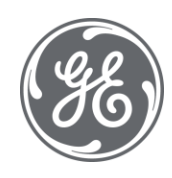

# iFIX 6.1 iFIX Database Reference

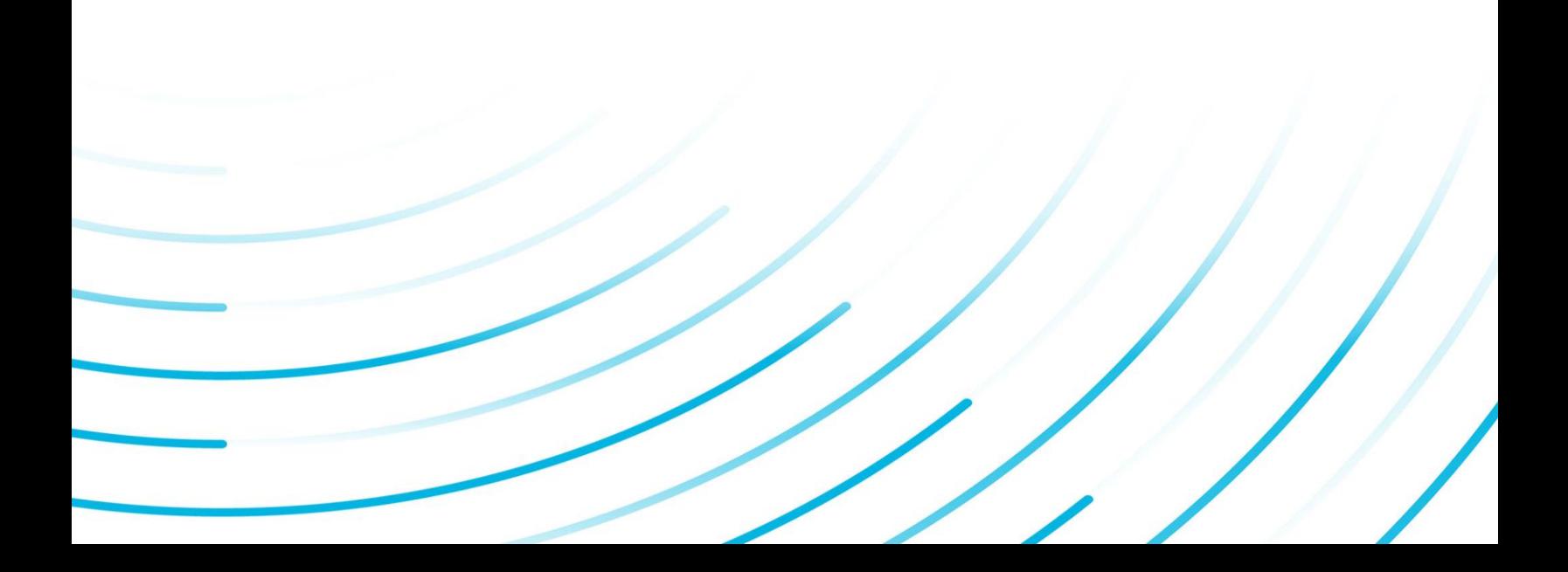

#### Proprietary Notice

The information contained in this publication is believed to be accurate and reliable. However, General Electric Company assumes no responsibilities for any errors, omissions or inaccuracies. Information contained in the publication is subject to change without notice.

No part of this publication may be reproduced in any form, or stored in a database or retrieval system, or transmitted or distributed in any form by any means, electronic, mechanical photocopying, recording or otherwise, without the prior written permission of General Electric Company. Information contained herein is subject to change without notice.

© 2020, General Electric Company. All rights reserved.

#### Trademark Notices

GE, the GE Monogram, and Predix are either registered trademarks or trademarks of General Electric Company.

Microsoft® is a registered trademark of Microsoft Corporation, in the United States and/or other countries.

All other trademarks are the property of their respective owners.

We want to hear from you. If you have any comments, questions, or suggestions about our documentation, send them to the following email address:

doc@ge.com

# Table of Contents

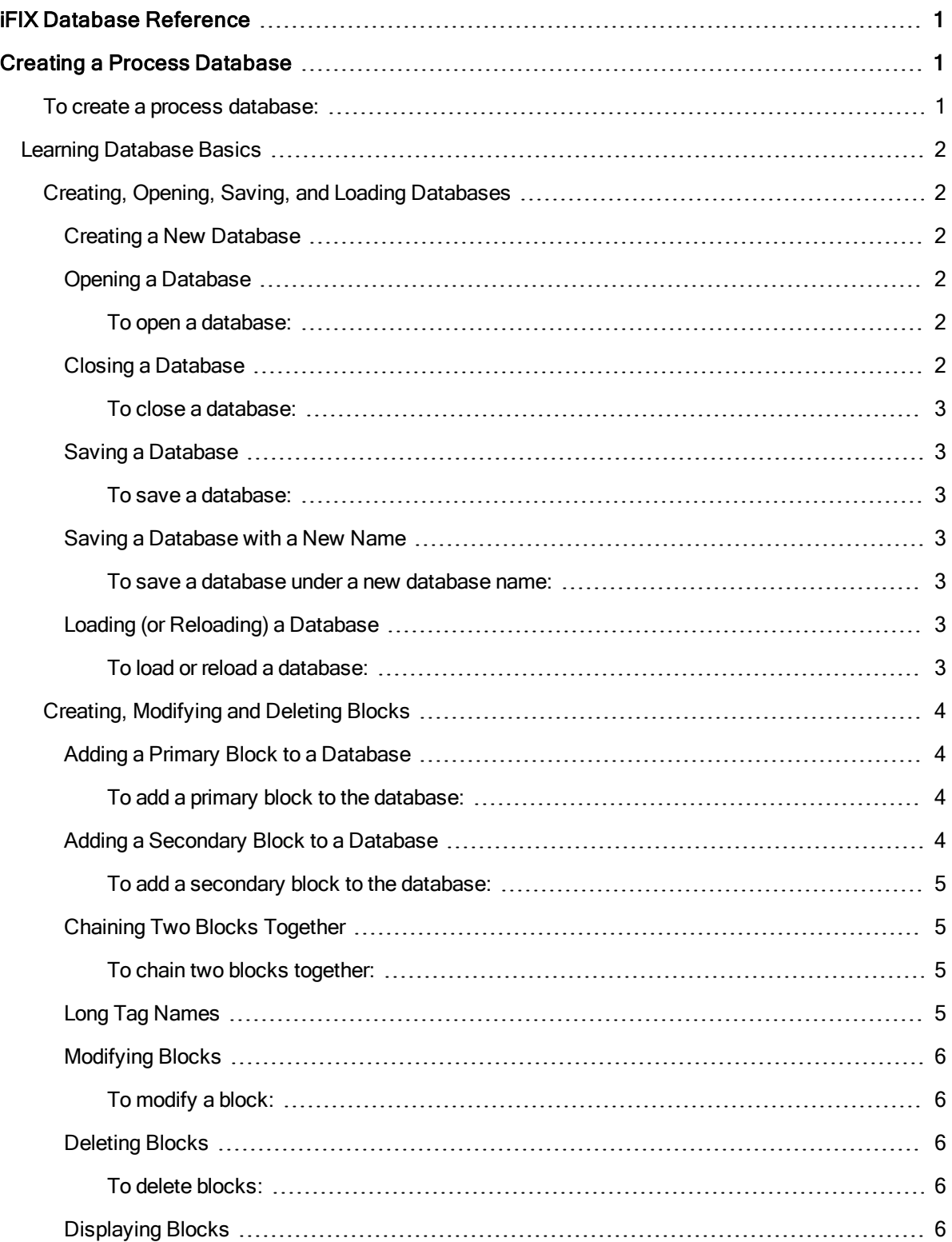

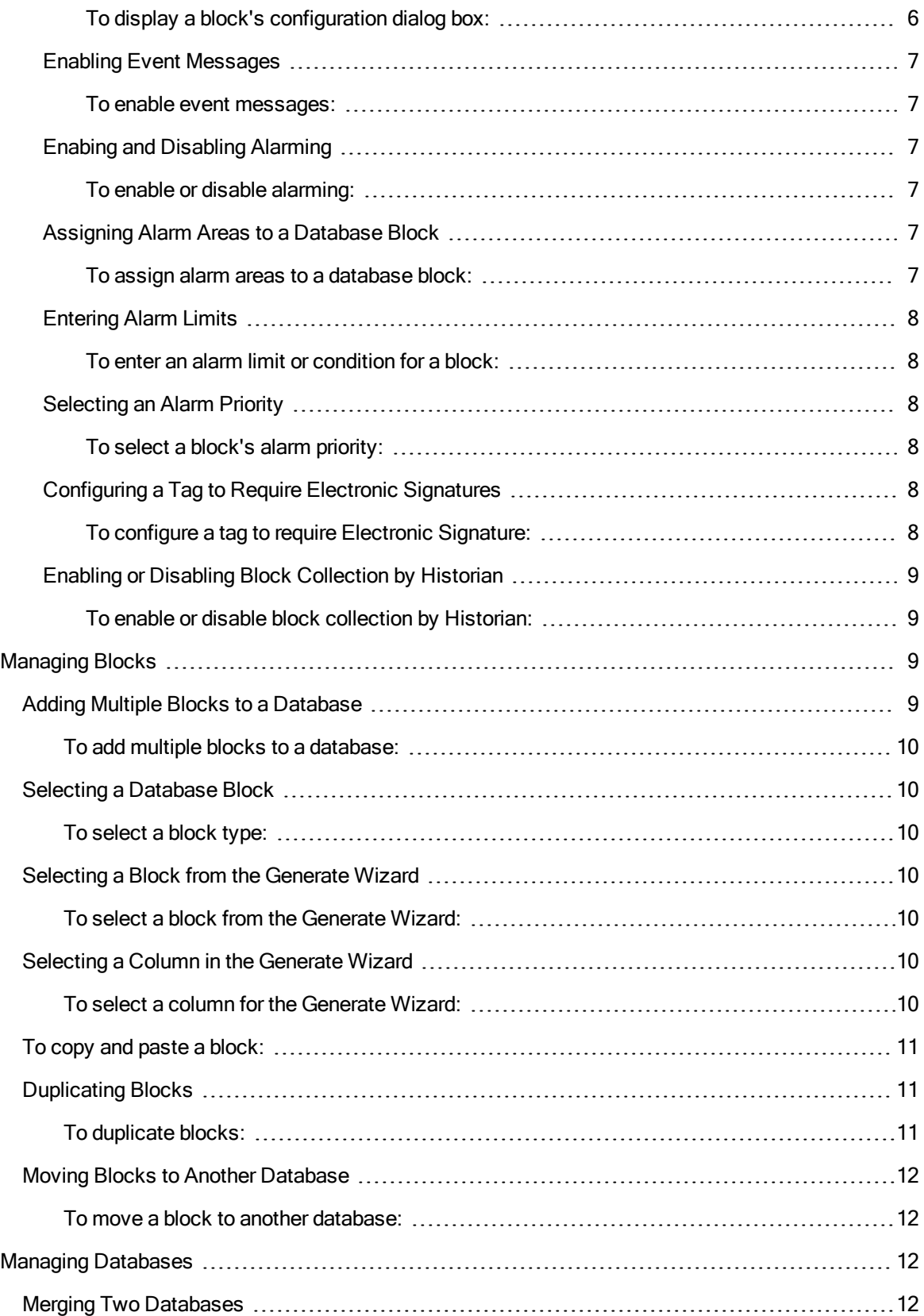

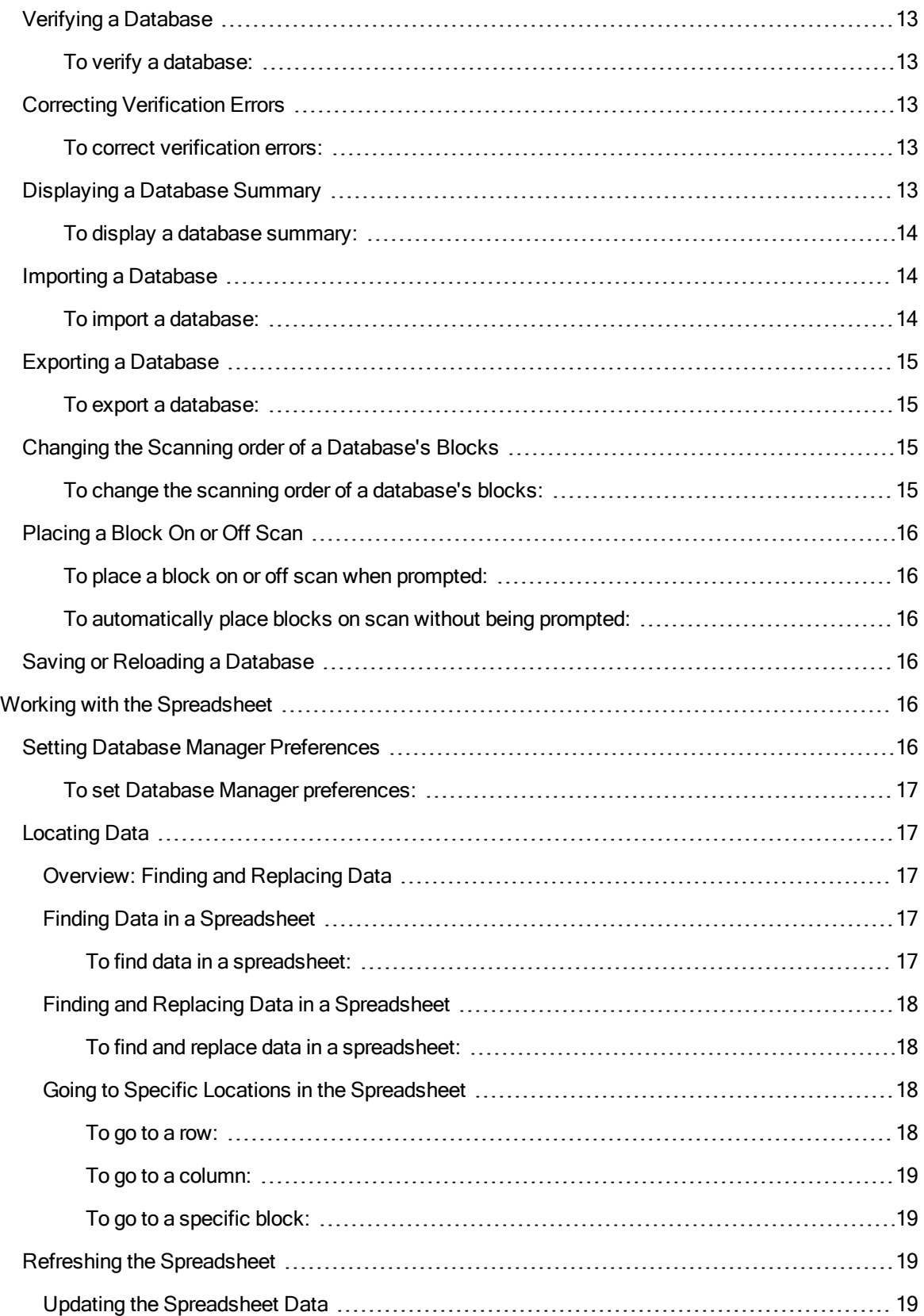

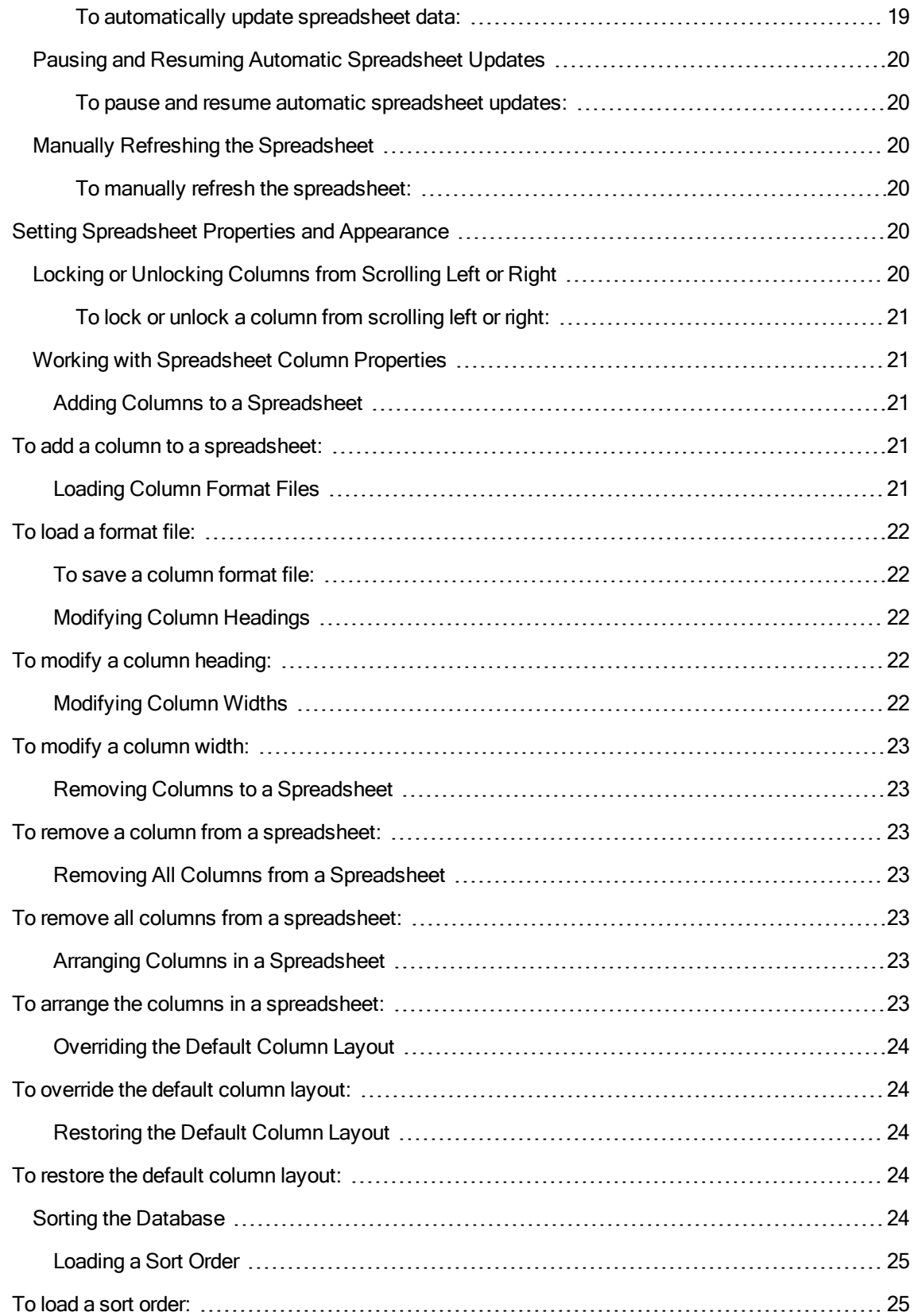

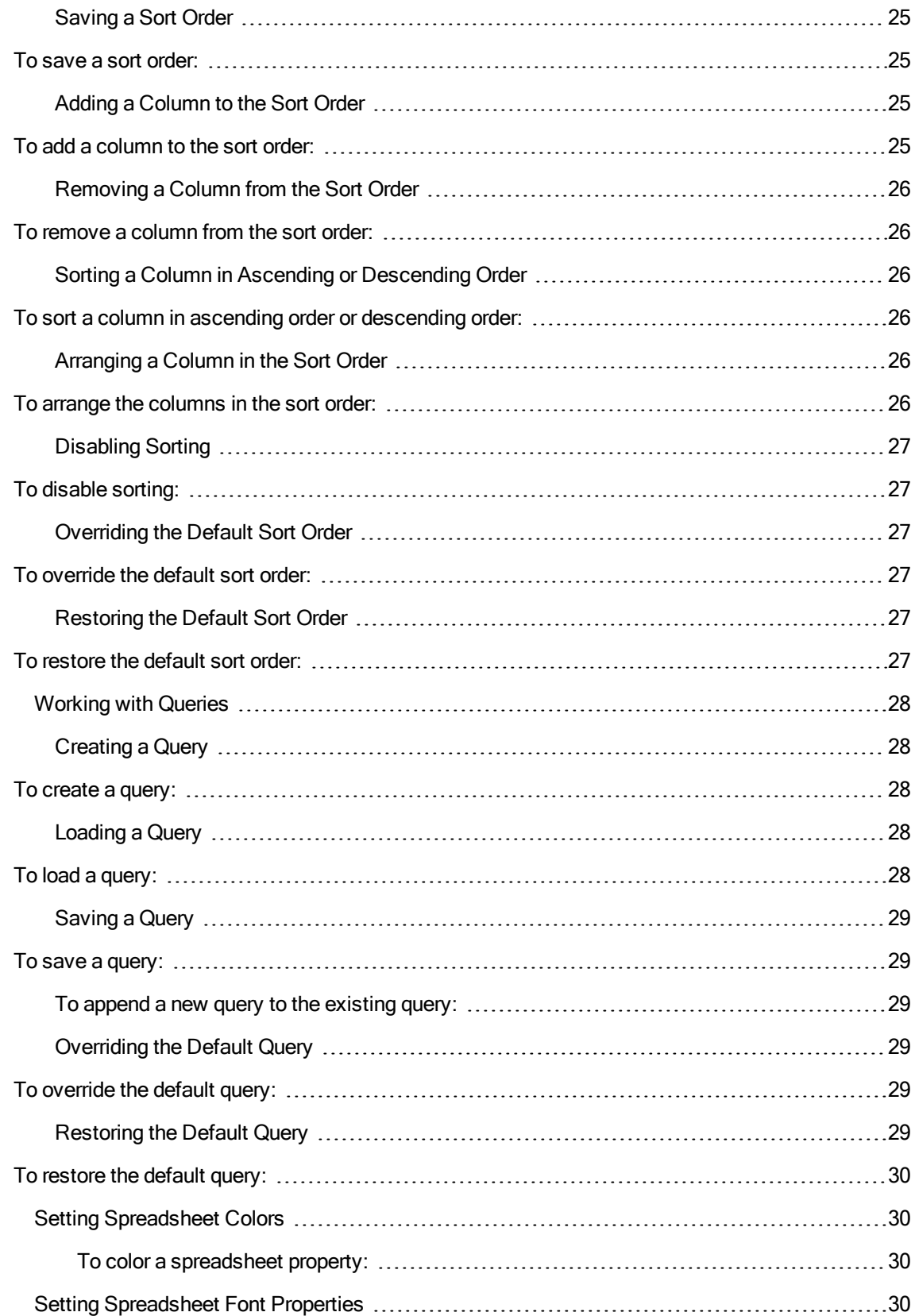

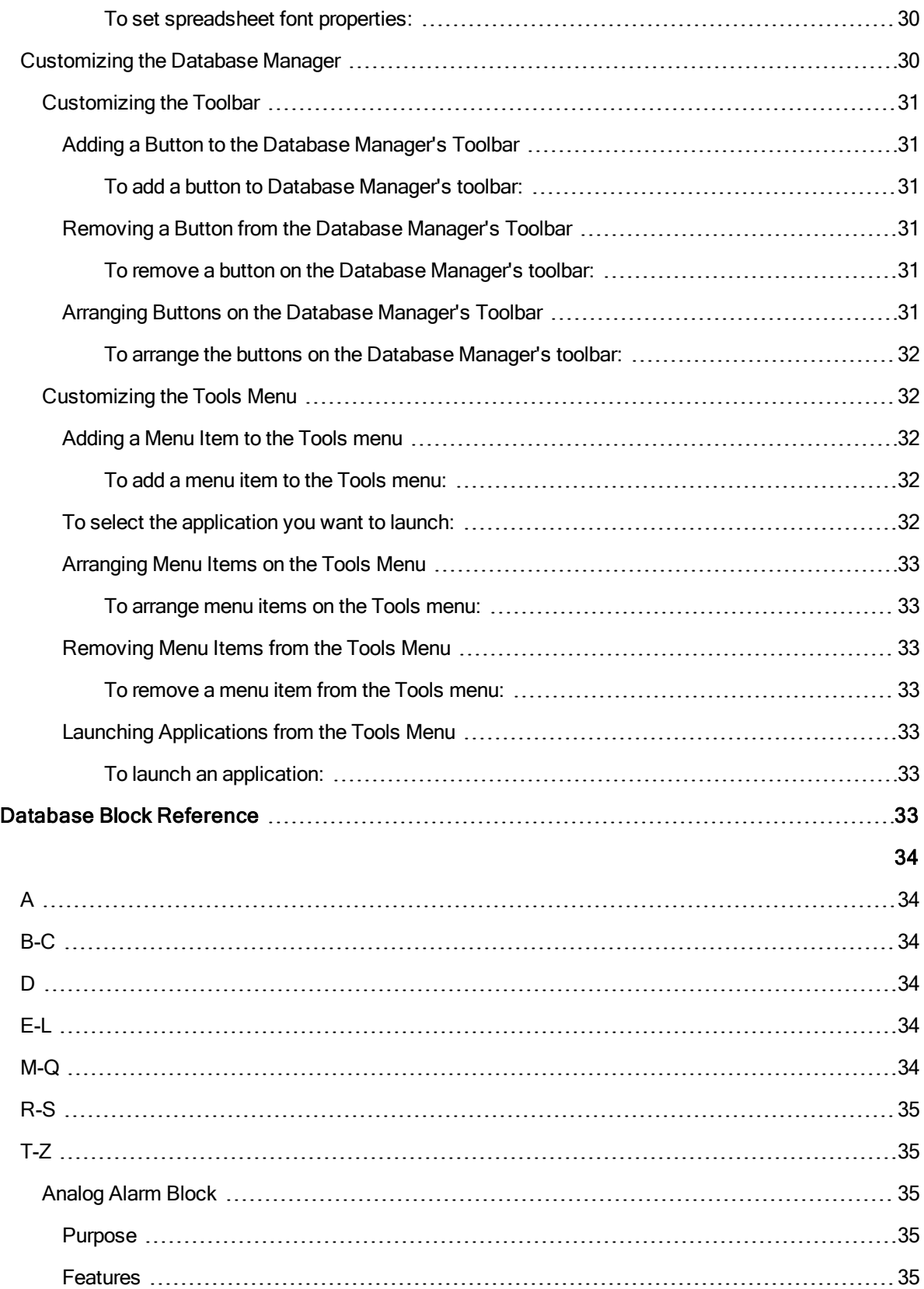

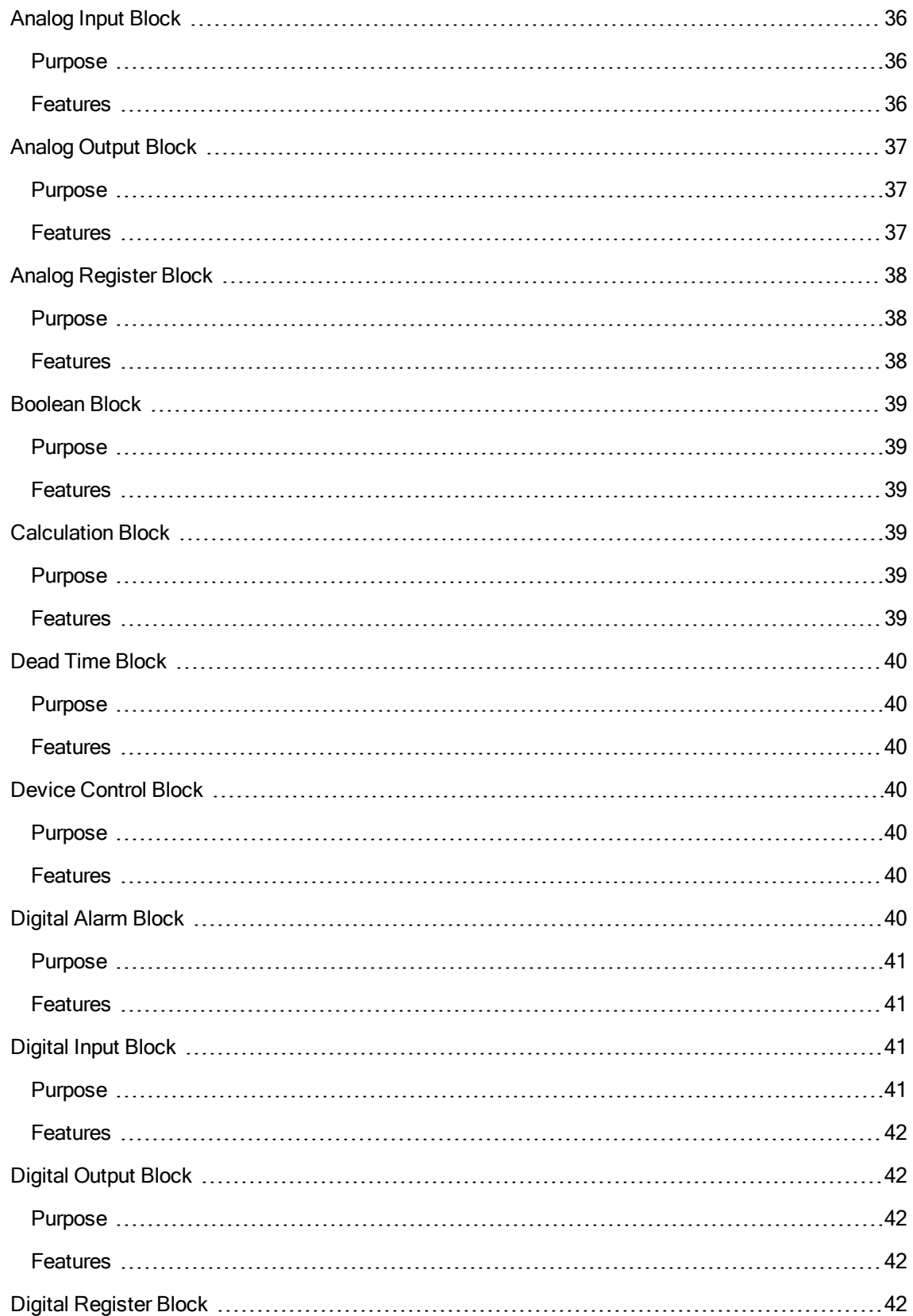

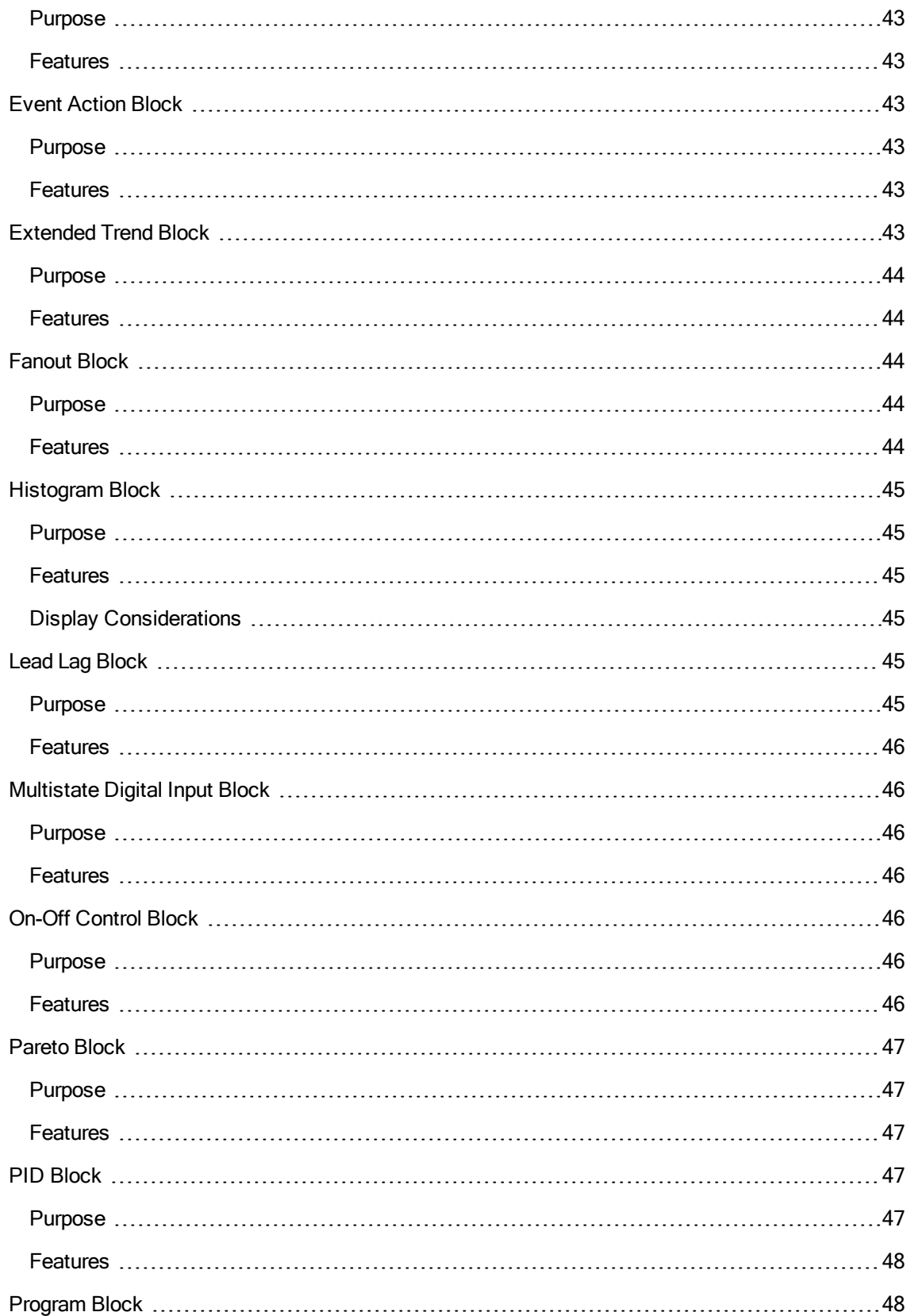

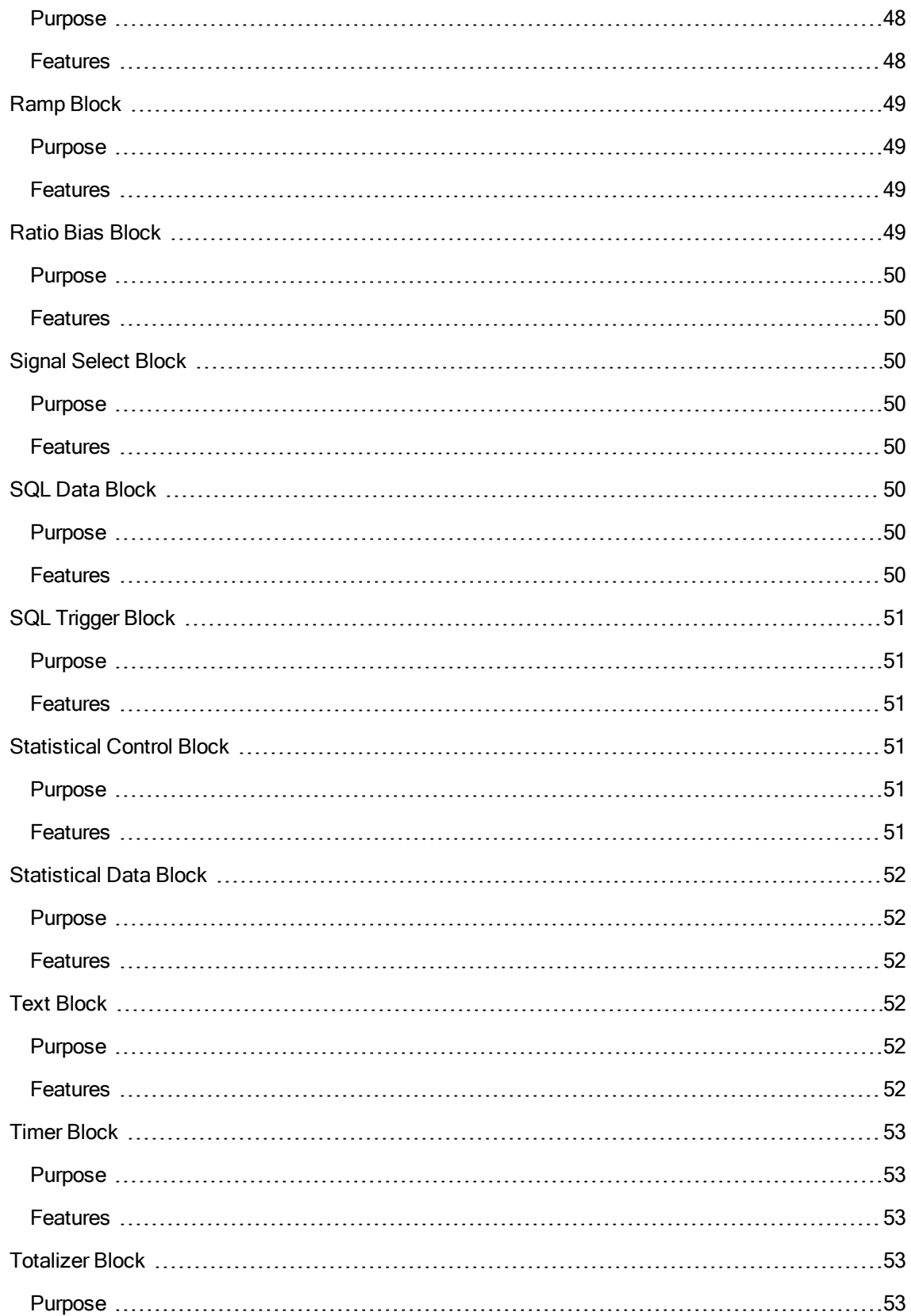

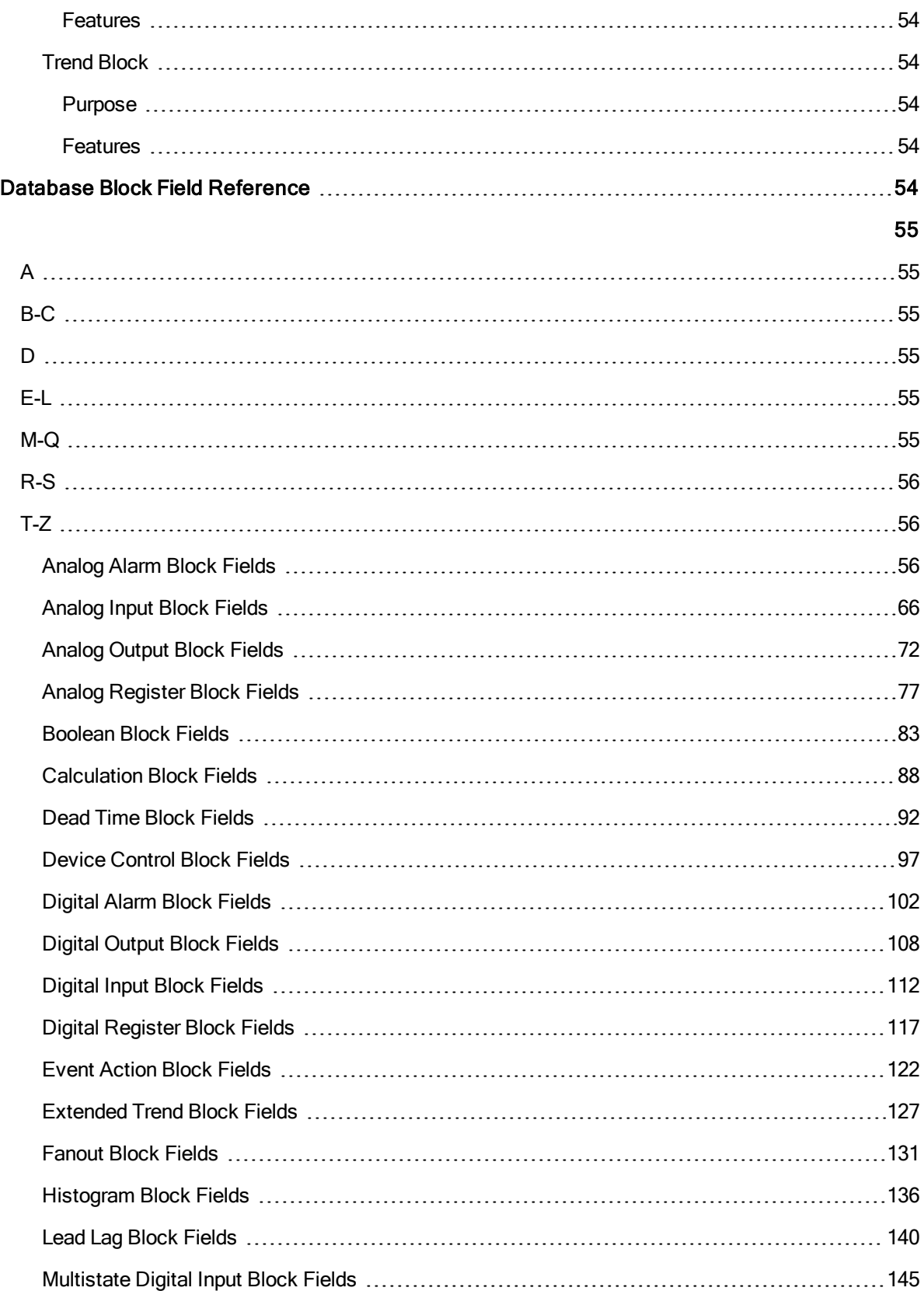

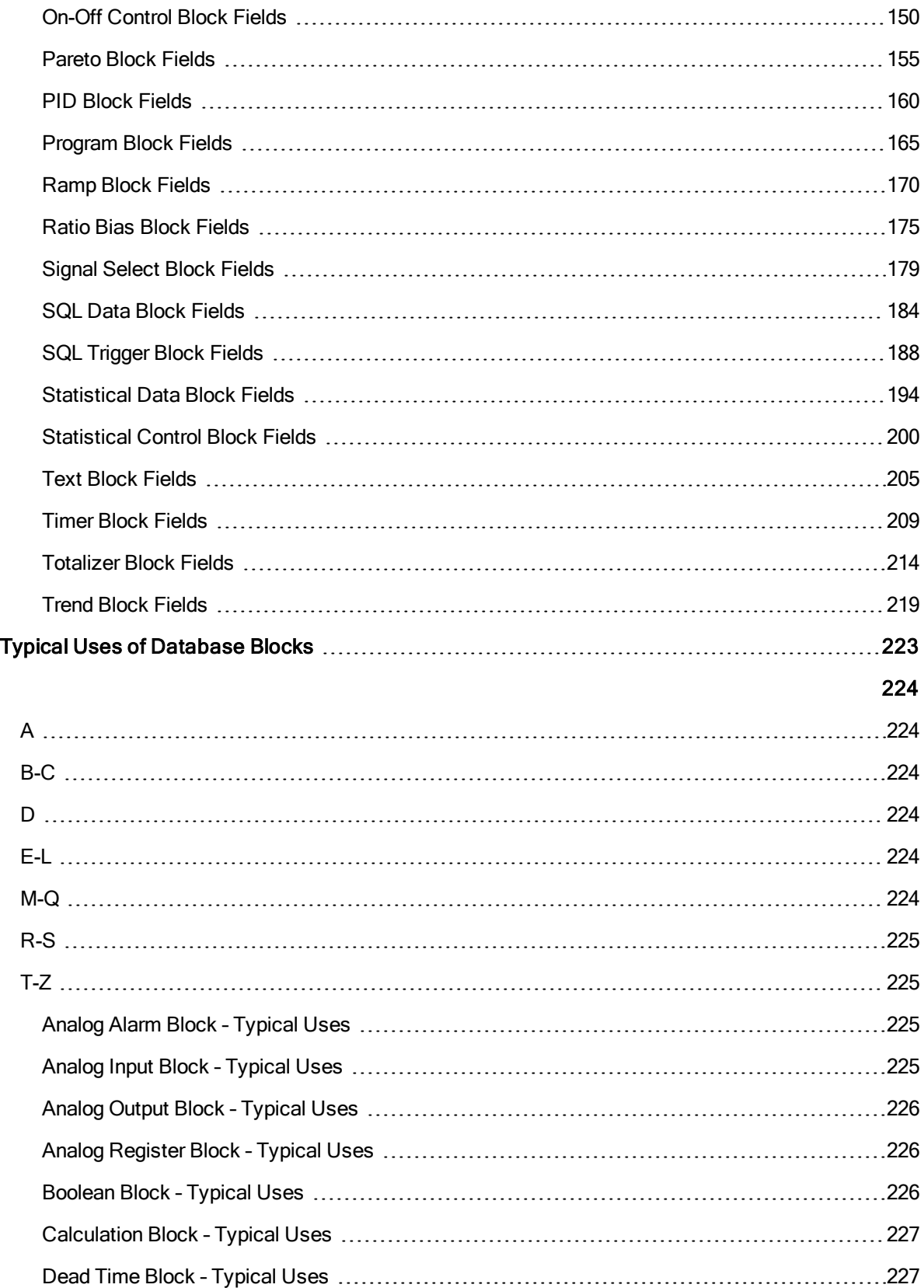

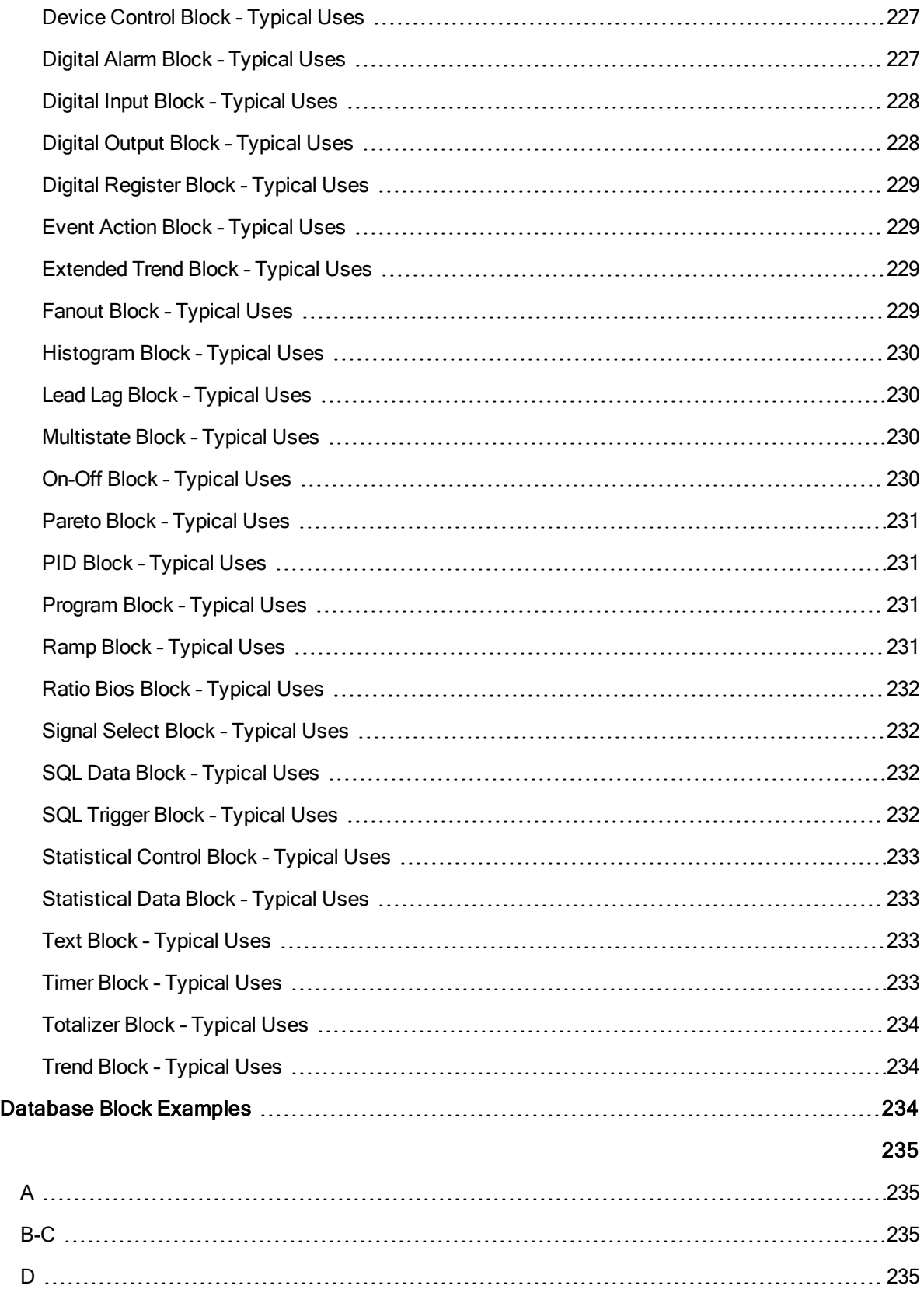

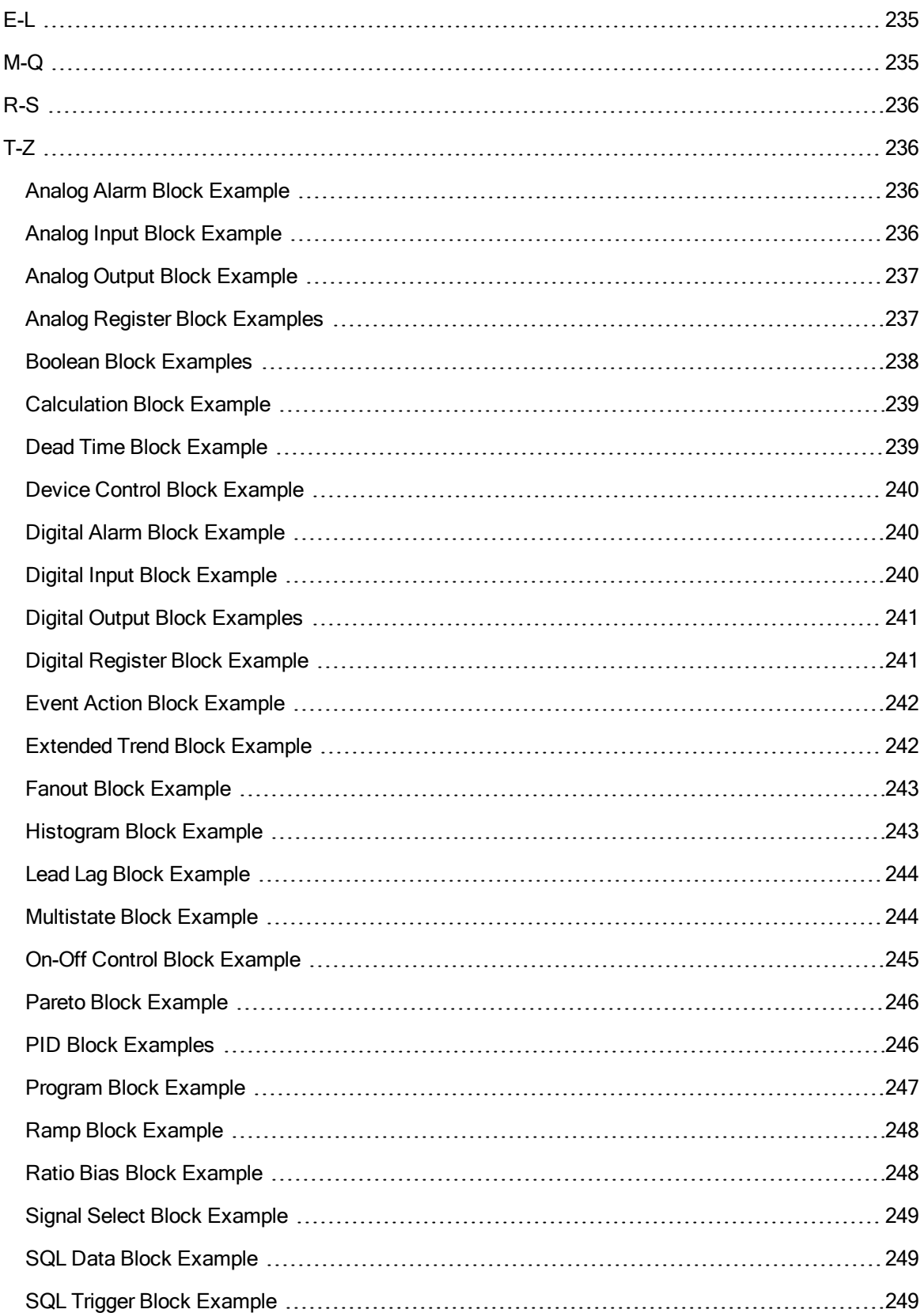

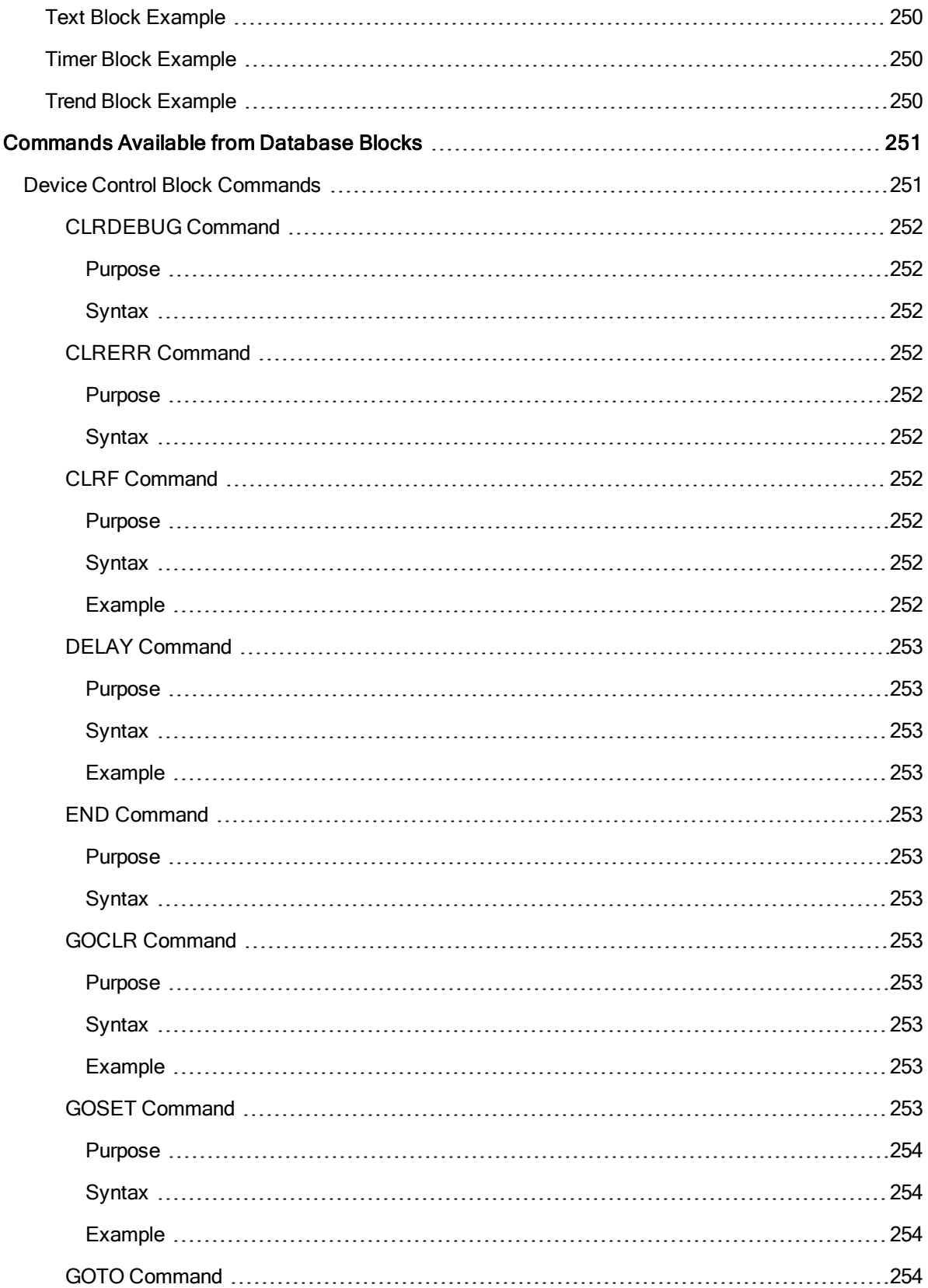

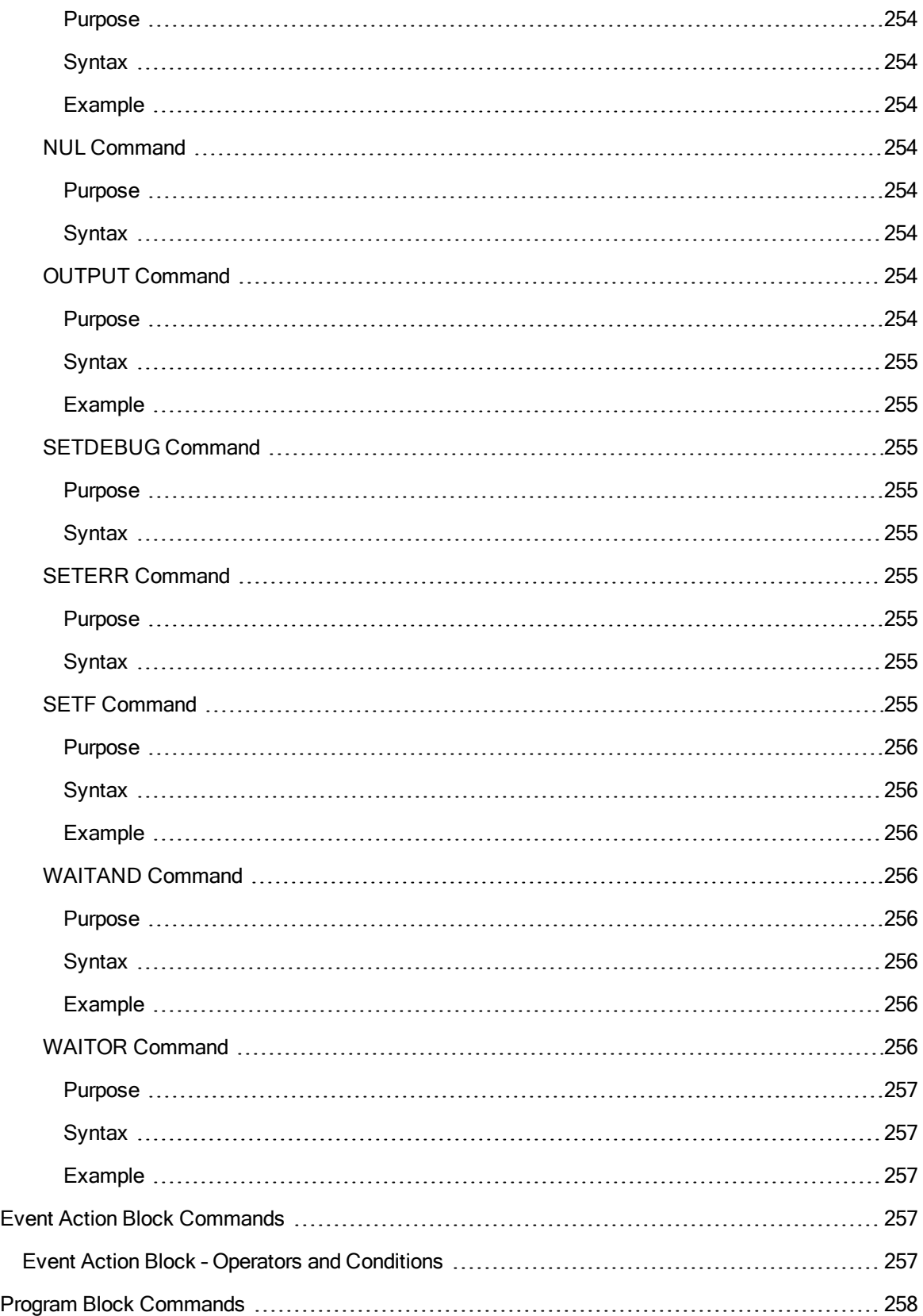

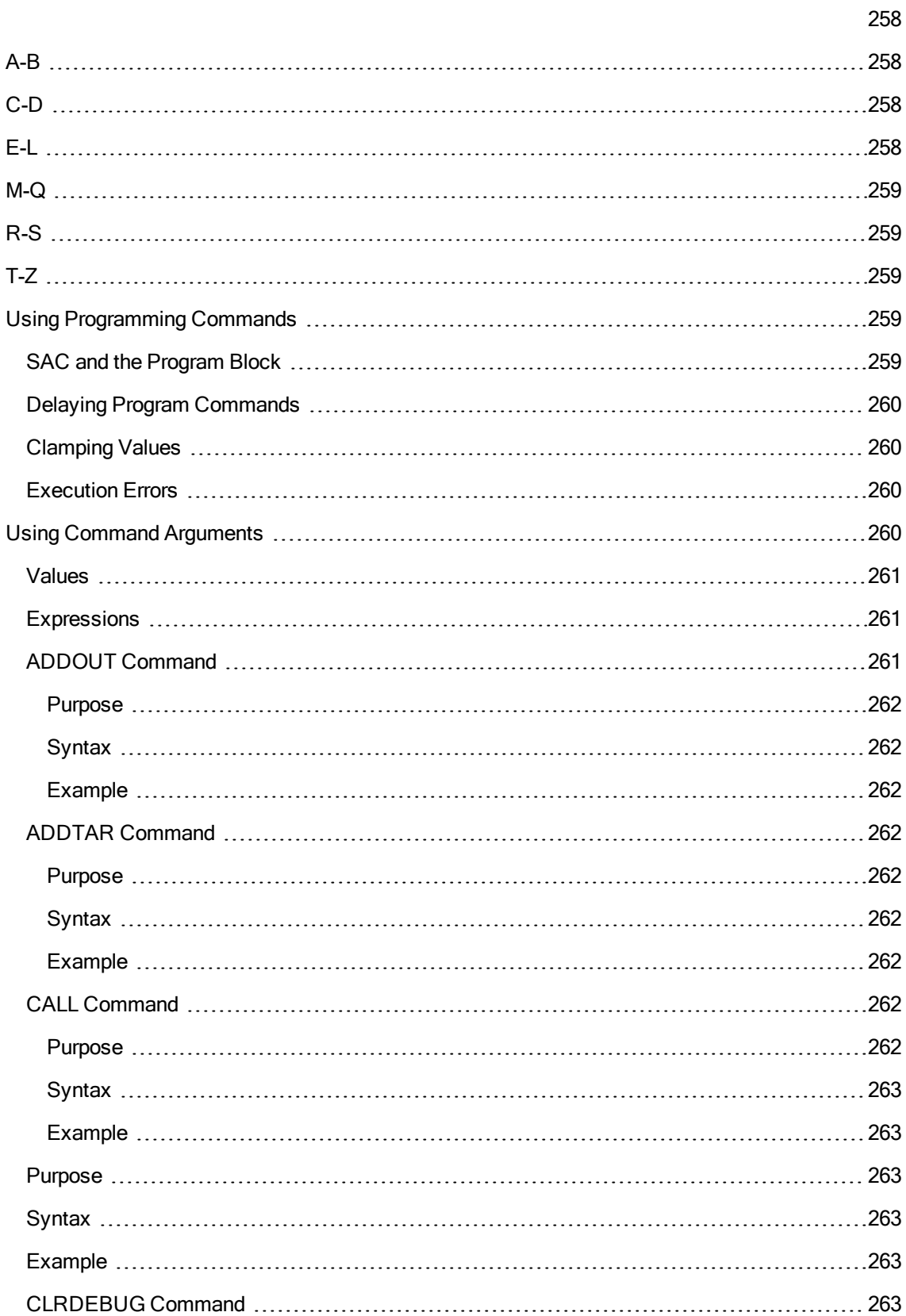

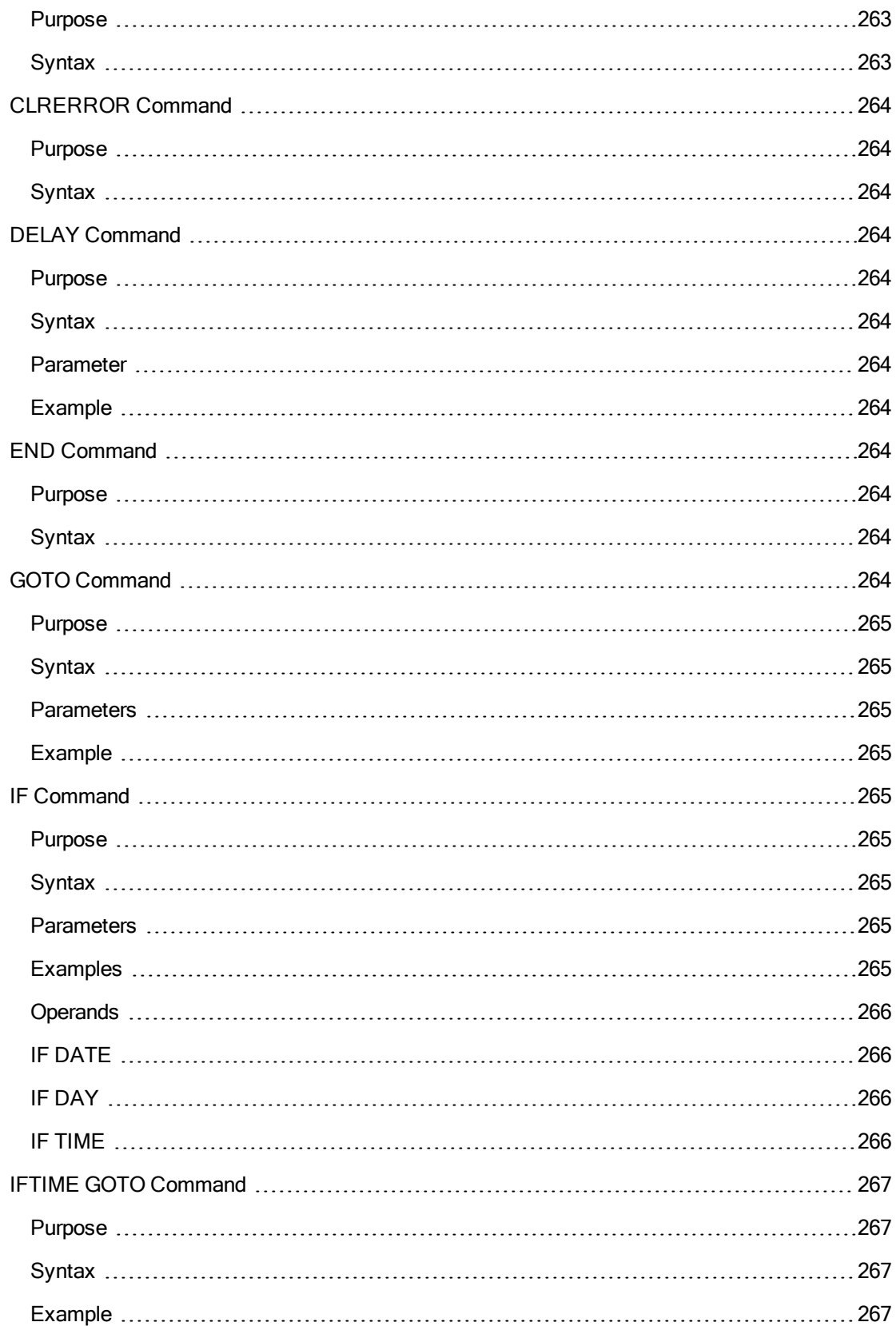

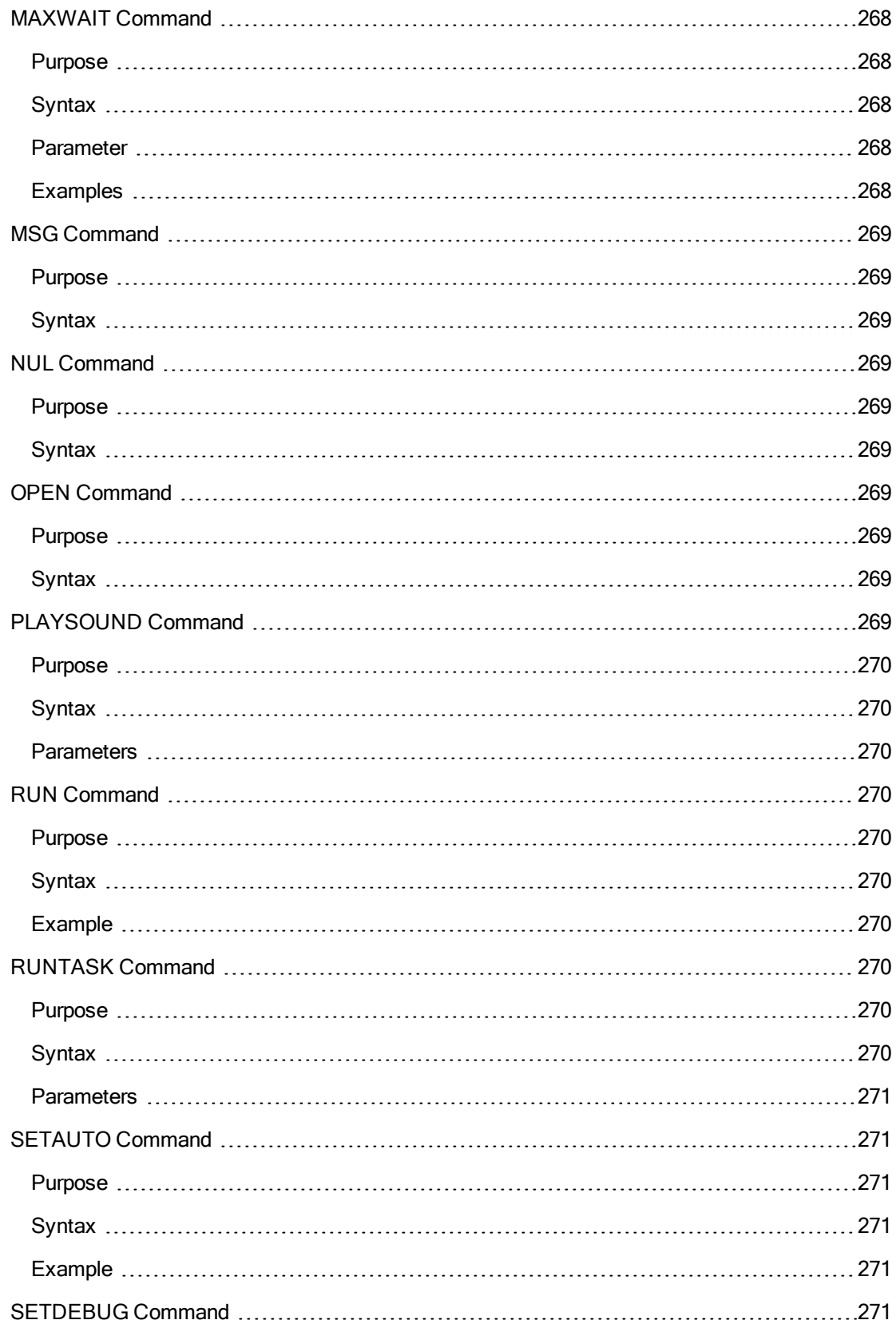

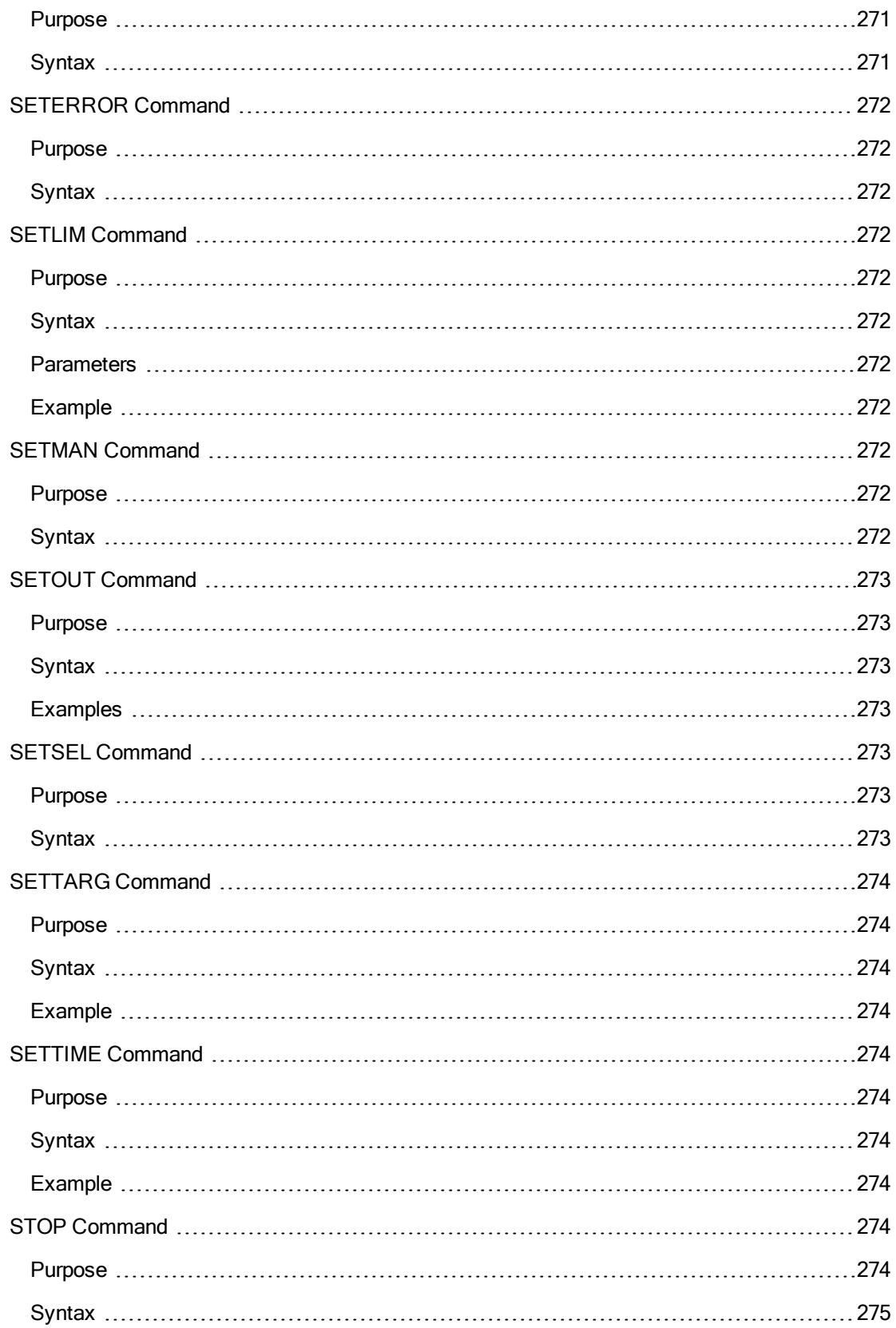

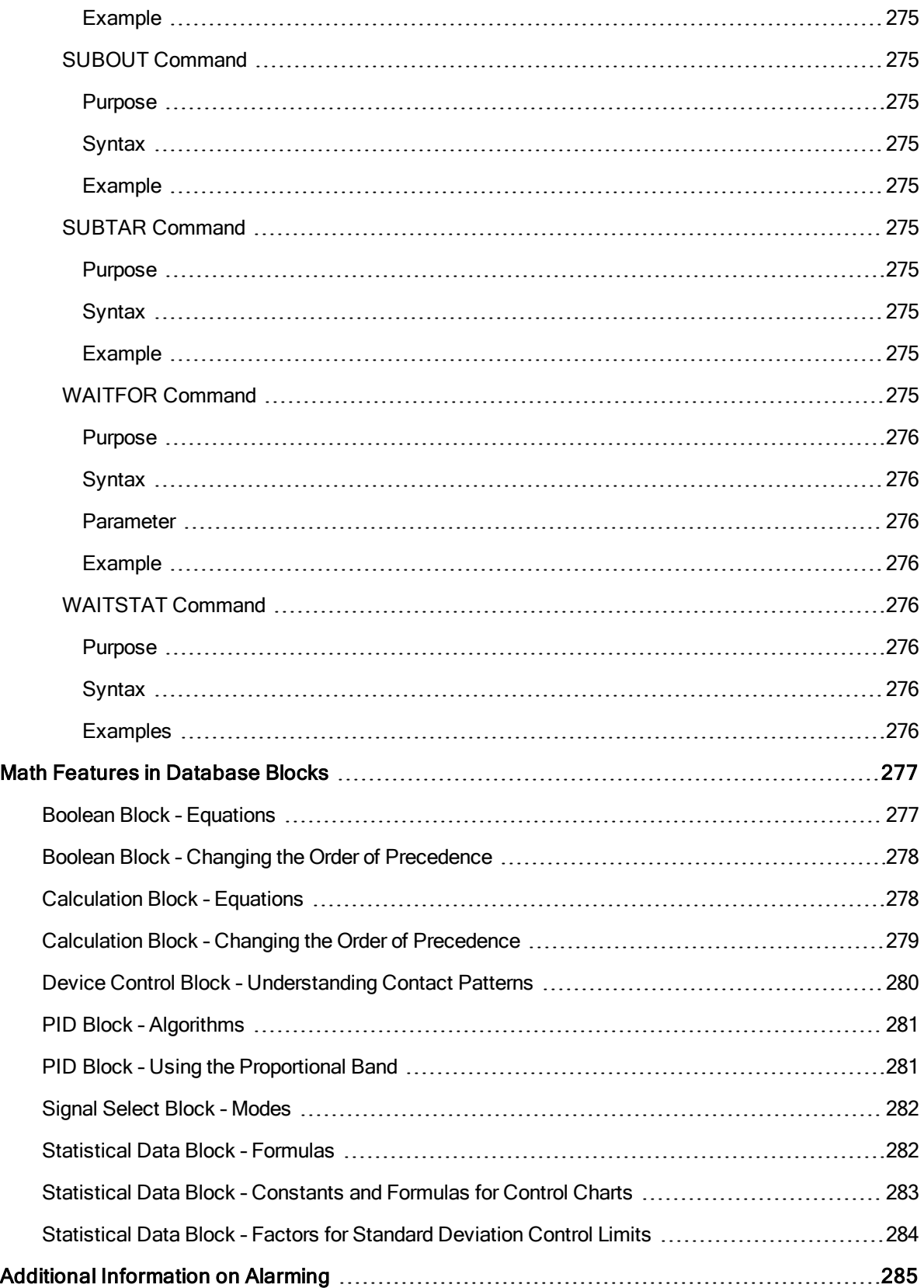

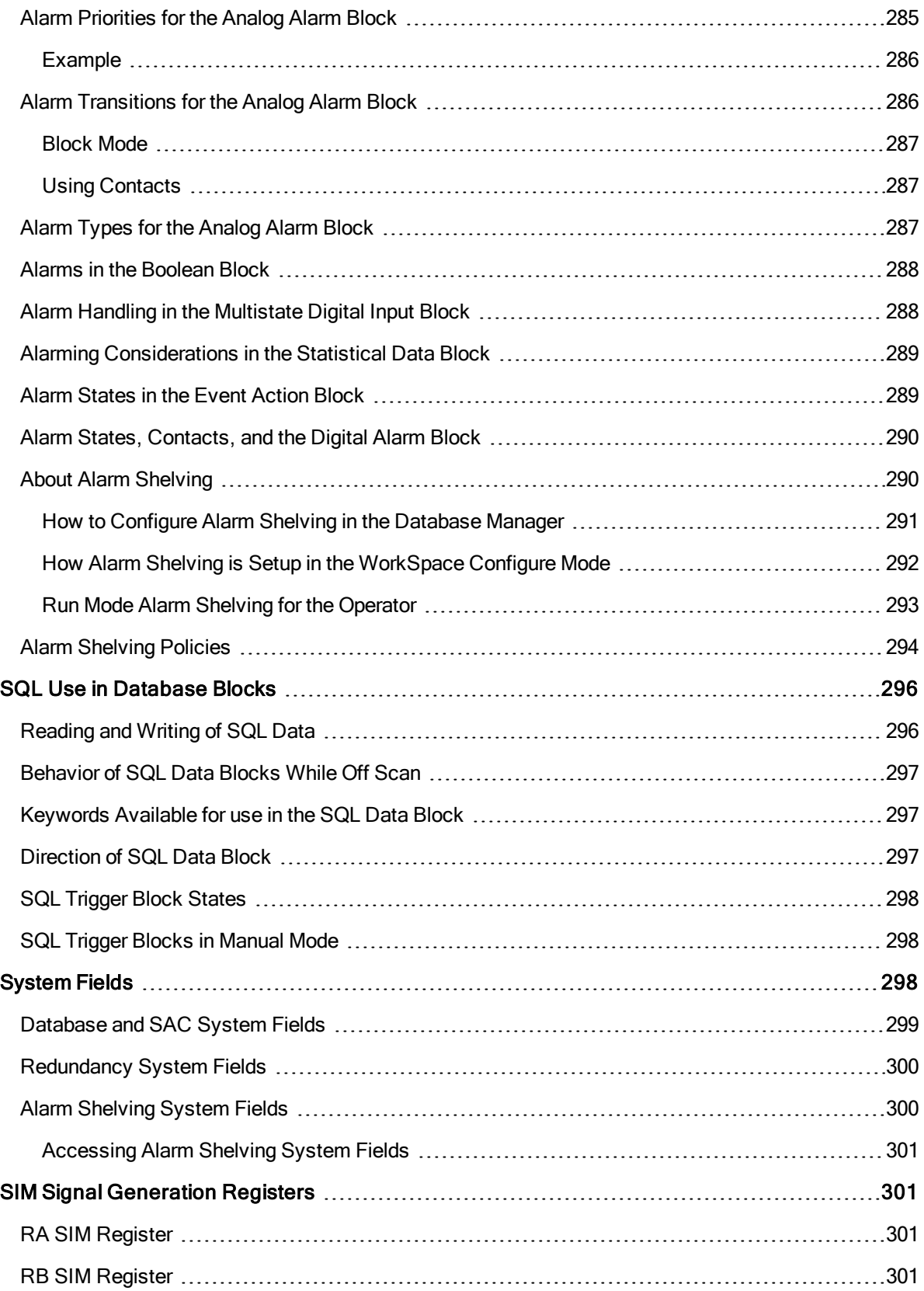

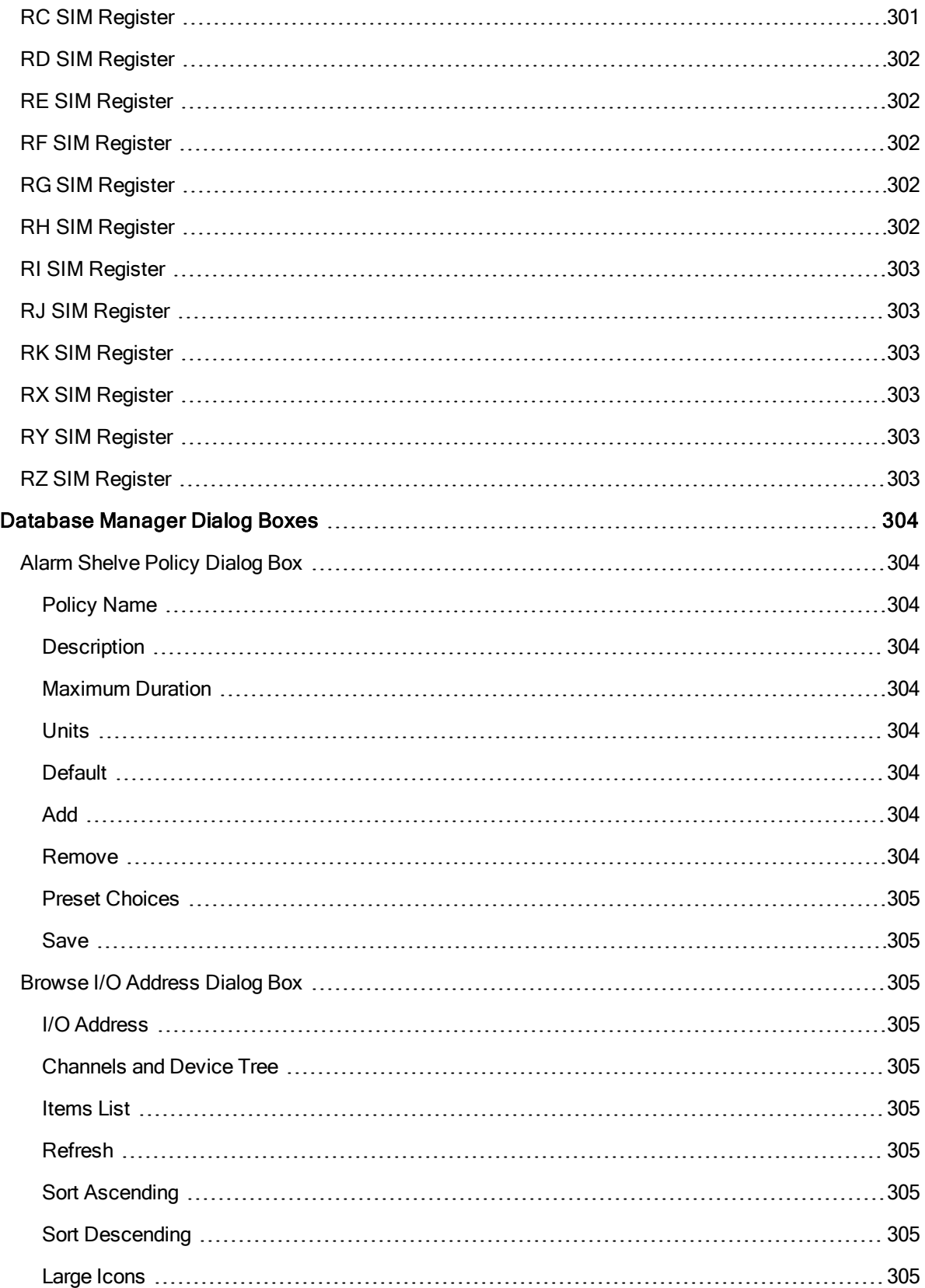

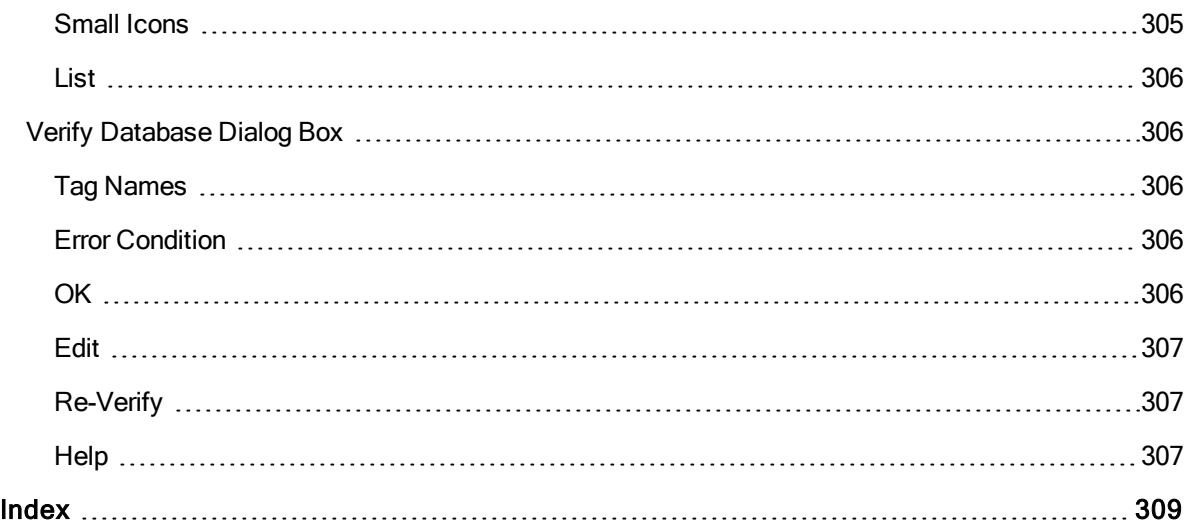

# <span id="page-25-0"></span>iFIX Database Reference

<span id="page-25-3"></span>This e-book is intended for process engineers responsible for designing and building a process database. It contains the following sections which provide more details on how to use the database blocks and functions that are available in the iFIX Database Manager:

- [Creating a](#page-25-1) Process Database
- **.** [Database Block](#page-57-6) Reference
- [Database Block](#page-78-4) Field Reference
- **.** [Typical Uses](#page-247-0) of Database Blocks
- [Database Block](#page-258-2) Examples
- **.** [Commands Available](#page-275-0) from Database Blocks
- [Math Features](#page-301-0) in Database Blocks
- [Additional Information](#page-309-0) on Alarming
- SQL Use in [Database](#page-320-0) Blocks
- [System Fields](#page-322-2)
- **.** SIM Signal [Generation](#page-325-1) Registers

# <span id="page-25-1"></span>Creating a Process Database

# <span id="page-25-2"></span>▶To create a process database:

- 1. In the Database Manager, create a new database.
- 2. Create primary blocks for your I/O points.
- 3. Create any secondary blocks you need.
- 4. Connect the primary and secondary blocks to form chains.
- 5. Verify the database for errors.
- 6. Correct any errors and fine-tune the database.

Click the appropriate link below for more detailed information on creating a process database:

- **[Learning Database](#page-26-0) Basics**
- [Managing Blocks](#page-33-2)
- **[Managing Databases](#page-36-2)**
- [Working with](#page-40-4) the Spreadsheet
- **.** [Customizing Database](#page-54-4) Manager

# <span id="page-26-0"></span>Learning Database Basics

Click any of the following links for more information about learning database basics :

- [Creating, Opening,](#page-26-1) Saving, and Loading Databases
- [Creating, Modifying,](#page-28-0) and Deleting Blocks

# <span id="page-26-1"></span>Creating, Opening, Saving, and Loading Databases

Click any of the following links for more information about creating, opening, saving, and loading databases:

- [Creating a](#page-26-2) New Database
- [Opening a](#page-26-3) Database
- Closing a [Database](#page-26-5)
- Saving a [Database](#page-27-1)
- Saving a [Database](#page-27-3) with a New Name
- [Loading or](#page-27-5) Reloading a Database

# <span id="page-26-2"></span>Creating a New Database

# $\blacktriangleright$  To create a new database:

In the Database Manager, in Ribbon view, on the Home tab, in the Process Database group, click Load Empty.

- Or -

In Classic view, click the New button on the Database Manager's toolbar.

An empty spreadsheet appears.

# <span id="page-26-3"></span>Opening a Database

# <span id="page-26-4"></span>To open a database:

1. In the Database Manager, in Ribbon view, click the Main Button, then click Open.

- Or -

In Classic view, on the Database Manager's toolbar, click the Open button.

2. Double-click the SCADA server to which you want to connect.

# <span id="page-26-5"></span>Closing a Database

# <span id="page-27-0"></span>To close a database:

1. In the Database Manager, in Ribbon view, click the Main Button, and then click Close.

 $-$  Or  $-$ 

In Classic view, on the Database Menu click Close.

2. If you made changes to the database, you are prompted to save when exiting.

WARNING: If you click Yes to save and there is an AAD file mismatch, the database is not saved even though it appears that the system saves it. An error message does not appear.

# <span id="page-27-1"></span>Saving a Database

#### <span id="page-27-2"></span>To save a database:

In the Database Manager, in Ribbon view, on the Home tab, in the Process Database group, click Save.

- Or -

In Classic view, on the Database Manager's toolbar, click Save.

NOTE: If there is an AAD file mismatch, you cannot save the file. An error message will appear if you try to save.

#### <span id="page-27-3"></span>Saving a Database with a New Name

#### <span id="page-27-4"></span> $\blacktriangleright$  To save a database under a new database name:

In the Database Manager, in Ribbon view, click the Main Button, then click Save As.

 $-$  Or  $-$ 

In Classic view, on the Database Menu, click Save As.

The Save As Dialog Box appears.

- 2. In the Enter Database Name field, enter the name of the database.
- 3. Click Save As to save the database.

# <span id="page-27-5"></span>Loading (or Reloading) a Database

#### <span id="page-27-6"></span>▶ To load or reload a database:

1. In the Database Manager, in Ribbon view, on the Home tab, in the Process Database group, click Reload.

- Or -

In Classic view, on the Database Menu, click Reload.

The Reload Dialog Box appears.

- 2. Double-click the node whose database you want to reload.
- 3. Double-click the name of the database you want to load.

IMPORTANT: When you reload a database, all I/O points are reset to the appropriate starting values. Do not use this function during an active production cycle.

NOTE: When you reload the database, all of the new database tags are added to Historian. In addition, all of the tags from the previous database are hidden from Historian. It may seem as though those tags are deleted, but they are not.

# <span id="page-28-0"></span>Creating, Modifying and Deleting Blocks

Click any of the following links for more information about creating, modifying, and deleting blocks:

- Adding a Primary Block to a [Database](#page-28-1)
- Adding a [Secondary](#page-28-3) Block to a Database
- [Chaining Two](#page-29-0) Blocks Together
- [Modifying Blocks](#page-30-0)
- [Deleting Blocks](#page-30-2)
- [Displaying Blocks](#page-30-4)
- [Enabling Event](#page-31-0) Messages
- [Enabling and](#page-31-2) Disabling Alarming
- **[Assigning Alarm](#page-31-4) Areas to a Database Block**
- **[Entering Alarm](#page-32-0) Limits**
- **.** [Selecting an](#page-32-2) Alarm Priority
- [Configuring a](#page-32-4) Block to Require Electronic Signatures

# <span id="page-28-1"></span>Adding a Primary Block to a Database

#### <span id="page-28-2"></span> $\blacktriangleright$  To add a primary block to the database:

- 1. In the Database Manager, double-click a cell in an empty row of the spreadsheet.
- 2. Double-click the type of primary block you want to add.
- 3. Complete the block dialog box.

NOTE: If the block you are adding will be collected by GE Historian, and the Collector is running, it takes approximately two minutes for the addition to appear. This change affects all blocks; at the time of addition, all tags stop collecting briefly while the tag is added to the collection.

# <span id="page-28-4"></span><span id="page-28-3"></span>Adding a Secondary Block to a Database

#### $\blacktriangleright$  To add a secondary block to the database:

- 1. In the Database Manager, double-click a cell in an empty row of the spreadsheet.
- 2. Double-click the type of secondary block you want to add.
- 3. Complete the block dialog box.

# <span id="page-29-0"></span>Chaining Two Blocks Together

#### <span id="page-29-1"></span> $\blacktriangleright$  To chain two blocks together:

- 1. In the Database Manager, double-click any cell of the first block in the chain you want to create.
- 2. In the Next field, enter the name of the next block in the chain, or click the Browse button to select the next block from the list that appears.

Example 1 of Chained Blocks

Incorrect:  $AI > CA > AI$ 

Correct: AI1 > CA > AO

Example 2 of Chained Blocks

Incorrect: AI1 > CTR > AI2

Correct: AI1 > CTR > AO

# <span id="page-29-2"></span>Long Tag Names

With iFIX 6.0, tag names and description lengths increased from 30 characters to 256. This helps support longer tag names with complete hierarchies coming from the PLC. Please be aware of the following limitations when using long tag names:

- Older iFIX nodes cannot connect to iFIX 6.0 or greater SCADA server. For example, you cannot connect a 5.9 iClient to a 6.1 SCADA server. However, a 6.1 iClient can still view a 5.9 or earlier SCADA server.
- If using the Auto Alarm Manager (AAM), all the iFIX sender and receiver nodes (servers and clients) must be of same version. This is specific to iFIX 6.0 and above, as older iFIX nodes (iFIX 5.9 and below) cannot connect to a newer SCADA server.
- When browsing tags in the Expression Editor on an iClient (view node), it may take 50% longer to perform the initial tag lookup.
- When using with GE Historian 7 SP6 or earlier, you must limit iFIX tag names to 199 characters or less to support the Historian iFIX Collector and Historian Administrator interface. Using tags longer than 199 characters with Historian will result in an unstable system. This limitation does not exist in Historian 7.1 and later.
- The maximum column length when you export an Enhanced Chart is 200 characters. Be aware that when you take into account the node name and other characters that make up the tag such as the tag type (for example: .F\_CV) the tag length maximum is probably closer to around 175 characters.
- If using iFIX with Batch Execution, be aware that long tag names and descriptions are not support by Batch Execution. Batch Unit Definitions, Batch Phase Tag Definitions, and the Batch Watchdog Tag are all limited to 255 characters. When using iFIX for these Items, the full Node:Tag:Field address must be used, so the length of your iFIX tag names should be considered when creating your iFIX database tags.
- The Recipe Builder Reports limit the Tag Identifier to 100 Characters.
- Tag Control Panel and Quick Trend screens are limited to tag names of 234 characters.
- Microsoft Visual Basic limits character identifiers in scripts to a maximum of 255 characters.
- The Discover and Auto Configure tool and the OPC Client Driver do not support long tag names or descriptions.

# <span id="page-30-0"></span>Modifying Blocks

#### <span id="page-30-1"></span>▶ To modify a block:

- 1. In the Database Manager, double-click any cell of the block you want to modify.
- 2. Modify the fields in the block configuration dialog box as needed.

NOTE: If the block you are modifying is collected by GE Historian, and the Collector is running, it takes approximately two minutes for the modification to appear. This change affects all blocks; at the time of modification, all tags stop collecting briefly while the tag is modified.

# <span id="page-30-2"></span>Deleting Blocks

#### <span id="page-30-3"></span>To delete blocks:

- 1. Select the blocks you want to delete.
- 2. In the Database Manager, in Ribbon view, on the Home tab, in the Blocks group, click Delete.

- Or -

In Classic view, click the Delete button on the Database Manager's toolbar.

3. Click Yes to delete a single block or click Delete All to delete multiple blocks and place their chains off scan.

#### NOTES:

- If you are using GE Historian to collect block values, and you delete a block from the iFIX database, the tag is also deleted from the Historian Collector.
- If the block you are deleting is collected by GE Historian, and the Collector is running, it takes approximately two minutes for the deletion to appear. This change affects all blocks; at the time of deletion, all tags stop collecting briefly while the deleted tag is removed from the collection.

# <span id="page-30-4"></span>Displaying Blocks

#### <span id="page-30-5"></span>To display a block's configuration dialog box:

- 1. Select the block you want to display.
- 2. In the Database Manager, in Ribbon view, on the Home tab, in the Blocks group, click Show.
	- Or -

In Classic view, on the Database Manager's toolbar, click Show button.

# <span id="page-31-0"></span>Enabling Event Messages

#### <span id="page-31-1"></span>To enable event messages:

- 1. In the Database Manager, double-click the block you want to modify from the database spreadsheet.
- 2. From the block configuration dialog box, click the Alarms tab.
- 3. Select the Enable Event Messaging check box.

# <span id="page-31-2"></span>Enabing and Disabling Alarming

#### <span id="page-31-3"></span>To enable or disable alarming:

- 1. In the Database Manager, double-click the block you want to modify from the database spreadsheet.
- 2. From the block configuration dialog box, click the Alarms tab.
- 3. Select the Enable Alarming check box to enable alarming or clear the check box to disable alarming.

# <span id="page-31-4"></span>Assigning Alarm Areas to a Database Block

#### <span id="page-31-5"></span> $\blacktriangleright$  To assign alarm areas to a database block:

- 1. In the Database Manager, double-click the block you want to modify from the database spreadsheet.
- 2. From the block's configuration dialog box, click the Alarms tab.
- 3. Double-click a line in the Alarm Areas list box.
- 4. Enter an alarm area name.
- 5. Repeat steps 3 and 4 until you enter all the names you require.

You can also select alarm areas from the alarm area database by double-clicking a line in the Alarm Areas list box and selecting the Browse button. When Configure Alarm Areas dialog box, perform one or more of the following tasks, as desired:

- To assign all available alarm areas, select the Use All Alarm Areas check box.
- To add individual alarm areas, clear the Use All Alarm Areas check box, select the area in the Available Areas list box, and click the right-arrow button to add it to the Configured Areas list box.
- To create a new alarm area, clear the Use All Alarm Areas check box, enter the alarm area name in the field provided, and click the Add New button. The new alarm area appears in both the Available Areas list box and the Configured Areas list box.

# <span id="page-32-0"></span>Entering Alarm Limits

#### <span id="page-32-1"></span>To enter an alarm limit or condition for a block:

- 1. In the Database Manager, double-click the block you want to modify from the database spreadsheet.
- 2. From the block configuration dialog box, click the Alarms tab.
- 3. In the Alarms area, complete the fields for the analog blocks. For digital blocks, in the Alarms Type area, select the type of alarm you want.

# <span id="page-32-2"></span>Selecting an Alarm Priority

# <span id="page-32-3"></span>To select a block's alarm priority:

- 1. In the Database Manager, double-click the block you want to modify from the database spreadsheet.
- 2. From the block configuration dialog box, click the Alarms tab.
- 3. From the Priority area, select the alarm priority.

# <span id="page-32-4"></span>Configuring a Tag to Require Electronic Signatures

#### <span id="page-32-5"></span>To configure a tag to require Electronic Signature:

- 1. In the Database Manager, navigate to the Advanced tab of the tag's dialog box.
- 2. Select the type of electronic signature that you want for this tag:
	- None Do not require Electronic Signatures for this tag at run time. This is the default option.
	- PerformOnly Require a Performed By signature for any changes or alarm acknowledgements to this tag at run time.
	- Perform and Verify Require both a Performed By and a Verified By signature for any changes or alarm acknowledgements to this tag at run time.
- 3. Select the options that you want for this tag:
	- Allow Continuous Use Select to allow the operator to repeatedly sign for successive actions by supplying only a password. Continuous use applies only to the person performing an action and does not affect the person verifying an action. This is selected by default.
	- Exempt Alarm Acknowledgement Select to allow operators to acknowledge alarms without entering a signature, even when this tag requires electronic signature for data entry.
- Comment Required Select to open a dialog box to provide information needed for the comment. The comment is enforced depending on the option configured for the tag.
- 4. Select how you want the tag to handle unsigned writes. Your options are as follows:
	- Accept Accept the unsigned write.
	- Log When an unsigned write is accepted, send a message indicating that the tag accepted an unsigned write. This option is only available when the tag is configured to accept unsigned writes.
	- Reject Reject the unsigned write and do not update the database. A message is sent indicating that the tag rejected an unsigned write. (default)

NOTE: You must have purchased the Electronic Signature option for these parameters to take effect at run time.

# <span id="page-33-0"></span>Enabling or Disabling Block Collection by Historian

#### <span id="page-33-1"></span>To enable or disable block collection by Historian:

- 1. In the Database Manager, right-click the block you want to modify from the database spreadsheet.
- 2. Select Enable Collection to begin block collection by Historian. Select Disable Collection to stop block collection by Historian.

#### NOTES:

- If Enable Collection is unavailable from the menu, it means that the selected block has already been designated for collection. Similarly, if Disable Collection is unavailable, the selected block has been removed from collection by Historian.
- To modify default GE Historian collection options, double-click the block and on the GE Historian tab of the dialog box, choose the desired parameters.

TIP: To view which blocks are collected, add the Collect column to the database; it displays if a block is collected or not. For instructions, see [Adding Columns](#page-45-1) to a Spreadsheet.

# <span id="page-33-2"></span>Managing Blocks

Click any of the following links for more information about managing blocks:

- [Adding Multiple](#page-33-3) Blocks to a Database
- **.** [Selecting a](#page-34-0) Database Block
- [Copying and](#page-25-3) Pasting Blocks
- [Duplicating Blocks](#page-35-1)
- [Moving Blocks](#page-36-0) to Another Database

# <span id="page-33-4"></span><span id="page-33-3"></span>Adding Multiple Blocks to a Database

# $\blacktriangleright$  To add multiple blocks to a database:

1. In the Database Manager, in Ribbon view, on the Home tab, in the Blocks group, click the Generate button.

- Or -

In Classic view, on the Blocks menu, click Generate.

The Generate Wizard appears.

2. Use the Generate Wizard to create the block you want.

# <span id="page-34-0"></span>Selecting a Database Block

# <span id="page-34-1"></span>To select a block type:

- 1. In the Database Manager, double-click the type of block you want to create.
- 2. Complete the dialog box that appears. Refer to the [Database Block](#page-57-6) Reference topic for more information about the block types available.

# <span id="page-34-2"></span>Selecting a Block from the Generate Wizard

# <span id="page-34-3"></span>▶ To select a block from the Generate Wizard:

1. In the Database Manager, in Ribbon view, on the Home tab, in the Blocks group, click Generate.

- Or -

In Classic view, on the Blocks menu, click Generate.

A message about SAC appears.

- 2. Click OK to continue. The Generate Wizard dialog box appears.
- 3. Click the browse (...) button next to the Enter tag field to display the Select Tag Names dialog box. The Select Tag Names dialog box appears.
- 4. From the Nodes list box, select the SCADA server containing the database block you want to use.
- 5. In the Enter Tag Name field, enter the name of the block you want the Generate Wizard to use as a template or select the block from the Tag Names list box.
- 6. Click OK.

# <span id="page-34-4"></span>Selecting a Column in the Generate Wizard

# <span id="page-34-5"></span> $\blacktriangleright$  To select a column for the Generate Wizard:

1. In the Database Manager, in Ribbon view, on the Home tab, in the Blocks group, click Generate.

- Or -

In Classic view, on the Blocks menu, click Generate.

A message about SAC appears.

- 2. Click OK to continue. The Generate Wizard dialog box appears.
- 3. Enter the required information on each page of the wizard. Click Next until you are on page 3 of the wizard.
- 4. On page 3 of the wizard, click the browse (...) button next to a field name to open the Select Column dialog box.
- 5. Double-click the column (block field) that you want to use. The Select Column dialog box closes and you return to page 3 of the wizard.
- 6. Repeat steps 5-6 for each field name that you want to add.
- 7. On page 3 of the wizard, enter information into the Prefix, Start, End, Inc, and Suffix field, as required.
- 8. Click OK. When the wizard creates the blocks you specified, it will assign a custom value for the block fields you have selected.

# <span id="page-35-0"></span>▶ To copy and paste a block:

- 1. Select a cell in the row you want to copy.
- 2. In the Database Manager, in Ribbon view, on the Home tab, in the Clipboard group, click Copy. - Or -

In Classic view, click the Copy button on the Database Manager's toolbar.

- 3. Reload an empty or existing database into memory.
- 4. In Ribbon view, on the Home tab, in the Clipboard group, click Copy.

- Or -

In Classic view, click the Paste button on the Database Manager's toolbar.

# <span id="page-35-1"></span>Duplicating Blocks

# <span id="page-35-2"></span> $\blacktriangleright$  To duplicate blocks:

- 1. Select the blocks you want to duplicate.
- 2. In the Database Manager, in Ribbon view, on the Home tab, in the Blocks group, click Duplicate.

- Or -

In Classic view, on the Blocks menu, click Duplicate.

The Duplicate Blocks dialog box appears.
- 3. In the New Tagnames column, enter a new name for each block that you are duplicating.
- 4. Click OK to duplicate the blocks.

# Moving Blocks to Another Database

#### $\blacktriangleright$  To move a block to another database:

- 1. Select the block you want to move.
- 2. In the Database Manager, in Ribbon view, on the Home tab, in the Clipboard group, click Cut.
	- Or -

In Classic view, on the Database Manager's toolbar, click the Cut button.

A message box with the following text appears:

Delete tag [*block*] from spreadsheet and database?

- 3. Click Yes to cut the block.
- 4. On the Database menu, click Reload to close the current database and open the destination database. Save your changes when prompted.
- 5. Click the Paste button on the Database Manager's toolbar when the destination database opens.

# Managing Databases

Click any of the following links for more information about managing databases:

- **.** [Merging Two](#page-36-0) Databases
- [Verifying a](#page-37-0) Database
- **[Correcting Verification](#page-37-1) Errors**
- [Displaying a](#page-37-2) Database Summary
- [Importing a](#page-38-0) Database
- [Exporting a](#page-39-0) Database
- [Changing the](#page-39-1) Scanning Order of a Database's Blocks
- [Placing a](#page-40-0) Block On or Off Scan
- Saving or [Reloading](#page-40-1) a Database

# <span id="page-36-0"></span>Merging Two Databases

### To merge two databases:

- 1. In the Database Manager, export each database.
- 2. Examine each export file as follows:
	- a. Verify that each block in each database has a unique name.
	- b. If two blocks have the same name, change one. Remember to also change the text in the Next field of the previous block so that the chain remains intact.
- 3. Import one of the databases you want to merge into an empty database.
- 4. Import the other database.

# <span id="page-37-0"></span>Verifying a Database

### $\blacktriangleright$  To verify a database:

1. In the Database Manager, in Ribbon view, on the Home tab, in the Diagnostics group, click Verify.

- Or -

In Classic view, on the Database Menu, click Verify.

If Database Manager detects no errors, the following text appears:

Database verified on node: [nodename]. No errors detected.

- 2. Click OK to acknowledge the message.
- 3. If Database Manager detects errors, the Verify Database dialog box appears. Correct the errors listed in the dialog box.

# <span id="page-37-1"></span>Correcting Verification Errors

### To correct verification errors:

- 1. In the Database Manager,double-click an error you want to correct.
- 2. Edit the block dialog box that appears.
- 3. Click Save, and place the block back on scan when prompted.
- 4. Repeat steps 1 through 3 for each error listed.

### <span id="page-37-2"></span>Displaying a Database Summary

#### To display a database summary:

In the Database Manager, in Ribbon view, on the Home tab, in the Diagnostics group, click Summary.

- Or -

In Classic view, on the Database menu, click Summary.

The Database Summary for Node dialog box appears.

The Database Summary lists the database blocks by block type. By scrolling through the list box, you can see how many blocks are used and allocated for each block type.

- Database-displays the name of the database.
- Size- indicates the number of bytes actually in use by the database.
- SN- displays the serial number of the database generated anytime a block is added to or deleted from the database. Allows you to determine if the database has been changed (by adding or deleting a database block) since you last saved it. To do this, record the serial number when you finish making changes to the database. You can later compare that number with the number displayed in the Database Summary dialog box.
- I/O Count-displays the number of allocated blocks that use I/O. The block types are AA, AI, AO, AR, BB, DA, DC, DI, DO, DR, MDI, and TX.
- $\bullet$  Type- displays the type of block.
- Used- lists the number of blocks that exists for each block type.
- Allocated- lists the number of blocks allocated per block type. Each SCADA node automatically pre-allocates a specific number of blocks for each block type to make efficient use of memory and improve performance. The number of block allocated equals the number of blocks of one type that fits in four kilobytes of memory. Since blocks vary in size according to their type, the exact number of blocks varies for each block type.

# <span id="page-38-0"></span>Importing a Database

### $\blacktriangleright$  To import a database:

IMPORTANT: Be aware that before you perform a large import, you should adjust the spreadsheet refresh rate to 20 or more seconds. If you leave the refresh rate at a low number, such as the default of 5 seconds, and you try to import a large amount of tags, the database may appear unresponsive. To adjust the refresh rate, in Classic view, on the Tools menu, click Options, or in Ribbon view, on the Home tab, in the Settings group, click Options, and then edit the value for the Spreadsheet Auto Refresh field, if it's enabled. After this is done, you can import the database.

1. In the Database Manager, in Ribbon view, on the Home tab, in the Process Database group, click Import.

- Or -

In Classic view, on the Database Menu, click Import.

### The following text appears:

SAC will be stopped while blocks are being imported and then restarted.

- 2. Select OK to acknowledge the message.
- 3. Select the file you want to import.

### NOTES:

- If you are using GE Historian as your Historian and you import and open a database on a machine that does not have GE Historian 3.1 or above installed, fields added for Historian collection are disabled. Additionally, the values for Historian fields are retained.
- If you enabled Automatically Configure Tags for Collection in Historian on the Historian tab of the User Preferences dialog box, then:
	- All imported tags will be added to the default collector and collection by GE Historian are enabled.
	- <sup>l</sup> If you have an existing database and import a new database and both databases contain a tag with the same name, the existing database tag are overwritten by the new database tag.
	- If you have an existing database and those tags are not enabled for collection in Historian, at reload time the tags are not enabled for collection. In other words, this setting does not override Historian's settings.

# <span id="page-39-0"></span>Exporting a Database

### To export a database:

1. In the Database Manager, in Ribbon view, on the Home tab, in the Process Database group, click Export.

- Or -

In Classic view, on the Database menu, click Export.

The Export Database Blocks... dialog box appears.

- 2. Select the path and file type you want to use.
- 3. In the File Name field, enter the file name.

# <span id="page-39-1"></span>Changing the Scanning order of a Database's Blocks

### $\blacktriangleright$  To change the scanning order of a database's blocks:

- 1. Export the database.
- 2. Edit the export file.
- 3. In the Database Manager, in Ribbon view, on the Home tab, in the Process Database group, click Load Empty.

- Or -

In Classic view, click the New button on the Database Manager's toolbar.

4. Import the edited export file.

# <span id="page-40-0"></span>Placing a Block On or Off Scan

### $\blacktriangleright$  To place a block on or off scan when prompted:

• Click Yes to place the block on scan.

WARNING: Use caution when placing a block on scan. Placing a block on scan may cause data to be written to the hardware.

• Click No to place the block off scan.

#### To automatically place blocks on scan without being prompted:

- 1. In the Database Manager, select the Do Not Prompt Next Time check box.
- 2. Click Yes to place this block on scan and to automatically place all blocks on scan that you modify in the future.

TIP: You can also set the on/off scan setting for the database using preferences. For steps, refer to the Setting [Database Manager](#page-40-2) Preferences section.

# <span id="page-40-1"></span>Saving or Reloading a Database

Select the procedure you want to perform:

- $\cdot$  Reload a [database.](#page-27-0)
- Save a [database](#page-27-1) under a new database name.

IMPORTANT: When you reload a database, all I/O points are reset to the appropriate starting values. Do not use this function during an active production cycle.

# Working with the Spreadsheet

Click the appropriate link below for more information about working with the spreadsheet:

- **.** [Setting Database](#page-40-2) Manager Preferences
- [Locating Data](#page-41-0)
- [Refreshing the](#page-43-0) Spreadsheet
- [Setting Spreadsheet](#page-44-0) Properties and Appearance

### <span id="page-40-2"></span>Setting Database Manager Preferences

### To set Database Manager preferences:

1. In the Database Manager, in Ribbon view, on the Home or View tab, in the Settings group, click Options.

- Or -

In Classic view, on the View menu, click Options.

The Options Dialog Box appears.

- 2. Select the General Options preferences you want to enable.
- 3. Select the View Options preferences you want to enable.
- 4. Select the Edit Options preferences you want to enable.

# <span id="page-41-0"></span>Locating Data

Click the appropriate link below for more information about locating data:

- [Finding Data](#page-41-1) in a Spreadsheet
- Finding and Replacing Data in a [Spreadsheet](#page-42-0)
- **.** Going to Specific Locations in the [Spreadsheet](#page-42-1)

# Overview: Finding and Replacing Data

The Database Manager lets you find data and replace data within a spreadsheet. For steps, refer to the following sections:

- [Finding Data](#page-41-1) in a Spreadsheet
- Finding and Replacing Data in a [Spreadsheet](#page-42-0)

# <span id="page-41-1"></span>Finding Data in a Spreadsheet

### $\blacktriangleright$  To find data in a spreadsheet:

- 1. Select the column you want to search in.
- 2. In the Database Manager, in Ribbon view, on the Home tab, in the Edit group, click Find.
	- Or -

In Classic view, on the Database Manager's toolbar, click Find.

The Find dialog box appears.

- 3. In the Find What field, enter the text you want to locate.
- 4. Select the Match Case check box to do a case sensitive search. Otherwise, clear it.
- 5. Select the Match Whole Words Only check box to locate only whole words that match the search string. Clear the check box to locate partial words.
- 6. Click Find Next.
- 7. Repeat step 6 to locate subsequent occurrences of the specified text.

### <span id="page-42-0"></span>Finding and Replacing Data in a Spreadsheet

#### $\blacktriangleright$  To find and replace data in a spreadsheet:

- 1. Select the column or cell you want to search in.
- 2. In the Database Manager, in Ribbon view, on the Home tab, in the Edit group, click Replace.

 $-$  Or  $-$ 

In Classic view, on the Edit menu, click Replace.

The Replace dialog box appears.

- 3. In the Find What field, enter the text you want replaced.
- 4. In the Replace With field, enter the replacement string.
- 5. To do a case sensitive search, select the Match Case check box. Otherwise, clear it.
- 6. To locate only whole words that match the search string, select the Match Whole Words Only check box. Clear the check box to locate partial words.
- 7. To replace text in the current selection, click the Selection option button. Or, to replace text in the selected column, click the Entire Column option button.
- 8. Click Find Next to locate the first occurrence of the search string in the selected column.
- 9. Click Replace to replace the text.
- 10. Repeat steps 7 and 8 to locate and replace subsequent occurrences of the search string.

#### <span id="page-42-1"></span>Going to Specific Locations in the Spreadsheet

You can go directly to a specific row, column, or block in a database.

#### ▶To go to a row:

1. In the Database Manager, in Ribbon view, on the Home tab, in the Edit group, click Go to.

- Or -

In Classic view, on the Edit menu, click Go To.

The Go To dialog box appears.

- 2. From the Go to What list box, select Row.
- 3. Enter the row number you want to display.

### ▶ To go to a column:

1. In Ribbon view, on the Home tab, in the Edit group, click Go to.

- Or -

In Classic view, on the Edit menu, click Go To.

The Go To dialog box appears.

- 2. From the Go to What list box, select Column.
- 3. Double-click the column you want to display from the Select any column list box.

#### ▶ To go to a specific block:

1. In Ribbon view, on the Home tab, in the Edit group, click Go to.

- Or -

In Classic view, on the Edit menu, click Go To.

The Go To dialog box appears.

- 2. From the Go to What list box, select Tag.
- 3. Click the browse (...) button and double-click the block you want to display.

### <span id="page-43-0"></span>Refreshing the Spreadsheet

Click the appropriate link below for more information about refreshing the spreadsheet:

- **[Automatically Updating](#page-43-1) the Spreadsheet Data**
- Pausing and Resuming Automatic [Spreadsheet](#page-44-1) Updates
- [Manually Refreshing](#page-44-2) the Spreadsheet

### <span id="page-43-1"></span>Updating the Spreadsheet Data

#### $\blacktriangleright$  To automatically update spreadsheet data:

- 1. In the Database Manager, in Ribbon view, on the Home or View tab, in the Settings group, click Options.
	- $-$  Or  $-$

In Classic view, on the View menu, click Options.

The Options Dialog Box appears.

- 2. From the View Options area, select Enable Spreadsheet Auto Refresh.
- 3. In the Enter refresh period field, type in the refresh rate you want.

IMPORTANT: Be aware that for a large database, you should increase the refresh rate to 20 or more seconds. Do not use the default of 5 seconds for large databases. If you leave the refresh rate at low number, such as the default of 5 seconds, and you try to import a large amount tags, the database may appear unresponsive.

# <span id="page-44-1"></span>Pausing and Resuming Automatic Spreadsheet Updates

#### $\blacktriangleright$  To pause and resume automatic spreadsheet updates:

1. In the Database Manager, in Ribbon view, on the View tab, in the SpreadSheet Settings group, click Pause.

- Or -

In Classic view, on the Database Manager's toolbar, click Pause.

2. To resume updating the spreadsheet:

In Ribbon view, on the View tab, in the SpreadSheet Settings group, click Refresh.

- Or -

In Classic view, on the Database Manager's toolbar, click Refresh.

The spreadsheet resumes updating.

# <span id="page-44-2"></span>Manually Refreshing the Spreadsheet

### $\blacktriangleright$  To manually refresh the spreadsheet:

In the Database Manager, in Ribbon view, on the View tab, in the SpreadSheet Settings group, click Refresh.

 $-$  Or  $-$ 

In Classic view, on the Database Manager's toolbar, click the Refresh button.

# <span id="page-44-0"></span>Setting Spreadsheet Properties and Appearance

Click the appropriate link below for more information about setting spreadsheet properties and appearance:

- [Setting Spreadsheet](#page-54-0) Colors
- [Setting Spreadsheet](#page-54-1) Font Properties
- [Locking or](#page-44-3) Unlocking Columns
- [Working with](#page-45-0) Spreadsheet Column Properties
- [Sorting the](#page-48-0) Database
- **.** [Working with](#page-52-0) Queries

# <span id="page-44-3"></span>Locking or Unlocking Columns from Scrolling Left or Right

#### $\blacktriangleright$  To lock or unlock a column from scrolling left or right:

- 1. Select the column you want to lock or unlock.
- 2. In the Database Manager, in Ribbon view, on the View tab, in the SpreadSheet Settings group, click Freeze Column.

- Or -

In Classic view, on the View menu, click Freeze Column.

# <span id="page-45-0"></span>Working with Spreadsheet Column Properties

Click the appropriate link below for more information about working with spreadsheet column properties:

- [Adding Columns](#page-45-1) to a Spreadsheet
- [Loading Column](#page-45-2) Format Files
- [Saving Column](#page-25-0) Format Files
- [Modifying Column](#page-46-0) Headings
- **.** [Modifying Column](#page-46-1) Widths
- [Removing Columns](#page-47-0) to a Spreadsheet
- [Removing All](#page-47-1) Columns from a Spreadsheet
- [Arranging Columns](#page-47-2) in a Spreadsheet
- [Overriding the](#page-48-1) Default Column Layout
- [Restoring the](#page-48-2) Default Column Layout

#### <span id="page-45-1"></span>Adding Columns to a Spreadsheet

### $\triangleright$  To add a column to a spreadsheet:

- 1. In the Database Manager, in Ribbon view, on the Home or View tab, in the Settings group, click Properties.
	- $-$  Or  $-$

In Classic view, on the View menu, click Properties.

The Properties dialog box appears.

2. Click the Column tab, and then double-click the column you want to add from the Available Columns list box.

#### <span id="page-45-2"></span>Loading Column Format Files

# ▶ To load a format file:

1. In the Database Manager, in Ribbon view, on the Home or View tab, in the Settings group, click Properties.

- Or -

In Classic view, on the View menu, click Properties.

The Properties Dialog Box appears.

- 2. Click the Column tab, and then click the Load button.
- 3. Enter the name of the format file you want to open.

### ▶ To save a column format file:

1. In the Database Manager, in Ribbon view, on the Home or View tab, in the Settings group, click Properties.

- Or -

In Classic view, on the View menu, click Properties.

The Properties Dialog Box appears.

- 2. Click the Column tab, and then click the Save button.
- 3. Enter the name of the format file you want to create.

### <span id="page-46-0"></span>Modifying Column Headings

# $\blacktriangleright$  To modify a column heading:

- 1. In the Database Manager, in Ribbon view, on the Home or View tab, in the Settings group, click Properties.
	- Or -

In Classic view, on the View menu, click Properties.

The Properties Dialog Box appears.

- 2. Click the Column tab.
- 3. From the Display Columns list box, select a column.
- 4. In the Column Name field, enter the heading you want for the column.

### <span id="page-46-1"></span>Modifying Column Widths

# ▶ To modify a column width:

- 1. In the Database Manager, click and drag the right edge of the column heading.
- 2. Release the mouse when the column is the correct size.

### <span id="page-47-0"></span>Removing Columns to a Spreadsheet

### $\triangleright$  To remove a column from a spreadsheet:

1. In the Database Manager, in Ribbon view, on the Home or View tab, in the Settings group, click Properties.

- Or -

In Classic view, on the View menu, click Properties.

The Properties dialog box appears.

2. Click the Column tab, and then double-click the column you want to remove from the Display Columns list box.

NOTE: The Tag Name column cannot be removed from the spreadsheet.

#### <span id="page-47-1"></span>Removing All Columns from a Spreadsheet

### $\triangleright$  To remove all columns from a spreadsheet:

1. In the Database Manager, in Ribbon view, on the Home or View tab, in the Settings group, click Properties.

 $-$  Or  $-$ 

In Classic view, on the View menu, click Properties.

The Properties dialog box appears.

2. Click the Column tab, and click Clear.

NOTE: The Tag Name column cannot be removed from the spreadsheet.

#### <span id="page-47-2"></span>Arranging Columns in a Spreadsheet

# $\triangleright$  To arrange the columns in a spreadsheet:

1. In the Database Manager, in Ribbon view, on the Home or View tab, in the Settings group, click Properties.

 $-$  Or  $-$ 

In Classic view, on the View menu, click Properties.

The Properties dialog box appears.

- 2. Click the Column tab.
- 3. From the Display Columns list box, select the column you want to move.
- 4. Click the up arrow button to move the column left in the spreadsheet. Click the down arrow button to move the column right in the spreadsheet.

### <span id="page-48-1"></span>Overriding the Default Column Layout

### $\triangleright$  To override the default column layout:

1. In the Database Manager, in Ribbon view, on the Home or View tab, in the Settings group, click Properties.

- Or -

In Classic view, on the View menu, click Properties.

The Properties Dialog Box appears.

- 2. Click the Column tab, and then create the layout you want as the new default.
- 3. Save the layout to a file.
- 4. Click OK to apply the new layout to the database.

### <span id="page-48-2"></span>Restoring the Default Column Layout

### $\triangleright$  To restore the default column layout:

1. In the Database Manager, in Ribbon view, on the Home or View tab, in the Settings group, click Properties.

 $-$  Or  $-$ 

In Classic view, on the View menu, click Properties.

The Properties dialog box appears.

- 2. Click the Column tab, and then click the Load button.
- 3. Double-click the DEFAULT.FMT file.
- 4. Click OK to apply the default layout to the database.

# <span id="page-48-0"></span>Sorting the Database

Click the appropriate link below for more information about sorting the database:

- [Loading a](#page-49-0) Sort Order
- [Saving a](#page-49-1) Sort Order
- [Adding a](#page-49-2) Column to the Sort Order
- [Removing a](#page-50-0) Column from the Sort Order
- Sorting a Column in Ascending or [Descending](#page-50-1) Order
- [Arranging a](#page-50-2) Column in the Sort Order
- [Disabling Sorting](#page-51-0)
- [Overriding the](#page-51-1) Default Sort Order
- **[Restoring the](#page-51-2) Default Sort Order**

### <span id="page-49-0"></span>Loading a Sort Order

# ▶ To load a sort order:

1. In the Database Manager, in Ribbon view, on the Home or View tab, in the Settings group, click Properties.

- Or -

In Classic view, on the View menu, click Properties.

The Properties Dialog Box appears.

- 2. Click the Sort tab, and then click the Load button.
- 3. Enter the name of the sort order file you want to open.

### <span id="page-49-1"></span>Saving a Sort Order

# $\blacktriangleright$  To save a sort order:

1. In the Database Manager, in Ribbon view, on the Home or View tab, in the Settings group, click Properties.

- Or -

In Classic view, on the View menu, click Properties.

The Properties Dialog Box appears.

- 2. Click the Sort tab, and then click the Save button.
- 3. Enter the name of the sort order file you want to create.

### <span id="page-49-2"></span>Adding a Column to the Sort Order

# $\triangleright$  To add a column to the sort order:

1. In the Database Manager, in Ribbon view, on the Home or View tab, in the Settings group, click Properties.

- Or -

In Classic view, on the View menu, click Properties.

The Properties dialog box appears.

2. Click the Sort tab, and then double-click the column you want to add from the Display Columns list box.

### <span id="page-50-0"></span>Removing a Column from the Sort Order

# $\triangleright$  To remove a column from the sort order:

1. In the Database Manager, in Ribbon view, on the Home or View tab, in the Settings group, click Properties.

- Or -

In Classic view, on the View menu, click Properties.

The Properties dialog box appears.

2. Click the Sort tab, and then double-click the column you want to remove from the Sort Order List box.

### <span id="page-50-1"></span>Sorting a Column in Ascending or Descending Order

# $\triangleright$  To sort a column in ascending order or descending order:

1. In the Database Manager, in Ribbon view, on the Home or View tab, in the Settings group, click Properties.

- Or -

In Classic view, on the View menu, click Properties.

The Properties Dialog Box appears.

- 2. Click the Sort tab, and select the column you want to sort from the Sort Order list box.
- 3. Click the Ascending button to sort a column in ascending order. Click the Descending button to sort a column in descending order.

### <span id="page-50-2"></span>Arranging a Column in the Sort Order

# $\triangleright$  To arrange the columns in the sort order:

1. In the Database Manager, in Ribbon view, on the Home or View tab, in the Settings group, click Properties.

 $-$  Or  $-$ 

In Classic view, on the View menu, click Properties.

The Properties dialog box appears.

- 2. Click the Sort tab, and then select the column you want to move from the Sort Order list box.
- 3. To move the column up in the list box, select the up arrow button. To move the column down, select the down arrow button.

### <span id="page-51-0"></span>Disabling Sorting

# ▶ To disable sorting:

1. In the Database Manager, in Ribbon view, on the Home or View tab, in the Settings group, click Properties.

 $-$  Or  $-$ 

In Classic view, on the view Menu, click Properties.

The Properties dialog box appears.

- 2. Click the Sort tab, and remove all the columns from the Sort Order list box.
- 3. Click the Save button and enter the name DEFAULT.SRT when prompted for a file name.

### <span id="page-51-1"></span>Overriding the Default Sort Order

# $\triangleright$  To override the default sort order:

- 1. In the Database Manager, in Ribbon view, on the Home or View tab, in the Settings group, click Properties.
	- $-$  Or  $-$

In Classic view, on the View menu, click Properties.

The Properties Dialog Box appears.

- 2. Click the Sort tab, and then define the sort order you want to use as the new default.
- 3. Save the sort order to a file.
- 4. Click OK to apply the new sort order to the database.

### <span id="page-51-2"></span>Restoring the Default Sort Order

# $\blacktriangleright$  To restore the default sort order:

- 1. In the Database Manager, in Ribbon view, on the Home or View tab, in the Settings group, click Properties.
	- $-$  Or  $-$

In Classic view, on the View menu, click Properties.

The Properties dialog box appears.

- 2. Click the Sort tab, and then click the Load button.
- 3. Double-click the DEFAULT.SRT file.
- 4. Click OK to apply the default query to the database.

## <span id="page-52-0"></span>Working with Queries

Click the appropriate link below for more information about working with queries:

- [Creating a](#page-52-1) Query
- [Loading a](#page-52-2) Query
- [Saving a](#page-53-0) Query
- [Appending a](#page-25-0) New a Query to an Existing Query
- [Overriding the](#page-53-1) Default Query
- [Restoring the](#page-53-2) Default Query

### <span id="page-52-1"></span>Creating a Query

# $\triangleright$  To create a query:

1. In the Database Manager, in Ribbon view, on the Home or View tab, in the Settings group, click Properties.

- Or -

In Classic view, on the View menu, click Properties.

The Properties dialog box appears.

2. Click the Query tab, and enter the query you want.

### <span id="page-52-2"></span>Loading a Query

### $\triangleright$  To load a query:

1. In the Database Manager, in Ribbon view, on the Home or View tab, in the Settings group, click Properties.

- Or -

In Classic view, on the View menu, click Properties.

The Properties Dialog Box appears.

- 2. Click the Query tab, and then click the Load button.
- 3. Enter the name of the query file you want to open.

#### <span id="page-53-0"></span>Saving a Query

### $\blacktriangleright$  To save a query:

1. In the Database Manager, in Ribbon view, on the Home or View tab, in the Settings group, click Properties.

- Or -

In Classic view, on the View menu, click Properties.

The Properties Dialog Box appears.

- 2. Click the Query tab, and then click the Save button.
- 3. Enter the name of the query file you want to create.

### $\blacktriangleright$  To append a new query to the existing query:

1. In the Database Manager, in Ribbon view, on the Home or View tab, in the Settings group, click Properties.

- Or -

In Classic view, on the View menu, click Properties.

The Properties dialog box appears.

- 2. Click the Query tab, and press the right arrow key to position the cursor at the end of the field.
- 3. Enter the new query you want to append.

### <span id="page-53-1"></span>Overriding the Default Query

# $\blacktriangleright$  To override the default query:

1. In the Database Manager, in Ribbon view, on the Home or View tab, in the Settings group, click Properties.

 $-$  Or  $-$ 

In Classic view, on the View menu, click Properties.

The Properties Dialog Box appears.

- 2. Click the Query tab, and enter the query you want as the new default.
- 3. Save the query to a file.
- 4. Click OK to apply the new query to the database.

#### <span id="page-53-2"></span>Restoring the Default Query

# $\blacktriangleright$  To restore the default query:

1. In the Database Manager, in Ribbon view, on the Home or View tab, in the Settings group, click Properties.

- Or -

In Classic view, on the View menu, click Properties.

The Properties dialog box appears.

- 2. Click the Query tab, and then click the Load button.
- 3. Double-click the DEFAULT.QRY file.
- 4. Click OK to apply the default query to the database.

# <span id="page-54-0"></span>Setting Spreadsheet Colors

### $\blacktriangleright$  To color a spreadsheet property:

1. In the Database Manager, in Ribbon view, on the Home or View tab, in the Settings group, click Properties.

 $-$  Or  $-$ 

In Classic view, on the View menu, click Properties.

The Properties Dialog Box appears.

- 2. Click the Color tab.
- 3. Select the property you want to color.
- 4. Select the color you want to assign to the selected property.

# <span id="page-54-1"></span>Setting Spreadsheet Font Properties

### $\blacktriangleright$  To set spreadsheet font properties:

1. In the Database Manager, in Ribbon view, on the Home or View tab, in the Settings group, click Properties.

 $-$  Or  $-$ 

In Classic view, on the View menu, click Properties.

The Properties Dialog Box appears.

- 2. Click the Font tab.
- 3. Select the font type, style, and size for the text in the spreadsheet.

# Customizing the Database Manager

Click the appropriate link below for more information on customizing the Database Manager toolbar and the contents of the Tools menu:

NOTE: The first item in the list applies to Classic view only. Ribbon view includes all options.

- [Customizing the](#page-55-0) Toolbar
- [Customizing the](#page-56-0) Tools Menu

### <span id="page-55-0"></span>Customizing the Toolbar

Click the appropriate link below for more information about customizing the toolbar:

NOTE: The following list applies to Classic view only. Ribbon view includes all options.

- Adding a Button to the Database [Manager's](#page-55-1) Toolbar
- [Removing a](#page-55-2) Button from the Database Manager's Toolbar
- [Arranging Buttons](#page-55-3) on the Database Manager's Toolbar

### <span id="page-55-1"></span>Adding a Button to the Database Manager's Toolbar

#### To add a button to Database Manager's toolbar:

NOTE: The following steps apply to Classic view only. Ribbon view includes all options.

- 1. In the Database Manager, in Classic view, on the Tools Menu, click Customize. The Customize dialog box appears.
- 2. Click the Toolbars tab.
- 3. Click and drag the button you want to add onto the toolbar.

#### <span id="page-55-2"></span>Removing a Button from the Database Manager's Toolbar

#### $\blacktriangleright$  To remove a button on the Database Manager's toolbar:

NOTE: The following steps apply to Classic view only. Ribbon view includes all options.

- 1. In the Database Manager, in Classic view, on the Tools Menu, click Customize. The Customize dialog box appears.
- 2. Select the Toolbar Tab.
- 3. Click and drag the button you want to remove off the toolbar.

#### <span id="page-55-3"></span>Arranging Buttons on the Database Manager's Toolbar

#### $\blacktriangleright$  To arrange the buttons on the Database Manager's toolbar:

NOTE: The following steps apply to Classic view only. Ribbon view includes all options.

- 1. In the Database Manager, in Classic view, on the Tools Menu, click Customize. The Customize dialog box appears.
- 2. Click and drag the button you want to move to its new location.

# <span id="page-56-0"></span>Customizing the Tools Menu

Click the appropriate link below for more information about customizing the Tools menu:

- [Adding a](#page-56-1) Menu Item to the Tools menu
- **[Selecting the](#page-25-0) Application to Launch from the Database Manager**
- [Arranging Menu](#page-57-0) Items on the Tools Menu
- [Removing Menu](#page-57-1) Items from the Tools Menu
- [Launching an](#page-57-2) Application

### <span id="page-56-1"></span>Adding a Menu Item to the Tools menu

#### $\blacktriangleright$  To add a menu item to the Tools menu:

1. In the Database Manager, in Ribbon view, on the Home tab, in the Customize Tools group, click the Customize Dialog Box Launcher.

 $-$  Or  $-$ 

In Classic view, on the Tools Menu, click Customize.

The Customize Dialog Box appears.

- 2. Click the Tools tab.
- 3. Select the application you want to launch on the Database Manager.
- 4. In the Menu Text field, enter the text you want displayed in the Tools menu.
- 5. Enter any arguments you want to use when the application runs. If you want to prompt the user for arguments, select the Prompt for Arguments check box instead.
- 6. Select the Place Separator After This Entry check box to add a dividing line between this menu entry and the next menu entry.

### $\blacktriangleright$  To select the application you want to launch:

In the Database Manager, in Ribbon view, on the Home tab, in the Customize Tools group, click Tools, then click the application you want to launch.

- Or -

In Classic view, on the Tools menu, click the application you want to launch.

# <span id="page-57-0"></span>Arranging Menu Items on the Tools Menu

### $\blacktriangleright$  To arrange menu items on the Tools menu:

1. In the Database Manager, in Ribbon view, on the Home tab, in the Customize Tools group, click the Customize Dialog Box Launcher.

- Or -

In Classic view, on the Tools Menu, click Customize.

The Customize Dialog Box appears.

- 2. Click the Tools tab.
- 3. Select the menu entry you want to move.
- 4. Click the up or down arrow button to move the selected item in the direction you want.

### <span id="page-57-1"></span>Removing Menu Items from the Tools Menu

#### $\blacktriangleright$  To remove a menu item from the Tools menu:

1. In the Database Manager, in Ribbon view, on the Home tab, in the Customize Tools group, click the Customize Dialog Box Launcher.

- Or -

In Classic view, on the Tools menu, click Customize.

The Customize dialog box appears.

- 2. Click the Tools tab.
- 3. Select the menu entry you want to delete and click the Delete button.

### <span id="page-57-2"></span>Launching Applications from the Tools Menu

### $\blacktriangleright$  To launch an application:

In the Database Manager, in Ribbon view, on the Home tab, in the Customize Tools group, click Tools, select an application.

- Or -

In Classic view, on the Tools Menu, click the application.

# Database Block Reference

# $\underline{A} \underline{B} \underline{C} \underline{D} \underline{E} \underline{F} \underline{E} \underline{B} \underline{H} \underline{I} \underline{J} \underline{J} \underline{K} \underline{L} \underline{M} \underline{N} \underline{D} \underline{P} \underline{Q} \underline{R} \underline{S} \underline{I} \underline{I} \underline{U} \underline{M} \underline{M} \underline{X} \underline{Y} \underline{Z}$

Click one of the blocks listed below to get more information on the individual block.

# A

[Analog](#page-59-0) Alarm [Analog](#page-60-0) Input [Analog](#page-61-0) Output Analog [Register](#page-62-0)

# B-C

[Boolean](#page-63-0) **[Calculation](#page-63-1)** 

# D

[Dead](#page-64-0) Time Device [Control](#page-64-1) [Digital](#page-64-2) Alarm [Digital](#page-65-0) Input Digital [Output](#page-66-0) Digital [Register](#page-66-1)

# E-L

Event [Action](#page-67-0) [Extended](#page-67-1) Trend [Fanout](#page-68-0) **[Histogram](#page-69-0)** [Lead](#page-69-1) Lag

# M-Q

[Multi-State](#page-70-0) Digital On-Off [Control](#page-70-1) [Pareto](#page-71-0) [Program](#page-72-0) [PID](#page-71-1)

# R-S

[Ramp](#page-73-0) [Ratio](#page-73-1) Bias Signal [Select](#page-74-0) SQL [Data](#page-74-1) SQL [Trigger](#page-75-0) [Statistical](#page-75-1) Control [Statistical](#page-76-0) Data

# T-Z

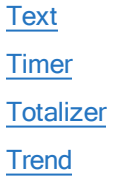

# <span id="page-59-0"></span>Analog Alarm Block

# Purpose

The Analog Alarm (AA) block sends and receives analog data from the I/O driver or OPC server to provide alarm control. Using this block you can suspend alarms and define limits and priorities for each alarm. The block can also wait a specified time interval before issuing an alarm, close a contact when an alarm occurs, and automatically reissue and acknowledge alarms.

# Features

The Analog Alarm block:

- $\bullet$  Is a primary block.
- Can be used as a stand-alone block.
- Generates alarms when values are outside of defined limits.
- Sends and receives values from an I/O driver or OPC server when placed in Automatic mode.
- Receives values from operator input in the iFIX WorkSpace, from scripts, from Program blocks, or from Easy Database Access programs when operating in Manual mode.
- Can be used in a chain with exception-based or time-based processing.
- Can be configured using Continuous Output that allows blocks to attempt to write the contacts with every scan, even if the value being written in unchanged. Without Continuous Output, the block only attempts to write to the defined contact tag when a value has changed and it needs to be written to the PLC. (In this instance, the write is a one-time attempt, so if it fails, the write will not be retried until the block needs to write a new value.)

NOTE: Because the contact mode of "Never" does not reset the contact, the Continuous Output option is not supported for this contact mode.

- Can be configured using the Suppress COMM Alarm option, which allows you to separate the original alarm condition from the COMM alarm, and return the AA block to the same state as it was prior to a COMM alarm. If you disable the Suppress COMM Alarm option, AA blocks handle one alarm at a time. (As a result, it is possible that acknowledgement of a COMM alarm could cause the ACK bit in the PLC to be written, and the original alarm condition, if already acknowledged, could re-alarm.)
- Can be configured to enable the Event messaging (Suspend mode), which applies suppression behavior to disable alarm processing. When the tag is in suspend mode, the Alarm state is set to OK, the Alarm is an alarm message only and therefore, does not appear in the alarm summary. Alarm processing continues with each alarm state transition recorded in the alarm loggers but does not display in the alarm summary. The alarm state contact (tag) is not processed.
- Can use linear scaling on values received. The following formula is used to determine the linear scale value:

The equation for a line is  $Y = mX + b$ 

Where Y is the scaled output value, X is the raw value from the PLC, m is the slope of the line and b is the y intercept.

The slope for our linearization is defined by output range divided by the input.

m = (ScaleHigh - ScaleLow ) / (RawHigh - RawLow)

The y intercept is determined by using the low values and the slope.

b = ScaleLow - m(RawLow)

In the analog block this results in the block's current value is equal to the driver value times the slope plus the y intercept.

 $X$  CV = (IO value)m + b

The driver value equates to the block current value minus the y intercept divided by the slope.

IO Value =  $(X$  CV - b) / m

# <span id="page-60-0"></span>Analog Input Block

#### Purpose

The Analog Input (AI) block sends and receives analog data from an I/O driver or OPC server every time the Scan, Alarm, and Control (SAC) program scans the block.

### Features

The Analog Input block:

- $\bullet$  Is a primary block.
- **Can be used as a stand-alone block.**
- Generates alarms when values are outside of defined limits.
- Sends and receives values from an I/O driver or OPC server when placed in Automatic mode.
- Receives values from operator input in the iFIX WorkSpace, from scripts, from Program blocks, or from Easy Database Access programs when operating in Manual mode.
- Can be used in a chain with exception-based or time-based processing.
- Can use linear scaling on values received. The following formula is used to determine the linear scale value:

The equation for a line is  $Y = mX + b$ 

Where Y is the scaled output value, X is the raw value from the PLC, m is the slope of the line and b is the y intercept.

The slope for our linearization is defined by output range divided by the input.

m = (ScaleHigh - ScaleLow ) / (RawHigh - RawLow)

The y intercept is determined by using the low values and the slope.

b = ScaleLow - m(RawLow)

In the analog block this results in the block's current value is equal to the driver value times the slope plus the y intercept.

 $X$  CV = (IO value)m + b

The driver value equates to the block current value minus the y intercept divided by the slope.

IO Value =  $(X$  CV - b) / m

## <span id="page-61-0"></span>Analog Output Block

### Purpose

The Analog Output (AO) block sends an analog signal to an I/O driver or OPC server every time it receives a value from an upstream block, an operator, a Program block, a script, or from its Initial Value field.

### Features

The Analog Output block:

- $\bullet$  Is a primary block.
- Can be used as a stand-alone block.
- Can be used in a chain with exception-based or time-based processing.
- Can read back the current PLC value when iFIX starts or when the database is reloaded. Values are only read back once when the database is initialized.
- Can use linear scaling on values received. The following formula is used to determine the linear scale value:

The equation for a line is  $Y = mX + b$ 

Where Y is the scaled output value, X is the raw value from the PLC, m is the slope of the line and b is the y intercept.

The slope for our linearization is defined by output range divided by the input.

m = (ScaleHigh - ScaleLow ) / (RawHigh - RawLow)

The y intercept is determined by using the low values and the slope.

b = ScaleLow - m(RawLow)

In the analog block this results in the block's current value is equal to the driver value times the slope plus the y intercept.

 $X$  CV = (IO value)m + b

The driver value equates to the block current value minus the y intercept divided by the slope.

IO Value =  $(X$  CV - b) / m

## <span id="page-62-0"></span>Analog Register Block

#### Purpose

The Analog Register (AR) block reads and writes analog values to process hardware. It provides both input and output capacity in a single block using a minimum amount of memory because iFIX only processes the block when a picture that references it is open.

### Features

The Analog Register block:

- $\bullet$  Is a primary block.
- Is always a stand-alone block.
- Sends and receives values from an I/O driver or OPC server.
- Requires no SAC processing.
- Lowers CPU overhead when compared to an Analog Input block and increases SAC performance.
- Is processed when the picture containing the Analog Register block is displayed in the iFIX WorkSpace, even when SAC is not running. The block is not processed when another picture is displayed or when the operator exits the iFIX WorkSpace.
- Accepts pulse count or word value (register) analog signals, which are then converted to engineering units (EGU) for viewing.
- Accesses up to 1024 Analog points in the same poll record.
- Does not support alarming.
- Can use linear scaling on values received. The following formula is used to determine the linear scale value:

The equation for a line is  $Y = mX + b$ 

Where Y is the scaled output value, X is the raw value from the PLC, m is the slope of the line and b is the y intercept.

The slope for our linearization is defined by output range divided by the input.

m = (ScaleHigh - ScaleLow ) / (RawHigh - RawLow)

The y intercept is determined by using the low values and the slope.

b = ScaleLow - m(RawLow)

In the analog block this results in the block's current value is equal to the driver value times the slope plus the y intercept.

 $X$  CV = (IO value)m + b

The driver value equates to the block current value minus the y intercept divided by the slope.

IO Value =  $(X$  CV - b) / m

# <span id="page-63-0"></span>Boolean Block

#### Purpose

The Boolean (BL) block calculates a single true/false output from multiple inputs.

#### Features

The Boolean block:

- $\bullet$  Is a primary block.
- Can be used as a stand-alone block.
- Takes up to eight input values and calculates a single output value.
- Can use alarm states as inputs.
- Can be used in a chain with time-based or exception-based processing.

# <span id="page-63-1"></span>Calculation Block

#### Purpose

The Calculation (CA) block performs simple mathematical calculations on the value passed by the upstream block and up to seven other constants or block values.

NOTE: The precision of calculations is fifteen digits. Round-off errors can occur in the sixteenth digit.

### **Features**

The Calculation block:

- $\bullet$  Is a secondary block.
- Accepts the output values and fields of other blocks.
- Accepts floating point, integer, or exponential constants.
- Can be used in a chain with time-based or exception-based processing. Note that if any of the inputs (from B - H) are exception-based, the Calculation block will not trigger when any of these change.

# <span id="page-64-0"></span>Dead Time Block

# Purpose

The Dead Time (DT) block can delay the transfer of an input value to the next block in the chain.

# Features

The Dead Time block:

- Is an optional control block.
- $\bullet$  Is a secondary block.
- Sends values on to the next block based on first-in, first-out (FIFO).

# <span id="page-64-1"></span>Device Control Block

### Purpose

The Device Control (DC) block coordinates the opening and closing of digital devices on the plant floor based upon certain user-defined conditions. This block allows for the timed operation of a device by confirming its status with feedback signals.

### Features

The Device Control block:

- $\bullet$  Is a primary block.
- Is an optional batch block.
- Can monitor up to 16 digital-input points and can output up to 8 digital-output points.
- Allows two feedback signals (confirm Open and confirm Close) for each output.
- Can be placed on scan by a RUN or CALL command in the Program block or through a Data link.
- Executes all commands without interruption in Automatic mode.
- Suspends the execution of all commands in Manual mode.

# <span id="page-64-2"></span>Digital Alarm Block

# Purpose

The Digital Alarm (DA) block sends and receives digital data (1 or 0) from an I/O driver or OPC server to provide alarm control. Using this block, you can suspend alarms and define an alarm condition and an alarm priority. The block can also wait a specified time interval before issuing an alarm, close a contact when an alarm occurs, and automatically reissue and acknowledge alarms.

### Features

The Digital Alarm block:

- $\bullet$  Is a primary block.
- Can be used as a stand-alone block.
- Generates alarms when values are outside of defined limits.
- Sends and receives values from an I/O driver or OPC server when placed in Automatic mode.
- Receives values from operator input in the iFIX WorkSpace, from scripts, from Program blocks, or from Easy Database Access programs when operating in Manual mode.
- Can be used in a chain with exception-based or time-based processing.
- Can be configured using Continuous Output that allows blocks to attempt to write the contacts with every scan, even if the value being written in unchanged. Without Continuous Output, the block only attempts to write to the defined contact tag when a value has changed and it needs to be written to the PLC. (In this case, the write is a one-time attempt, so if it fails, the write will not be retried until the block needs to write a new value.)

NOTE: Because the contact mode of "Never" does not reset the contact, the Continuous Output option is not supported for this contact mode.

- Can be configured using the Suppress COMM Alarm option, which allows you to separate the original alarm condition from the COMM alarm, and return the DA block to the same state as it was prior to a COMM alarm. If you disable the Suppress COMM Alarm option, DA blocks handle one alarm at a time. (As a result, it is possible that acknowledgement of a COMM alarm could cause the ACK bit in the PLC to be written, and the original alarm condition, if already acknowledged, could re-alarm.)
- Can be configured to enable the Event messaging (Suspend mode), which applies suppression behavior to disable alarm processing but shows an alarm message. When the tag is in suspend mode, the Alarm state is set to OK. Since the Alarm is an alarm message only, it does not appear in the alarm summary. Alarm processing continues with each alarm state transition recorded in the alarm loggers; however, this does not display in the alarm summary. The alarm state contact (tag) is not processed.

# <span id="page-65-0"></span>Digital Input Block

# Purpose

The Digital Input (DI) block sends and receives digital data (1 or 0) from an I/O driver or OPC server every time the Scan, Alarm, and Control (SAC) program scans the block.

# Features

The Digital Input block:

- $\bullet$  Is a primary block.
- Can be used as a stand-alone block.
- Generates alarms when values are outside of defined limits.
- Sends and receives values from an I/O driver or OPC server when placed in Automatic mode.
- Receives values from an operator input in the iFIX WorkSpace, from scripts, from Program blocks, or from Easy Database Access programs when operating in Manual mode.
- Can be used in a chain with exception-based or time-based processing.

# <span id="page-66-0"></span>Digital Output Block

# Purpose

The Digital Output (DO) block sends a digital value (1 or 0) to an I/O driver or OPC server every time it receives a value from an upstream block, an operator, a Program block, a script, or from its Initial Value field.

Because iFIX processes Digital Output blocks whenever a new value is sent to the hardware, they generally operate as though they were latched. If you configure a Digital Output block as a stand alone block, it outputs a digital value each time the value changes.

# Features

The Digital Output block:

- $\bullet$  Is a primary block.
- **Can be used as a stand-alone block.**
- Can be used in a chain with exception-based or time-based processing.
- Can read back the current PLC value when iFIX starts or when the database is reloaded. Values are only read back when the database is initialized.
- Can receive values from a Program block or a script.
- Can be configured using the "Write if Different" output option to prevent a write by the DO block if the value in the driver is the same as the value that is to be written. The DO block will read the bit from the driver and if different, execute the write. If the values are the same, no value is written on this scan.

# <span id="page-66-1"></span>Digital Register Block

# Purpose

The Digital Register (DR) block reads and writes digital values to process hardware. It provides both input and output capacity in a single block using a minimum amount of memory because iFIX only processes the block when a picture that references it is open.

# Features

The Digital Register block:

- $\bullet$  Is a primary block.
- Is always a stand-alone block.
- Sends and receives values from an I/O driver or OPC server.
- Requires no SAC processing.
- Lowers CPU overhead when compared to an Digital Input block and increases SAC performance.
- Is processed when the picture containing the Digital Register block is displayed in the iFIX WorkSpace, even when SAC is not running. The block is not processed when another picture is displayed or when the operator exits the iFIX WorkSpace.
- Accepts pulse or digital signals.
- Accesses up to 1024 digital I/O points in the same poll record.
- Does not support alarming.

# <span id="page-67-0"></span>Event Action Block

# Purpose

The Event Action (EV) block tests the value or alarm condition of the previous block using IF-THEN-ELSE logic. Based upon the outcome of the test expression, the block can then either open or close a digital point or turn a block on or off scan.

# Features

The Event Action block:

- $\bullet$  Is a secondary block.
- Has undefined default values so that if a field is left blank, no action takes place.
- Tests up to two conditions consecutively.

# <span id="page-67-1"></span>Extended Trend Block

# Purpose

The Extended Trend (ETR) block collects up to 600 values from an upstream block. By using this block, you can trend up to 10 minutes worth of data (assuming a one second scan time) with one block instead of chaining multiple Trend blocks together. In addition, you can store several hours, or even days of realtime data, by combining different scan rates in conjunction with the Average Compress field.

The upstream primary block in the chain determines Extended Trend block's scan time. When the block receives a value, it stores the data and passes it to the next downstream block immediately. You can display data collected by the block using a chart in the iFIX WorkSpace.

Note that the process database also provides a Trend block. This block trends up to 80 values. If you need to trend more than 80 values, use the Extended Trend block.

### Features

The Extended Trend block:

- $\bullet$  Is a secondary block.
- Stores up to 600 values from an upstream block in a First In, First Out (FIFO) queue.
- Averages groups of data (optional) and stores the averages for trending.
- Displays values in the iFIX WorkSpace through a chart.
- Uses data in conjunction with Easy Database Access programs.

# <span id="page-68-0"></span>Fanout Block

### Purpose

The Fanout (FN) block sends the value it receives to the Next Block and up to four additional blocks. The block listed as a Next Block receives the value immediately. The additional destination blocks receive the value the next time iFIX scans those blocks. If the destination block is in Manual mode, the update is instantaneous.

### Features

The Fanout block:

- $\bullet$  Is a secondary block.
- Sends values to blocks that are in the same database.
- Requires that the target primary blocks be in Manual mode to receive values.
- Can only send values to a Trend block that is in the Next Block field.
- Does not place blocks on scan by sending its values.
- Does not generate alarms.
- Can be used in a chain with exception-based or time-based processing.

# <span id="page-69-0"></span>Histogram Block

### Purpose

The Histogram (HS) block records how frequently a value occurs during a specified period.

### Features

The Histogram block:

- Is an optional statistical process block.
- $\bullet$  Is a secondary block.
- Receives values from an upstream block.

### Display Considerations

The Histogram block displays only previously collected values. The Group field determines the number of values the block collects before it displays them. For example, if the upstream block's scan rate is 5 seconds and you specify a Group value of 10, the chart only reflects the values collected during the last 50 seconds.

Meanwhile, the Histogram block is collecting another set of values, which it will display at the end of the next 50-second, scan interval. Note that if the upstream block is taken off scan, the histogram does not register the frequency-of-occurrence data.

# <span id="page-69-1"></span>Lead Lag Block

### Purpose

The Lead Lag (LL) block allows you to simulate process dynamics by combining the advantages of lead and lag compensation strategies.

TIP: We suggest you use this block only if you are thoroughly familiar with lead lag theory. If you simply need a time delay, consider using the Dead Time block.

The Lead Lag formula is:

Output=C3[C1(Input-Prior Output)+(Input\*Scan time)+C2(Prior Output)]

where: C1 = Lead Time  
\nC2 = Lag Time  
\nK  
\nC3 = 
$$
\frac{1}{C2 + \text{Scan Time}}
$$

C1, C2, and the scan time (of the primary block) are in seconds. K is the constant defined in the block's Constant field.

# Features

The Lead Lag block:

- Is an optional control block.
- $\bullet$  Is a secondary block.
- Lets the lead dominate if the lead time is greater than the lag time.
- Lets the lag dominate if the lag time is greater than the lead time.

NOTE: Lead compensation tends to improve the rise time and overshoot of the system, but increases the dead band. Lag compensation improves the steady-state response, but results in a longer rise time since the dead band decreases.

# <span id="page-70-0"></span>Multistate Digital Input Block

### Purpose

The Multistate Digital Input (MDI) block provides a means of monitoring the state of one, two, or three related digital inputs. The block produces a raw input value (0 - 7) based on digital values it receives from an I/O driver or OPC server every time the Scan, Alarm, and Control (SAC) program scans the block.

### Features

The Multistate Digital Input block:

- $\bullet$  Is a primary block.
- Can be used as a stand-alone block.
- Provides more detailed information about a device than a Digital Input block.
- Generates alarms when values are outside of defined limits.
- Receives values from up to three driver I/O addresses or OPC servers.
- Receives values from Program blocks or from Easy Database Access programs.
- Can be used in a chain with exception-based or time-based processing.

# <span id="page-70-1"></span>On-Off Control Block

### Purpose

The On-Off Control (BB) block opens and closes up to two digital outputs based upon an incoming analog value or an operator input.

### Features

The On-Off Control block:

- Is an optional control block.
- $\bullet$  Is a secondary block.
- Must receive input from an upstream Analog Input or Analog Alarm block.
- Controls one or two digital outputs automatically, when operated in Automatic mode.
- Allows an operator to open and close the high and low contacts from the iFIX WorkSpace, when operated in Manual mode.
- Can be used in a chain with exception-based or time-based processing.

# <span id="page-71-0"></span>Pareto Block

### Purpose

The Pareto (PA) block can accept up to eight inputs and calculate percentages for them.

### Features

The Pareto block:

- Is an optional statistical process control block.
- $\bullet$  Is a primary block.
- $\bullet$  Is a stand-alone block.
- Accepts up to eight inputs from blocks, such as Analog Input and Totalizer blocks, or through operator entries.
- Continually calculates the percentage of the total inputs.
- Maintains two sets of values: one sorted in ascending or descending order; the other unsorted. Unsorted values remain in their order of entry on the Pareto block dialog box.
- Can be used in a chain with exception-based or time-based processing.

# <span id="page-71-1"></span>PID Block

### Purpose

The PID block maintains balance in a closed loop by changing the controlled variable (an analog output) in response to deviations from a user-defined set point. The difference between the actual value (an analog input) and the set point value is the error, or deviation.

In response to errors, the PID block calculates an appropriate control output signal, which attempts to reduce the error to zero. The adjustment that the PID block makes is a function of the difference between the set point and the measurement, in addition to the values of the proportional band, the reset, and the rate.
#### Features

The PID block:

- Is an optional control block.
- $\bullet$  Is a secondary block.
- Ultimately receives its value from an upstream Analog Input block even though secondary blocks can intervene between the AI and the PID block in the chain.
- Bases its control period on the scan time selected for the upstream Analog Input block.
- Can send output to another control block or to an Analog Output block.
- Can have its set point value changed by:
- The output of a master PID block (cascaded set point).
- Operator entry into a Data link that references a Target Value field.
- A SETTARG Program block command (in the Batch option) or a script.
- A change in the value of an Analog Input block that is specified as the PID block's set point.
- A change in the value of an Analog Input block connected to a Fanout block. The Fanout block would have the PID block's name listed in its Destination field.

NOTE: When using a Fanout block in this manner, you must append the field F\_TV1 to the PID block's name.

- Maintains the balance in the process loop when operating in Automatic mode.
- Suspends updates to the PID algorithm when operating in Manual mode. You can change block parameters, such as the Set Point, Tuning Parameters, and Engineering Units Output from the keyboard in Manual mode.

## Program Block

### Purpose

The Program (PG) block provides a powerful means of running short programs to increase the degree of automation in your process or to assist in batch control. For a list of the supported commands that you can use in programming statements within this block, refer to the [Program Block](#page-282-0) Commands section.

### Features

The Program block:

- $\bullet$  Is a Batch block.
- Works in Automatic mode by executing all programming commands without interruption.
- Works in Manual mode by suspending the execution of programming commands until the block returns to Automatic mode. When returned to Automatic mode, the Program block continues executing commands where it left off.
- Cannot execute time-related commands, such as WAITFOR, CALL, MAXWAIT, WAITSTAT, SETDEBUG, and DELAY, when the scan time is either 0 or exception-based.
- Triggers an immediate scan on manual inputs. For example, if AI1 is in manual mode and the Program block contains the command SETOUT AI1 50, an immediate scan of AI1 occurs when the Program block runs.

#### Ramp Block

#### Purpose

The Ramp (RM) block decreases or increases a target output value. The block provides up to three stages for ramping values. Each ramp stage lets you specify a target value and a ramp rate. The first two stages also provide a hold time. At each scan cycle, the Ramp block sends its output value to the block specified in the Next Block field.

#### Features

The Ramp block:

- $\bullet$  Is a primary block.
- $\bullet$  Is a control block.
- Can be used as a stand-alone block.
- Can have a ramp rate manually changed in the iFIX WorkSpace through a Data link.
- Can have a target value manually changed in the iFIX WorkSpace through a Data link or by the Program block's SETTARG command.
- Can have a hold time manually changed in the iFIX WorkSpace through a Data link or by the Program block's SETTIME command.
- Can send its value to any secondary block.
- Operates in Automatic mode by initializing its current value based on the Low Limit value. On a transition to Automatic mode, the Ramp block begins the ramping process from where it last left off, using either the value it had reached when it was placed in Manual mode, or the latest values from the WorkSpace if the operator entered values while the block was in Manual mode.
- Operates in Manual mode by initializing its current value from either a manual entry or the Low Limit value. On a transition to Manual, iFIX suspends ramping until the block is returned to Automatic mode. The last current value of the block is output until the block is switched back to Automatic mode.

#### Ratio Bias Block

#### Purpose

The Ratio Bias (RB) block lets you change an incoming signal by adding a constant (bias) and/or by multiplying by a constant (ratio). The block calculates the constant by subtracting an offset from the signal.

The following equation illustrates this method:

Output = Ratio (Input - Offset) + Bias

**NOTE:** This is a variation of  $y = mx + b$ .

#### Features

The Ratio Bias block:

- $\cdot$  Is a control block.
- $\bullet$  Is a secondary block.
- Can be used in a chain with exception-based or time-based processing.

## Signal Select Block

#### Purpose

The Signal Select (SS) block provides a means of sampling up to six inputs, manipulating the inputs according to a user-selected mode, and sending the result to the next block.

#### Features

The Signal Select block:

- $\bullet$  Is a secondary block.
- Supports changing the Selected Mode from a Data link, Program block, or Easy Database Access program.
- Accepts multiple inputs and generates one output.

### SQL Data Block

#### Purpose

The SQL Data (SQD) block identifies the data to read or write when a SQL Trigger block executes. The SQL Data block transfers data between the iFIX process database and your relational database.

#### Features

The SQL Data block:

- $\bullet$  Is a secondary block.
- Only follows an SQL Trigger block.
- Identifies up to 20 block and field name pairs.
- Chains to other SQL Data blocks.
- Determines the direction of data transfer.

## SQL Trigger Block

#### Purpose

The SQL Trigger (SQT) block lets iFIX execute SQL commands.

#### Features

The SQL Trigger block:

- Is a primary database block.
- Runs as a stand alone block, but is usually followed by at least one SQL Data block.
- Determines which SQL command in the SQL Library Table to use in handling process data.
- Determines when to execute the SQL command.
- Defines the selection mode.

## Statistical Control Block

#### Purpose

The Statistical Control (SC) block lets you adjust a value from another block by calculating the average offset and the rate of deviation from the average XBARBAR.

#### Features

The Statistical Control block:

- $\bullet$  Is a statistical block.
- Is a secondary block that can only be preceded by a Statistical Data block.
- Uses an approximate curve to determine slope and deviation values.
- Only calculates an adjustment value if the upstream Statistical Data block generates an alarm; the Statistical Control block bases its adjustment on the alarm it receives.
- Is disabled if the alarms on the Statistical Data block are disabled.
- Operates in Automatic mode by automatically passing the adjustment value to the block specified in the Add To field.
- Operates in Manual mode by calculating the adjustment value, but not passing it to another block.
- Passes its adjustment to other blocks such as the Analog Output, PID, and Ramp blocks.

### Statistical Data Block

#### Purpose

The Statistical Data (SD) block collects and performs statistical calculations on data.

#### Features

The Statistical Data block:

- $\cdot$  Is a statistical block.
- Can be used as a stand-alone block.
- Can only be followed by a Statistical Control block, if appropriate.
- Receives data from Analog Input, Analog Output, Analog Alarm, and Calculation blocks through the Input field, not from a previous block's Next Block field.
- Supports from 12 to 50 groups and from 1 to 25 observations per group.
- Performs alarming and charting on control and warning limits.
- Provides out of process control alarms.
- Operates in Automatic mode by accepting automatic updates.
- Operates in Manual mode by accepting manual updates from operators or from Easy Database Access programs.
- Can be used in a chain with exception-based processing if you do not enter a time in the Wait Time field.

#### Text Block

#### Purpose

The Text (TX) block reads and writes text from your process hardware or an OPC server. When the block receives text, it sends the data to all enabled alarm destinations assigned to the block's alarm areas.

#### Features

The Text block:

- $\bullet$  Is a primary block.
- Reads up to 80 characters.
- Allows operators to write up to 80 characters from the iFIX WorkSpace.
- Displays a null-terminated message through a Data link referencing the A\_CV field.
- Operates in Automatic mode by reading or writing its current value.
- Operates in Manual mode by disabling its processing.
- Supports the SIM driver.

IMPORTANT: You can only use the Text block with drivers that support it. Check with your local GE distributor for the availability of TX-compatible I/O drivers.

### Timer Block

#### Purpose

The Timer (TM) block functions as a time counter by incrementing or decrementing its value.

#### Features

The Timer block:

- $\bullet$  Is a secondary block.
- Passes the value (0 or 1) from its upstream block to the downstream block.
- Can be chained from a Digital Input block, a Digital Alarm block, or a Boolean block. The Timer block can also be chained from a Digital Output block but only if the Digital Output block is part of an chain that starts with a scanned block.
- Cannot be chained from an AR or DR block, as these blocks are not processed by SAC.
- Starts counting from a preset value or zero.
- Increments its value up to 365 days or until reset.
- Decrements its value to a target value or to zero.
- Triggers an alarm upon reaching a target value.
- Can suspend counting using a digital block.
- Resets when the digital upstream block changes from zero to one.

### Totalizer Block

#### Purpose

The Totalizer (TT) block maintains a floating-point total for values passed to it from upstream blocks.

#### Features

The Totalizer block:

- $\bullet$  Is a secondary block.
- Displays values in the iFIX WorkSpace and passes values to downstream blocks with up to 15 digits of precision.
- Can be reset by using a SETOUT command from the Program block, a PUT operation from a Easy Database Access program, reloading the process database, or restarting the computer.
- Can be used in a chain with exception-based or time-based processing.
- Cannot be chained from an AR or DR block, as these blocks are not processed by SAC.

## Trend Block

#### Purpose

The Trend (TR) block can collects up to 80 values over a period of time. You can trend these values by connecting the block to a chart in the iFIX WorkSpace.

The upstream primary block in the chain determines Trend block's scan time. When the block receives a value, it stores the data and passes it with negligible dead time (transportation delay) to the next downstream block immediately.

#### **Features**

The Trend block:

- $\bullet$  Is a secondary block.
- Stores up to 80 values from an upstream block in the First In, First Out (FIFO) queue.
- Can be chained to other Trend blocks to trend more than 80 values.
- Averages groups of data and stores the averages for trending.
- Displays its data in a picture through a chart.
- Uses data in conjunction with Easy Database Access programs.

# Database Block Field Reference

# $\underline{A} \underline{B} \underline{C} \underline{D} \underline{E} \underline{F} \underline{E} \underline{B} \underline{H} \underline{I} \underline{J} \underline{J} \underline{K} \underline{L} \underline{M} \underline{N} \underline{D} \underline{P} \underline{Q} \underline{R} \underline{S} \underline{I} \underline{I} \underline{U} \underline{M} \underline{M} \underline{X} \underline{Y} \underline{Z}$

Click one of the blocks listed below to get a list of fields for each block.

# A

[Analog Alarm](#page-80-0) [Analog Input](#page-90-0) [Analog Output](#page-96-0) [Analog Register](#page-101-0)

## B-C

[Boolean](#page-107-0) **[Calculation](#page-112-0)** 

# D

[Dead Time](#page-116-0) [Device Control](#page-121-0) [Digital Alarm](#page-126-0) [Digital Input](#page-136-0) [Digital Output](#page-132-0) [Digital Register](#page-141-0)

# E-L

[Event Action](#page-146-0) [Extended Trend](#page-151-0) [Fanout](#page-155-0) **[Histogram](#page-160-0)** [Lead](#page-164-0) Lag

## M-Q

[Multistate Digital](#page-169-0) Input [On-Off Control](#page-174-0) [Pareto](#page-179-0) [PID](#page-184-0) [Program](#page-189-0)

## R-S

[Ramp](#page-194-0) [Ratio Bias](#page-199-0) [Signal Select](#page-203-0) SQL [Data](#page-208-0) [SQL Trigger](#page-212-0) **[Statistical Control](#page-224-0) [Statistical Data](#page-218-0)** 

## T-Z

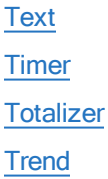

## <span id="page-80-0"></span>Analog Alarm Block Fields

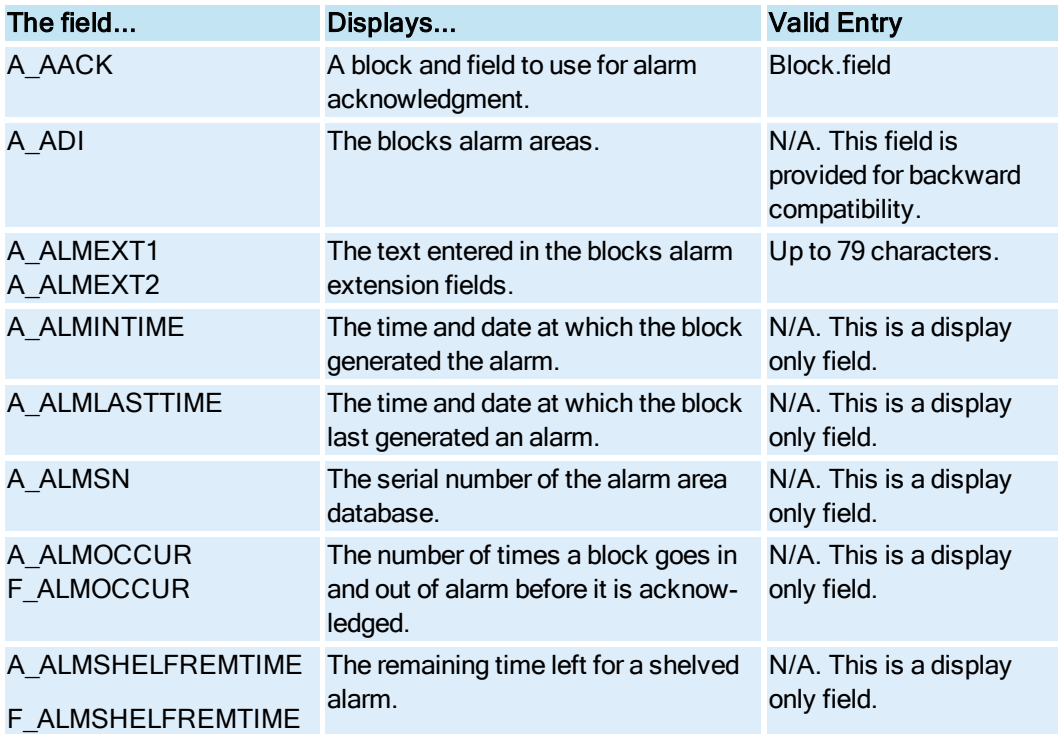

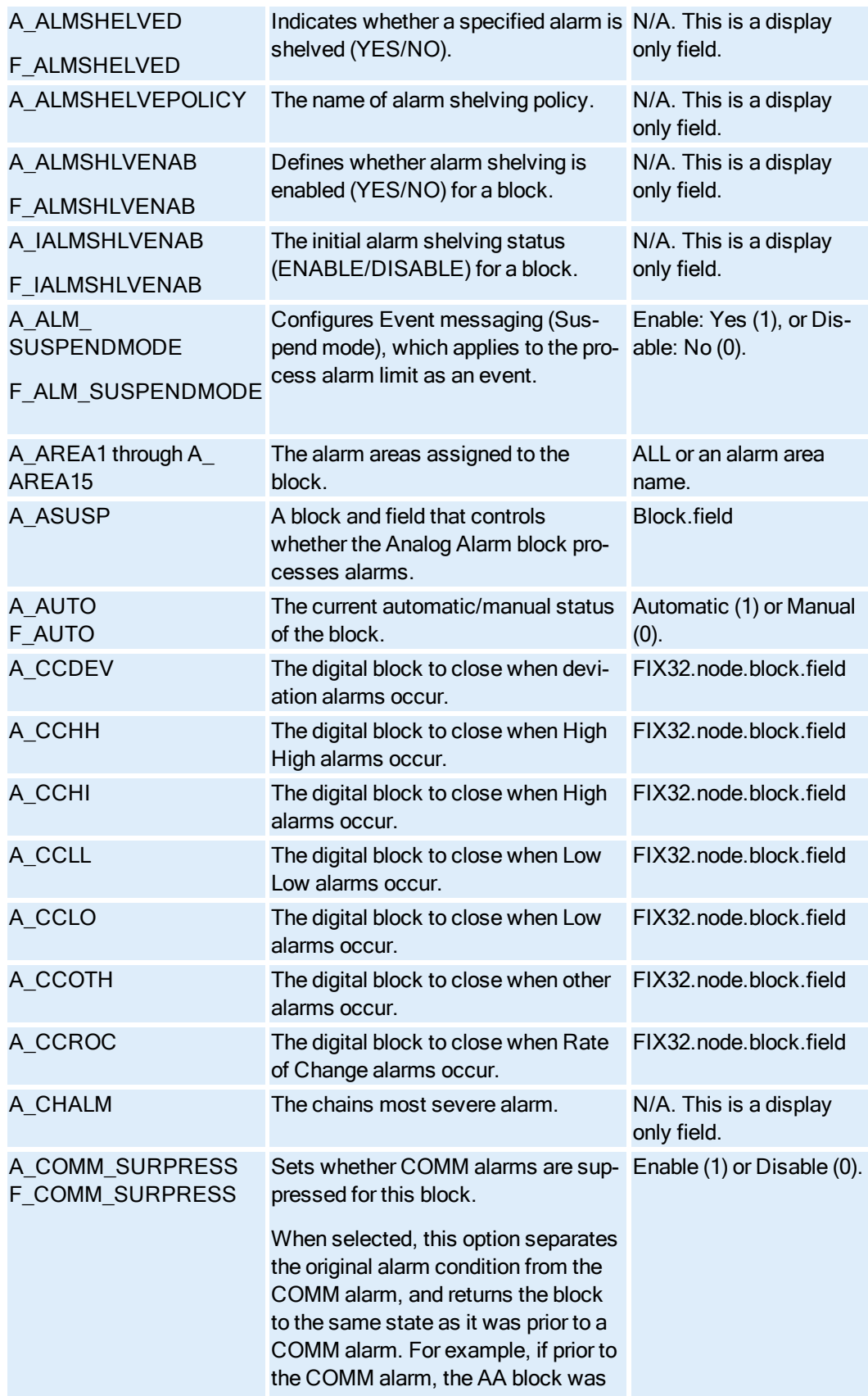

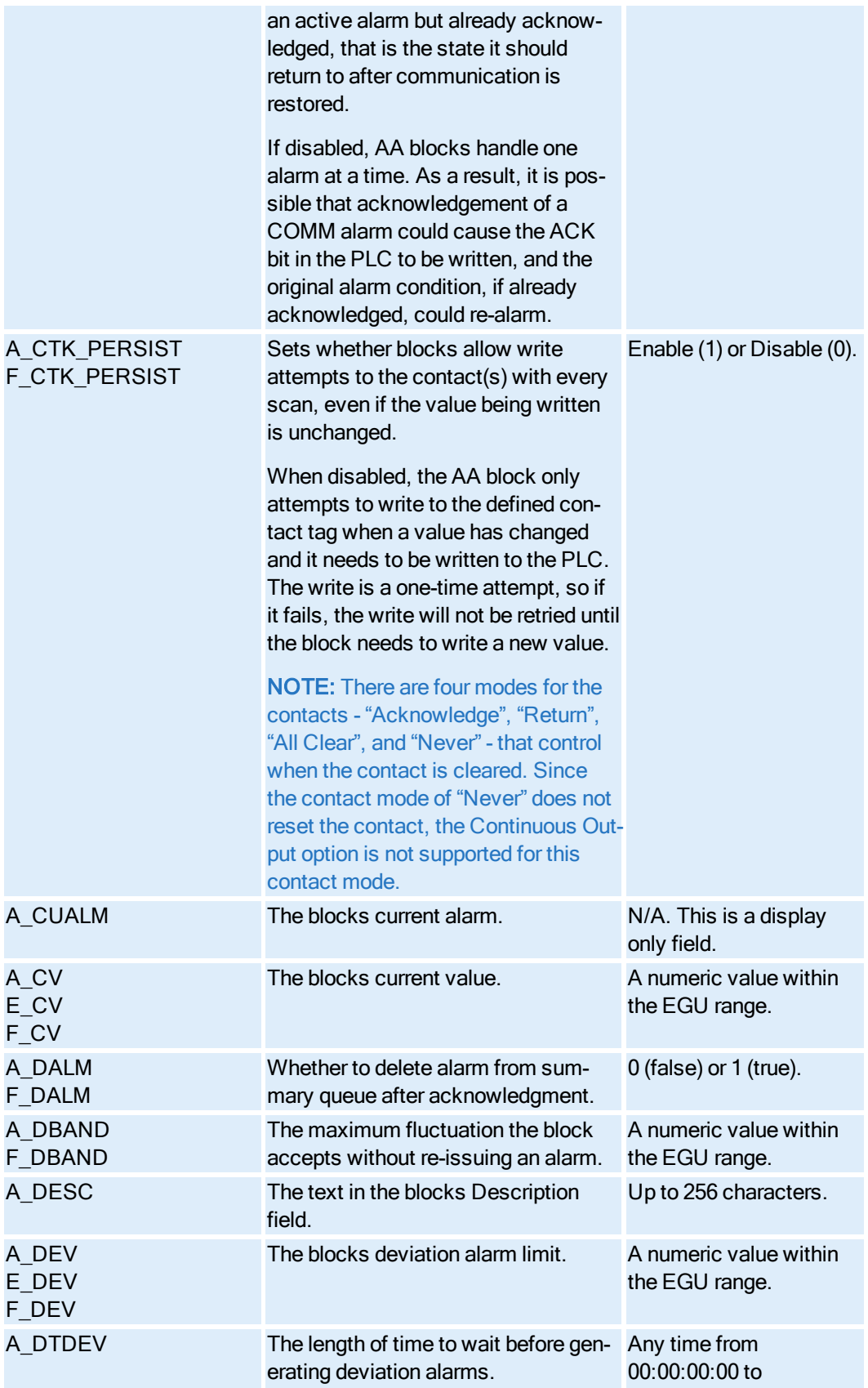

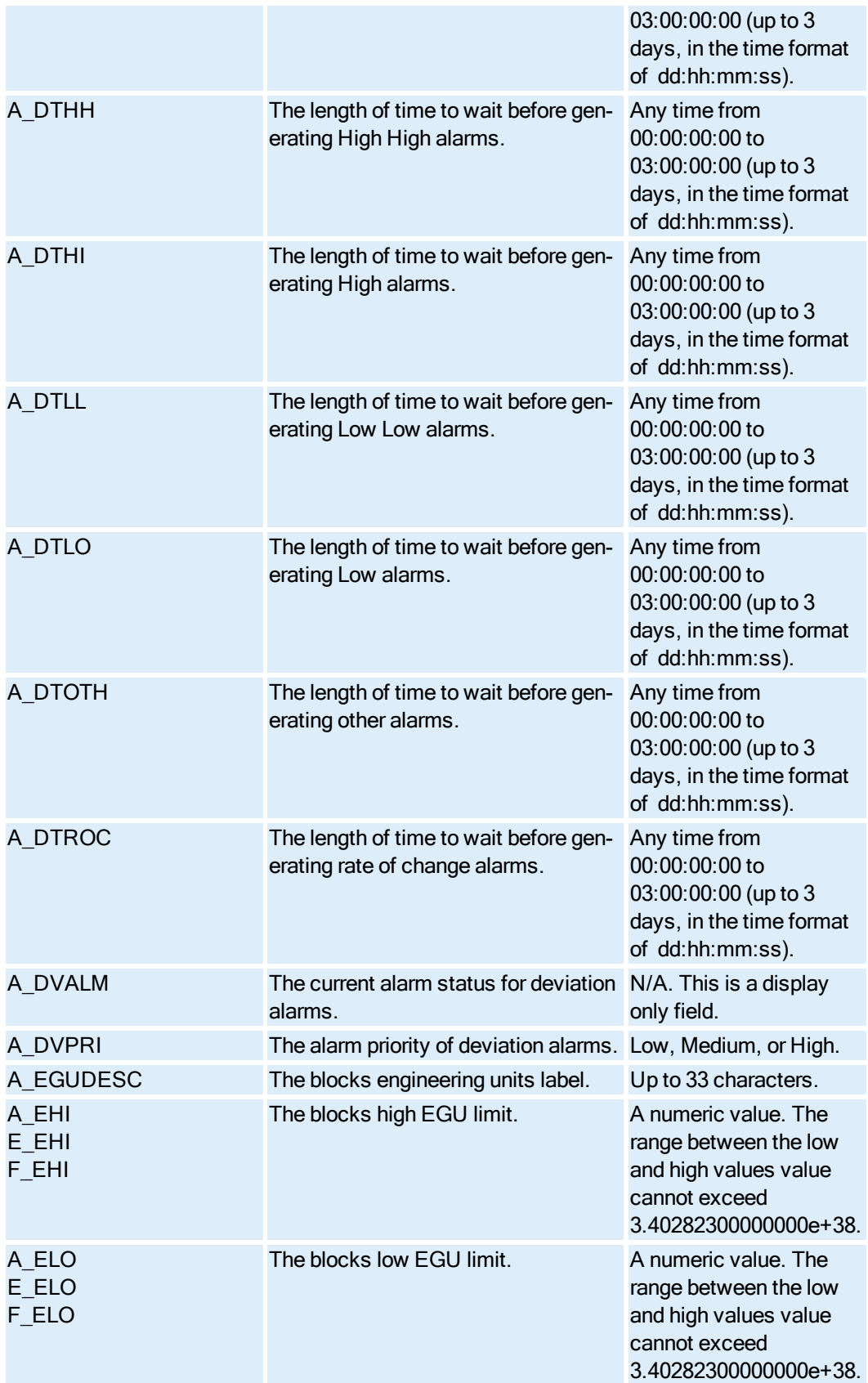

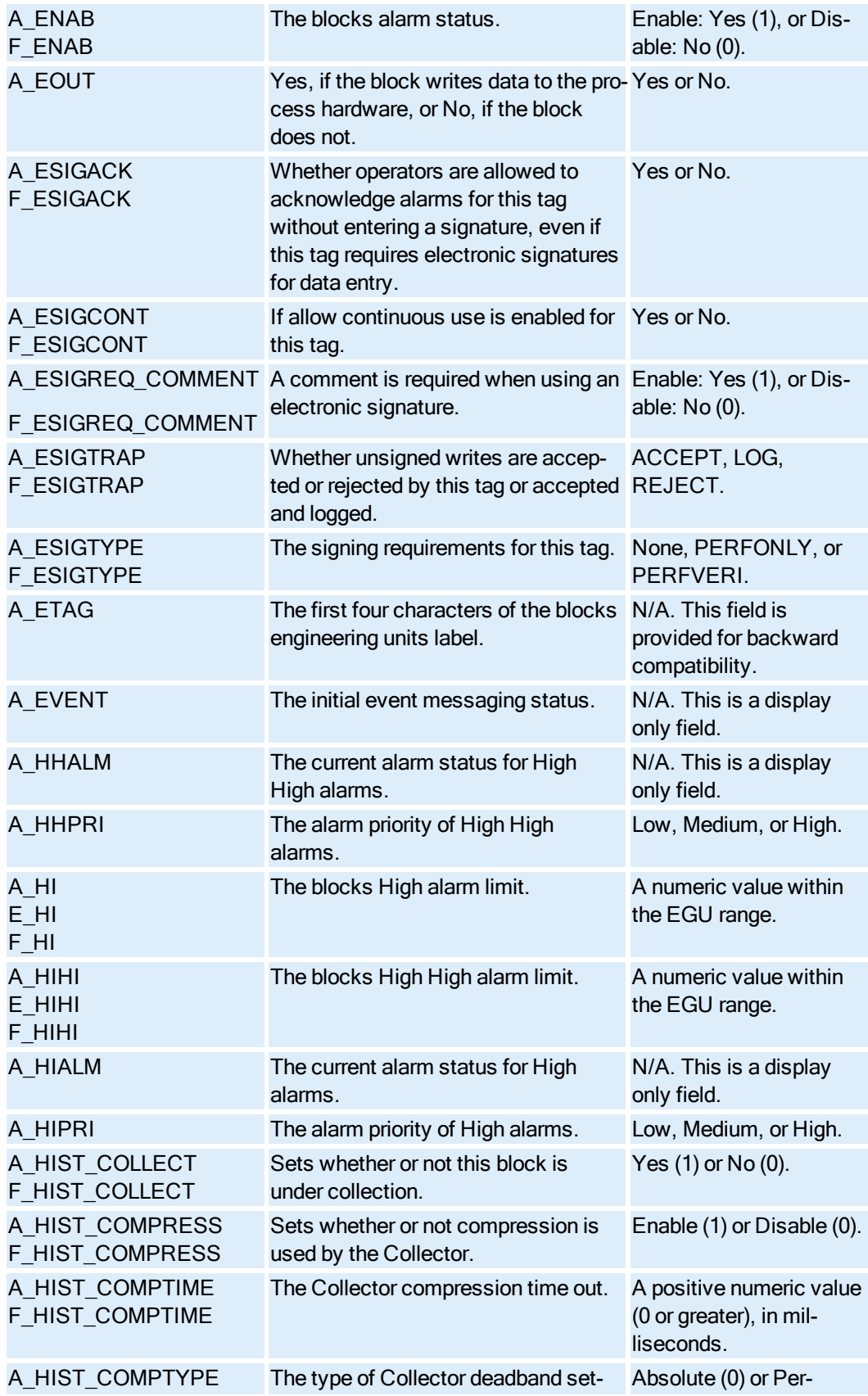

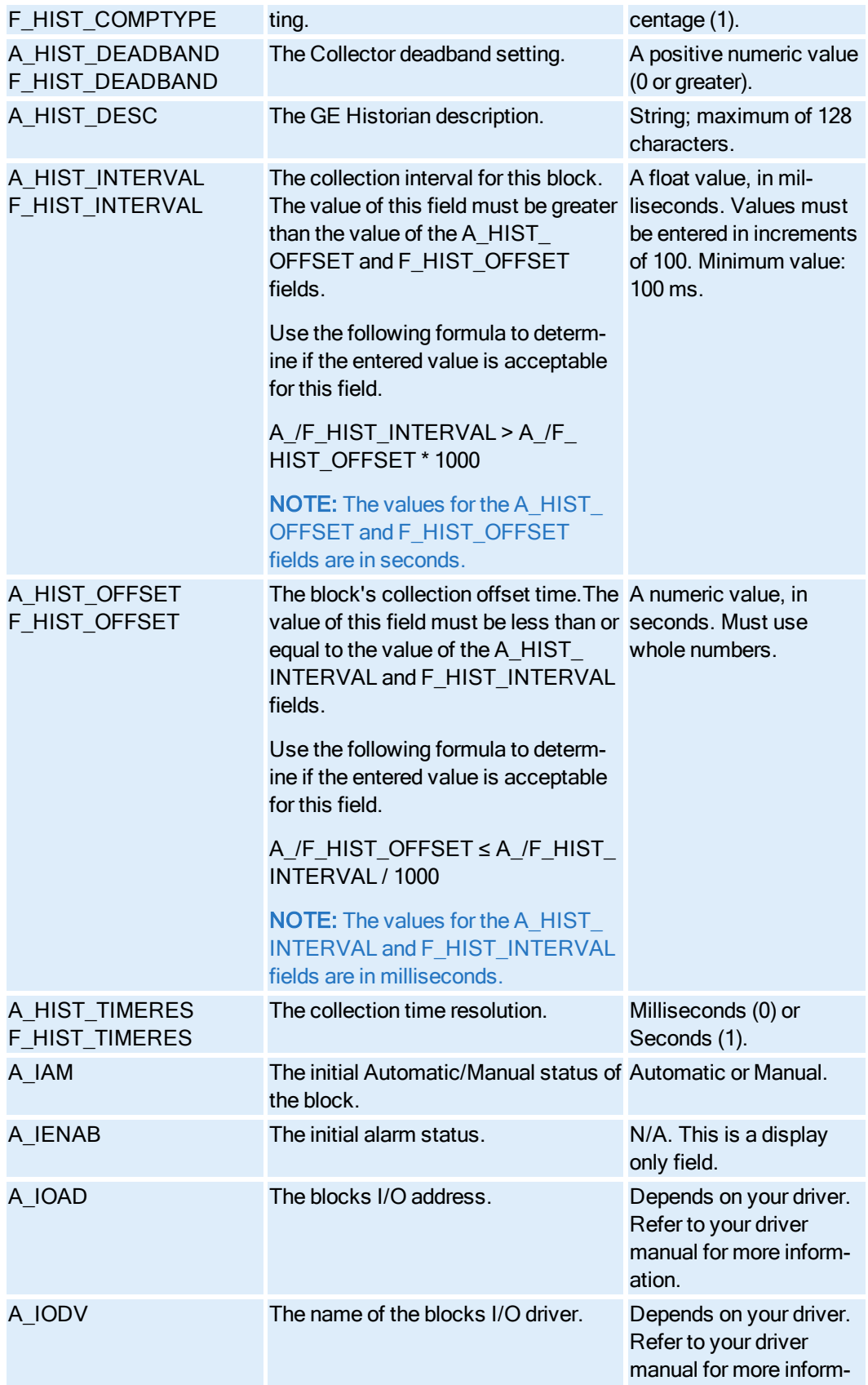

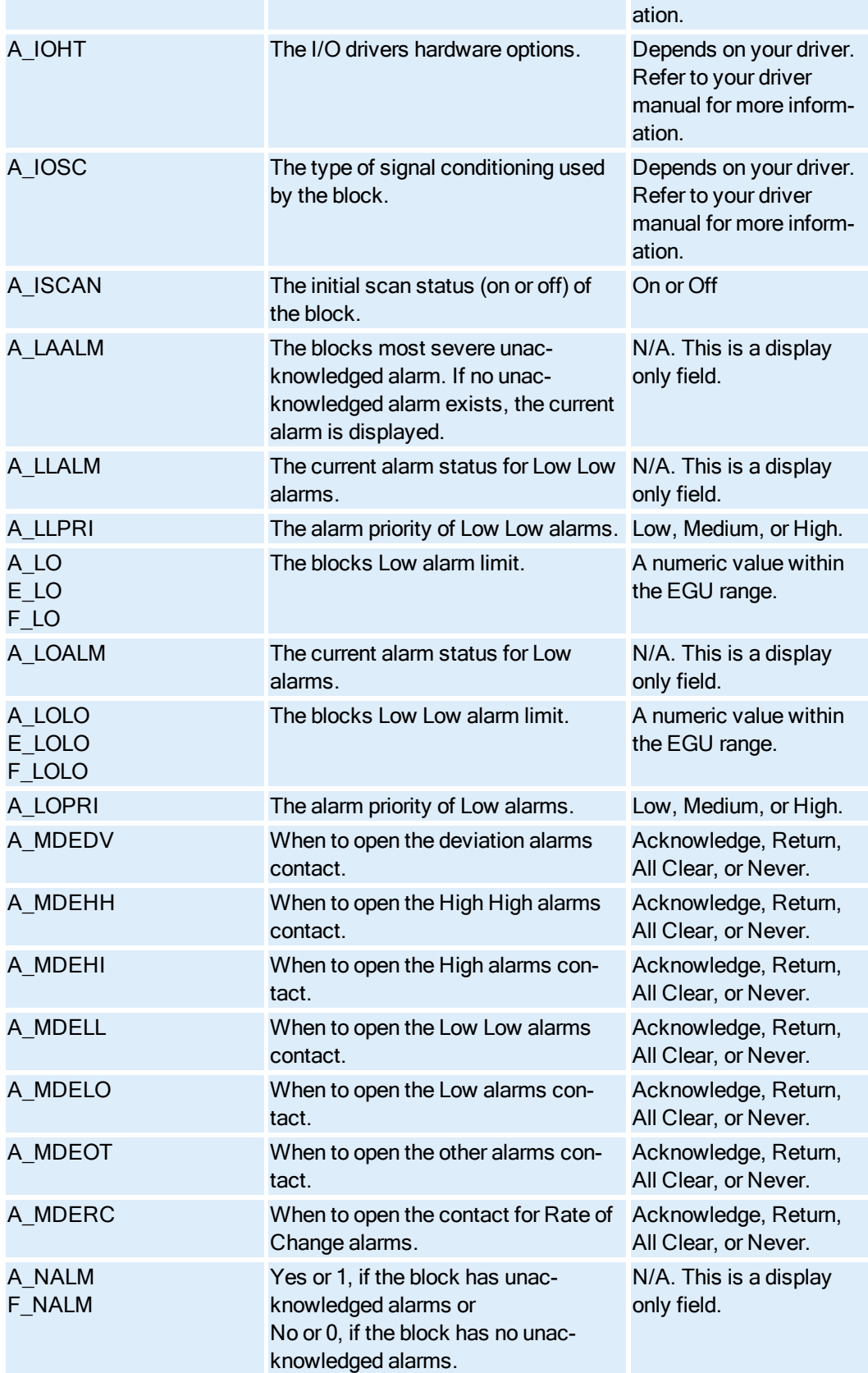

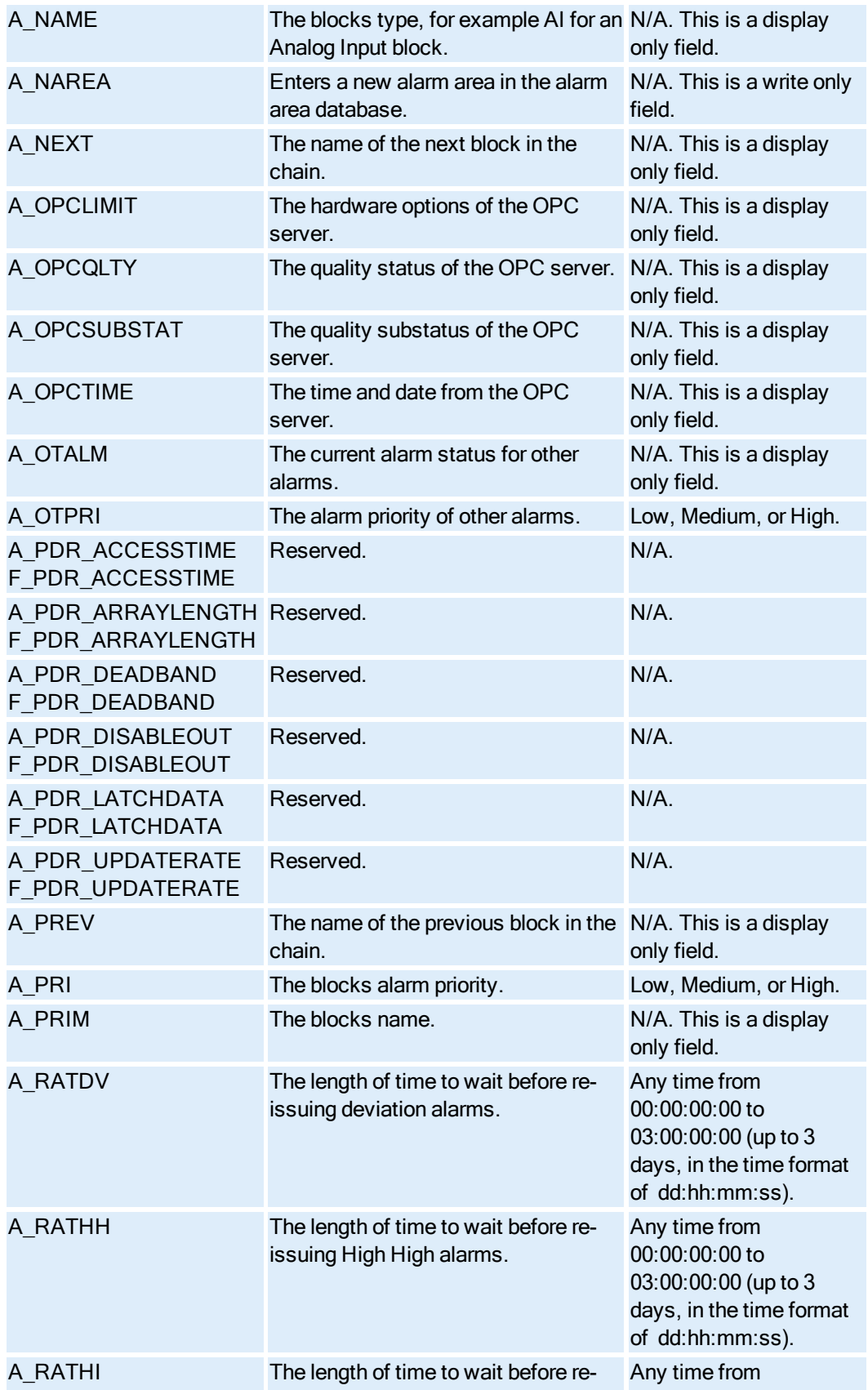

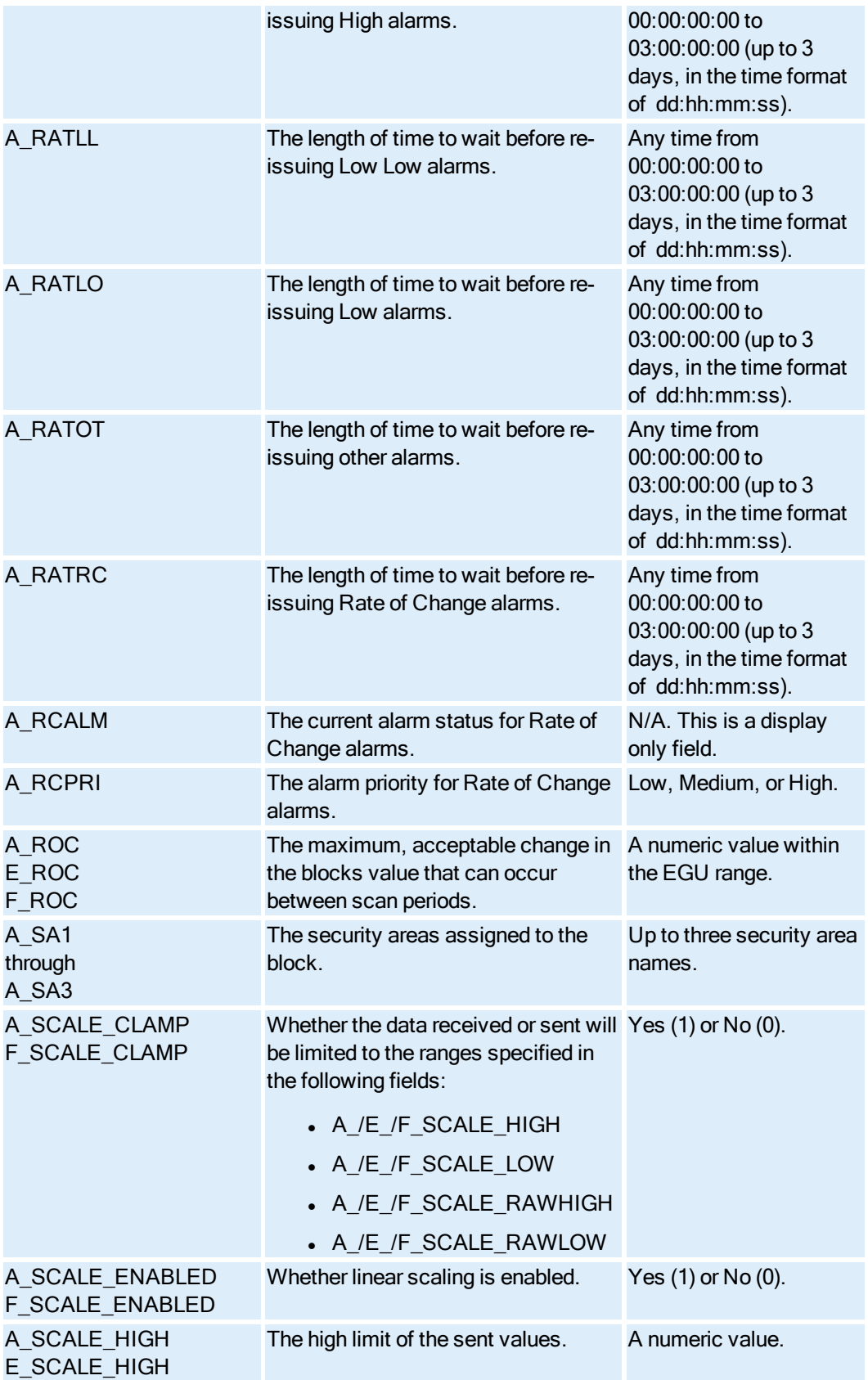

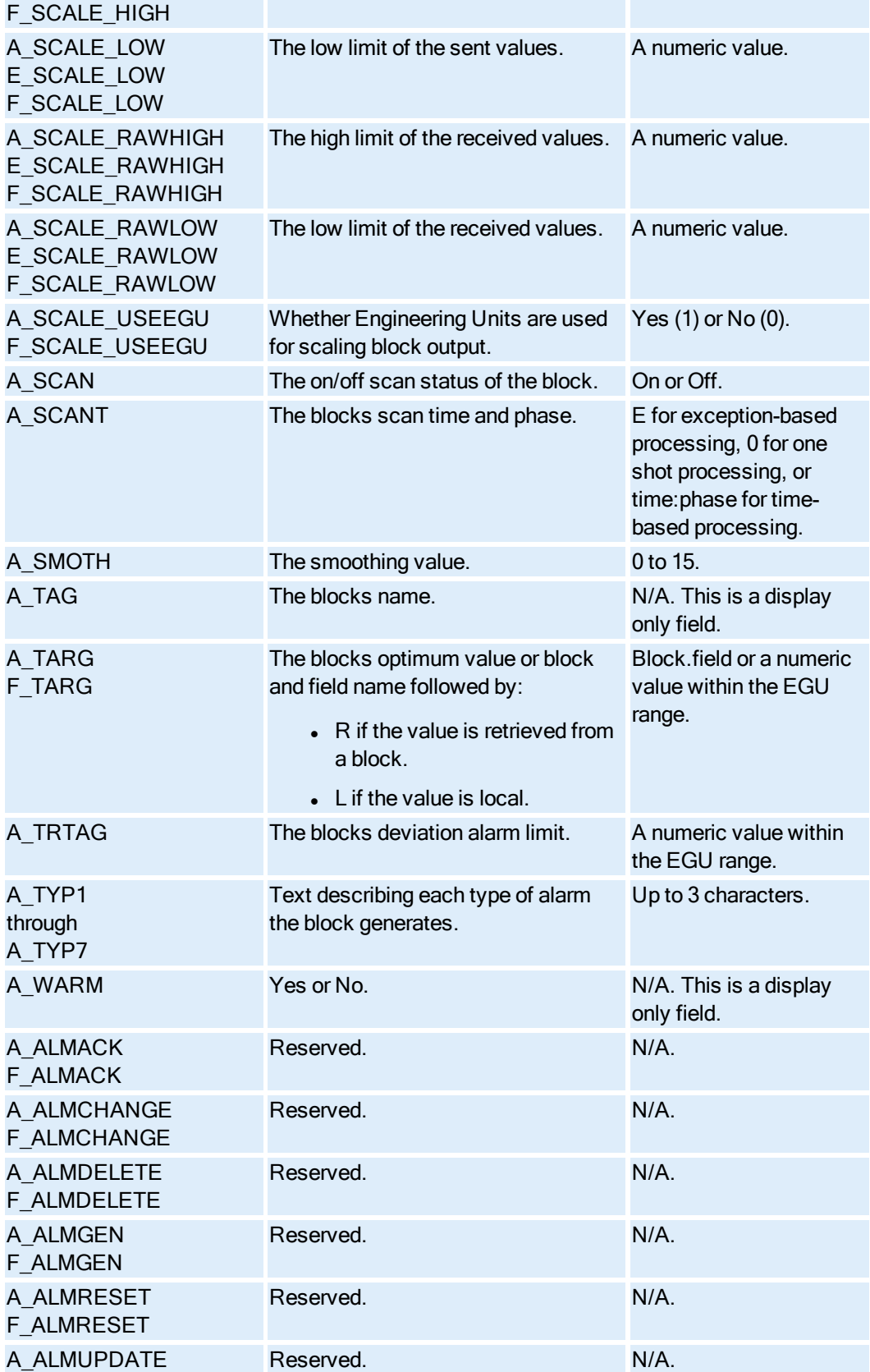

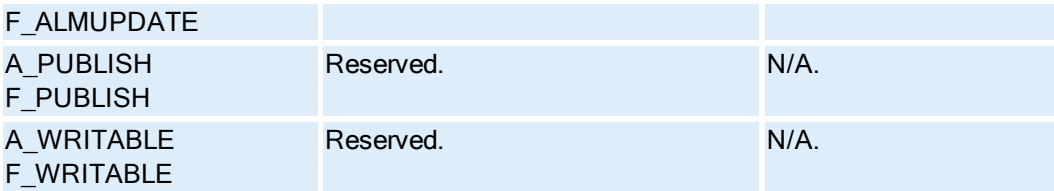

## <span id="page-90-0"></span>Analog Input Block Fields

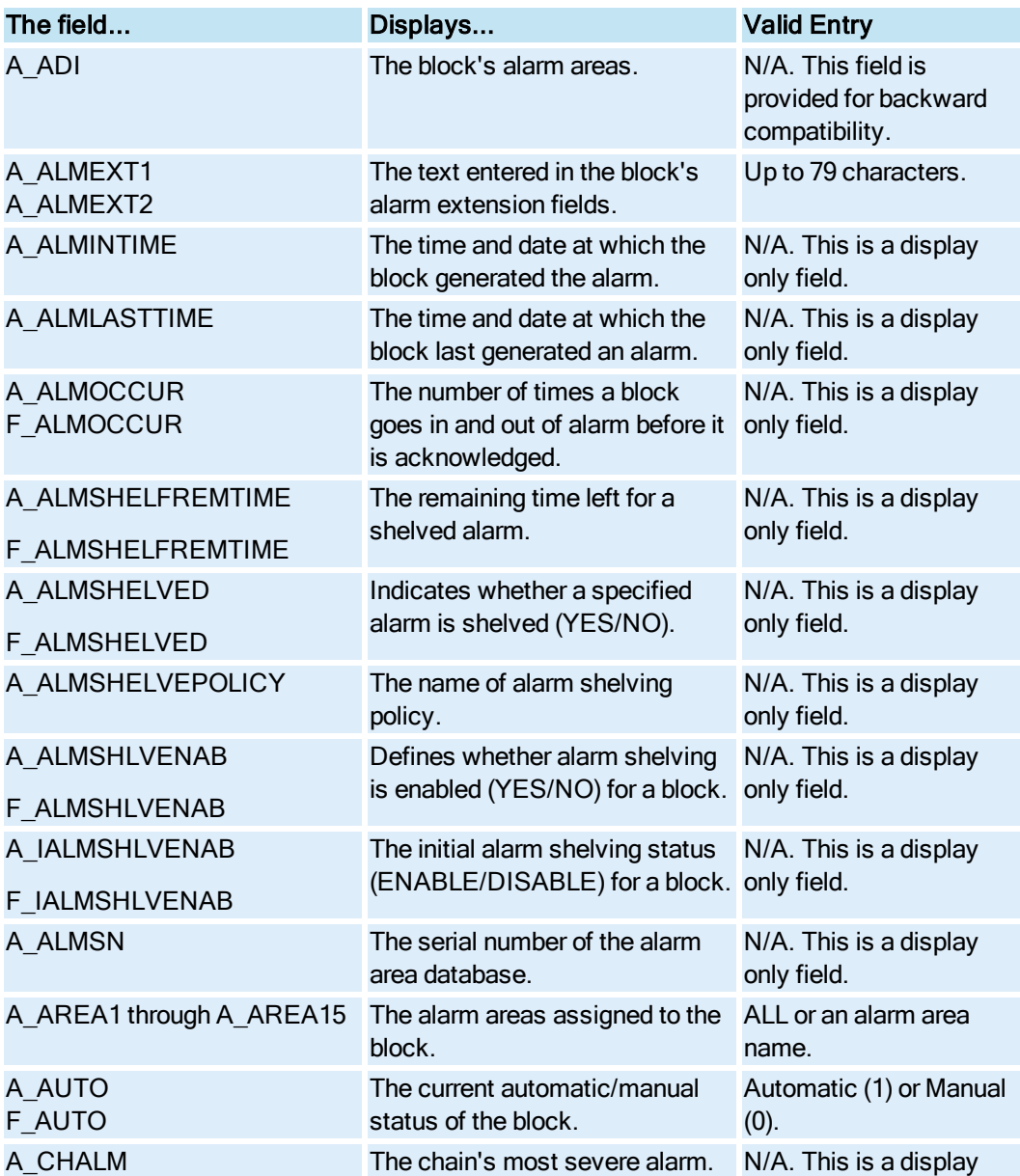

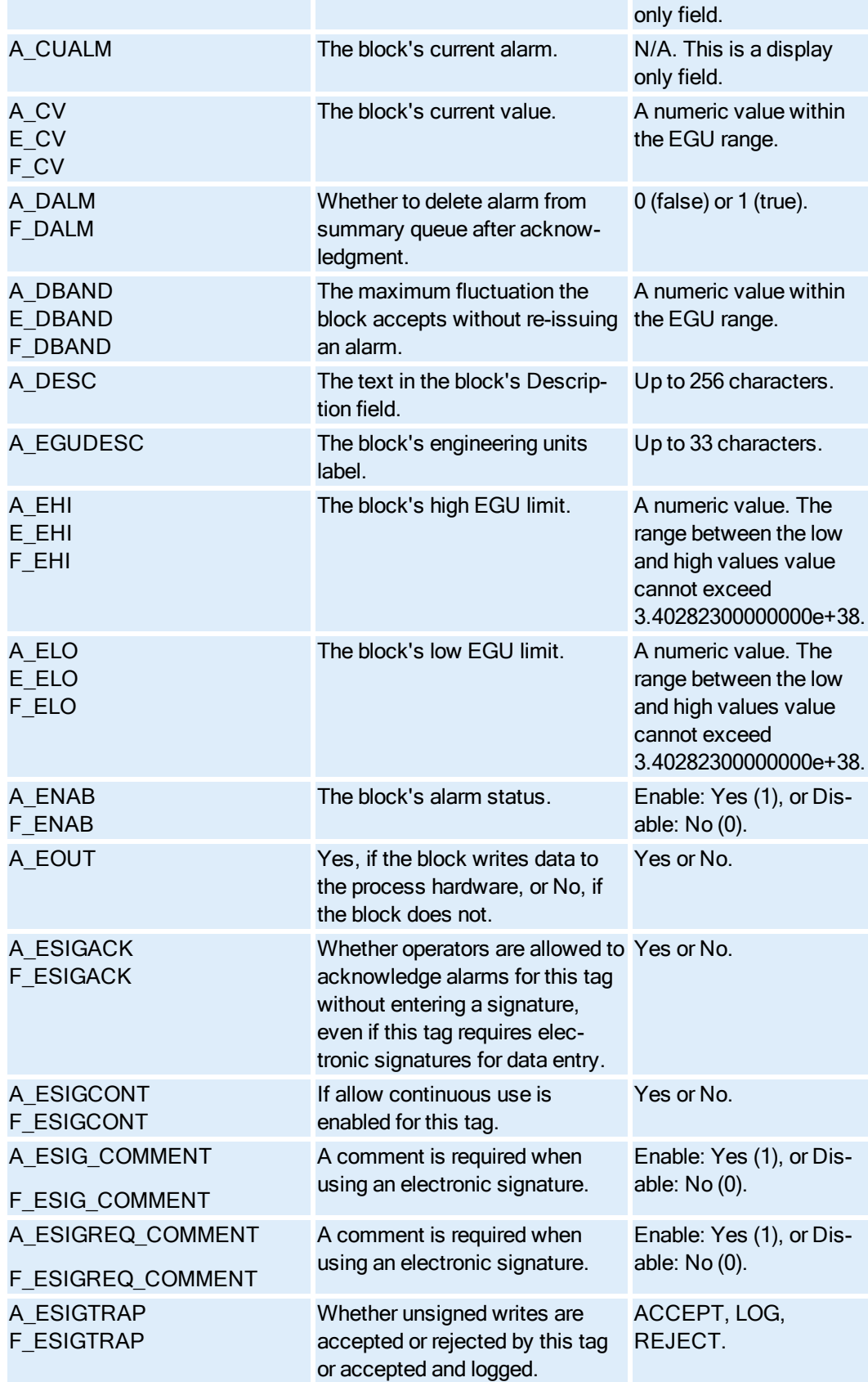

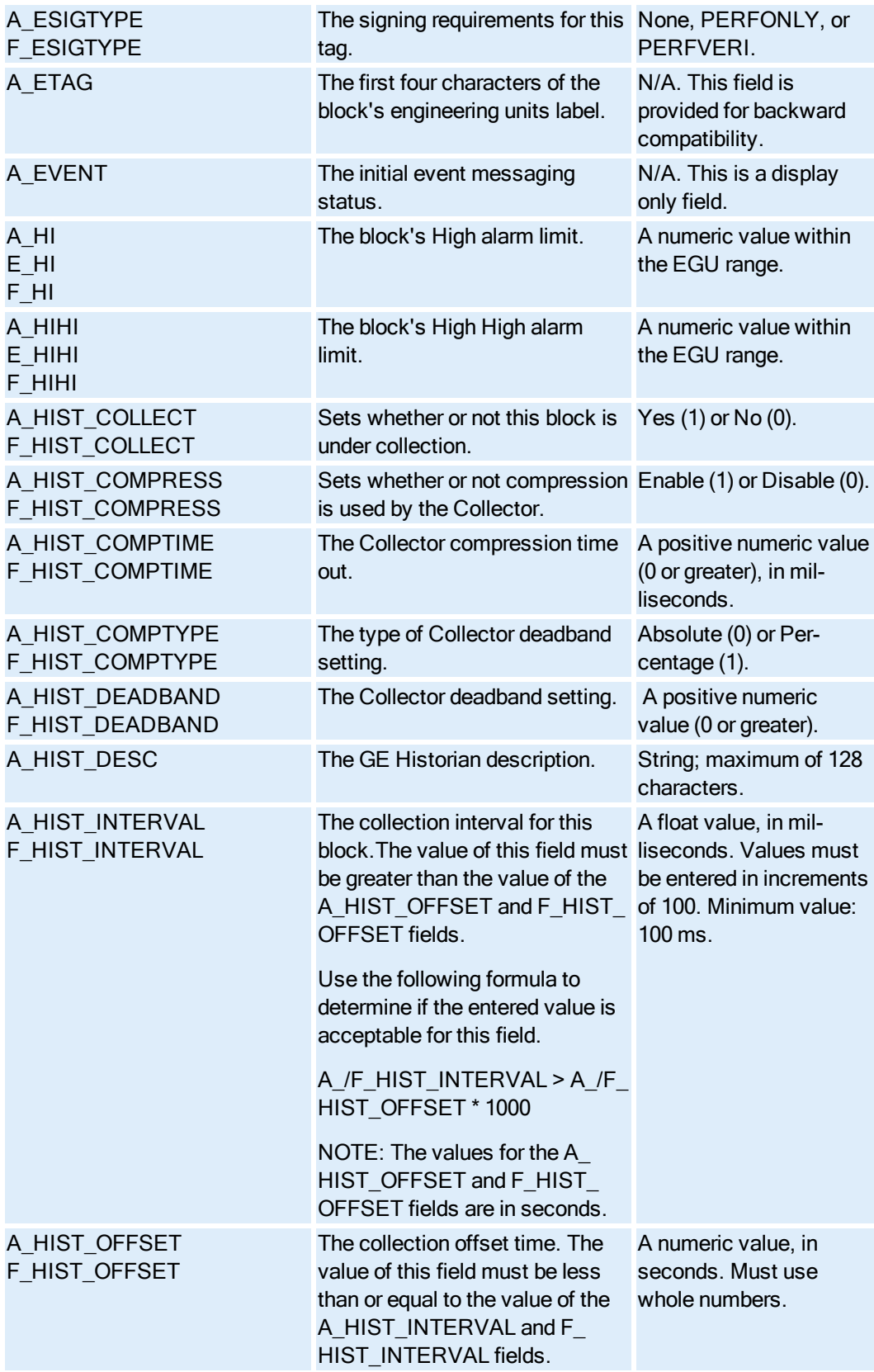

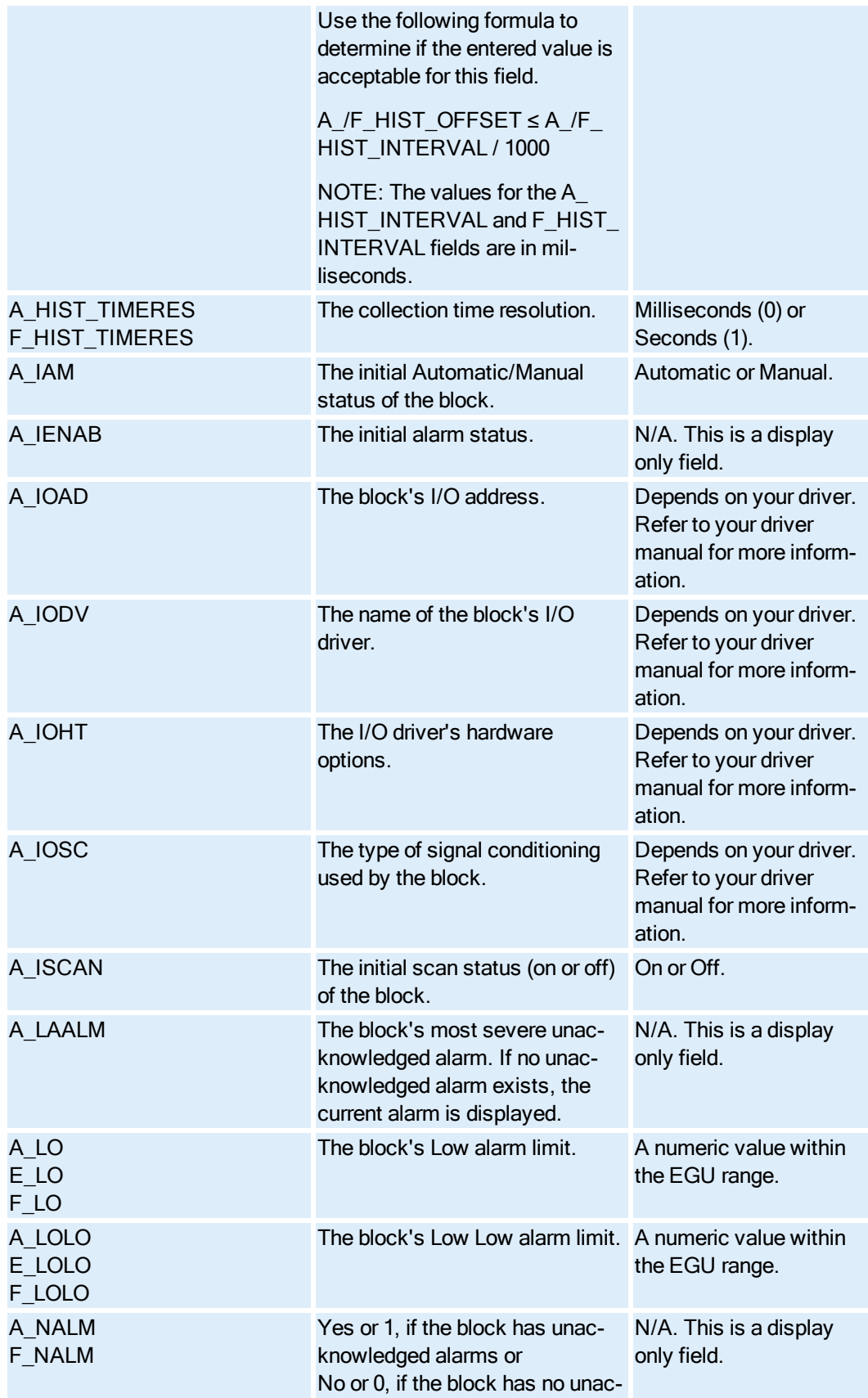

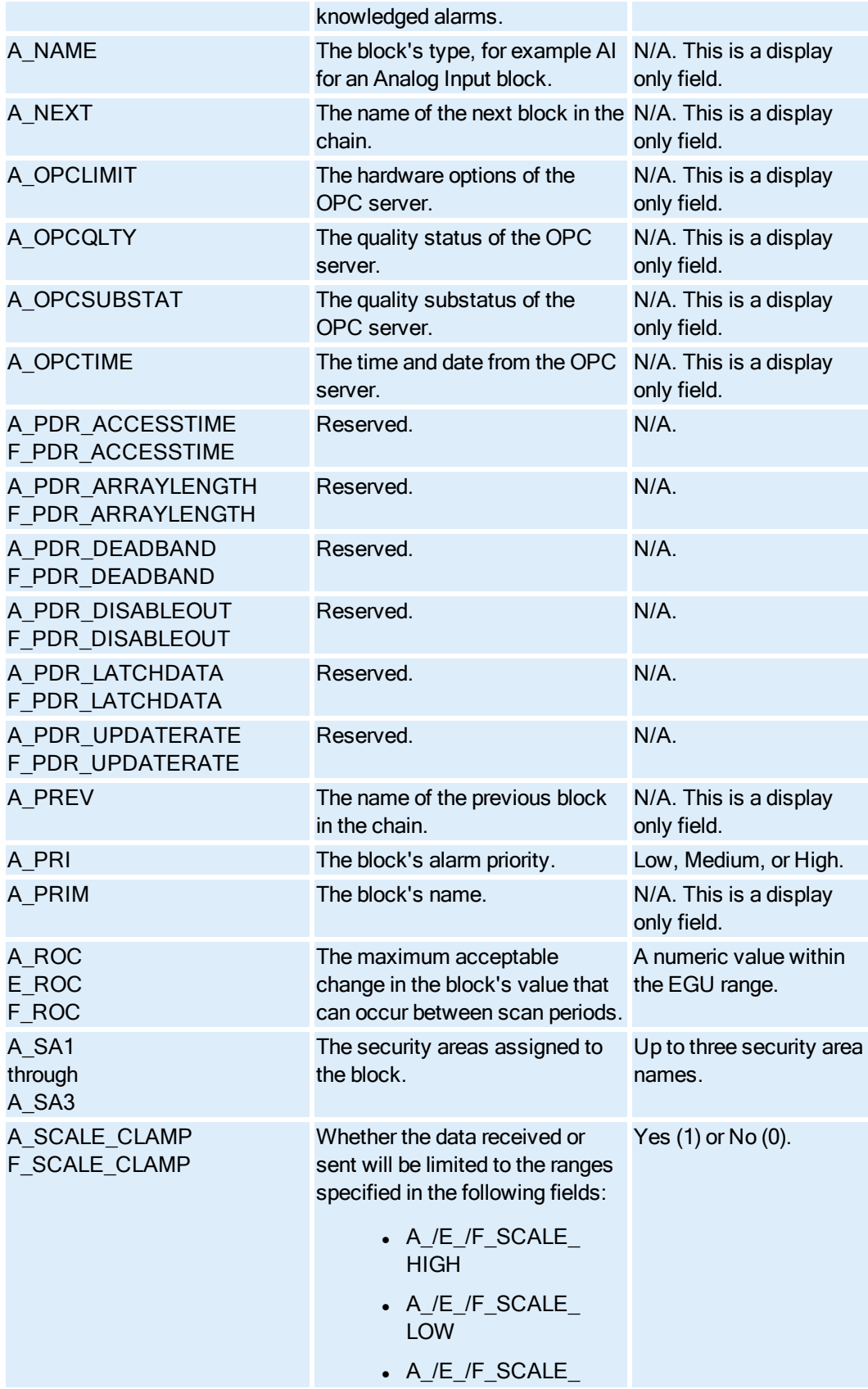

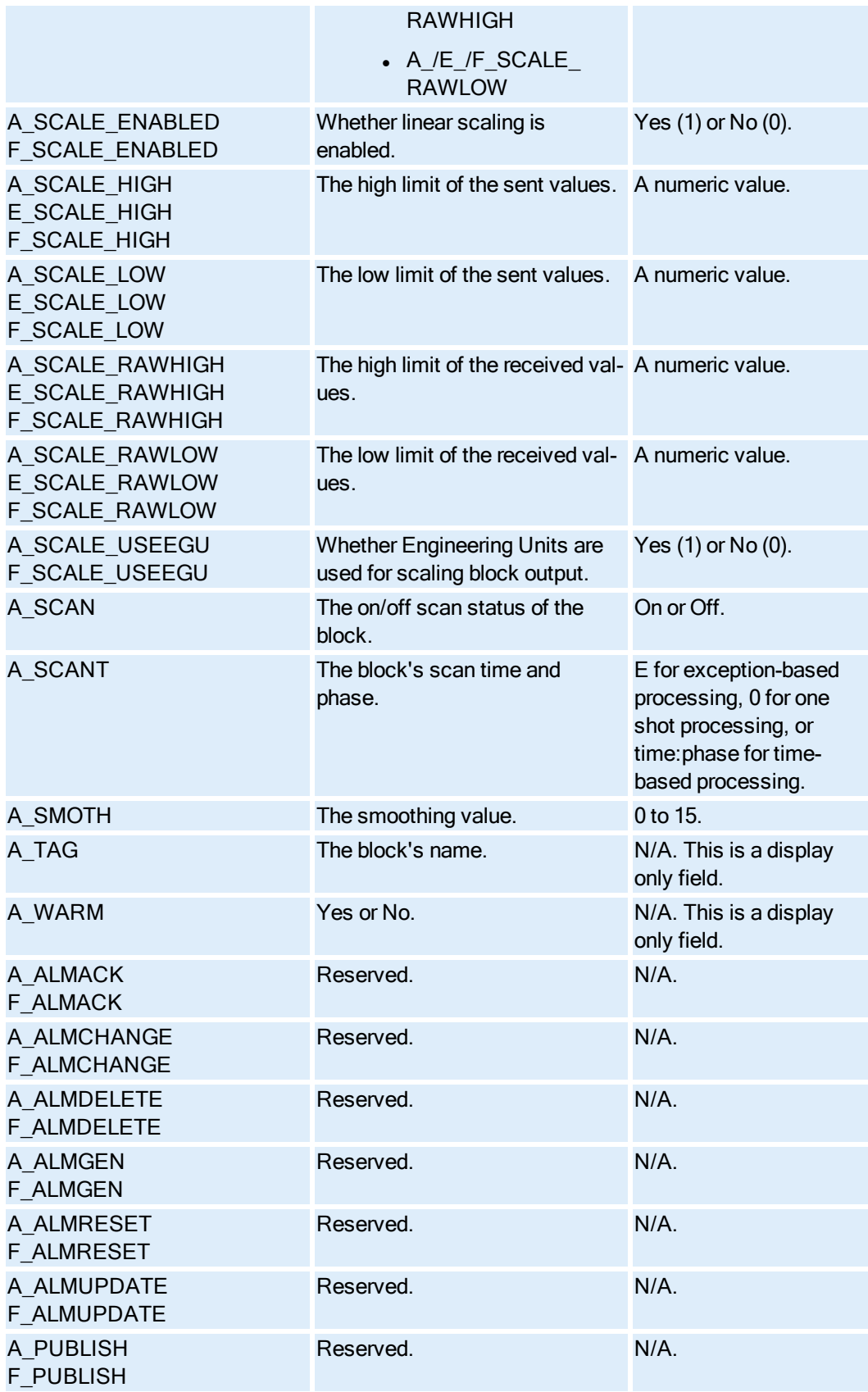

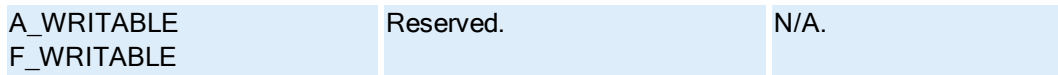

## <span id="page-96-0"></span>Analog Output Block Fields

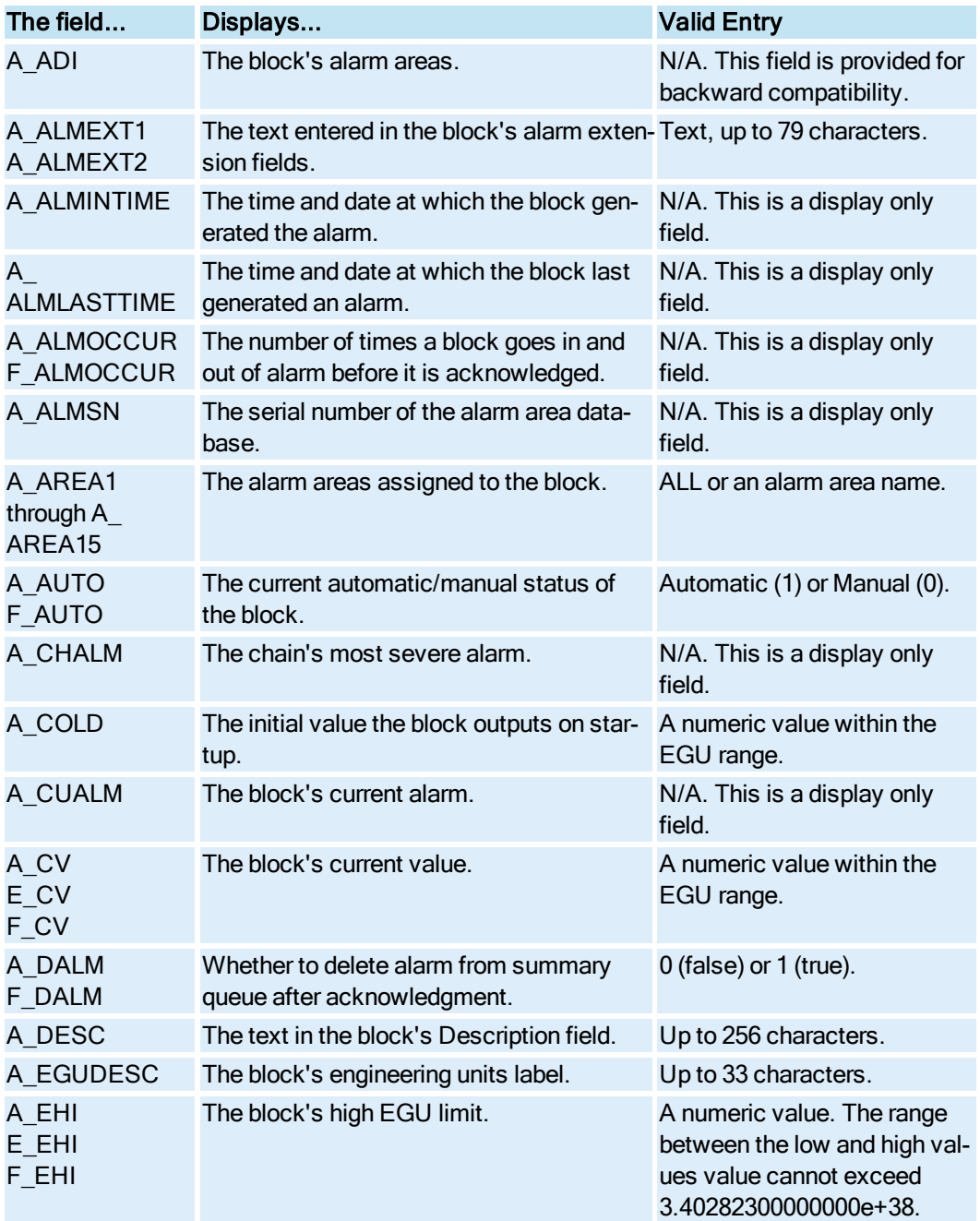

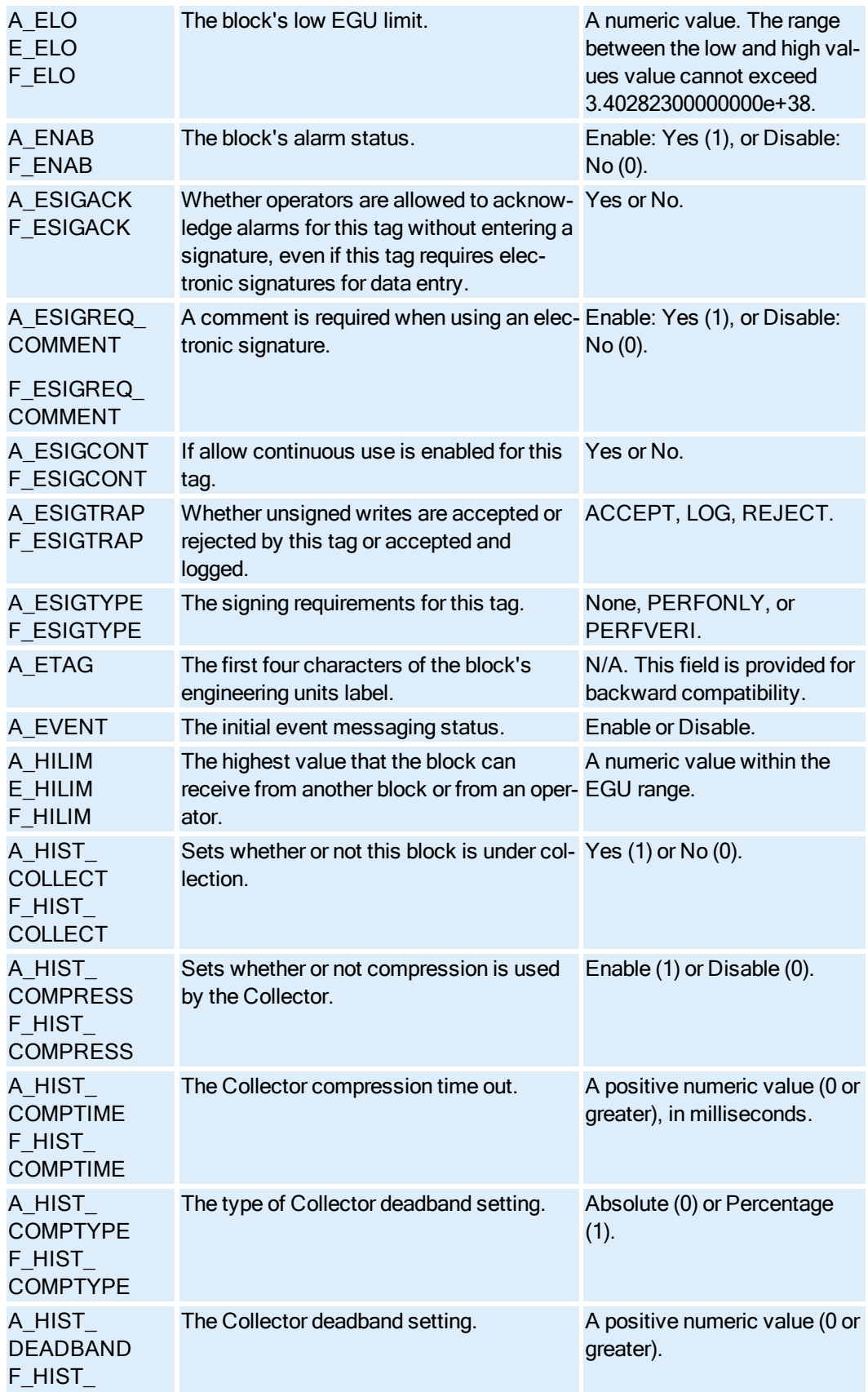

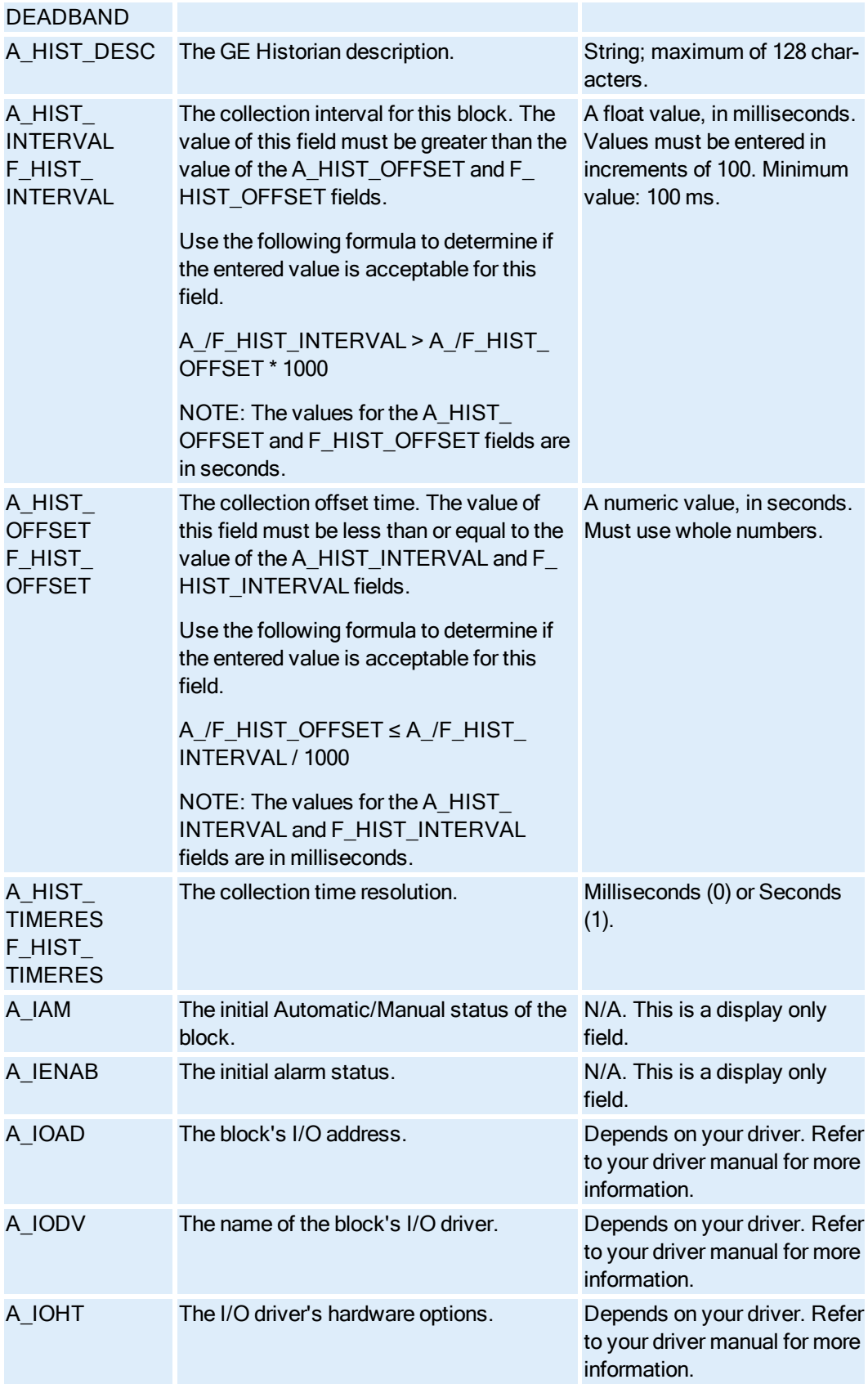

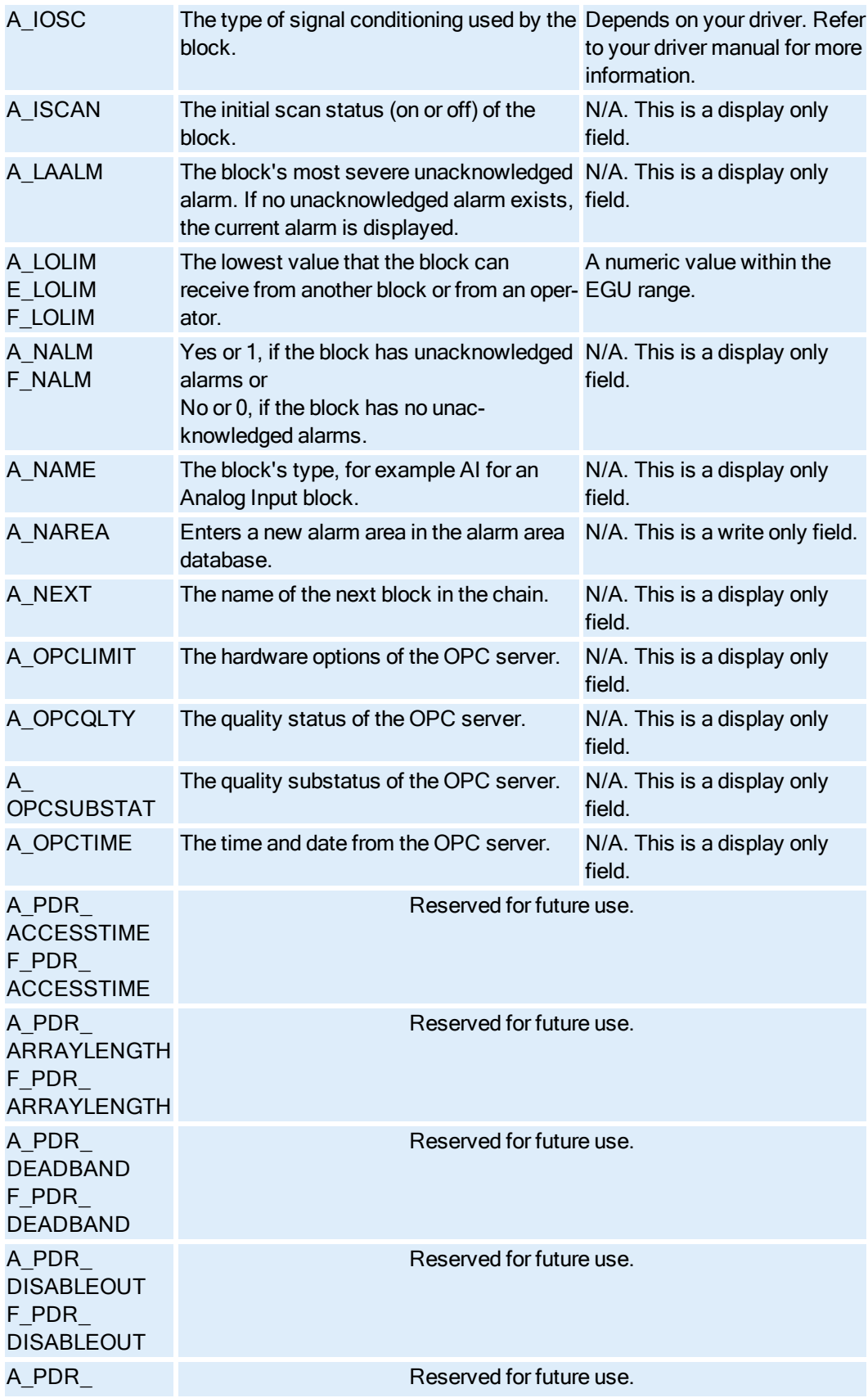

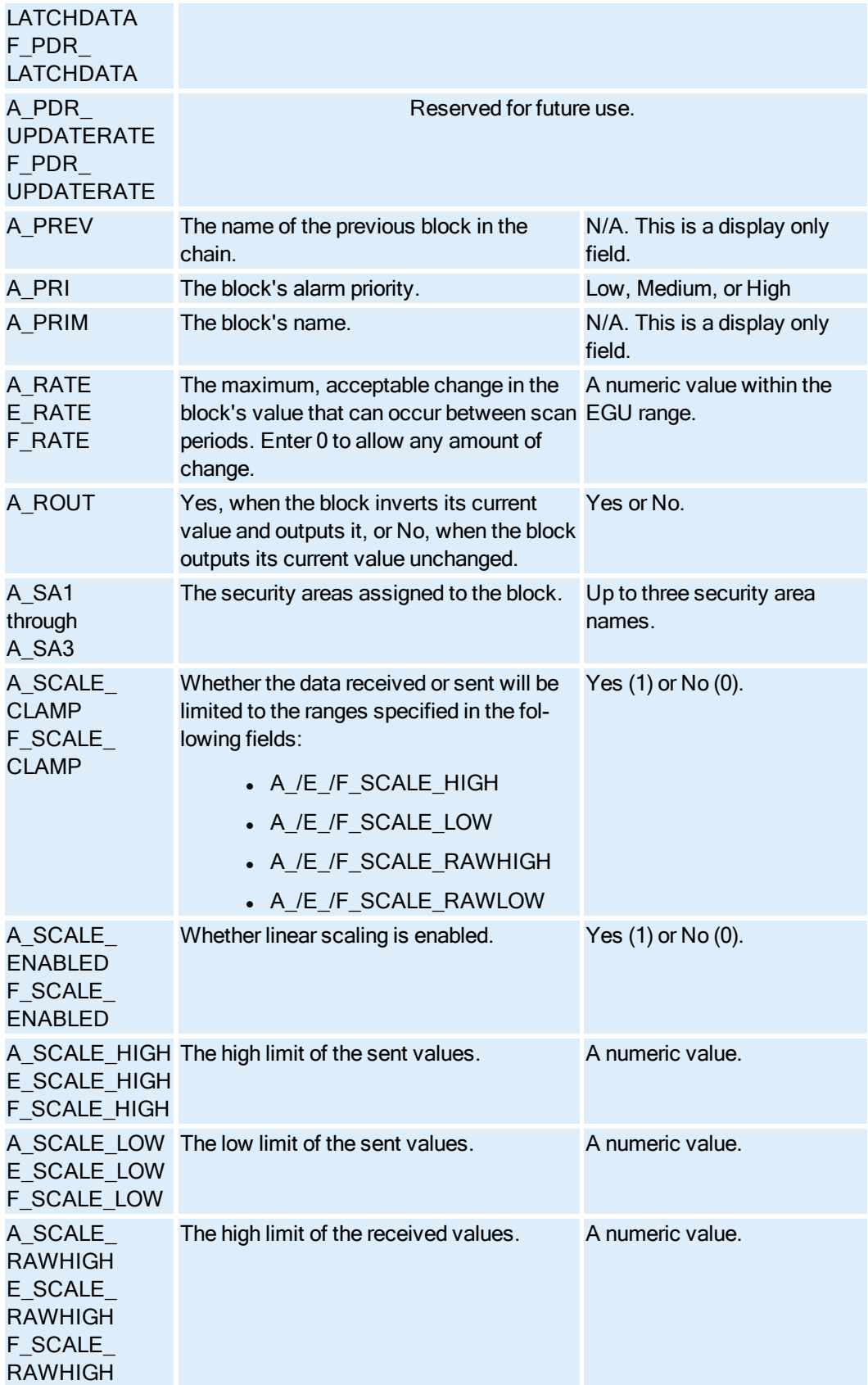

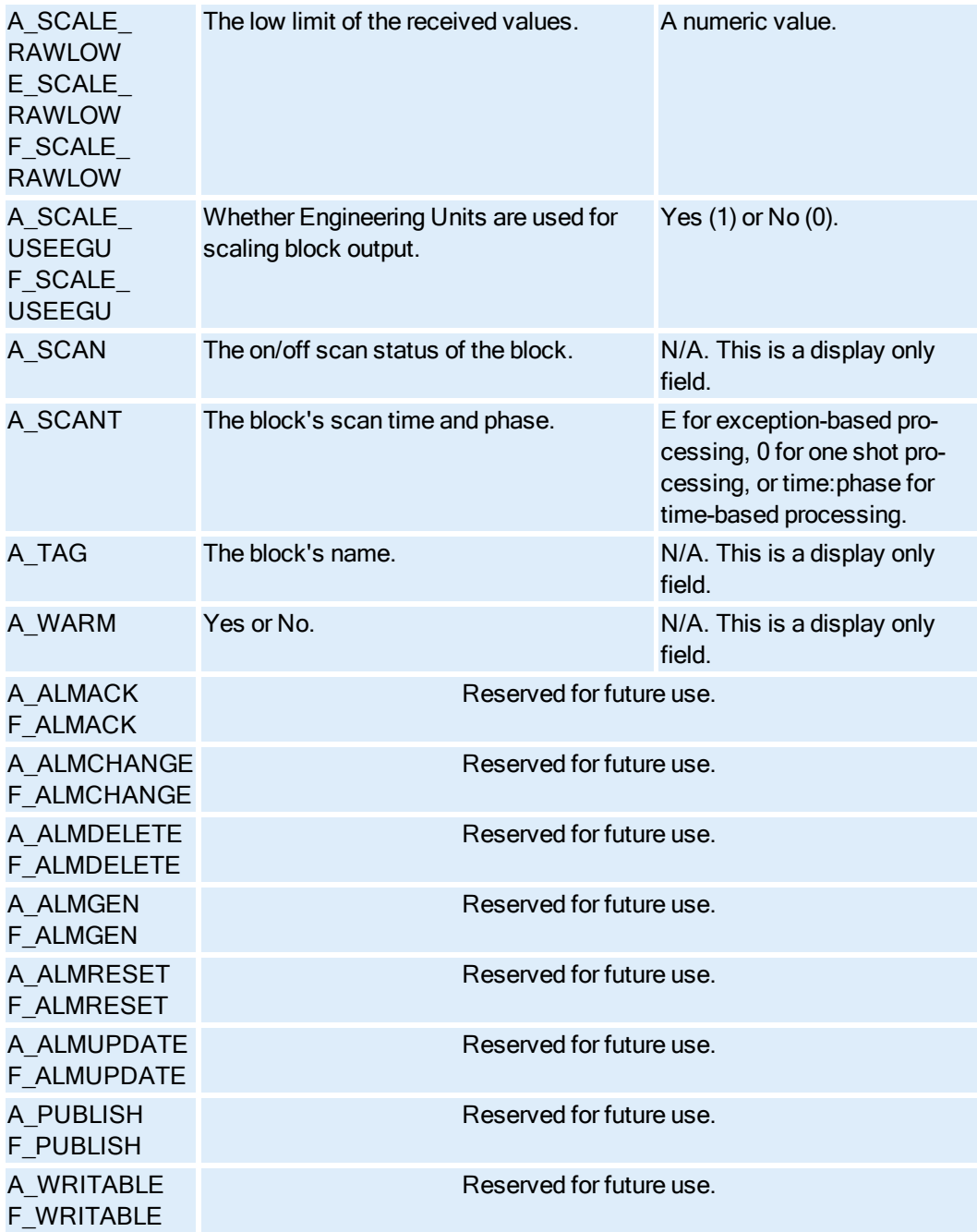

## <span id="page-101-0"></span>Analog Register Block Fields

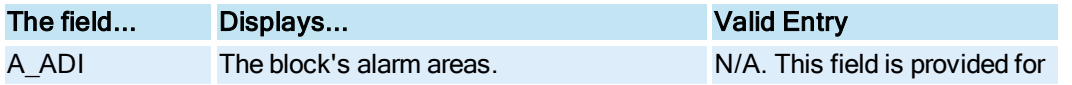

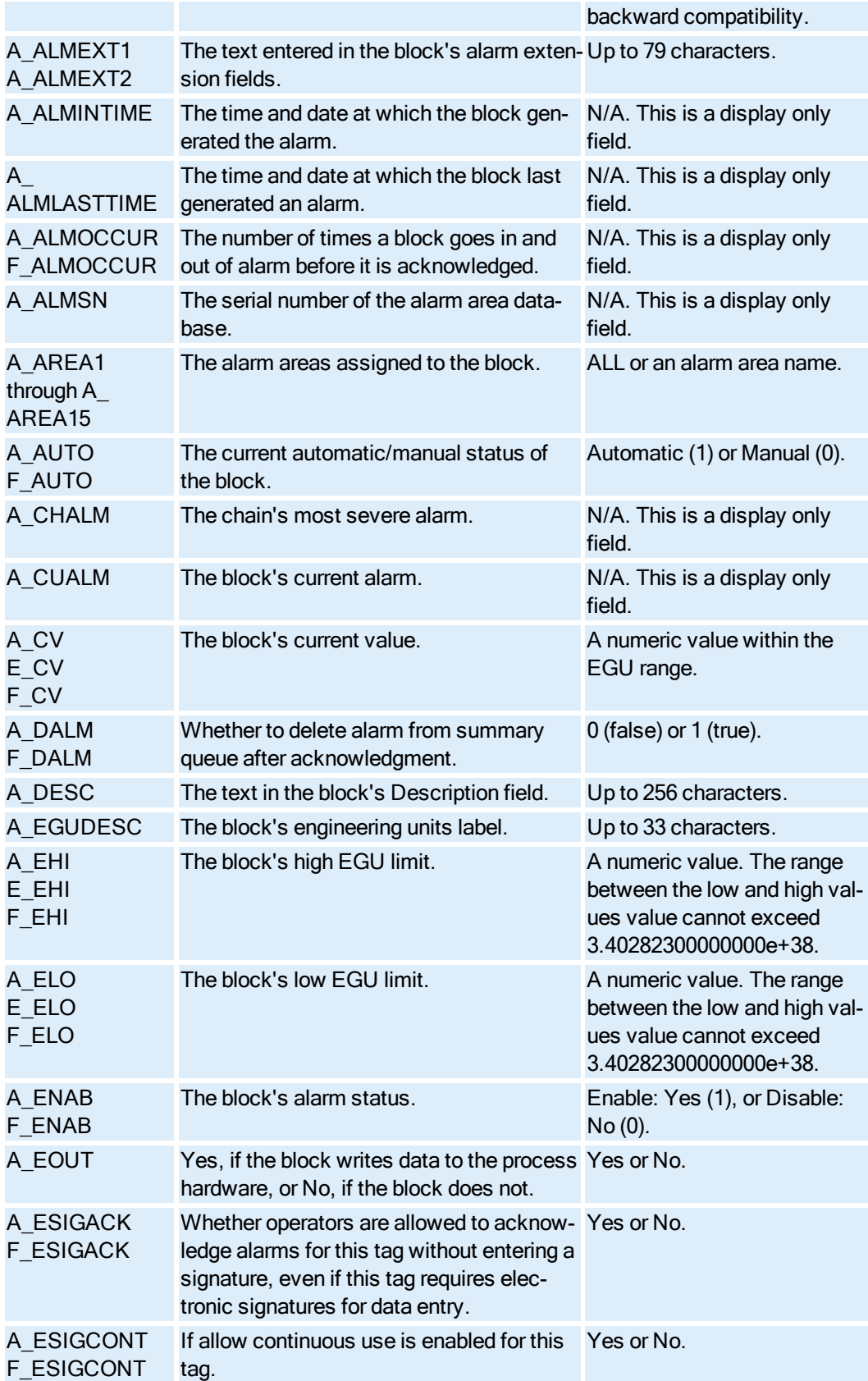

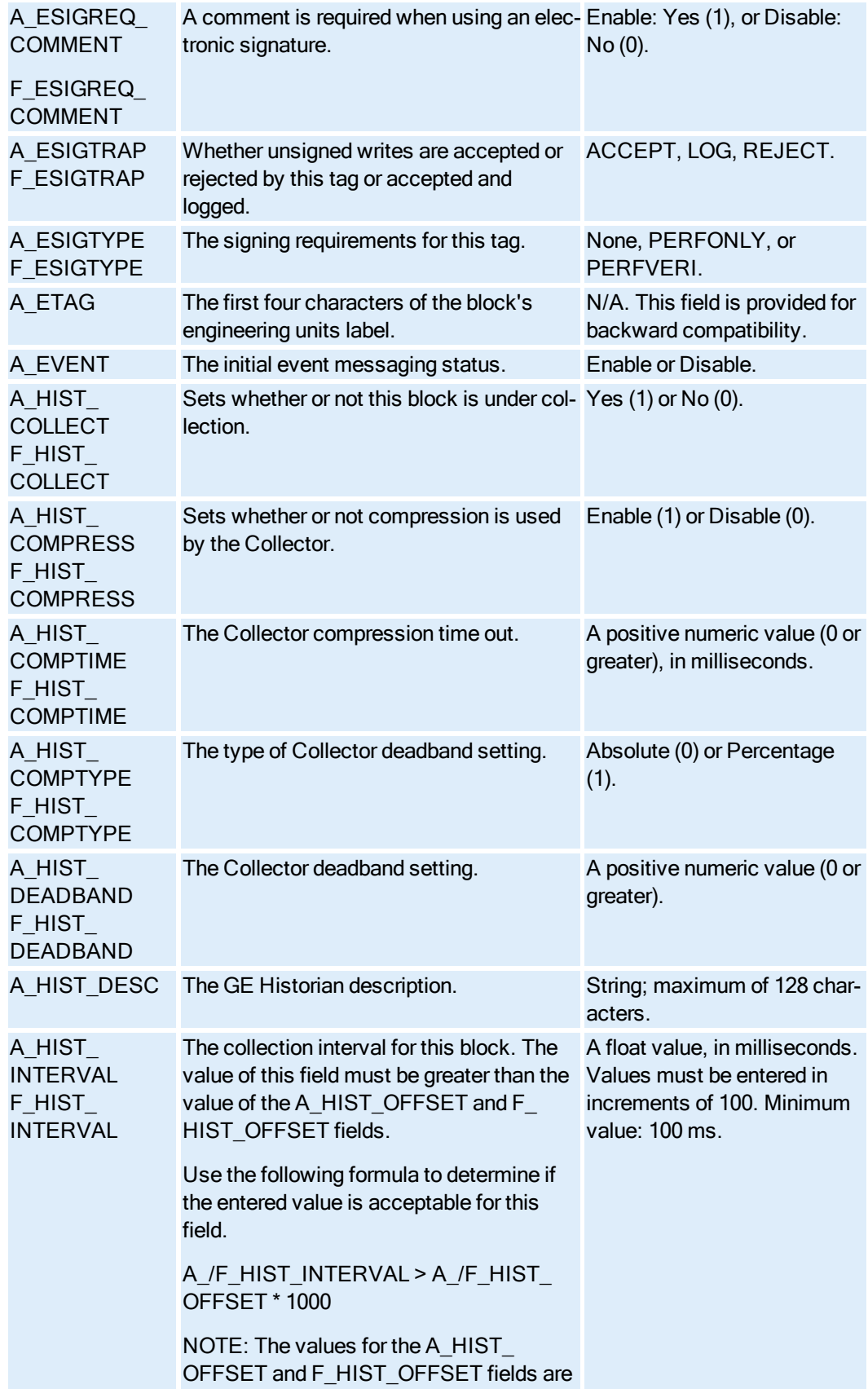

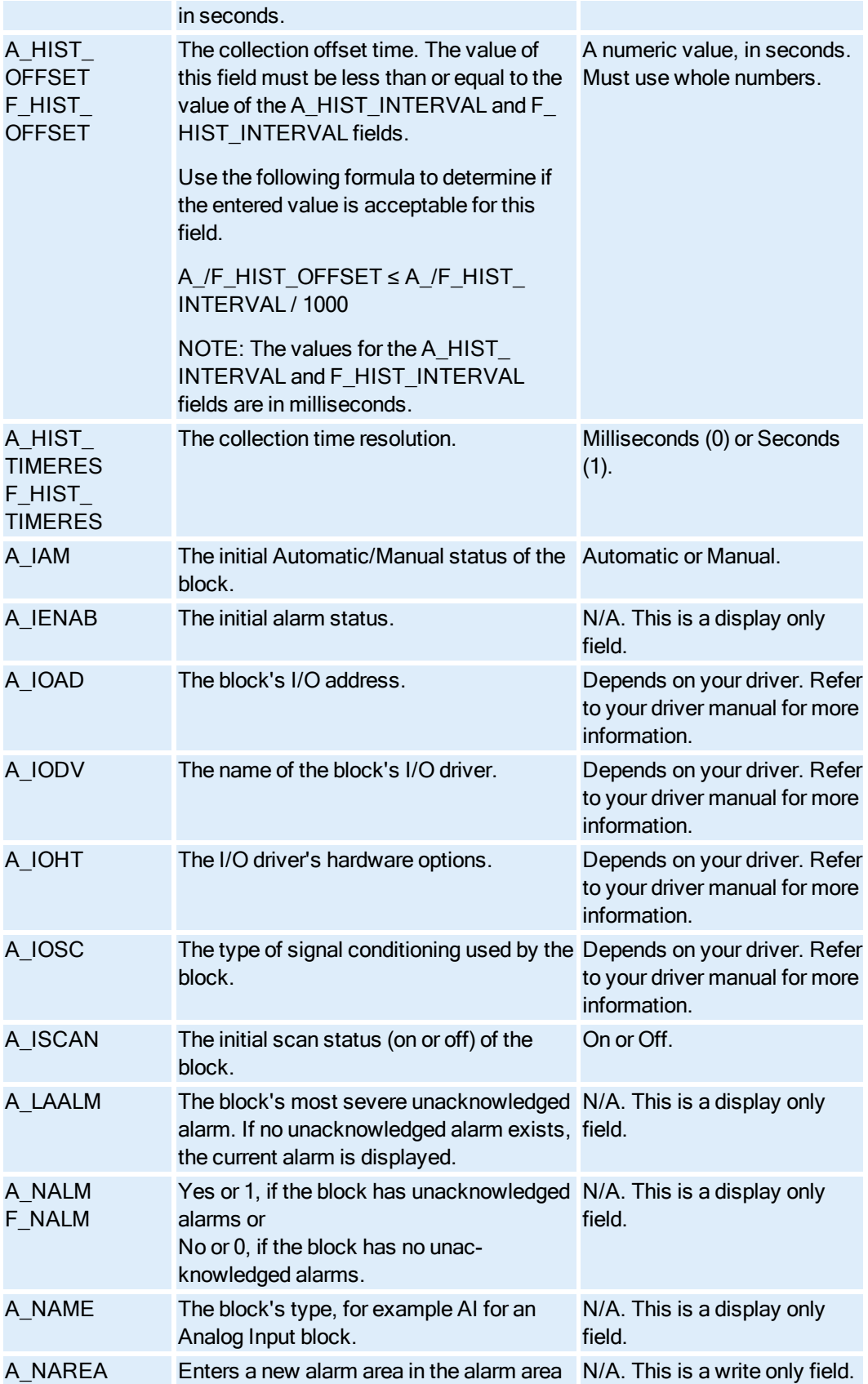

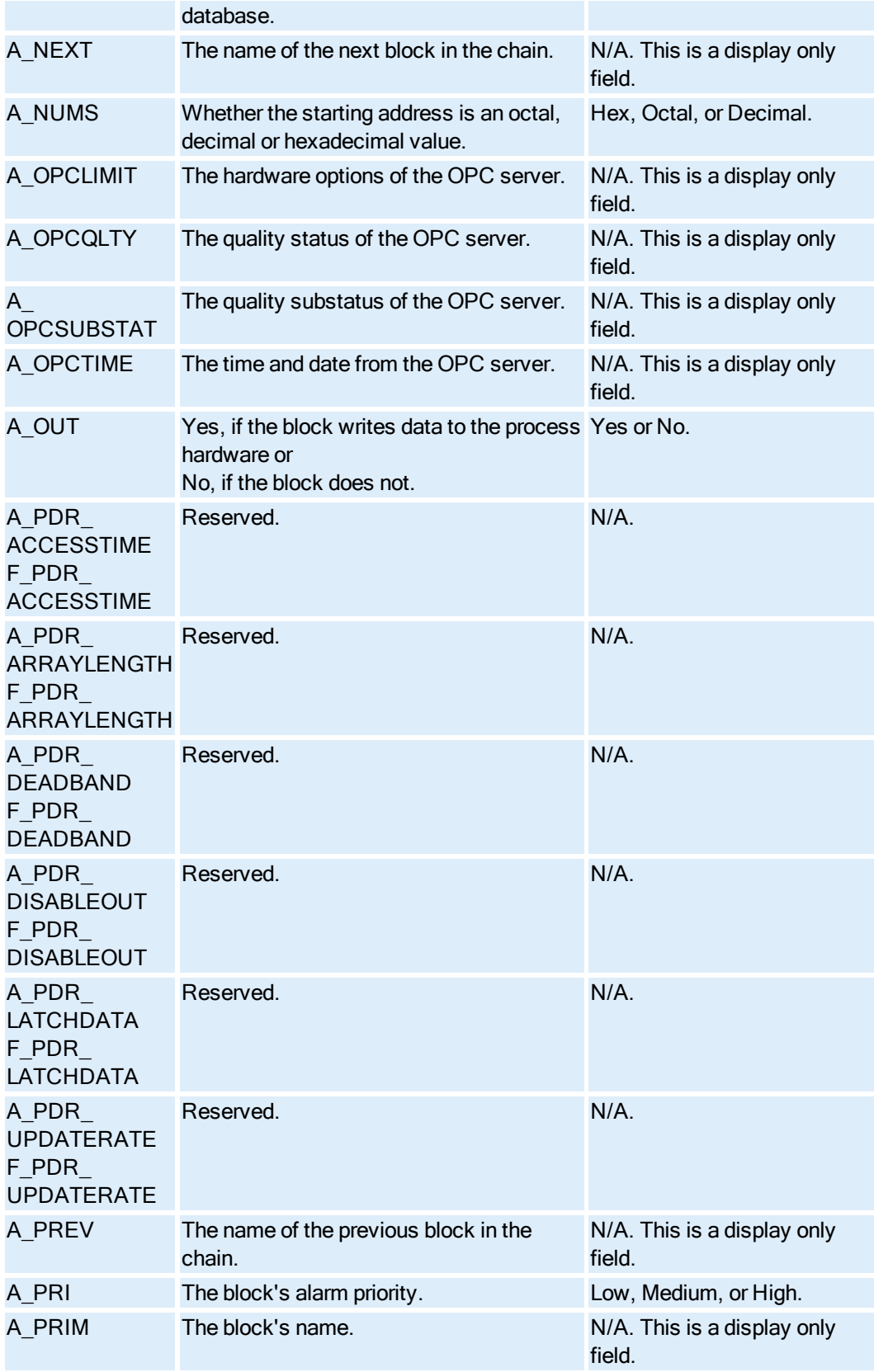

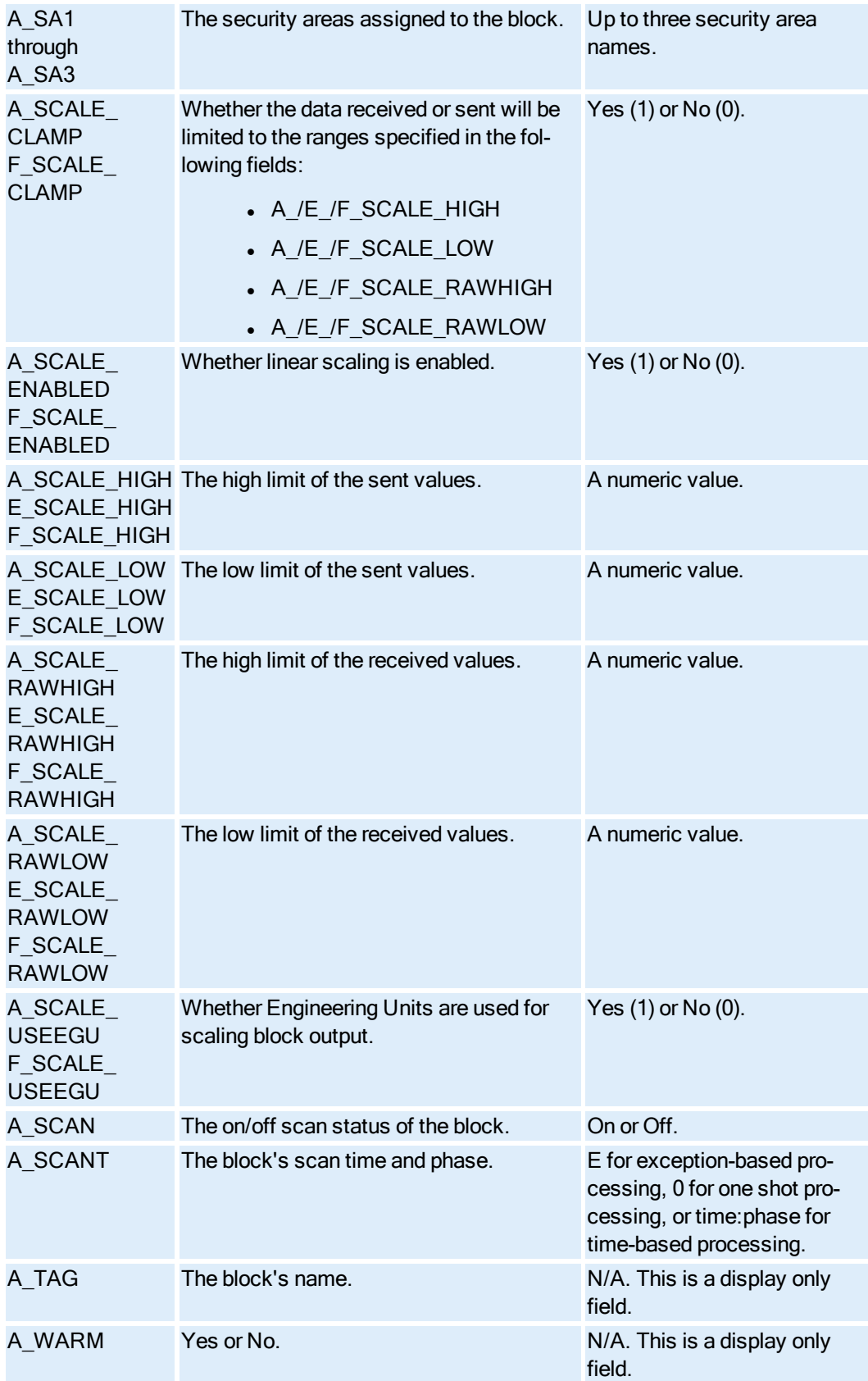

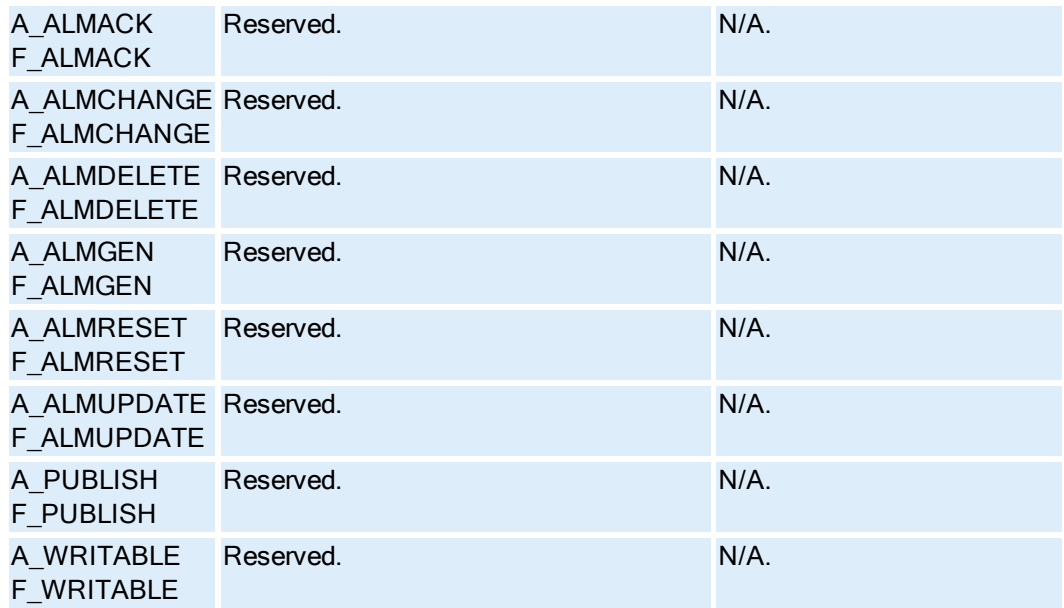

## <span id="page-107-0"></span>Boolean Block Fields

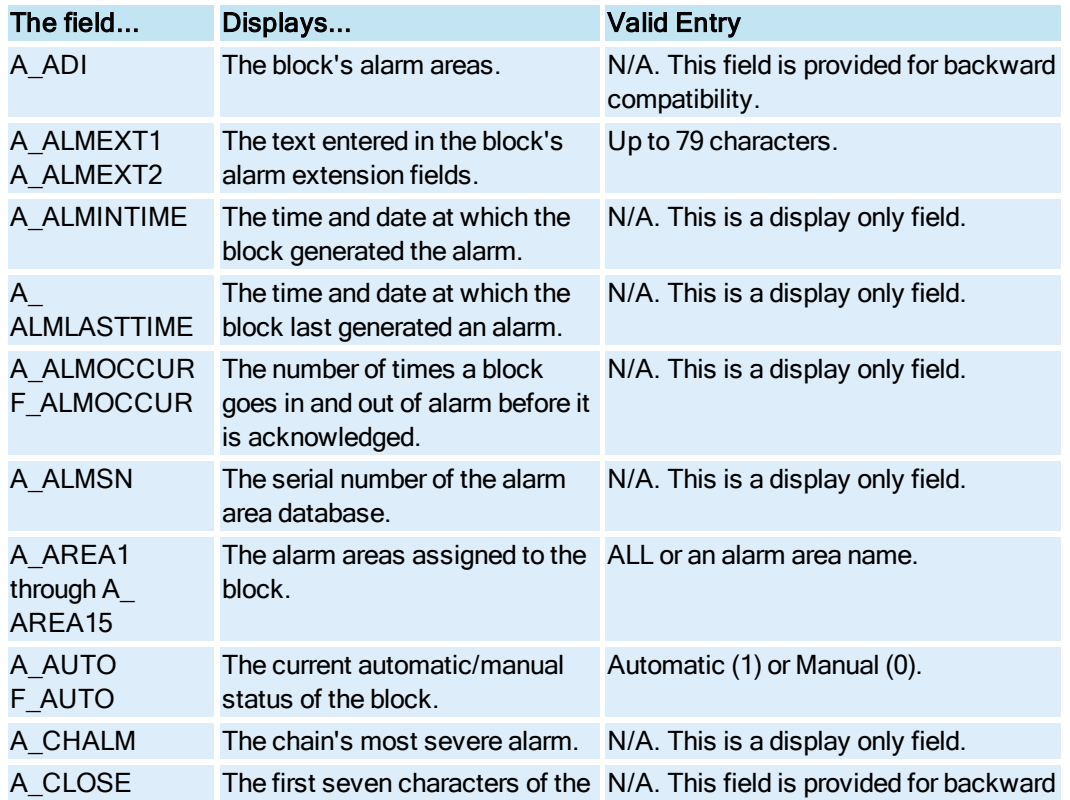
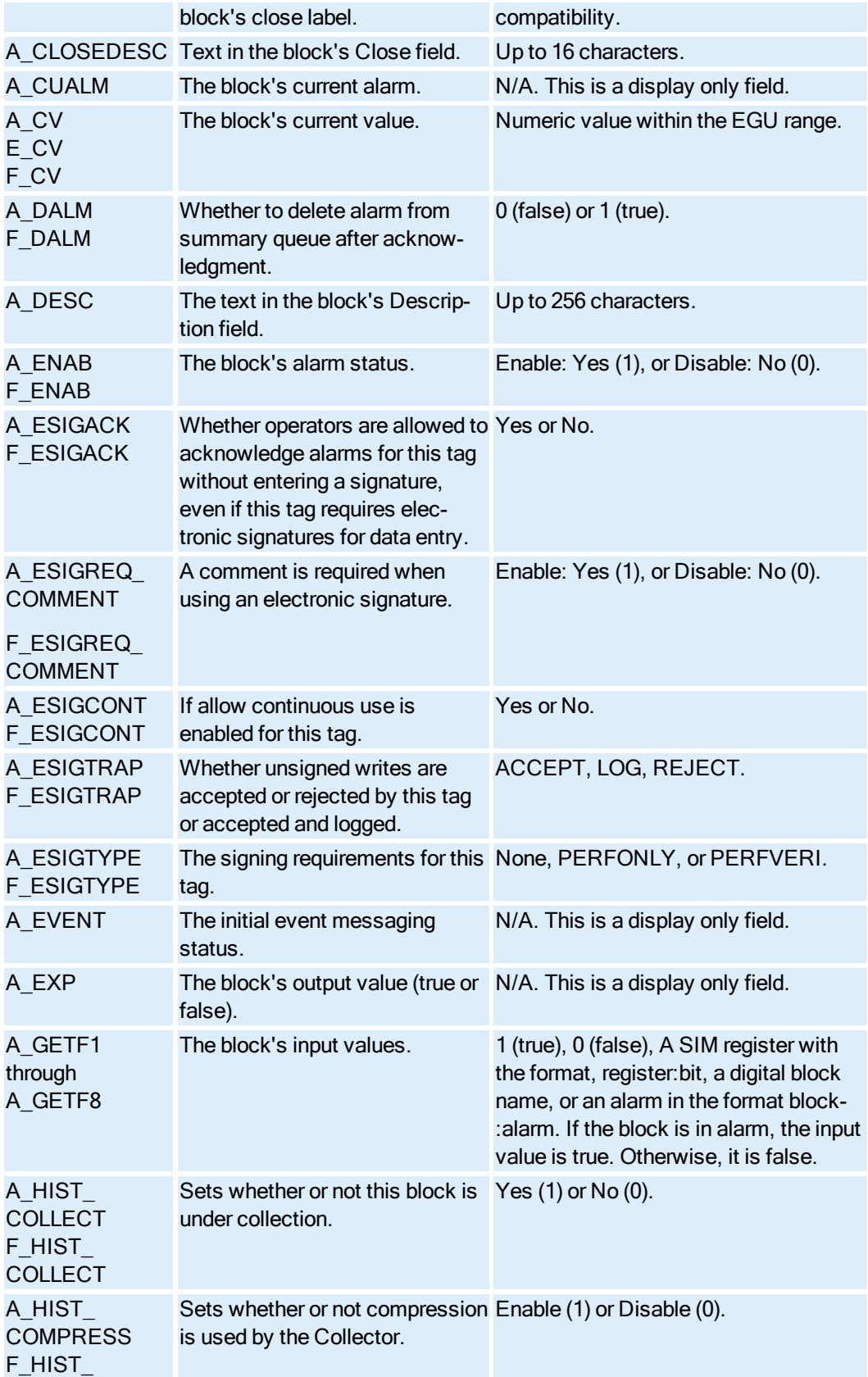

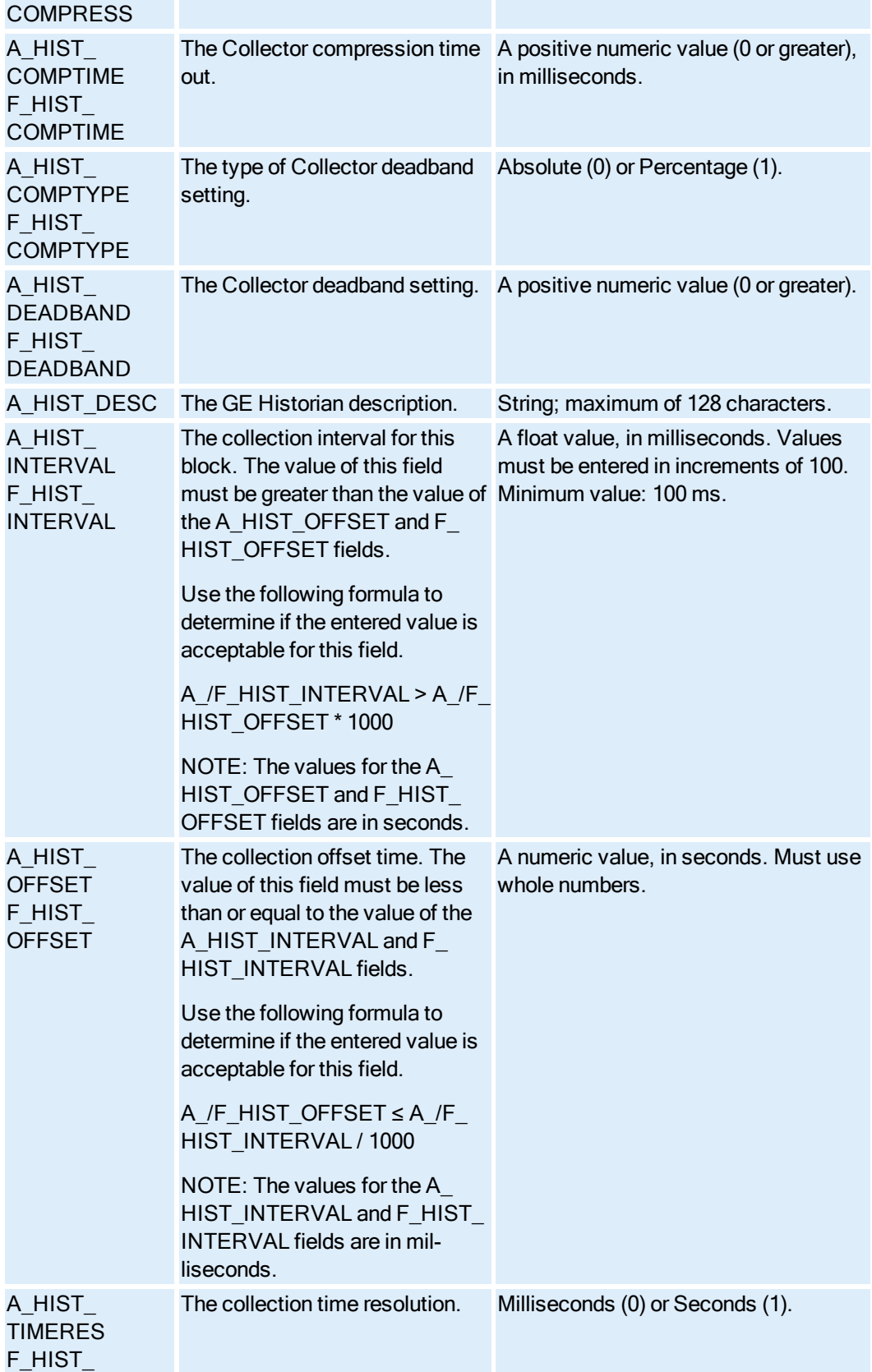

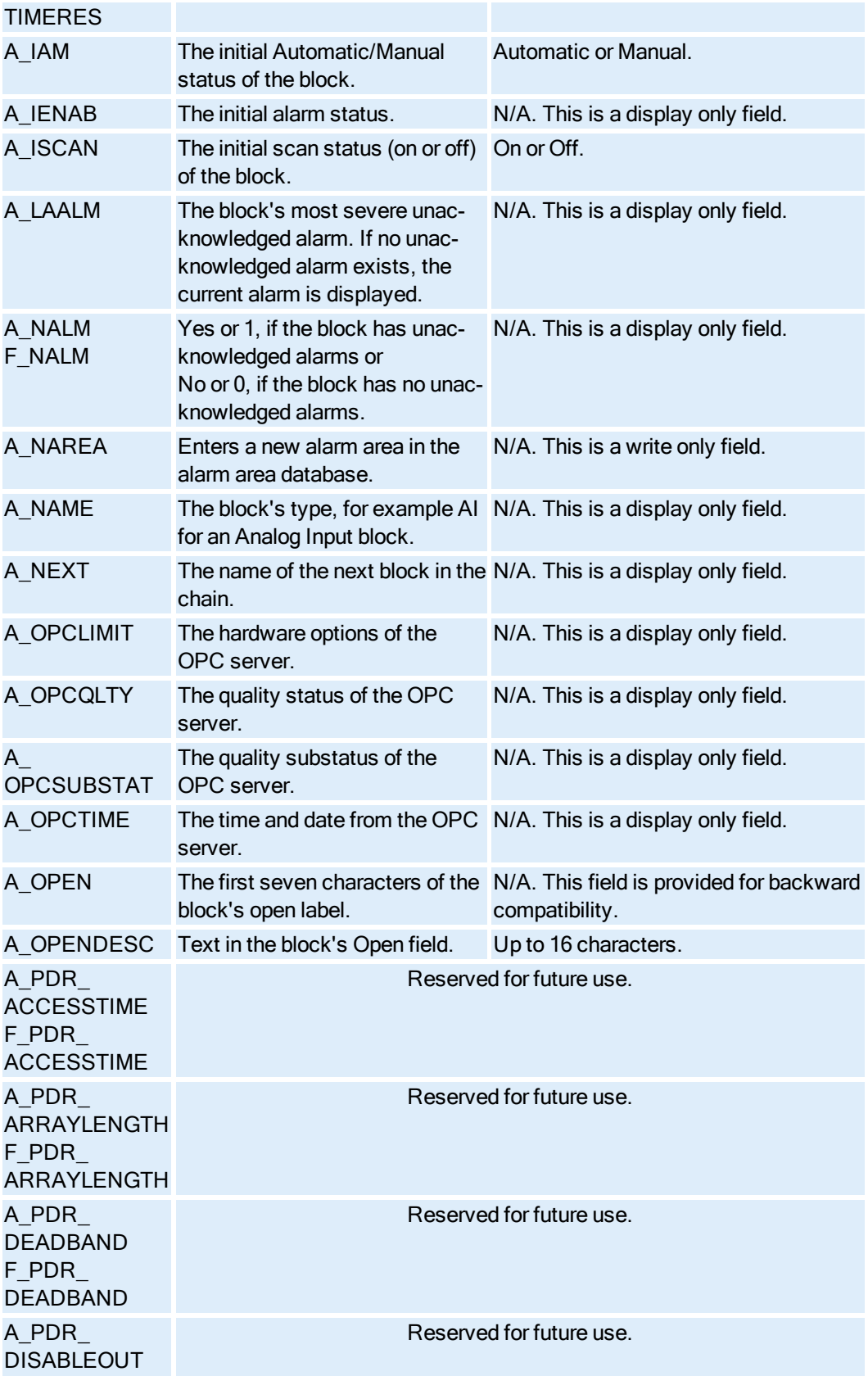

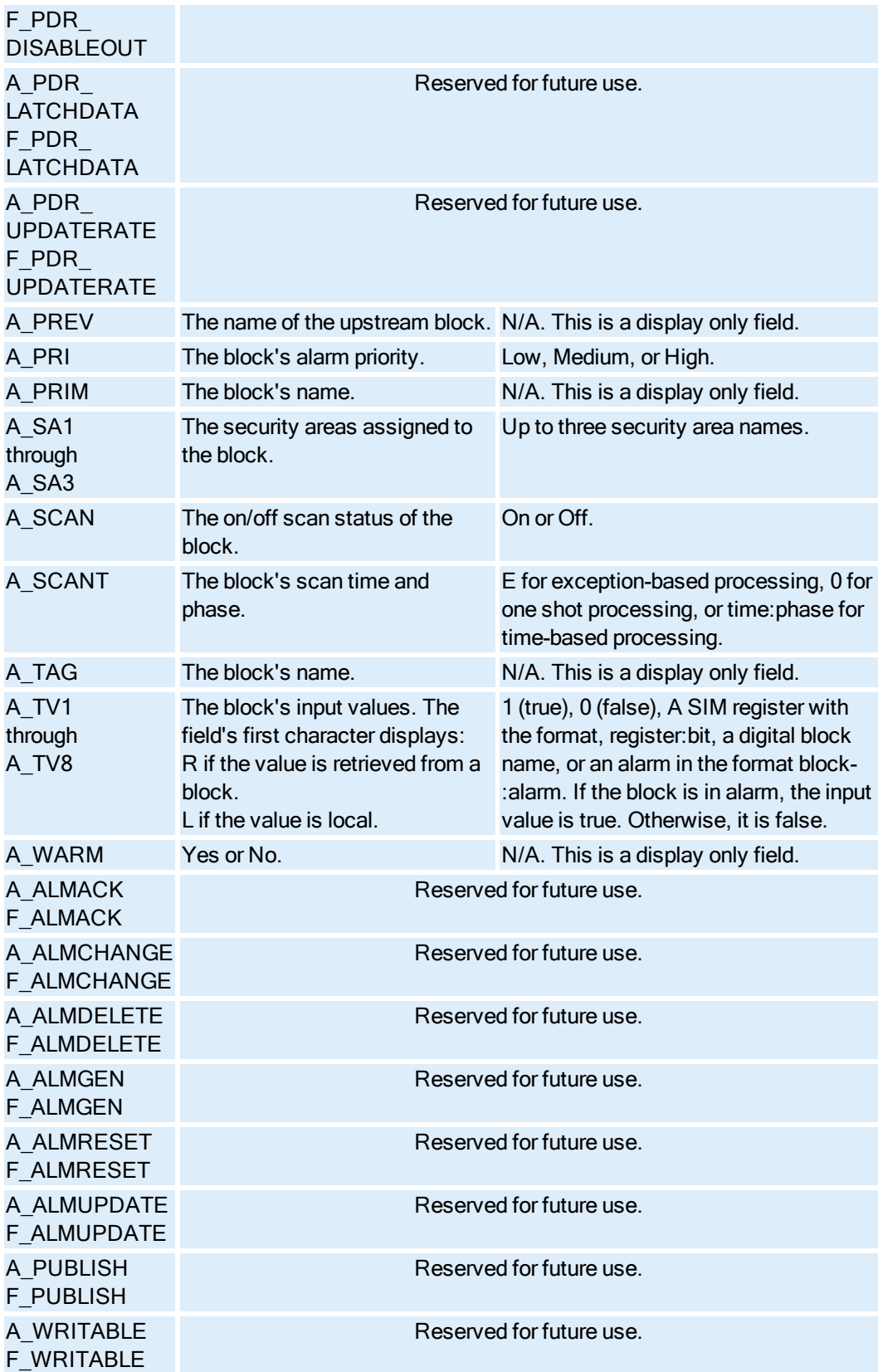

## Calculation Block Fields

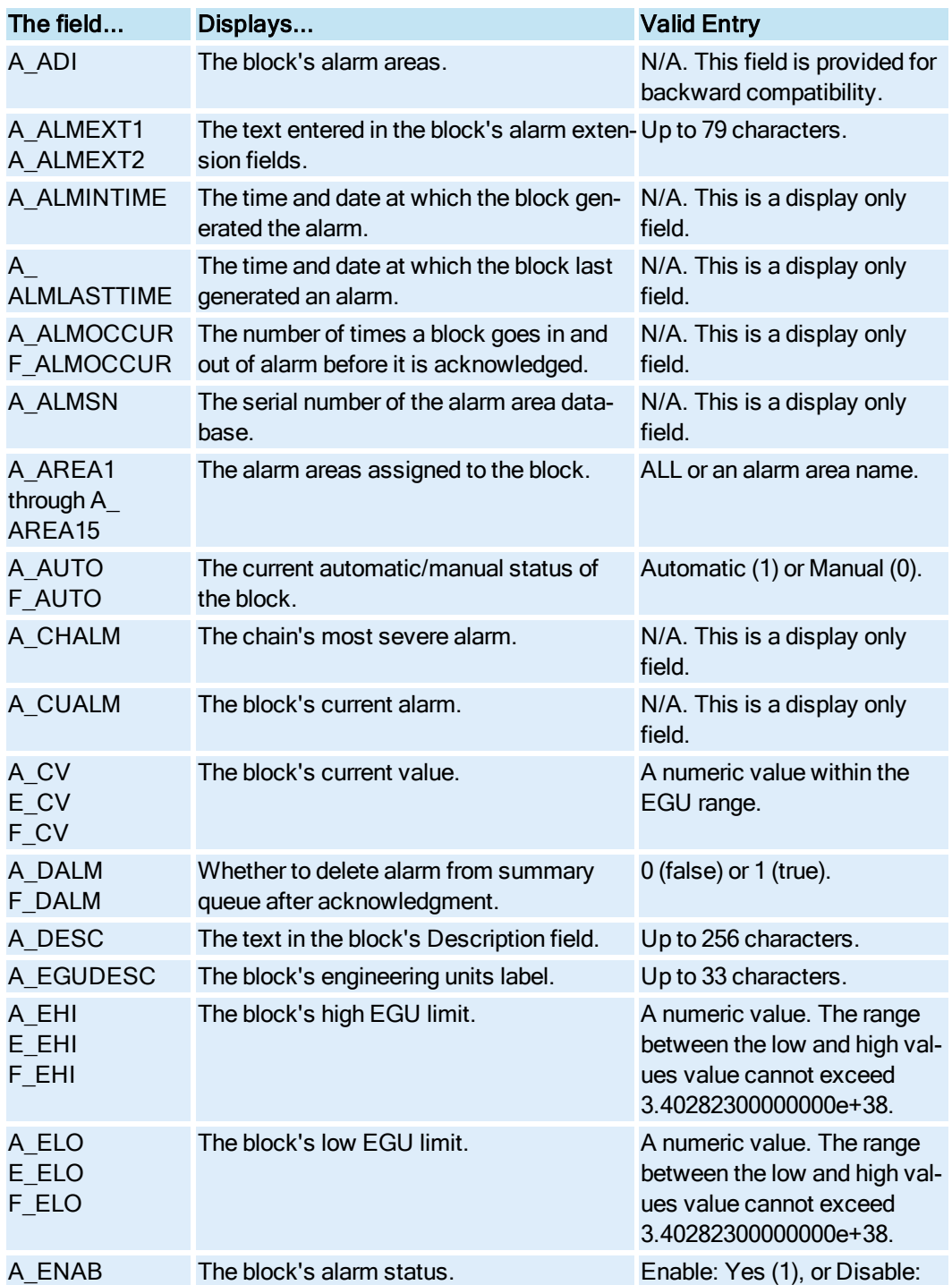

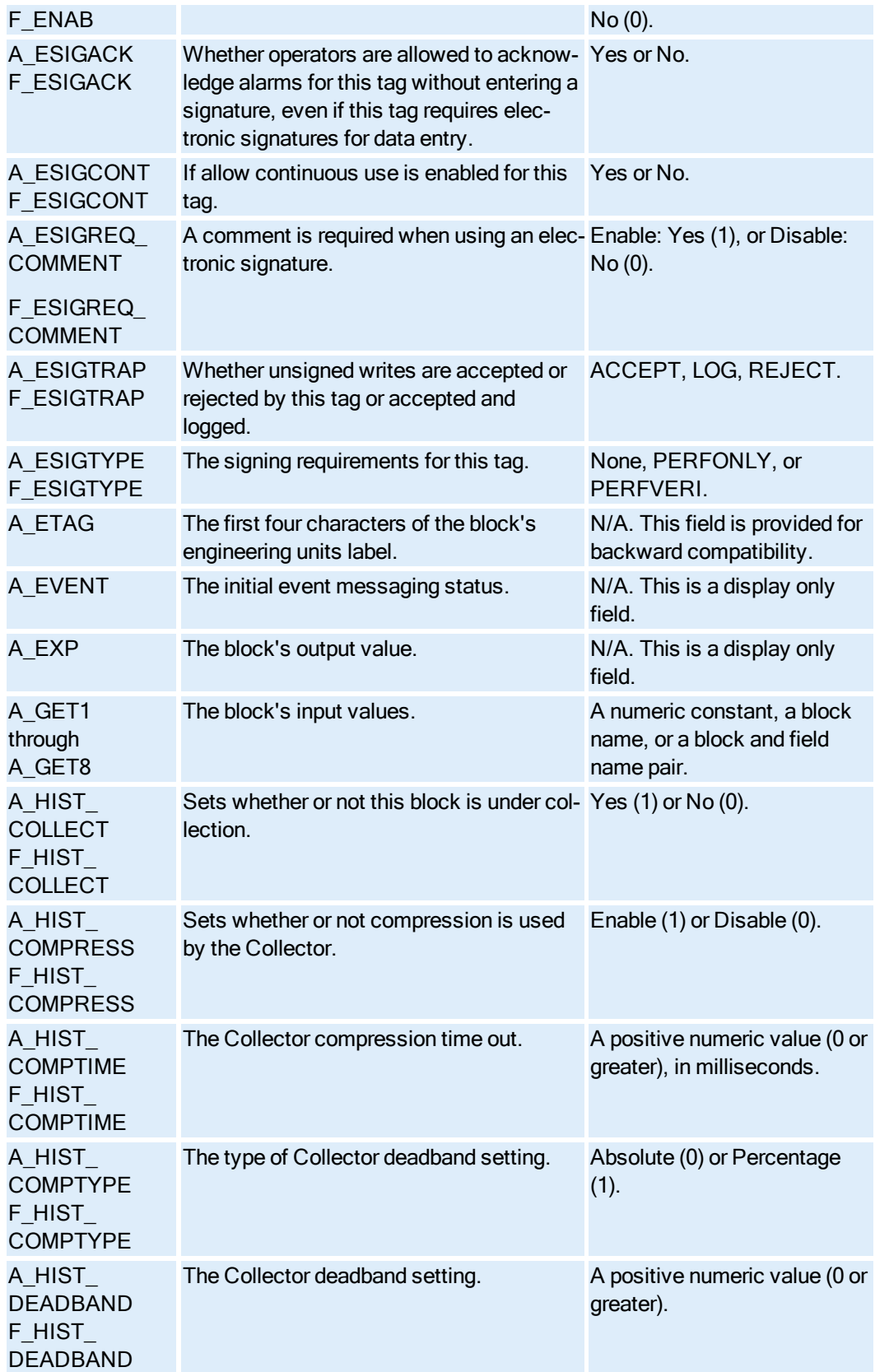

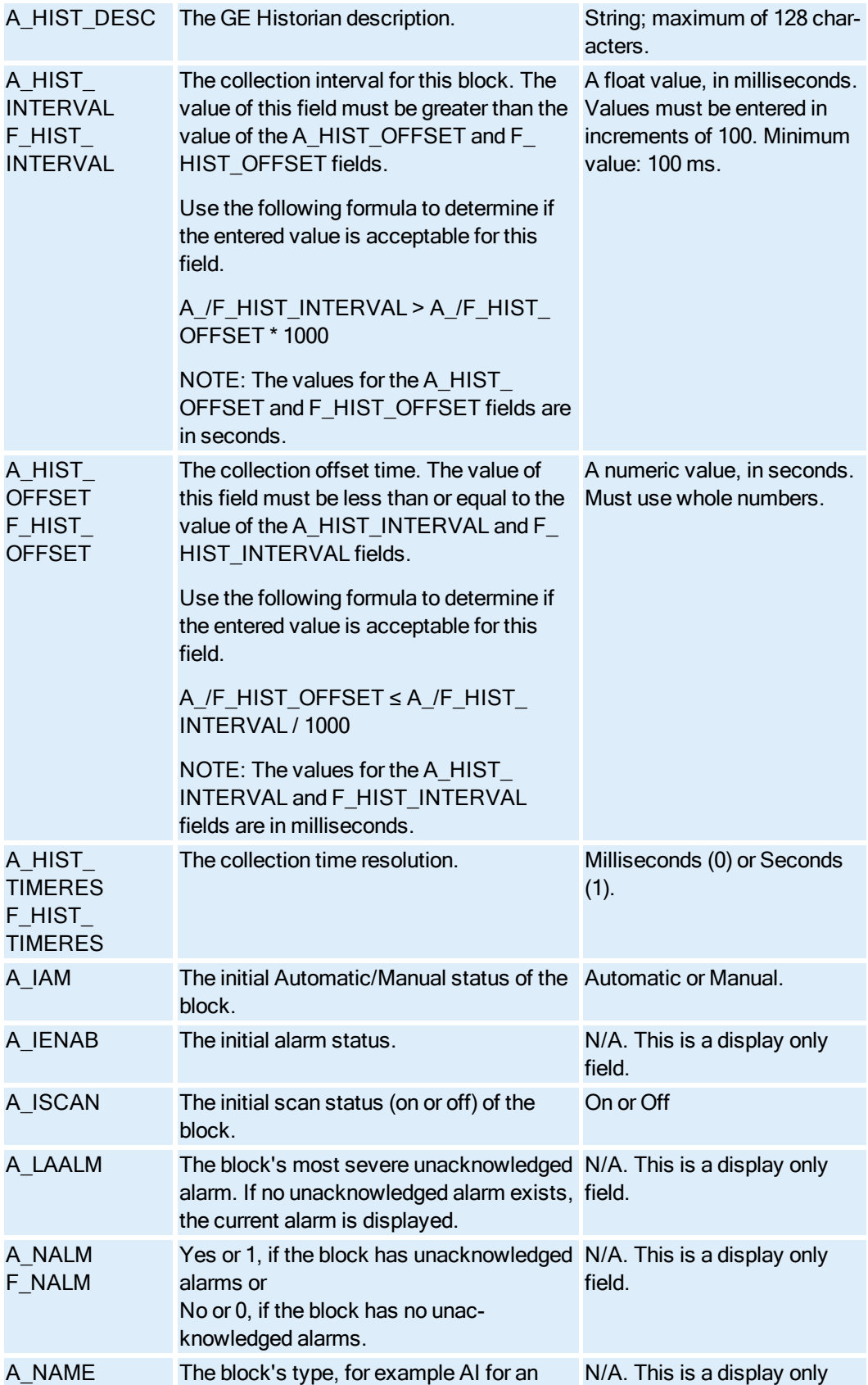

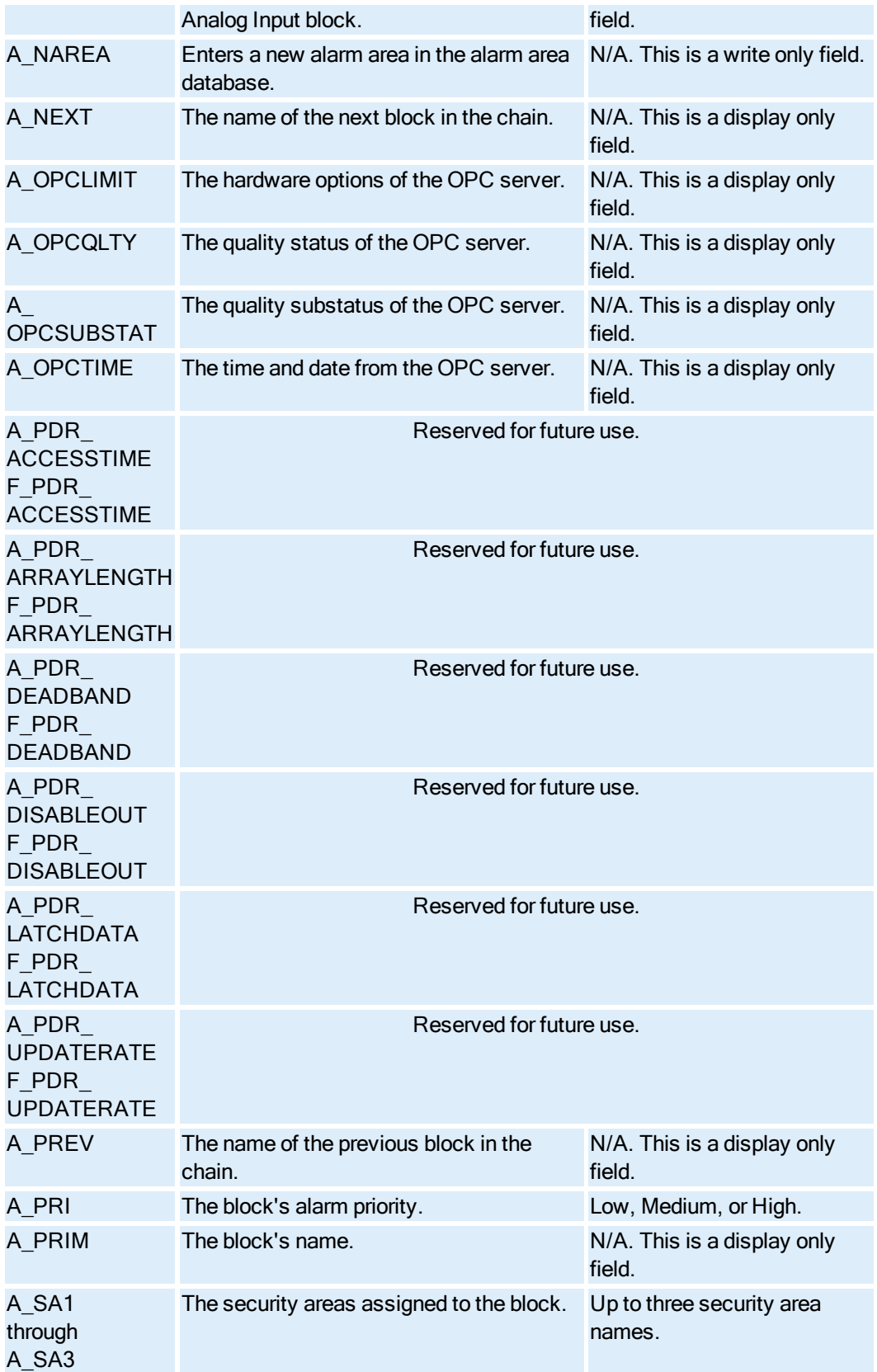

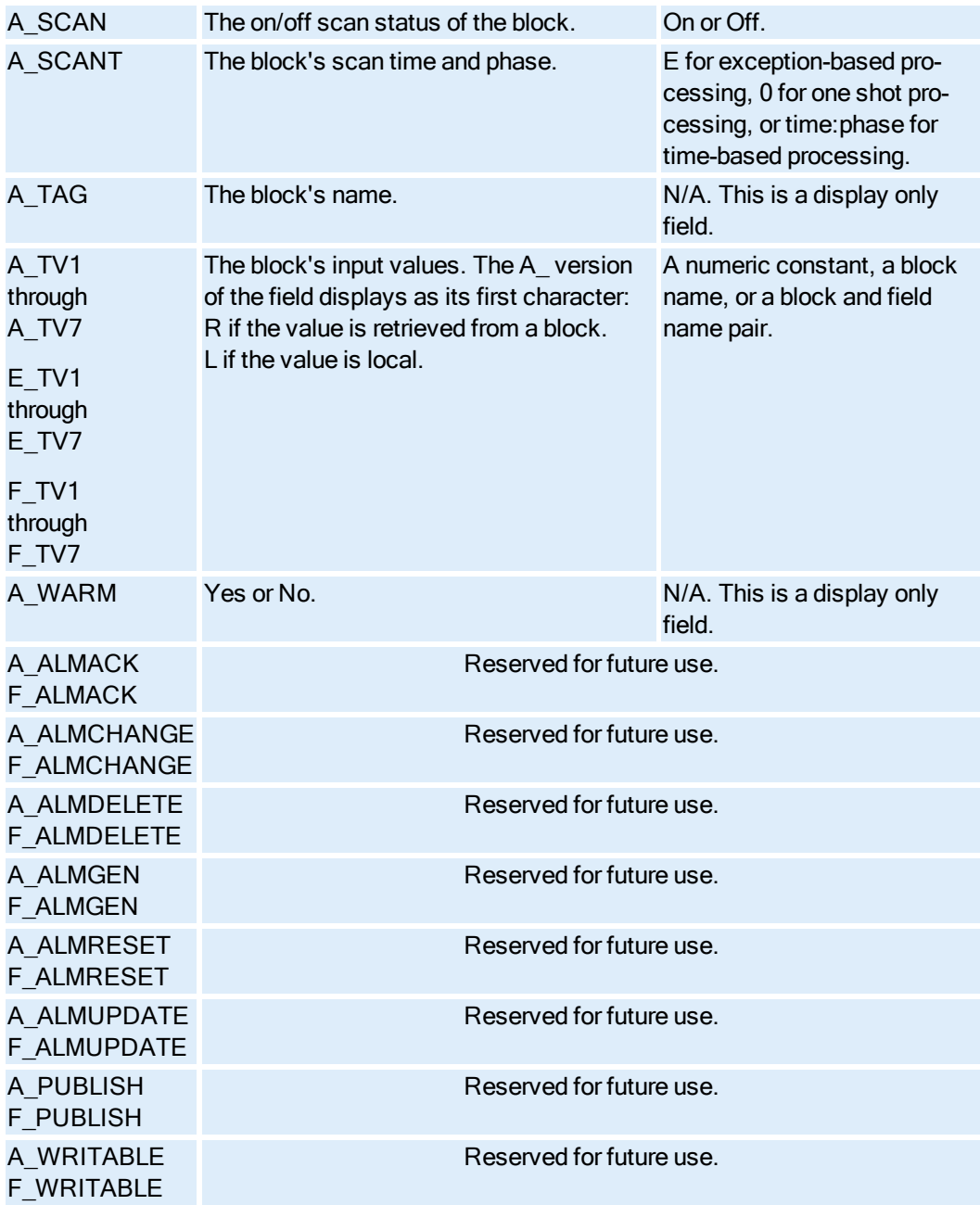

#### Dead Time Block Fields

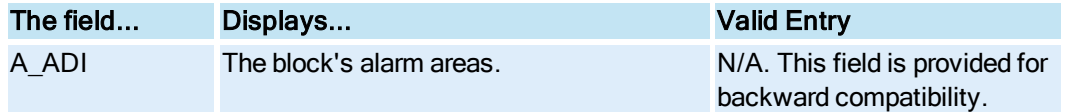

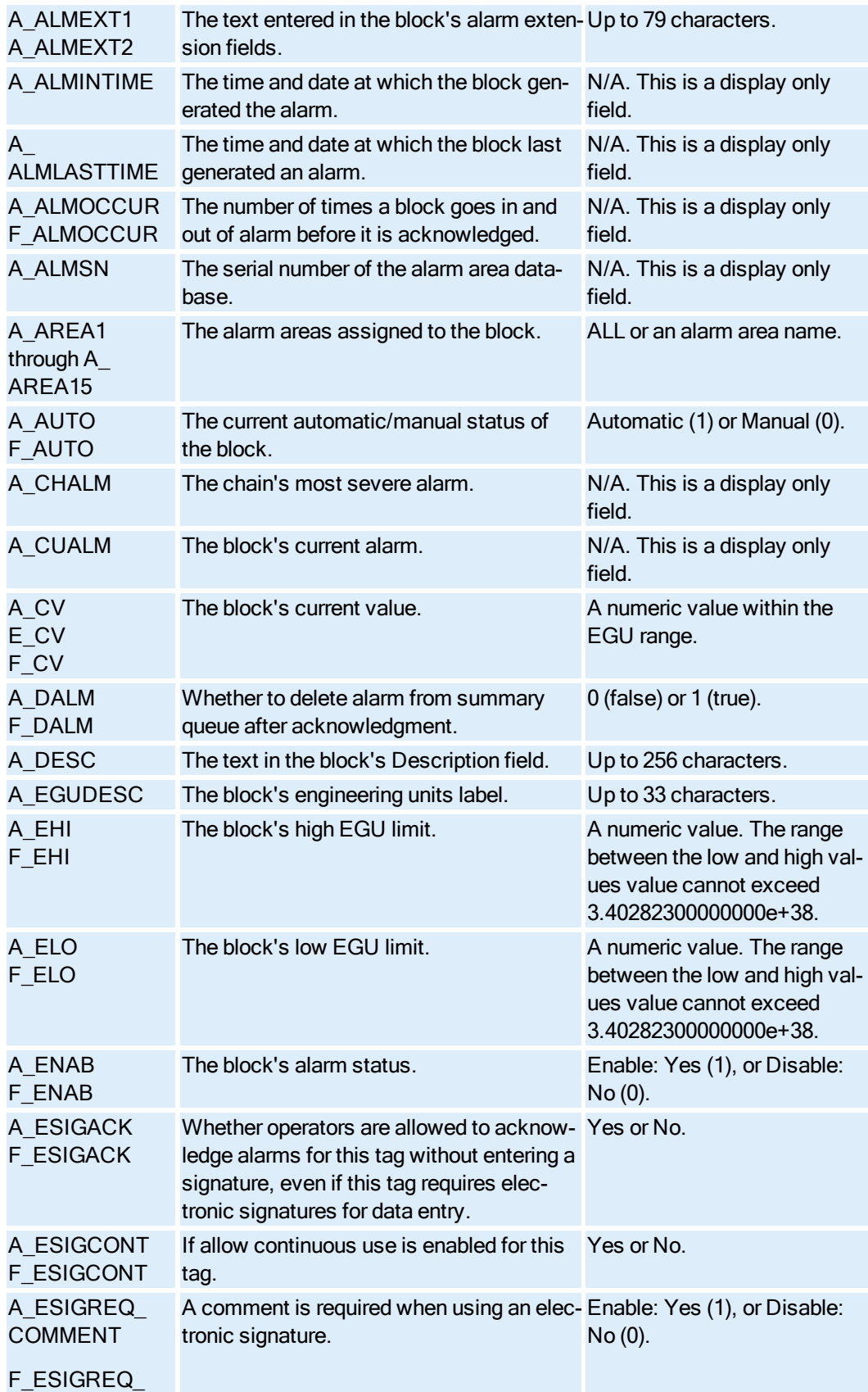

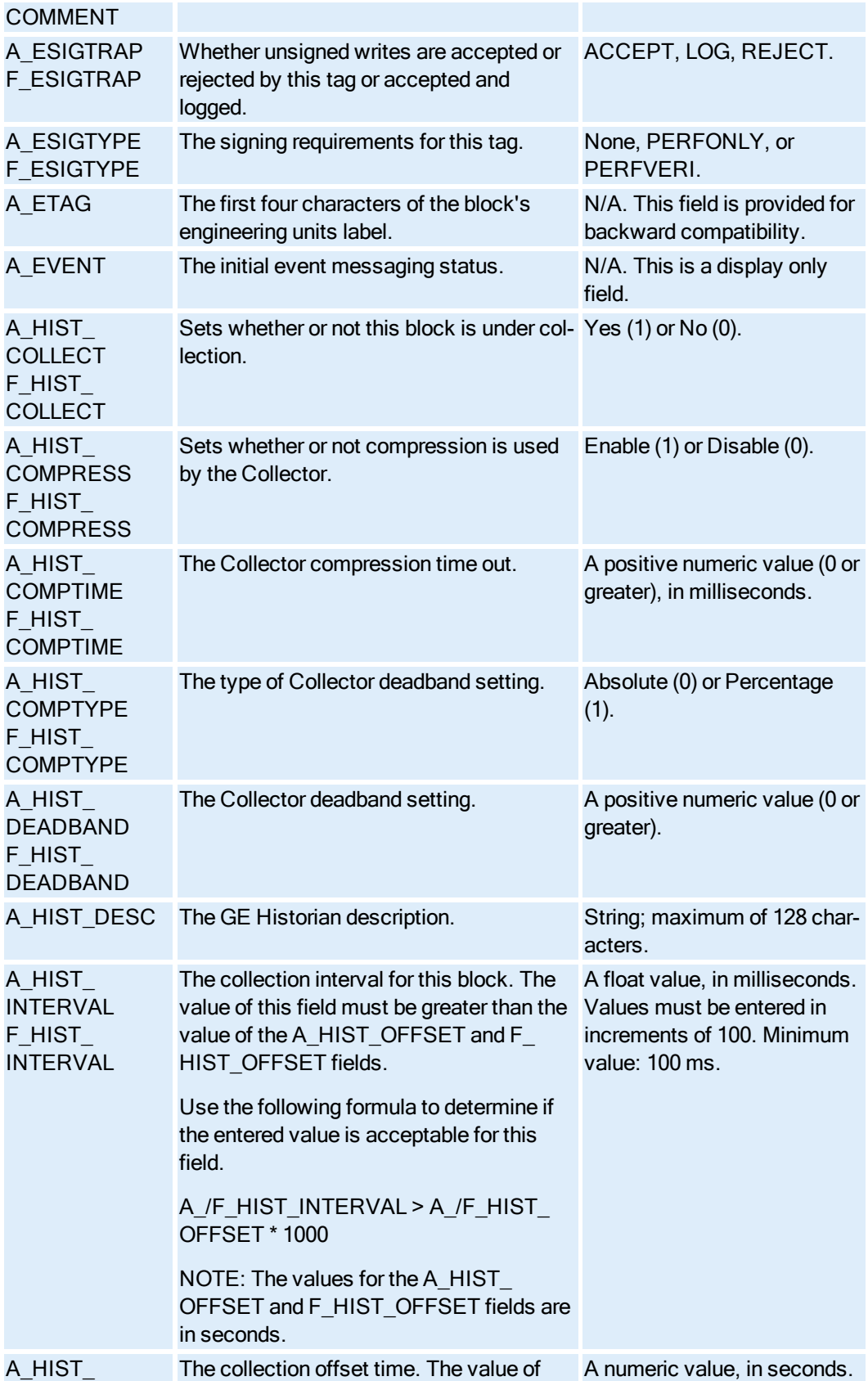

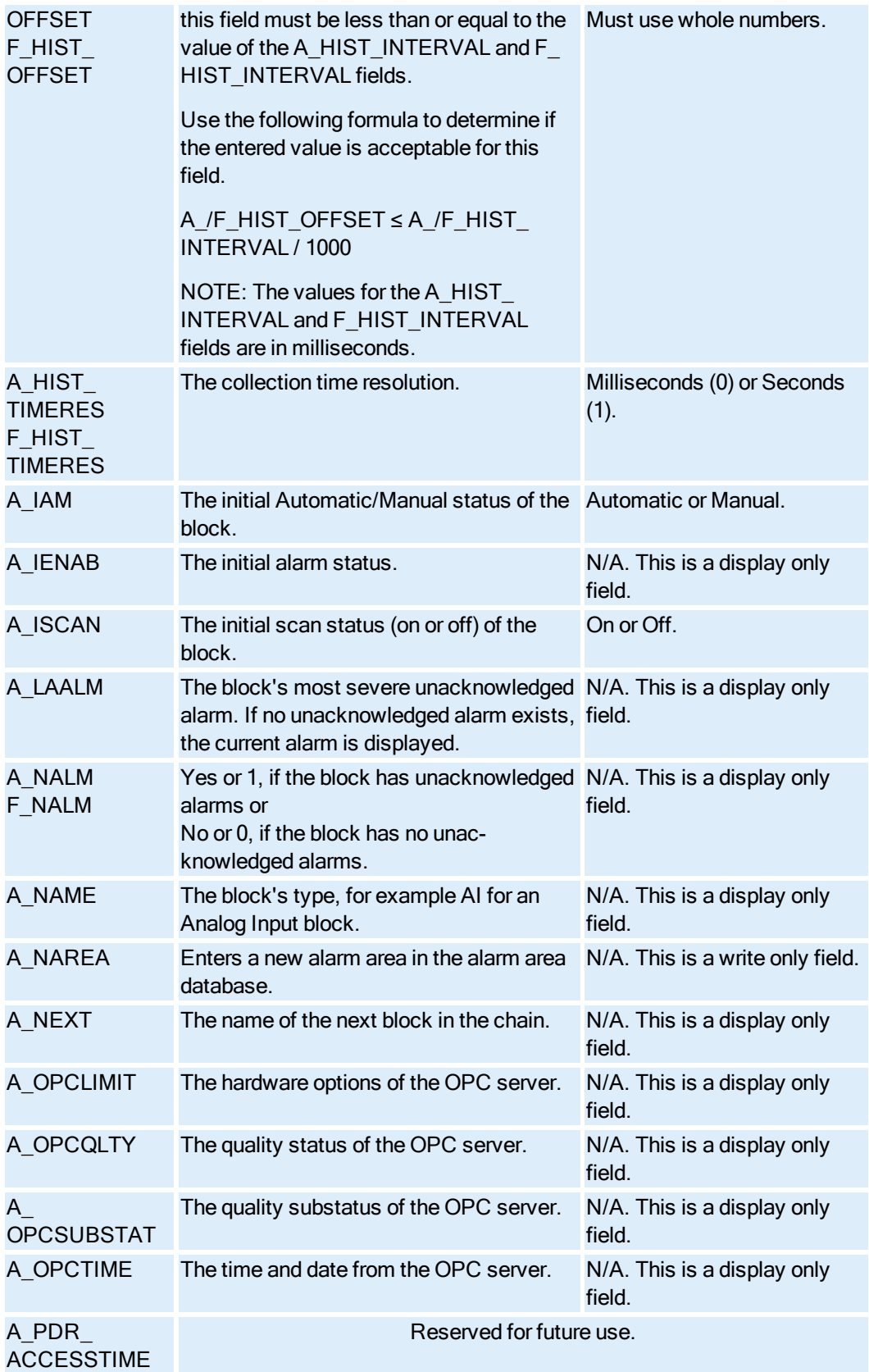

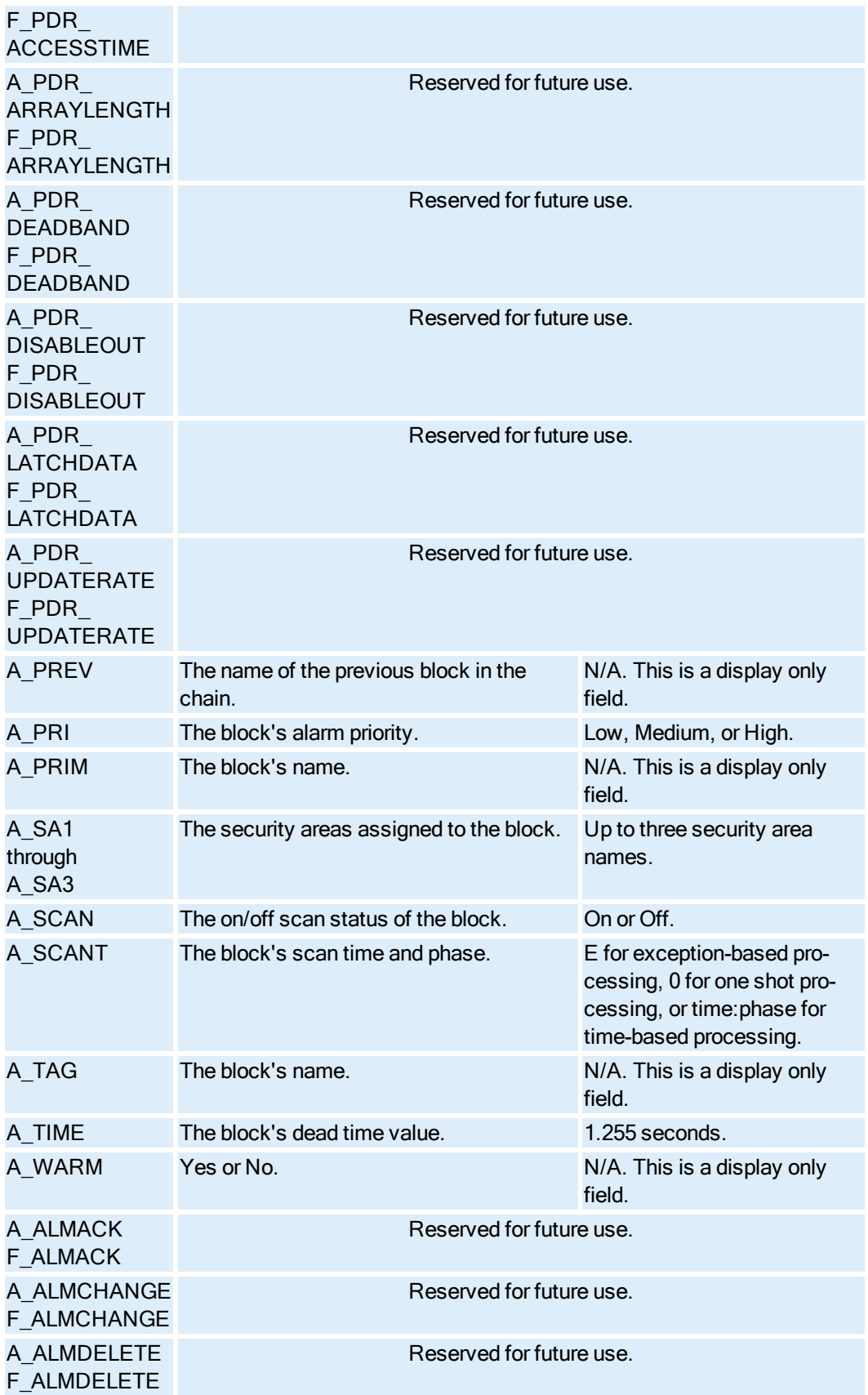

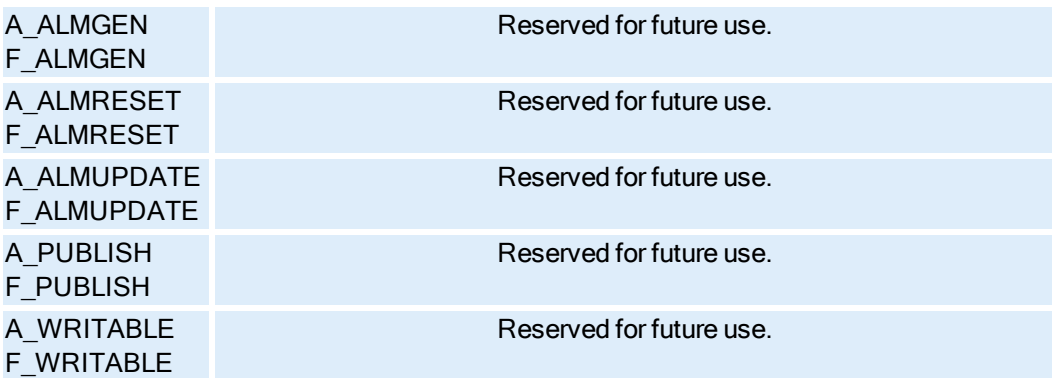

#### Device Control Block Fields

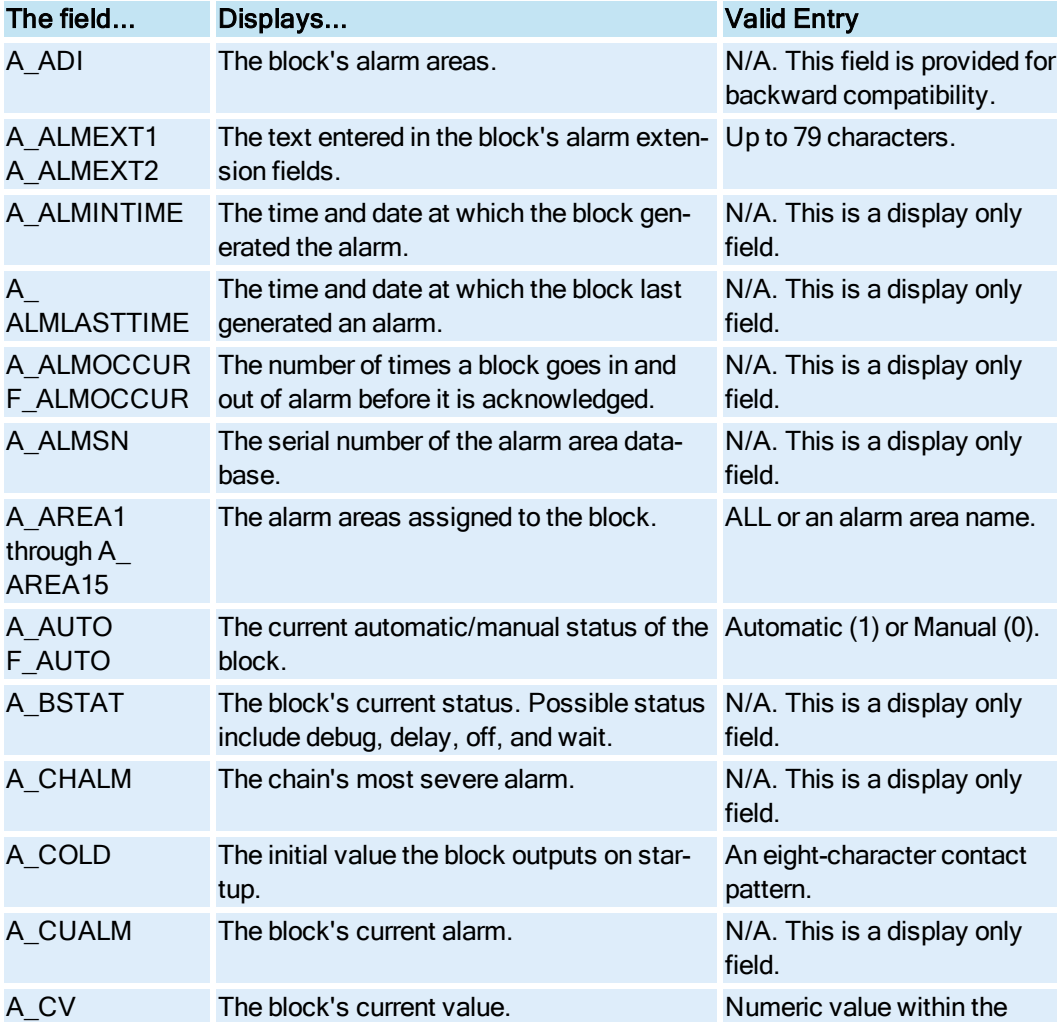

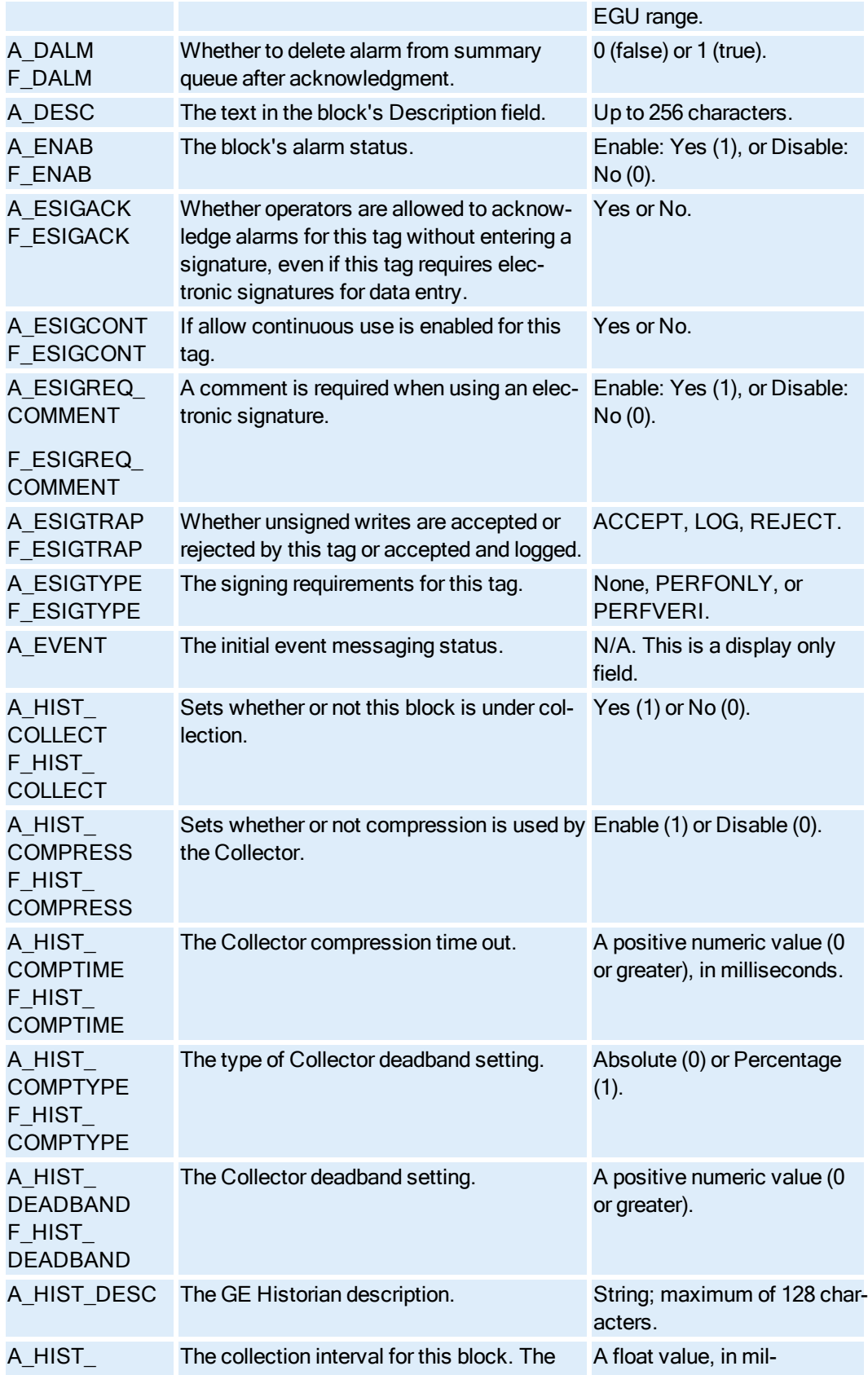

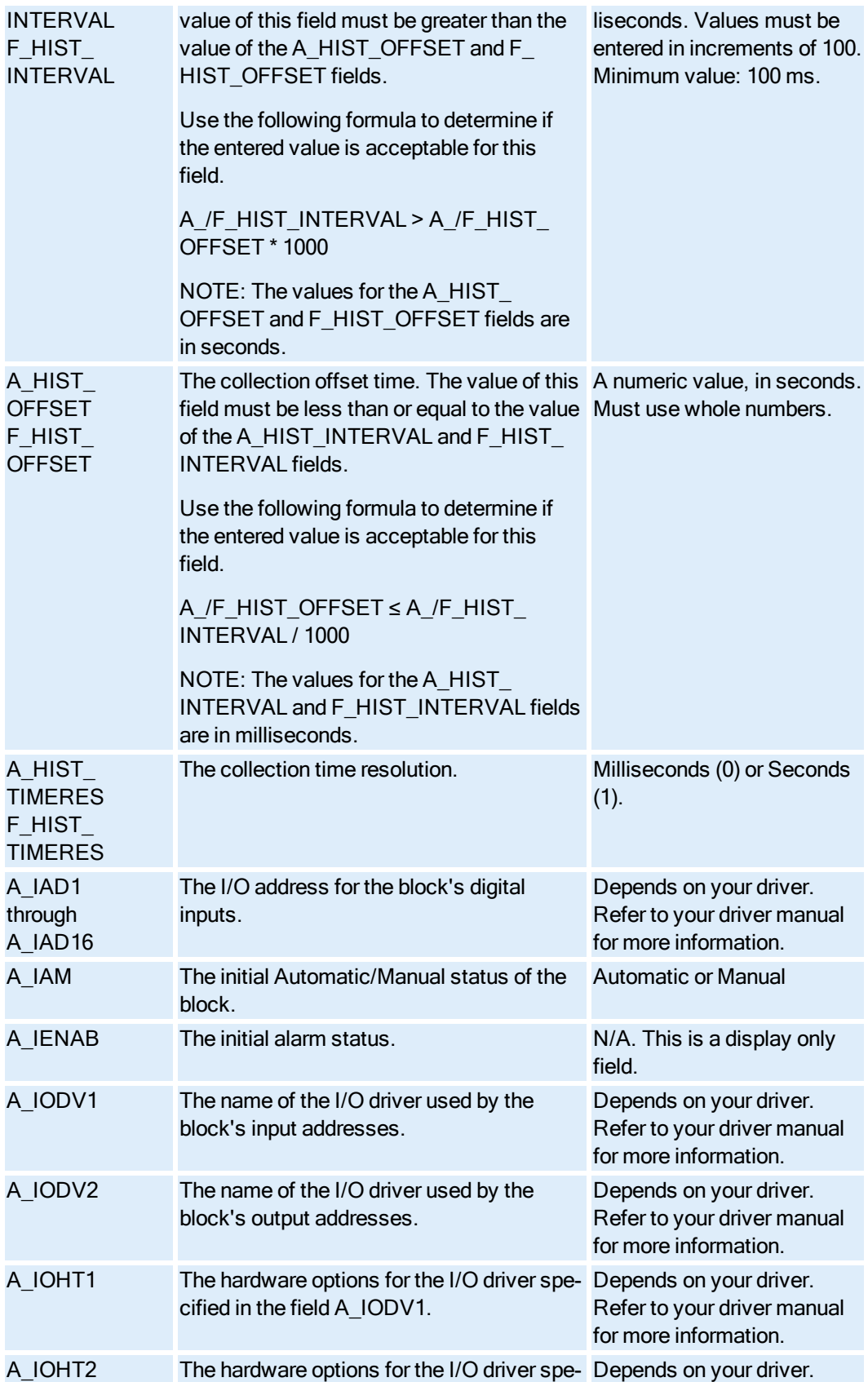

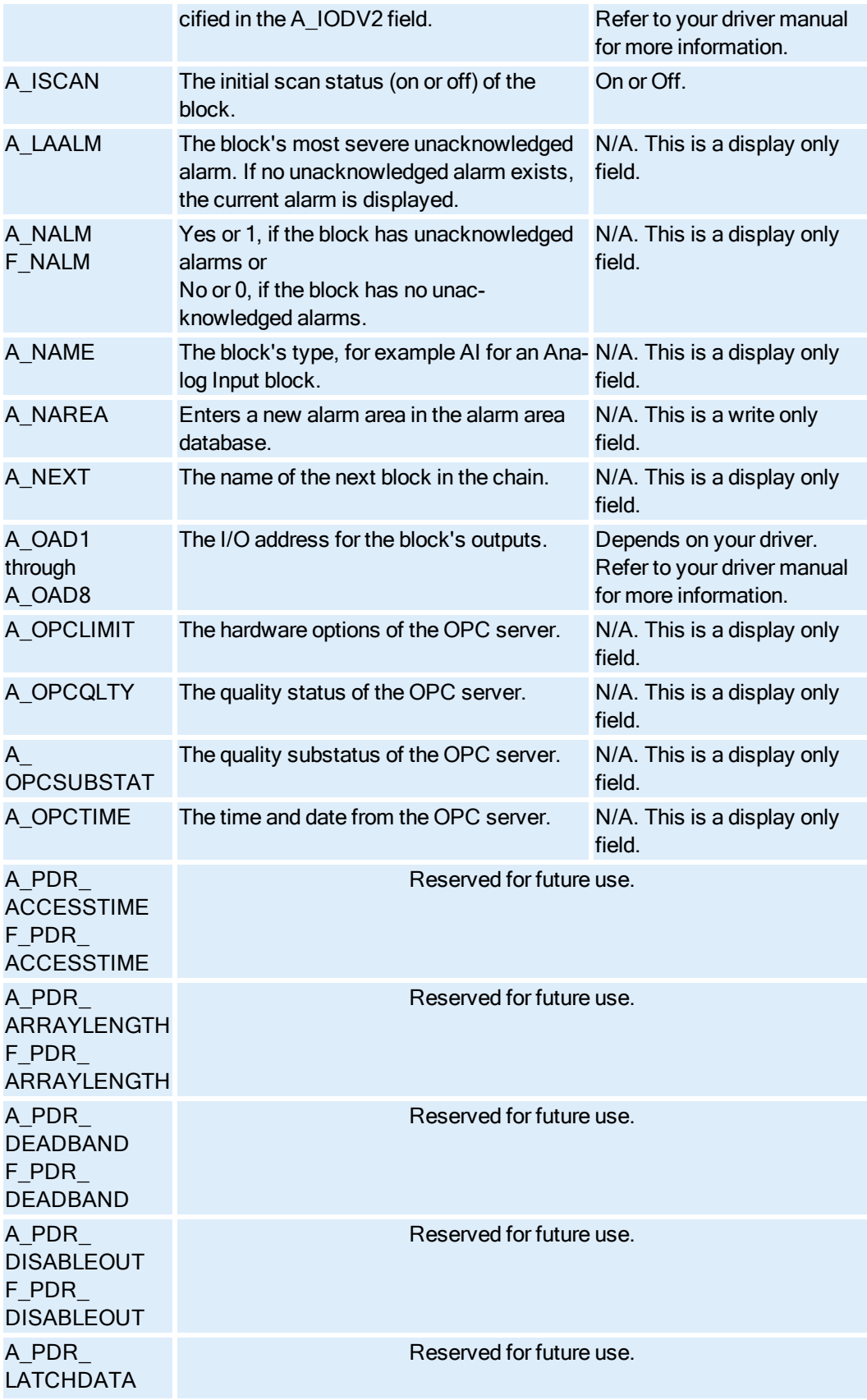

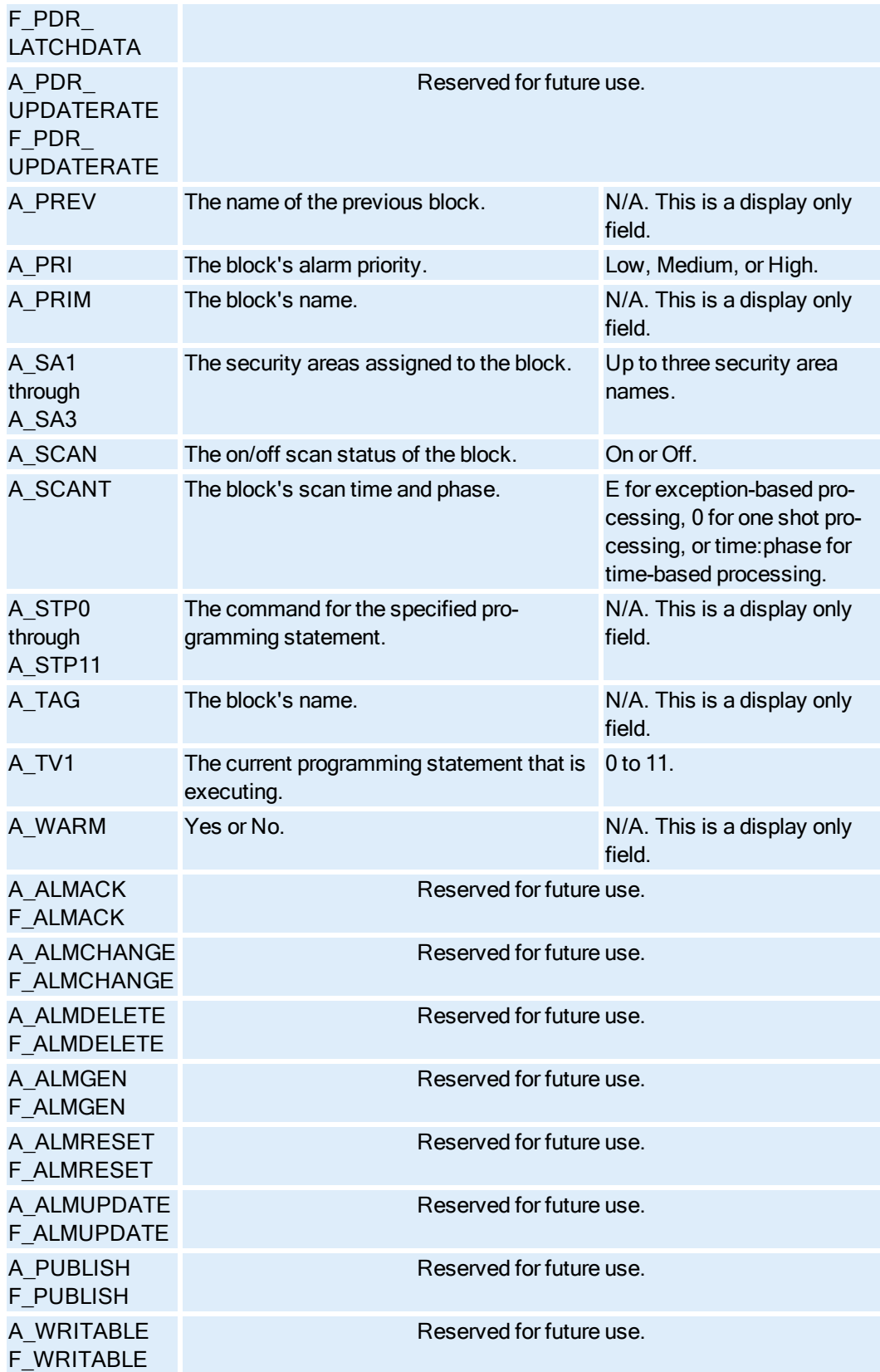

## Digital Alarm Block Fields

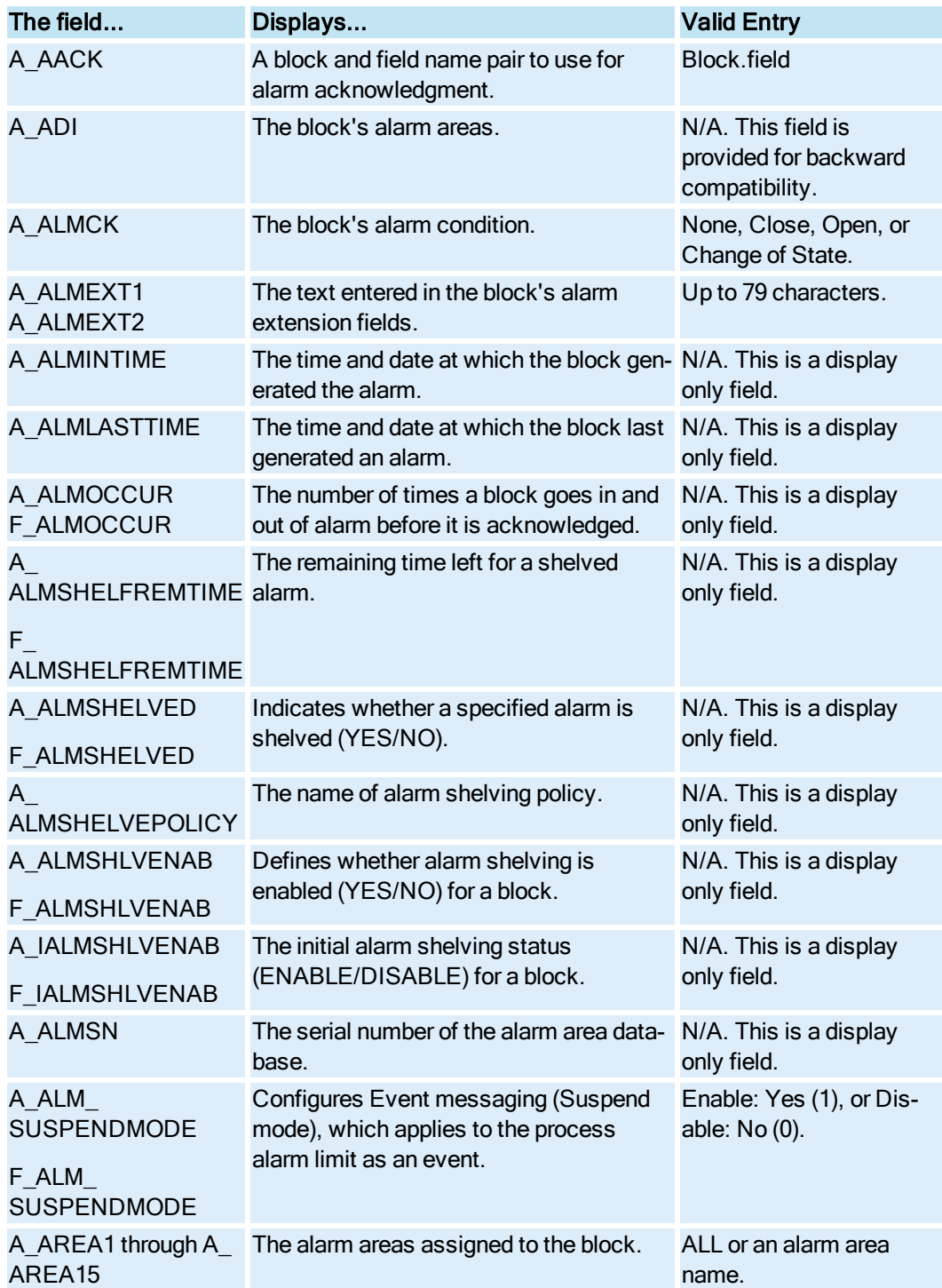

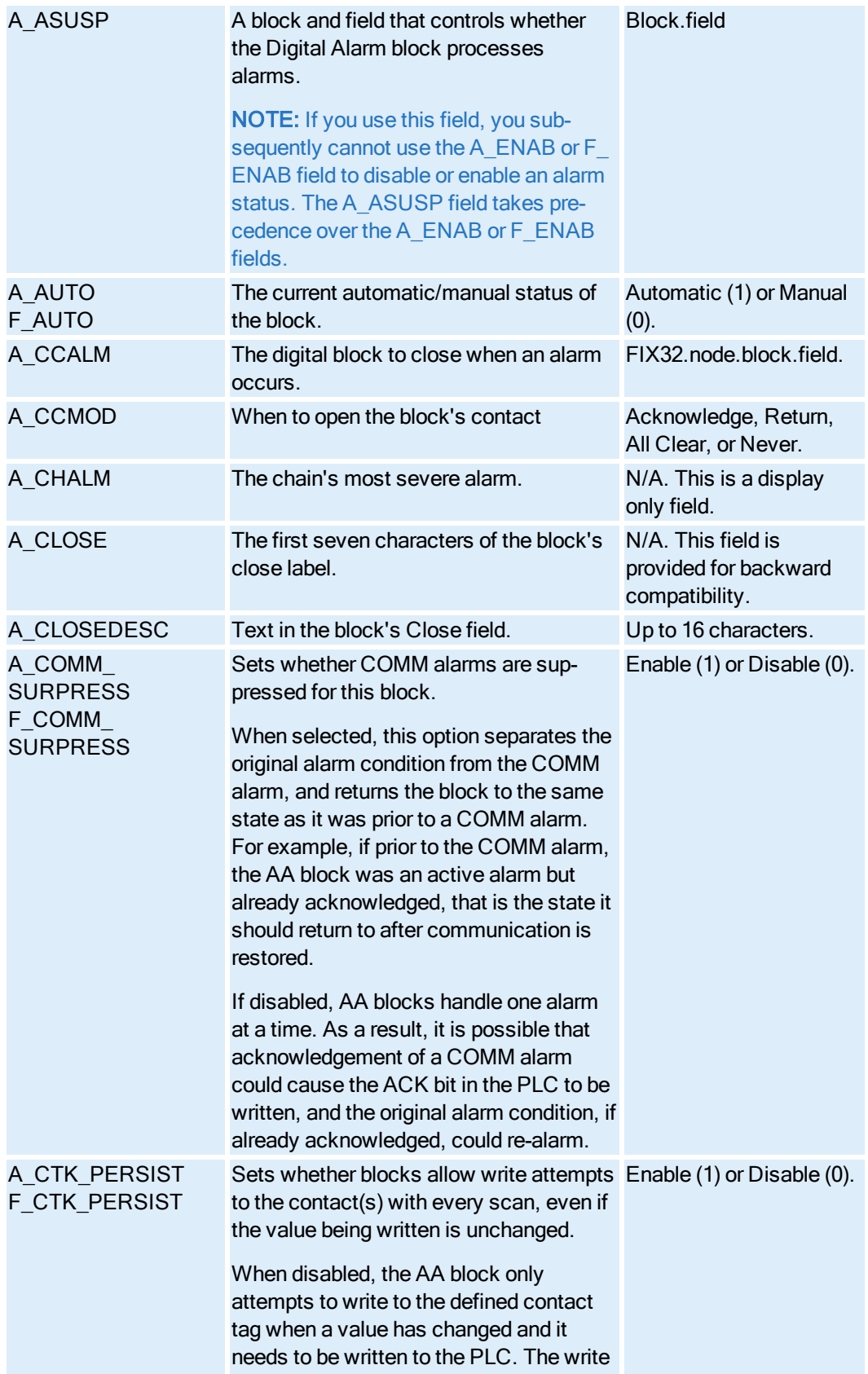

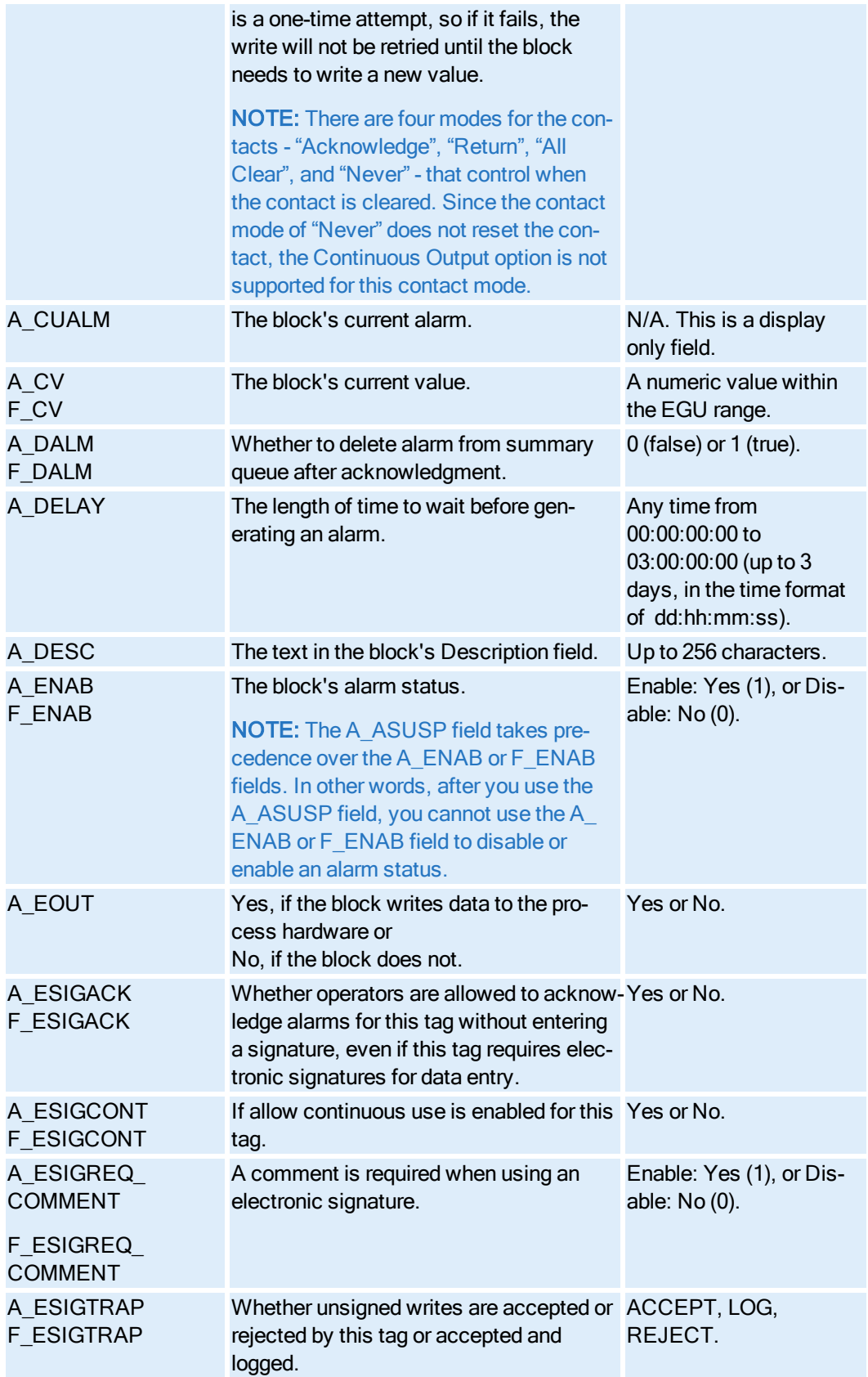

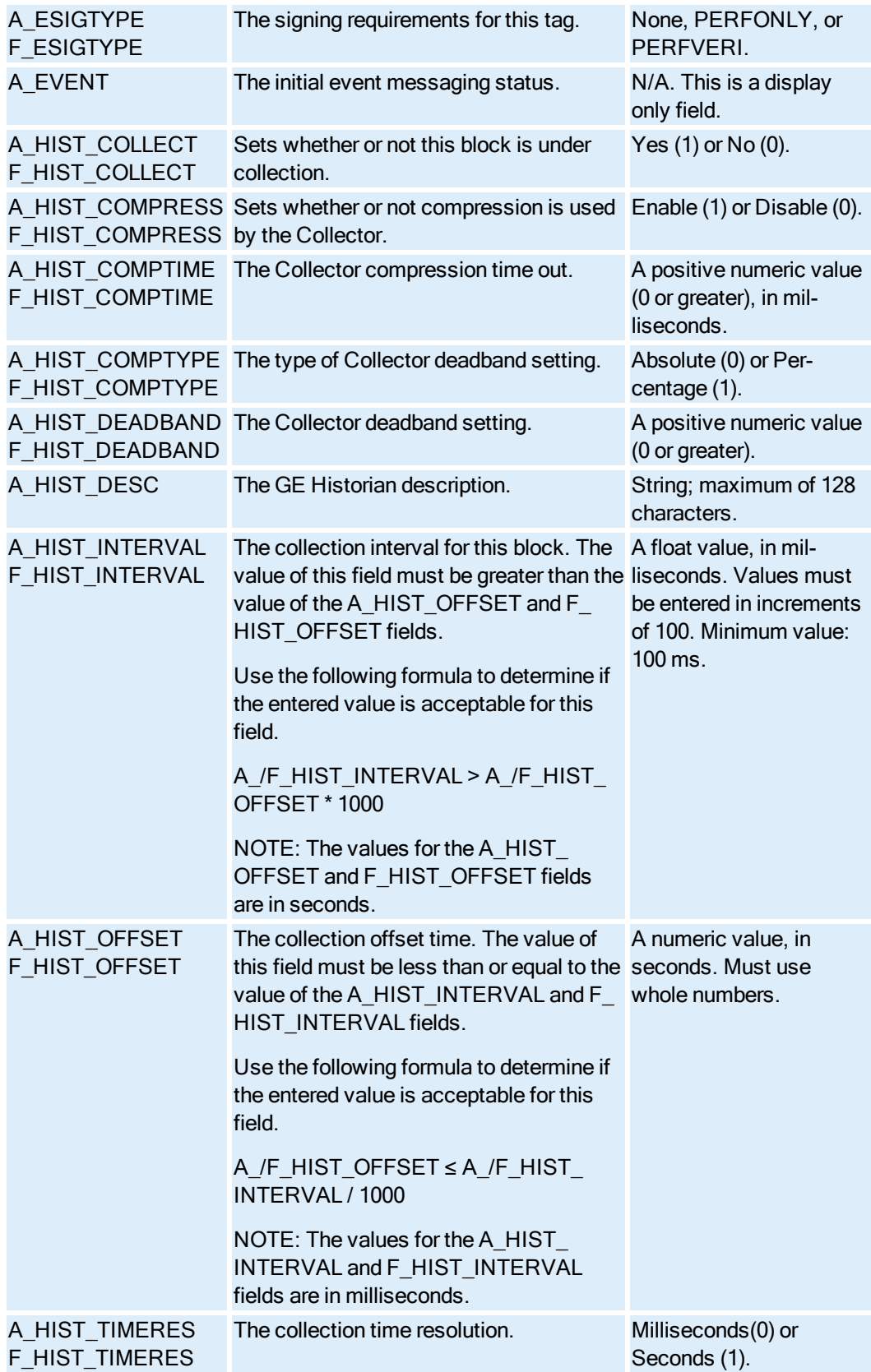

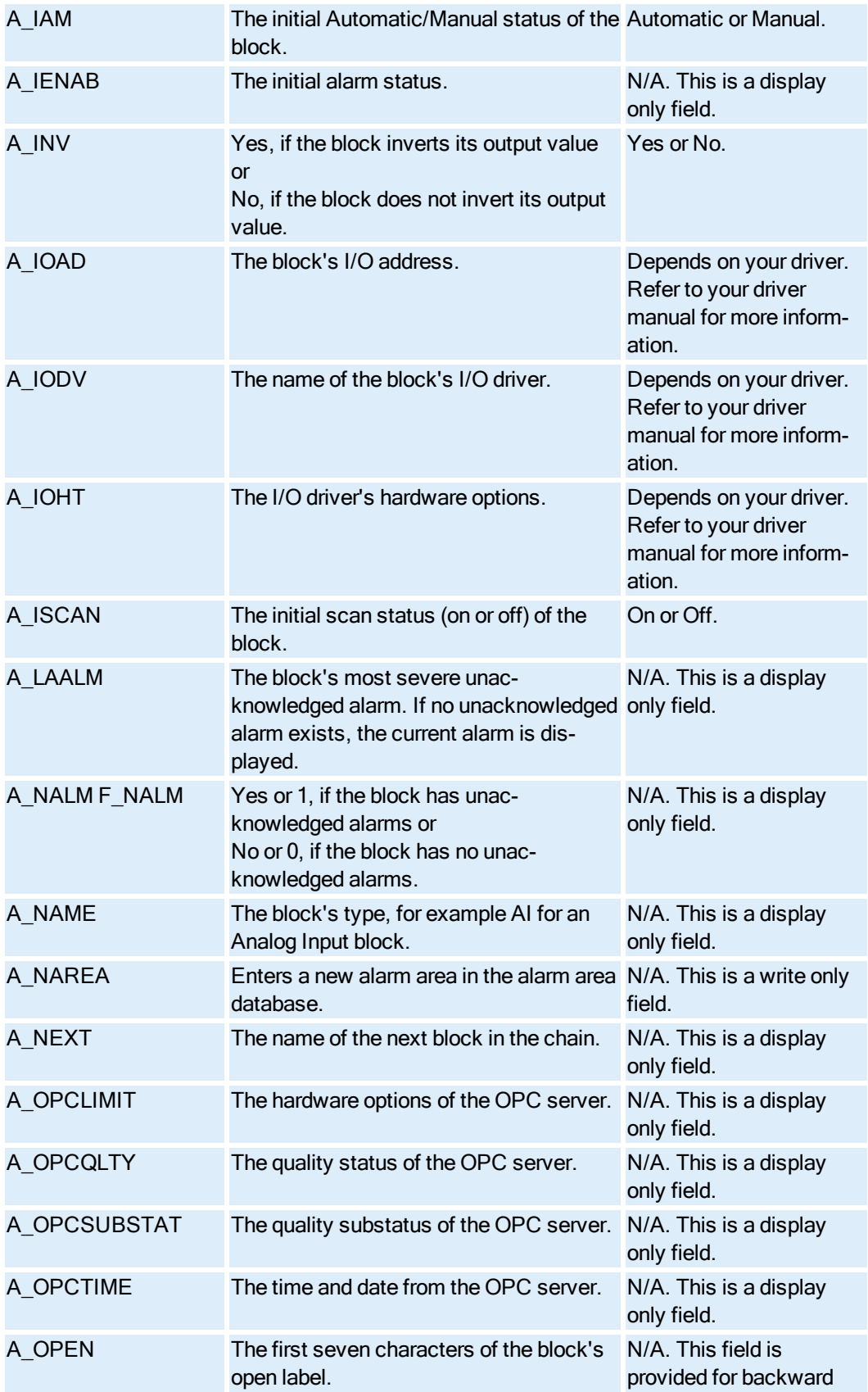

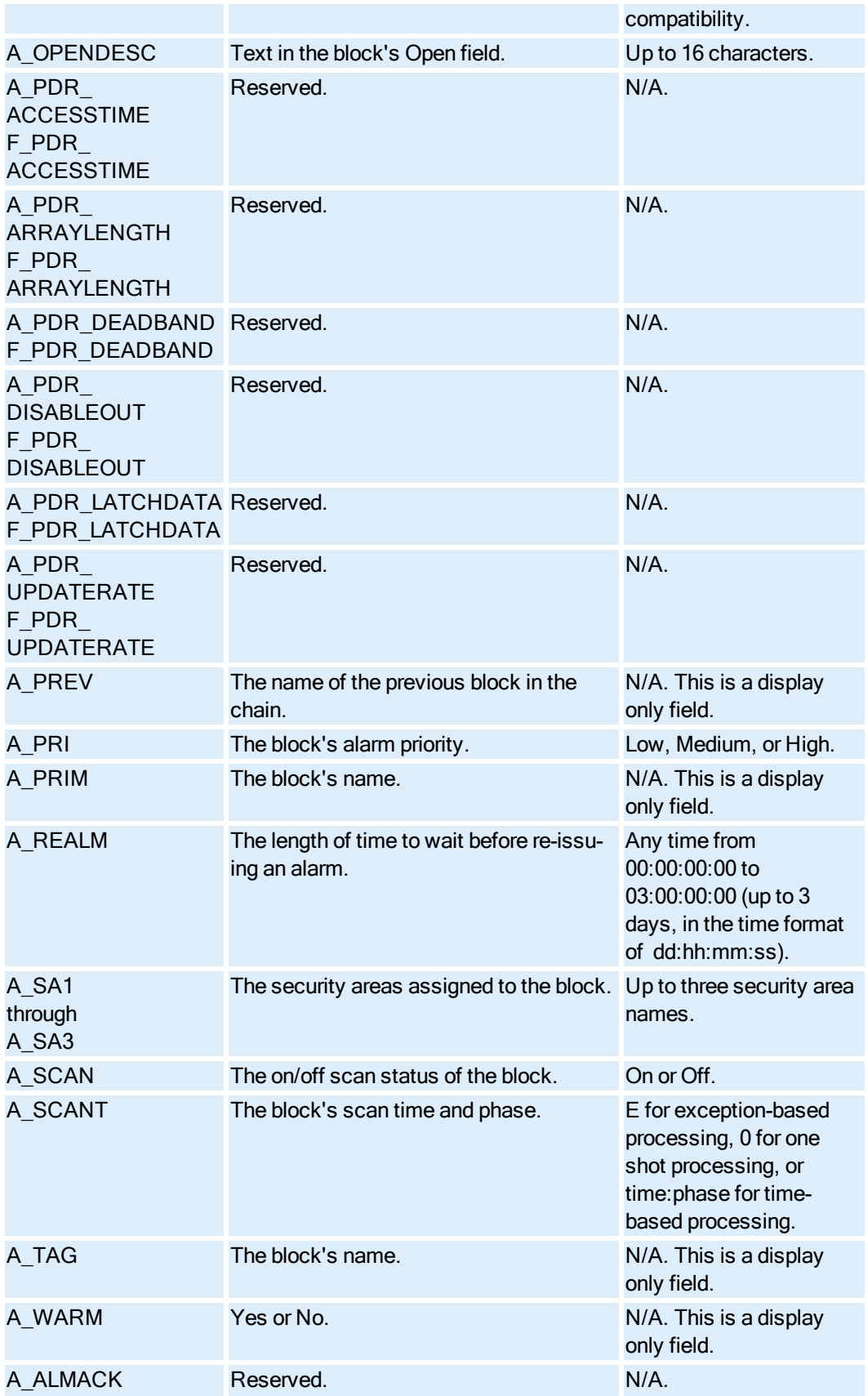

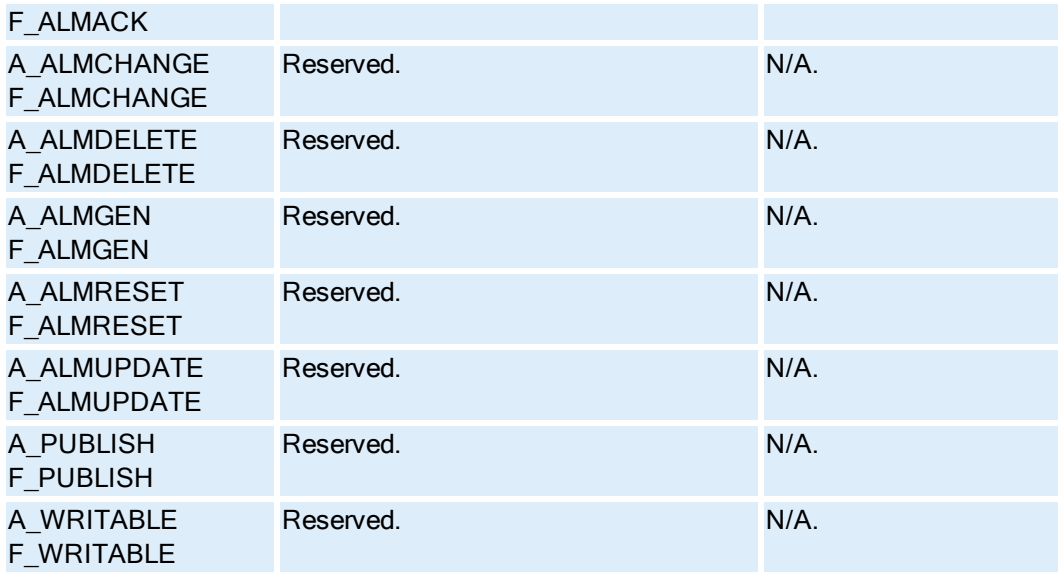

# Digital Output Block Fields

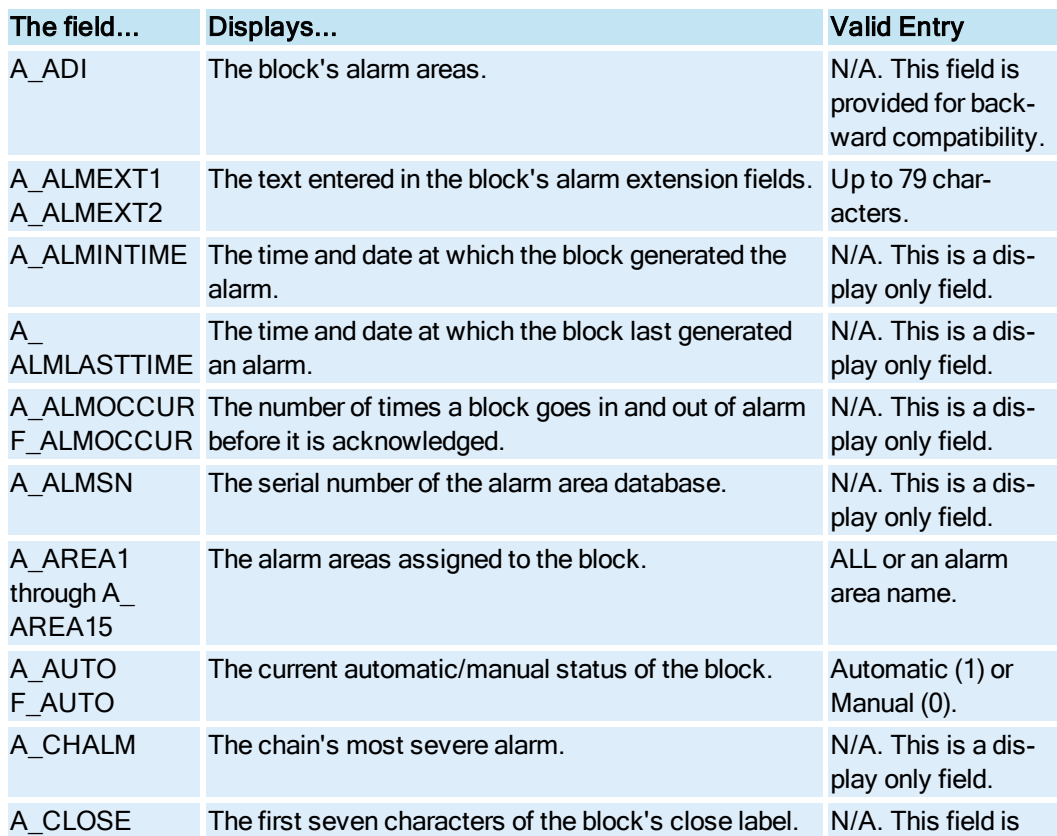

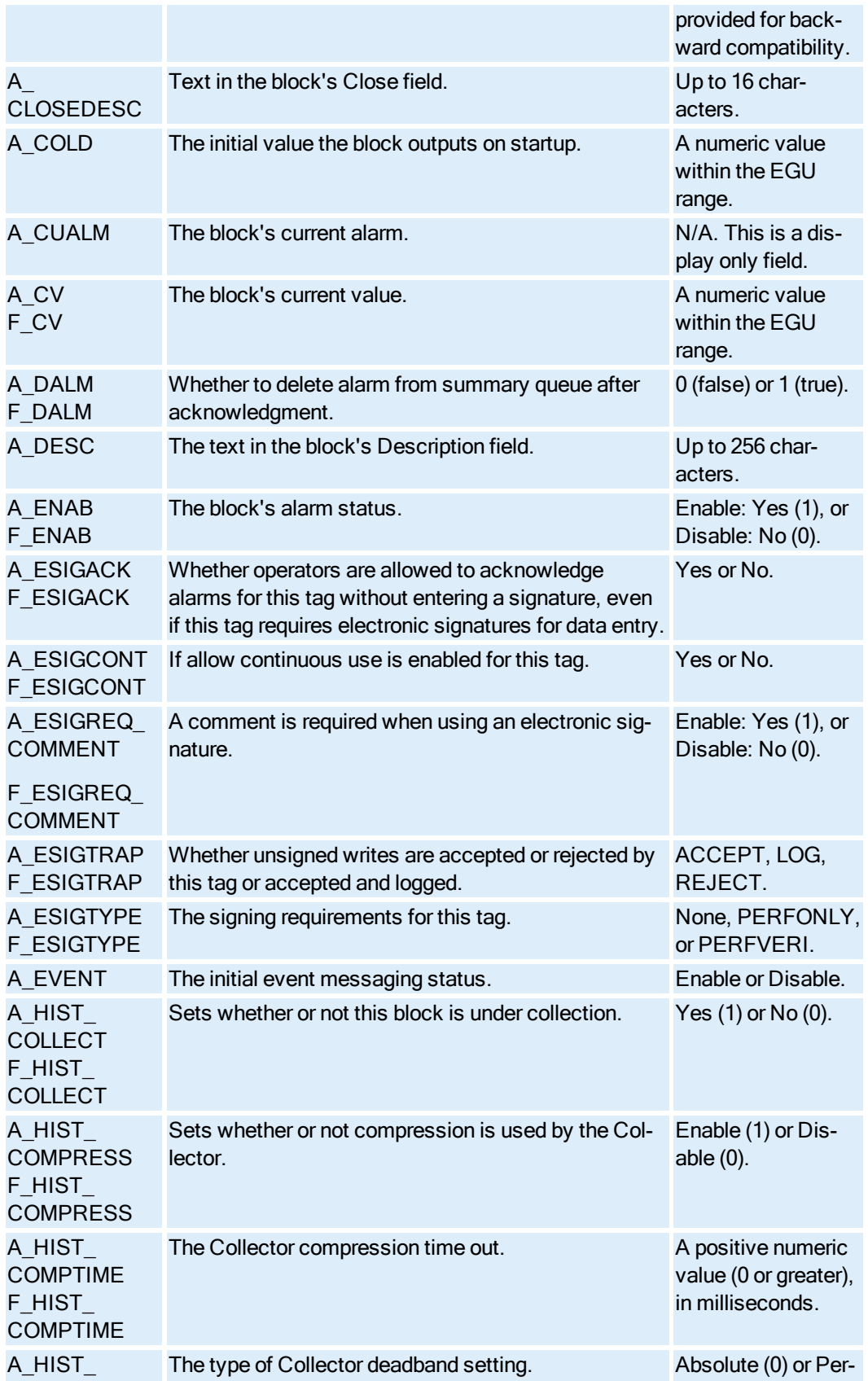

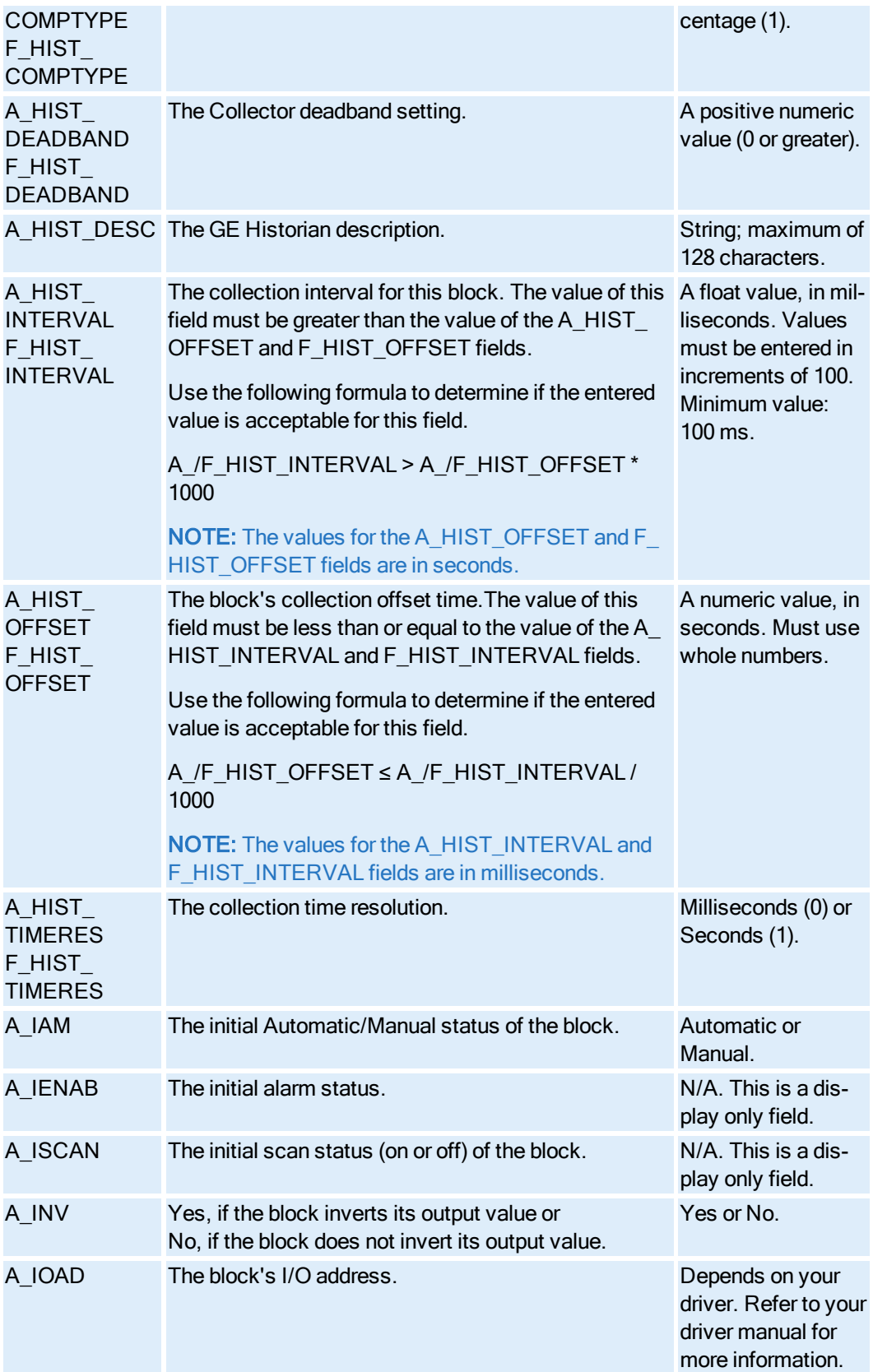

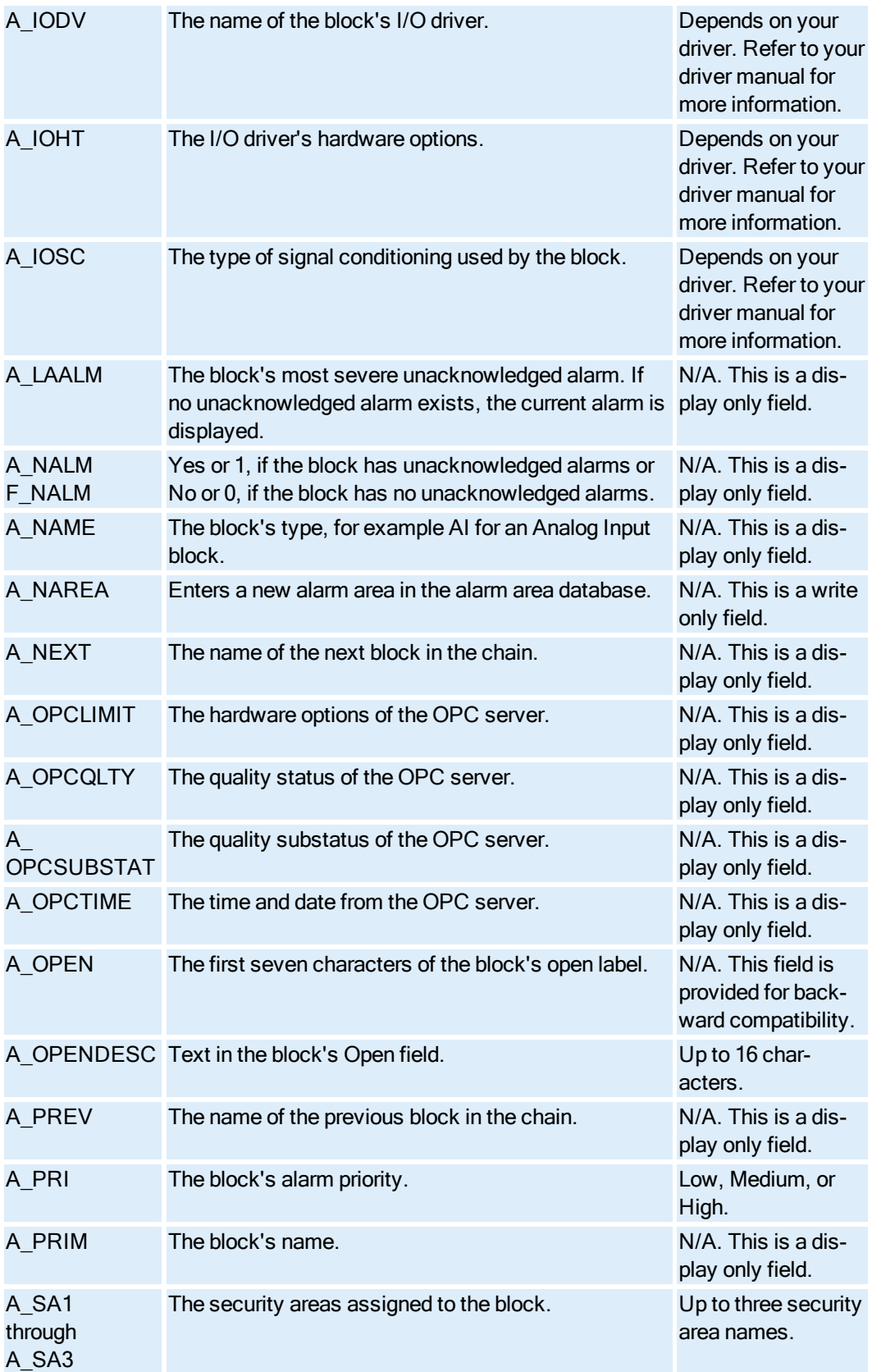

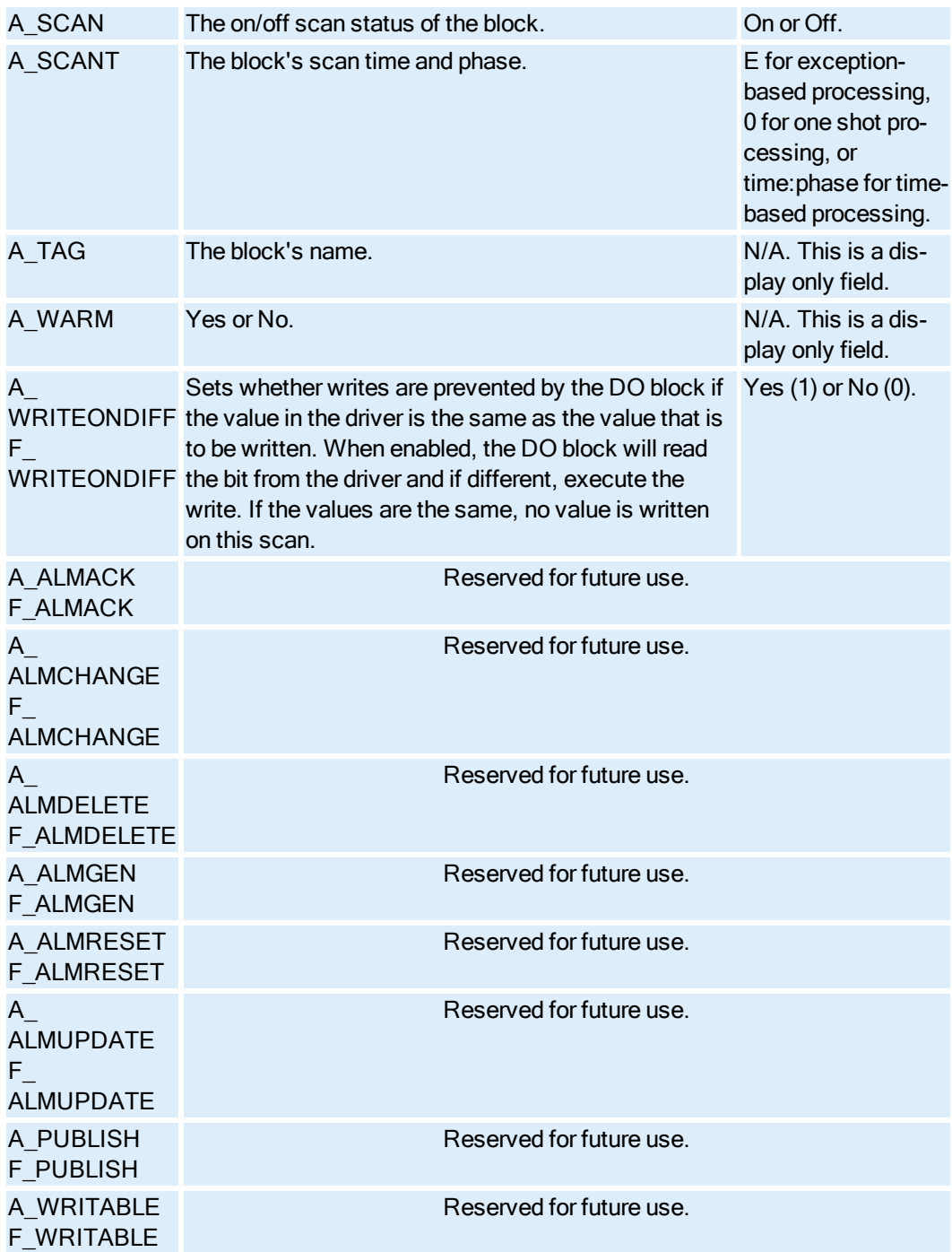

## Digital Input Block Fields

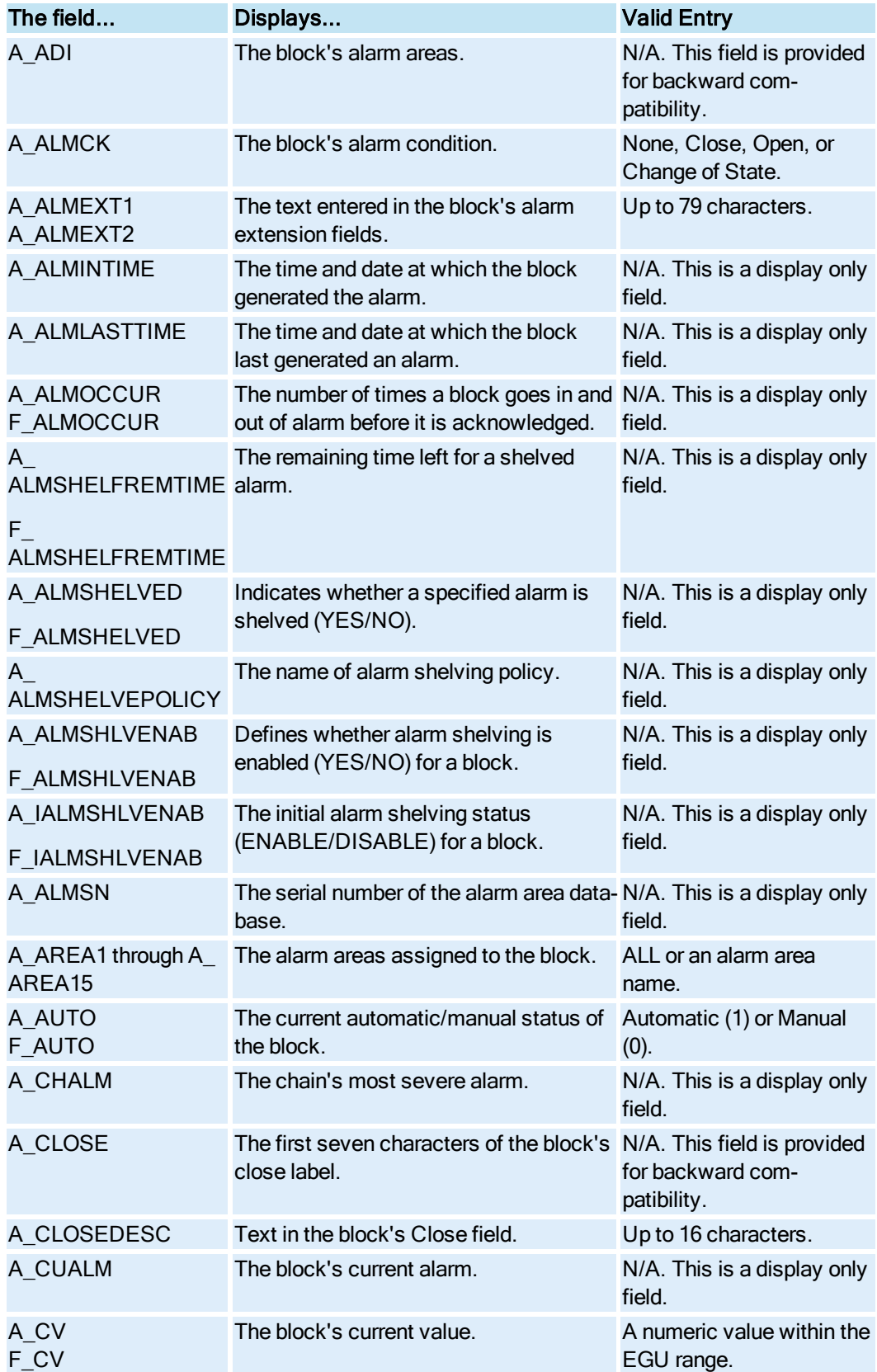

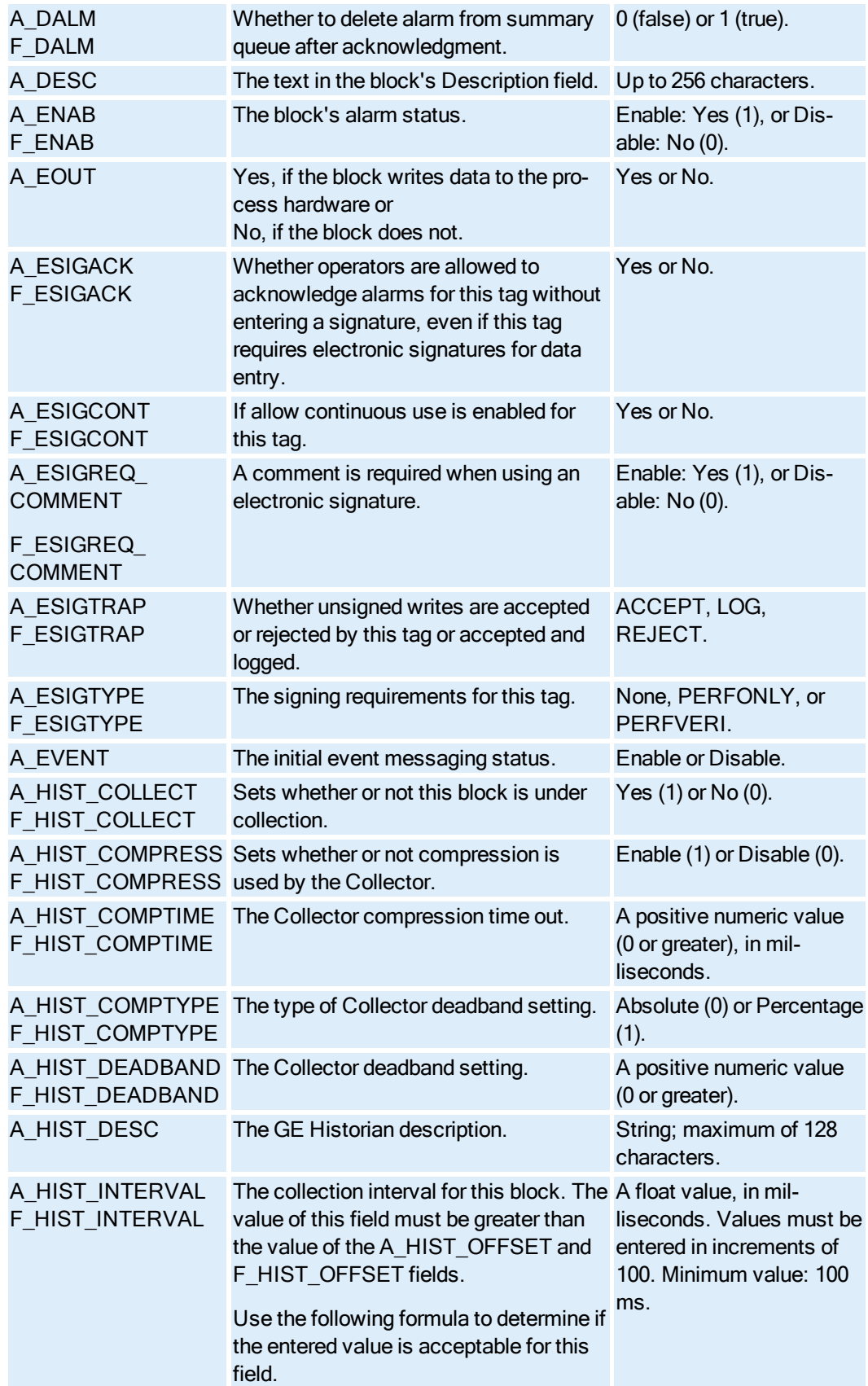

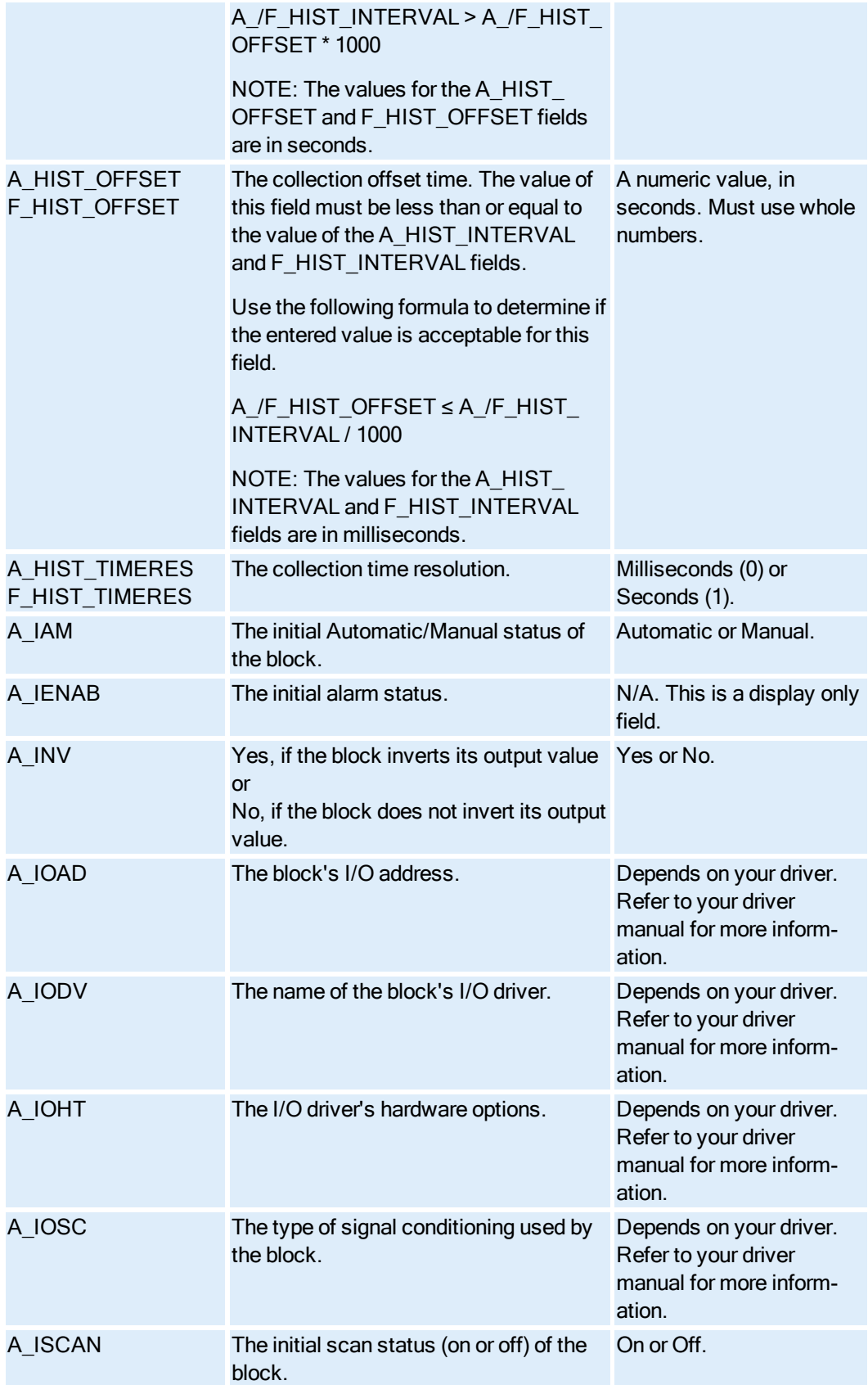

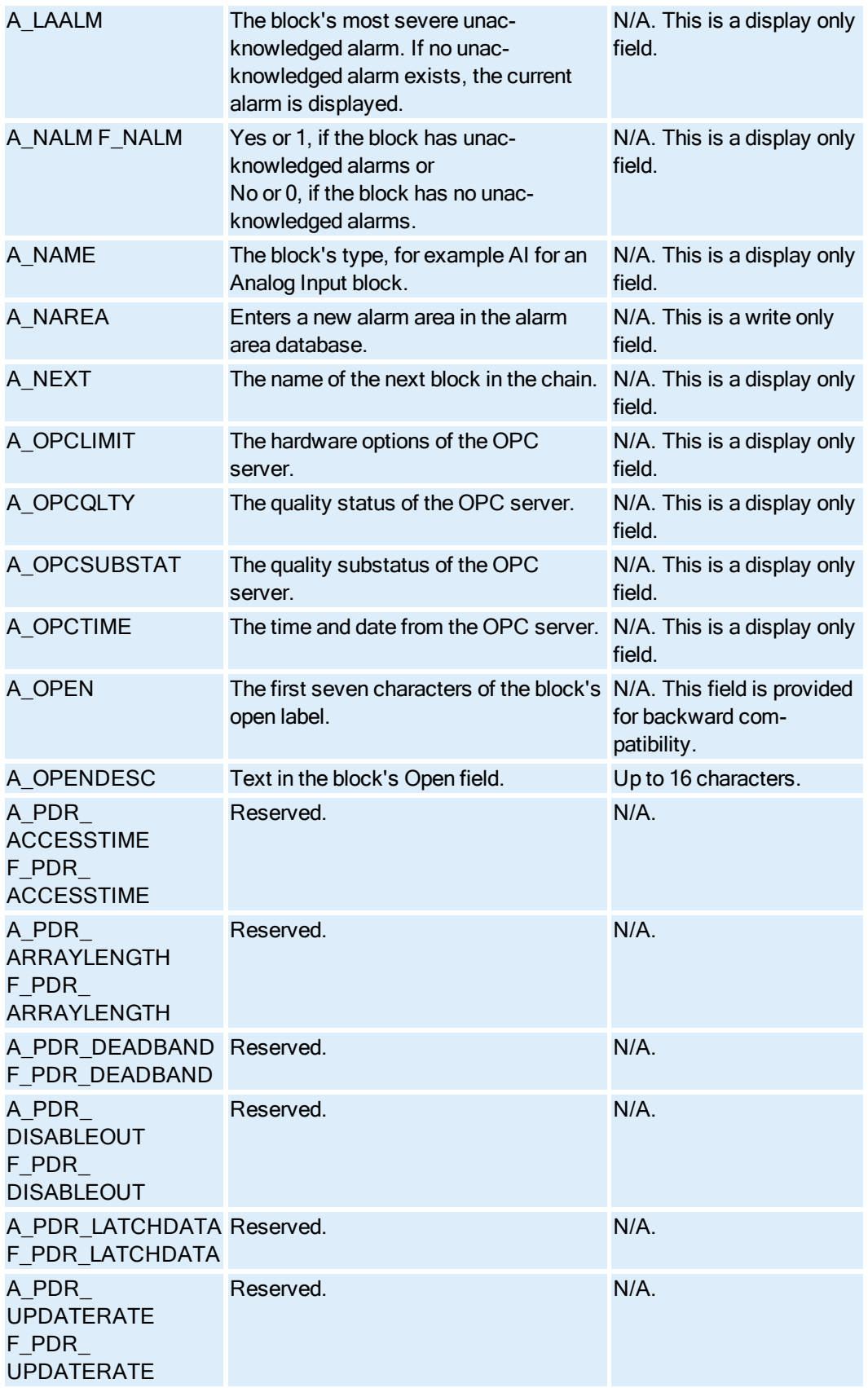

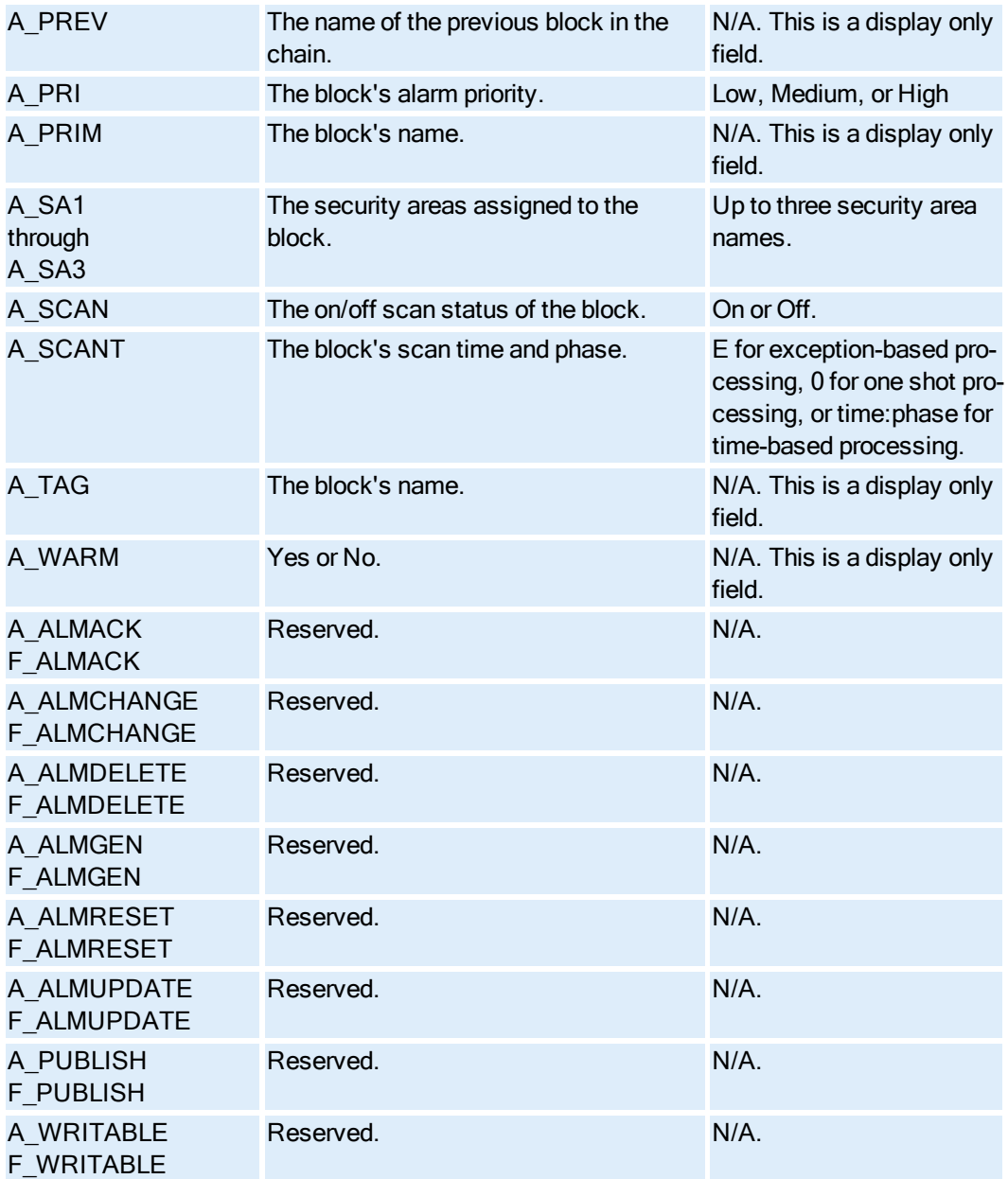

## Digital Register Block Fields

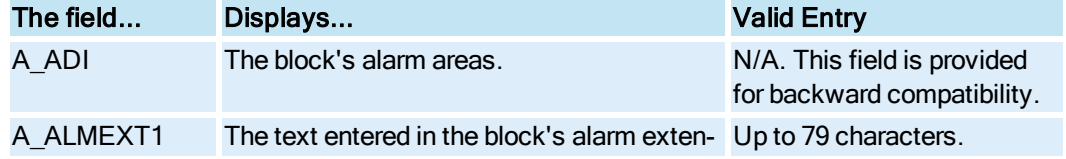

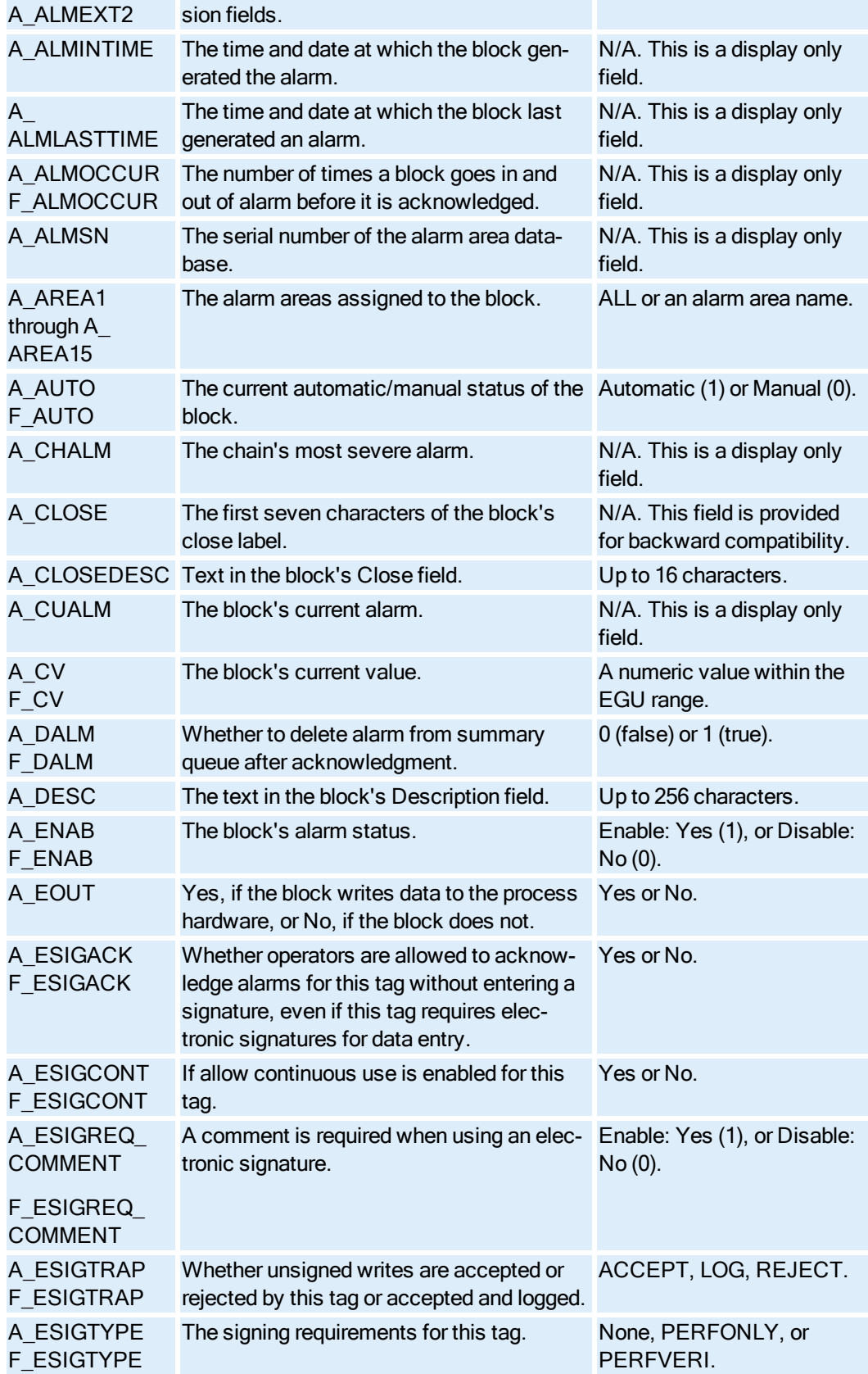

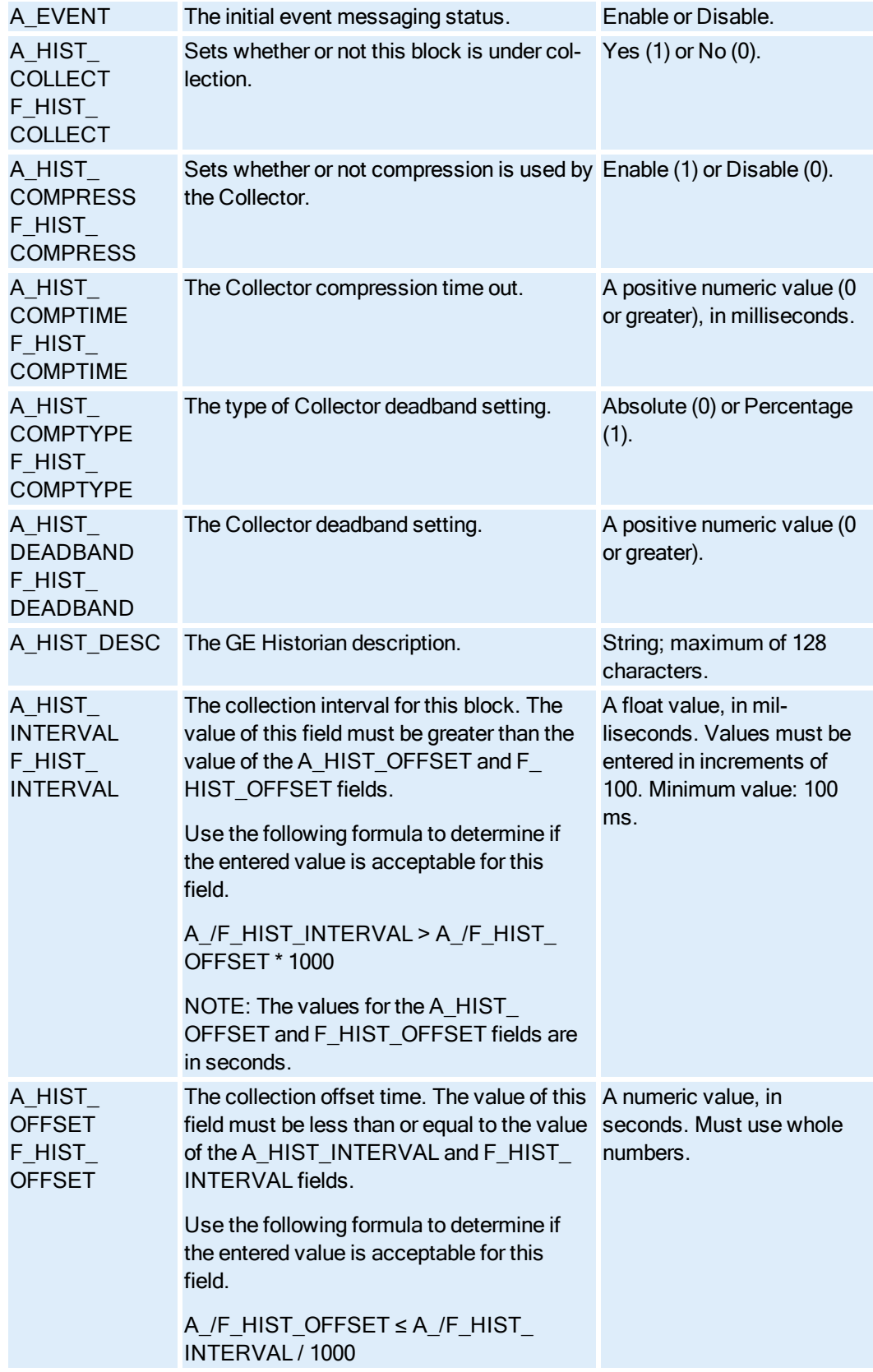
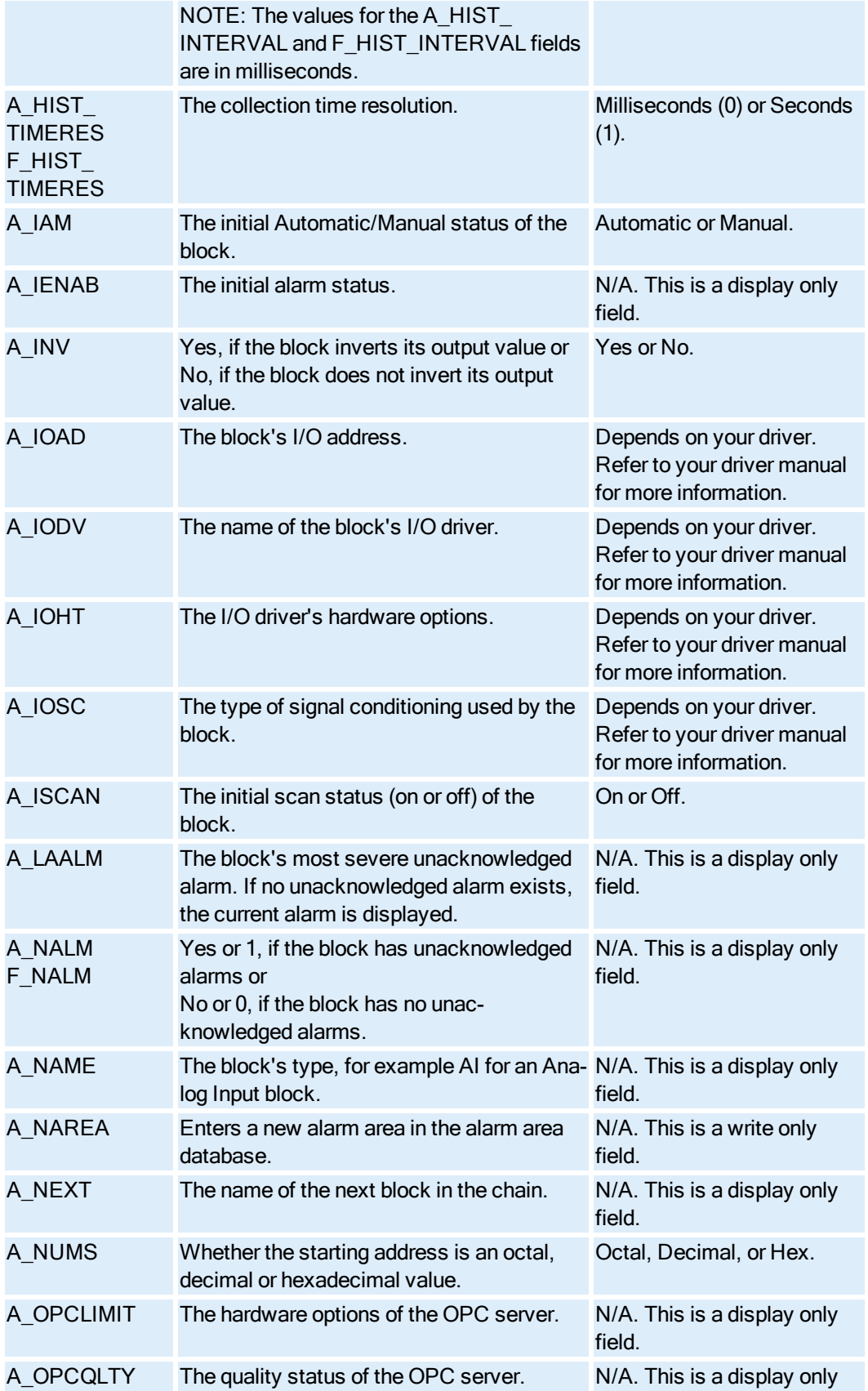

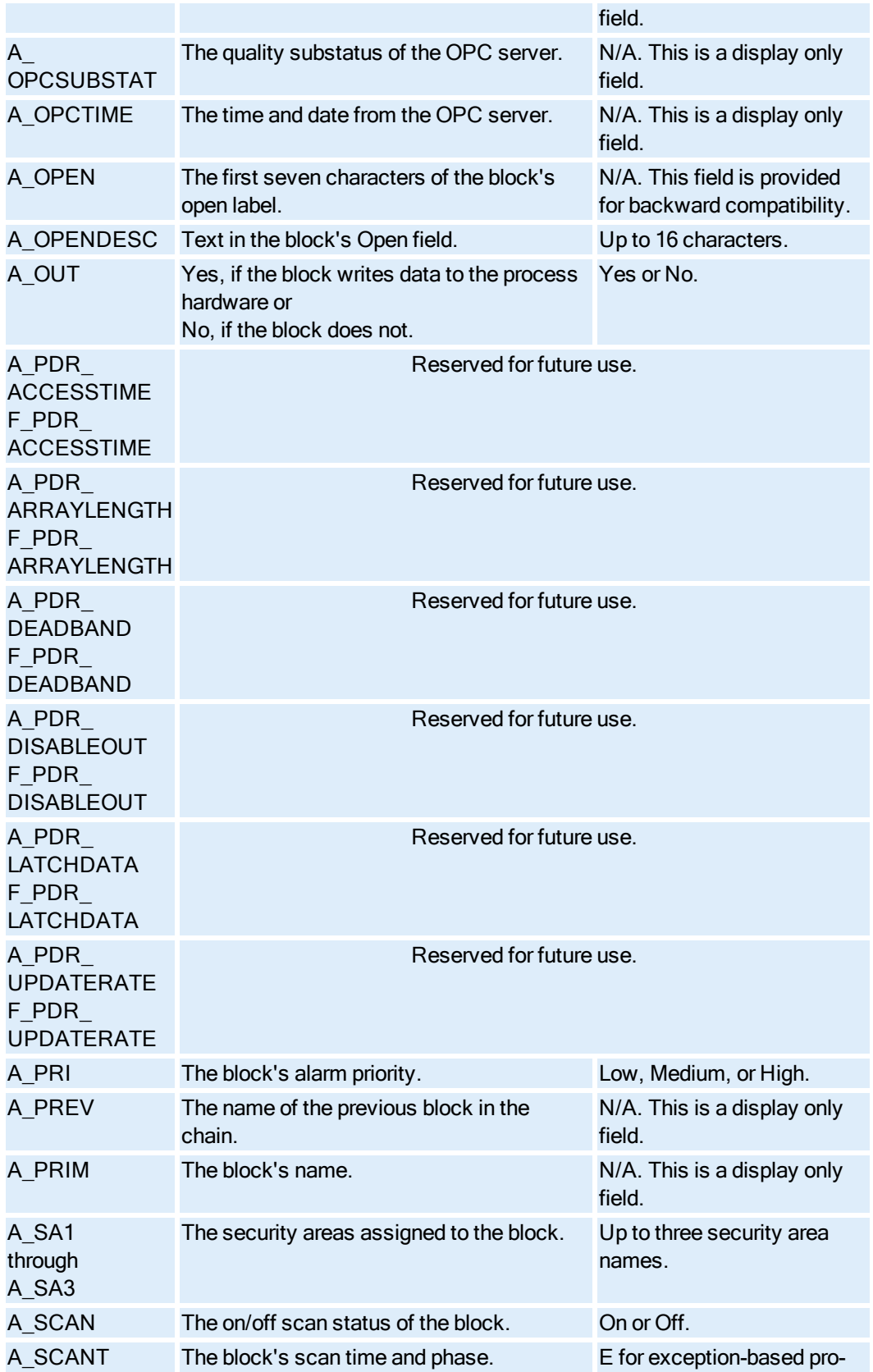

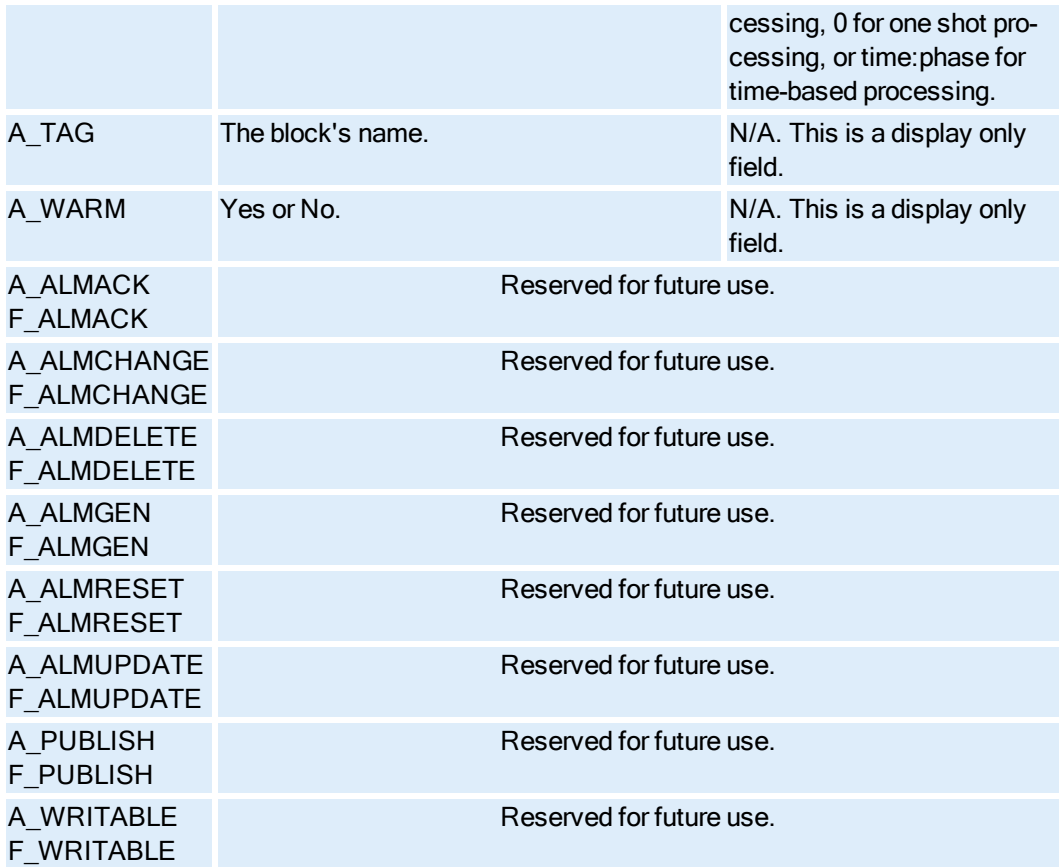

# Event Action Block Fields

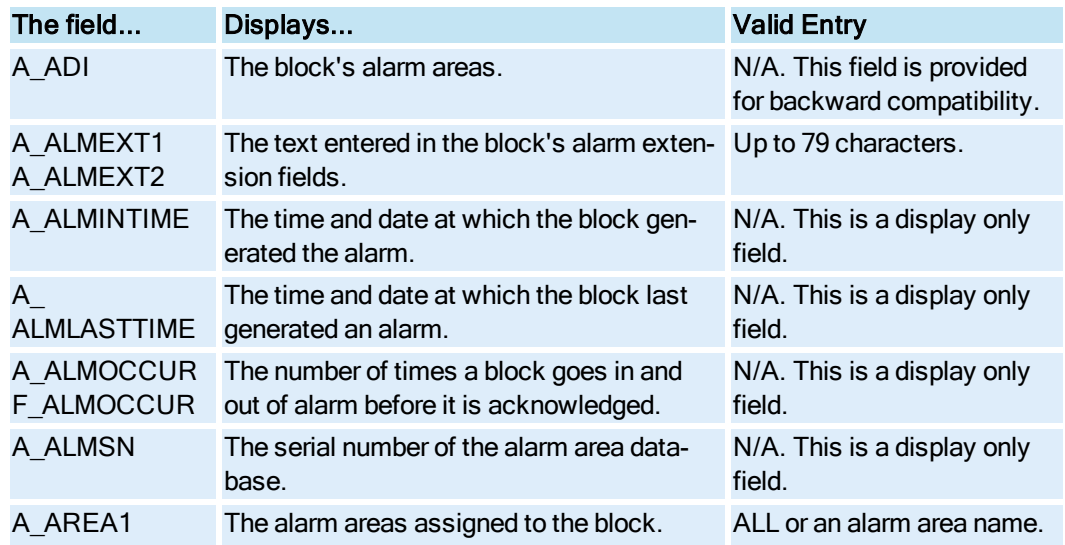

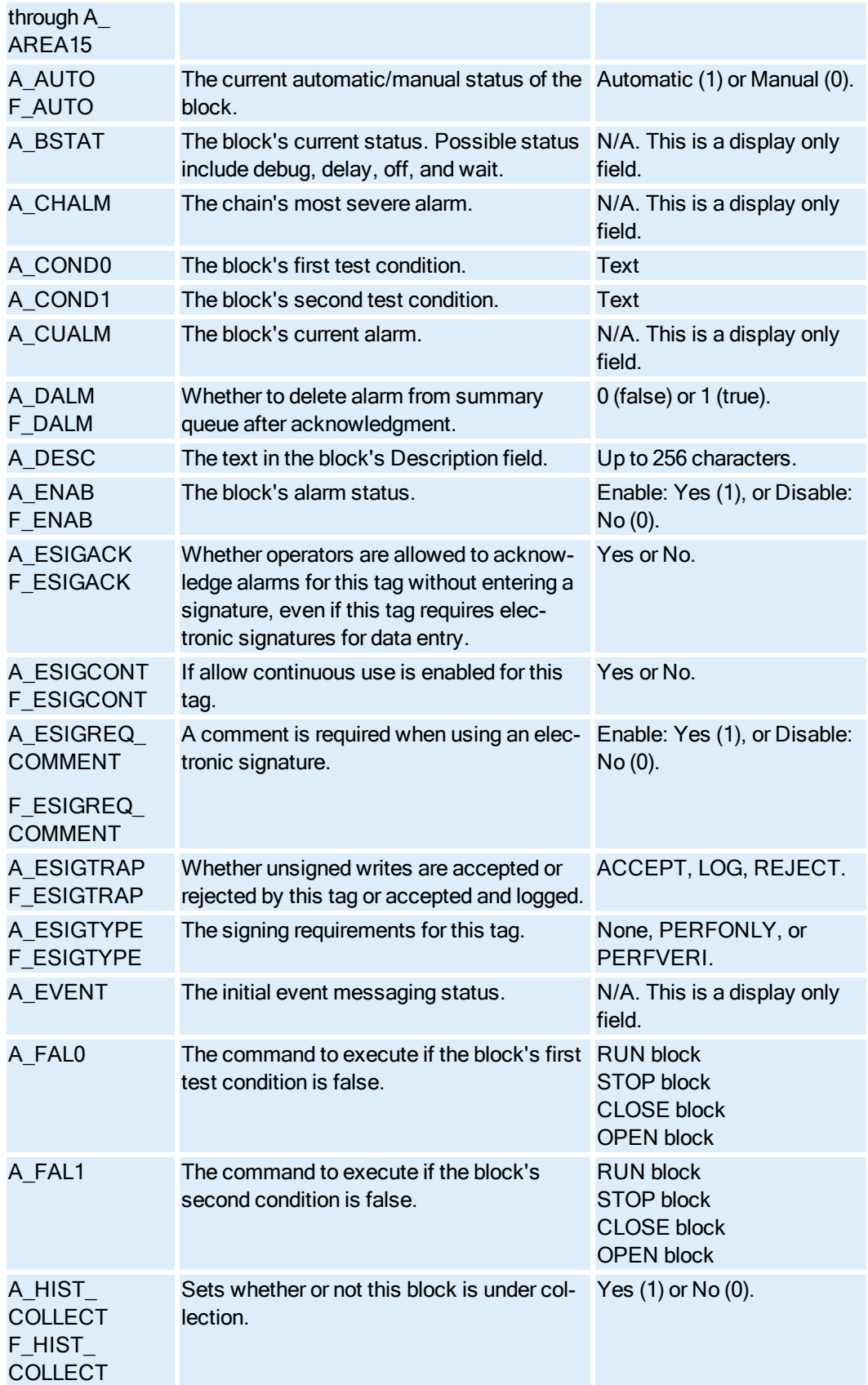

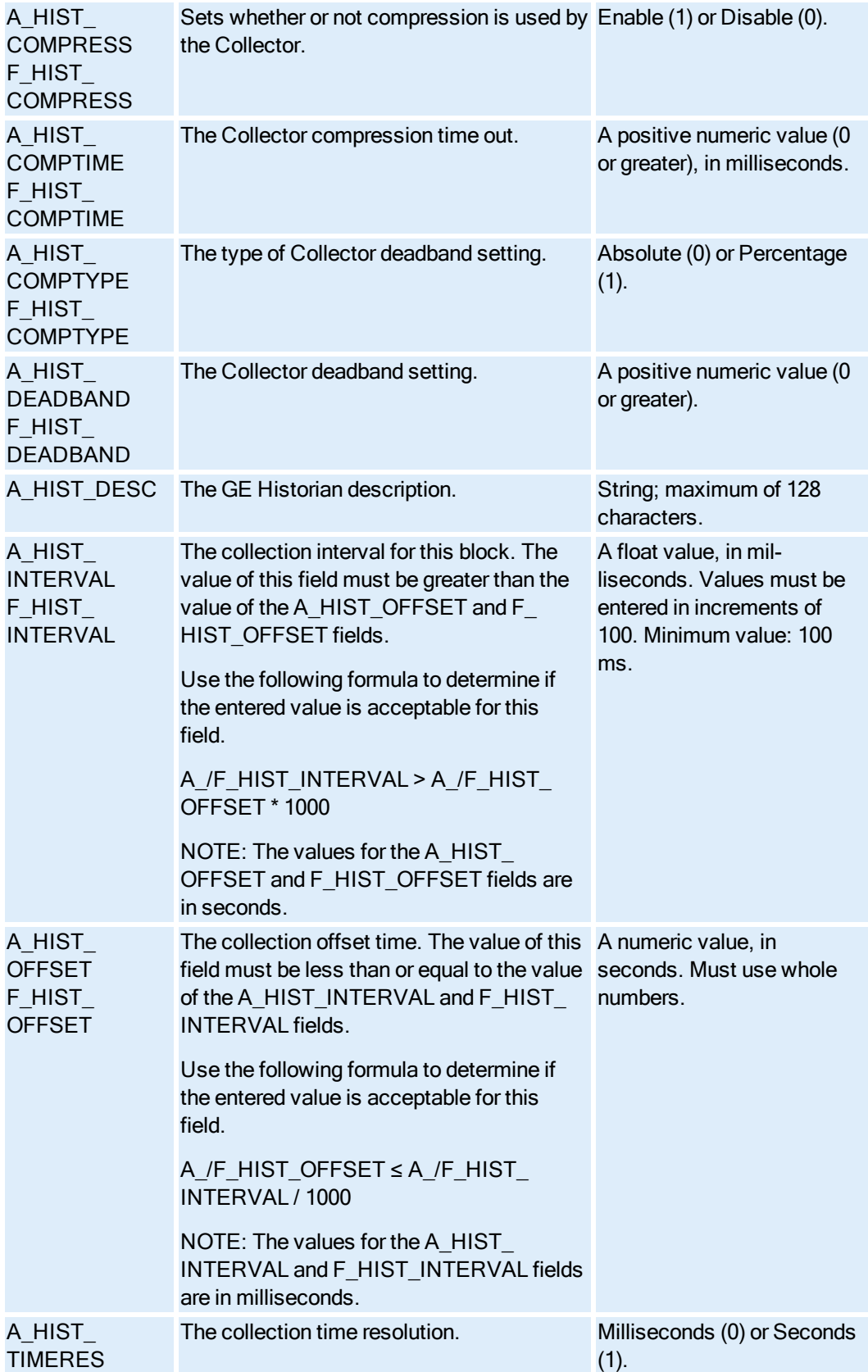

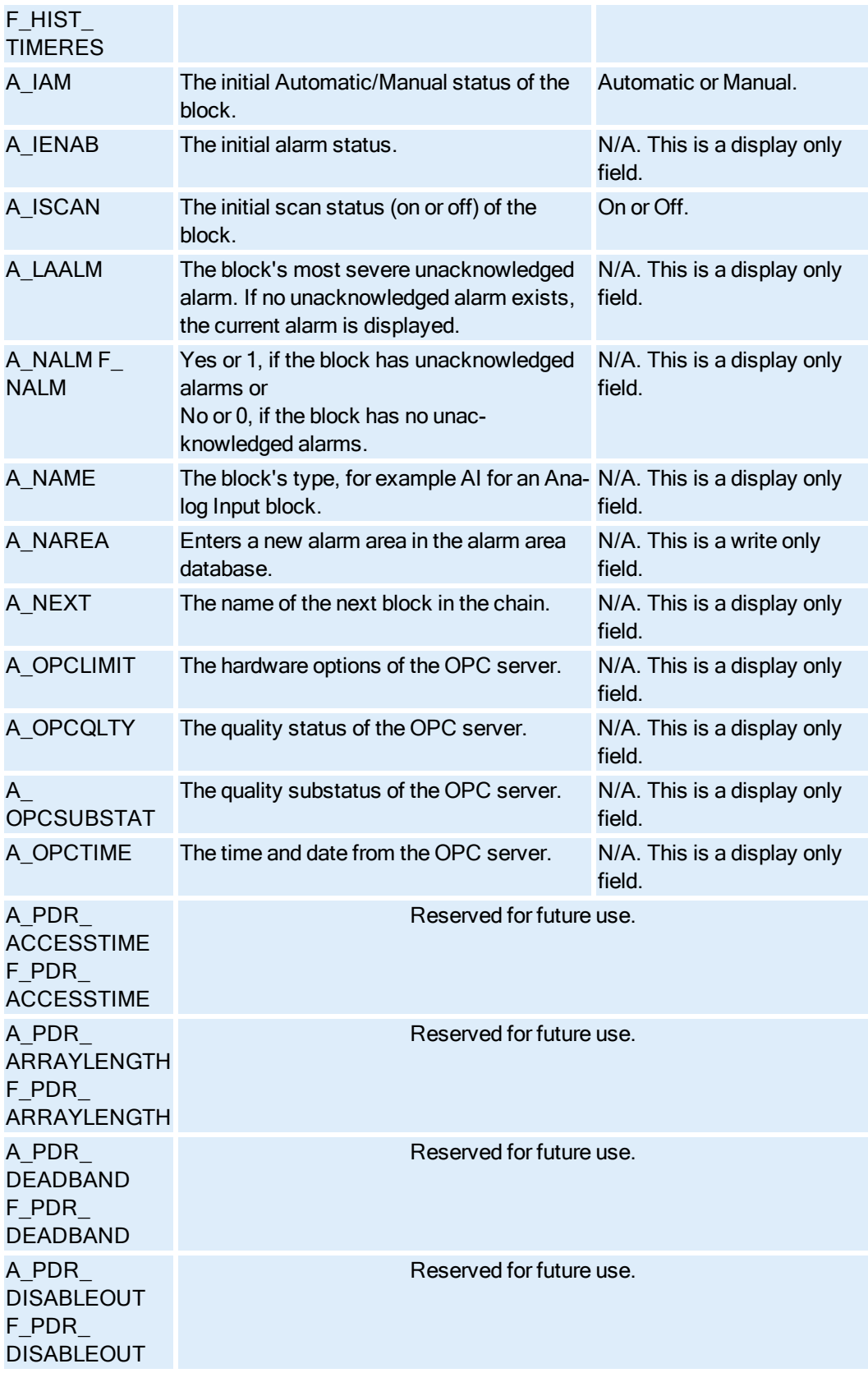

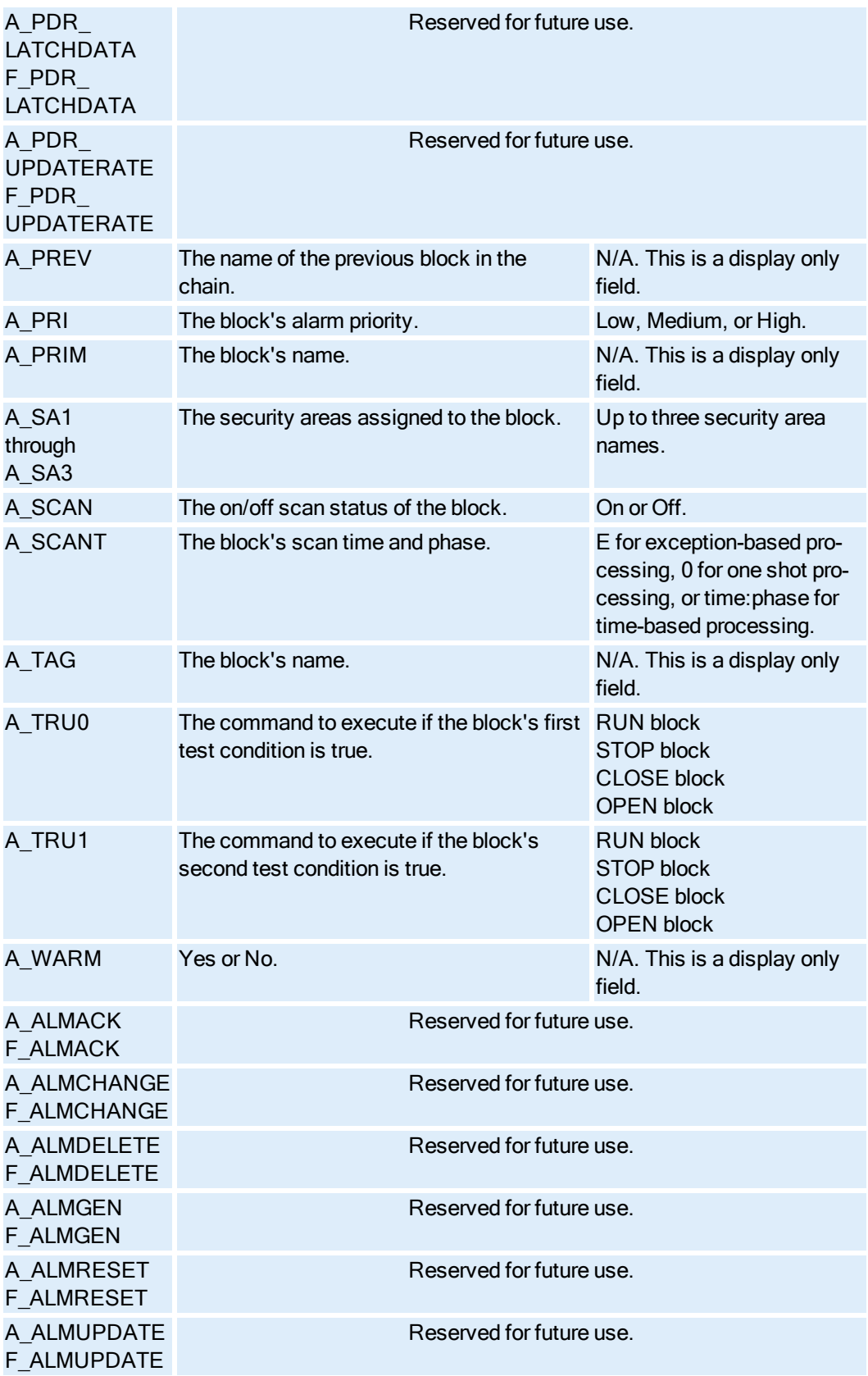

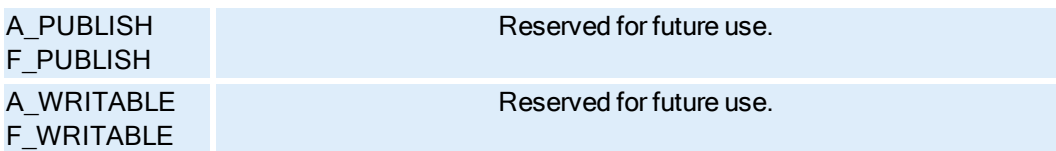

## Extended Trend Block Fields

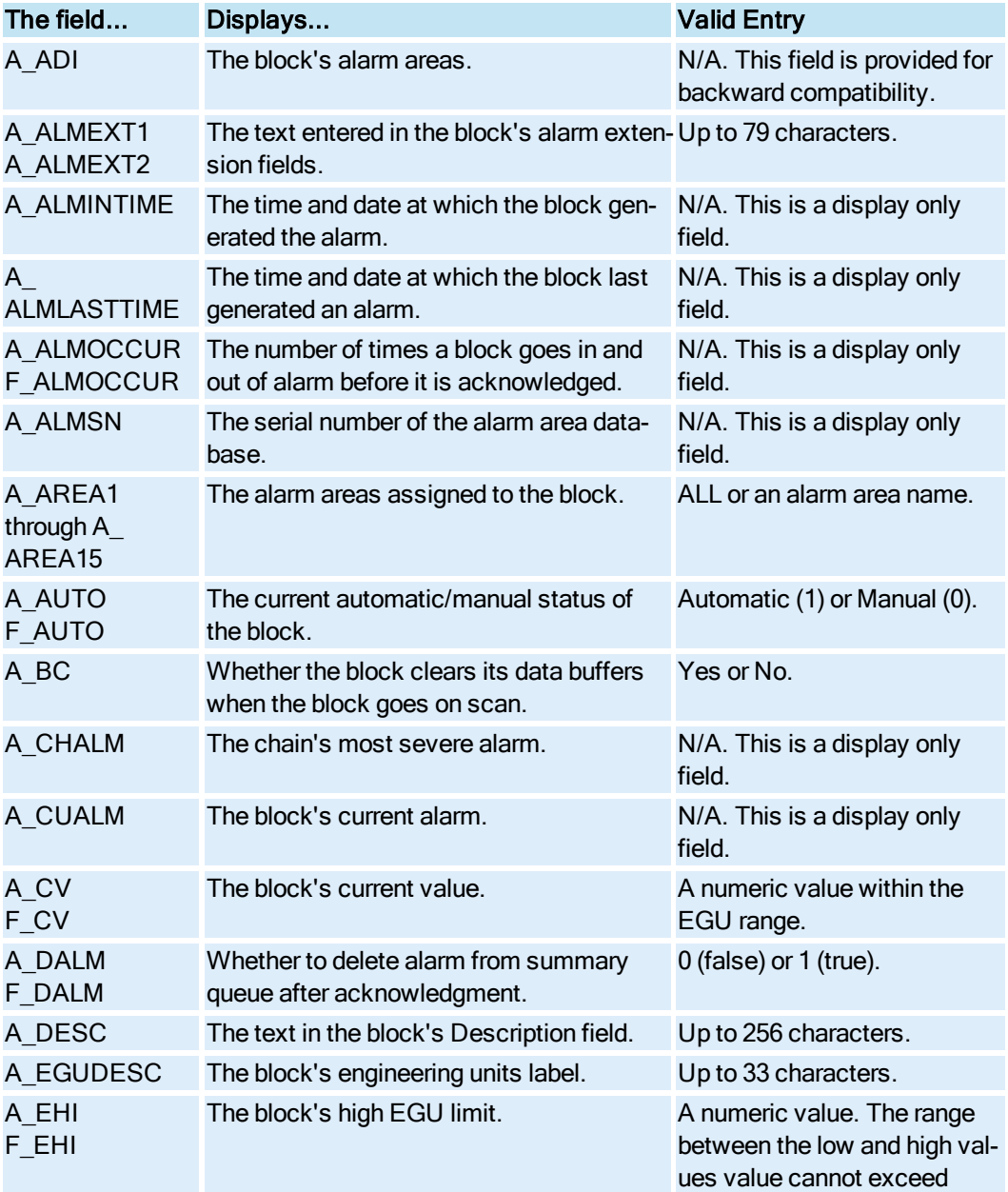

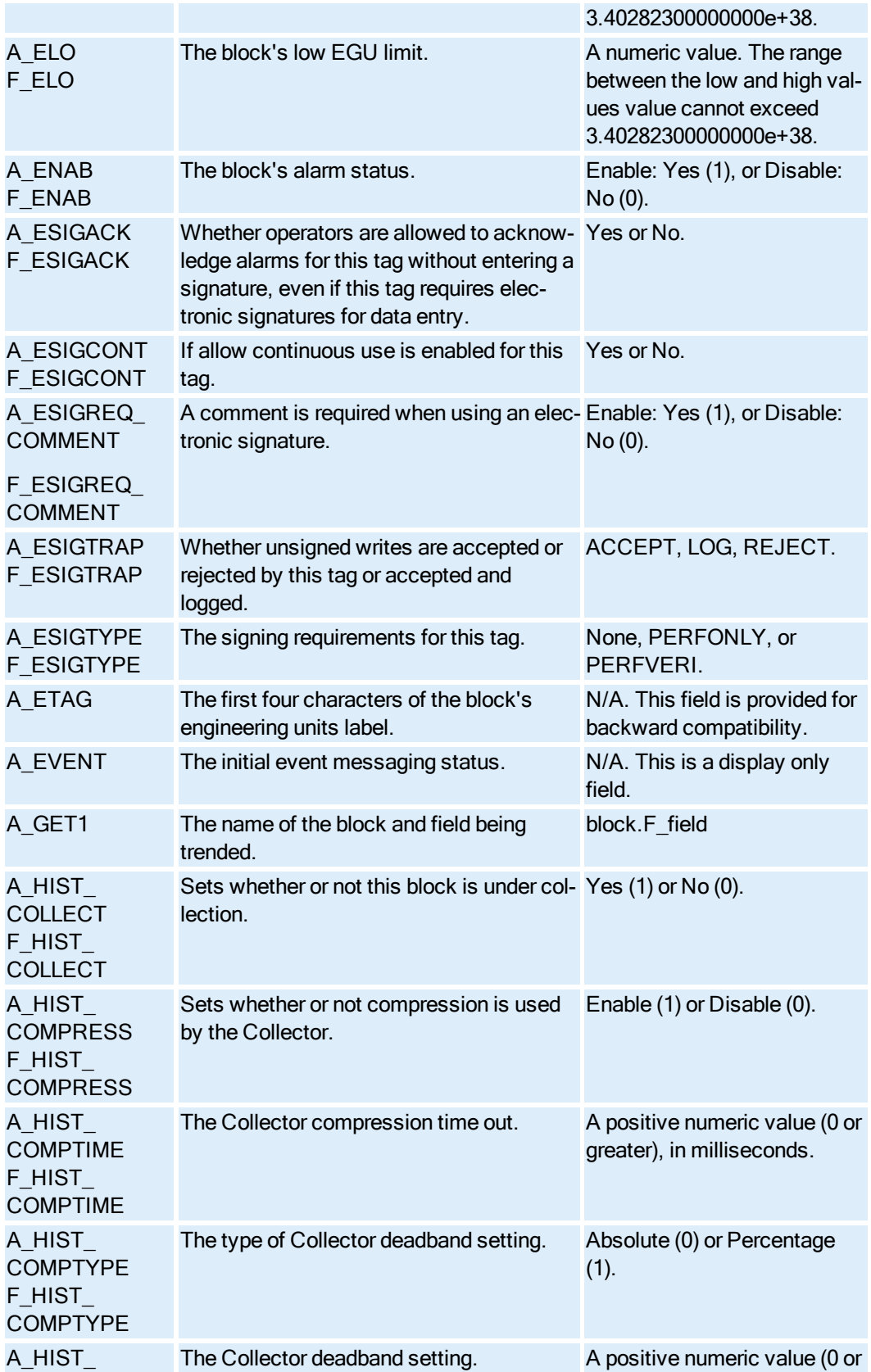

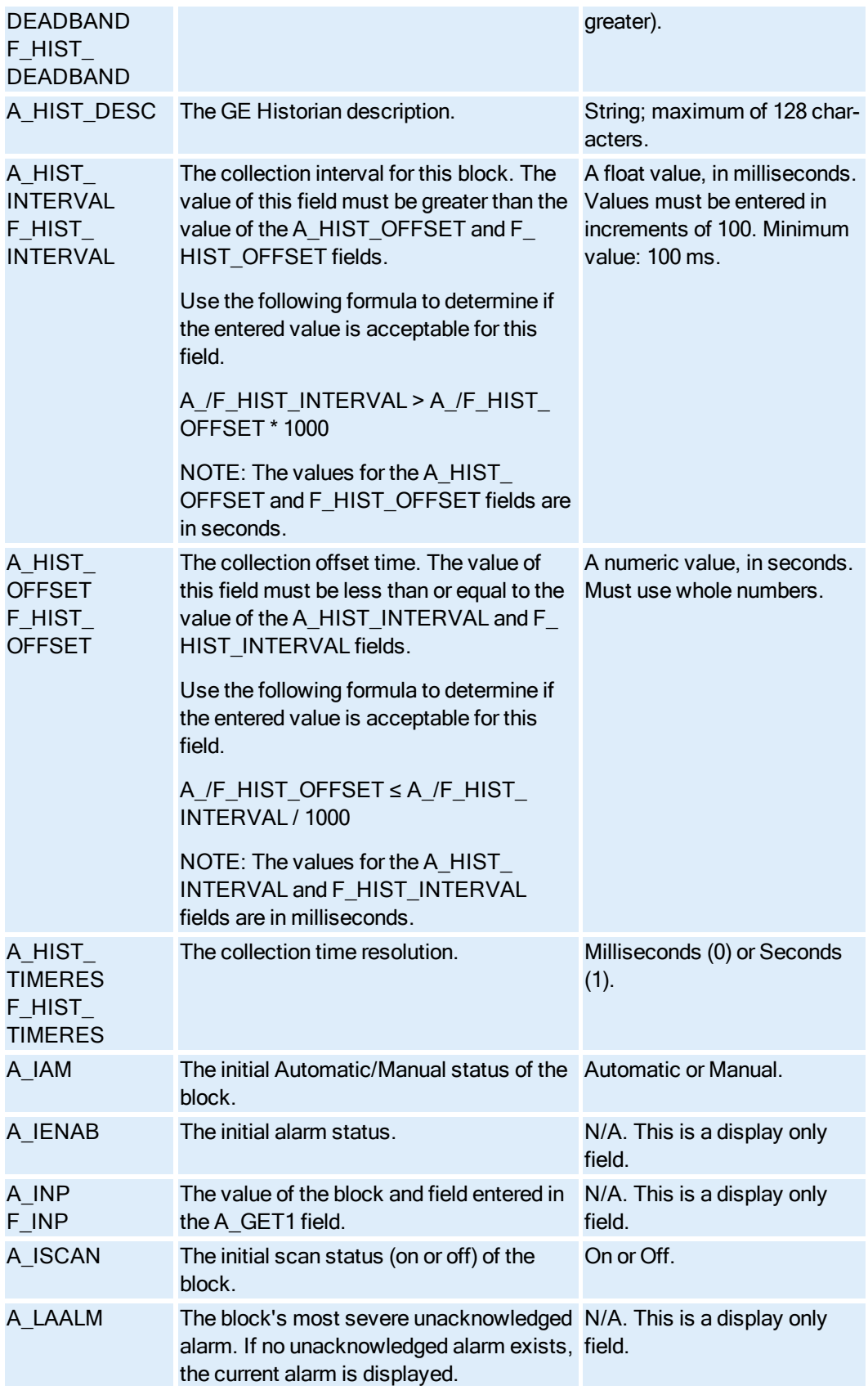

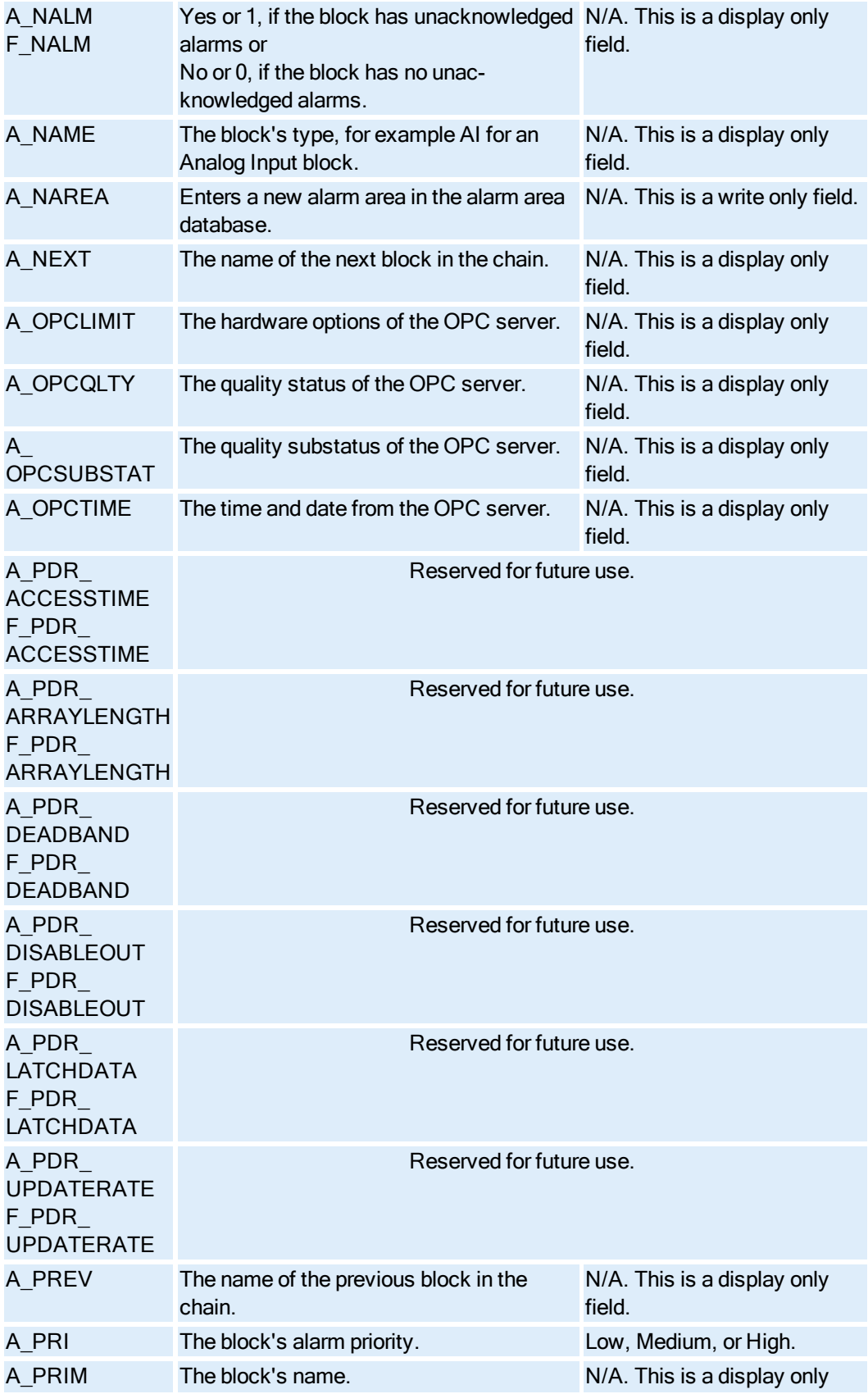

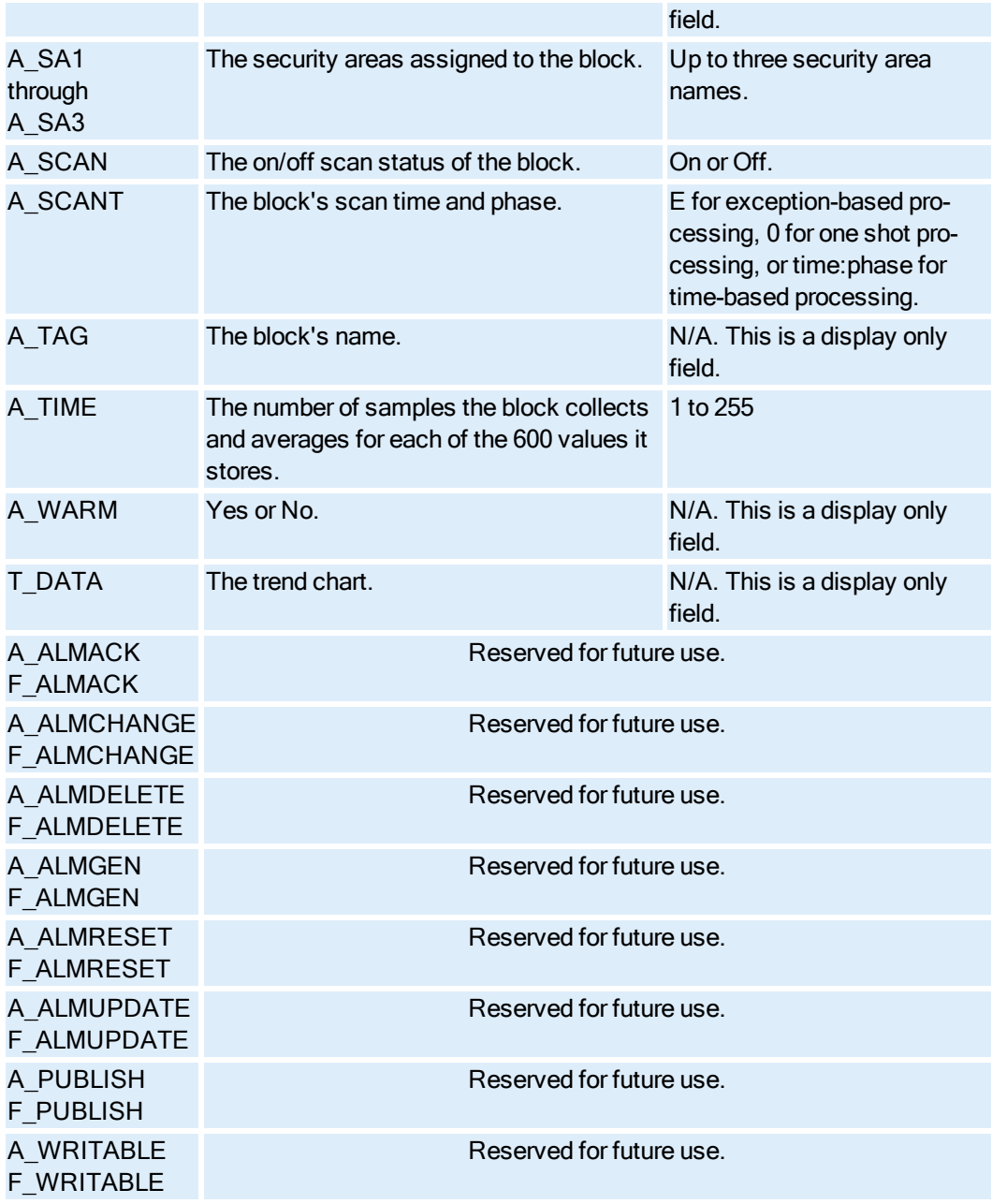

## Fanout Block Fields

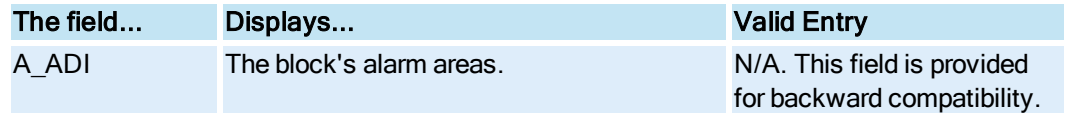

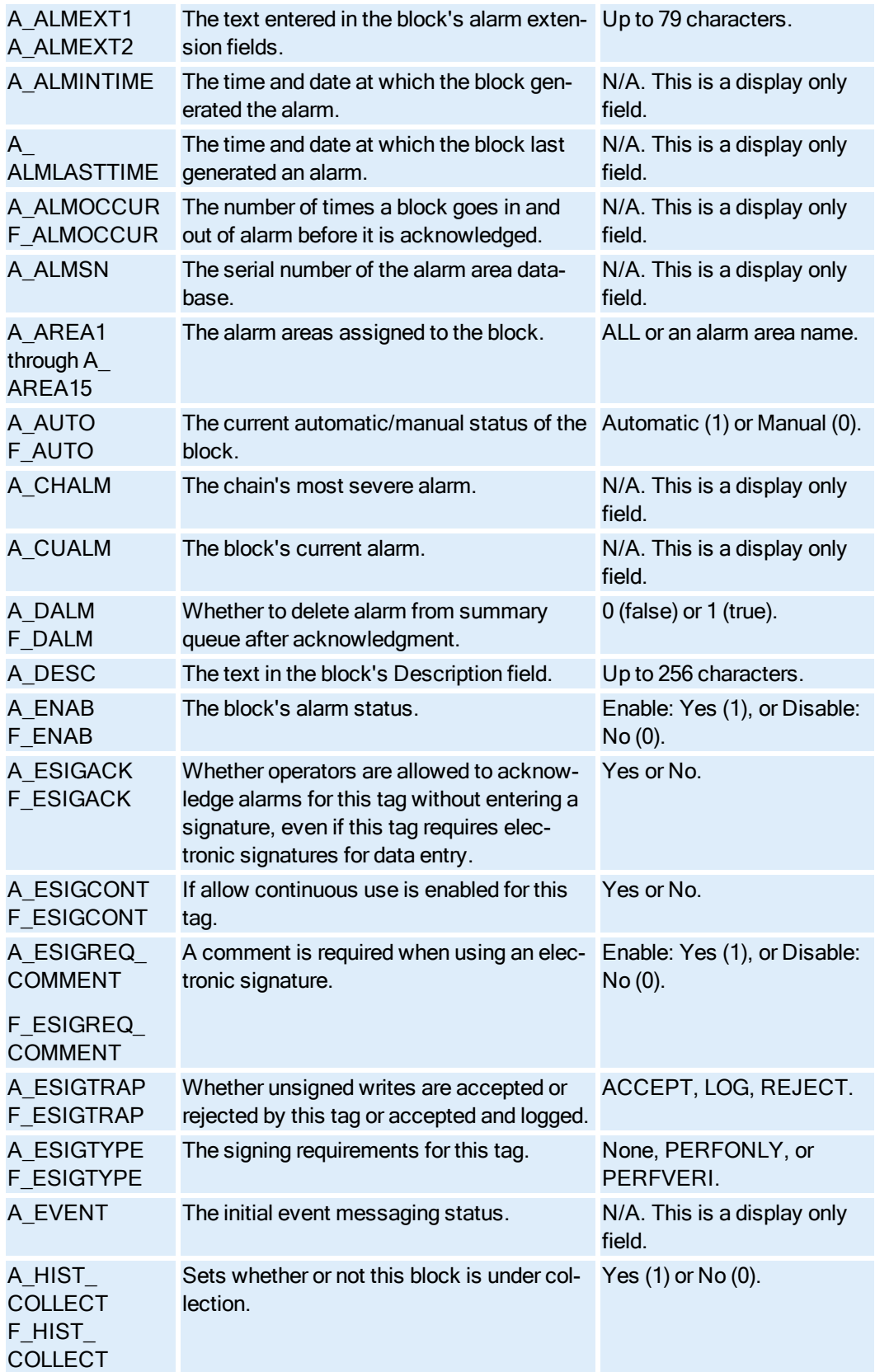

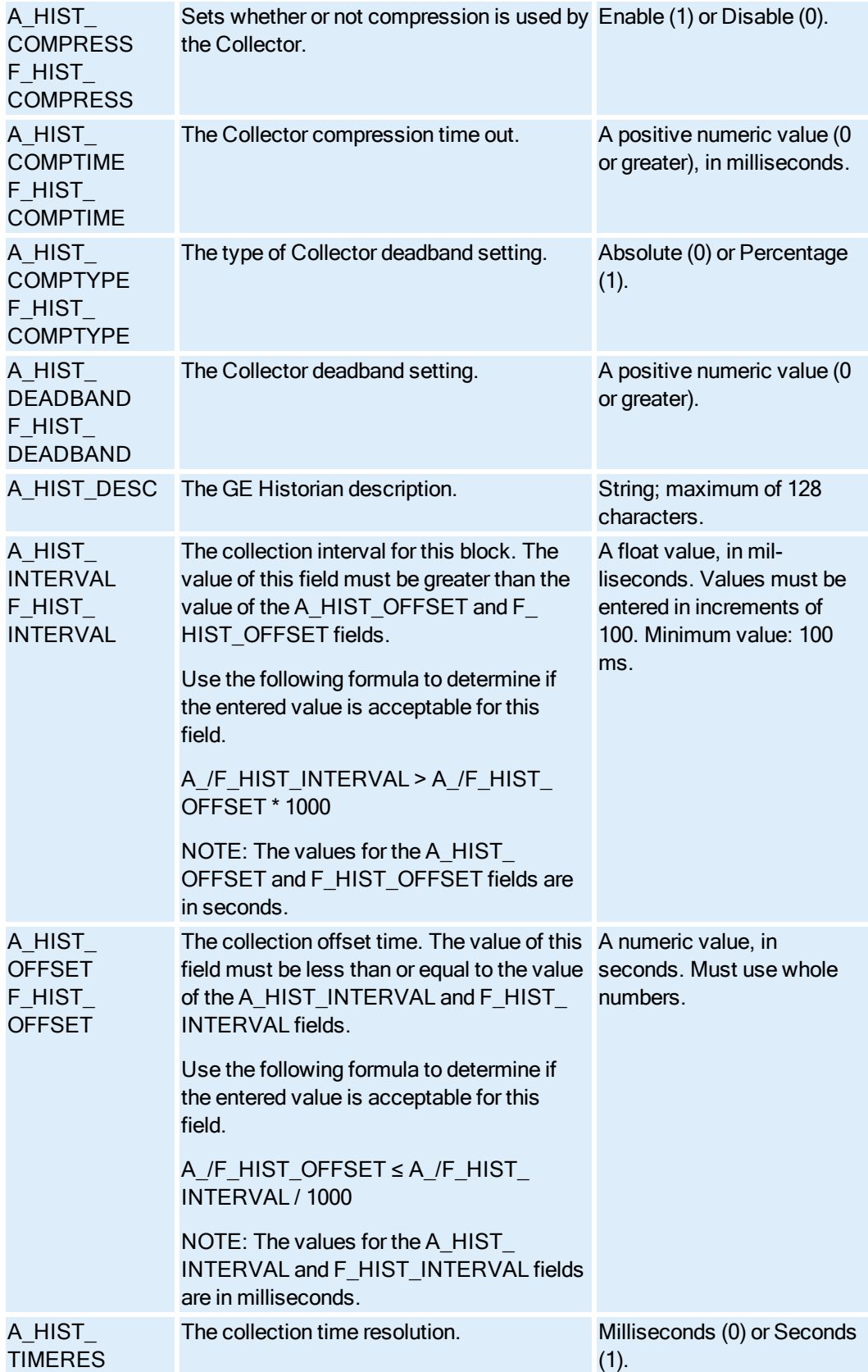

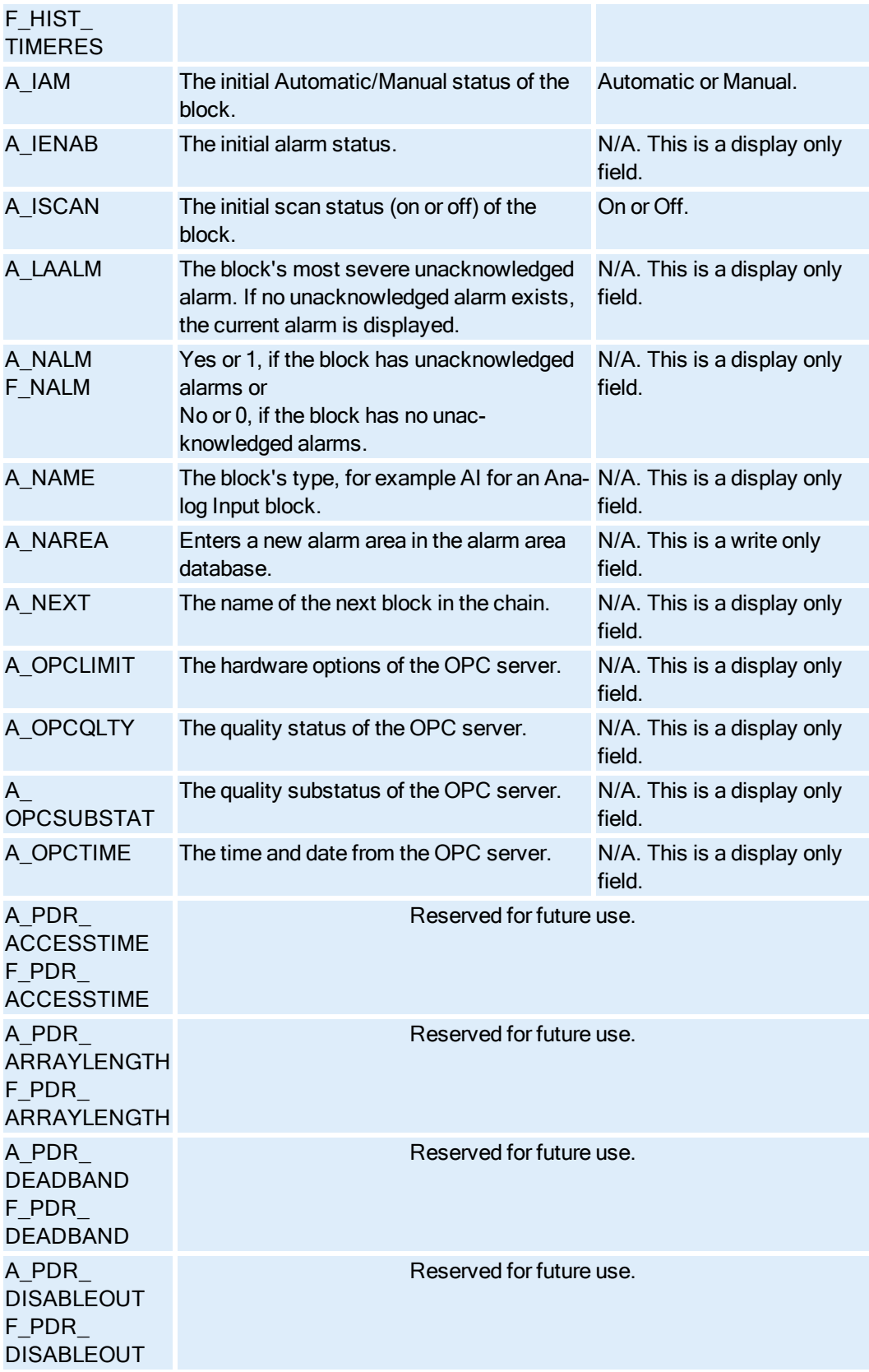

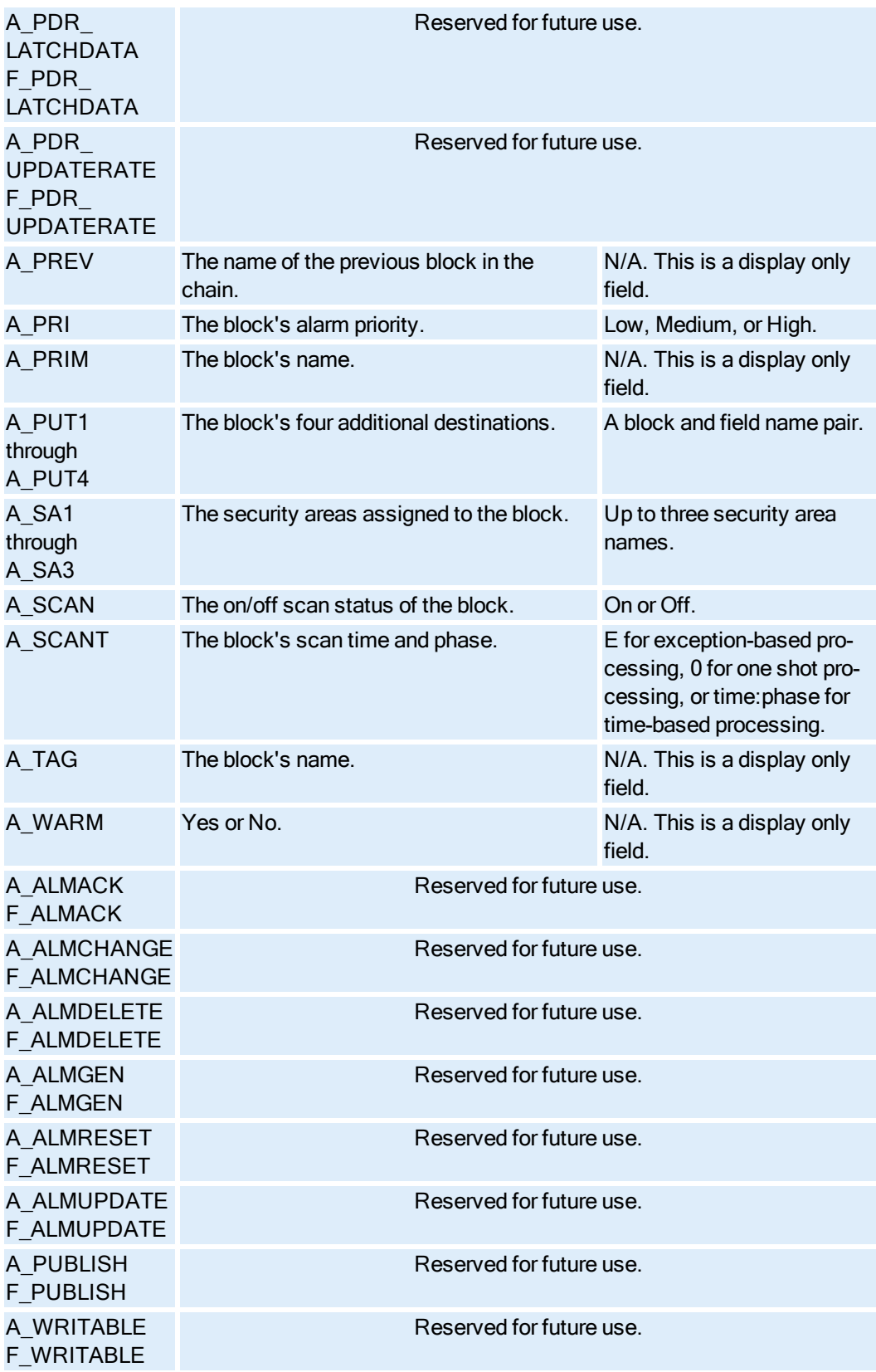

### Histogram Block Fields

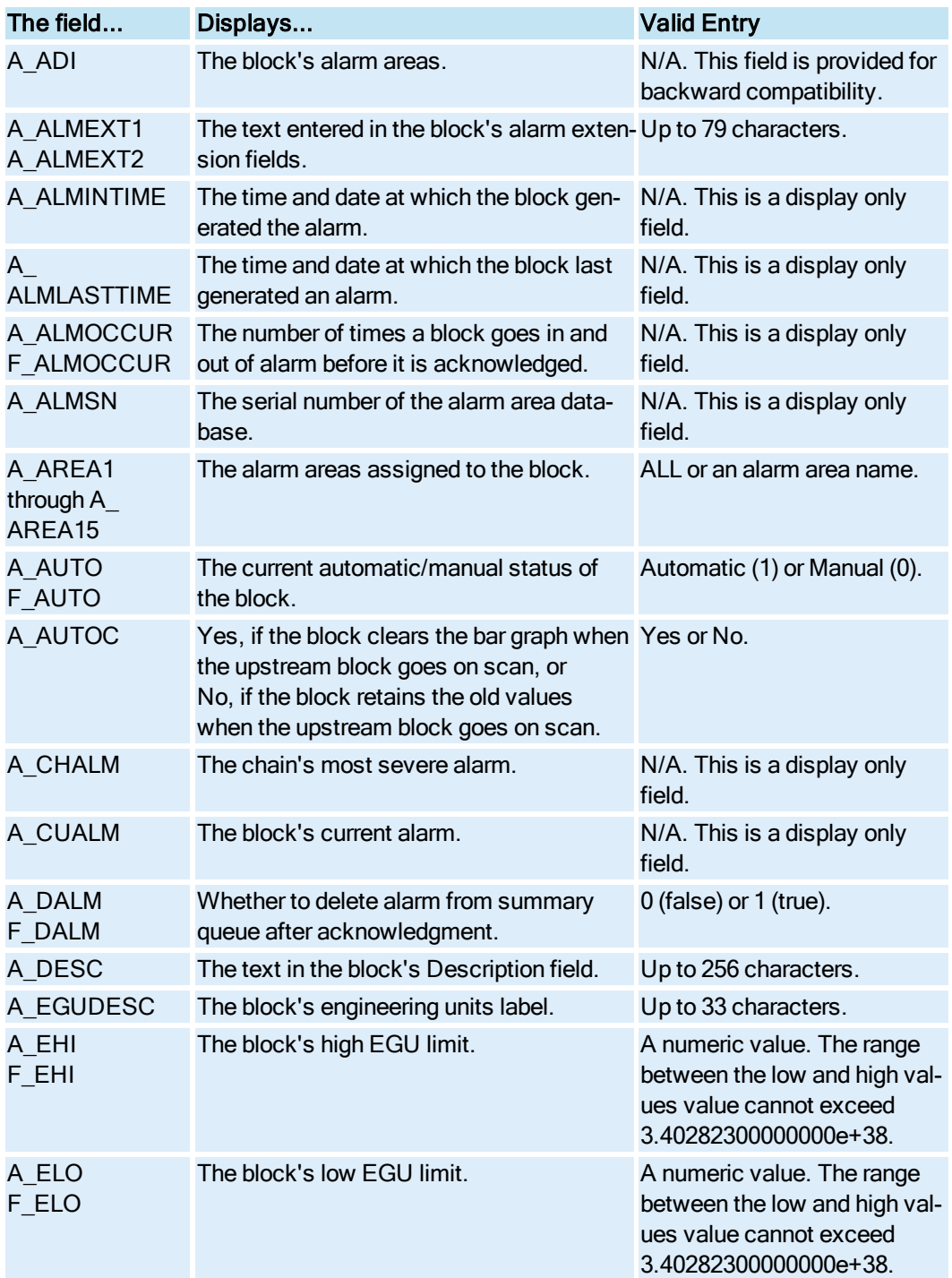

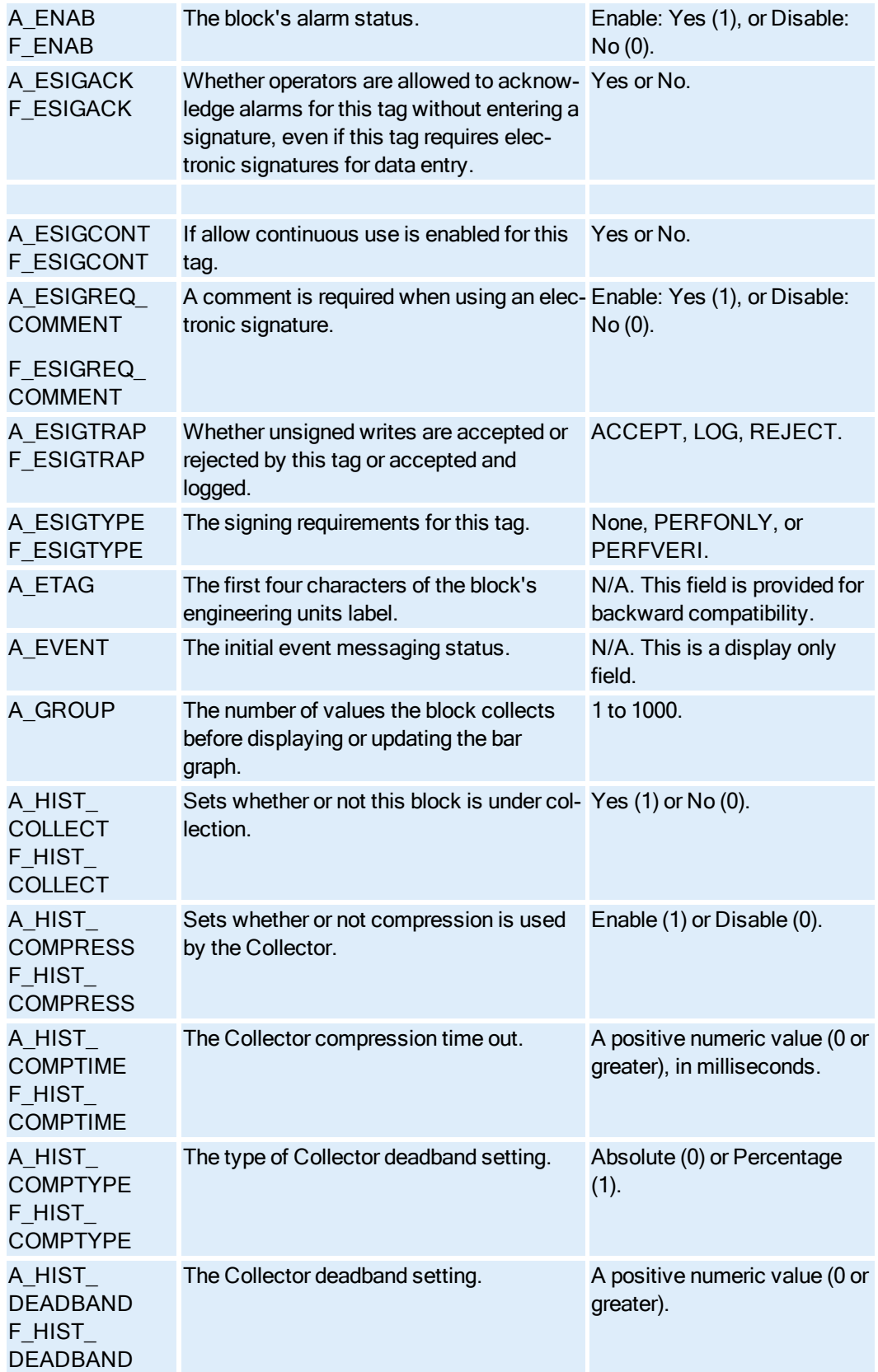

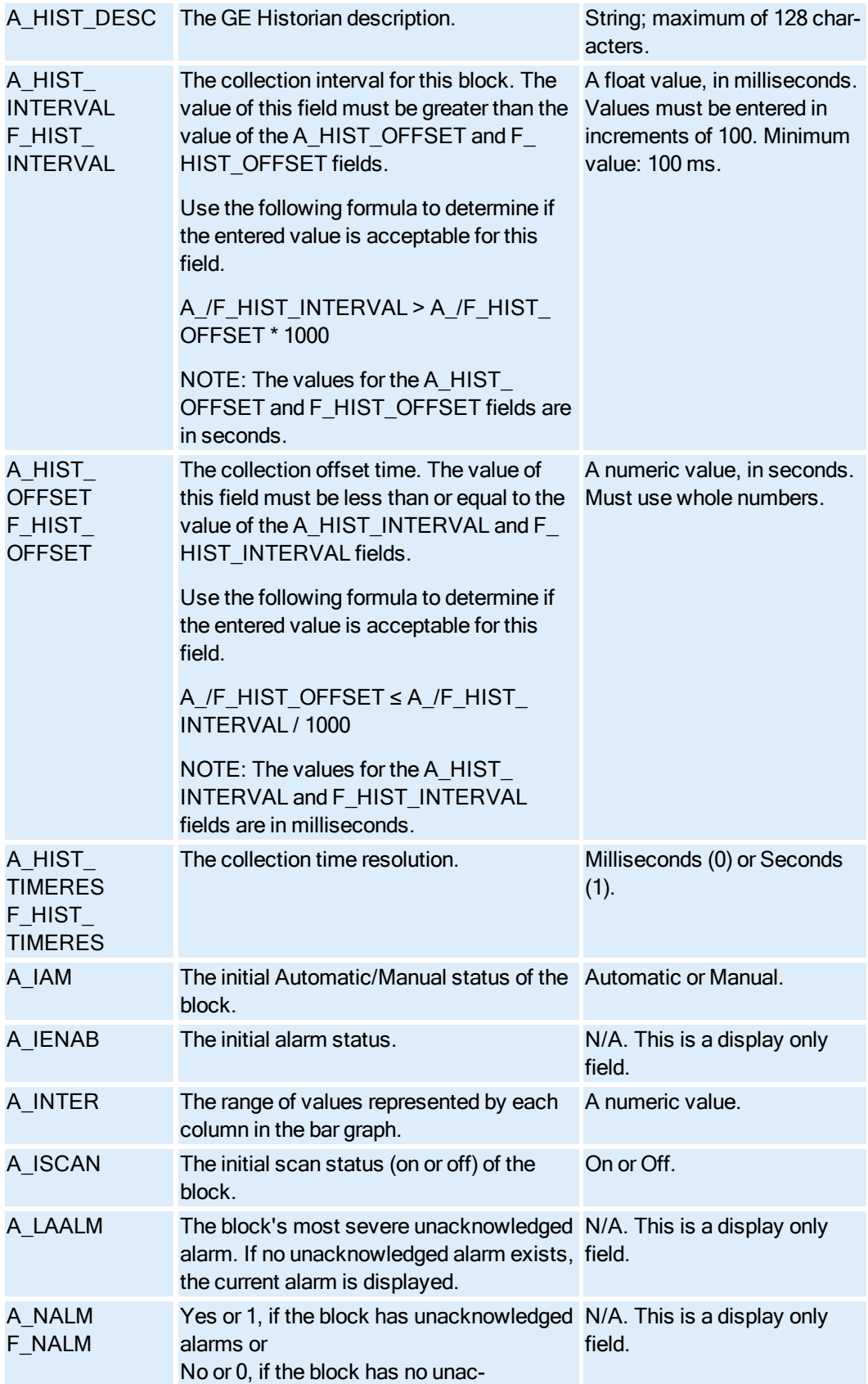

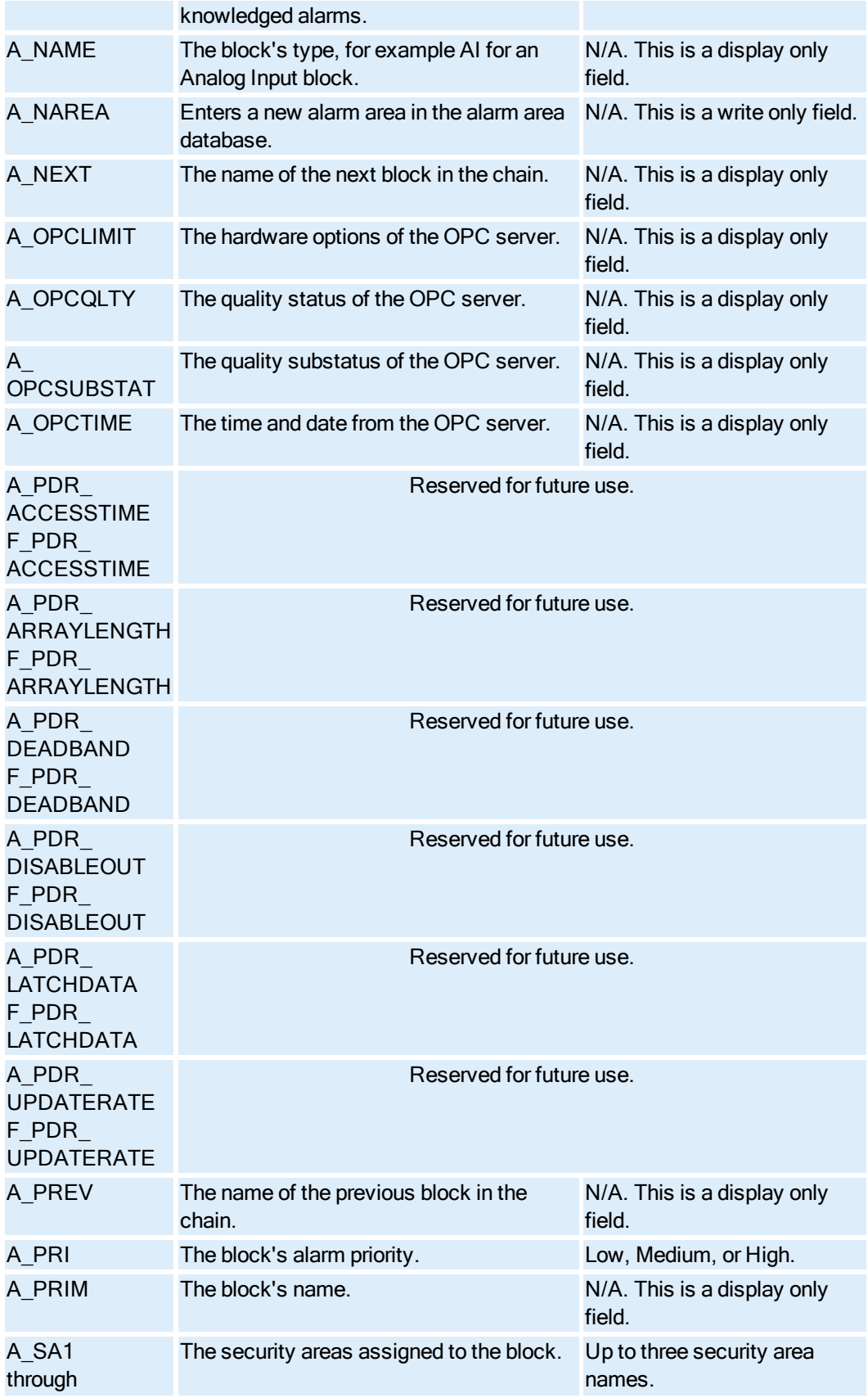

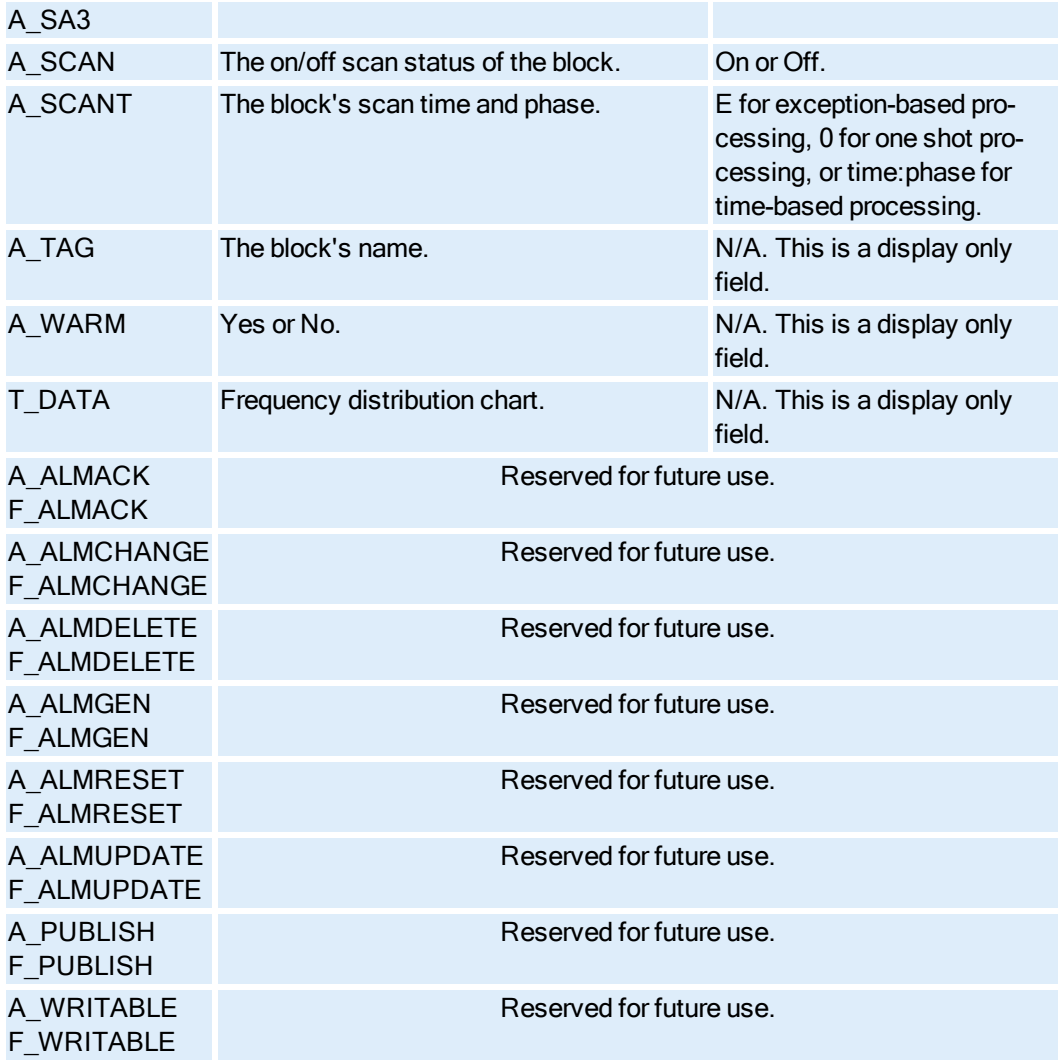

### Lead Lag Block Fields

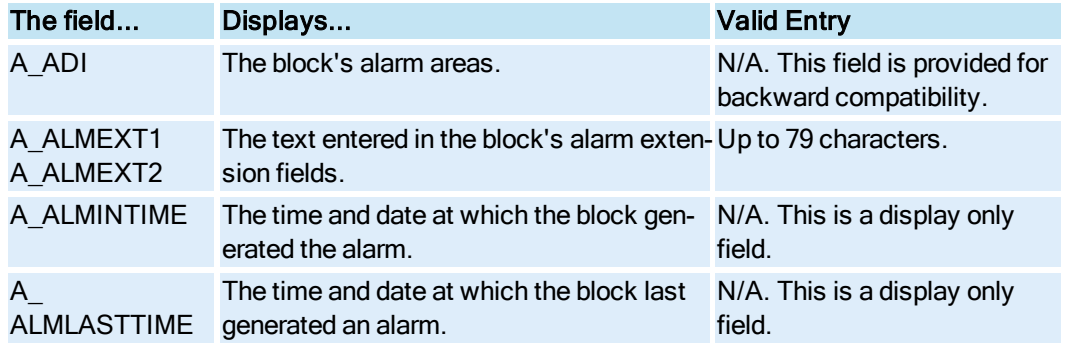

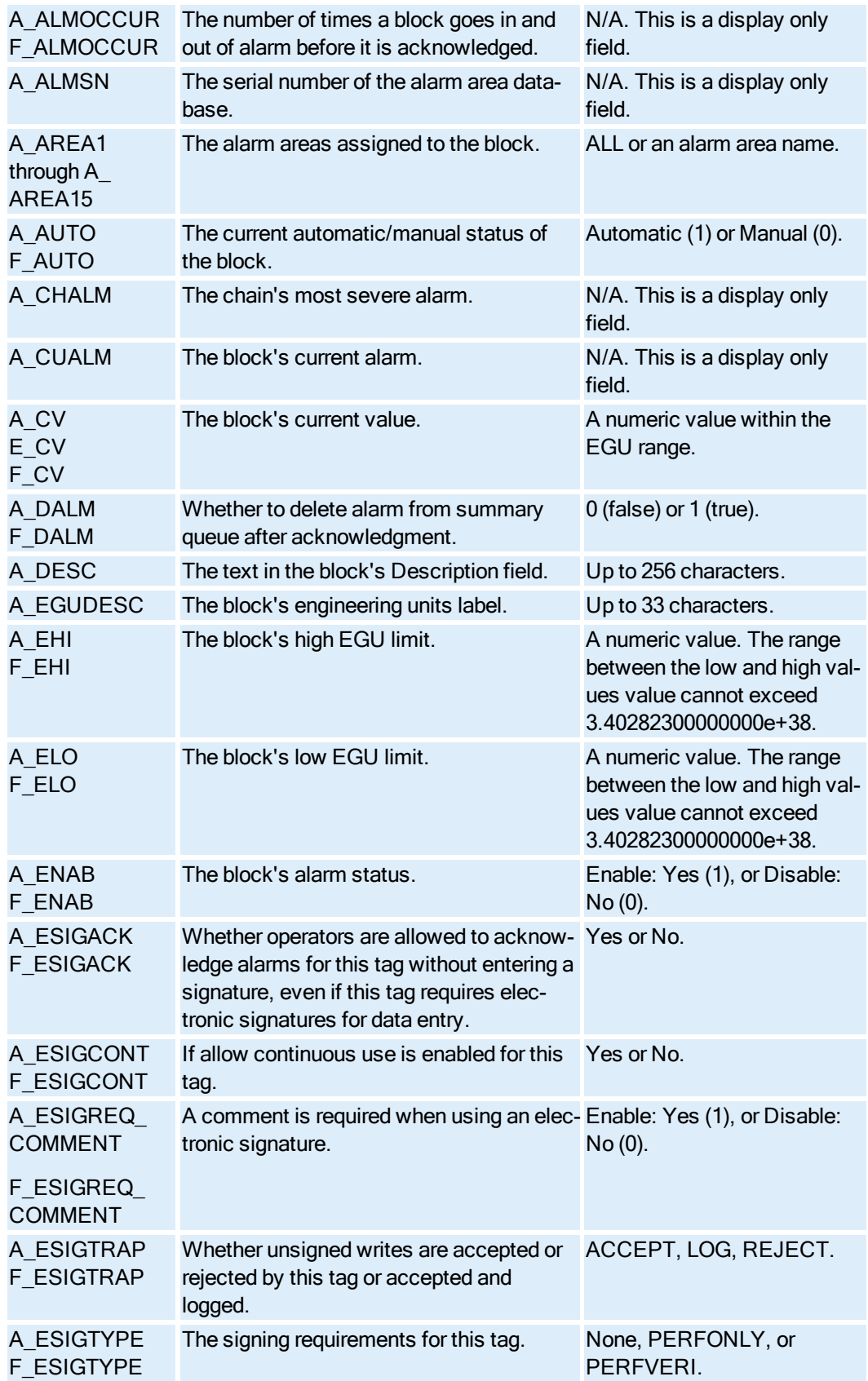

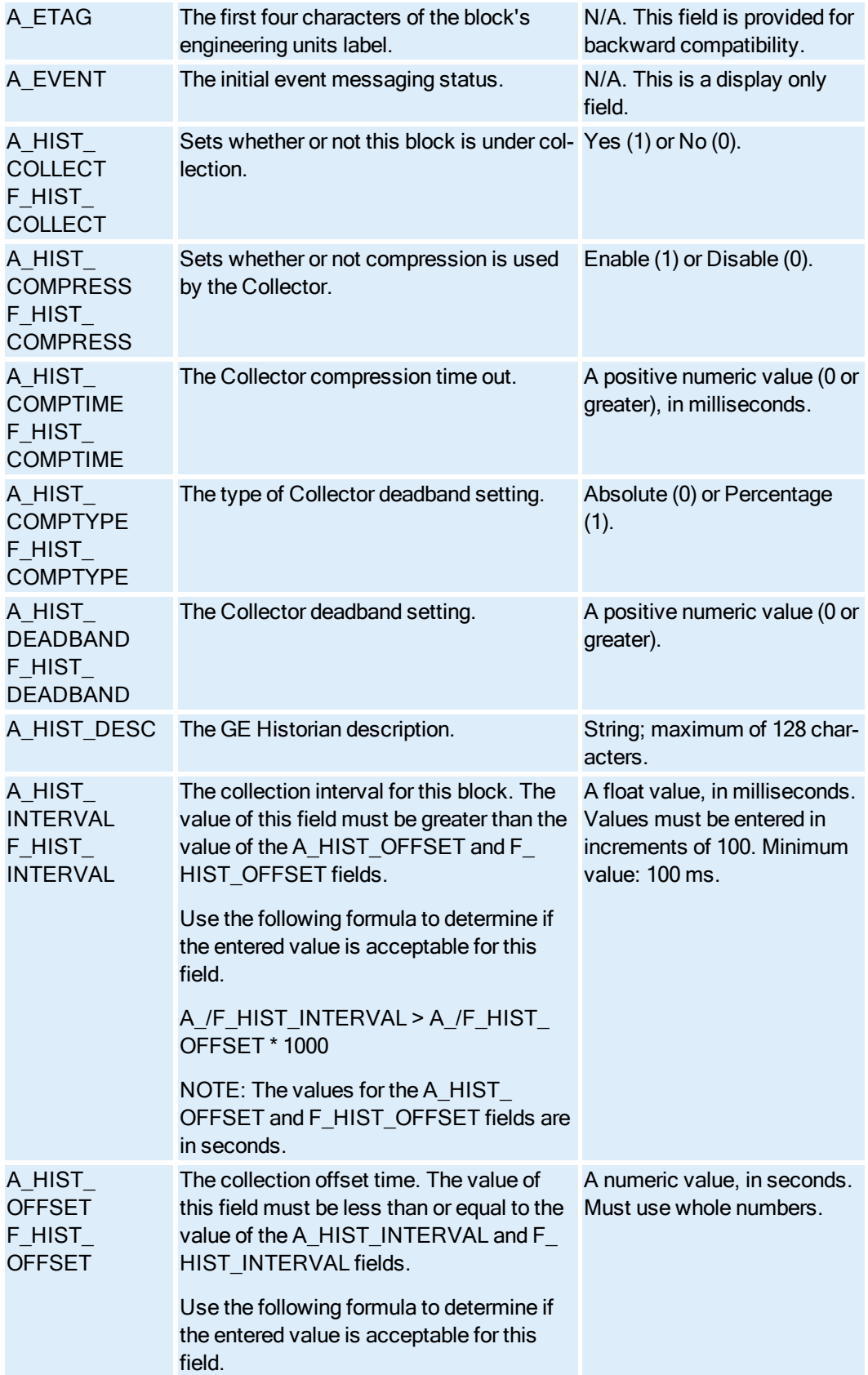

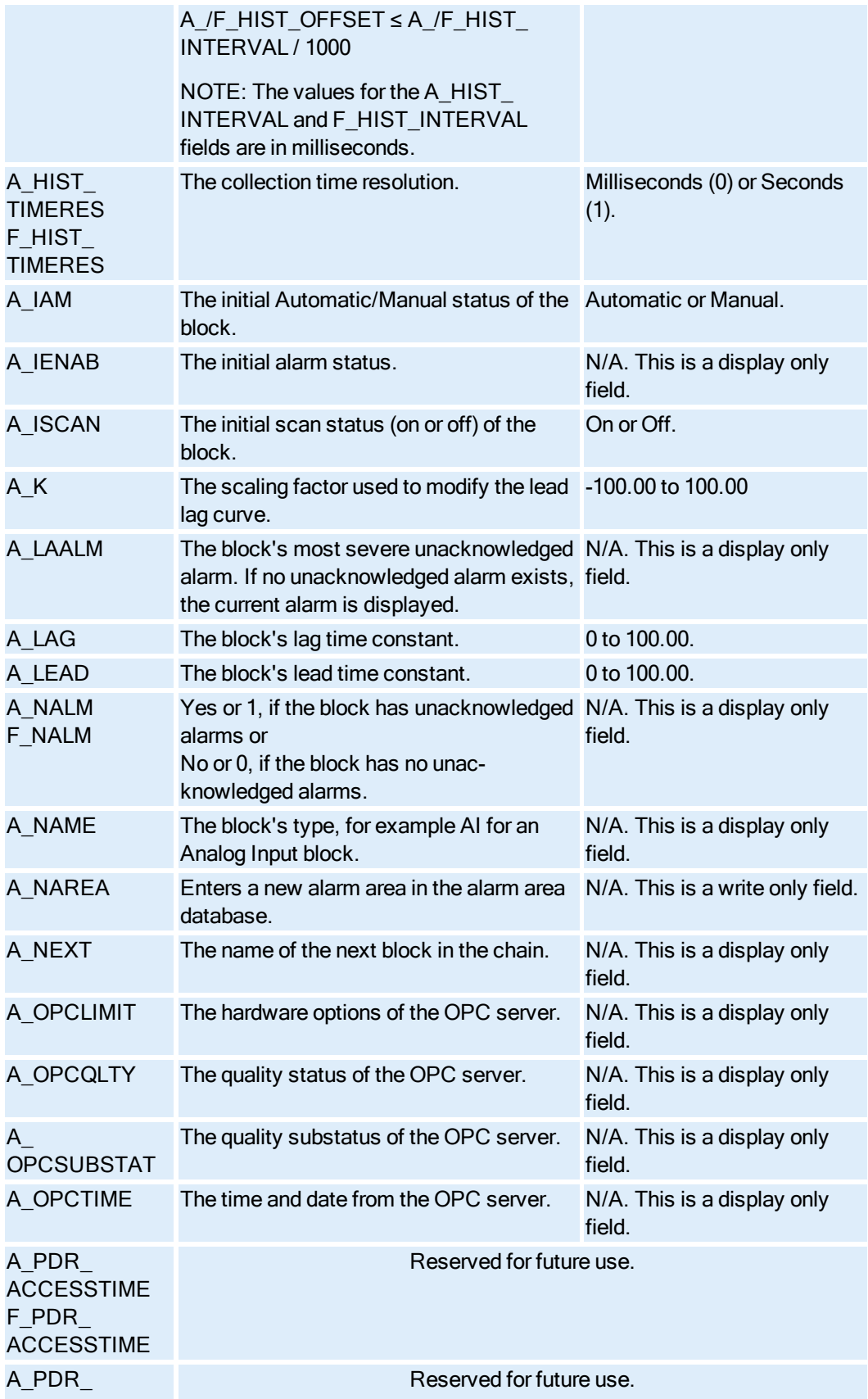

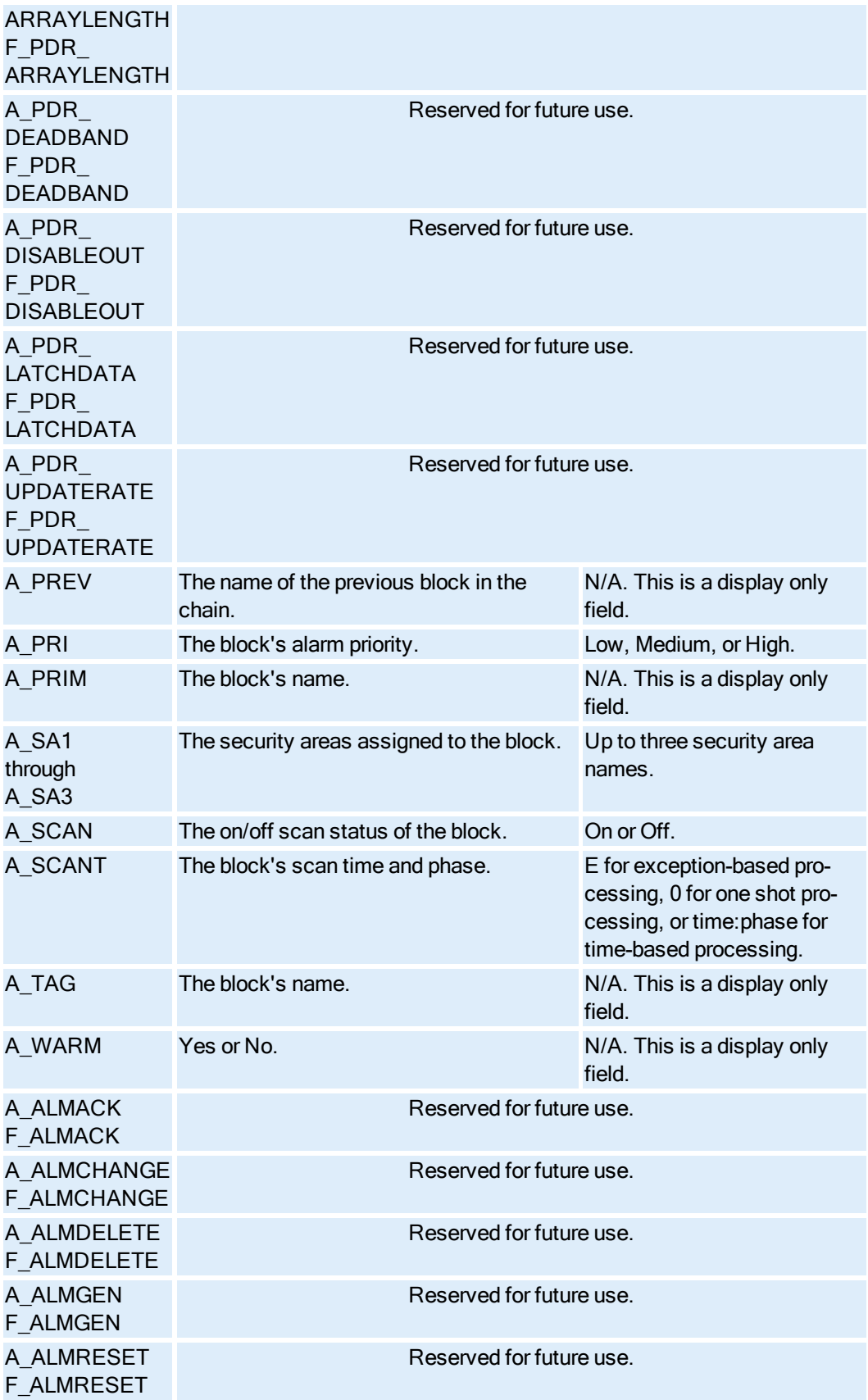

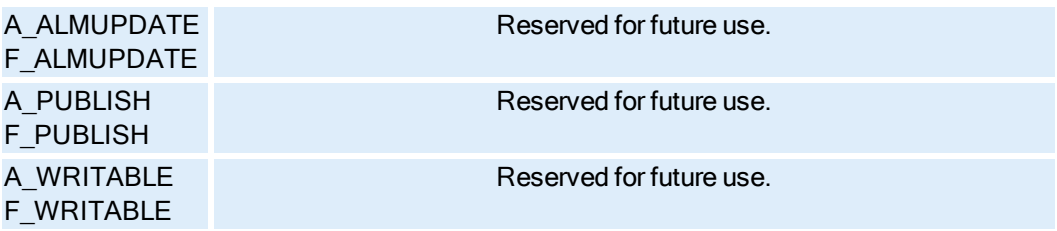

### Multistate Digital Input Block Fields

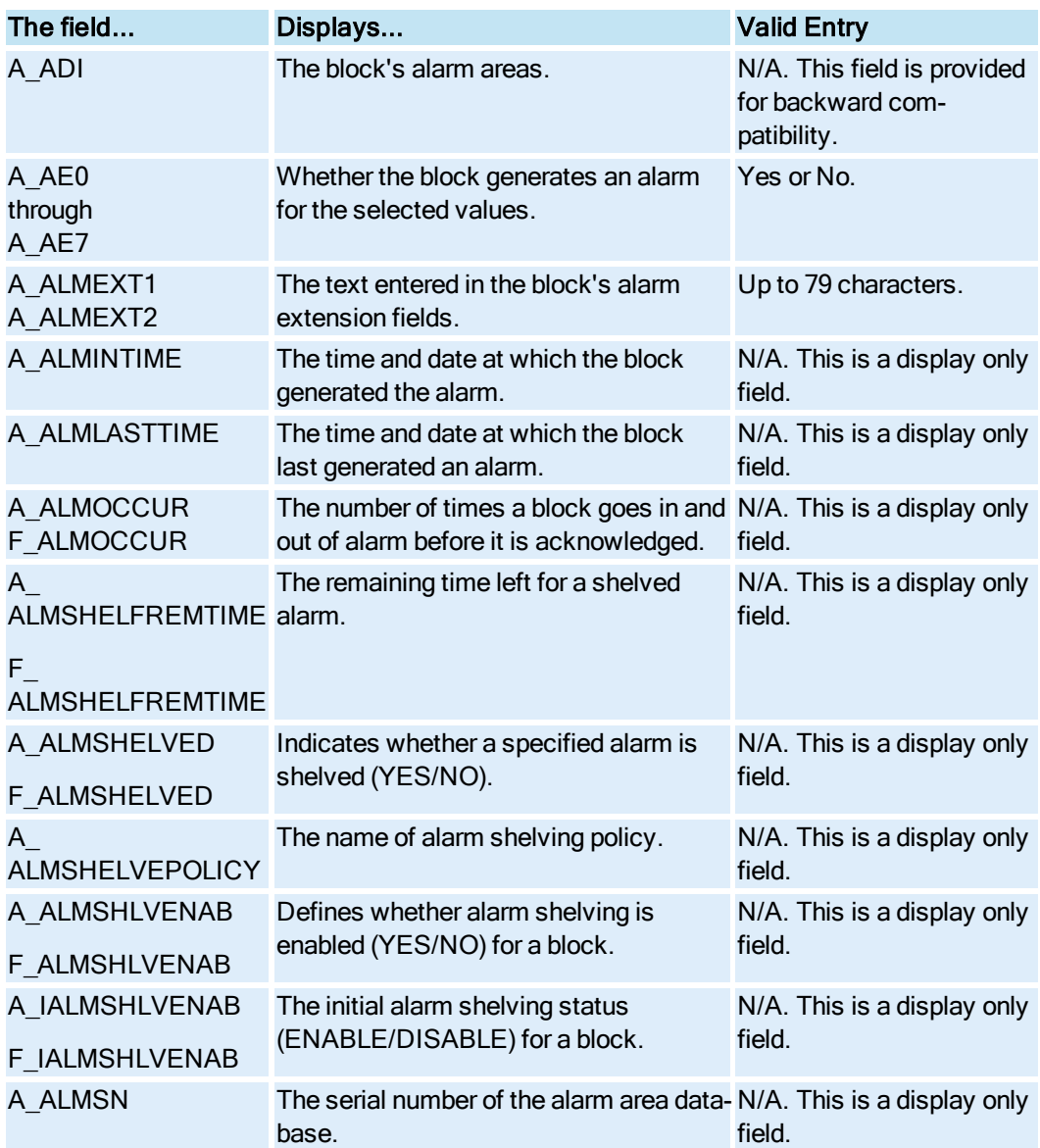

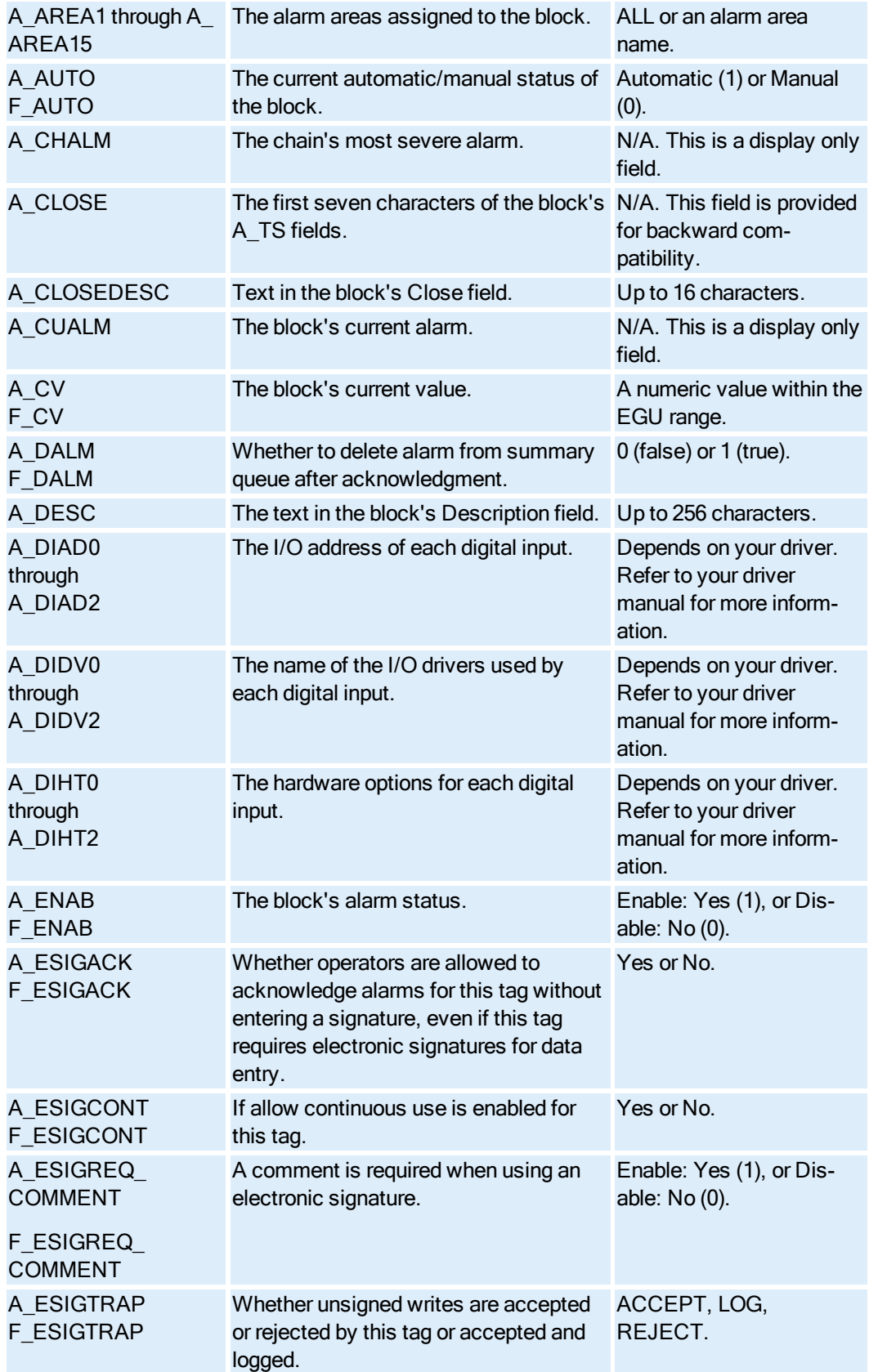

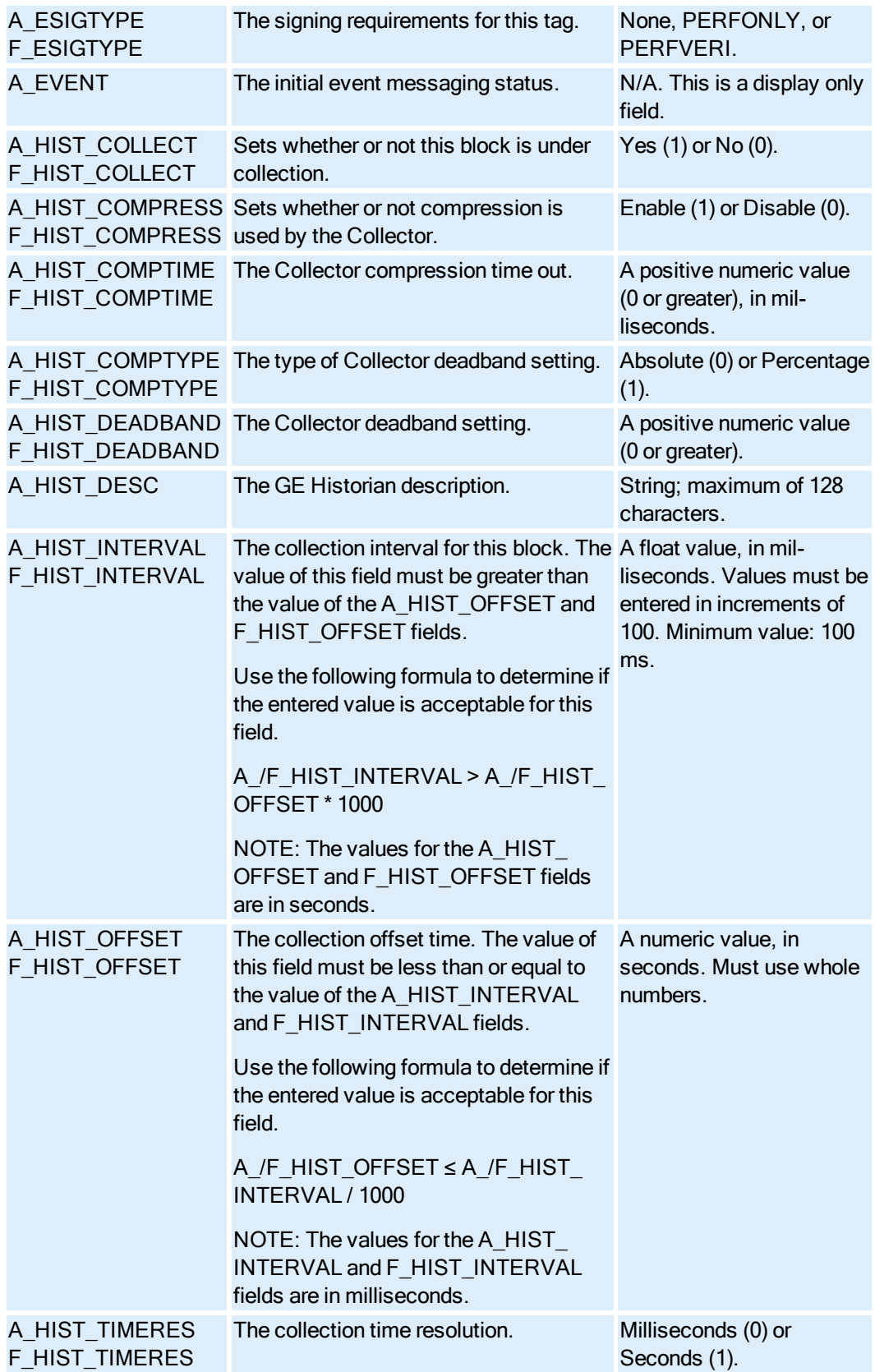

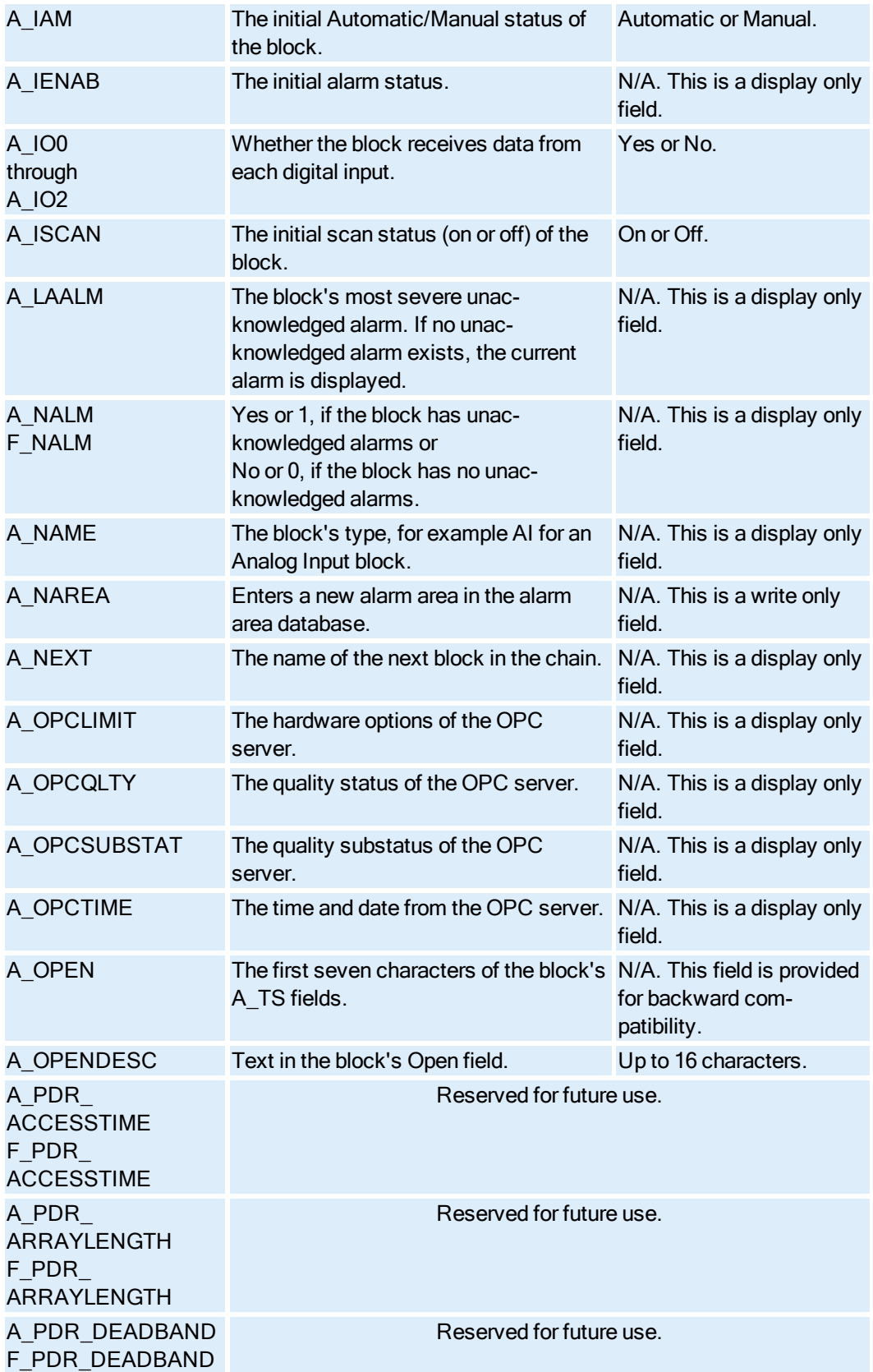

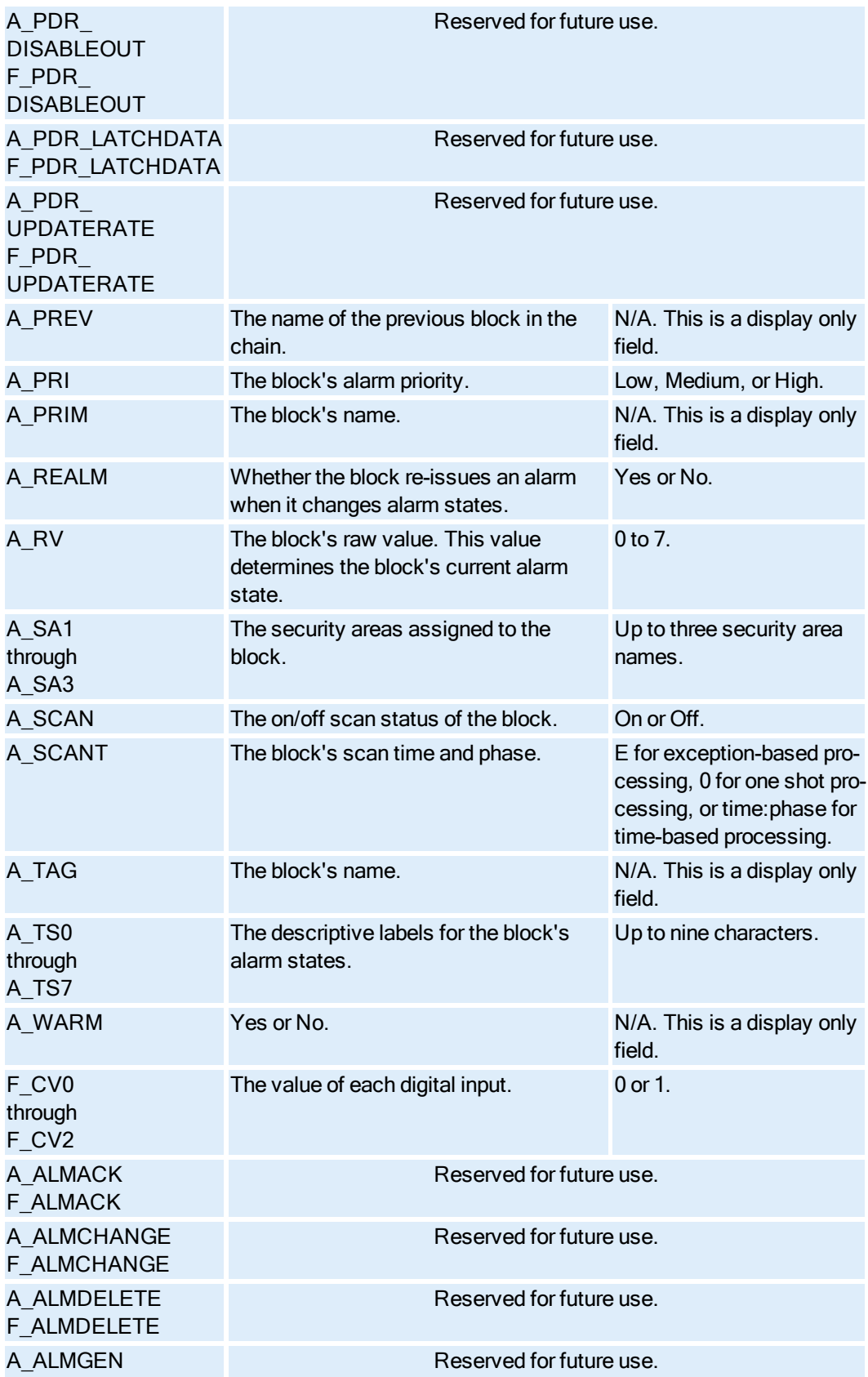

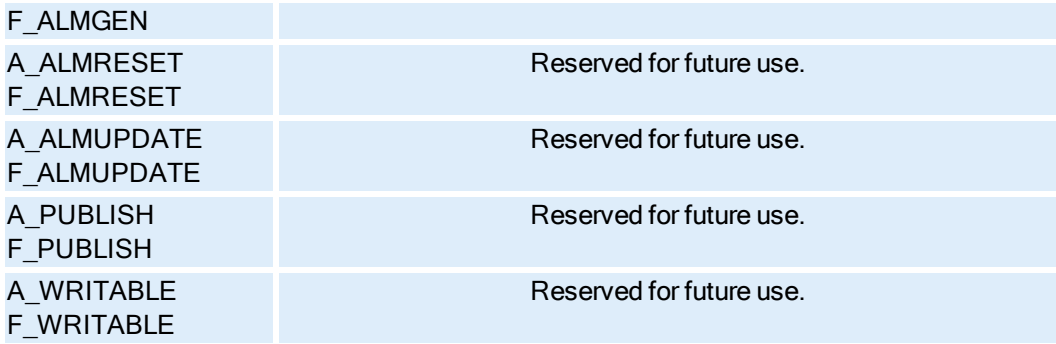

#### On-Off Control Block Fields

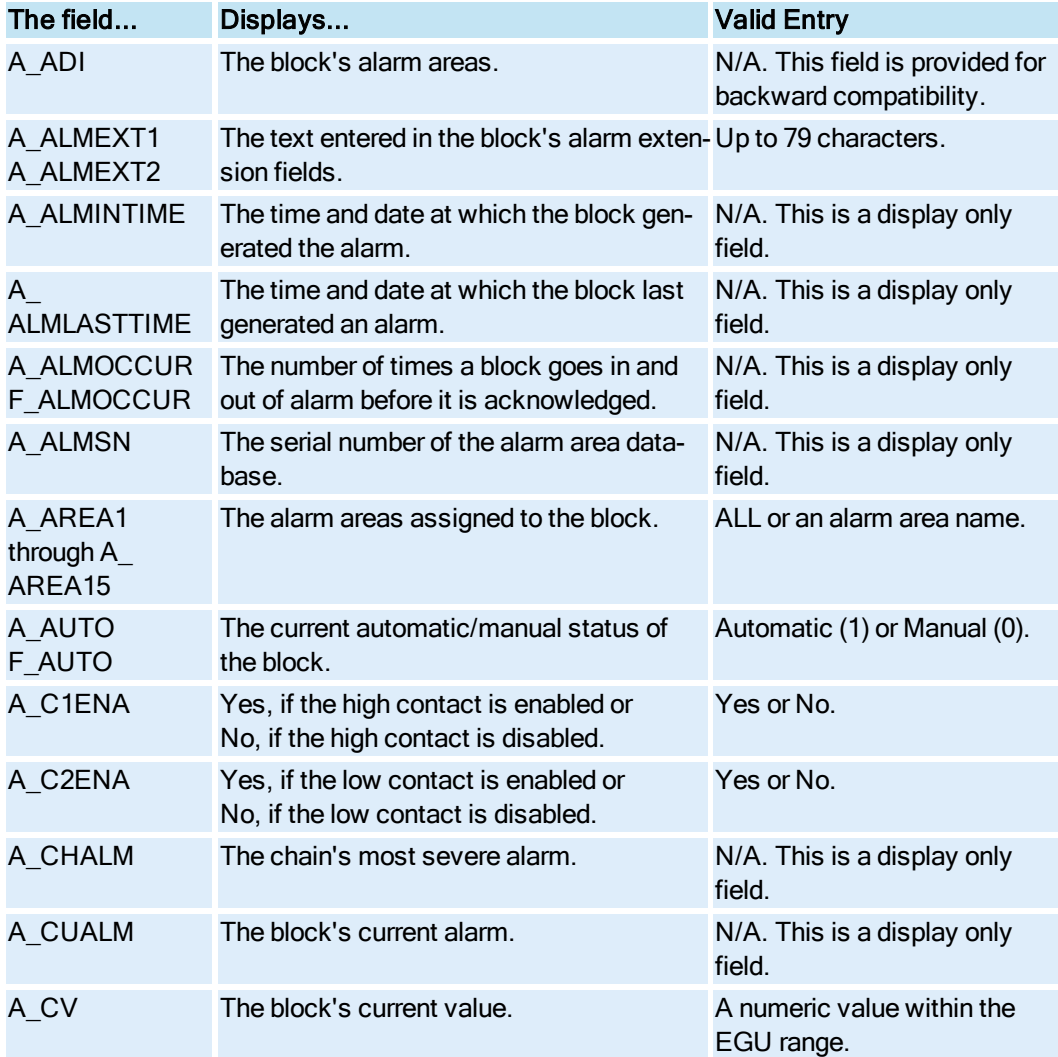

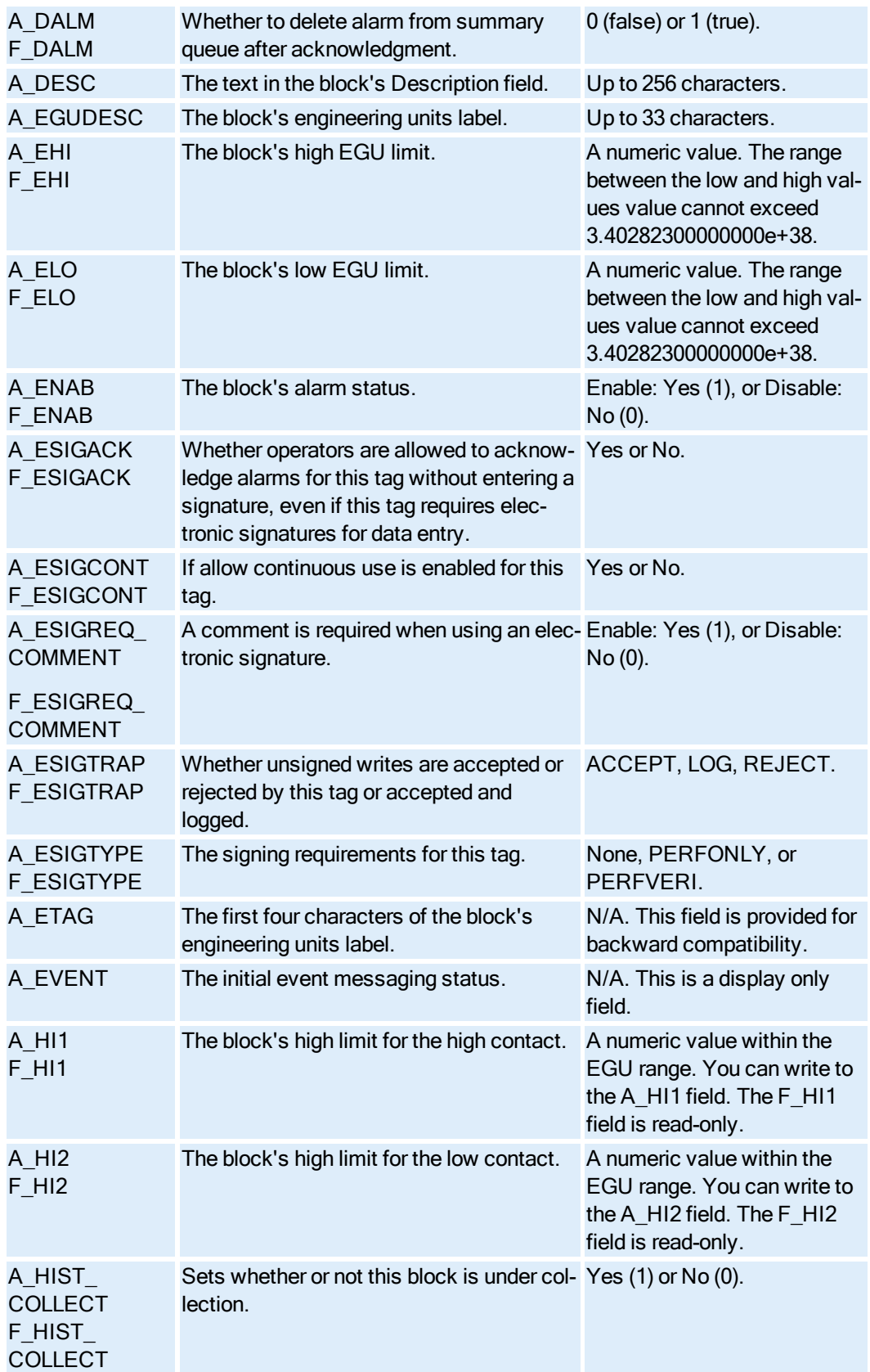

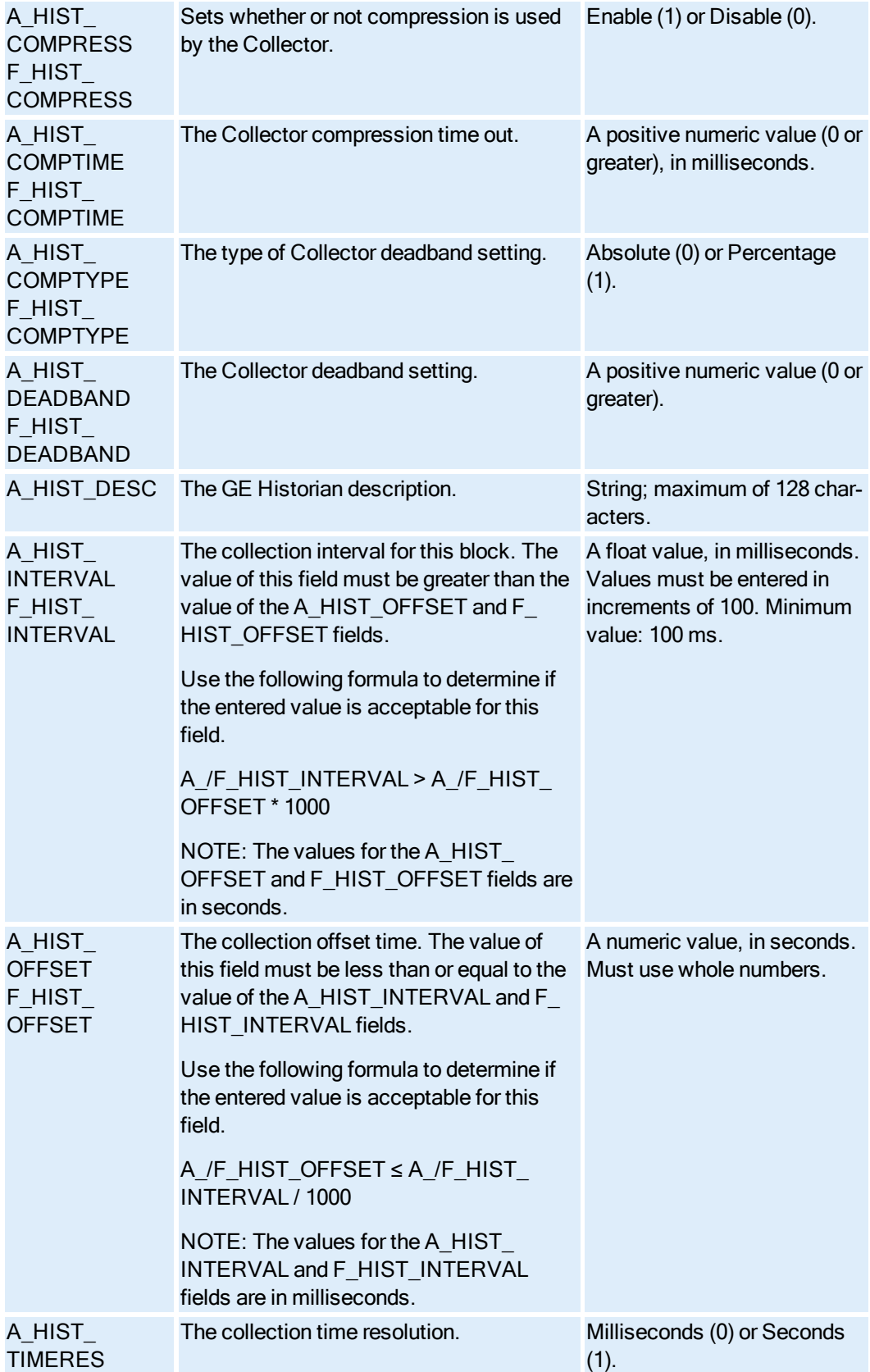

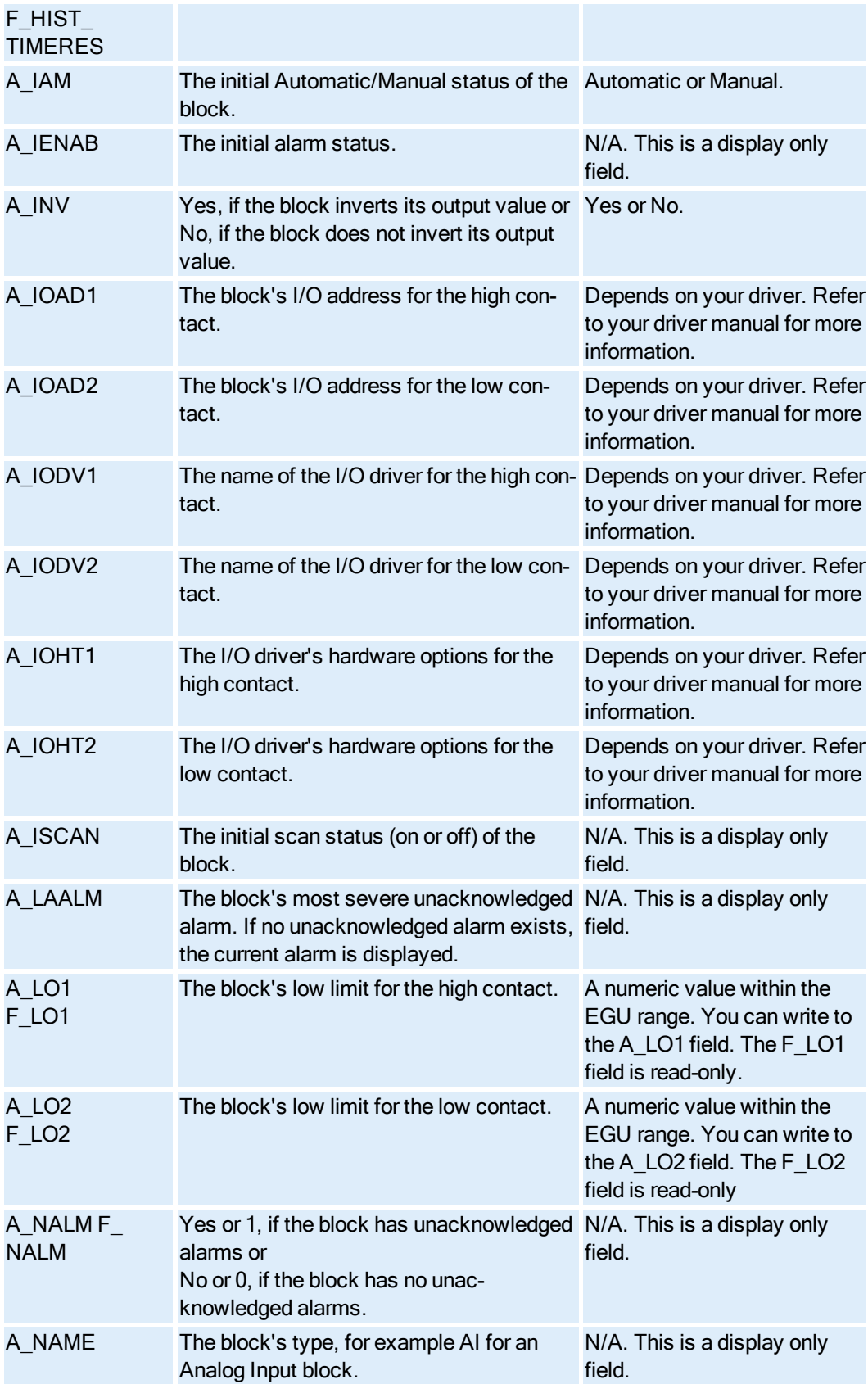

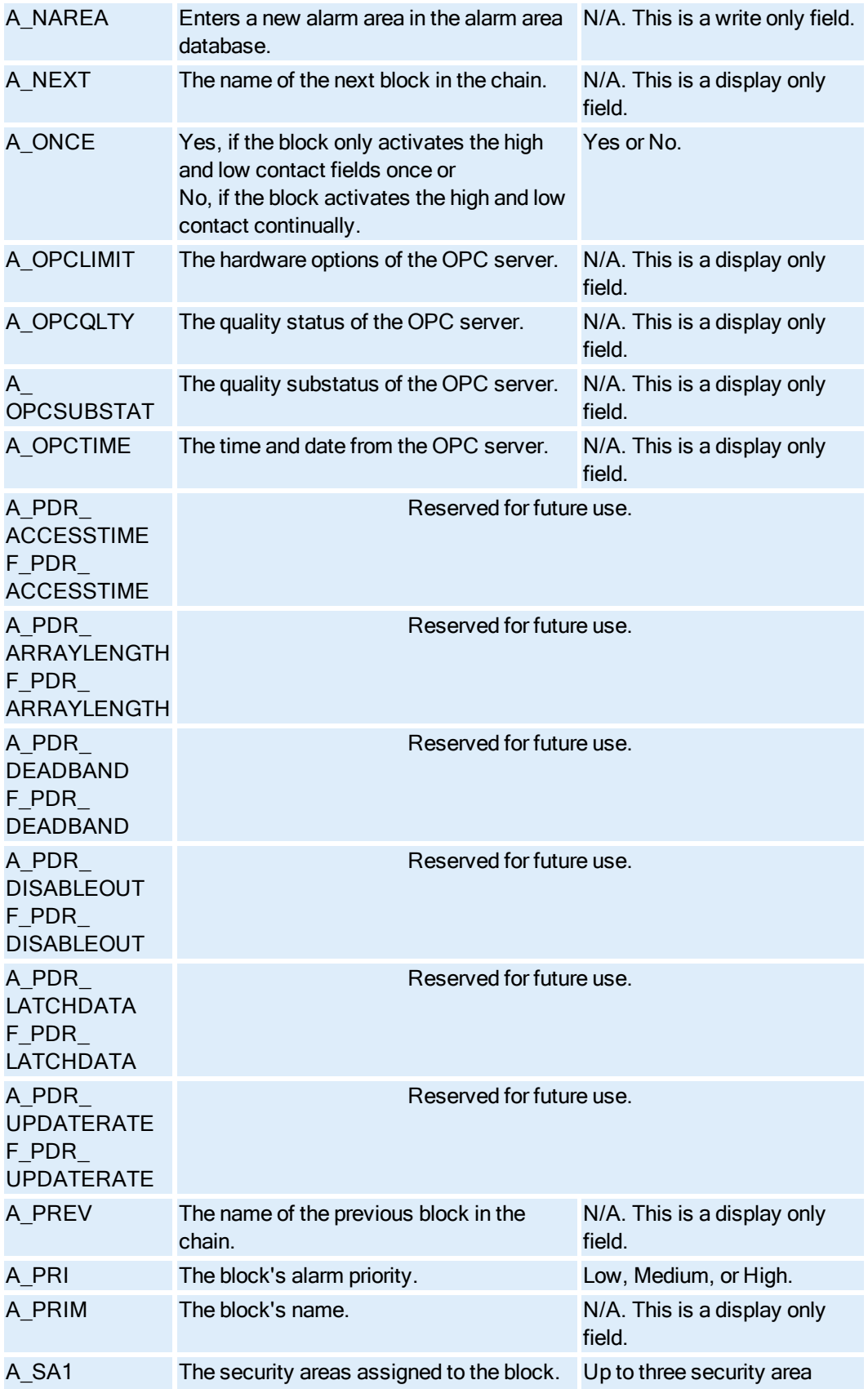

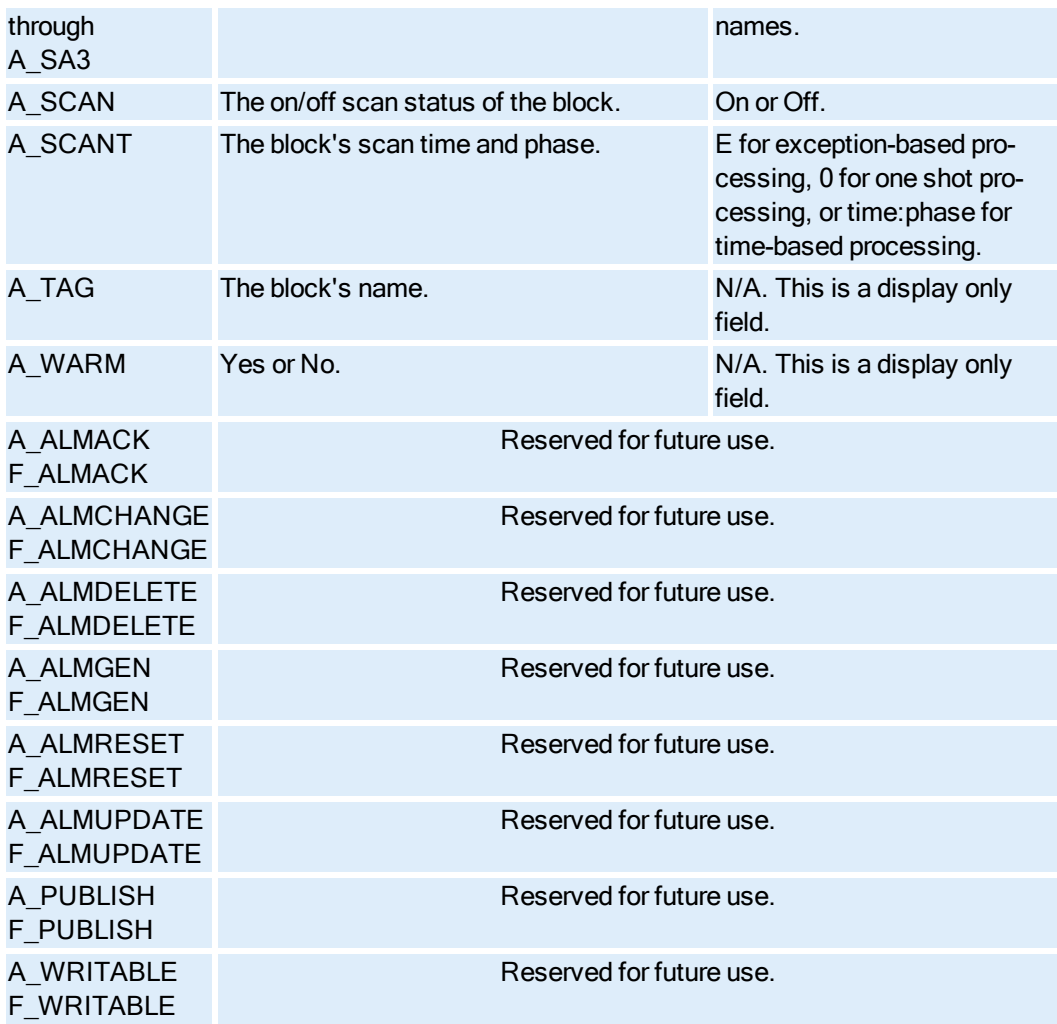

#### Pareto Block Fields

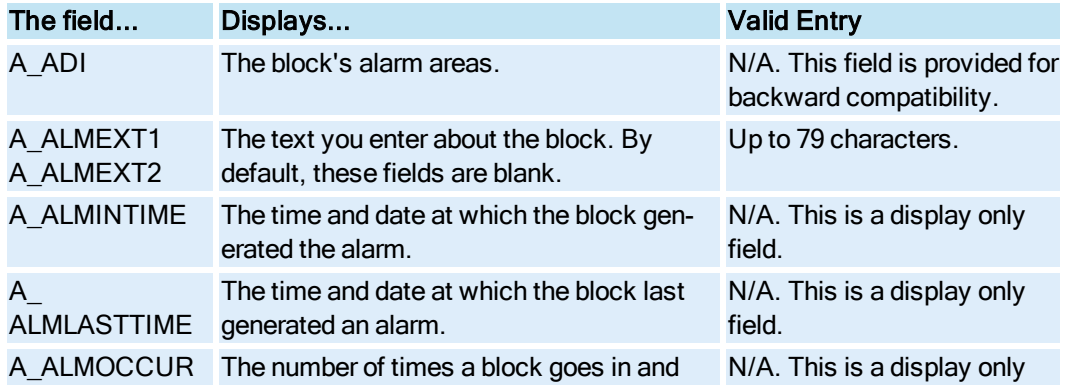
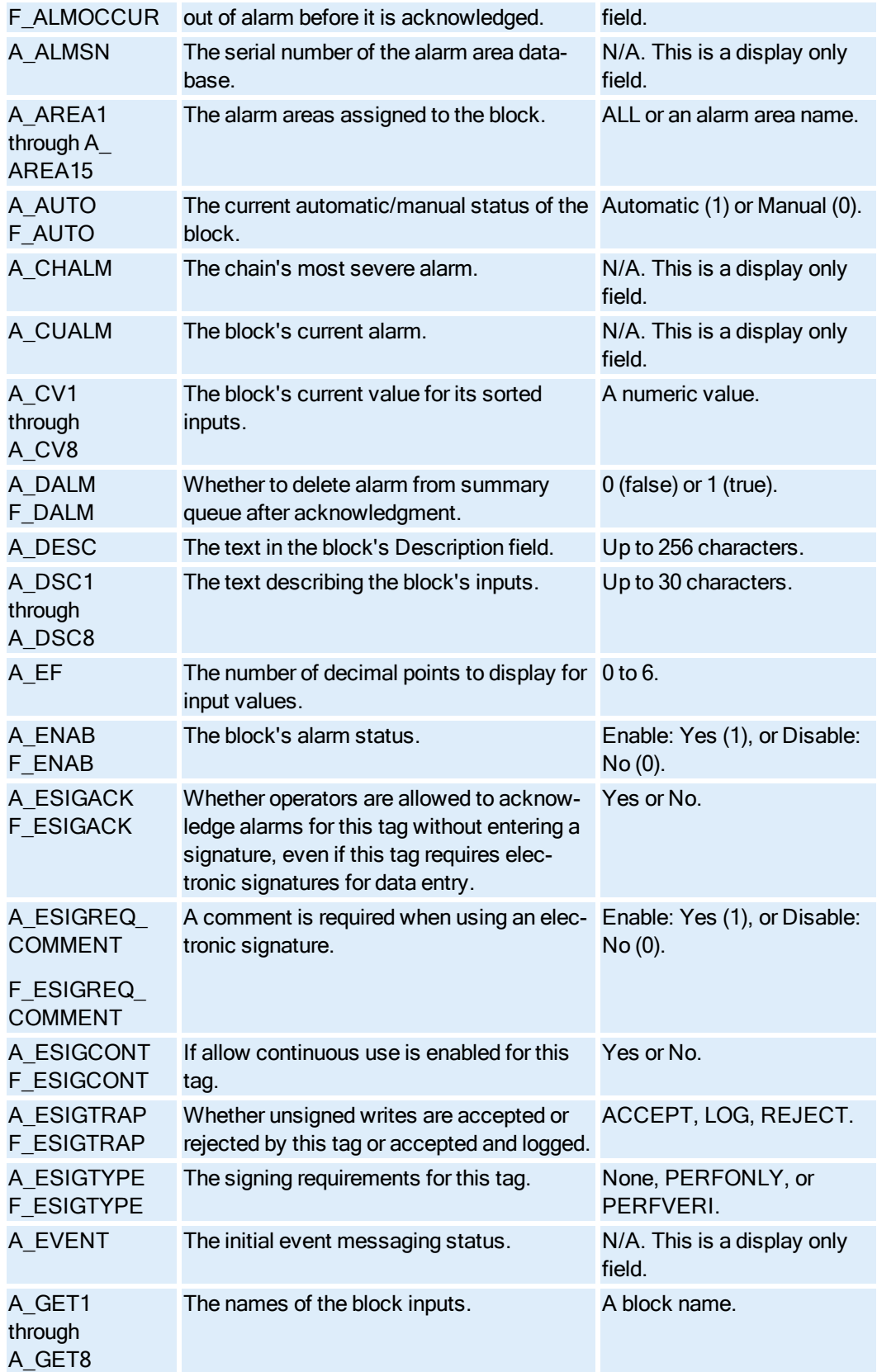

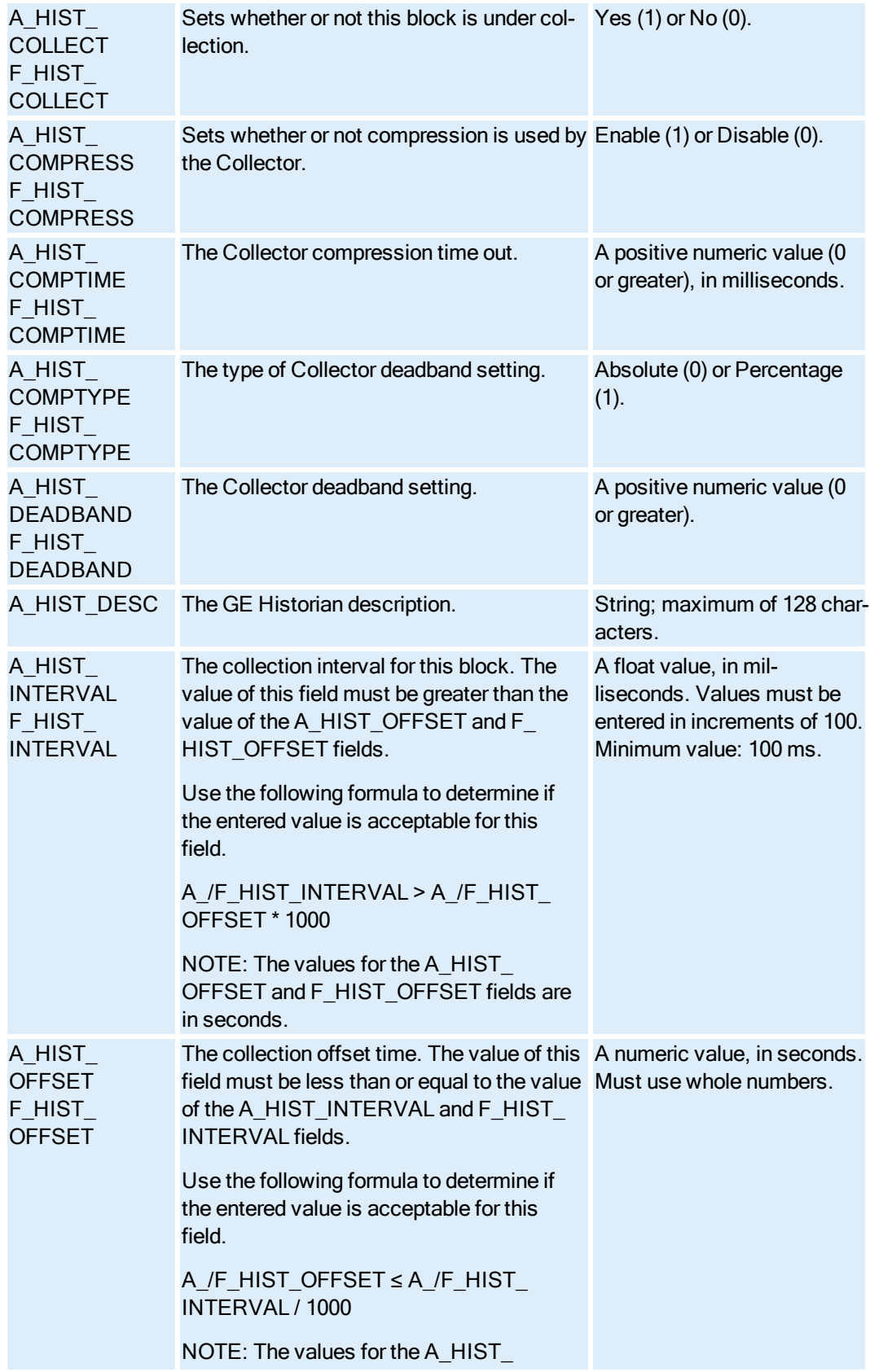

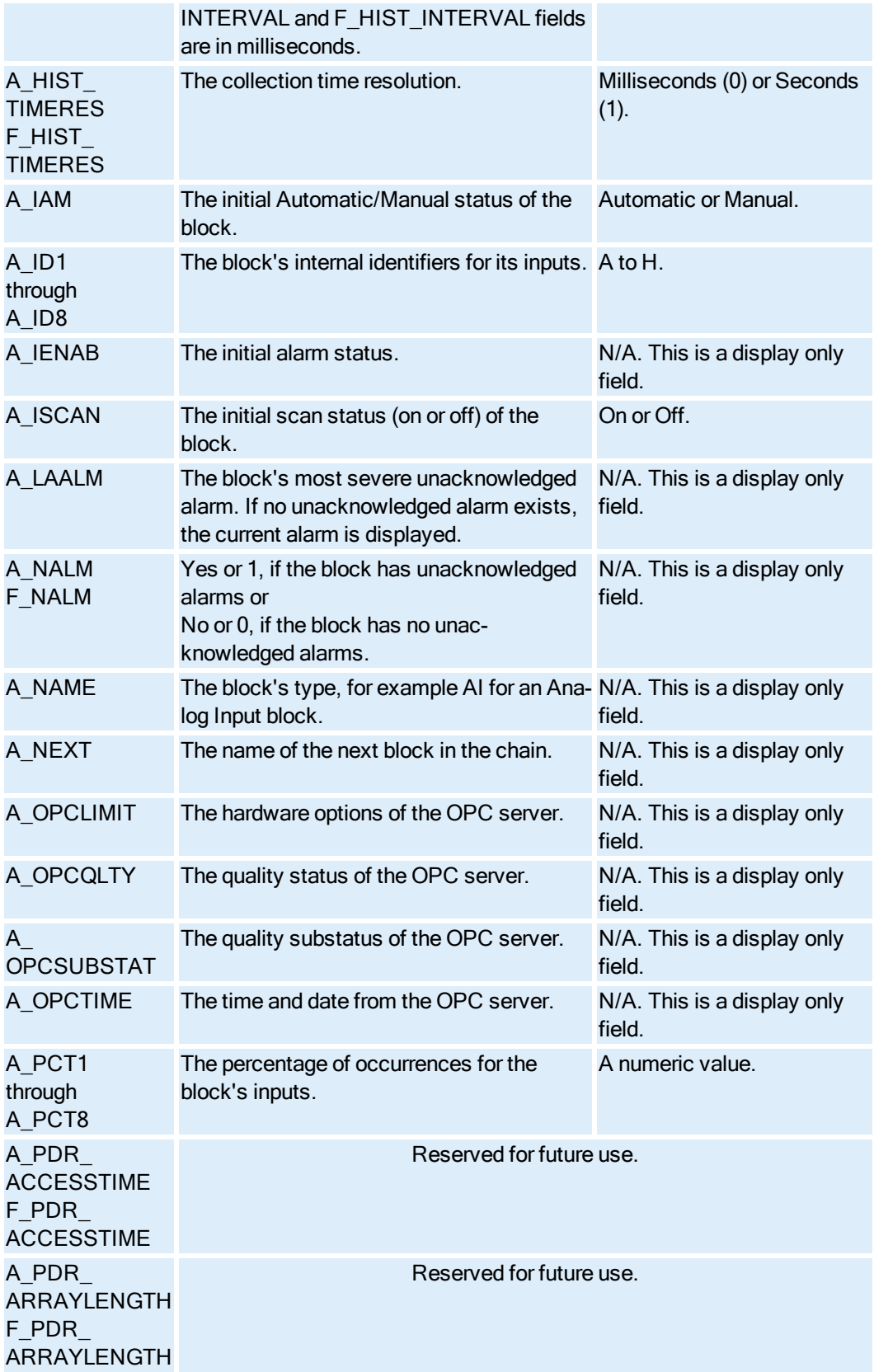

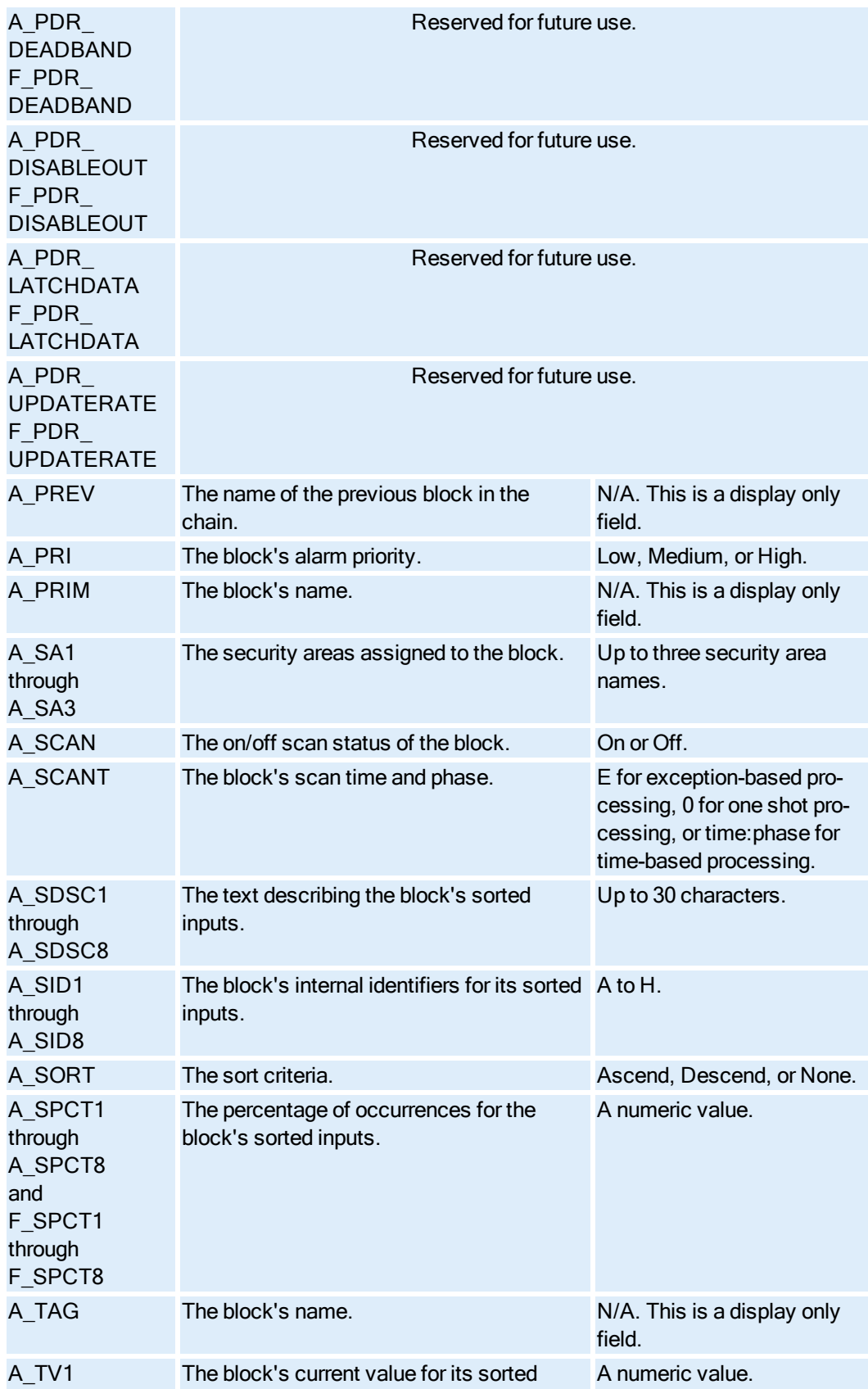

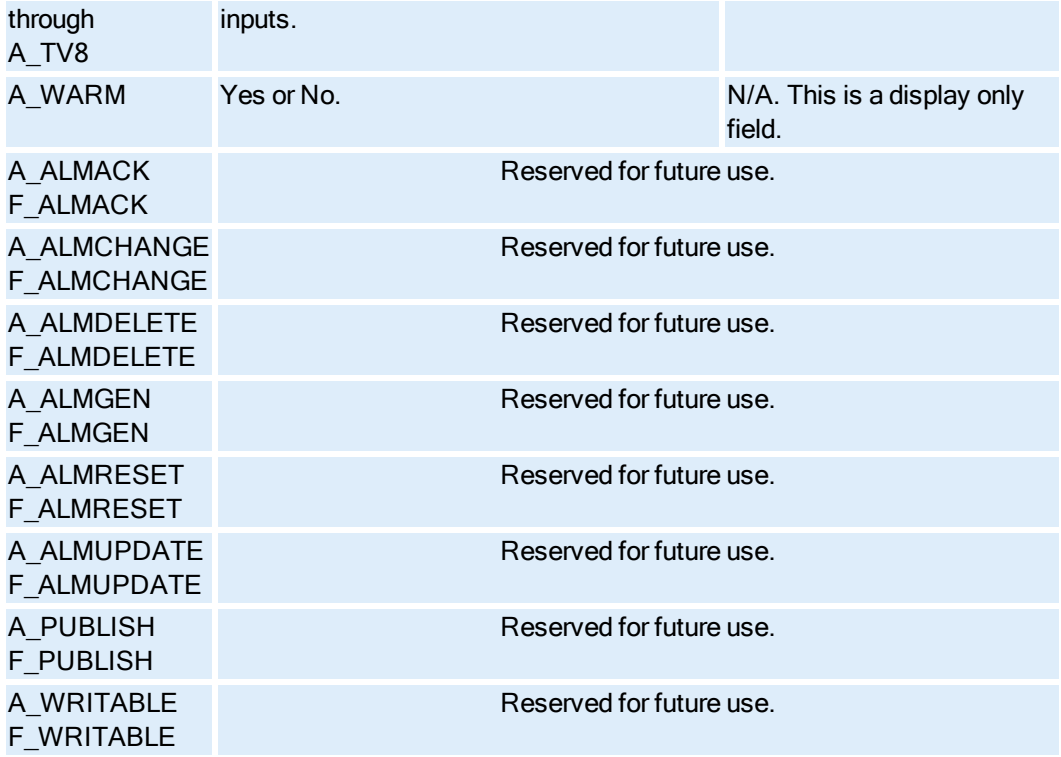

#### PID Block Fields

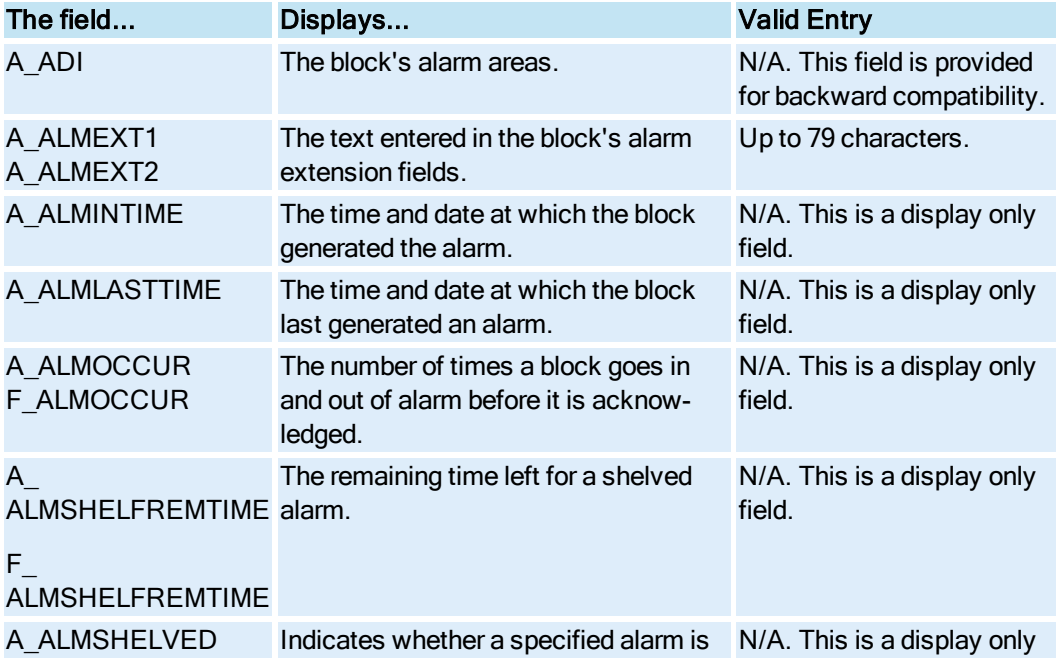

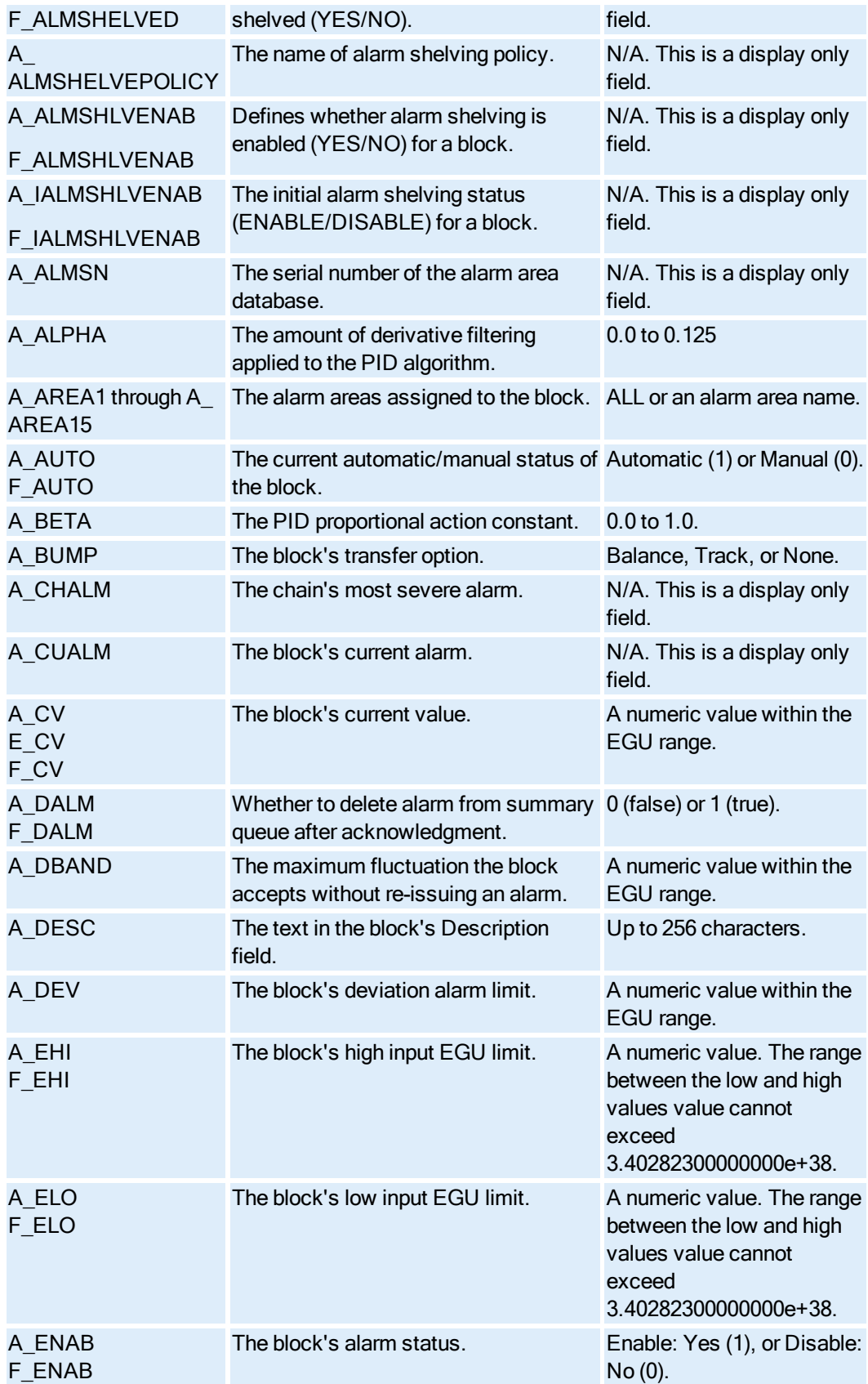

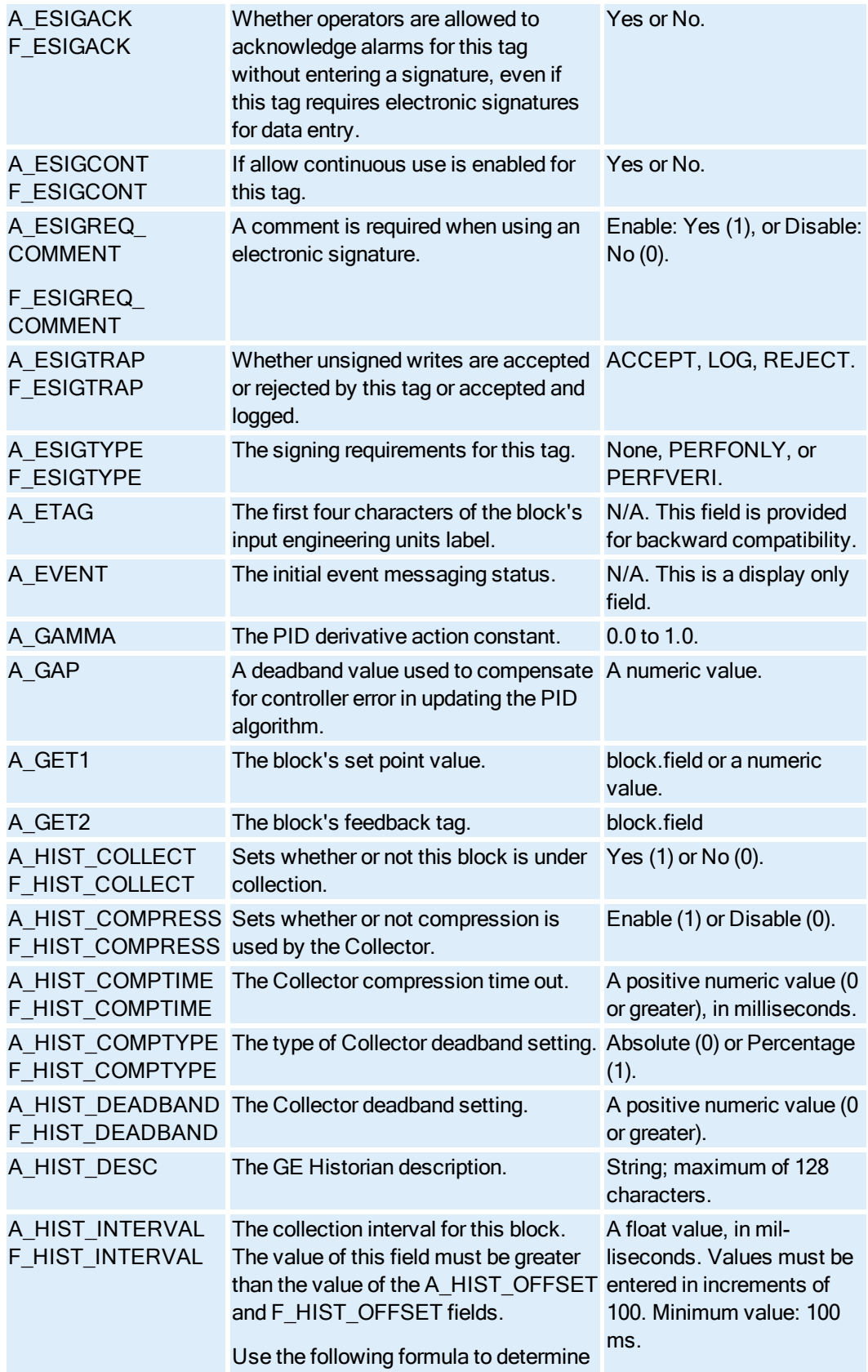

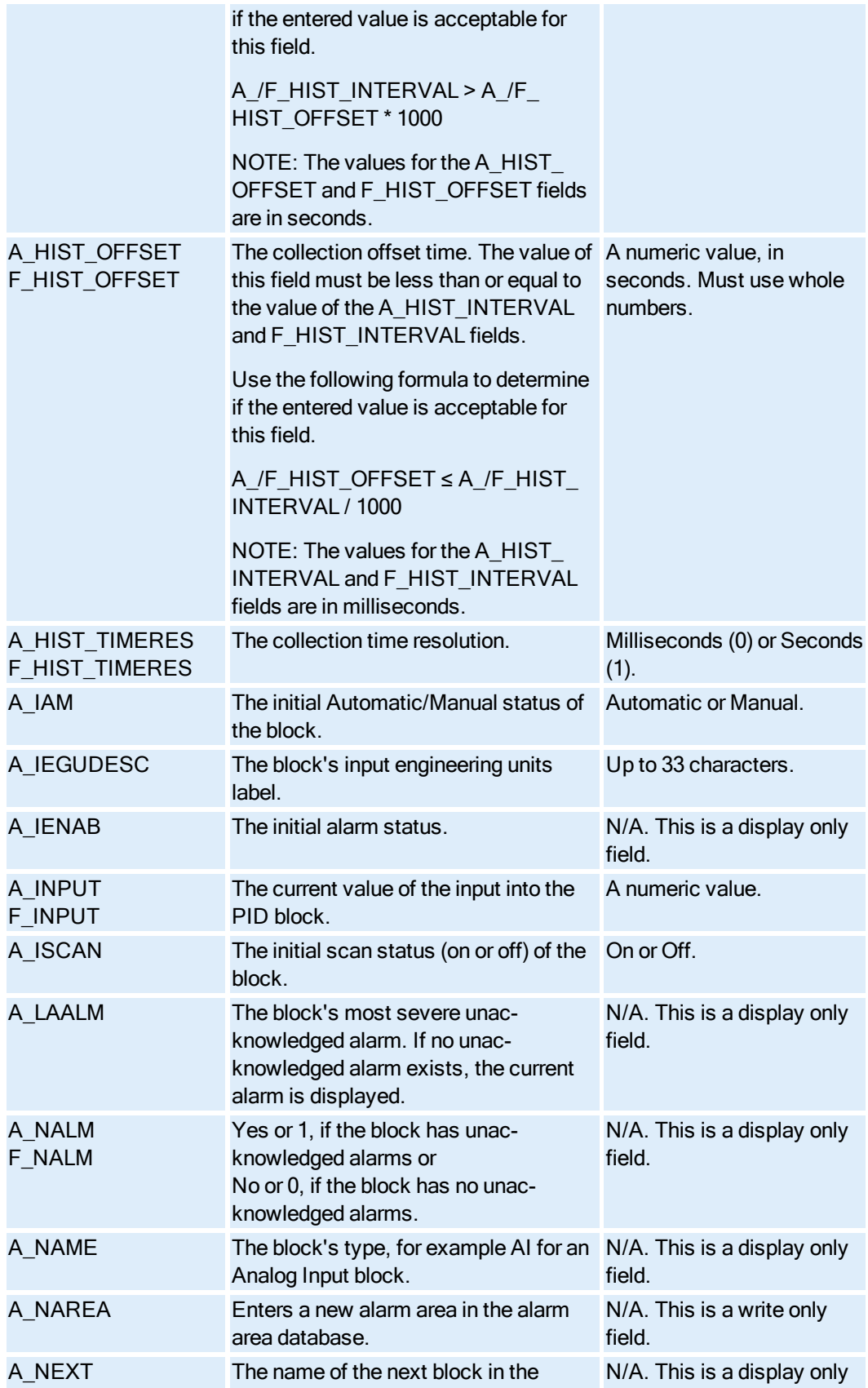

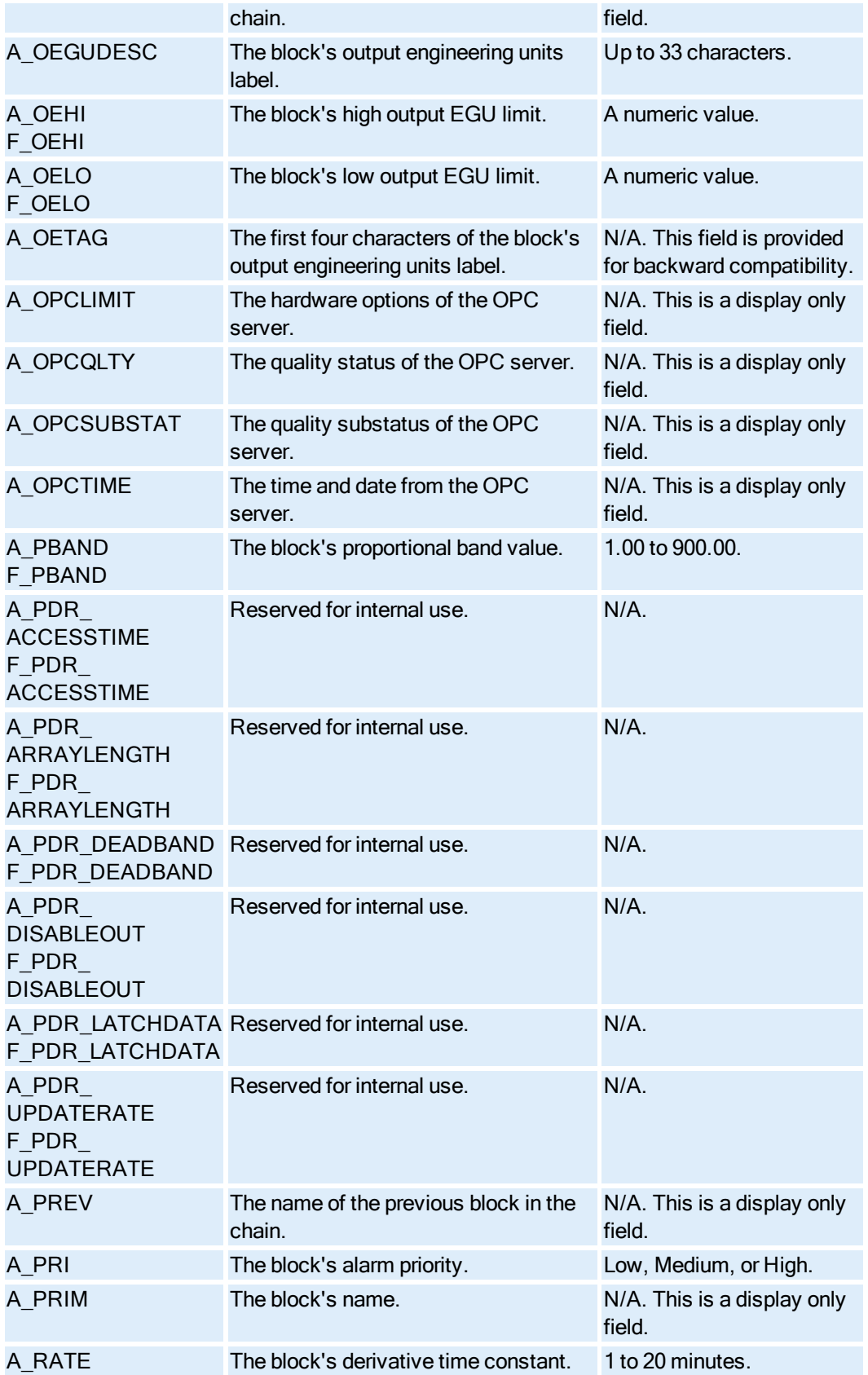

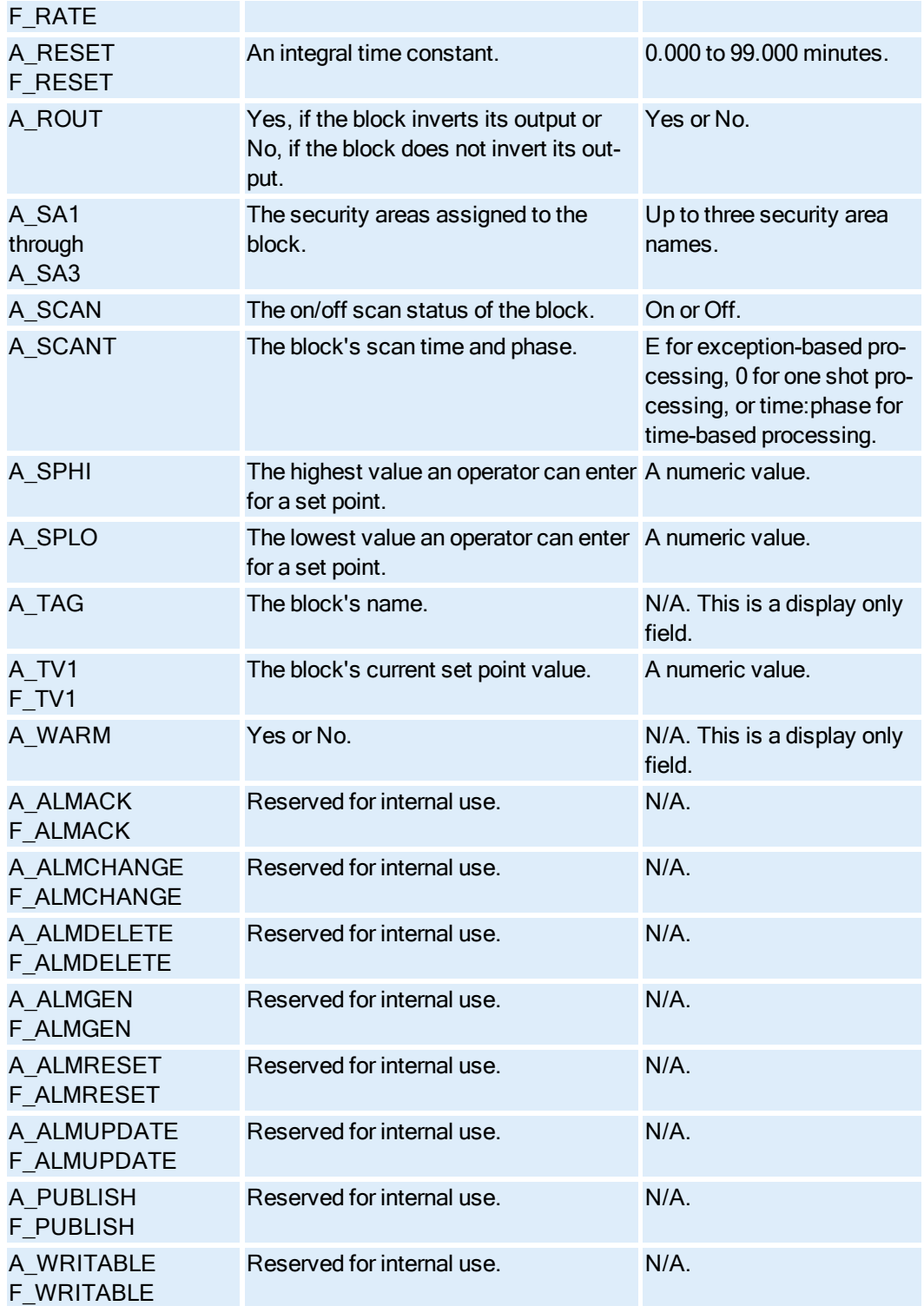

# Program Block Fields

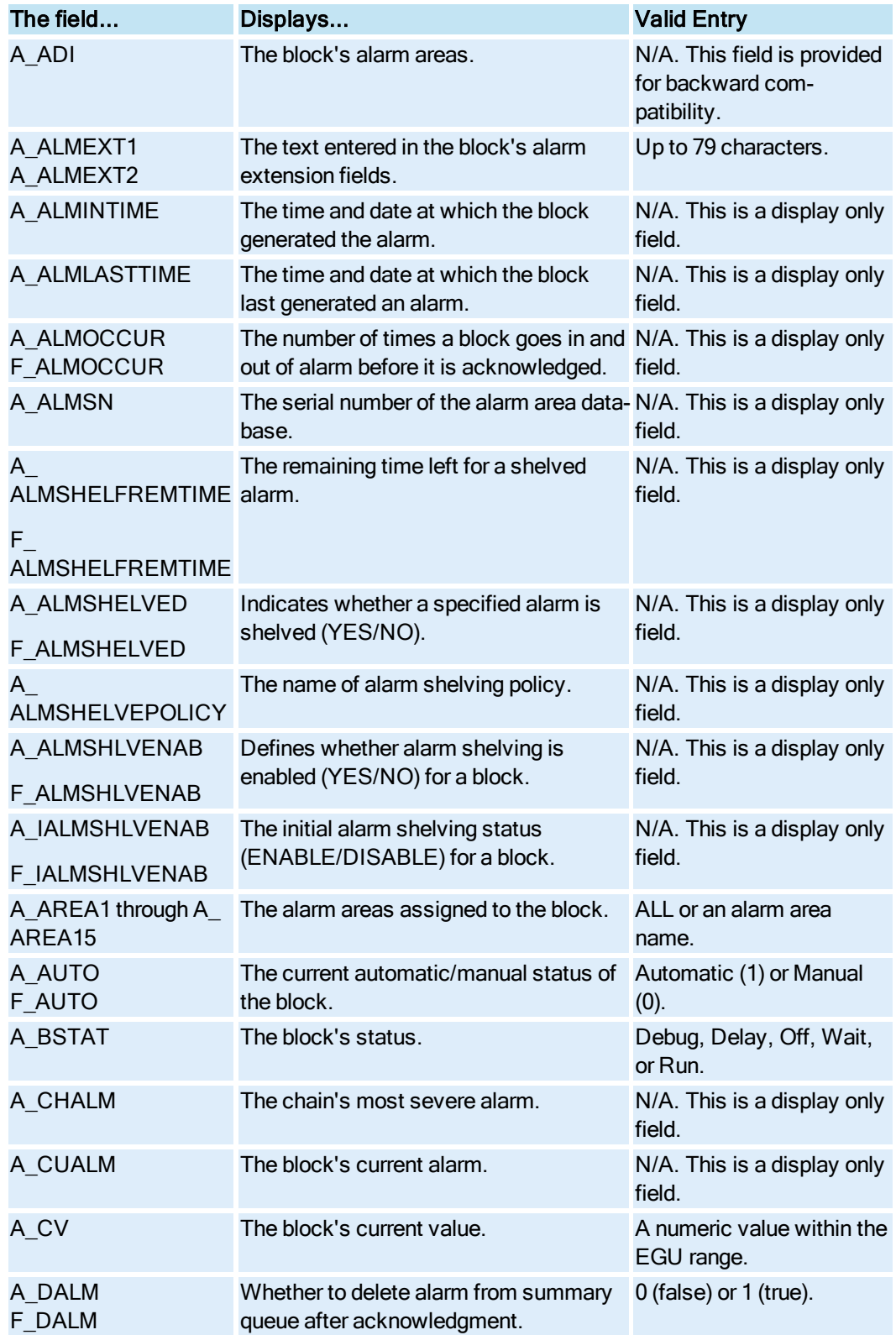

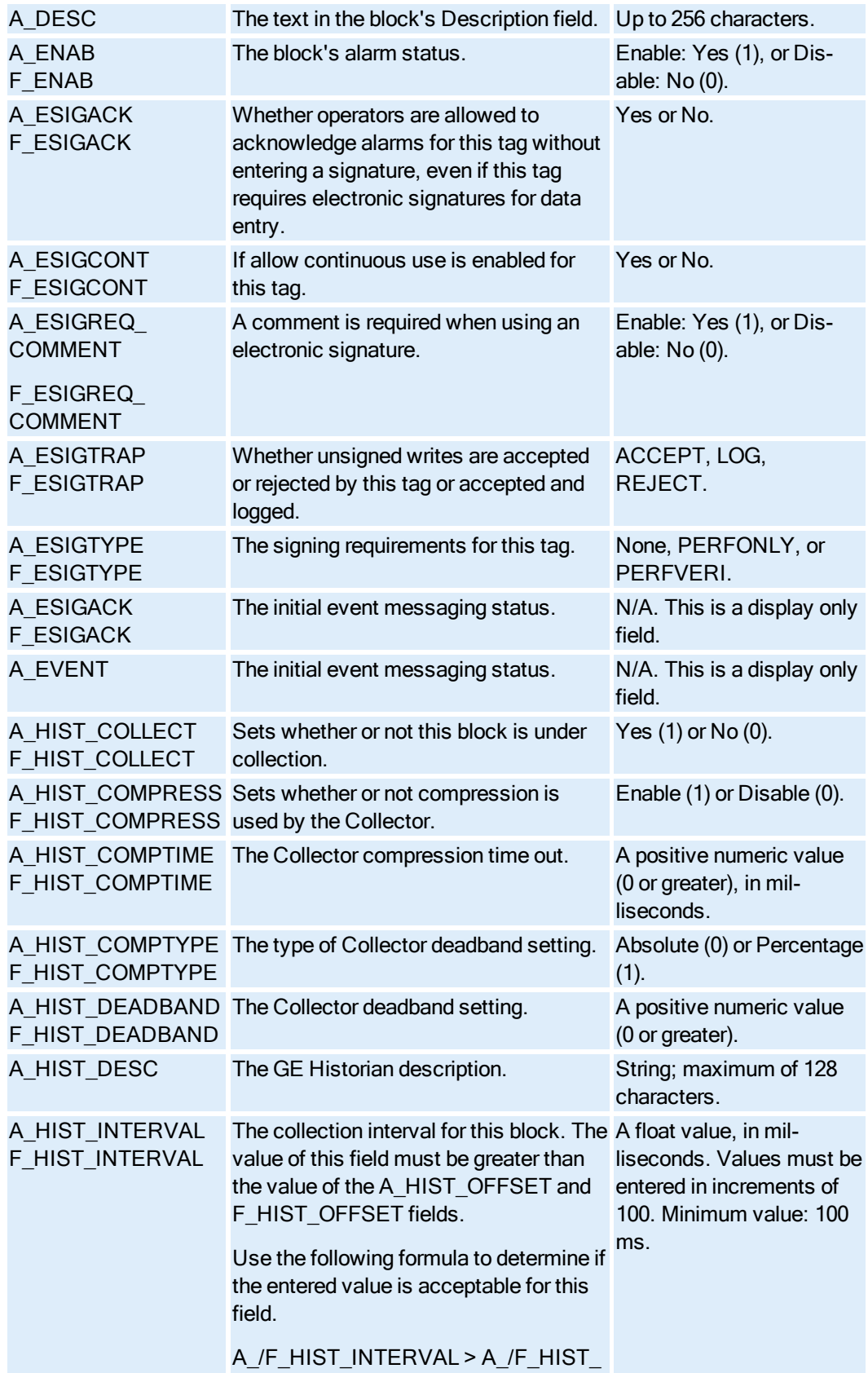

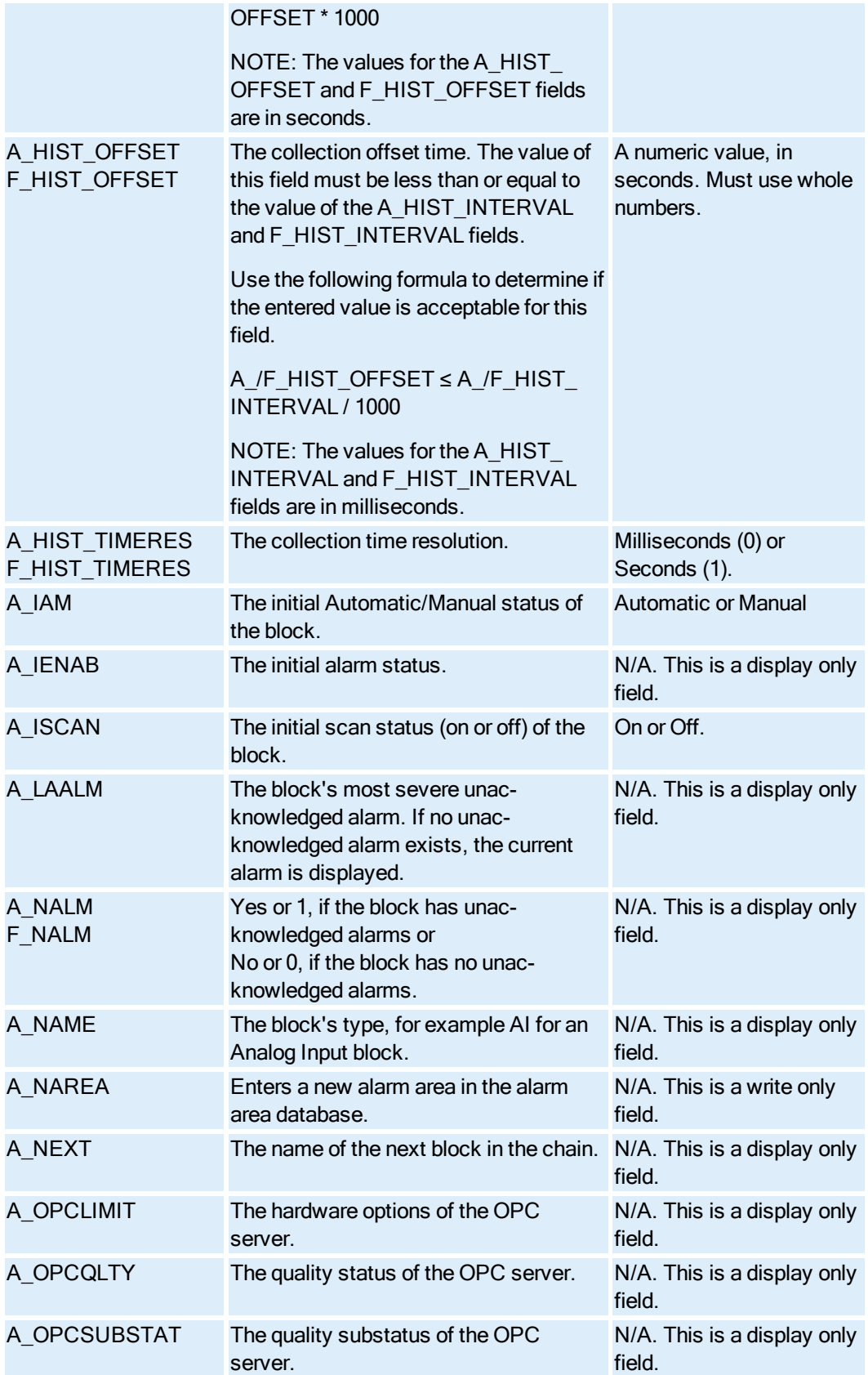

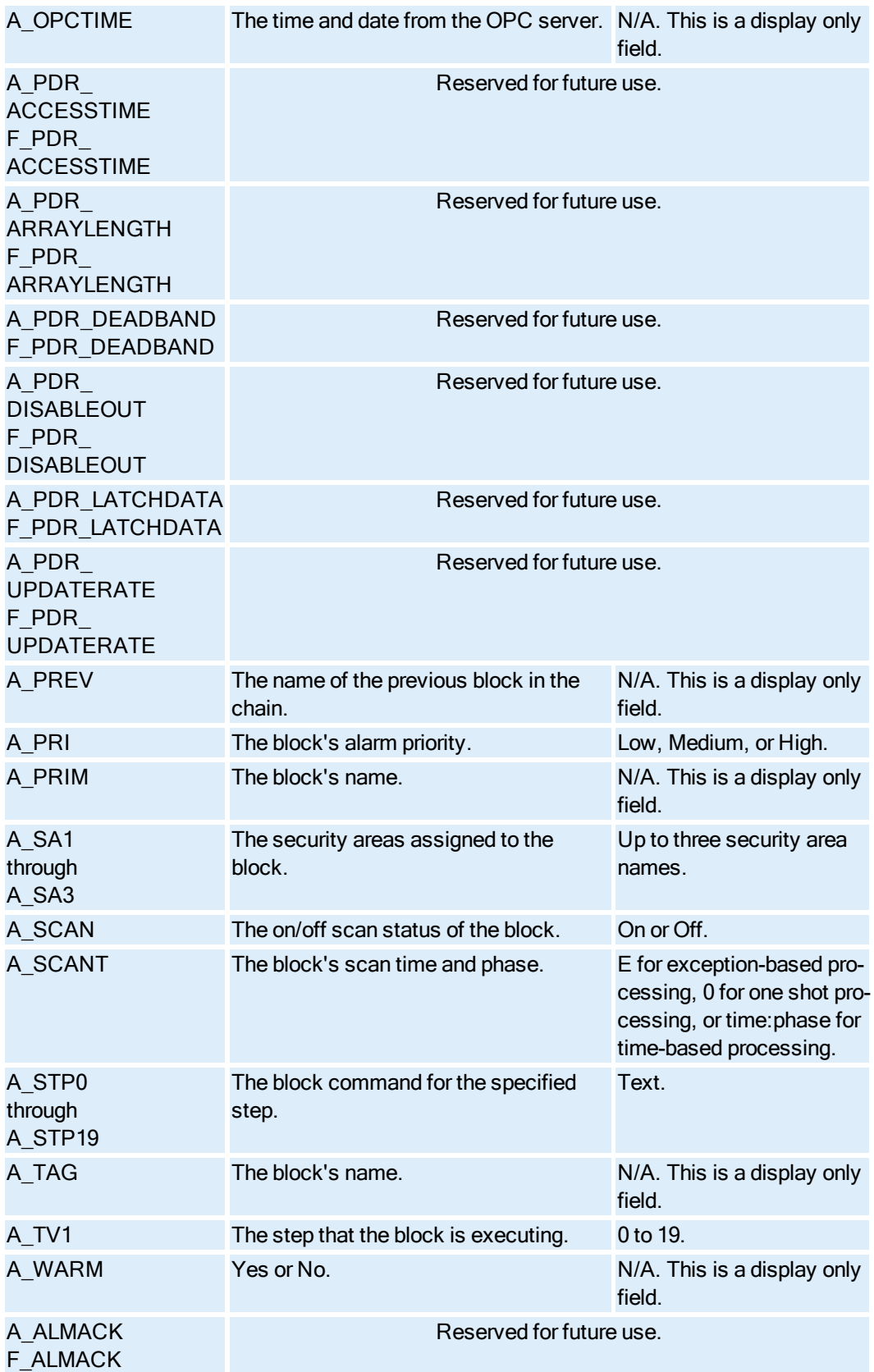

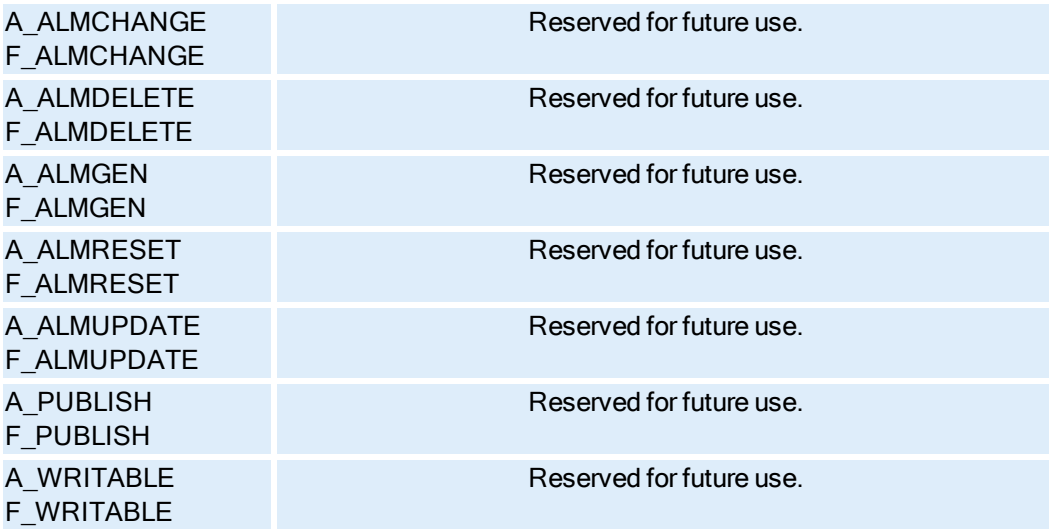

### Ramp Block Fields

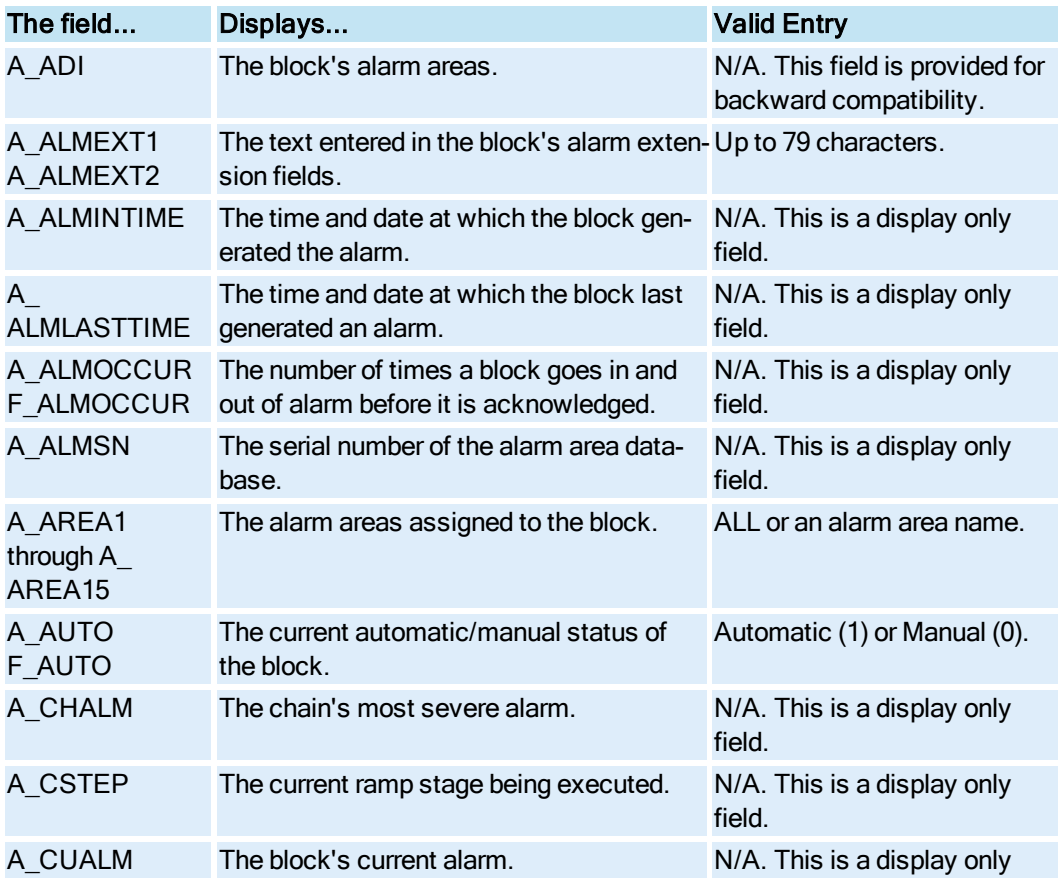

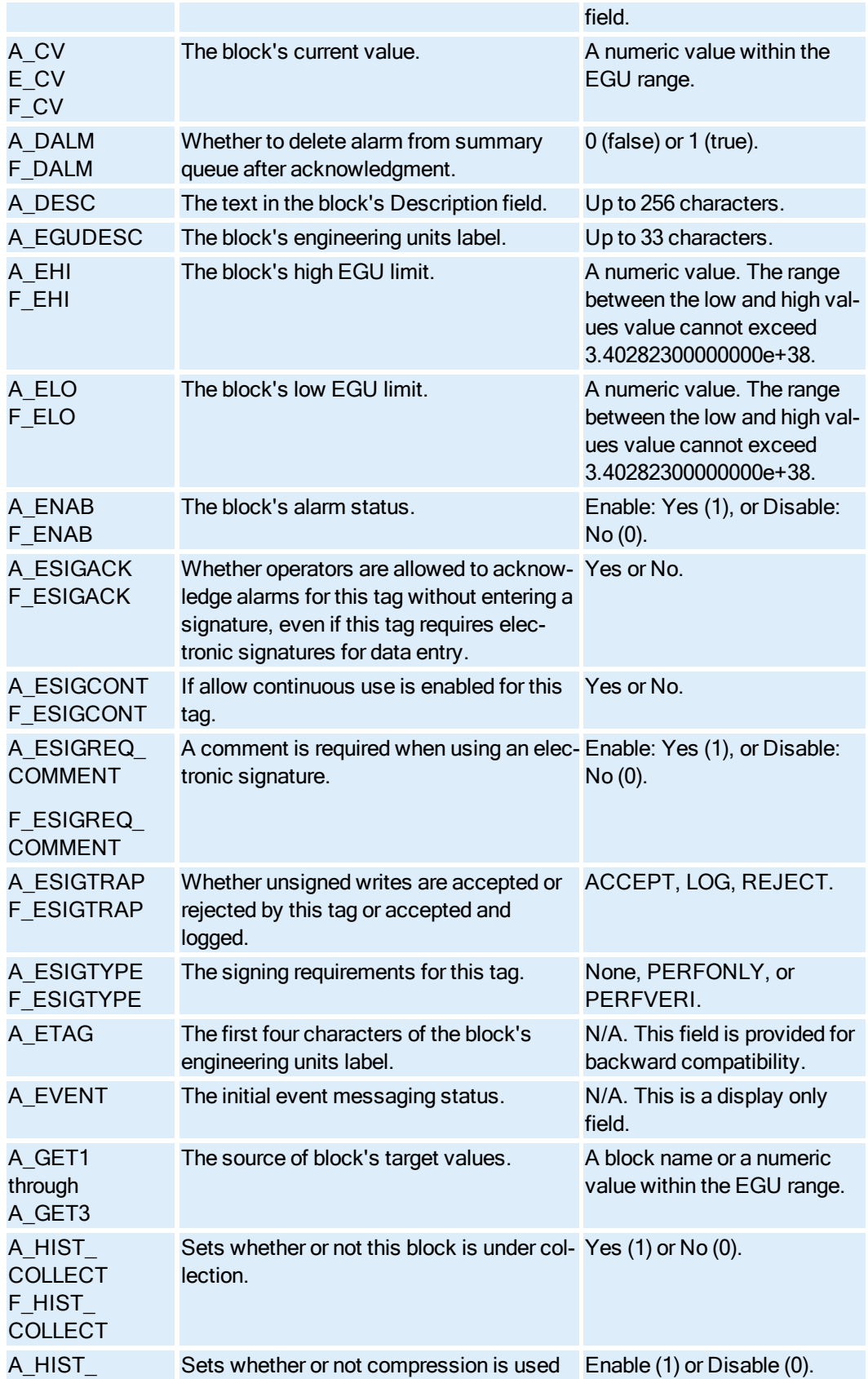

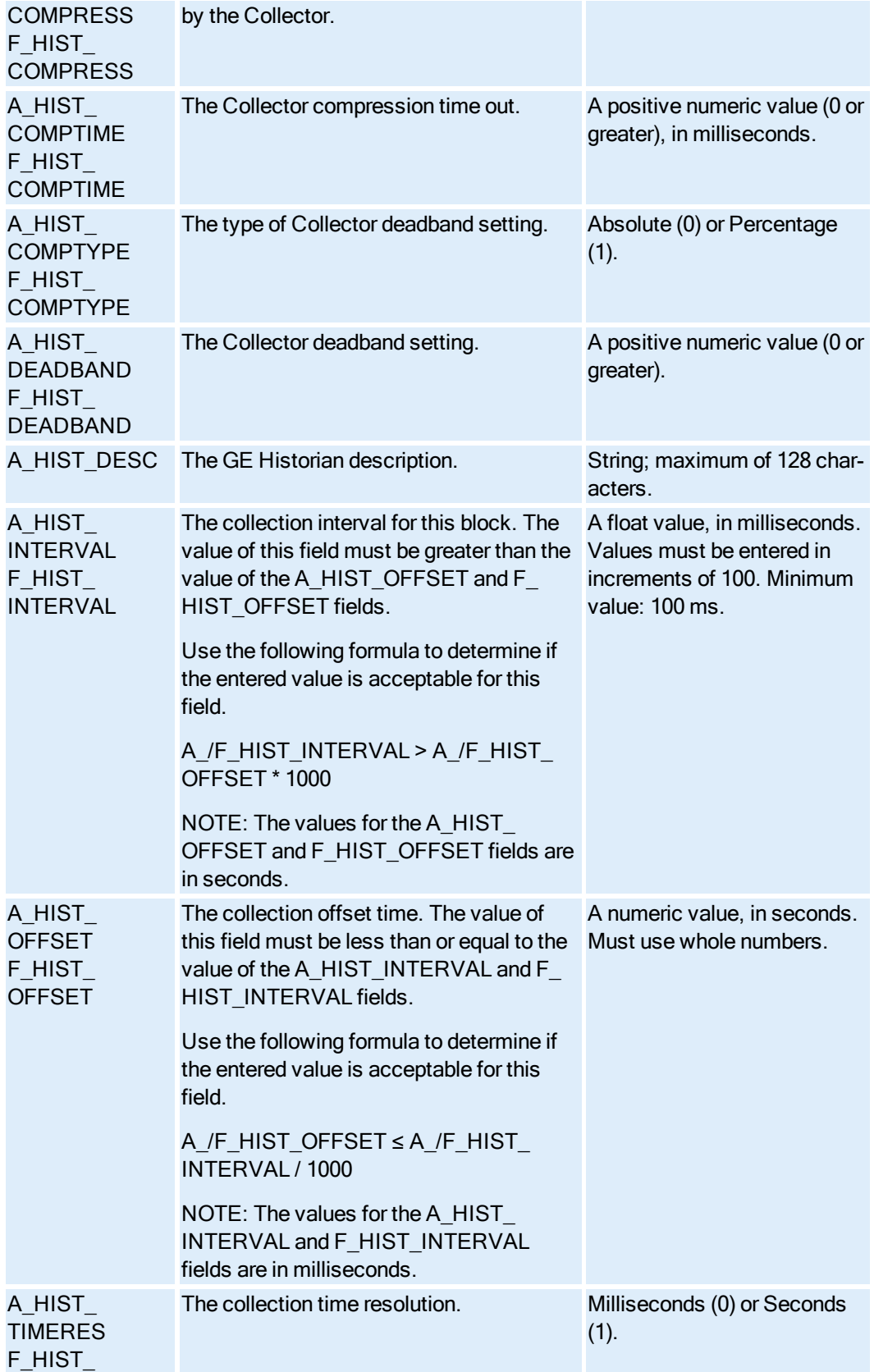

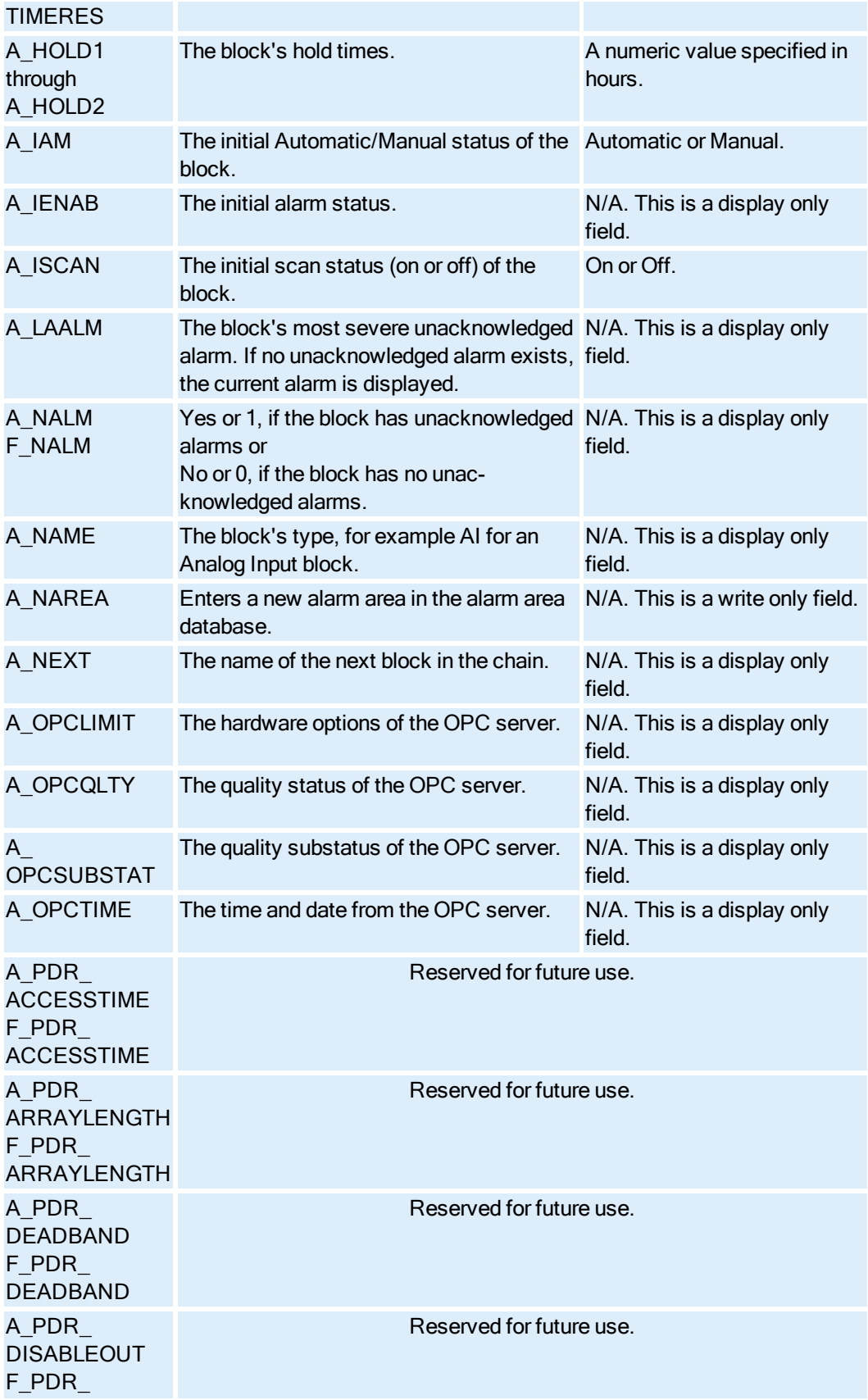

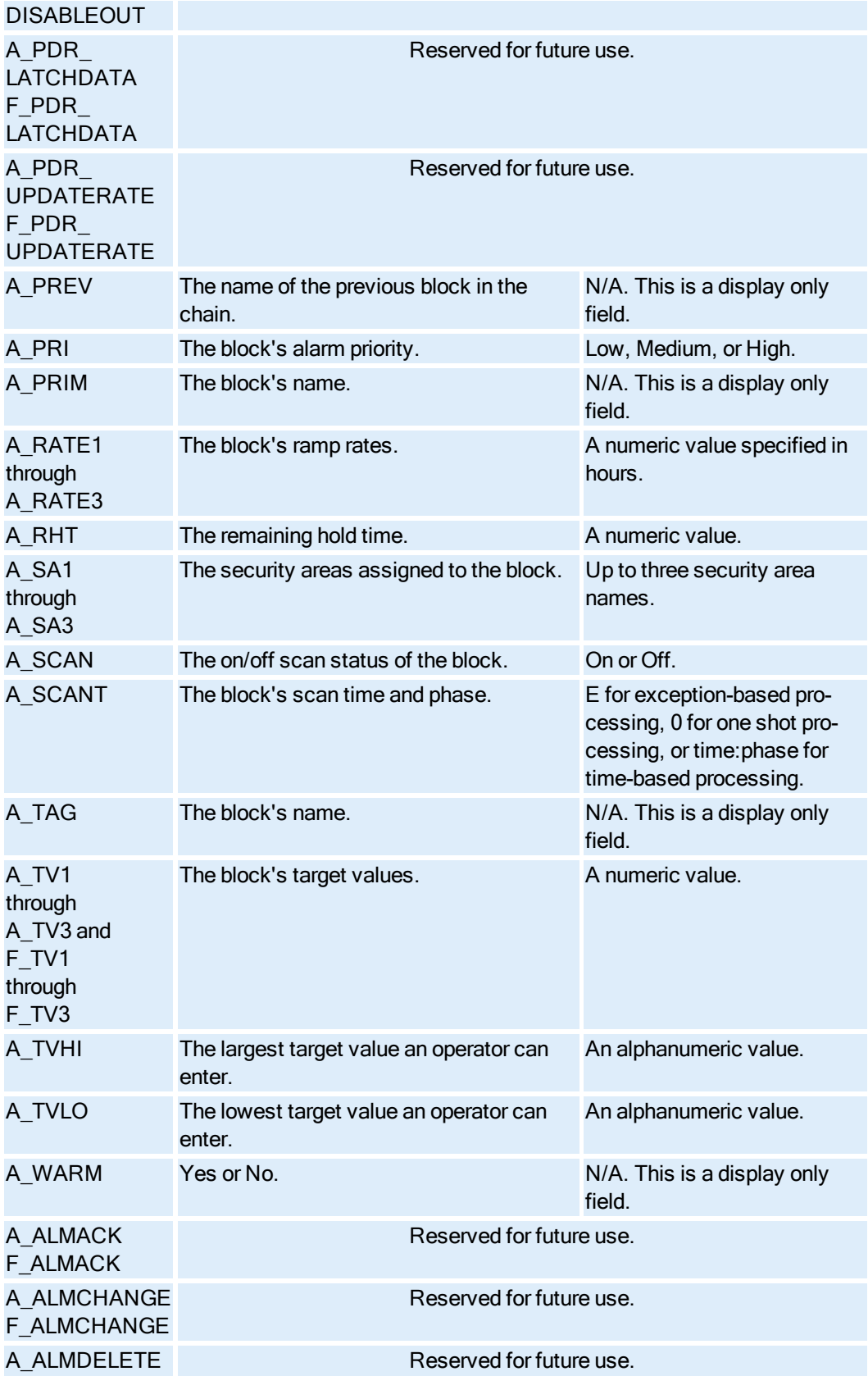

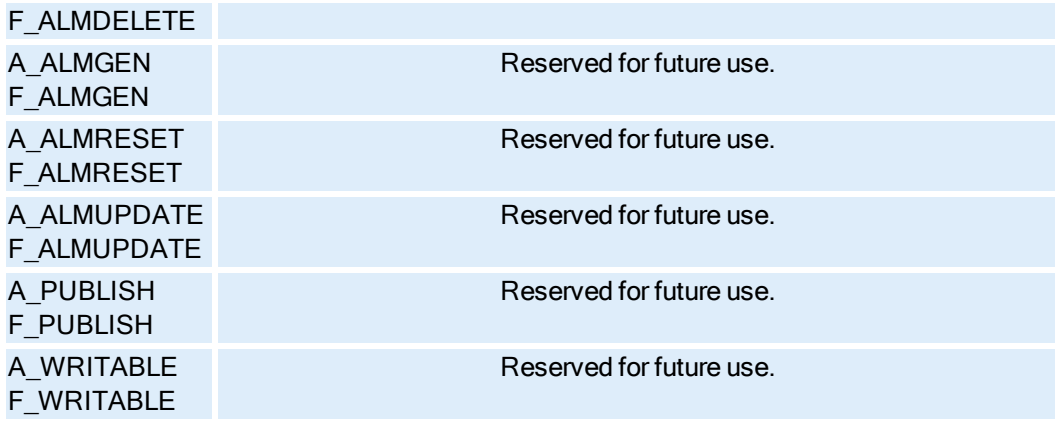

#### Ratio Bias Block Fields

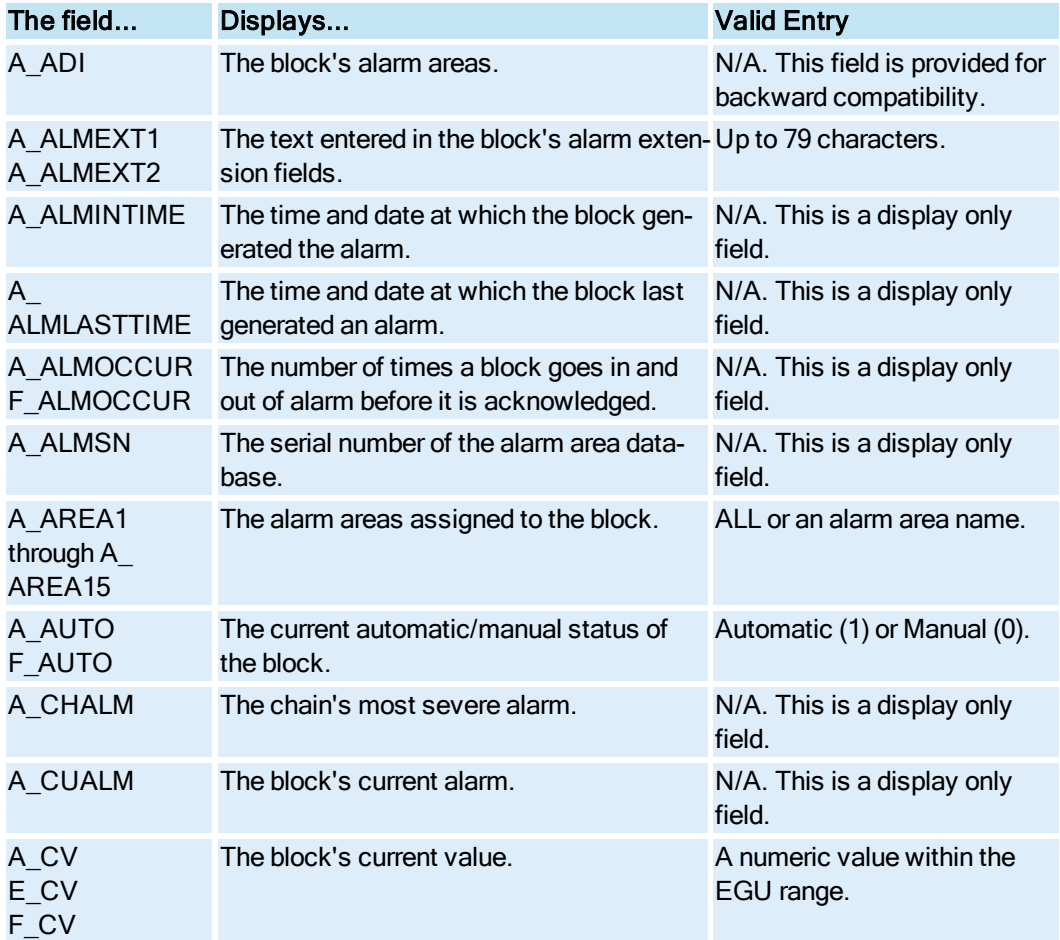

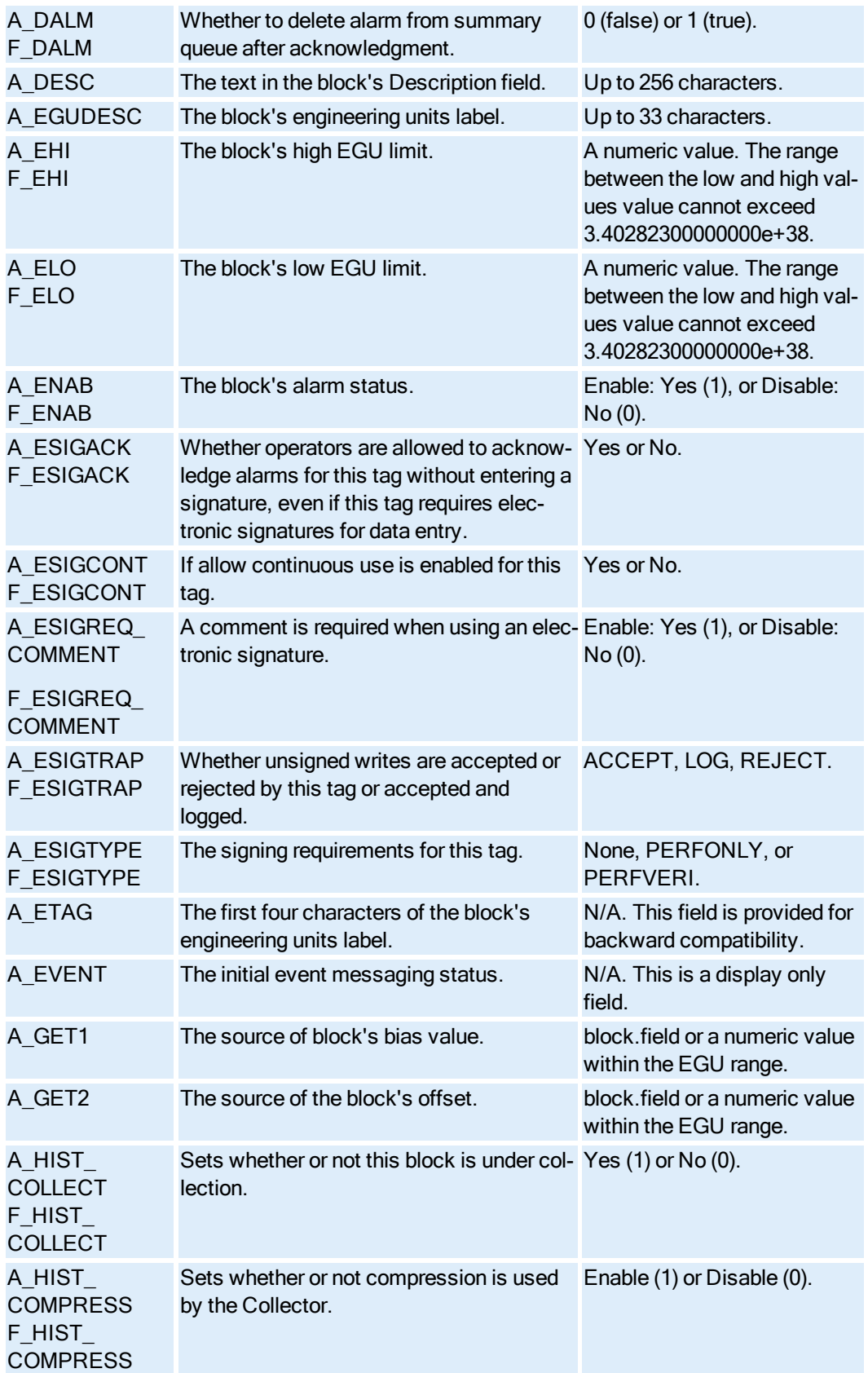

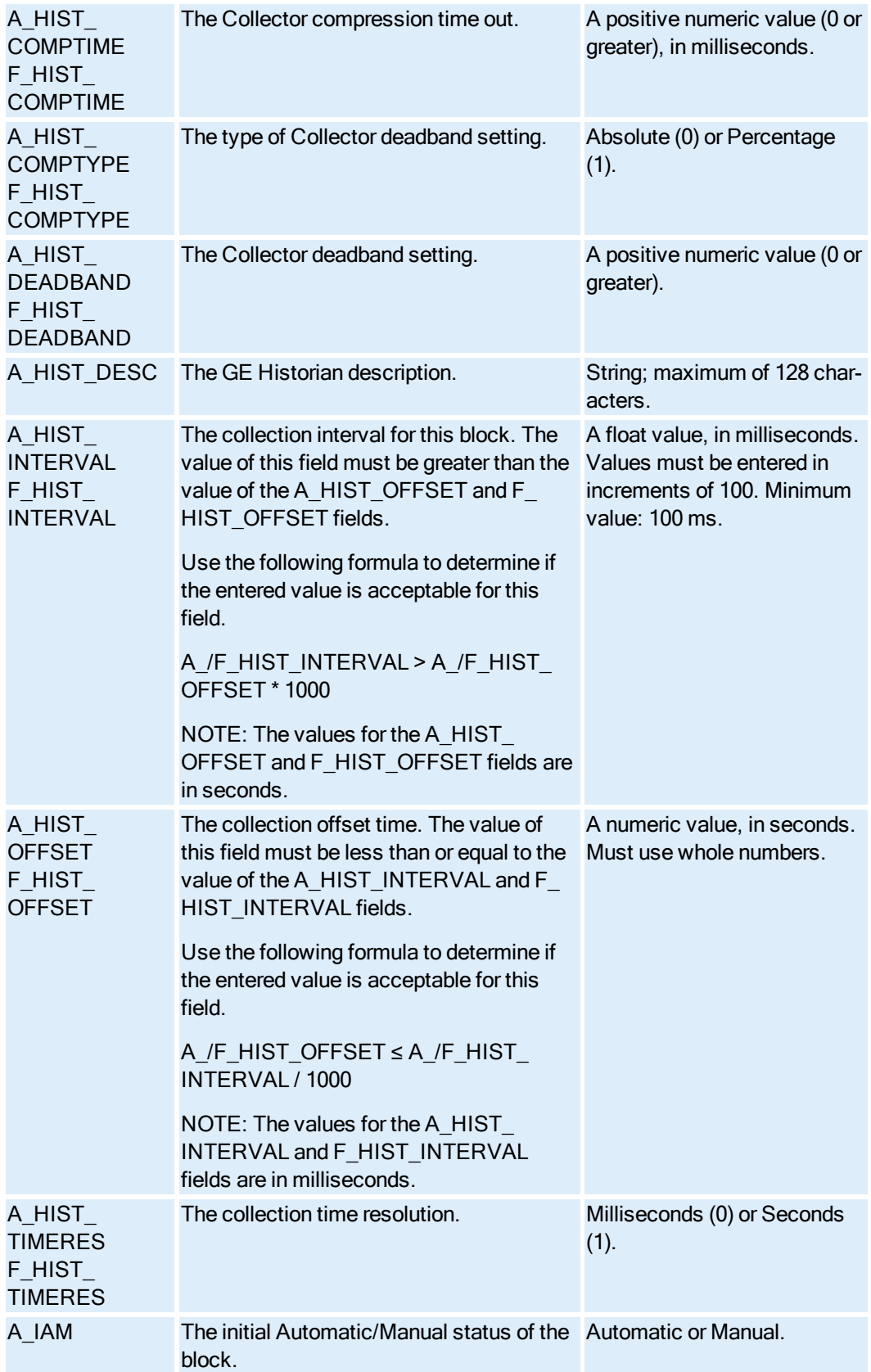

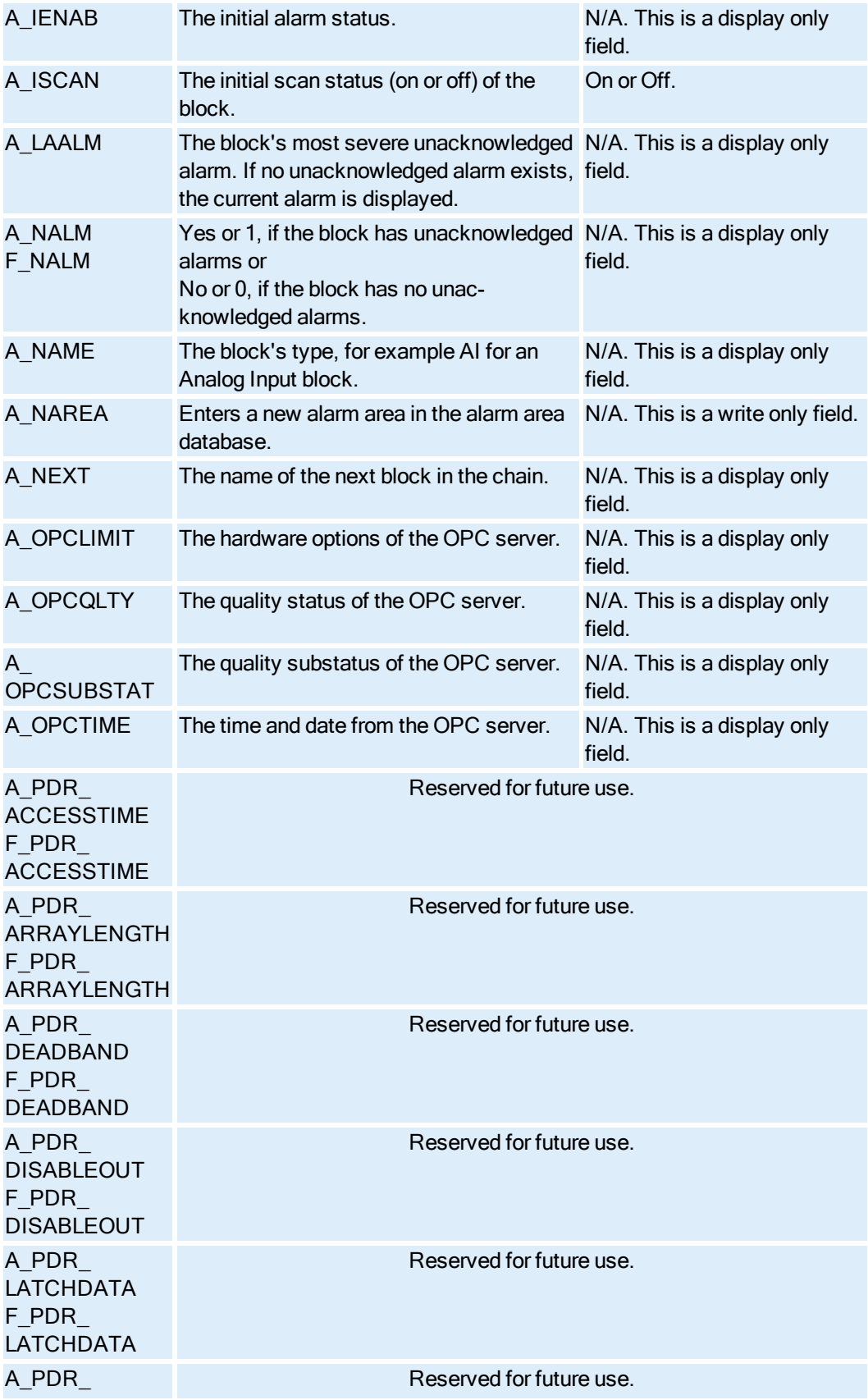

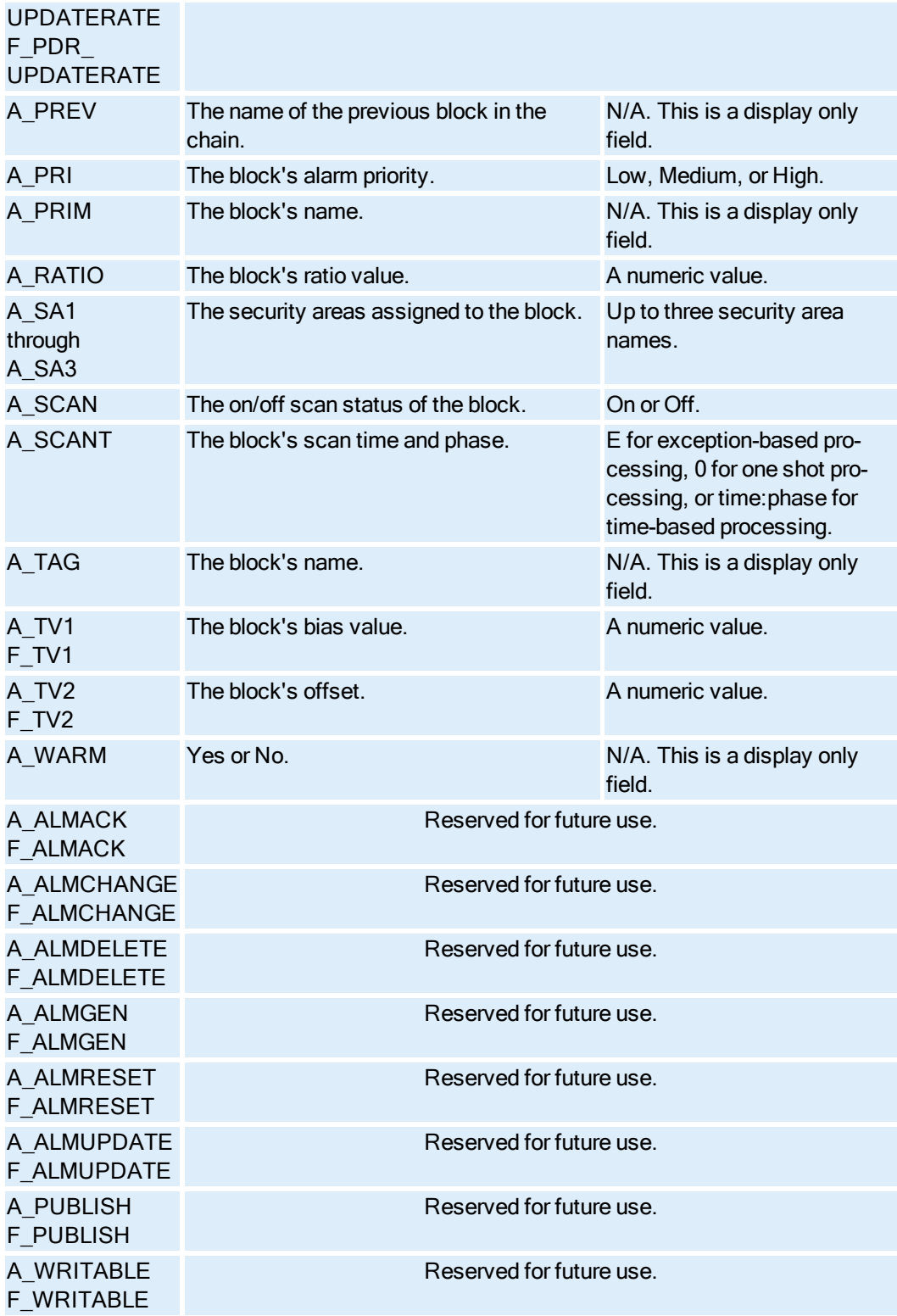

## Signal Select Block Fields

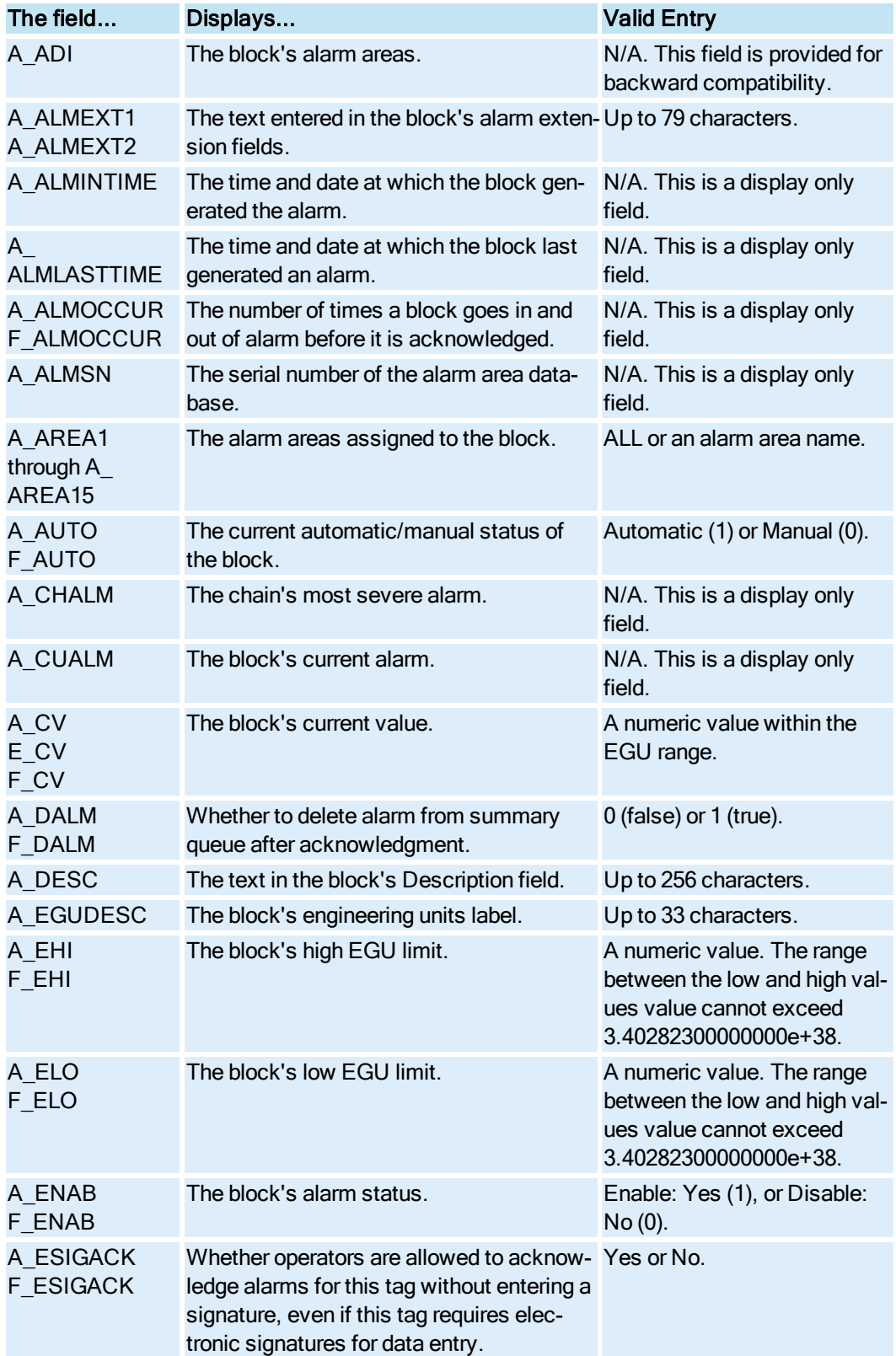

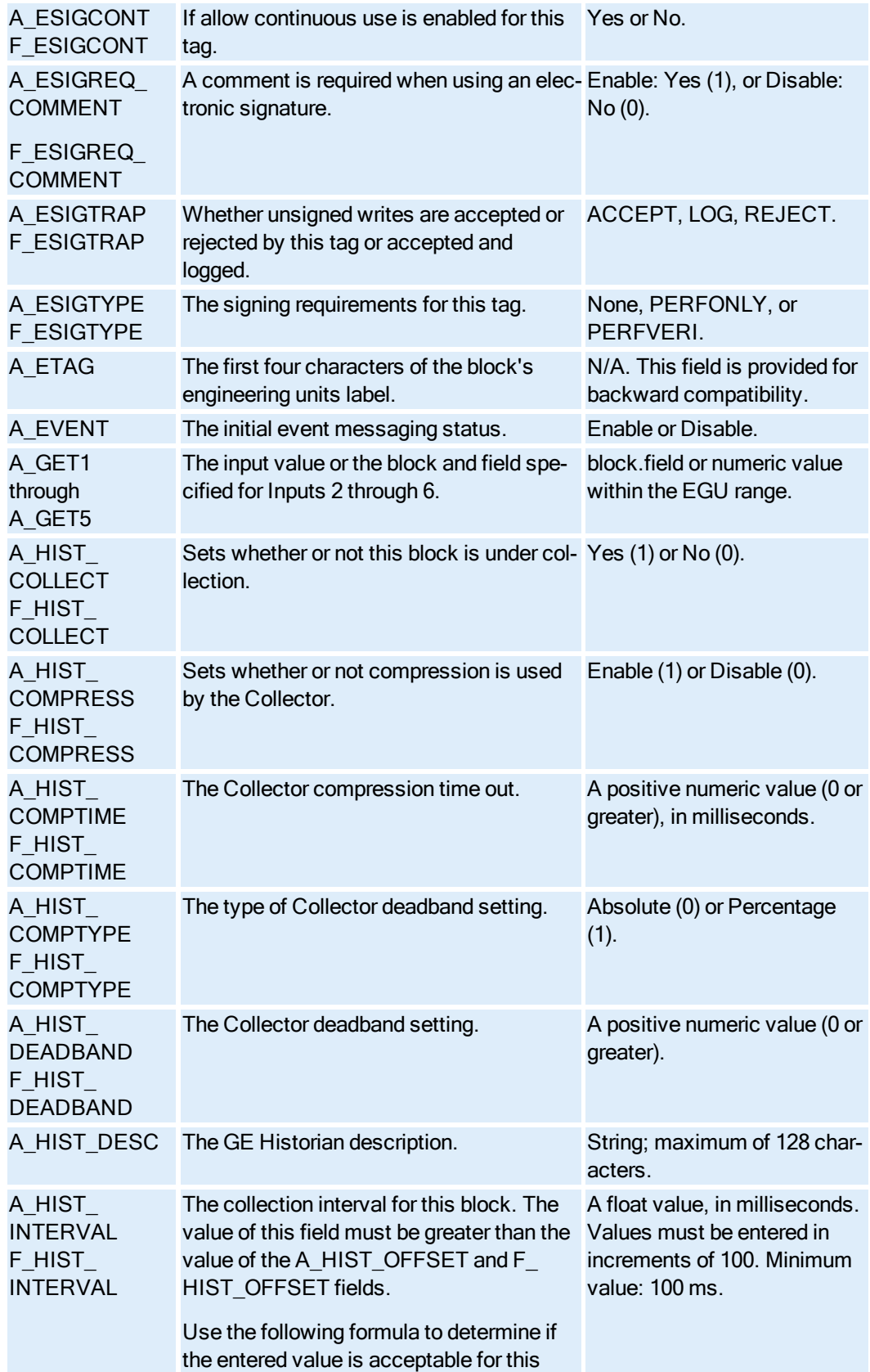

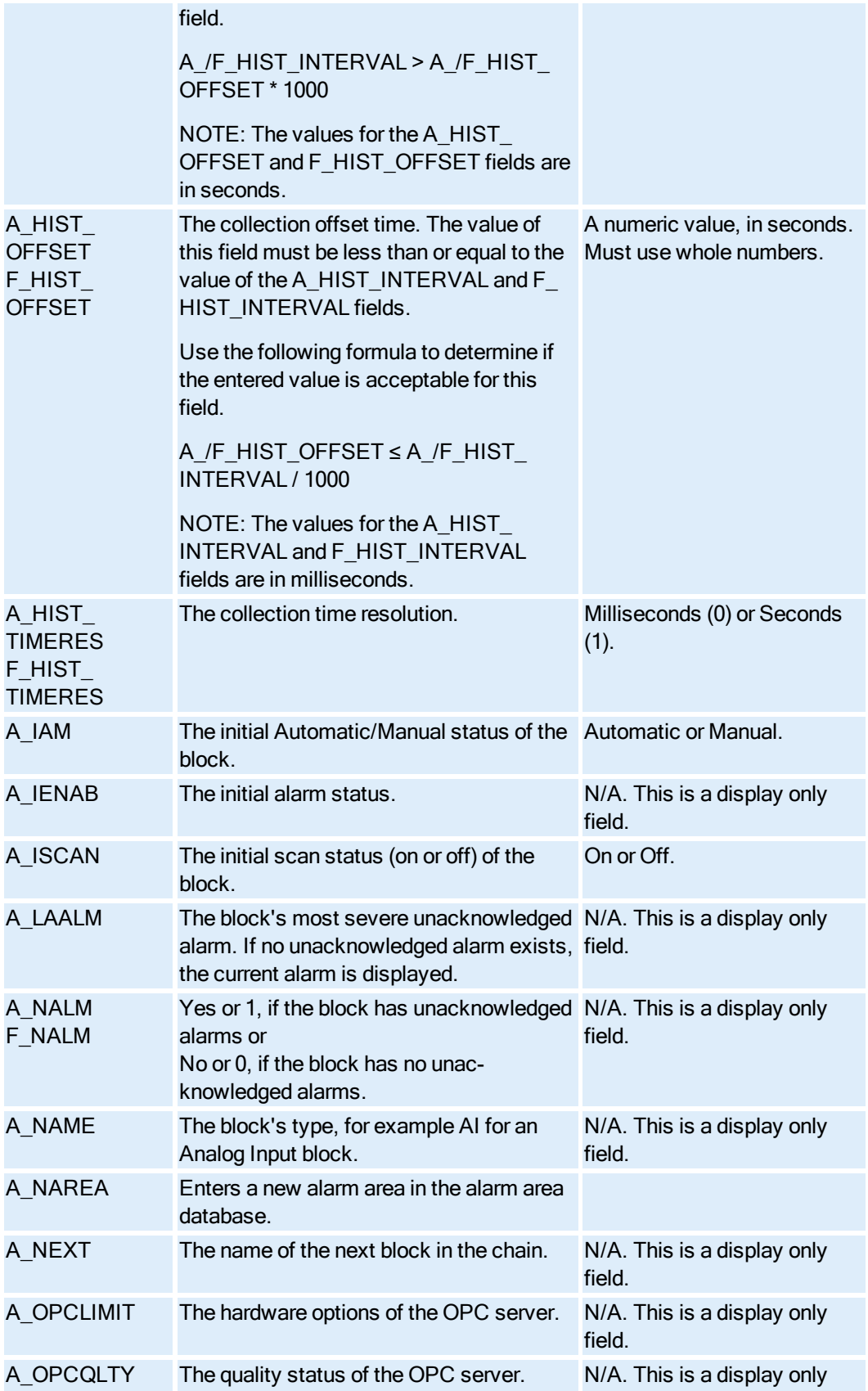

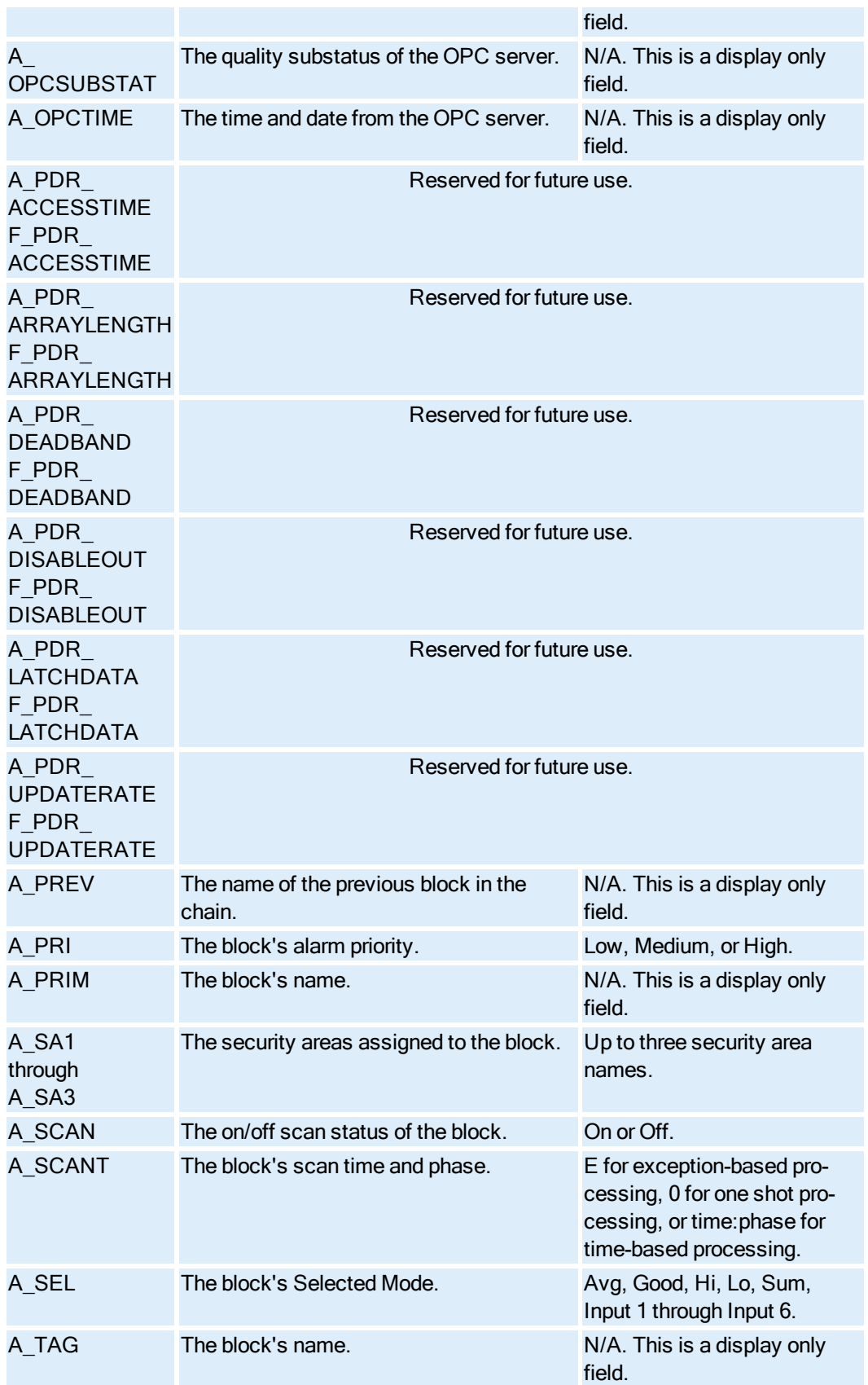

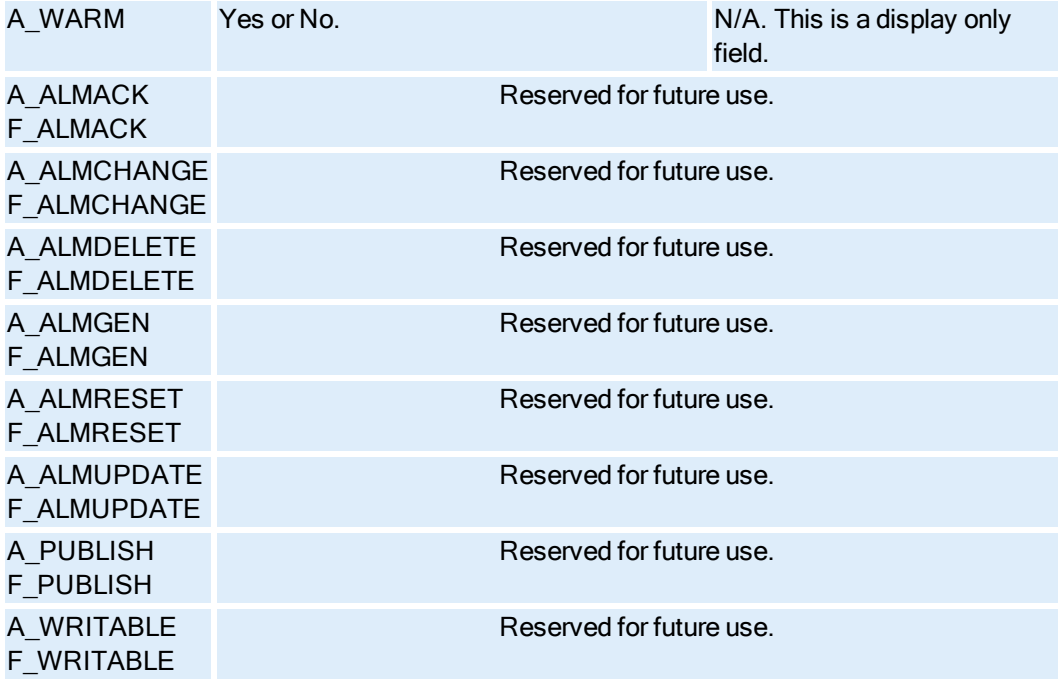

#### SQL Data Block Fields

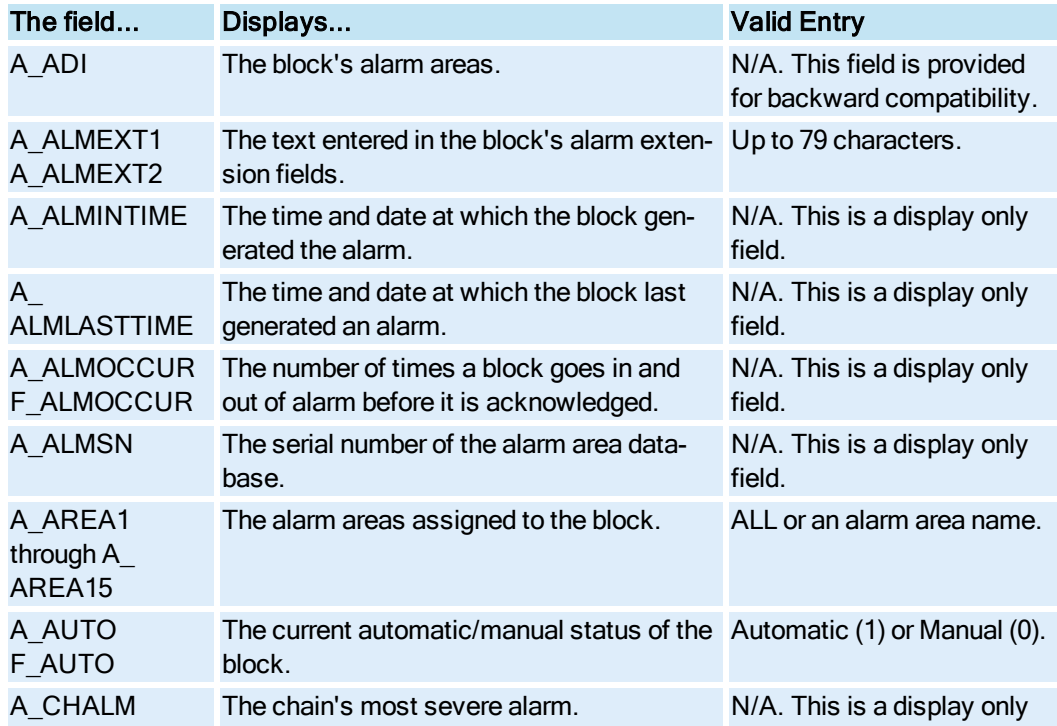

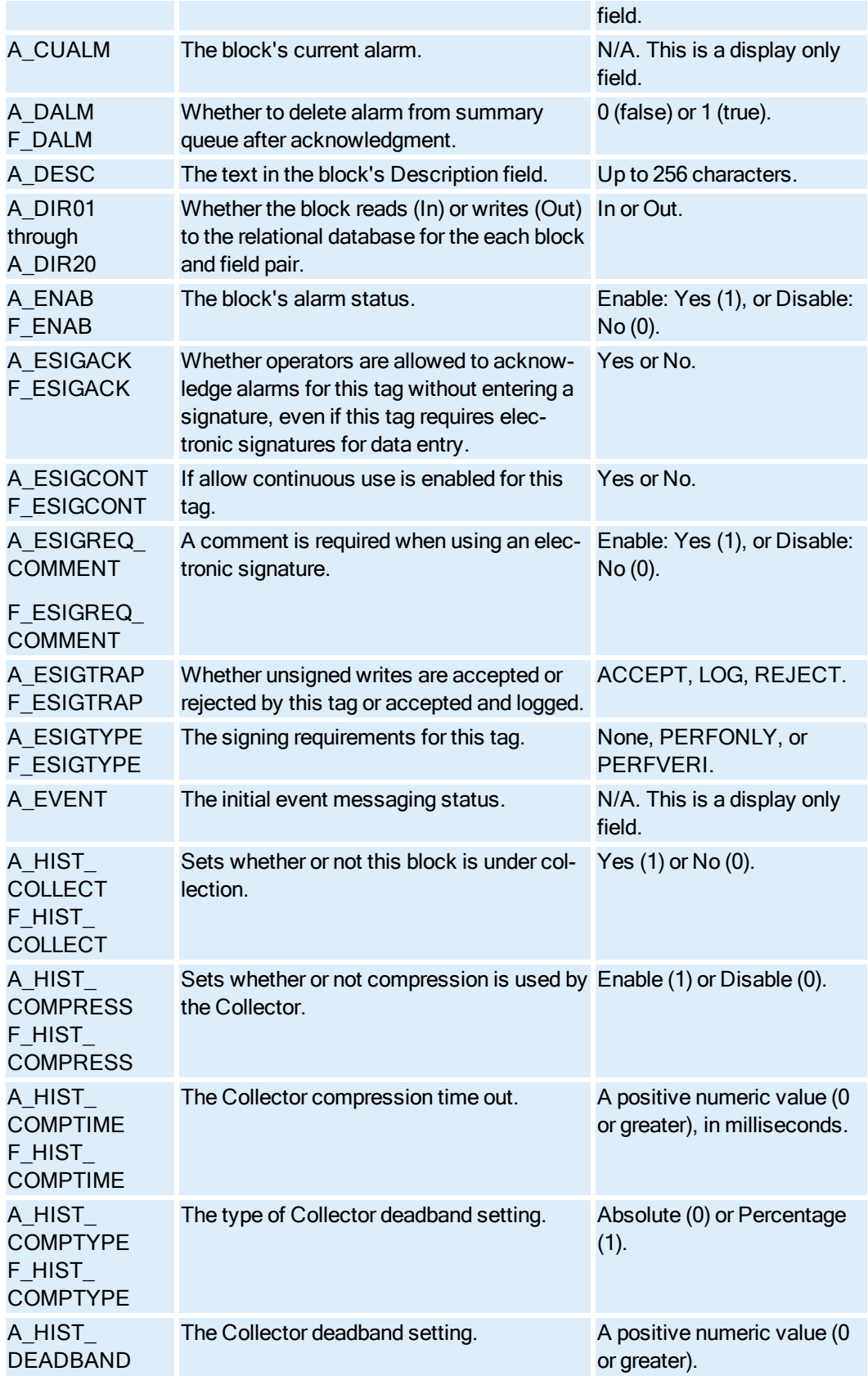

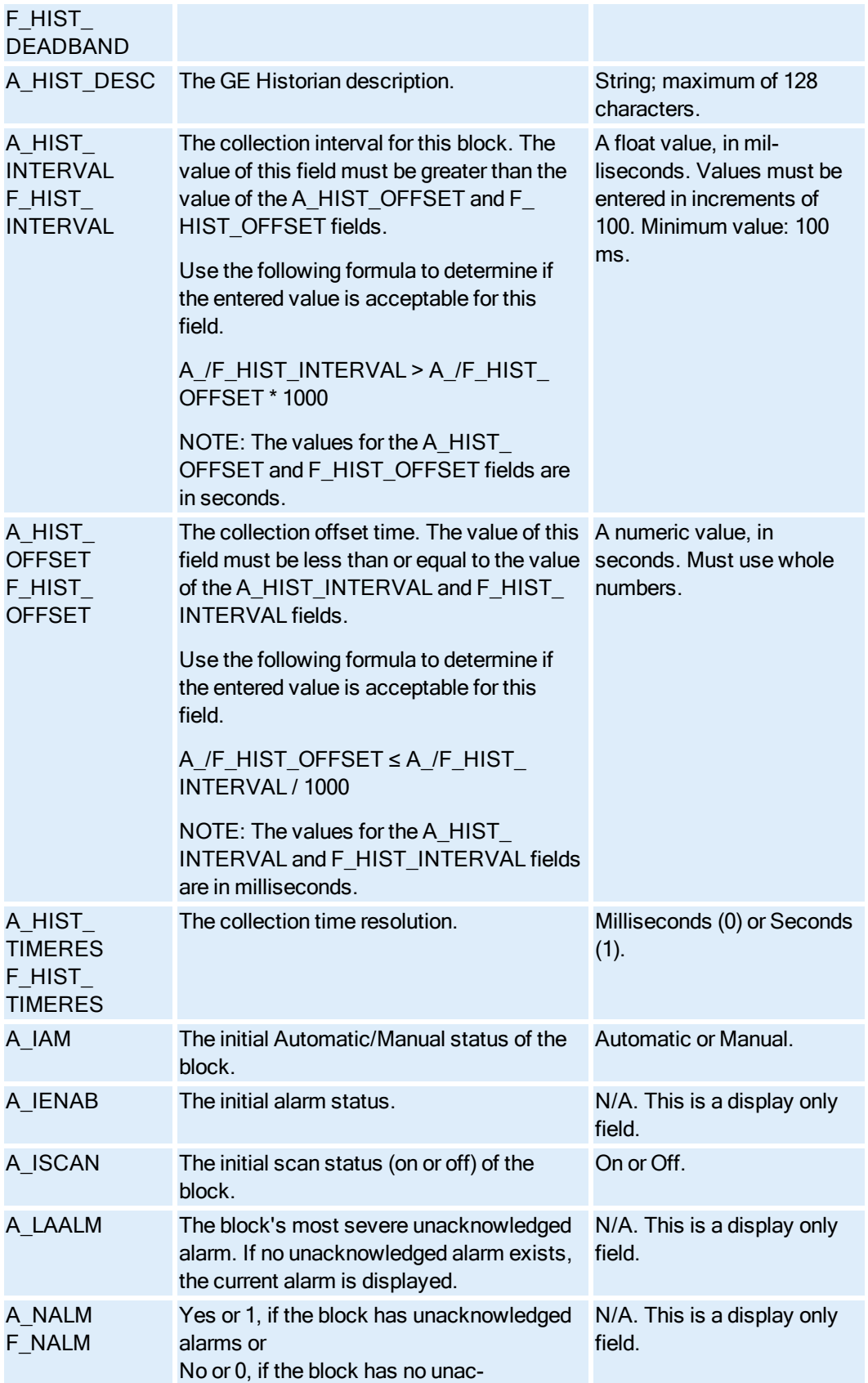

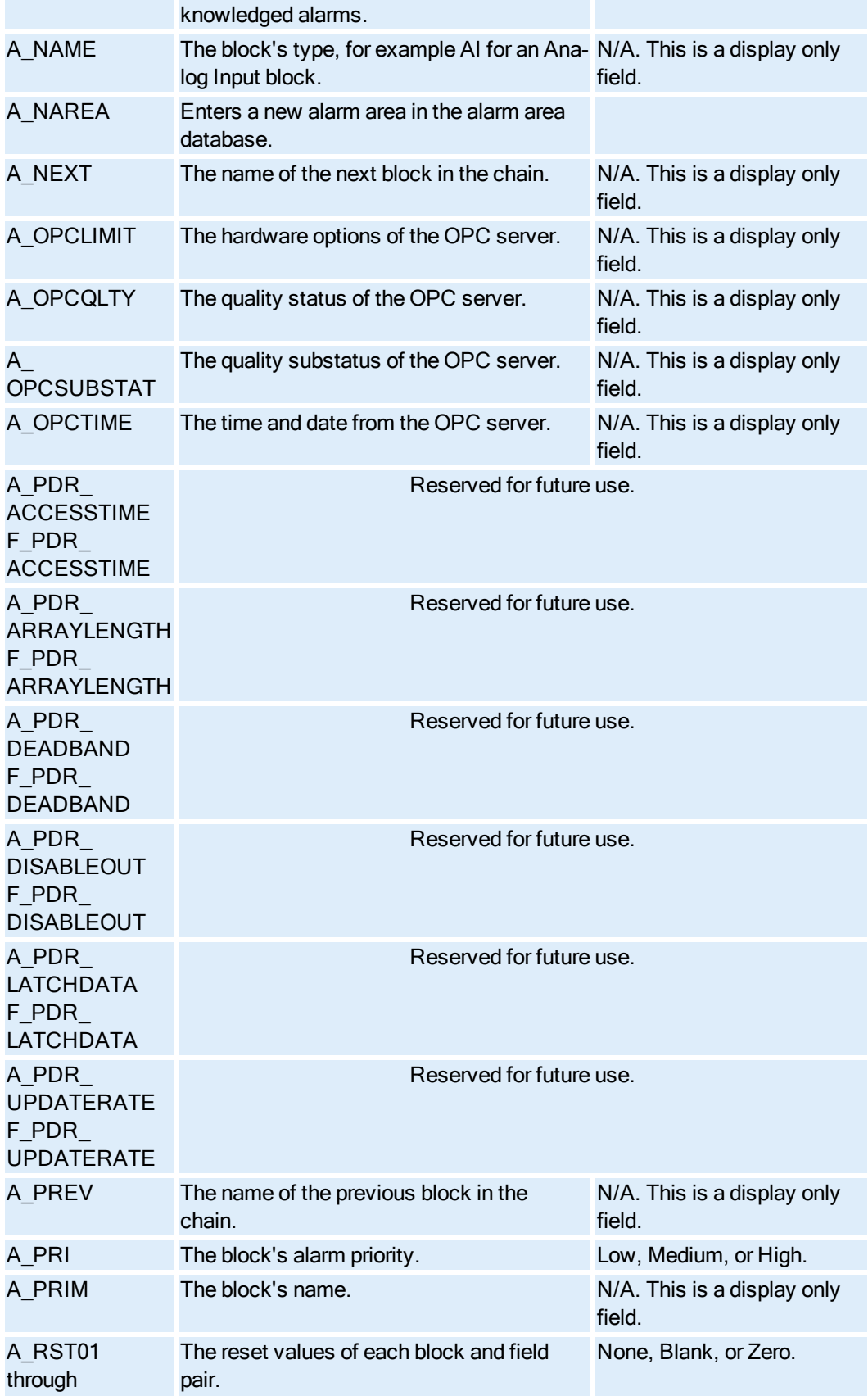

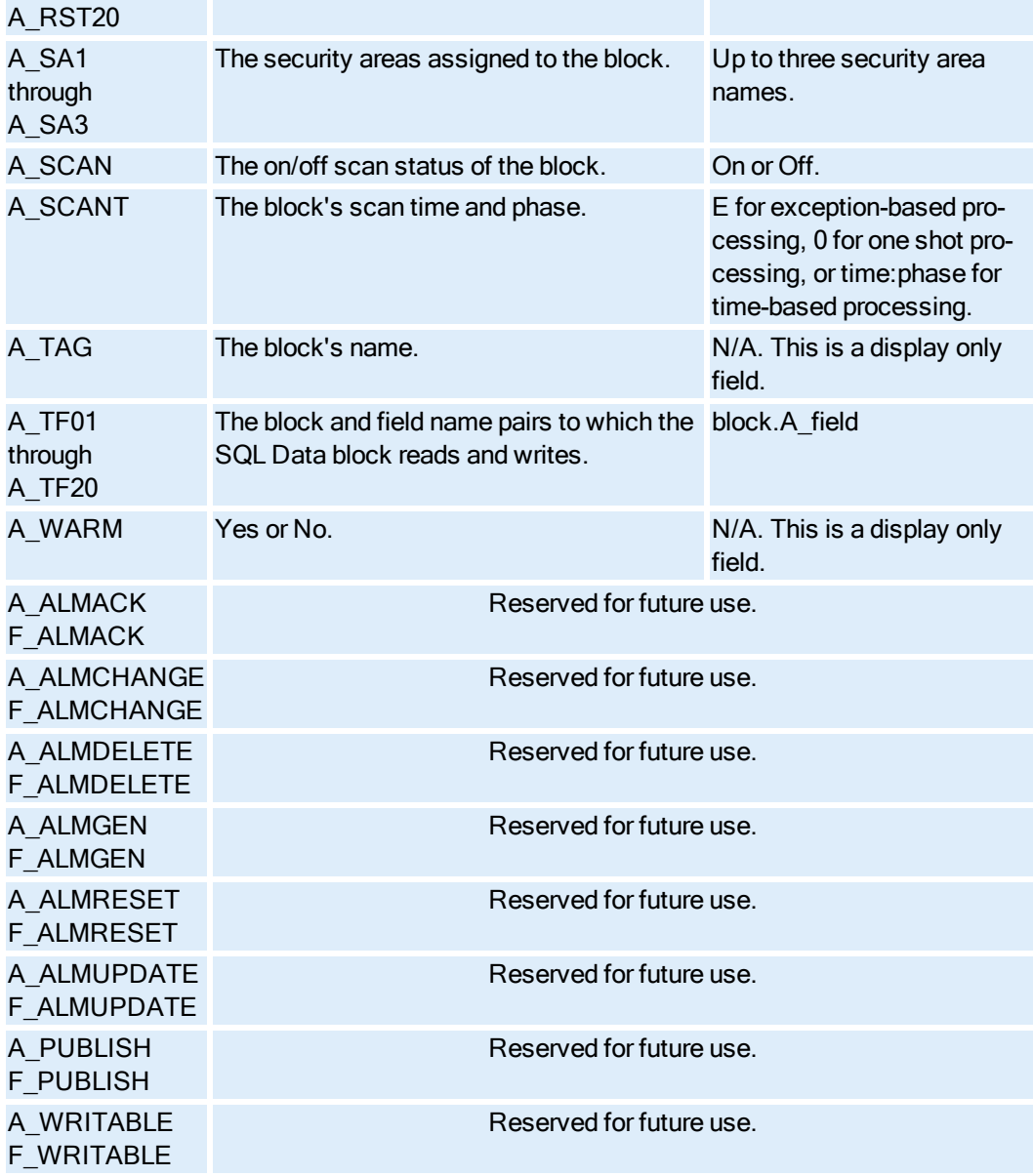

#### SQL Trigger Block Fields

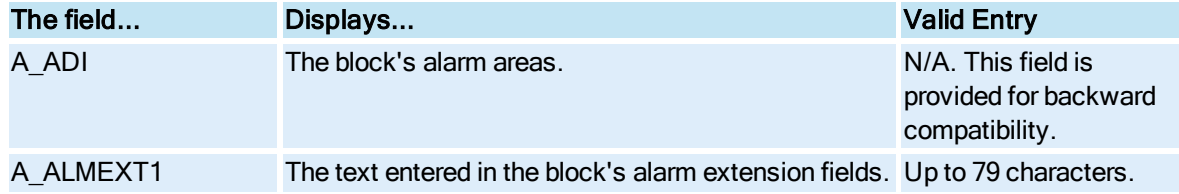

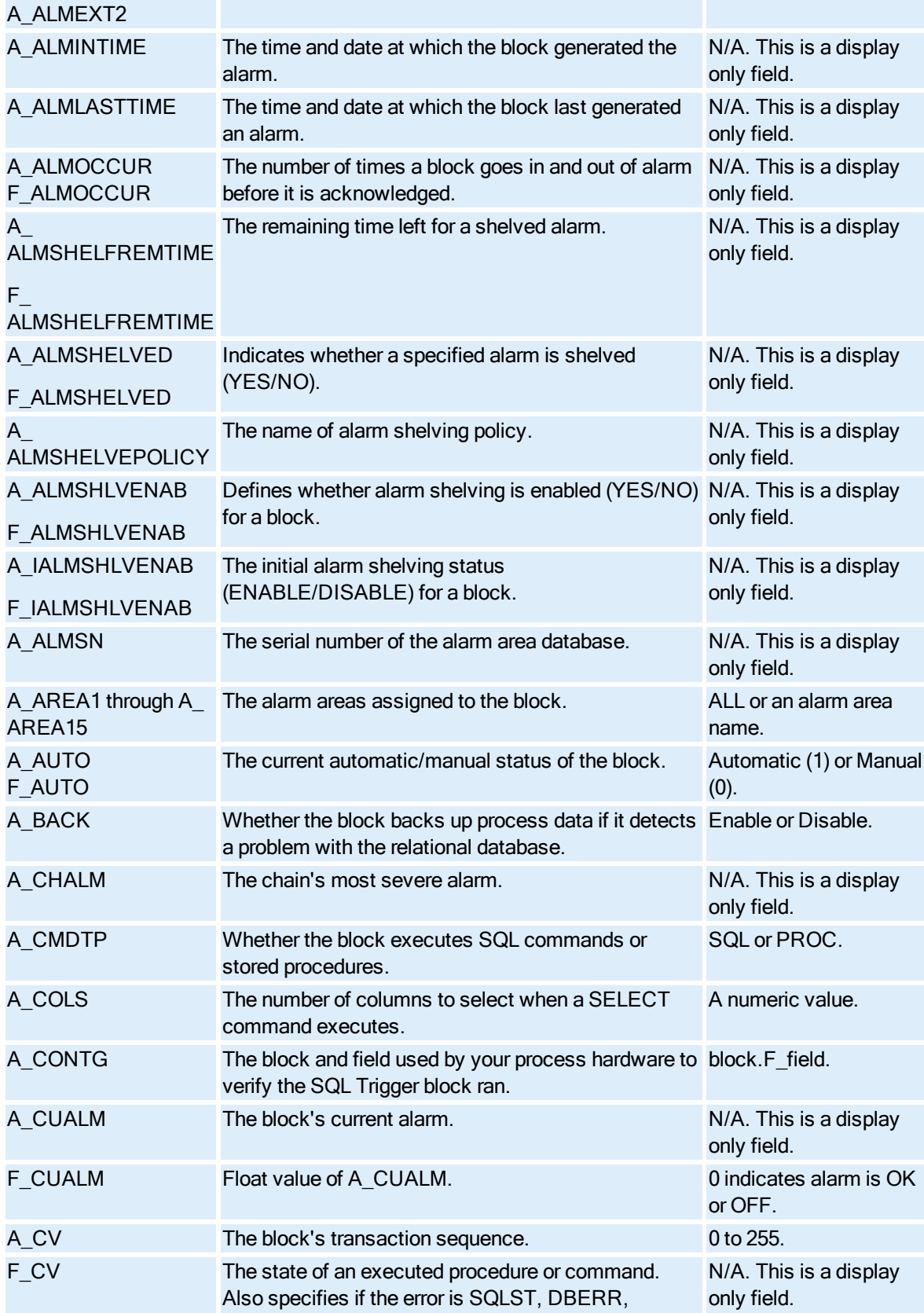

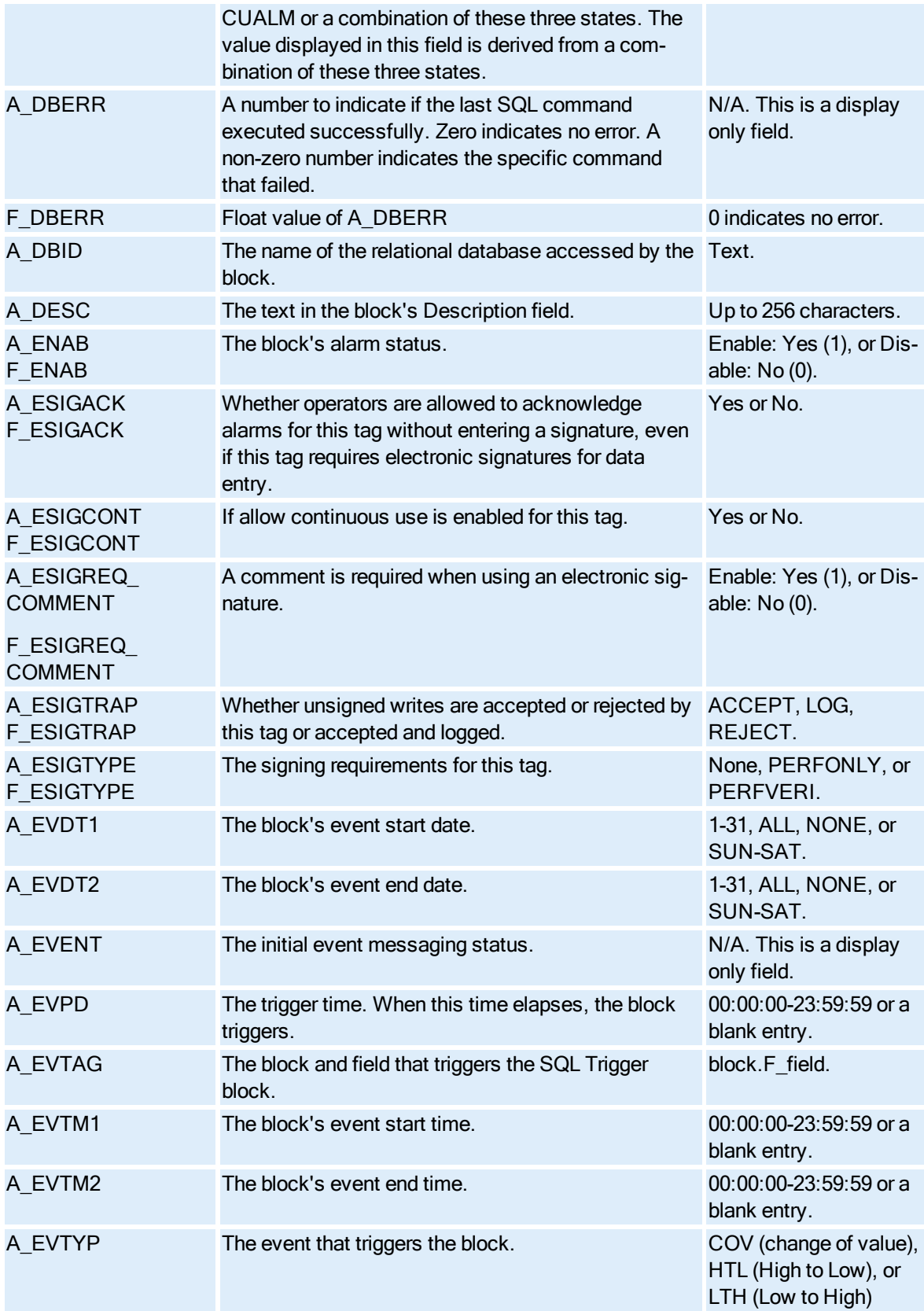

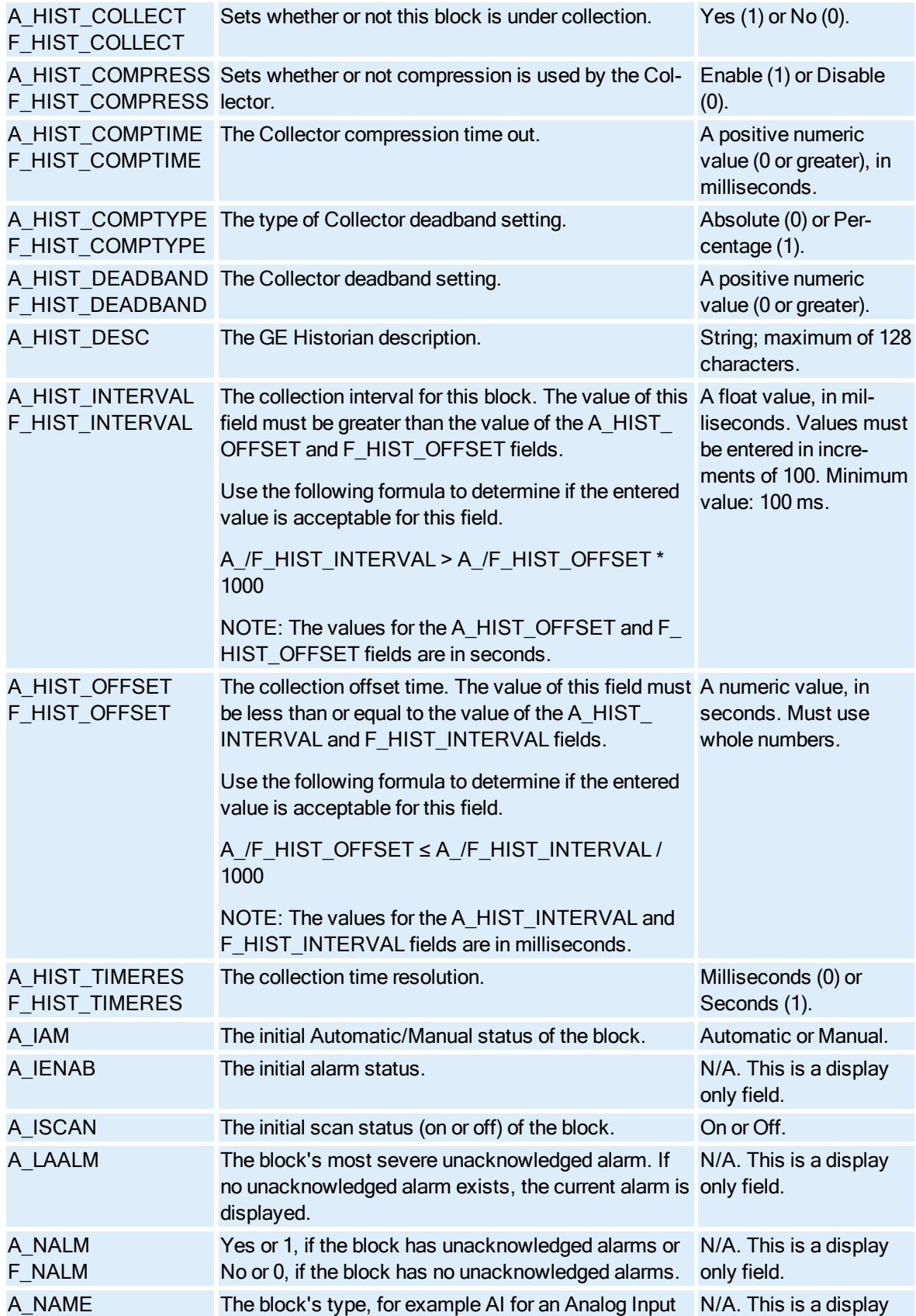
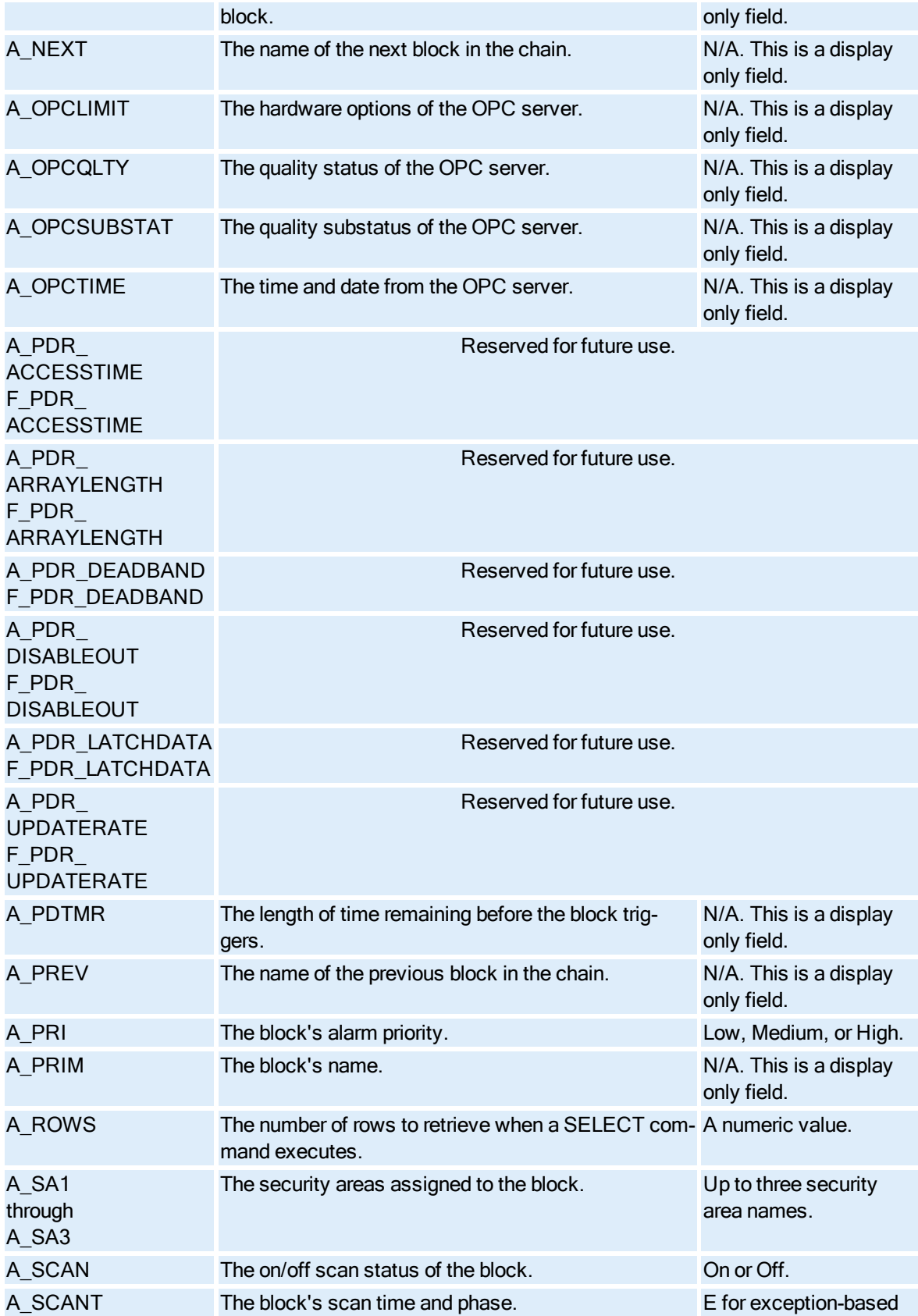

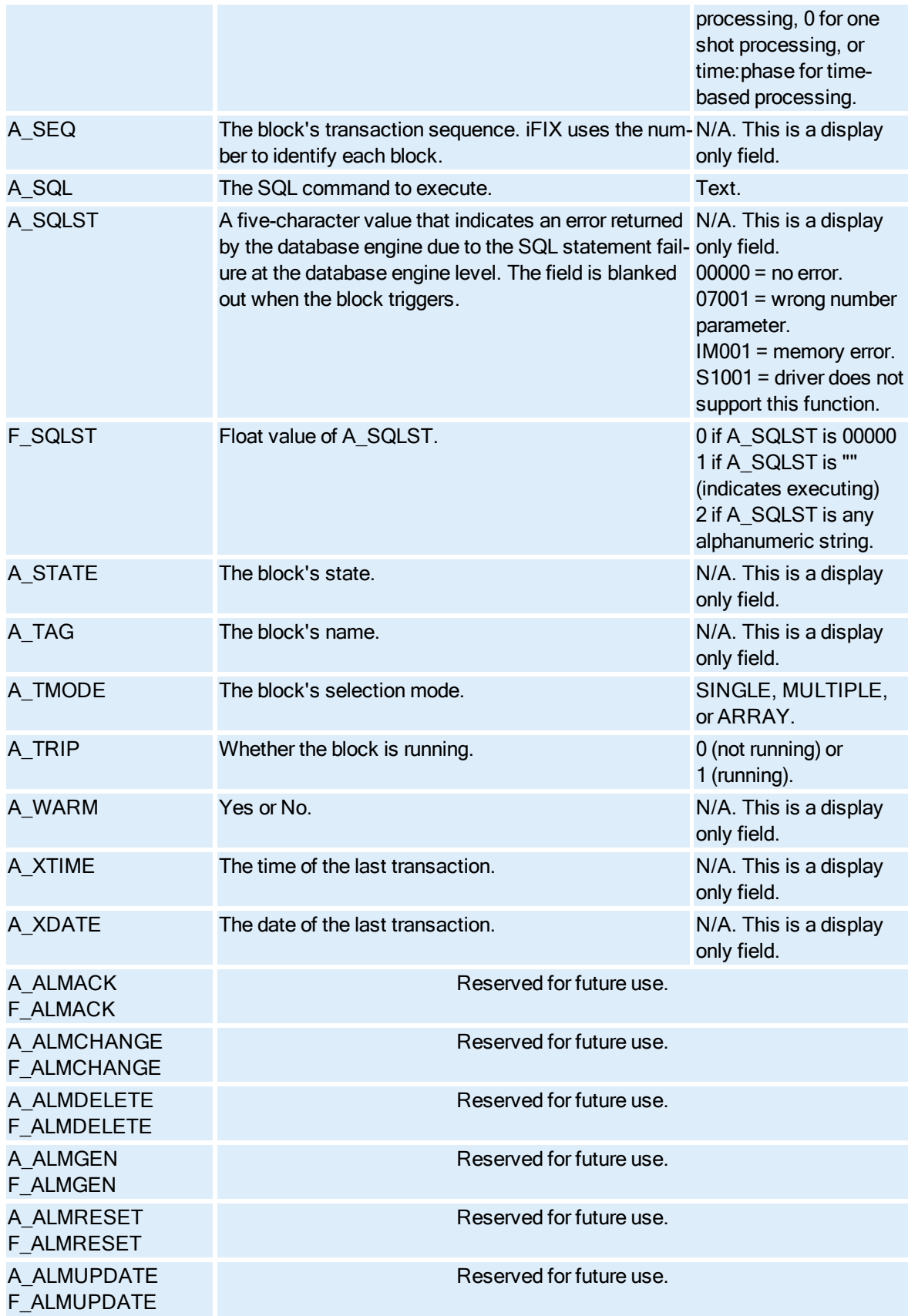

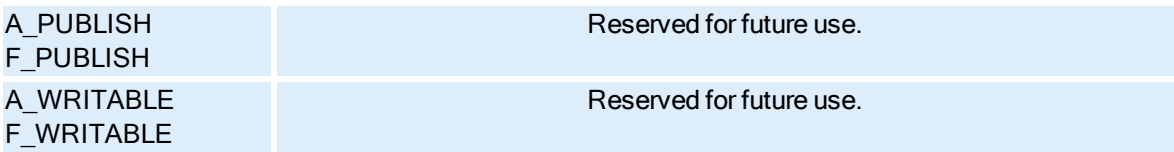

# Statistical Data Block Fields

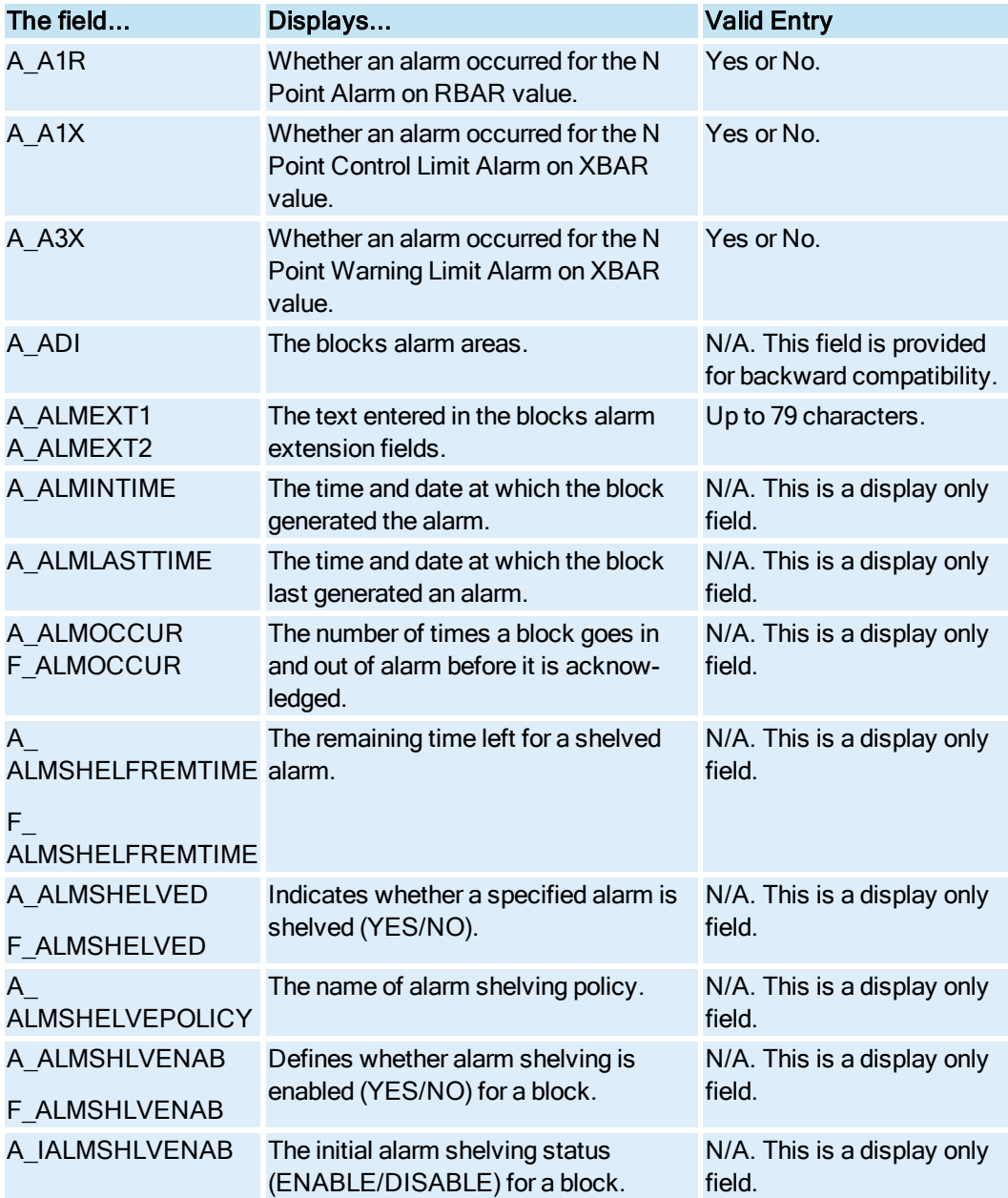

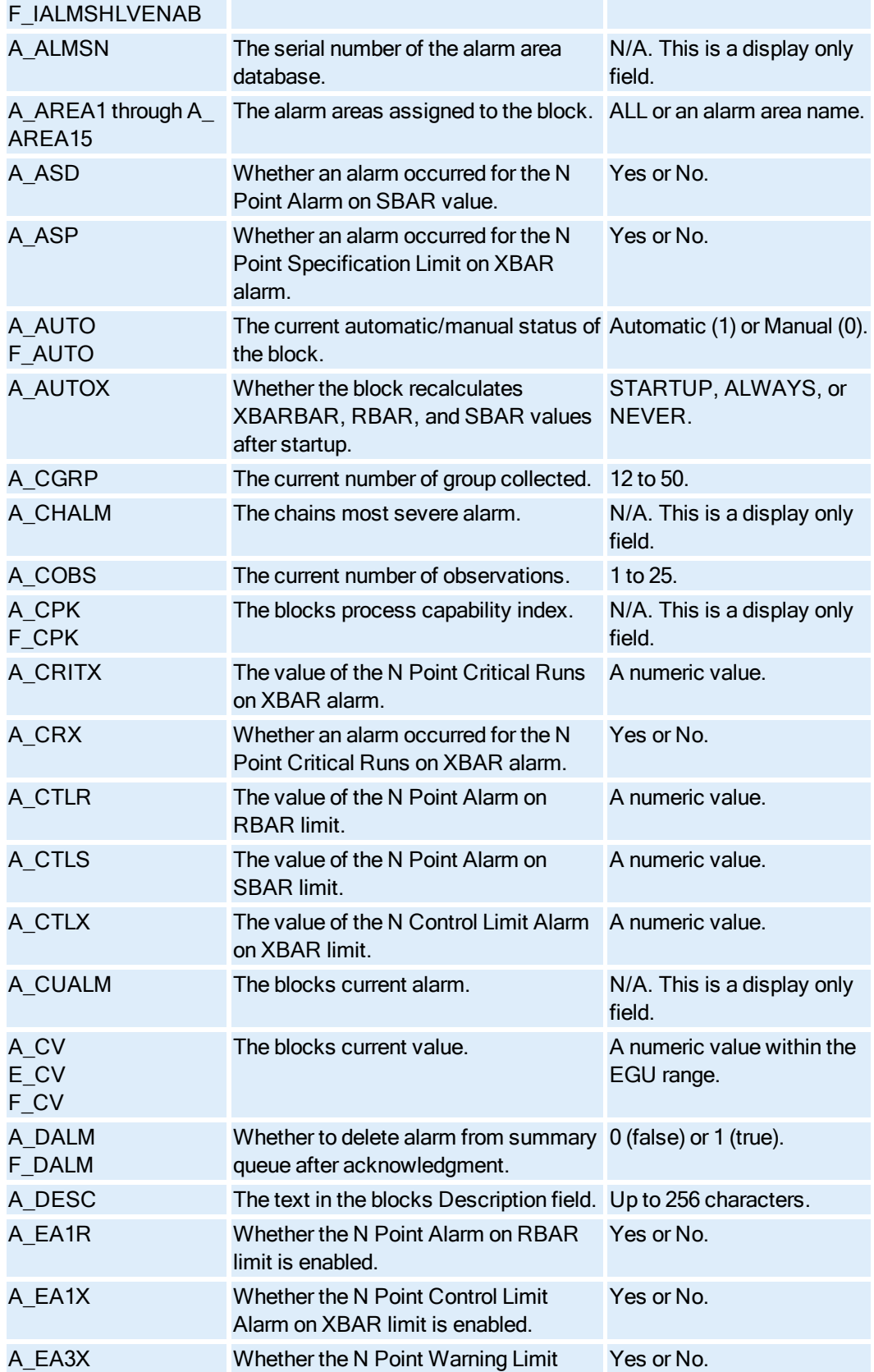

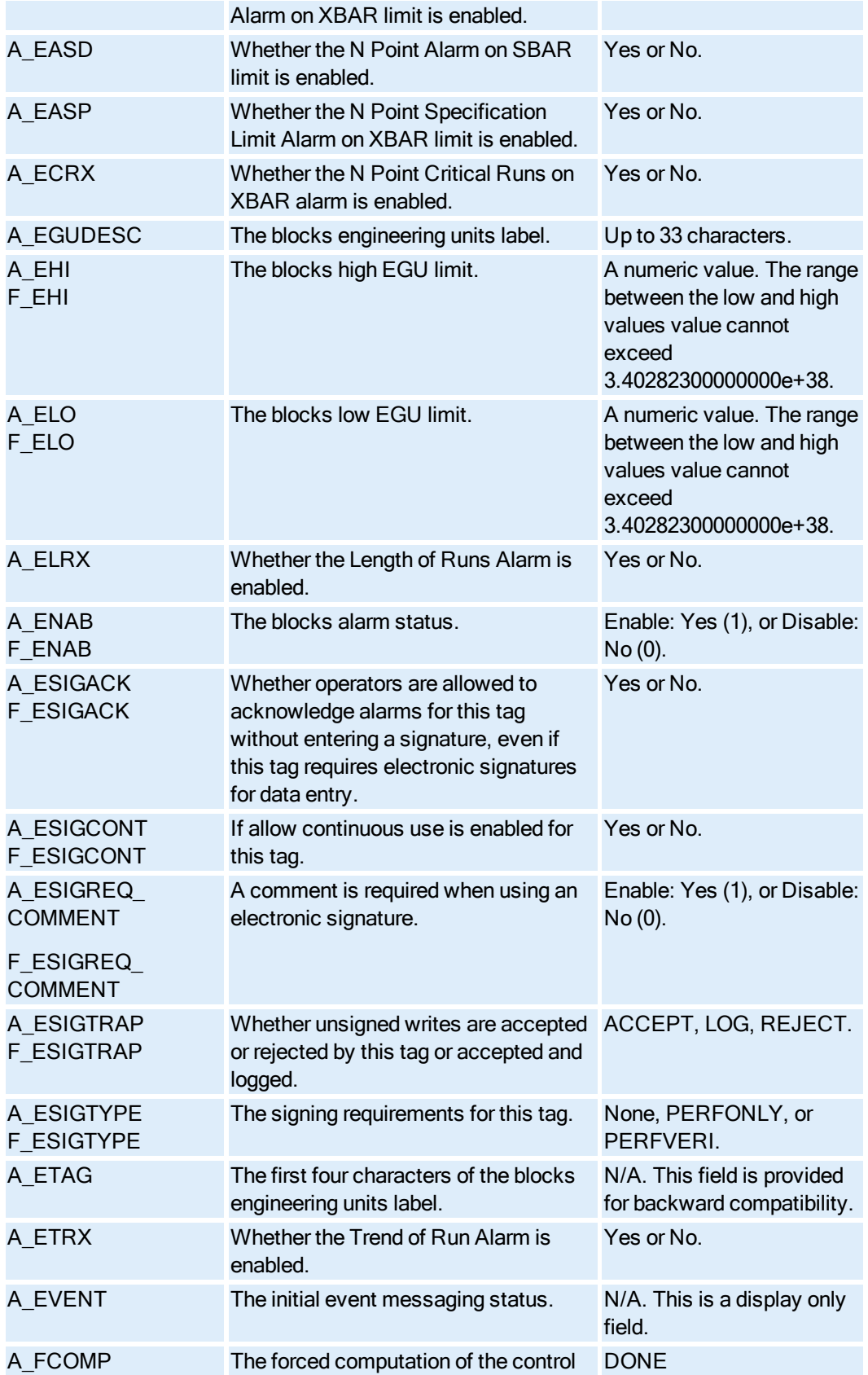

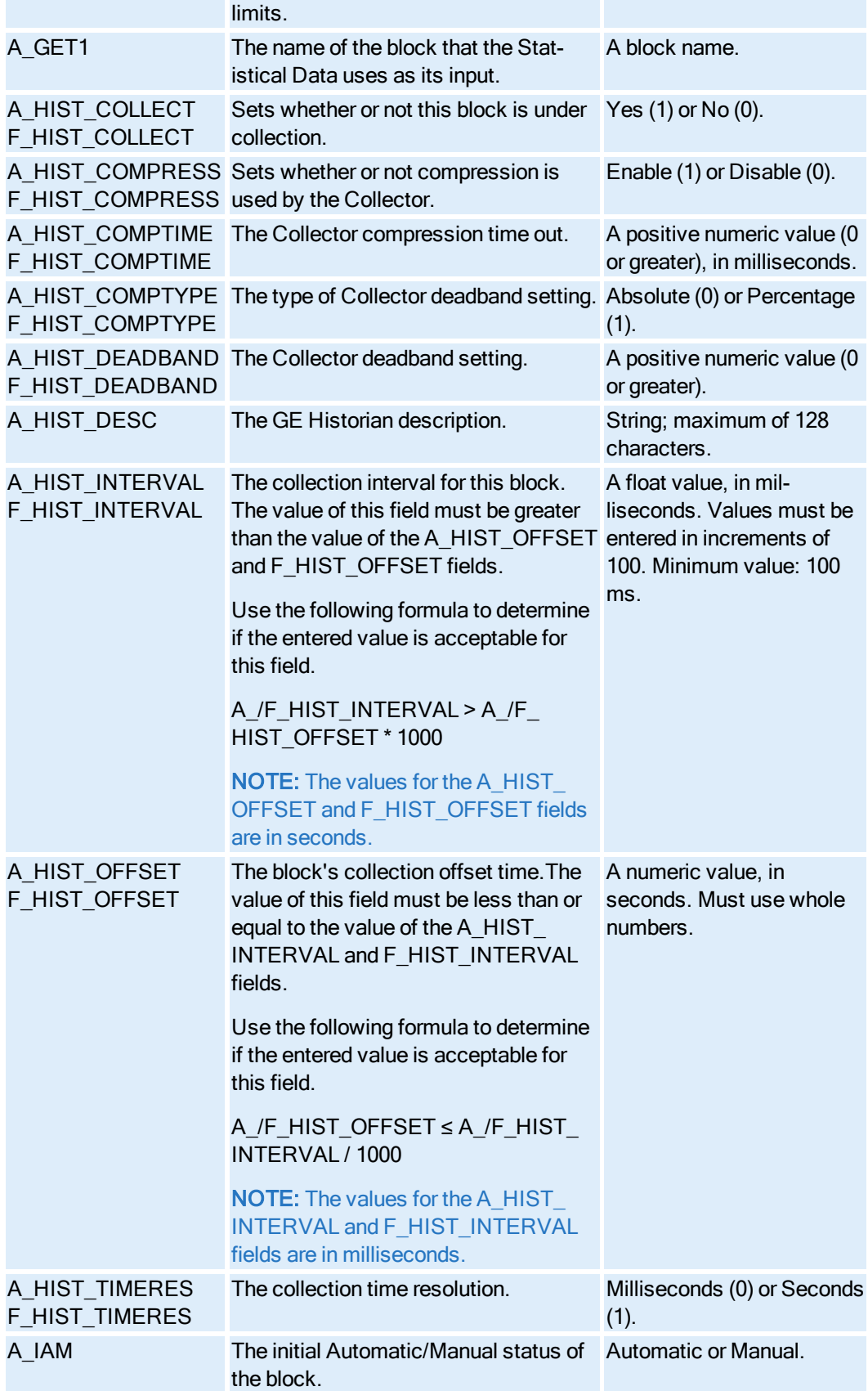

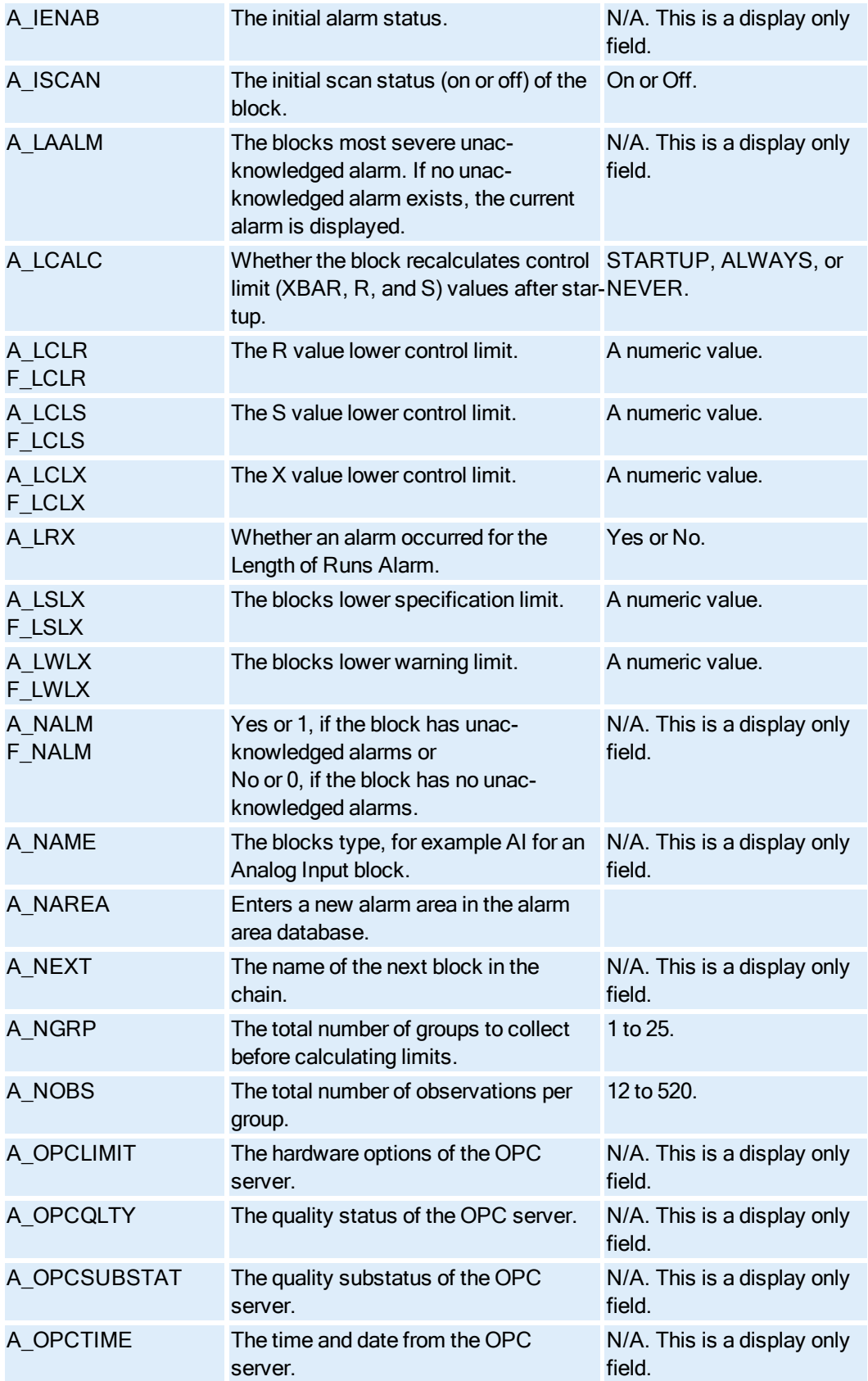

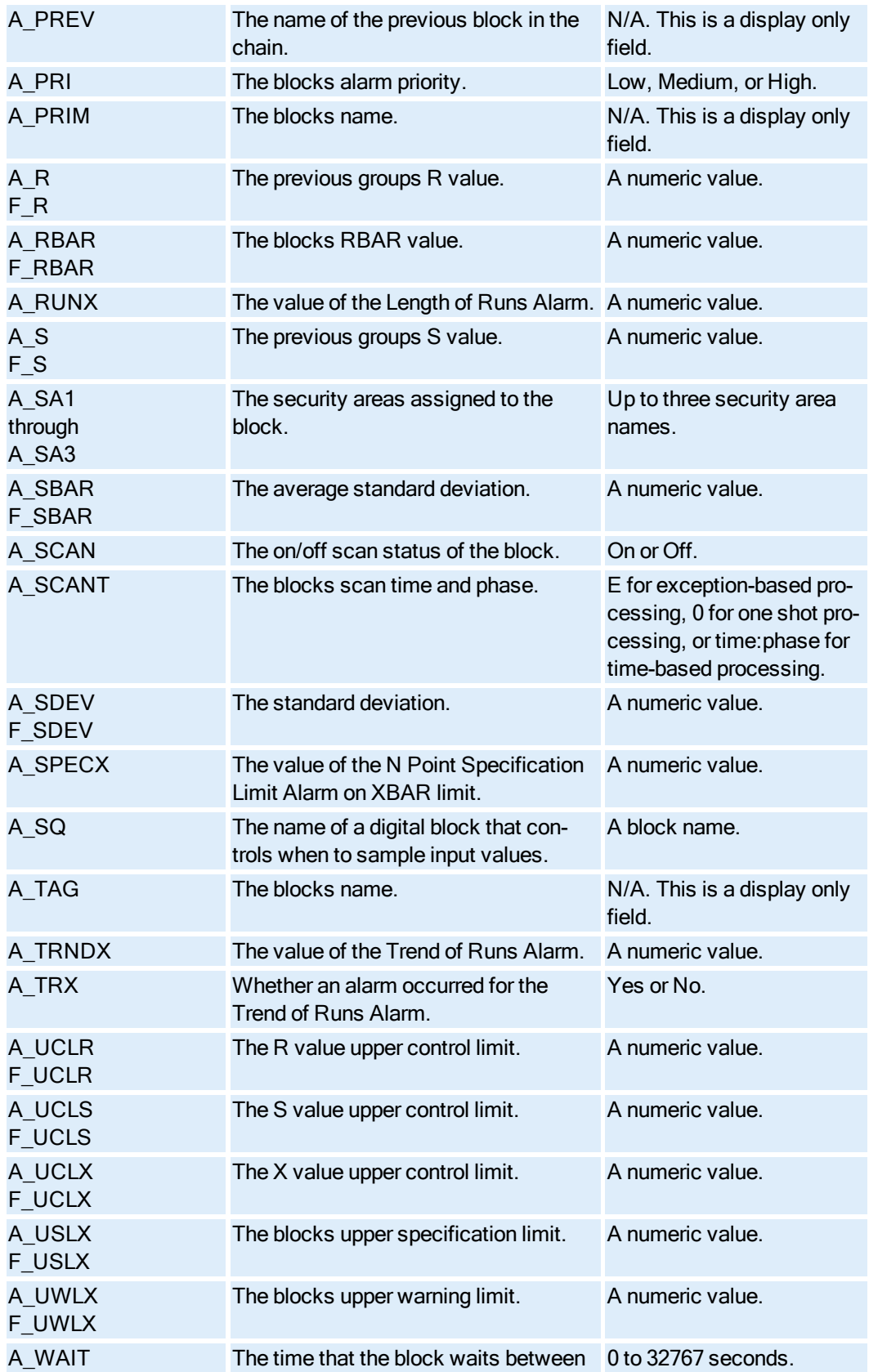

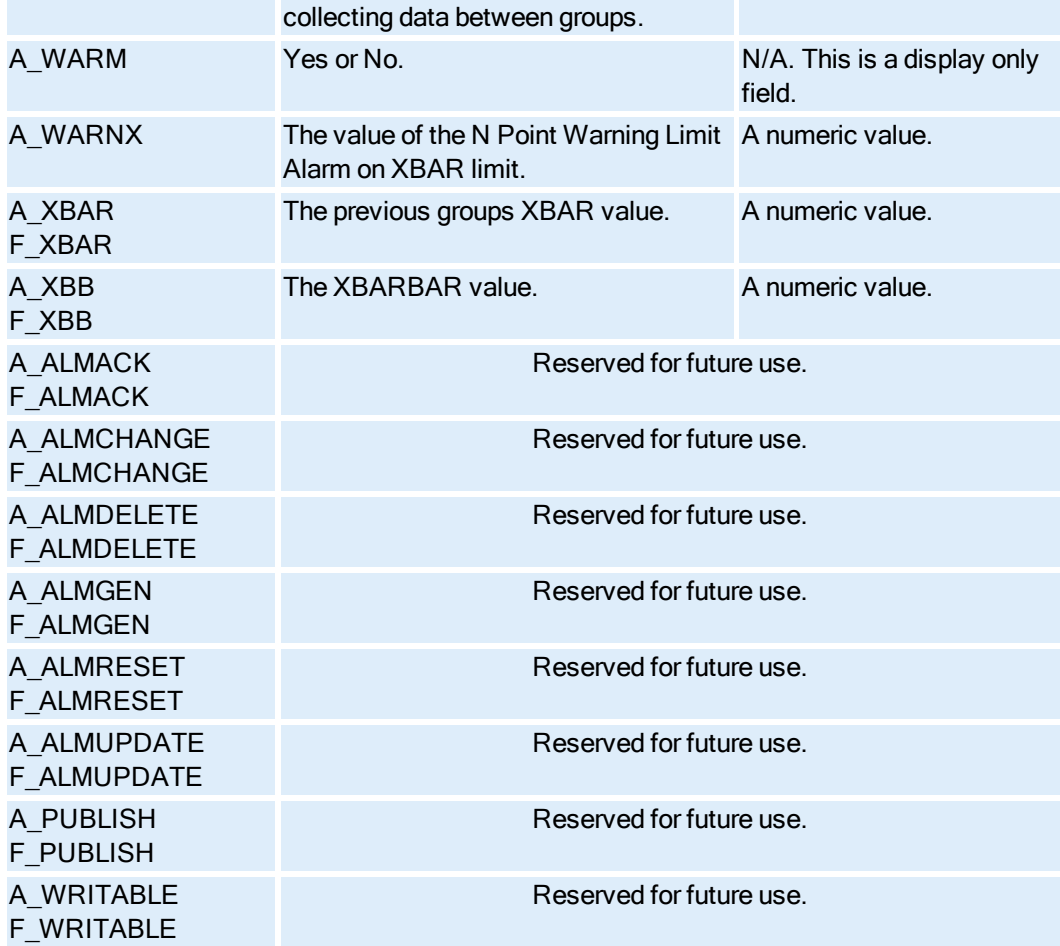

# Statistical Control Block Fields

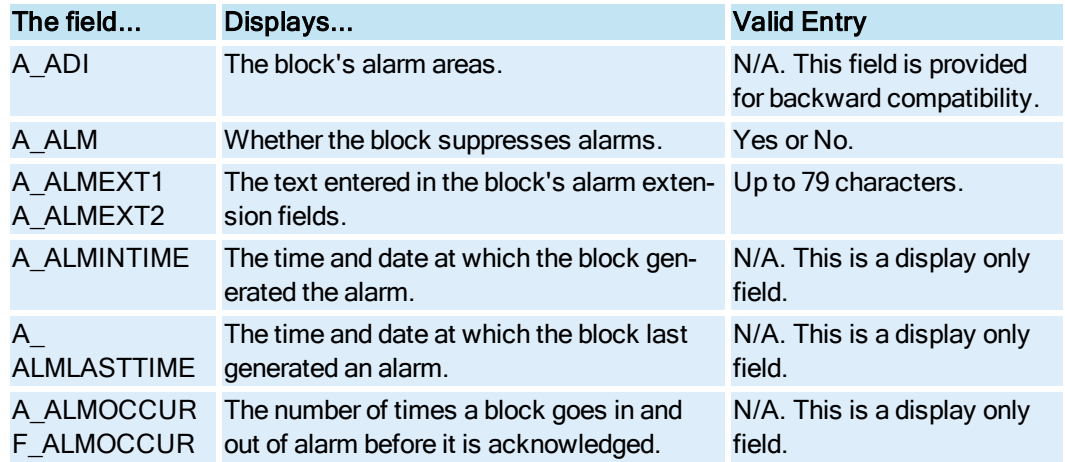

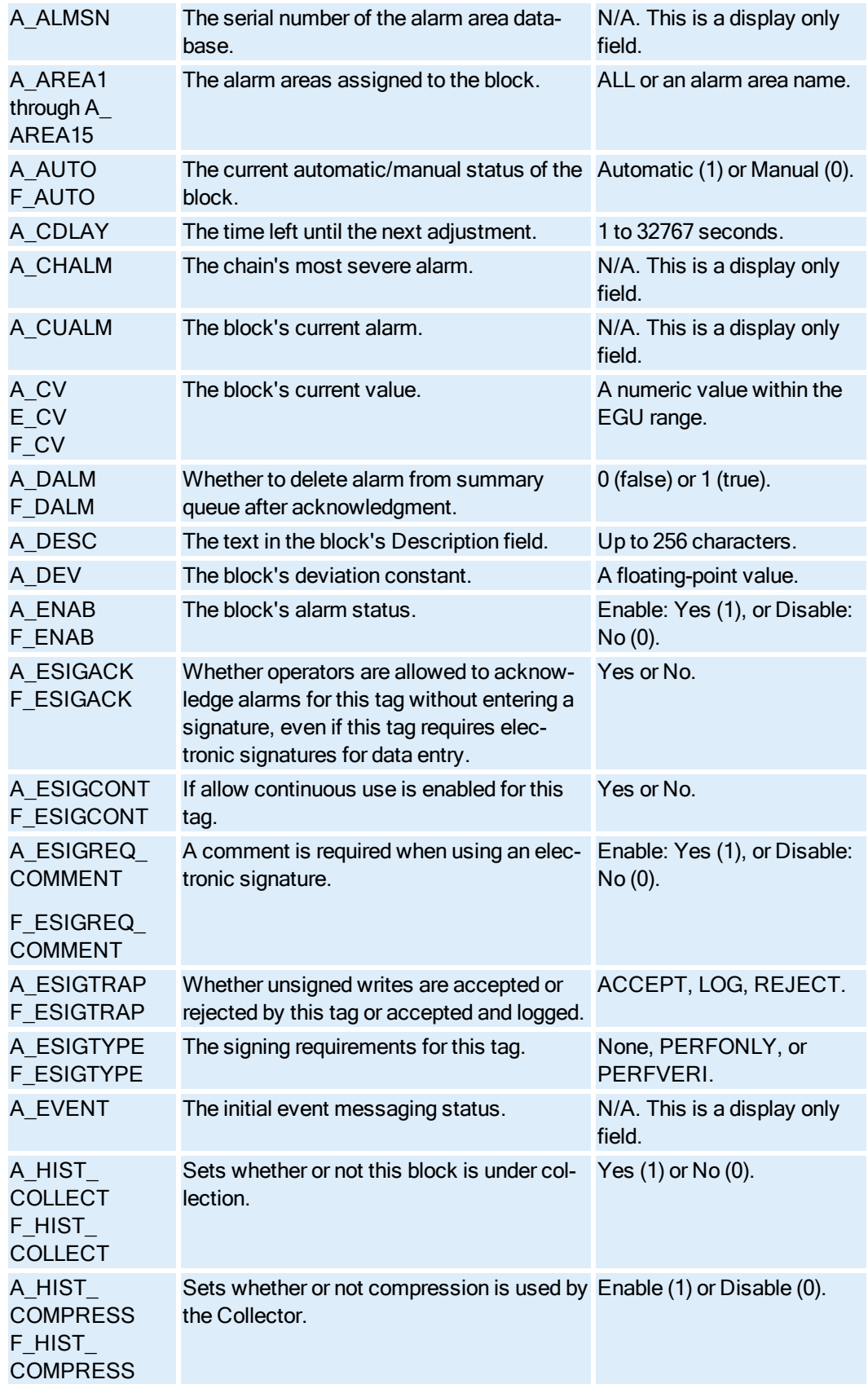

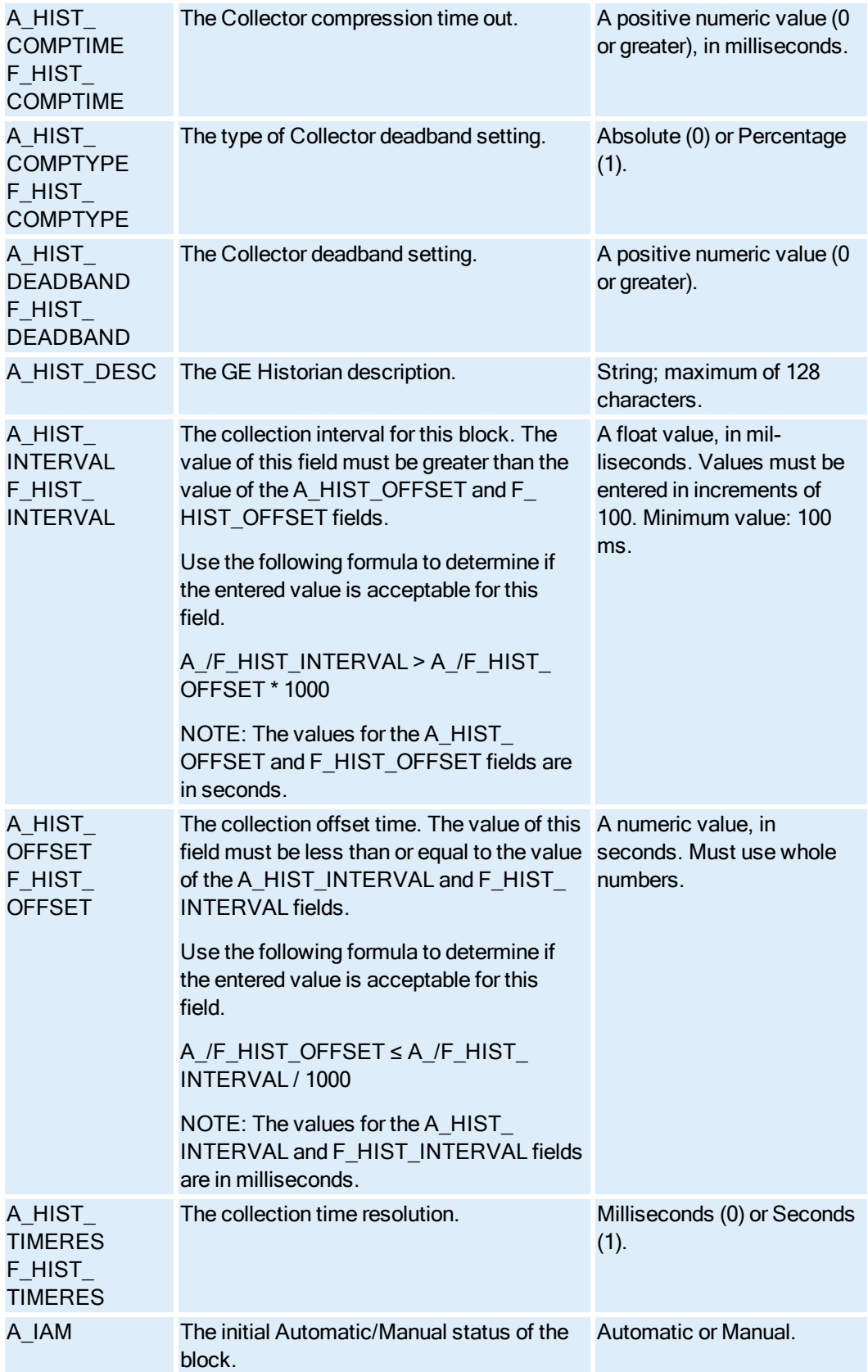

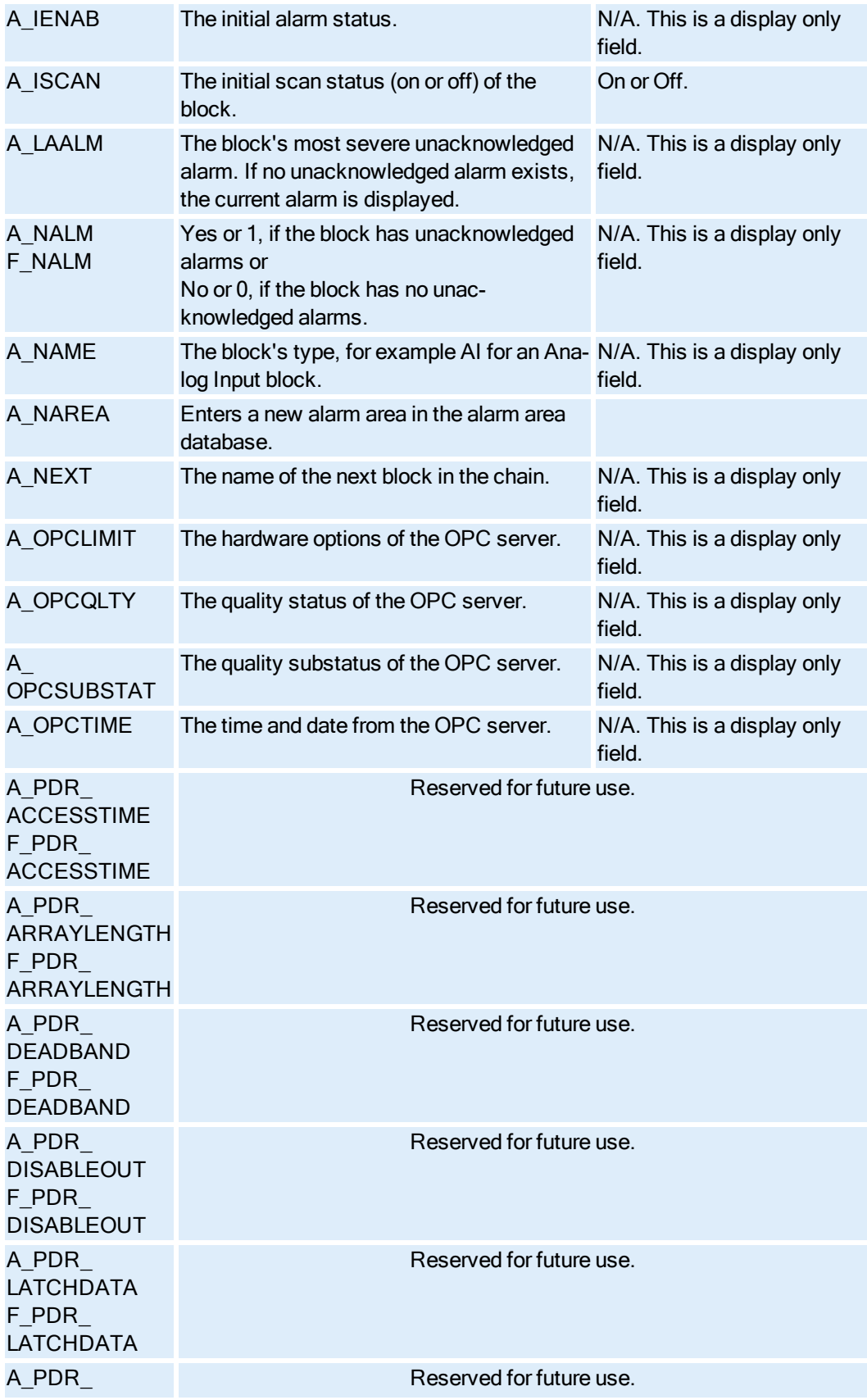

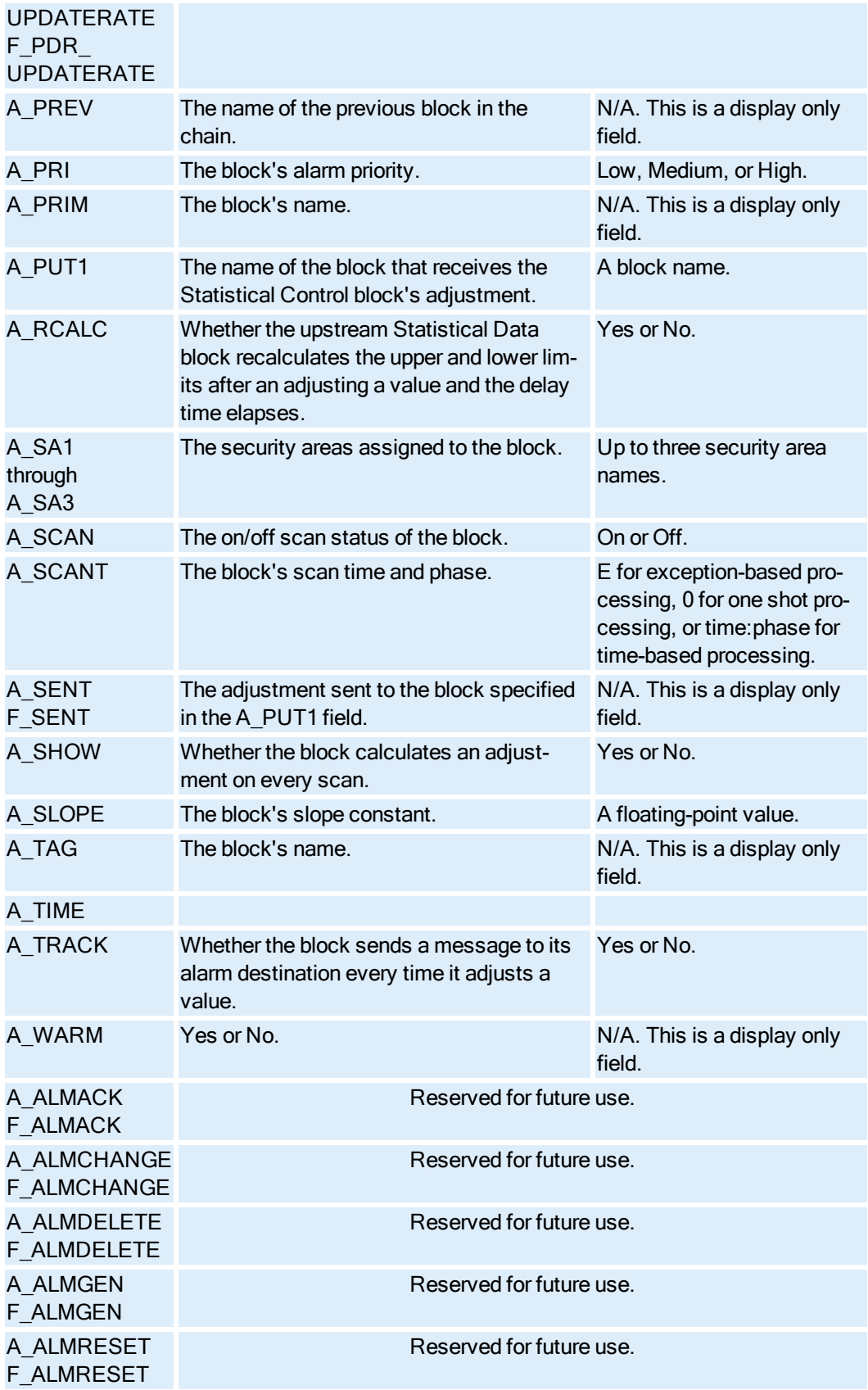

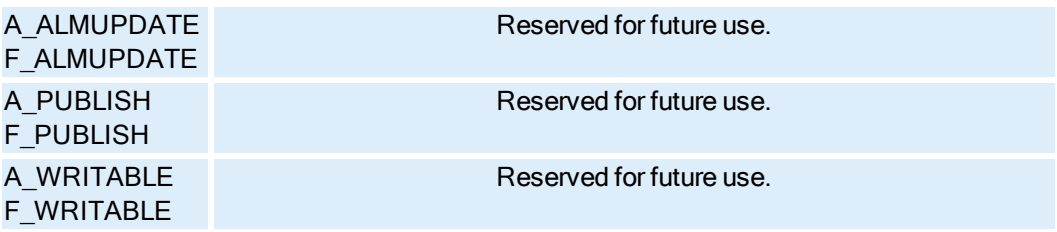

#### Text Block Fields

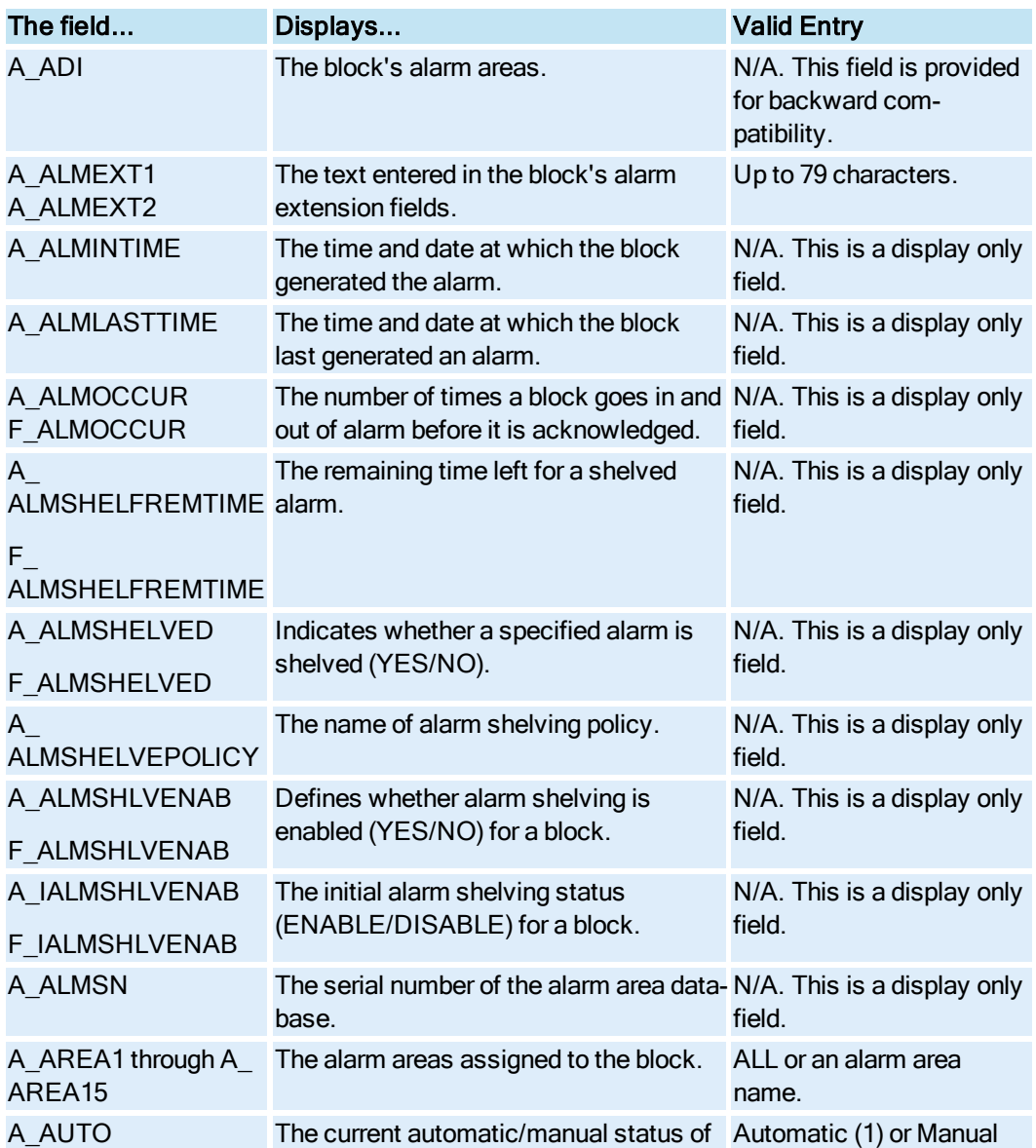

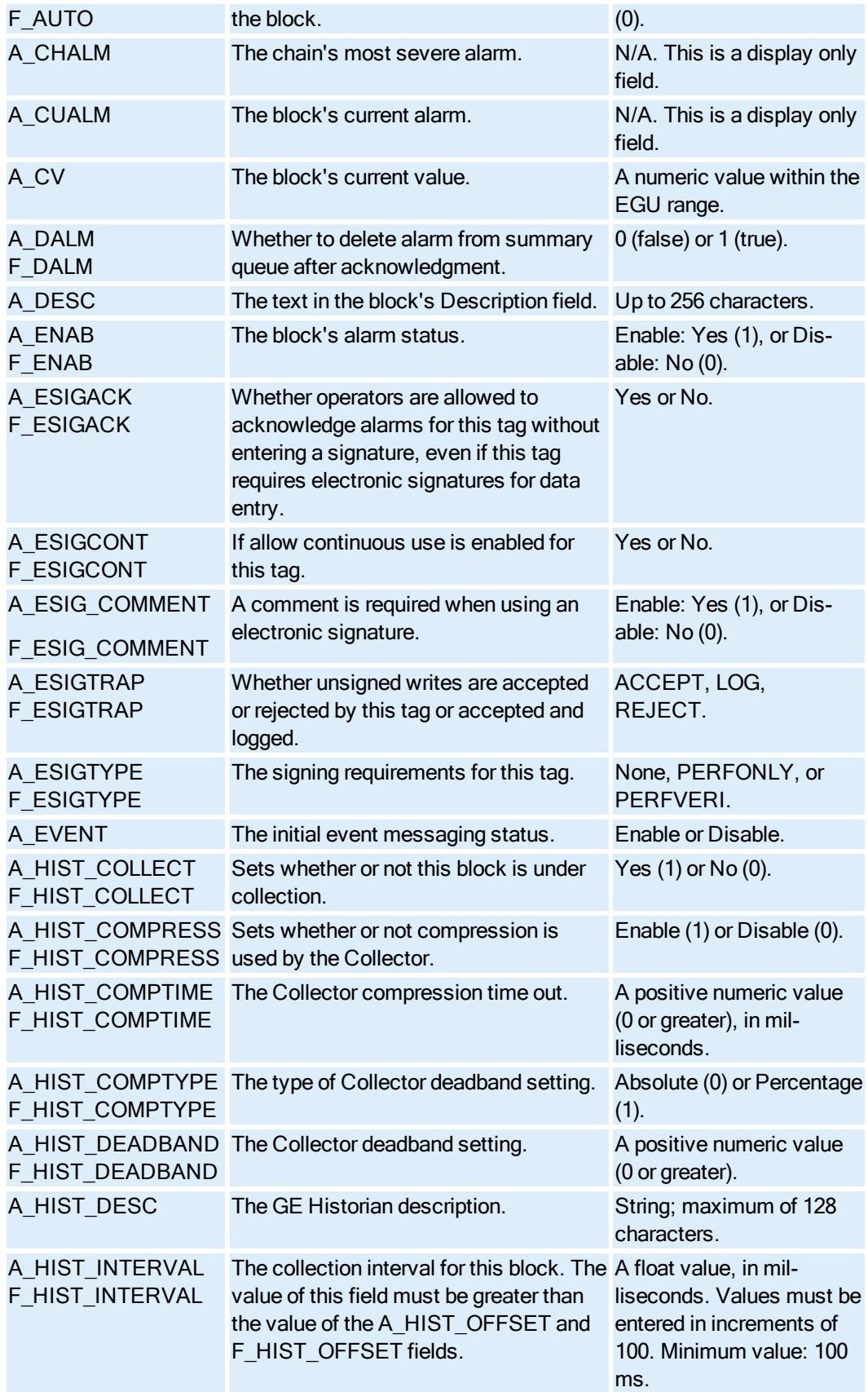

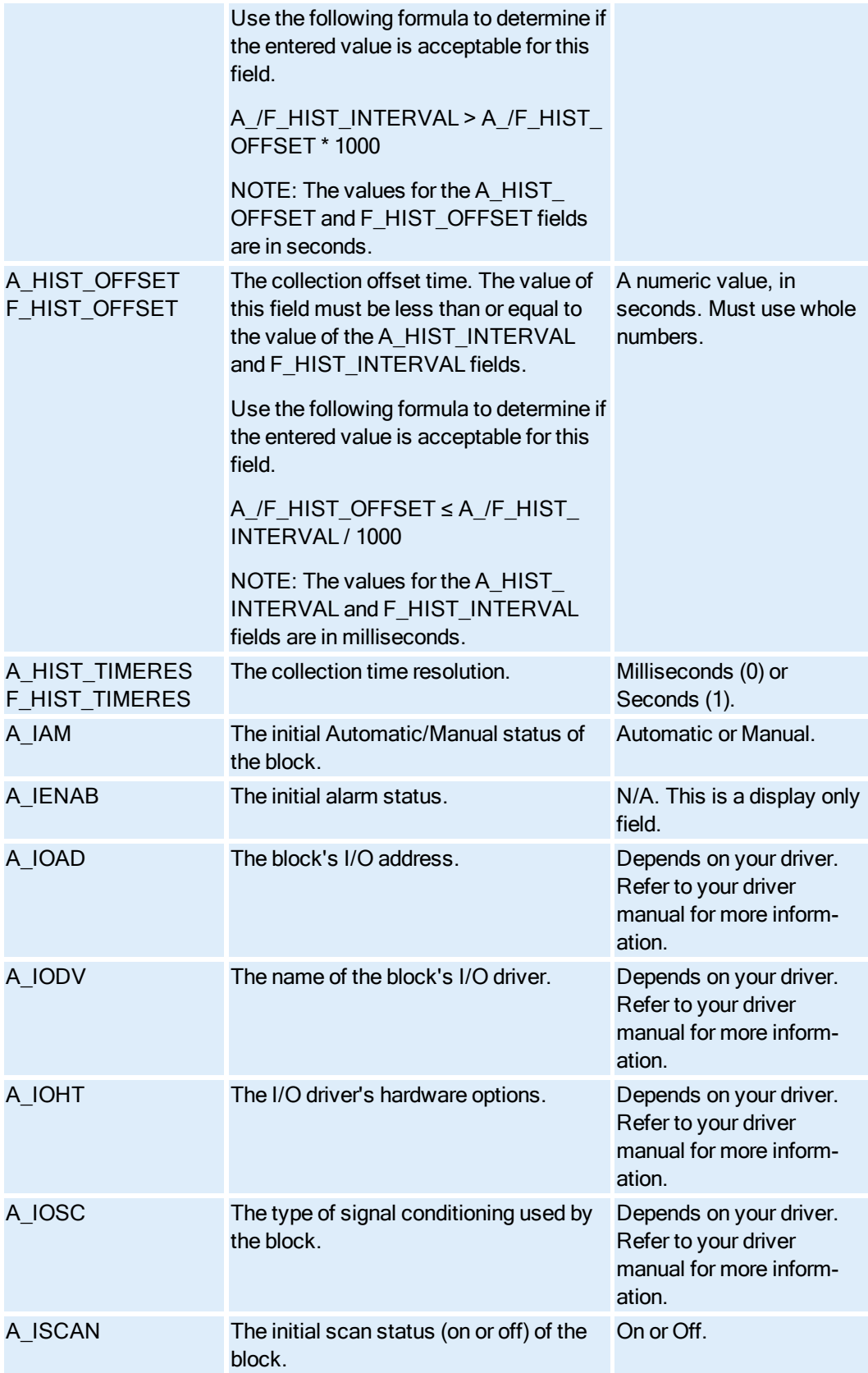

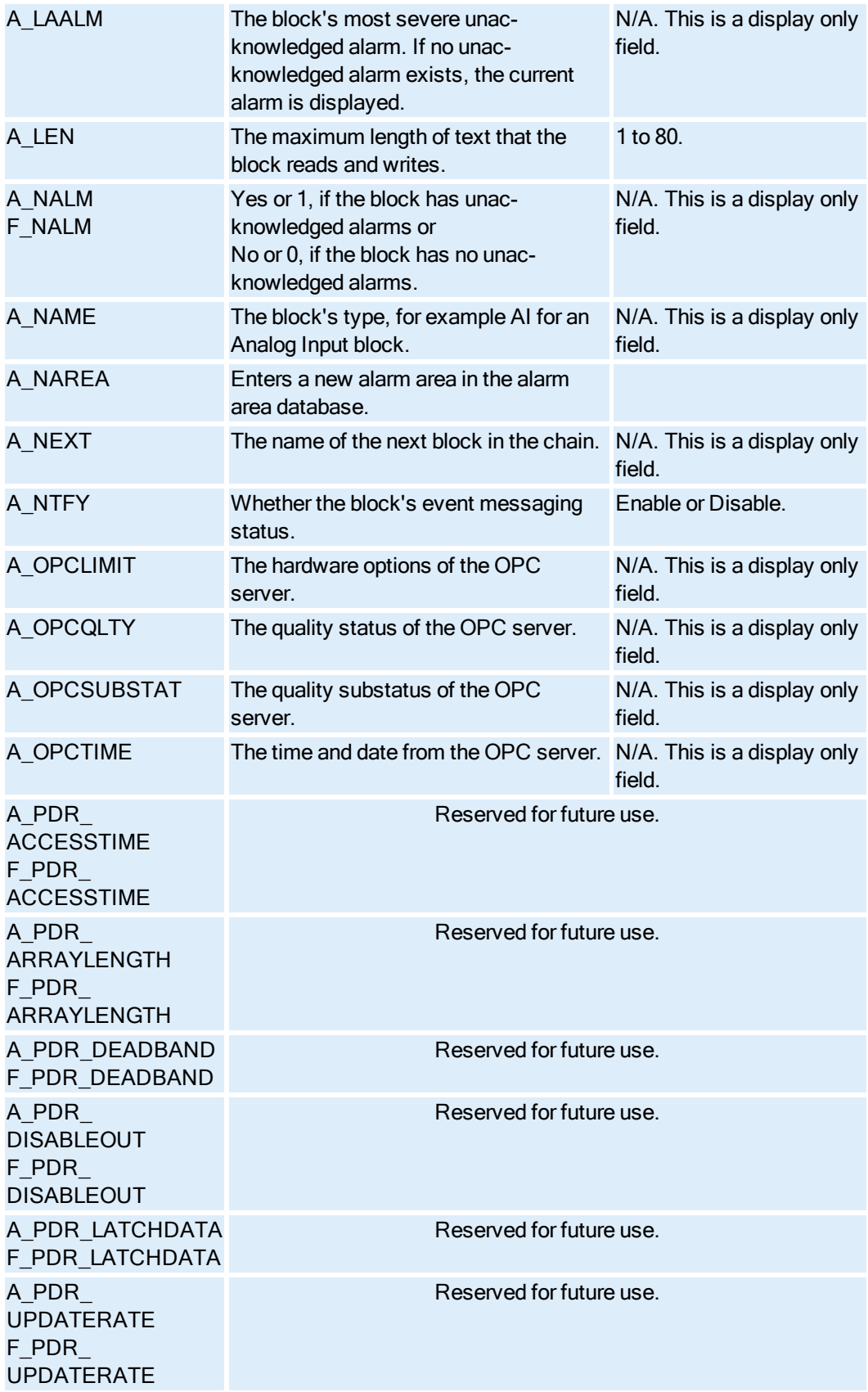

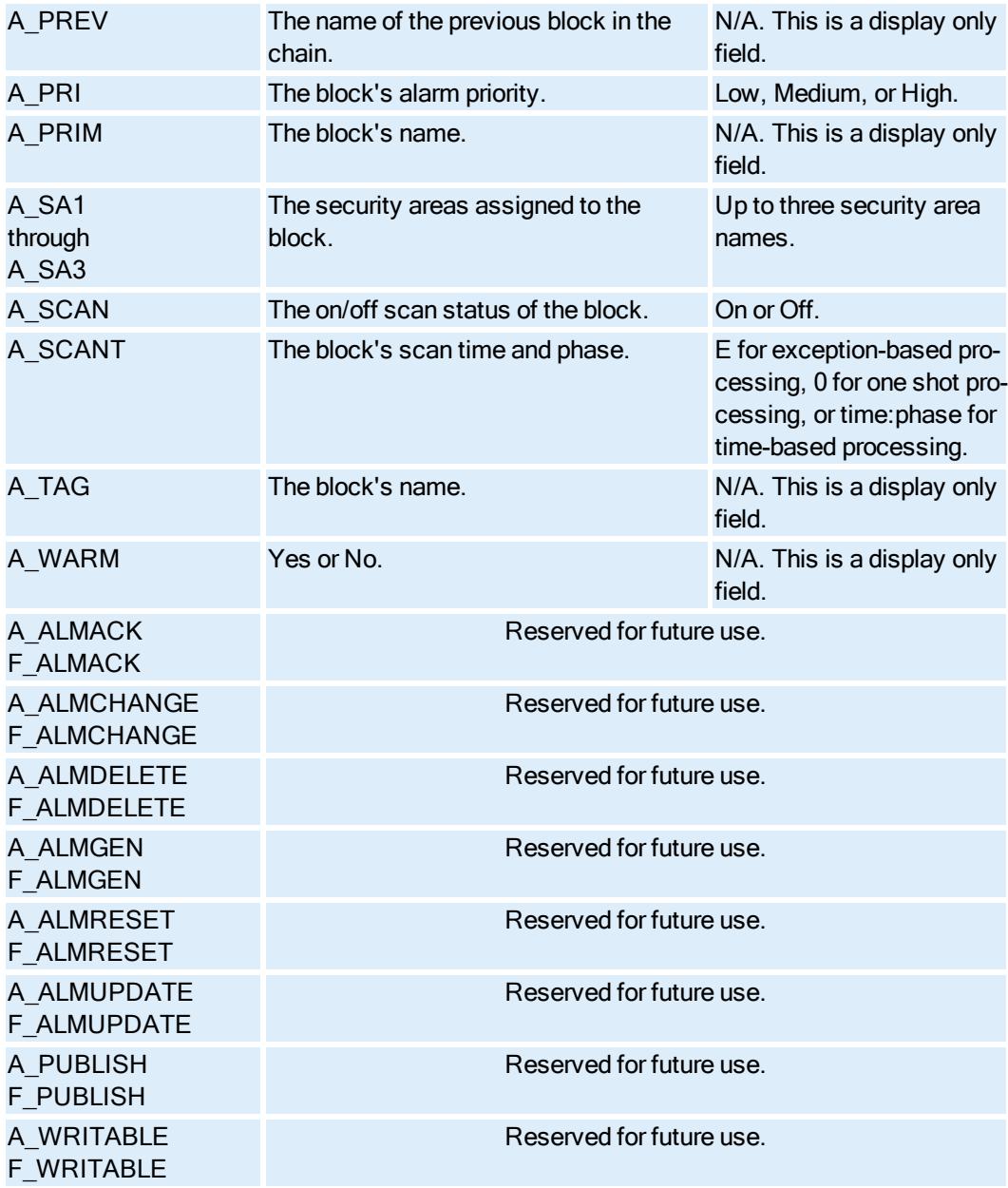

# Timer Block Fields

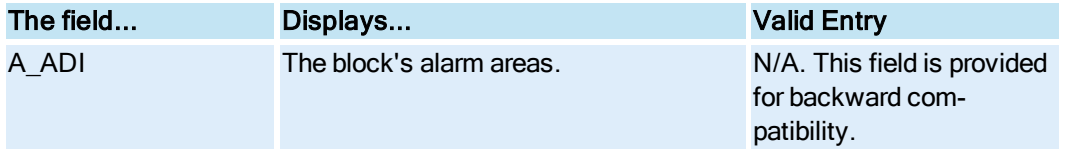

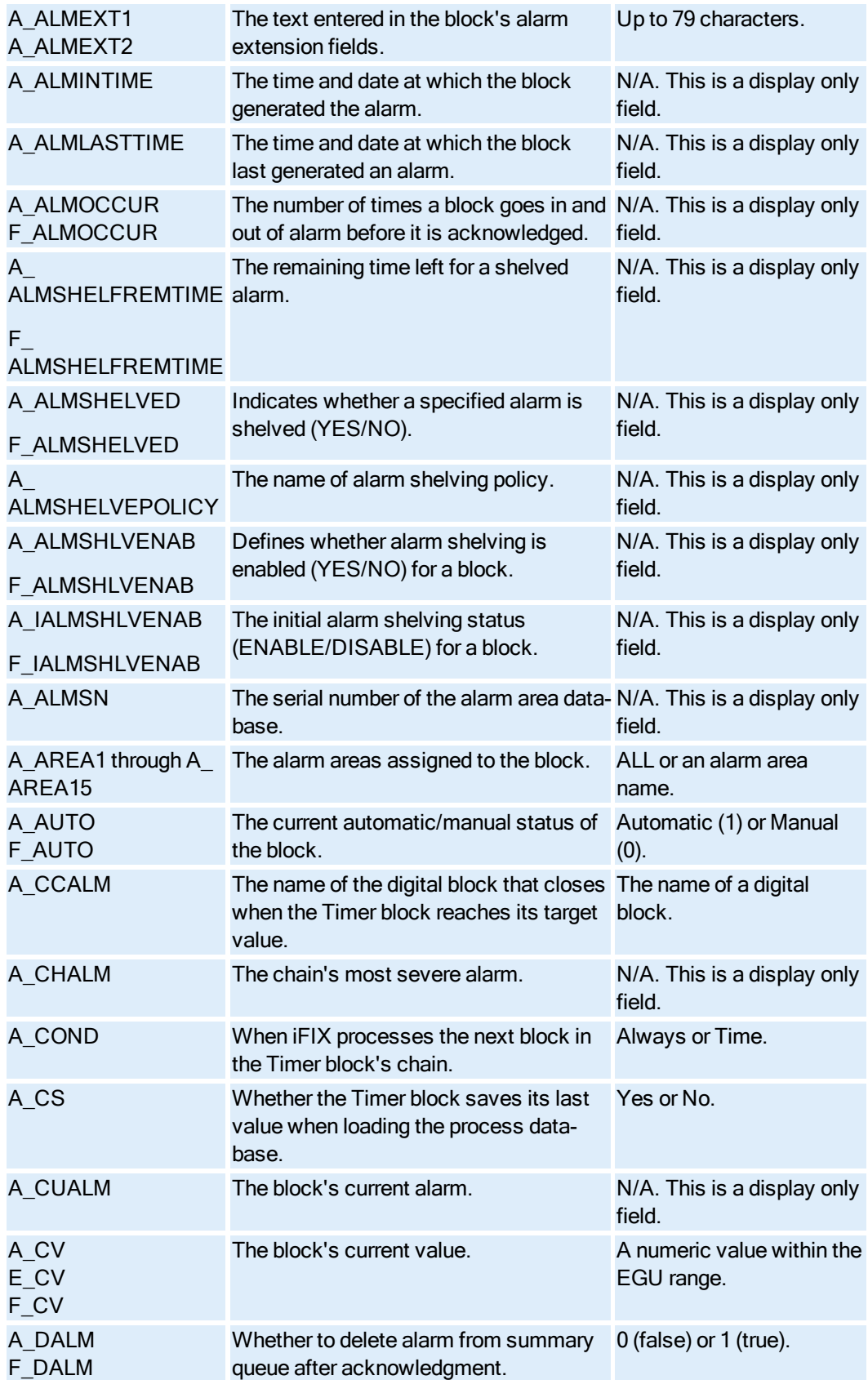

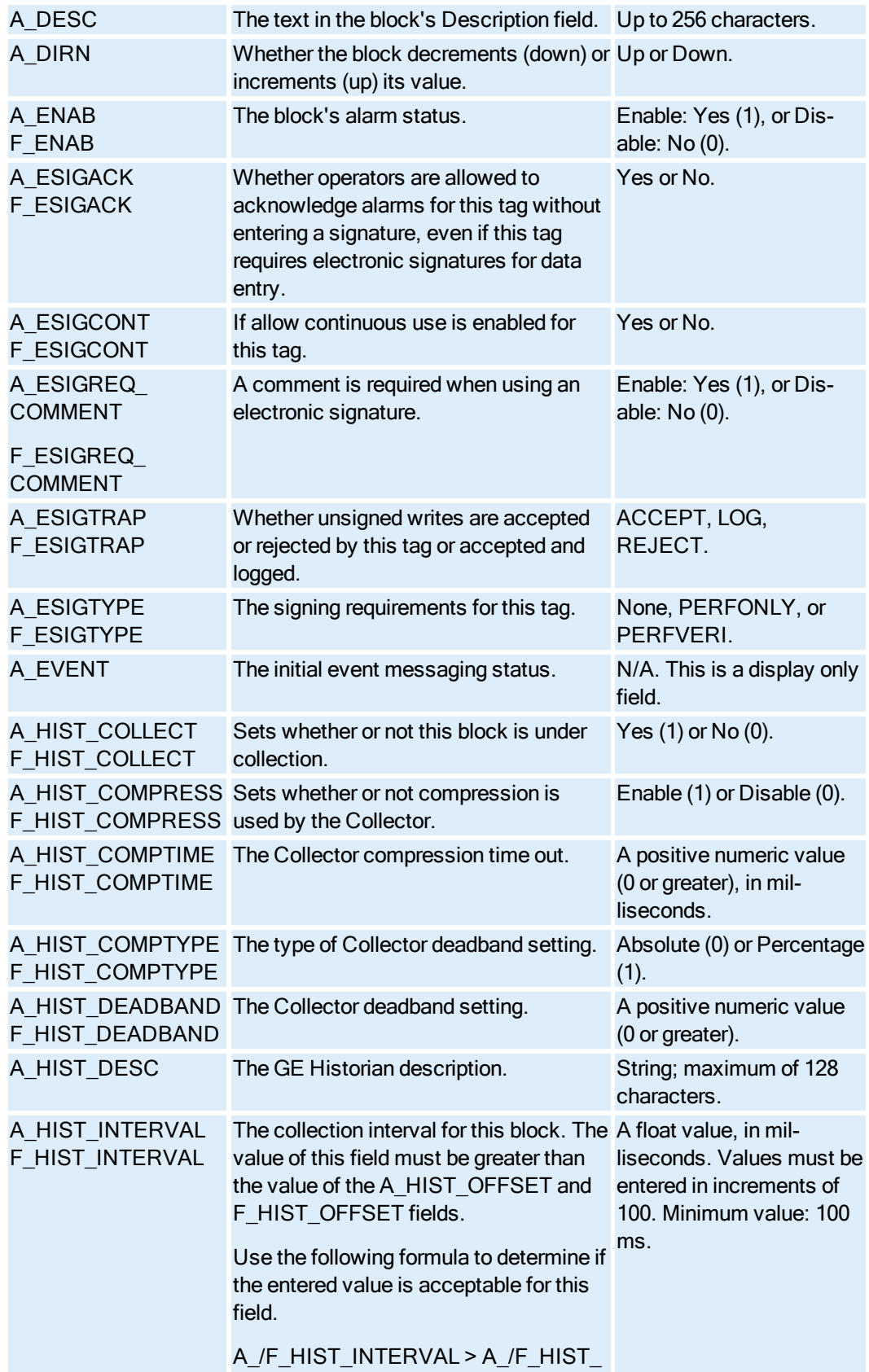

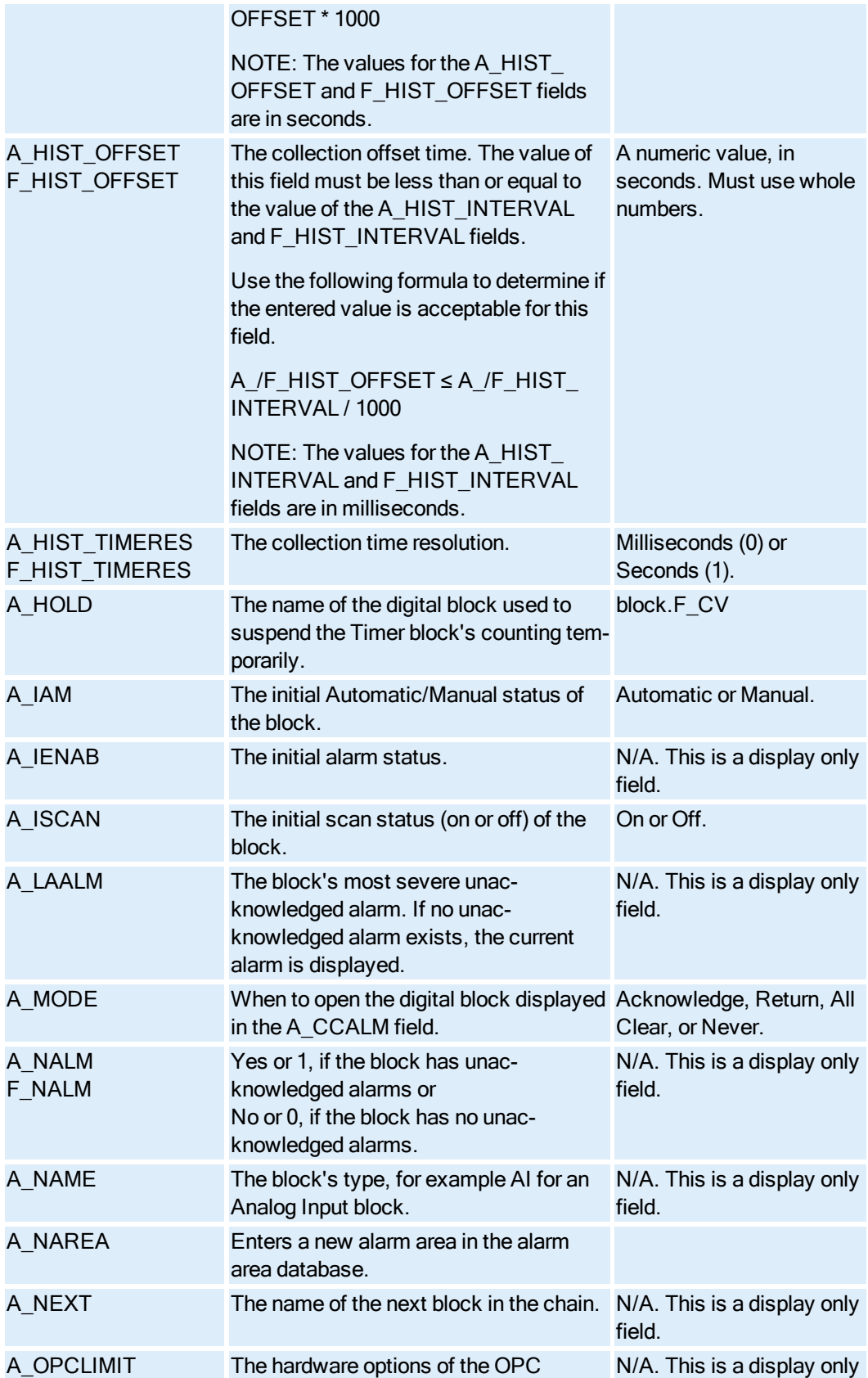

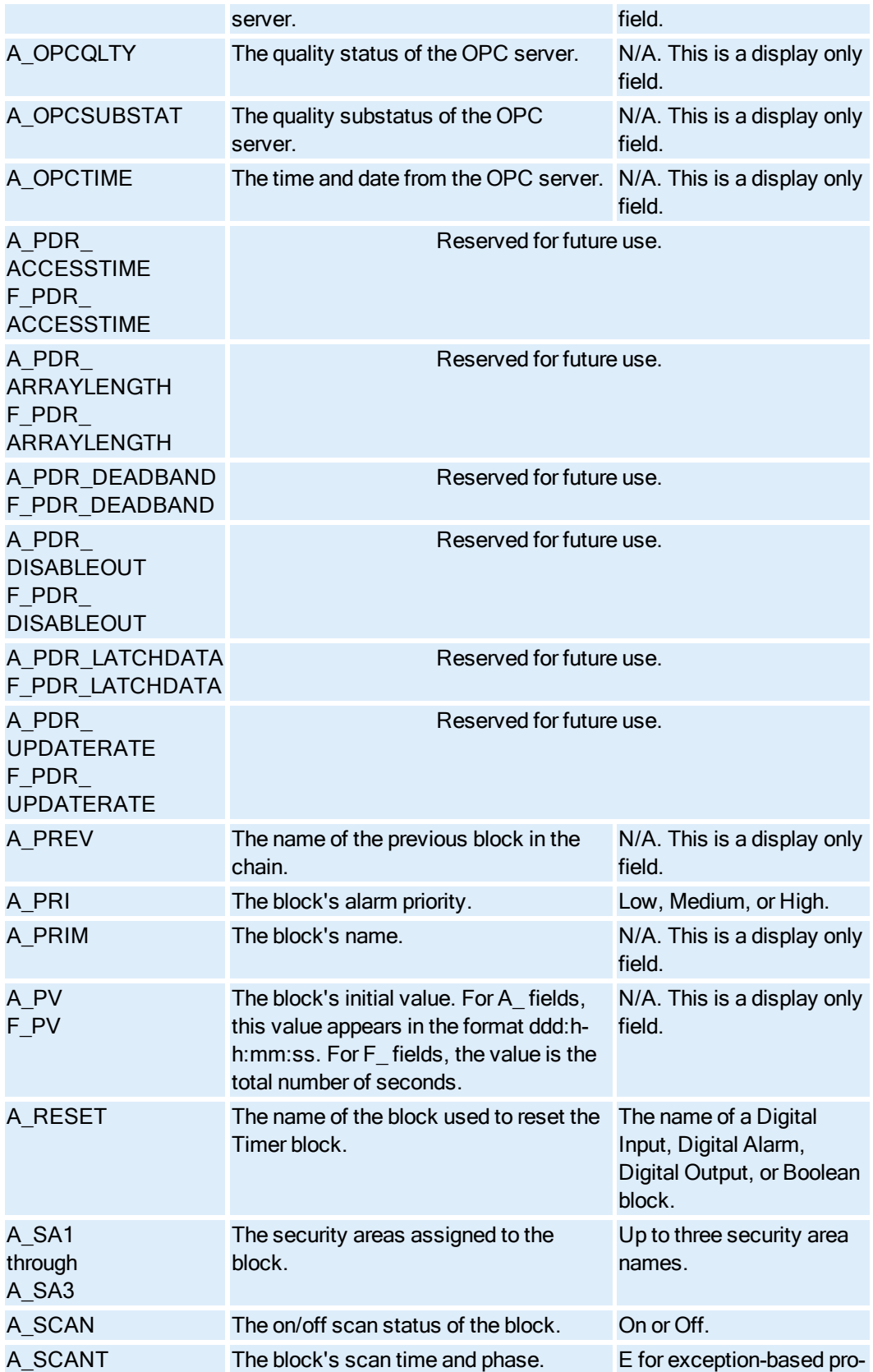

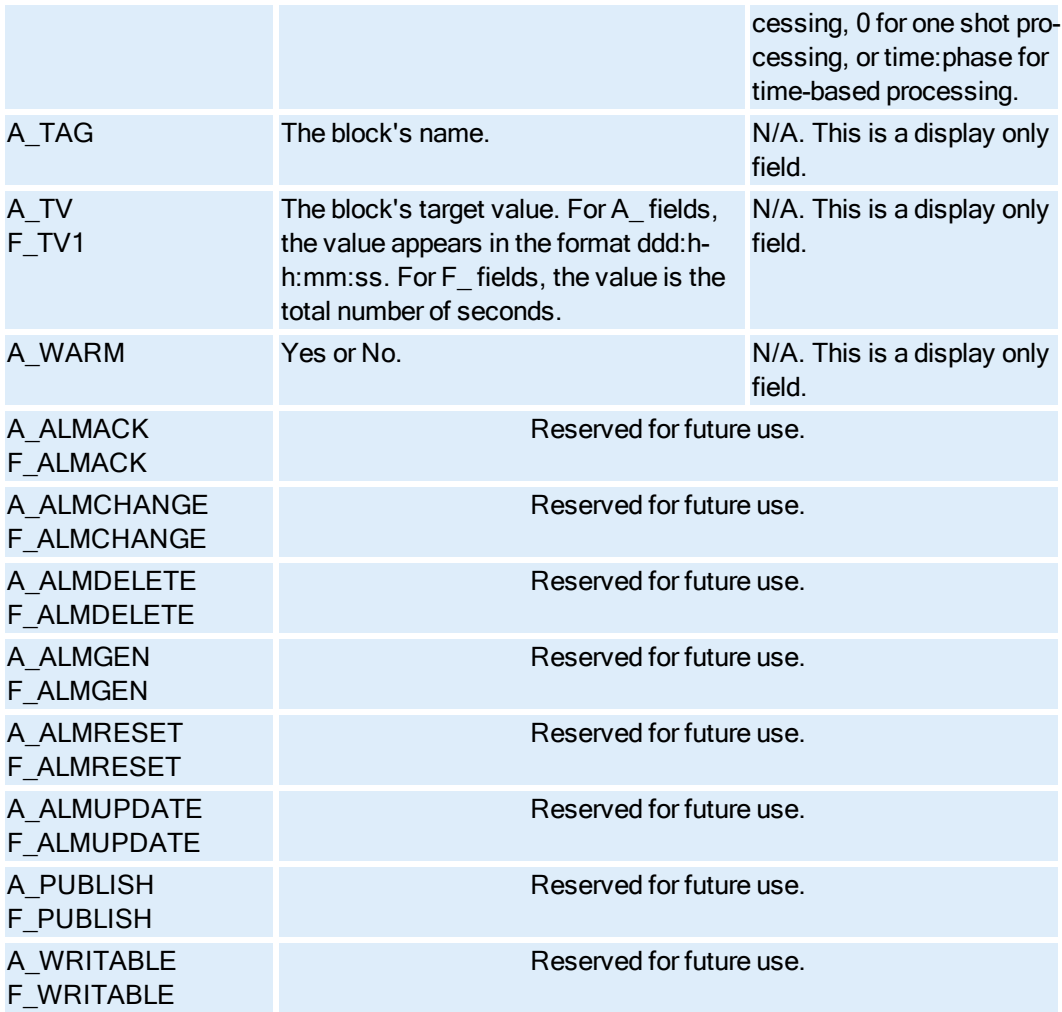

# Totalizer Block Fields

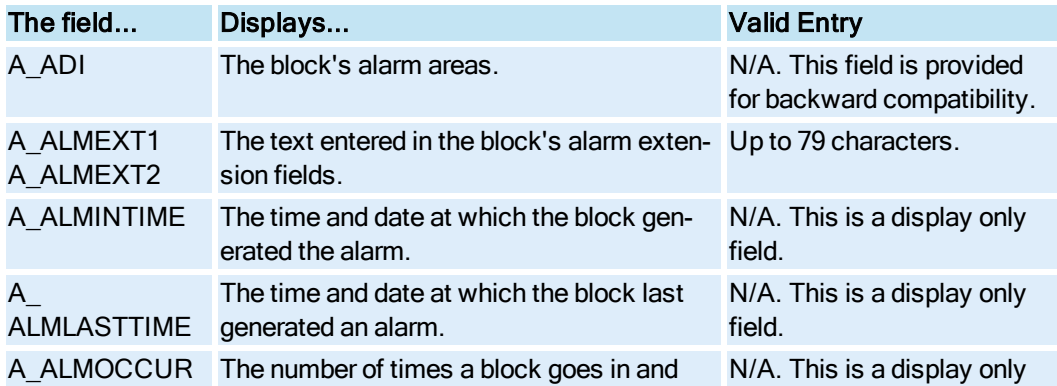

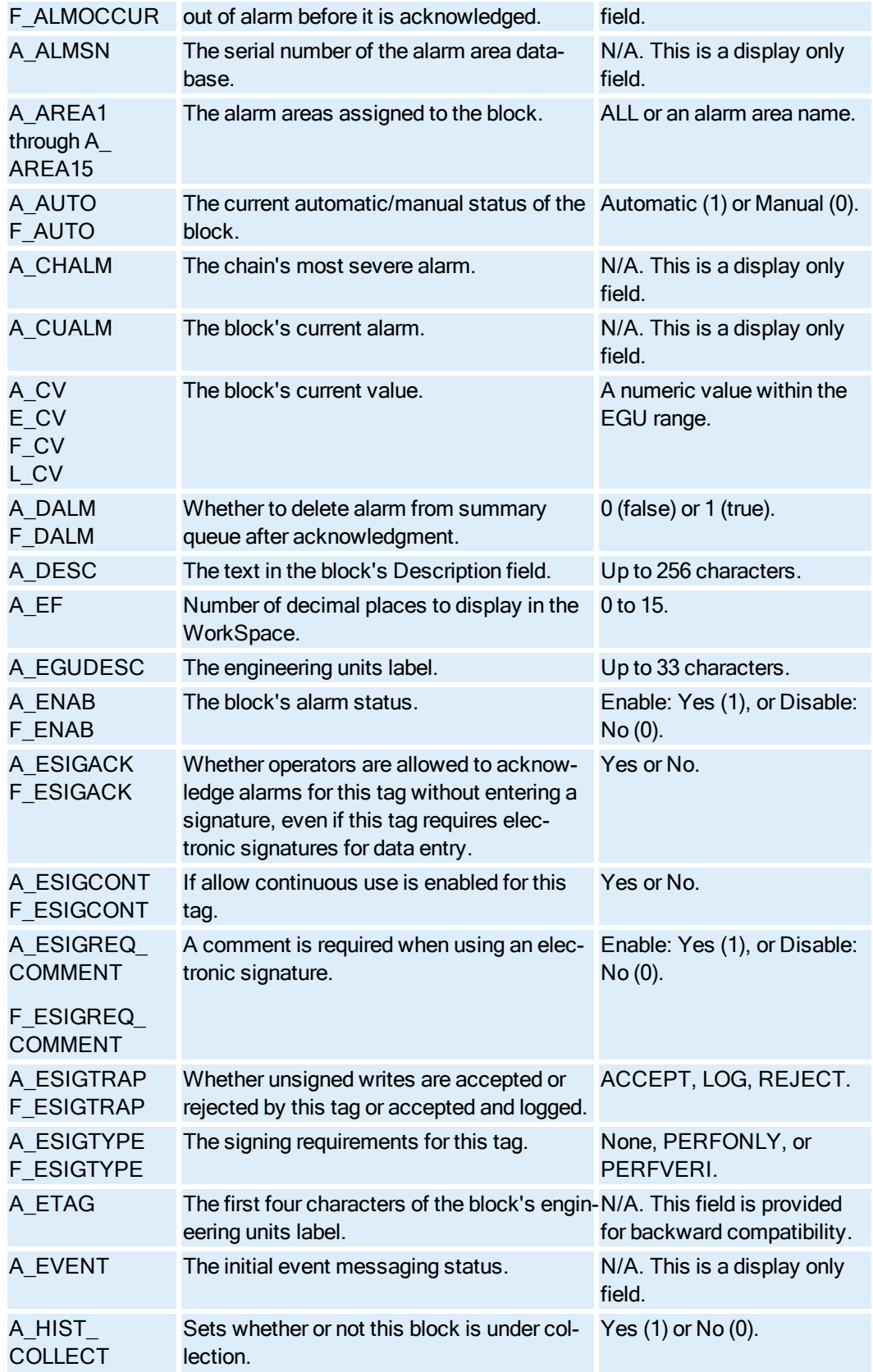

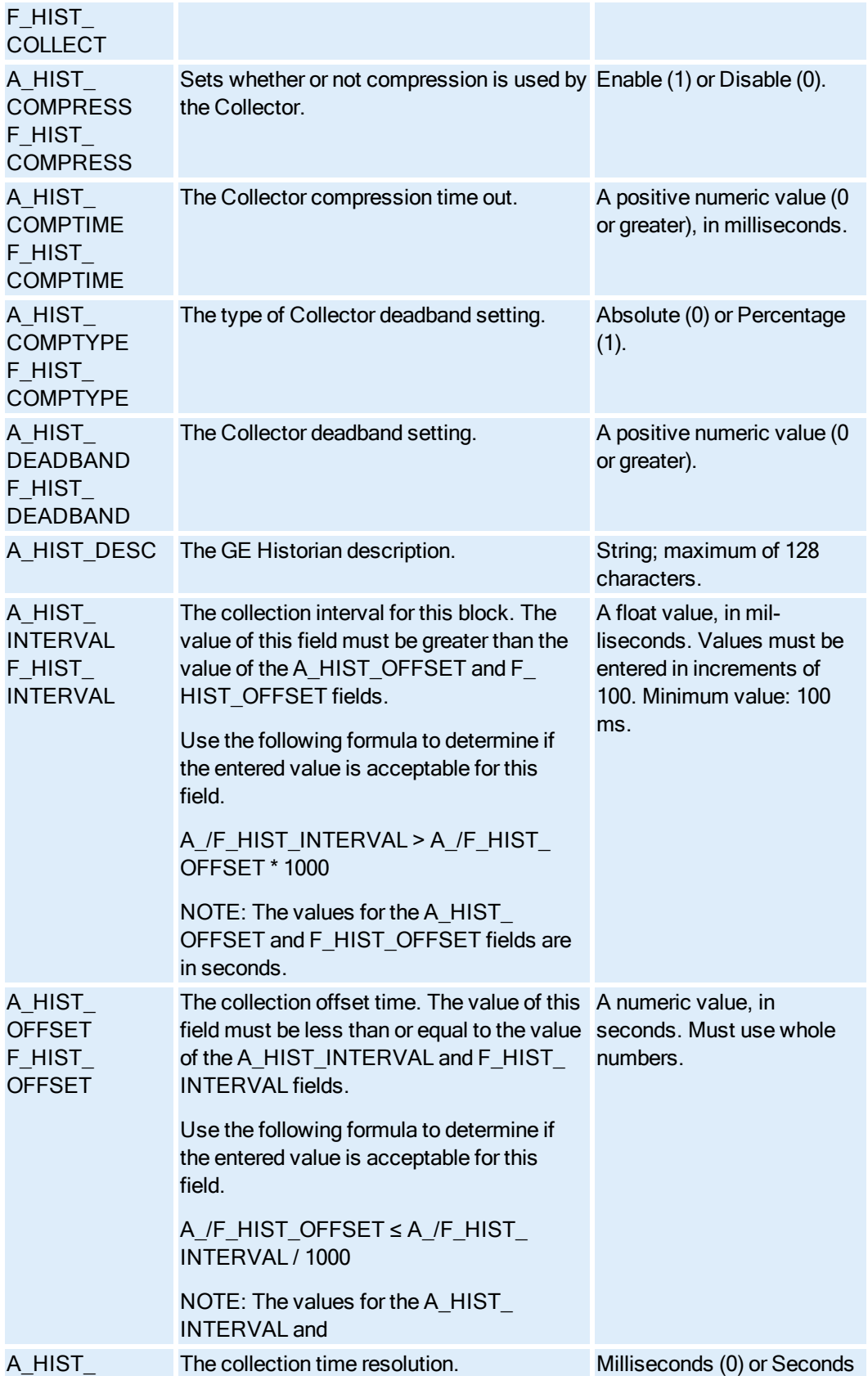

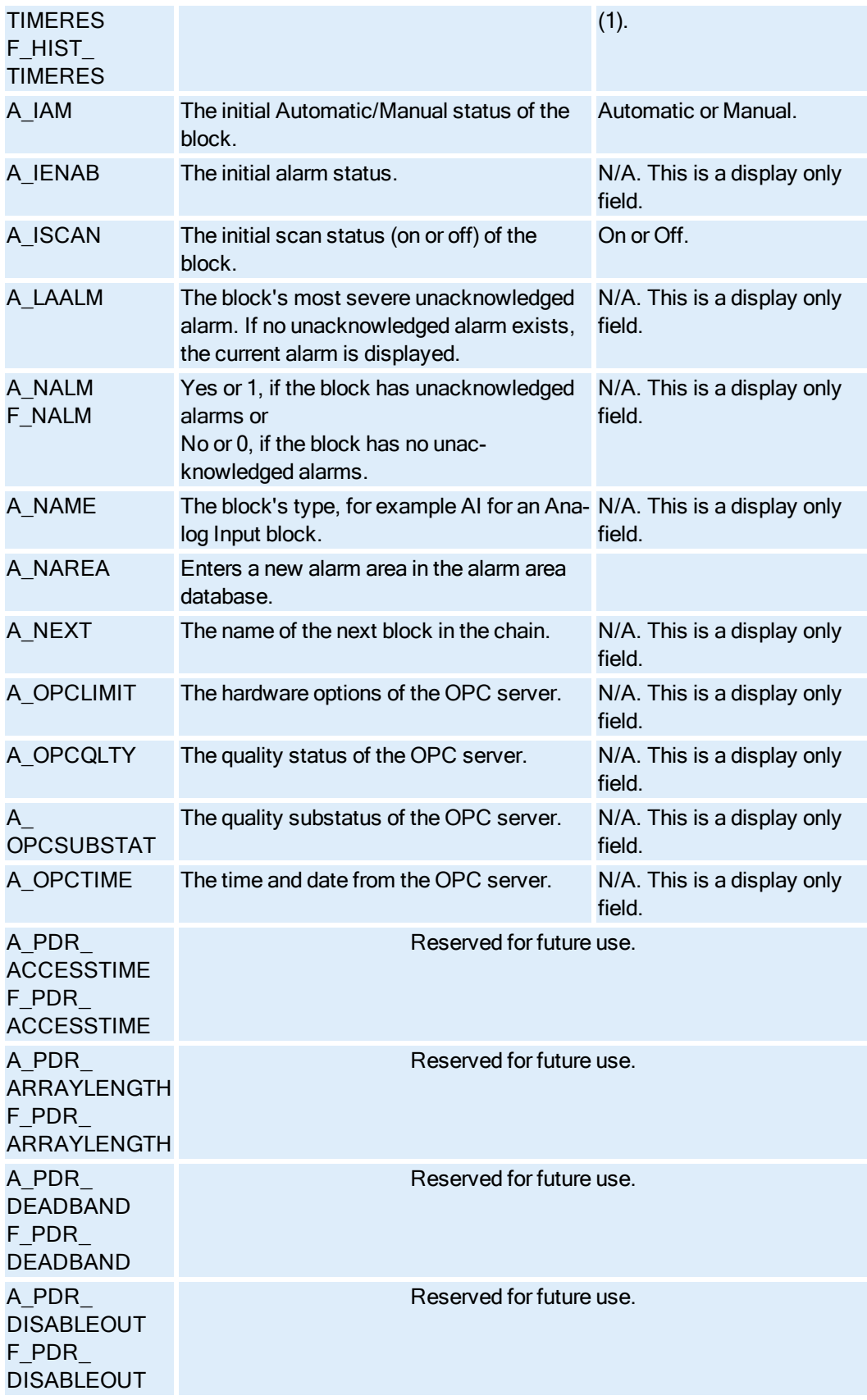

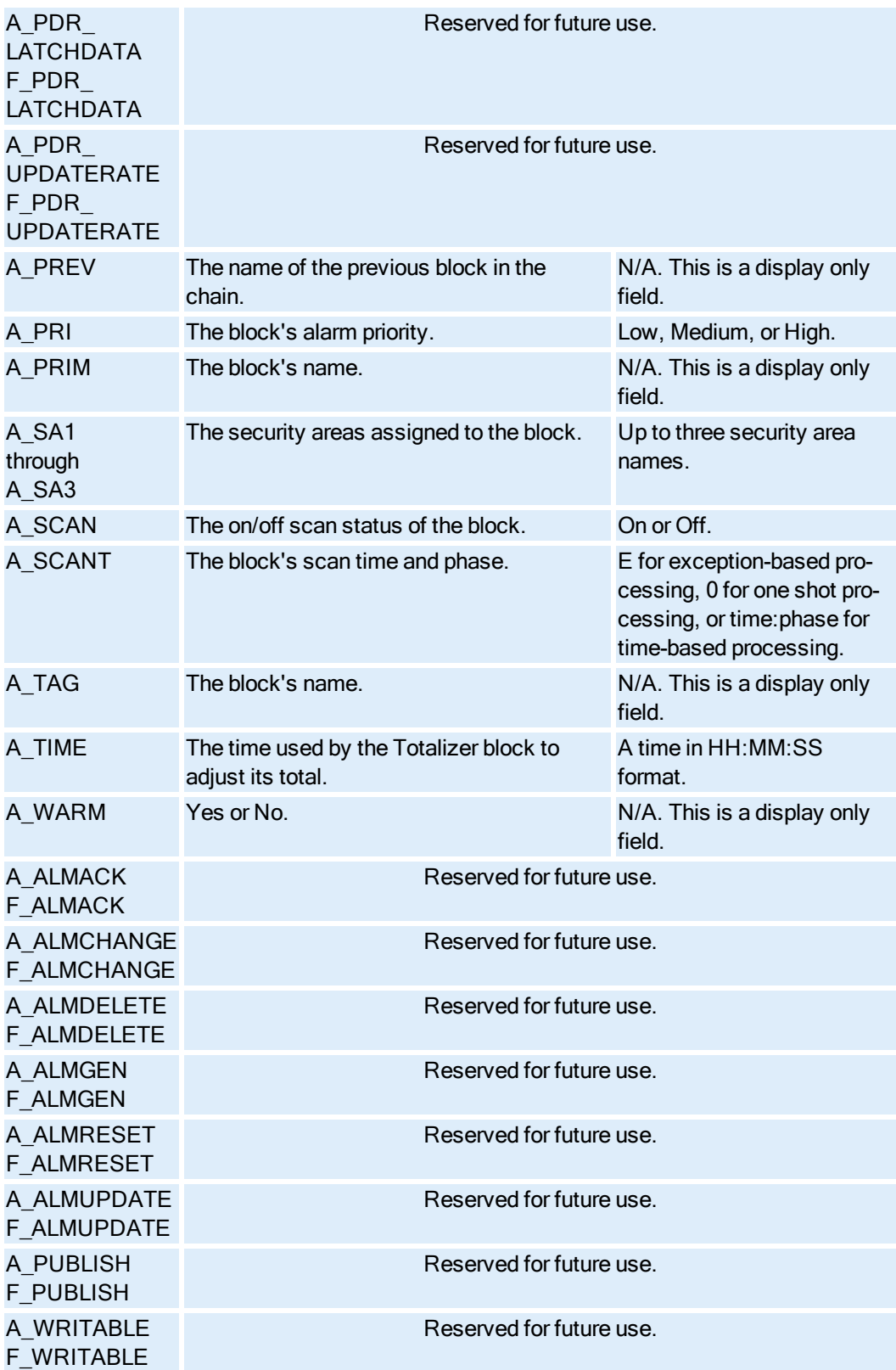

#### Trend Block Fields

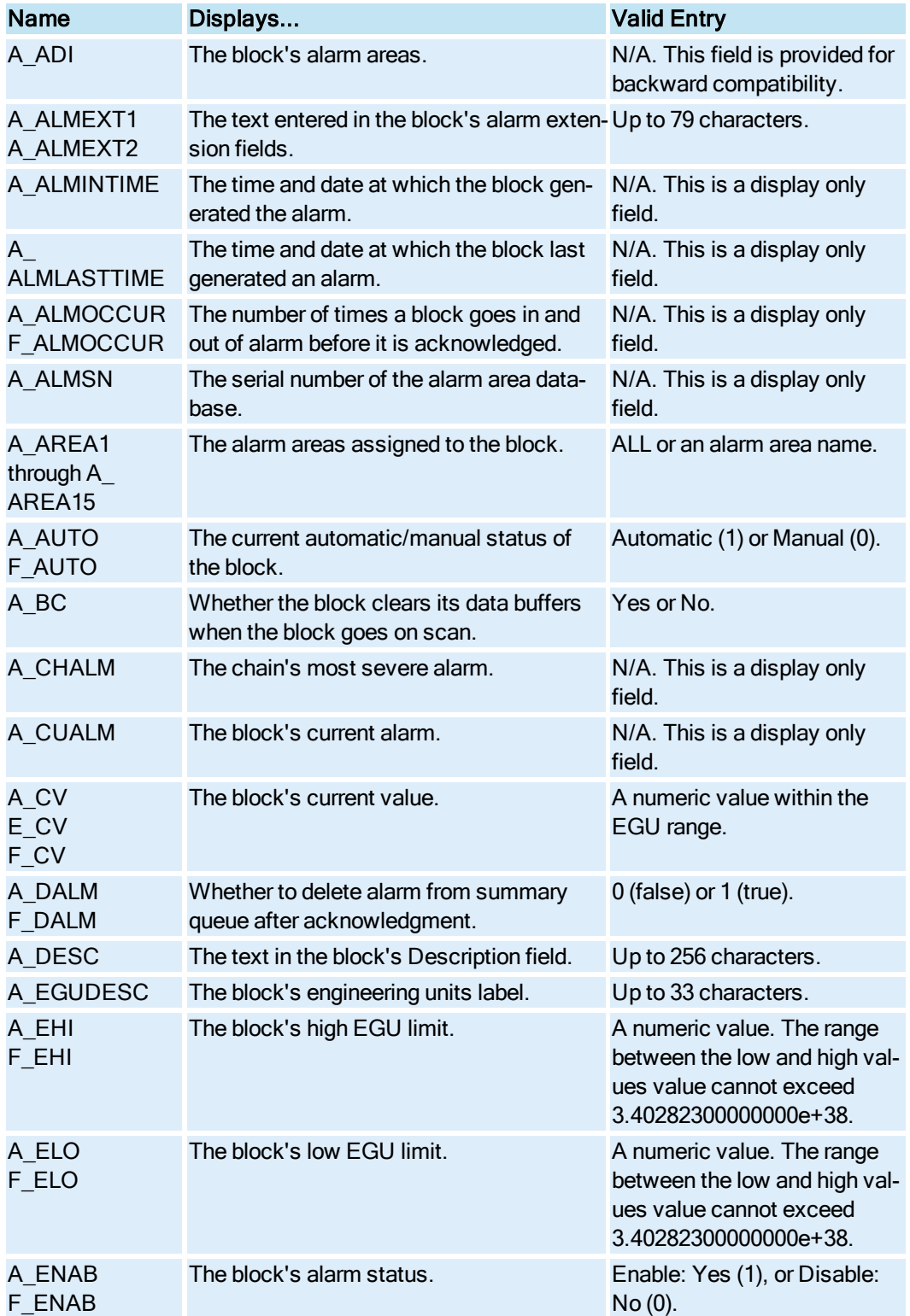

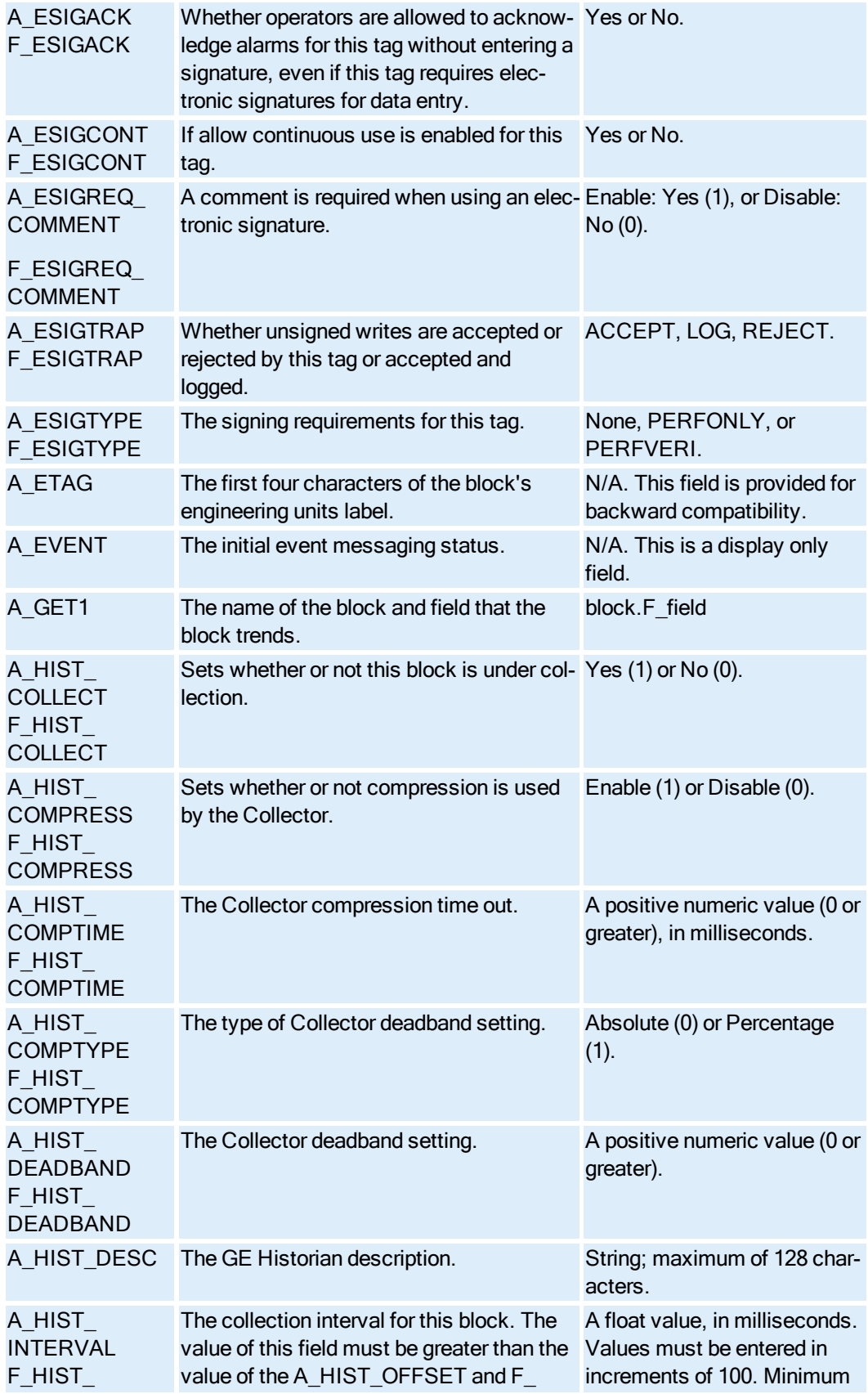

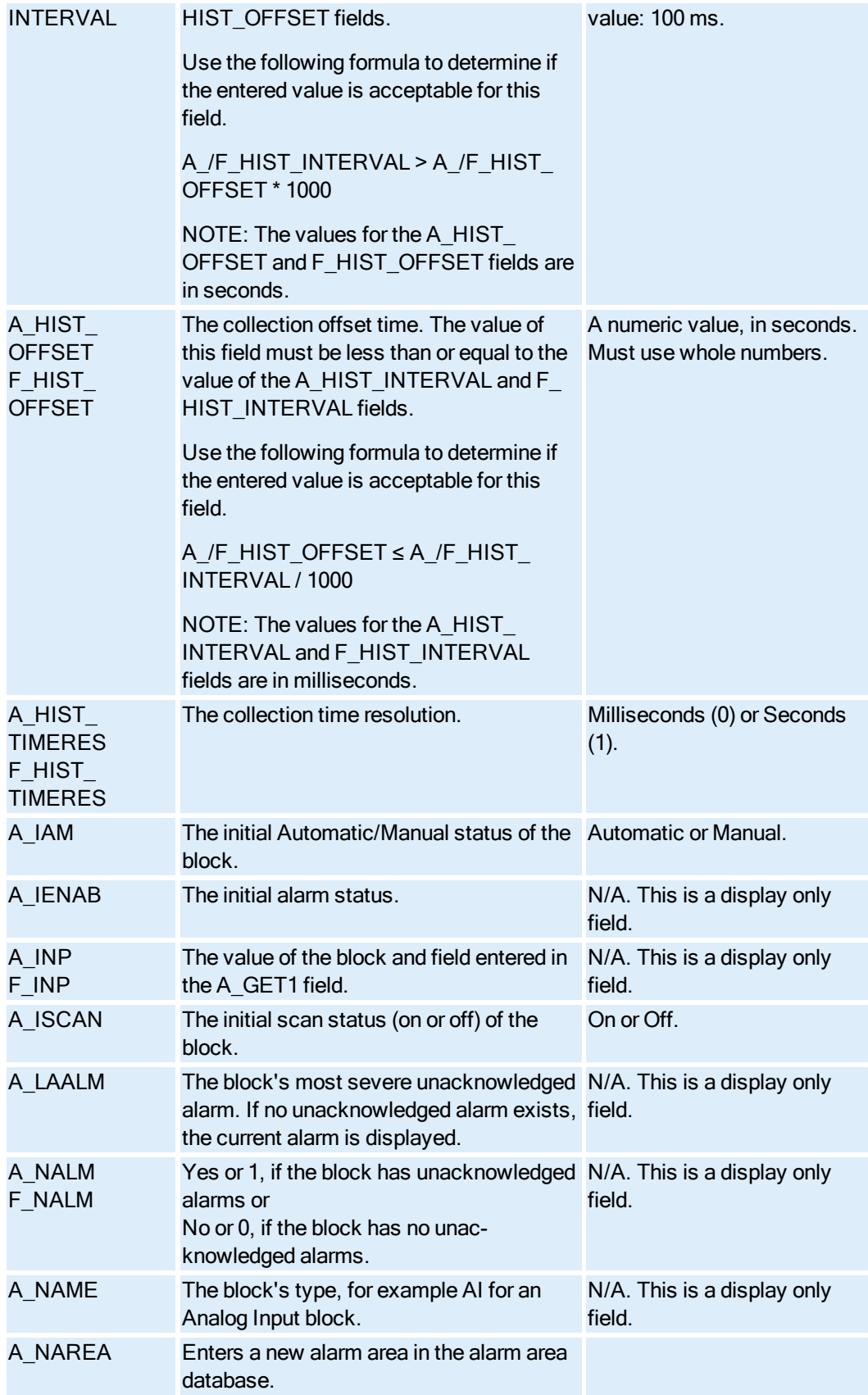

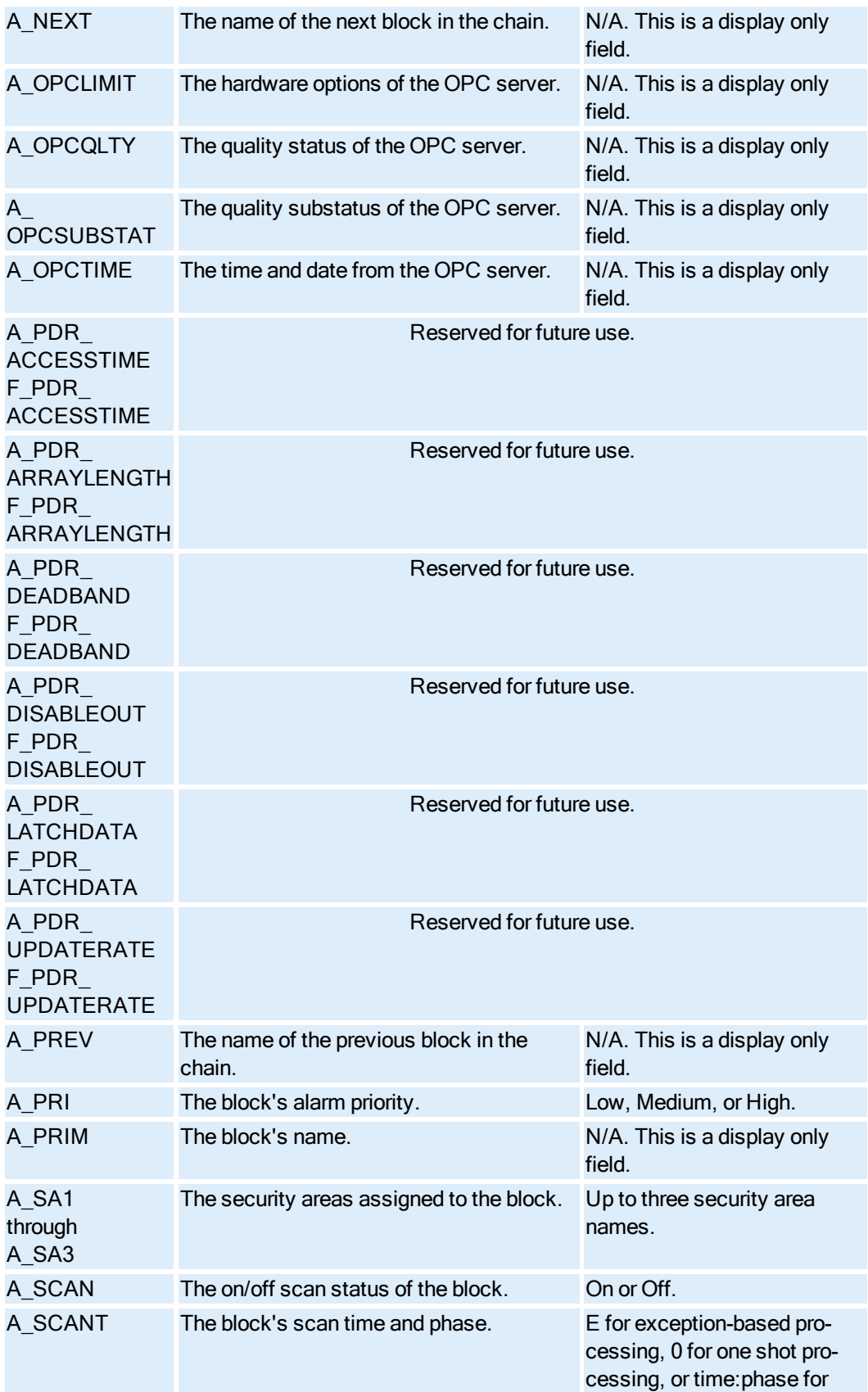

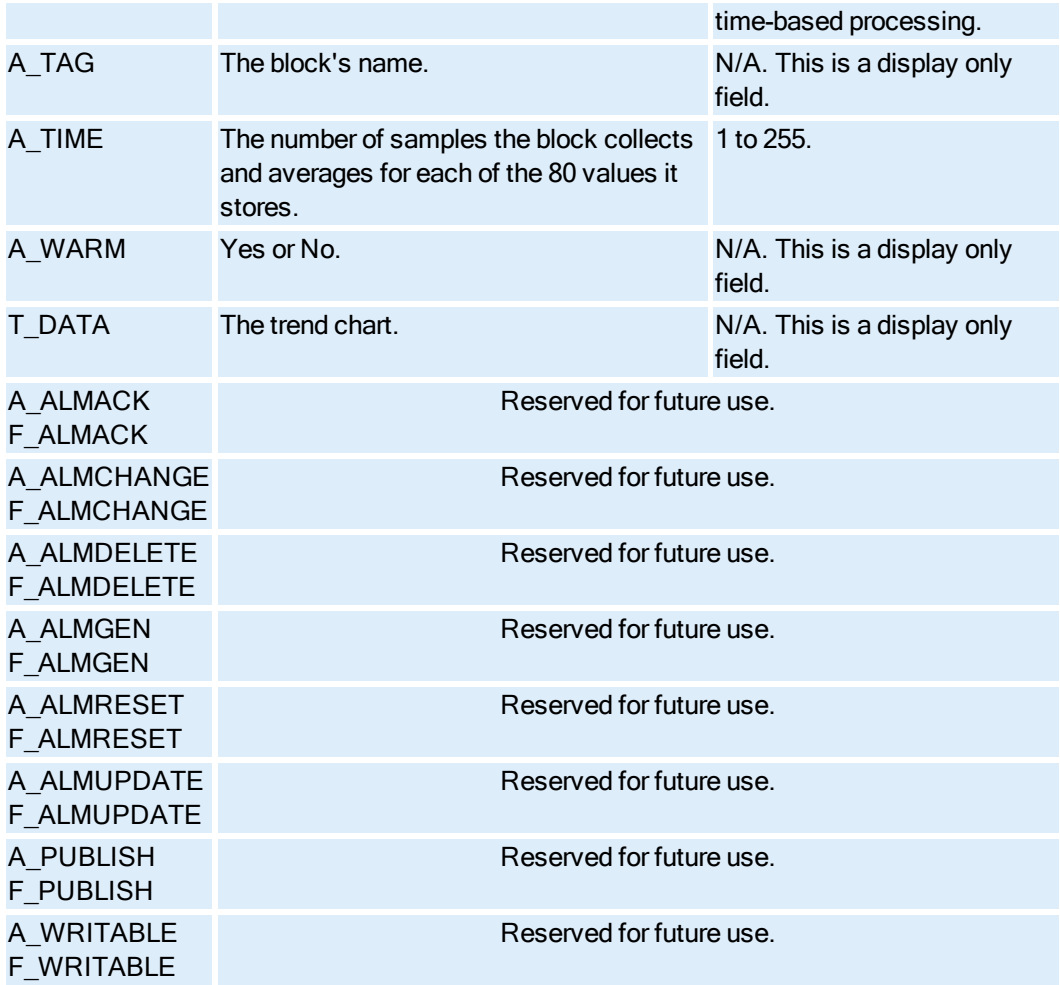

# Typical Uses of Database Blocks

# $\underline{A} \underline{B} \underline{C} \underline{D} \underline{E} \underline{F} \underline{E} \underline{B} \underline{H} \underline{I} \underline{J} \underline{J} \underline{K} \underline{L} \underline{M} \underline{N} \underline{D} \underline{P} \underline{Q} \underline{R} \underline{S} \underline{I} \underline{I} \underline{U} \underline{M} \underline{M} \underline{X} \underline{Y} \underline{Z}$

Click one of the blocks listed below to get more information on the individual block.

# A

[Analog Alarm](#page-249-0) [Analog Input](#page-249-1) [Analog Output](#page-250-0) [Analog Register](#page-250-1)

# B-C

[Boolean](#page-250-2) **[Calculation](#page-251-0)** 

# D

[Dead Time](#page-251-1) [Device Control](#page-251-2) [Digital Alarm](#page-251-3) [Digital Input](#page-252-0) [Digital Output](#page-252-1) [Digital Register](#page-253-0)

# E-L

[Event Action](#page-253-1) [Extended Trend](#page-253-2) [Fanout](#page-253-3) **[Histogram](#page-254-0)** [Lead Lag](#page-254-1)

# M-Q

[Multi-State Digital](#page-254-2) Input [On-Off Control](#page-254-3) [Pareto](#page-255-0) [PID](#page-255-1) [Program](#page-255-2)

#### R-S

[Ramp](#page-255-3) [Ratio Bias](#page-256-0) [Signal Select](#page-256-1) [SQL Data](#page-256-2) [SQL Trigger](#page-256-3) [Statistical Control](#page-257-0) [Statistical Data](#page-257-1)

#### T-Z

**[Text](#page-257-2) [Timer](#page-257-3) [Totalizer](#page-258-0) [Trend](#page-258-1)** 

#### <span id="page-249-0"></span>Analog Alarm Block – Typical Uses

You can use the Analog Alarm block to:

- Read and write analog values at set time intervals from an I/O address, such as a PLC register.
- Perform smoothing, signal conditioning, and alarm-limit checking.
- Define an alarm value and priority for each type of alarm.
- Close a Digital block when an alarm occurs.
- Re-issue an alarm within the time defined in the Re-alarm Time field, as long as the block is still in a valid alarm state OR the Re-alarm Time is not disabled.
- Provide intelligent alarming by suspending alarm processing within this block or multiple blocks based on a process condition.
- Acknowledge alarms from a remote site.
- Enable a block to attempt to write the contacts with every scan, even if the value being written is unchanged.
- Separate the original alarm condition from the COMM alarm, and return the AA block to the same state as it was prior to a COMM alarm.
- Assist in control situations such as direct digital control when chained to a PID or On-Off Control block.
- Pass values to other blocks through the Next Block field.

#### <span id="page-249-1"></span>Analog Input Block – Typical Uses

© 2020 General Electric Company. All rights reserved. 225

You can use the Analog Input block to:

- Read and write analog values at set time intervals or by exception from an I/O address, such as a PLC register.
- Perform smoothing, signal conditioning, and alarm-limit checking.
- Assist in control situations such as direct digital control when chained to a PID or On-Off Control block.
- Initiate the processing of other blocks through the Next Block field.

#### <span id="page-250-0"></span>Analog Output Block – Typical Uses

You can use the Analog Output block to:

- Send values to an I/O address.
- Connect to modulated control valves and motor speed controllers.
- Receive values from the operator display and most primary, secondary, and control blocks, including the PID and Ramp blocks.
- Pass values to other blocks through the Next Block field.

#### <span id="page-250-1"></span>Analog Register Block – Typical Uses

You can use the Analog Register block to:

- Read and write to multiple I/O locations as long as those locations share the same engineering unit limits and signal conditioning.
- Reduce system memory requirements when alarming and background monitoring are not necessary.
- Upload and download infrequently-viewed or semi-static values from PLC memory.

#### <span id="page-250-2"></span>Boolean Block – Typical Uses

You can use the Boolean block to:

- Perform binary operations and calculations.
- Calculate compound alarm conditions.
- Monitor multiple I/O points to obtain the status of a large device.
- Create state rings for synchronizing and controlling batch processes.
- Process other blocks through the Next Block field.

#### <span id="page-251-0"></span>Calculation Block – Typical Uses

You can use the Calculation block to:

- Perform complex or multiple equations by chaining one Calculation block to another or to a Fanout block.
- Verify the validity of manufactured parts by doing a calculation on dimensions. You can use this feature to count faulty parts.
- Find the average reading when a large number of sensors (Analog Input blocks) monitor the same parameter. For example, the Analog Input blocks could measure the steam temperature at various points in a pipe, whose temperature is expected to remain the same.

#### <span id="page-251-1"></span>Dead Time Block – Typical Uses

You can use the Dead Time block to:

- Set a transportation delay between the sensor and the mechanism. For example, it could act as a variable-speed conveyor belt.
- Simulate communication or process delays with the hardware when you are first setting up your system offline.

#### <span id="page-251-2"></span>Device Control Block – Typical Uses

You can use the Device Control block to:

- Monitor a number of digital-input points and open a particular valve when all of the points report that they are in a specified state.
- Specify other control parameters, such as how long the block should wait for a digital-input point to switch from closed to open before continuing with the next programming statement.
- Control a solenoid (digital output) that opens and closes a valve.
- Open and close limit switches that confirm the operation of a valve.

#### <span id="page-251-3"></span>Digital Alarm Block – Typical Uses

You can use the Digital Alarm block to:

- Detect alarm conditions of a digital state (either level or transition).
- Represent items such as limit switches, valves, alarm contacts, or motor auxiliary contacts.
- Assign descriptive labels to digital values through the Open (Labels) and Close (Labels) fields to make them more meaningful to the operator.
- Define the alarm value and priority for the block.
- Close a digital block when an alarm condition occurs.
- Re-issue an alarm within the time defined in the Re-alarm Time field, as long as the block is still in a valid alarm state OR the Re-alarm Time is not disabled.
- Suspend alarm processing within this block or multiple blocks based on a process condition.
- Acknowledge alarms from a remote site.
- Enable a block to attempt to write the contacts with every scan, even if the value being written is unchanged.
- Separate the original alarm condition from the COMM alarm, and return the DA block to the same state as it was prior to a COMM alarm.
- Assist in control situations such as direct digital control when chained to a PID or On-Off Control block.
- Pass values to other blocks through the Next Block field.

# Digital Input Block – Typical Uses

You can use the Digital Input block to:

- Provide alarming.
- Represent items such as limit switches, valves, alarm contacts, and motor auxiliary contacts.
- Assign descriptive labels to digital values through the Open (Labels) and Close (Labels) fields to make these values more meaningful to the operator.
- Assist in control situations such as direct digital control when chained to a PID or On-Off Control block.
- Pass values to other blocks through the Next Block field.

# Digital Output Block – Typical Uses

You can use the Digital Output block to:

- Establish steady-state conditions using the Initial Value field by automatically sending a value to the hardware the first time SAC processes the block during database initialization.
- Connect to digital devices, such as motor starters, horns, and solenoid valves.
- Assign descriptive labels to digital values through the Open (Labels) and Close (Labels) fields to make them more meaningful to the operator.
- Assist in control situations such as direct digital control when chained to a PID or On-Off Control block.
- Pass values to other blocks through the Next Block field.

 $\bullet$  Prevent a write if the value in the driver is the same as the value that is to be written. The DO block will read the bit from the driver and if different, execute the write. If the values are the same, no value is written on this scan.

### Digital Register Block – Typical Uses

You can use the Digital Register block to:

- Reduce system memory requirements when alarming and background monitoring are not necessary.
- Read and write to multiple I/O locations in one poll record as long as those points share the same engineering unit range and signal conditioning.
- Control digital input processes such as limit switches, alarm contacts, and motor auxiliary contacts.
- Control digital output processes such as motor starters, annunciators, horns, and solenoid valves.

## Event Action Block – Typical Uses

You can use the Event Action block to:

- Send an Open/Close output to a digital block.
- Place a primary block or a chain on or off scan.
- Pass values to other blocks through the Next Block field.

### Extended Trend Block – Typical Uses

You can use the Extended Trend block to display real-time analog or digital trends over an extended period of time.

NOTE: If you want to trend data for archival purposes, it is recommended that you use the Historical Collect application.

### Fanout Block – Typical Uses

You can use the Fanout block to:

- Send a set point value to the PID block.
- Send a target value to the Ramp block.
- Send an analog value to several different points from one block.
- Process other blocks through the Next Block field.

# Histogram Block – Typical Uses

You can use the Histogram block to:

- Receive process information, such as temperatures, when upstream primary blocks are operating in Automatic mode.
- Receive operator information, such as weights, when upstream primary blocks are operating in Manual mode.
- Process other blocks through the Next Block field.

## Lead Lag Block – Typical Uses

You can use the Lead Lag block to:

- Implement feed-forward control strategies when combined with a PID block.
- Process other blocks through the Next Block field.

### Multistate Block – Typical Uses

You can use the Multistate Digital Input block to:

- Monitor the pending and on/off status of a device.
- Provide alarming.
- Represent items such as motor-operated valves that have contacts at the open and close positions.
- Provide more meaningful descriptions of raw values for operators by assigning labels to these values.
- Pass values to other blocks through the Next Block field.

### On-Off Block – Typical Uses

You can use the On-Off Control block to:

- Perform actual control for such items as heaters or pumps.
- Provide special alarm handling.

• Process other blocks through the Next Block field.

## Pareto Block – Typical Uses

You can use the Pareto block to record the number and percentage of process or manufacturing defects.

If you only want to track the total of all defects, use a Calculation block instead of a Pareto block.

# PID Block – Typical Uses

You can use the PID block to:

- Perform Gap Action control in pH control processes.
- Provide feedback control.
- <sup>l</sup> Provide feed-forward control.
- Provide anti-reset windup capability to ensure that the controller output does not get saturated under conditions of windup.
- Execute bumpless transfers by making the set point equal to the measurement (balancing) when an operator switches the block from Manual to Automatic mode.
- Generate alarms on set point deviations.
- Process other blocks through the Next Block field.

# Program Block – Typical Uses

You can use the Program block to:

- Set up a master Program block that CALLS other blocks.
- Provide complete startup, shutdown, and sequencing of batch and continuous processes.
- Allow operators to enter sequences of operations and tests in a simple, logical fashion.

# Ramp Block – Typical Uses

You can use the Ramp block to:

- Start up ramp and soak (hold) processes that require acceleration control.
- Process start up, including temperature and speed ramping.

# Ratio Bios Block – Typical Uses

You can use the Ratio Bias block to:

- Blend elements requiring a specific ratio to define their combination.
- Process other blocks through the Next Block field.

### Signal Select Block – Typical Uses

You can use the Signal Select block to:

- Support redundant sensors.
- Monitor and control large devices with multiple analog sensors.
- Perform selective control, in which two PID blocks manipulate the same final control element, such as a valve.
- Process other blocks through the Next Block field.

### SQL Data Block – Typical Uses

You can use the SQL Data block to:

- Identify the block and field pairs (data points) from which to read and write data.
- Set the direction of the data transfer. The SQL Data block read or write values between the iFIX process database and your relational database.
- Reset data points when the SQL Data block executes.
- . Connects to other SQL Data blocks to form an extended chain.

### SQL Trigger Block – Typical Uses

You can use the SQL Trigger block to:

- Start the transfer of process data to a relational database or to blocks in the process database. Data transfer is based upon a time, an event, or a combination of both.
- Confirm the transfer of data.
- Provide operator information in the iFIX WorkSpace. You can display the block's time, date, event triggering parameters, and SQL commands through Data links, allowing operators to change this values as needed.
- Manually trigger the transfer of data from an operator display.

# Statistical Control Block – Typical Uses

You can use the Statistical Control block to:

- Perform automatic adjustments to a value from another block if the upstream Statistical Data block generates an alarm. The monitored value can be anything such as a temperature or a pressure.
- Adjust values such as PID set points, Ramp block target values, or Analog Output values to optimize plant operating conditions.

# Statistical Data Block – Typical Uses

You can use the Statistical Data block to:

- Measure process values such as density, weight, and size.
- Sample event-triggered values such as weights.
- Sample operator information such as times in Manual mode through a Data link in the iFIX WorkSpace.
- Calculate control limits and XBARBAR, RBAR, and SBAR values at startup after collecting a pre-determined number of groups or based upon a moving average.
- Process other blocks through the Next Block field.

### Text Block – Typical Uses

You can use the Text block to:

- Provide operators with messaging capabilities by entering the text string into a Data link.
- Send text (recipes) to a device controller.
- Prompt operators with text messages or alarms generated by your process hardware or OPC server.

# Timer Block – Typical Uses

You can use the Timer block to:

- Record the duration of a process.
- Monitor the length of time a digital contact remains opened or closed.
- Track the amount of time a piece of equipment has been in use.
- Count up or down to a specific value and trigger an alarm or close a contact.
- Track time-based batch process steps.

# Totalizer Block – Typical Uses

You can use the Totalizer block to:

- Maintain a running total. For example, if you enter 00:00:00 in the block's PER field, the block adds each value it receives to its previous value.
- Act as a counter. For example, if you set the scan time of an upstream Analog block and the Totalizer block's PER field to one, the Totalizer block increments by one each time SAC scans the Analog block.
- Monitor production levels based upon shifts or time periods.
- Process other blocks through the Next Block field.

# Trend Block – Typical Uses

You can use the Trend block to:

- Display real-time analog or digital trends.
- Process other blocks through the Next Block field.

NOTE: It is recommended that you use the Historical Collect application for long-term data storage needs.

# Database Block Examples

# $\underline{A} \underline{B} \underline{C} \underline{D} \underline{E} \underline{F} \underline{E} \underline{B} \underline{H} \underline{I} \underline{J} \underline{J} \underline{K} \underline{L} \underline{I} \underline{M} \underline{N} \underline{D} \underline{P} \underline{Q} \underline{R} \underline{S} \underline{I} \underline{I} \underline{U} \underline{M} \underline{M} \underline{X} \underline{Y} \underline{Z}$

Click one of the blocks listed below for an example implementation.

# A

[Analog Alarm](#page-260-0) [Analog Input](#page-260-0) [Analog Output](#page-261-0) [Analog Register](#page-261-1)

# B-C

[Boolean](#page-262-0) **[Calculation](#page-263-0)** 

# D

[Dead Time](#page-263-1) [Device Control](#page-264-0) [Digital Alarm](#page-264-1) [Digital Input](#page-264-2) [Digital Output](#page-265-0) [Digital Register](#page-265-1)

# E-L

[Event Action](#page-266-0) [Extended Trend](#page-266-1) [Fanout](#page-267-0) **[Histogram](#page-267-1)** [Lead Lag](#page-268-0)

# M-Q

[Multistate Digital](#page-268-1) Input [On-Off Control](#page-269-0) [Pareto](#page-270-0) [PID](#page-270-1) [Program](#page-271-0)

# R-S

[Ramp](#page-272-0) [Ratio Bias](#page-272-1) [Signal Select](#page-273-0) SQL [Data](#page-273-1) [SQL Trigger](#page-273-2)

# T-Z

**[Text](#page-274-0) [Timer](#page-274-1) [Trend](#page-274-2)** 

# Analog Alarm Block Example

You can use the Analog Alarm block to obtain temperature readings of an oven. When the oven is off and cooling, the operator can suspend alarms. The following figure shows an example of how to use an Analog Alarm block.

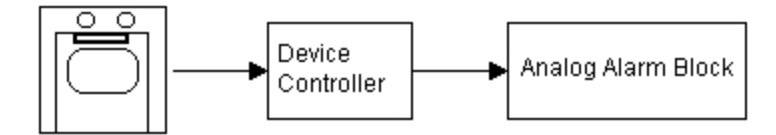

When the oven is first turned on, Low Low and Low alarms could be delayed to allow the oven to heat up. High and High High alarms could be reissued until the operator turns down the temperature. If the block remains in a High alarm for more than a predefined time interval, you could assign a Digital Output block as a contact to trigger an alert and notify the operator to reduce the oven temperature. If the block then generated a High High alarm, you could assign a different Digital Output block as a contact to automatically reduce the oven temperature.

# <span id="page-260-0"></span>Analog Input Block Example

The Analog Input block can receive temperature readings from a rotary kiln that has a specified I/O address and then pass these values on to the Histogram block. The following figure shows how to use an Analog Input block in a chain.

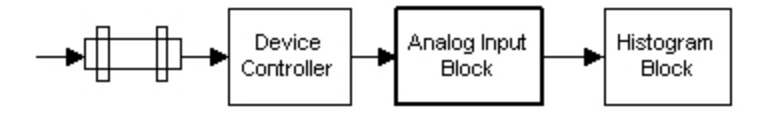

A histogram designed in the iFIX WorkSpace could then display the frequency distribution of the readings. The Analog Input block could also generate alarms. For example, if you set the High High alarm value to 212 degrees, the block would generate a High High alarm with a reading of greater than 212 degrees.

### <span id="page-261-0"></span>Analog Output Block Example

The Analog Output block receives values from its upstream block and sends them to its I/O driver or OPC server. One way you might use this capability is to adjust the temperature of a tank heater by converting the heater's temperature with a Calculation block and sending the converted value to an Analog Output block. Once the value is received, the Analog Output block sends it to its I/O driver, which writes the value to the heater's I/O controller. You could also enter a value in the Initial Value field to output a temperature set point during database initialization. The following figure illustrates how to use an Analog Output block in a chain.

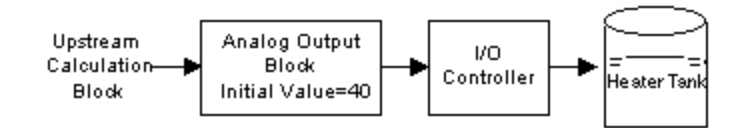

Another way you might use the Analog Output block is as a stand-alone block to allow an operator, other blocks, or the initialization of the database to control the values sent to the heater. The following figure shows how to use an Analog Output block as a stand-alone block.

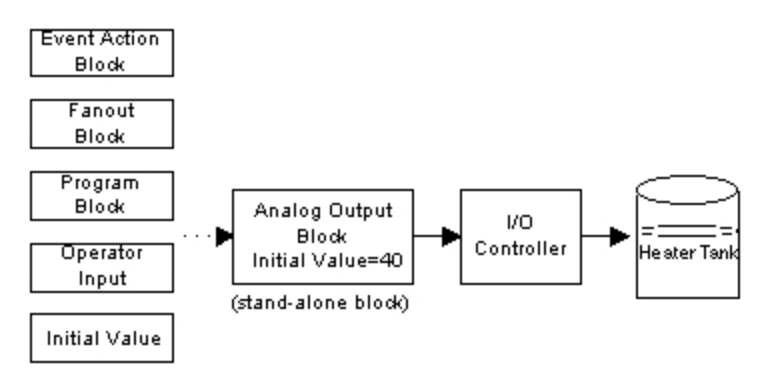

### <span id="page-261-1"></span>Analog Register Block Examples

You can display multiple I/O points with an Analog Register block by adding Data links to a picture. The data source you specify for each Data link is a specified number of values past the block's I/O Address. You can enter A \_ or F \_ values in the data source, according to your needs.

For example, suppose the poll record you want to access starts at address 4001. Also, suppose that the poll record contains 100 integers.

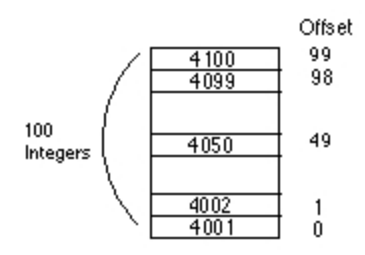

To access this poll record, you enter 4001 as the block's I/O address. Then you can create Data links to access individual poll record values by entering an A\_ or F\_ field as the data source. For example, to access the 50th integer in the record, you would specify the 49th element past the I/O address. As a result, you would enter A\_49 or F\_49 as the field in the data source.

Likewise, if the I/O address of the poll record is 1075 and you want to access the first value, use the field A O or F O in the data source.

# <span id="page-262-0"></span>Boolean Block Examples

The Boolean block can monitor the state of a tank by turning on a siren on the plant floor if a problem arises. For example, suppose that the following conditions indicate a problem:

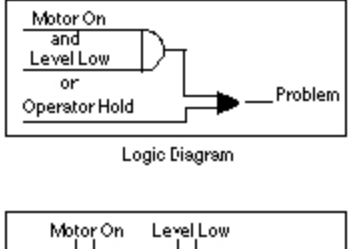

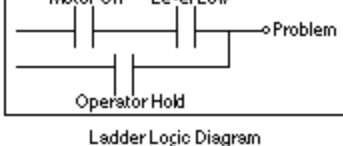

As these diagrams illustrate, a problem could be identified if either of two situations is true. The first situation requires that two conditions be true: the motor is on and the level is low. The second situation requires that only one condition be true: the operator has put the unit on hold.

Using these conditions, you would create a database block to monitor each condition. DI1 to monitor the motor, AI1 to monitor the level, and DOHOLD to place the tank on hold.

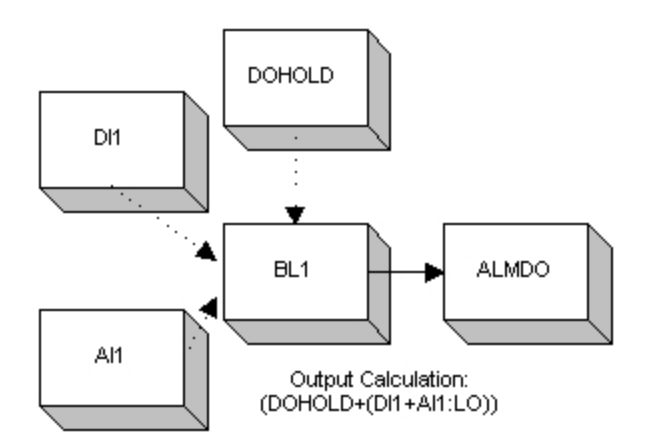

Once you create these blocks, you can use the Boolean block to send a True (1) or False (0) signal to a Digital Output block, ALMDO, by entering these blocks as input to the Boolean block and specifying an equation. If the equation evaluates to true, the block sends a 1 to ALMDO and the siren is turned on. If the equation is false, the block sends a 0 to ALMDO and the siren remains turned off.

# <span id="page-263-0"></span>Calculation Block Example

One way you might use the Calculation block is to convert a temperature from Fahrenheit to Celsius. To do this, you would assign an Analog Input block to read the temperature and pass it to the Calculation block as the following figure shows:

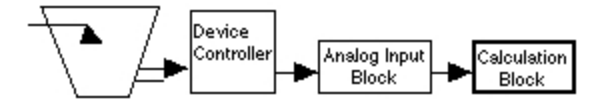

Once the Calculation block receives the temperature from the Analog Input block it converts the value using the following equation:

$$
^{\circ}C = (^{\circ}F - 32)^{*}5/9
$$

To specify this equation to the Calculation block, assign each value to one of the block's inputs and then enter the equation in the block's Output field using the input letters. For example, to represent the previous equation you would enter:

 $((A-B)^*(C/D))$ 

where A is the input from the upstream Analog Input block, B is 32, C is 5, and D is 9.

### <span id="page-263-1"></span>Dead Time Block Example

The Dead Time block is a secondary block you can use to delay the information to other blocks. Each Dead Time block can delay up to 255 seconds. If your process requires longer delays, you can chain two or more Dead Time blocks together as the following figure shows:

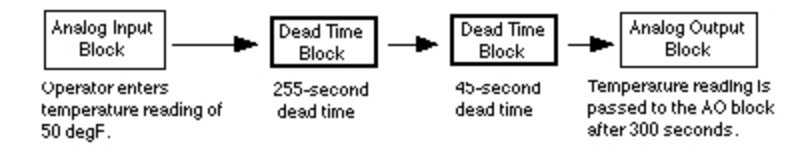

In this example, the input value received by the first Dead Time block delays 255 seconds before sending its value to the second Dead Time block. In turn, the second Dead Time block delays an additional 45 seconds, resulting in a total delay of 300 seconds (5 minutes).

# <span id="page-264-0"></span>Device Control Block Example

The Device Control block can fill a vat with substances from multiple sources. Assume the vat contains five valves that must be opened or closed based upon the status of the other valves, as shown in the following figure.

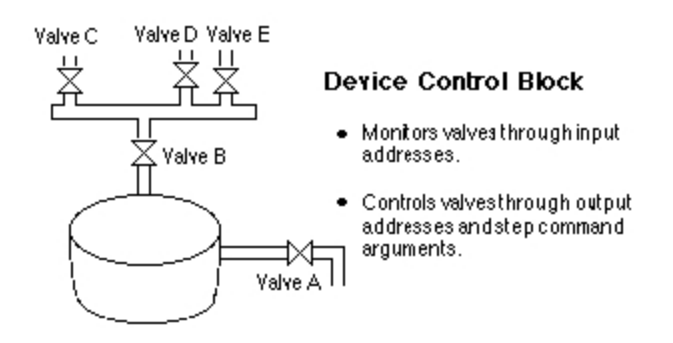

The Device Control block's WAITOR command ensures that Valve A closes before any other valve opens. By specifying digital output addresses in the block's dialog box, you can use output commands to open Valves B, C, D, and E according to your control scheme.

# <span id="page-264-1"></span>Digital Alarm Block Example

You might use a Digital Alarm block to monitor whether or not a pump is running. When the pump shuts off, it sends a digital signal to the Digital Alarm block, which then generates an alarm. If the alarm is critical, the block could re-issue the alarm after a predefined time interval. The block could also close a contact to trigger a shutdown procedure. The following figure illustrates how to use a Digital Alarm block.

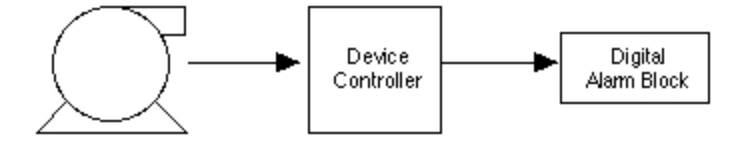

# <span id="page-264-2"></span>Digital Input Block Example

The Digital Input block can monitor whether a circulating pump is running and generate an alarm when the pump stops (open). In this situation, you would select the alarm condition Change from Normal Open so that should the pump stop (change from a 1 to a 0), the Digital Input block generates an alarm.

### <span id="page-265-0"></span>Digital Output Block Examples

The Digital Output block operates in a chain by sending digital values to an I/O address based on the value it receives from its upstream block. For example, the Digital Output block can control the status of an electric motor by passing the 1 or 0 value it receives from an upstream Boolean block's equation, as shown in the following figure.

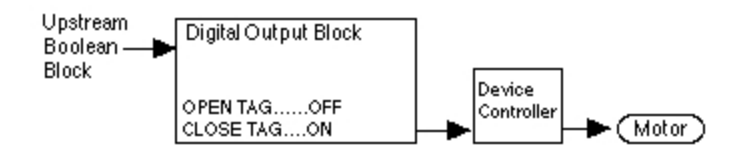

Using the block's Open or Close (Labels) fields, you can enter the words OFF and ON to represent the motor's status and can display this text to operators when they view the status in the iFIX WorkSpace.

The Digital Output block, when used as a stand-alone block, allows either its Initial Value field, other blocks, or an operator to control the values sent to the I/O address. The following figure shows this configuration.

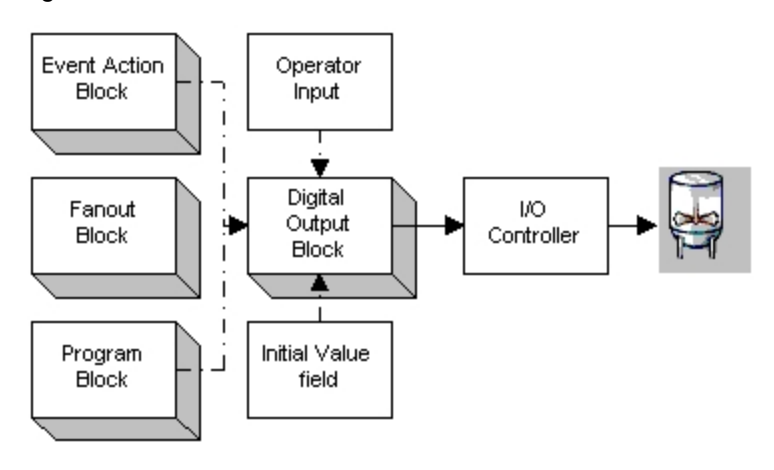

# <span id="page-265-1"></span>Digital Register Block Example

You can display multiple I/O points with a Digital Register block by adding Data links to a picture. The data source you enter is a specified number of values past the block's I/O Address. You can enter A or F\_ values in the data source, according to your needs.

For example, suppose the poll record you want to access starts at address 4001:0 and this record is composed of 16 bits (4001:0 to 4001:15).

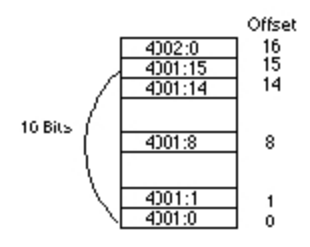

To access this poll record, you enter 4001:0 as the block's I/O address. Then you can create Data links to access individual poll record values by entering an A\_ or F\_ field as the data source. For example, to access the 9th bit in the record, you would specify the 8th element past the I/O address. As a result, you would enter A  $8$  or F  $8$  as the field in the data source.

Likewise, if the I/O address of the poll record is 1075:0 and you want to access the first value, use the field A 0 or F 0 in the data source.

# <span id="page-266-0"></span>Event Action Block Example

The Event Action block can control a digital output based upon an analog value received from an upstream block. For example, suppose your process requires that a 100-gallon floating roof tank to be 80% full at all times. Using an Analog Input block, you can measure the level of the tank and pass this value to the Event Action block. The Event Action block then tests the analog value to determine if it should:

- Open or close the digital valve controlling the liquid flow.
- Run a program that opens an emergency drain and sequentially shuts down the pumps.

The following figure shows how you can use an Event Action block to control digital points.

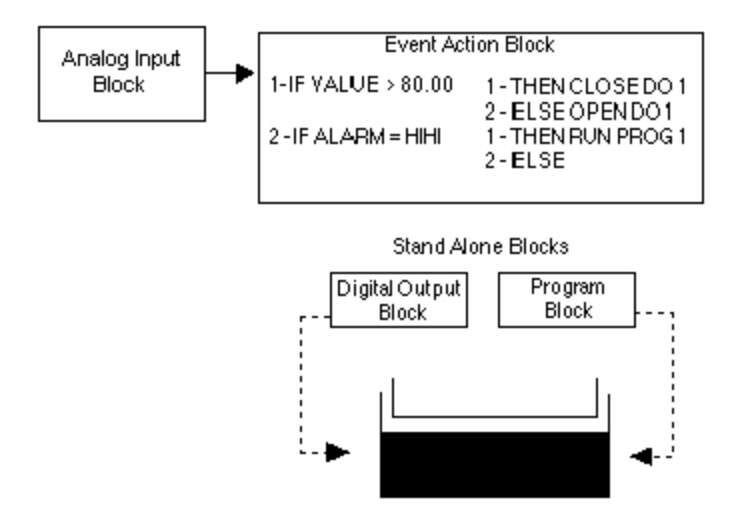

# <span id="page-266-1"></span>Extended Trend Block Example

Using the Extended Trend block, you can trend a value over a period of time. For example, suppose you want to trend an oven temperature for an hour using the configuration shown in the following figure.

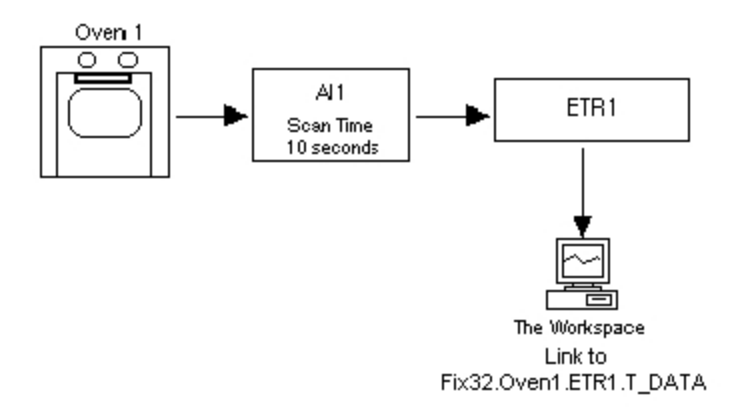

You can accomplish this by creating an Analog Input block that receives its value from the oven temperature and an Extended Trend block to trend the data. Be sure to connect the two blocks by entering the name of the Extended Trend block into the Next field of the Analog Input block. This ensures the Extended Trend block receives data from the upstream Analog Input block.

Once you finish configuring the process database, create a chart to the T\_DATA field of the Extended Trend block.

### <span id="page-267-0"></span>Fanout Block Example

The Fanout block can send one analog value to different blocks, while passing the same value onto the next block in the chain. For example, if you need to use an analog value as an input to a Calculation block and you also need it as the source of a PID set point, the Fanout block can pass the same value to both chains as shown in the following figure.

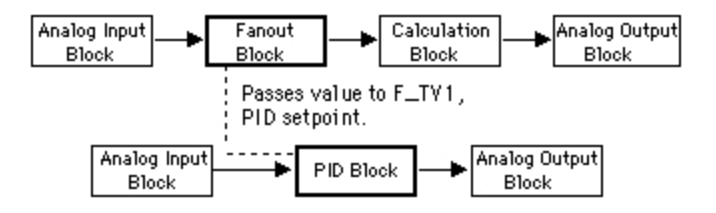

You can configure the Fanout block in this manner by:

- 1. Entering the Calculation block's name in the Fanout block's Next field.
- 2. Entering the PID block's name and the target field, F\_TV1, in the Fanout block's Destination A field.

### <span id="page-267-1"></span>Histogram Block Example

An Analog Input block can send temperature readings to the Histogram block to track the frequency of the temperatures in a forced-air heat exchanger as shown in the following figure.

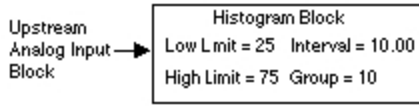

In this example, every time iFIX scans the Analog Input block, it sends a temperature to the Histogram block. The Histogram block collects these values according to its Group field. This field determines the number of values it collects from the upstream block.

### <span id="page-268-0"></span>Lead Lag Block Example

When combined with a PID block, you can use the Lead Lag block in feed-forward control strategies where you are using the same process variable at two different points. For example, suppose that more water must be sent to a heat exchanger prior to increasing the fuel supply to prevent flooding the system. You must control the flow rate of the water, but you cannot manipulate it directly since the valve is non-linear and subject to external influences.

In this example, you can use a Lead Lag block to anticipate the change and make faster adjustments to the water supply.

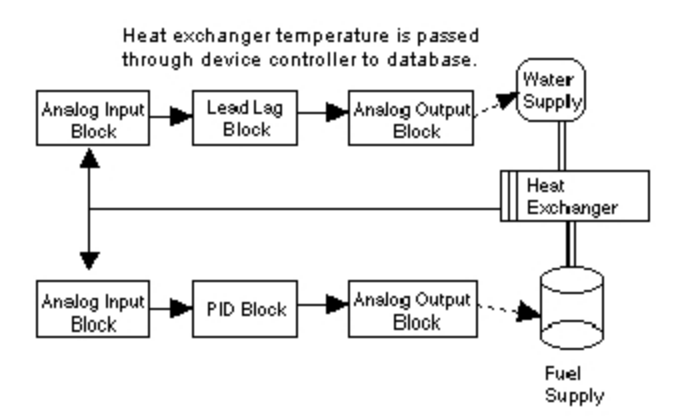

## <span id="page-268-1"></span>Multistate Block Example

With the Multistate Digital Input block configured as a stand alone block, you can monitor the status of a mechanical valve (VALVE1) with contacts at the open and close positions. Usually, you would create a Digital Input block to provide simple ON/OFF digital status. However, with the Multistate Digital Input block, you can monitor and display to operators the pending, or middle, status of VALVE1 as well as the ON/OFF status.

The operators can use a Multistate Digital Input block to retrieve the open and close digital values from the PLC and configure one of four raw values that represent the status of VALVE1. The following figure illustrates this concept.

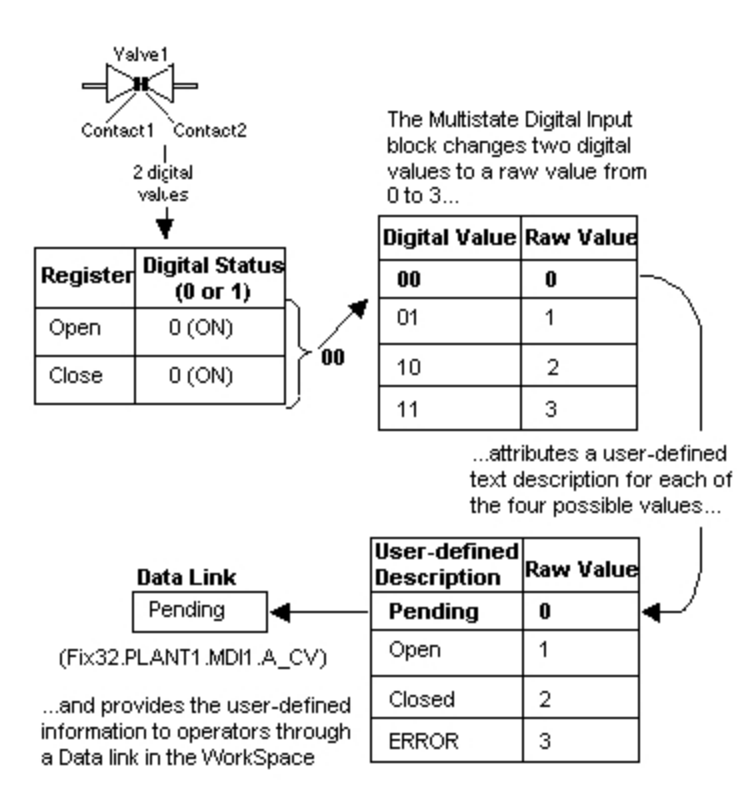

# <span id="page-269-0"></span>On-Off Control Block Example

The On-Off Control block uses contact inputs to implement on-off control based on an analog value. For example, as the following figure shows, the High Contact Data fields can open a valve to add hot water to a tank when the temperature reading falls below a specified value. In turn, the block can turn off the hot water when the temperature reaches a specified value.

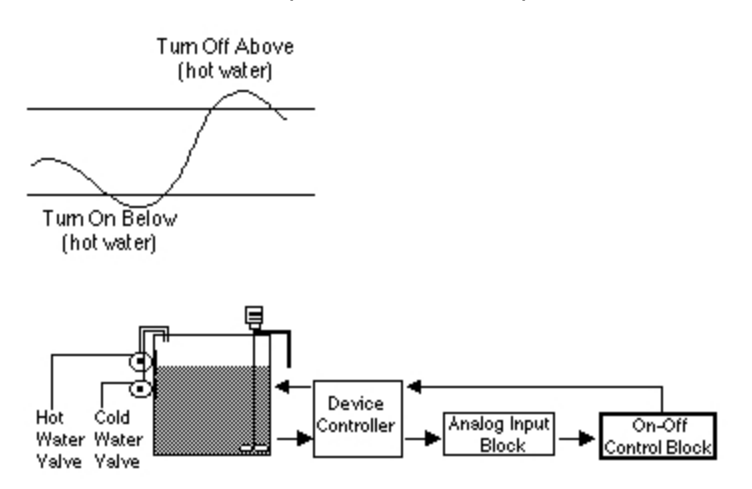

In addition, the Low Contact Data fields can trigger a cold water valve to close when the temperature falls below a specified value and to open when the reading rises above the value.

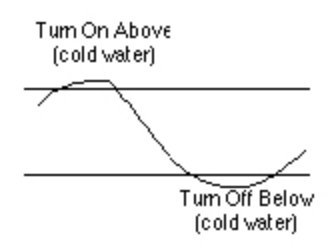

# <span id="page-270-0"></span>Pareto Block Example

A milk packaging plant could use a Pareto block to record the number of rejected milk cartons. A carton can be rejected because of a puncture, it is the wrong size, it has a bad seal, or it is poorly labeled. To tally each defect requires four Analog Input blocks. You can use these four blocks as inputs into the Pareto block. The following figure illustrates the flow of information to the Pareto block.

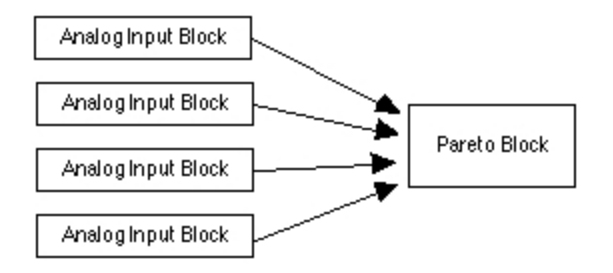

# <span id="page-270-1"></span>PID Block Examples

The PID block can prevent reset-windup through the use of the Feedback Tag. Reset-windup typically occurs when there is a hardware failure in the measurement device. This causes the deviation to be larger than the parameters of the block would normally produce in a full output swing.

The following figure illustrates how the Feedback Tag ensures that the controller does not get saturated under these conditions. By indicating that the PID block's output is not maintaining the set point, the Feedback Tag can help to avert serious control upsets.

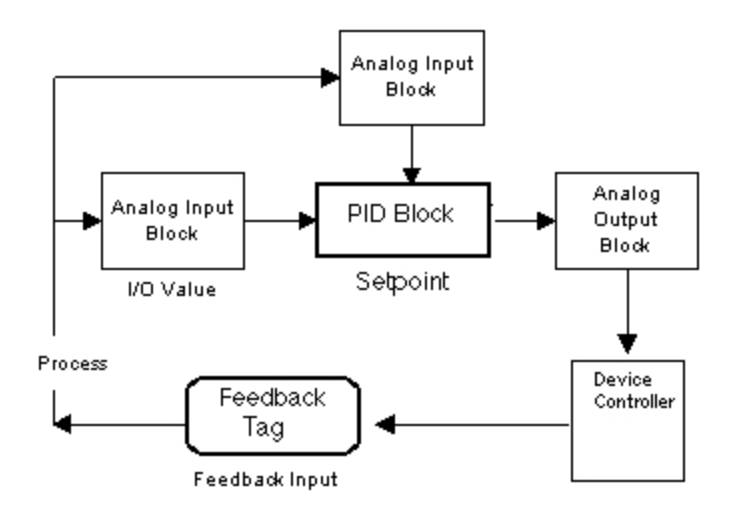

If your processing scheme requires a cascade loop, the PID block can include master and slave PID blocks, as the following figure shows. The slave PID block can fetch the master PID block's adjusted output value for its set point.

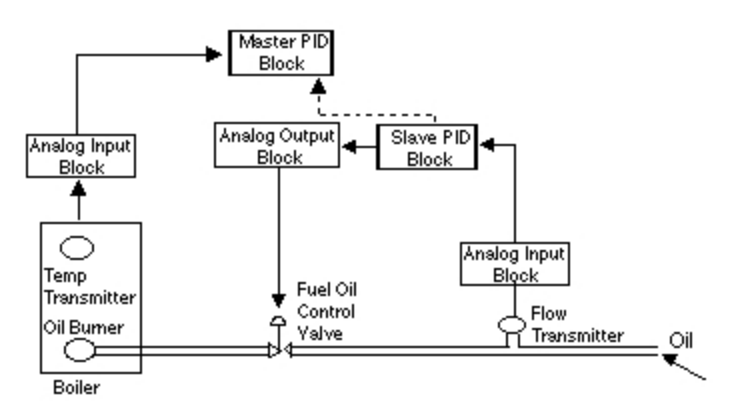

The cascade loop, shown in the preceding figure, illustrates control in which the output of one PID block (master) provides the set point value for another PID block (slave). The Master PID block drives the set point of the slave PID block, which, in turn, controls the flow of fuel oil based upon the readings from a temperature transmitter. To accomplish this, specify the master block's name and the F\_CV field in the slave block's Set Point Value field.

NOTE: If you specify the slave block in the master's Next Block field, the master can only send the slave a value as a variable and cannot output a value to the process.

### <span id="page-271-0"></span>Program Block Example

You can use the Program block as a master program to develop flexible, generic subprograms. By connecting a master Program block with subroutines in other Program blocks, you can use the blocks in many different applications.

CALL commands are very useful for setting up this type of batch process. For example, you could have a master program with the following CALL commands:

00 CALL STARTUP 01 CALL PROCESS 02 CALL SHUTDOWN

In this example, STARTUP, PROCESS, and SHUTDOWN are other Program blocks that perform specific functions. PB01 executes each subprogram sequentially. For example, PROCESS cannot start until STARTUP has executed.

Another master Program block for a second process could use the same startup and shutdown subprograms, but replace PROCESS with PROCESS1.

### <span id="page-272-0"></span>Ramp Block Example

The Ramp block can ensure the stability of a motor that is essential to a start up process. The block assists in the ramp and soak methods used to bring the motor up to full speed by directing the increase and hold time in RPMs during three defined stages:

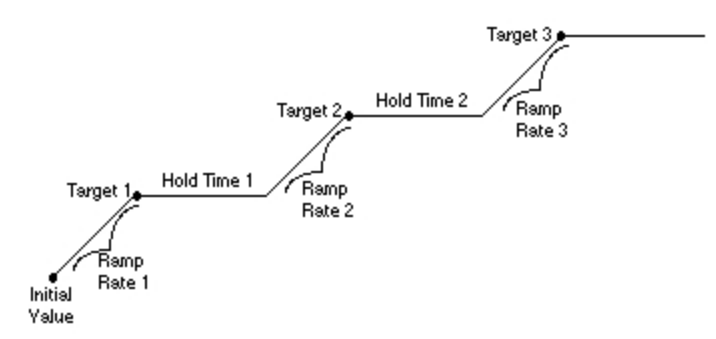

In the first stage, the block ramps up to the Target 1 value based upon the increments specified in the Ramp Rate 1 field. When the Target 1 value is reached, the block continues to output the Target 1 value for the period specified in the Hold Time 1 field. After this period has expired, the block repeats the process for ramp stages 2 and 3.

NOTE: If a Ramp rate is 0.00, the stage is not executed.

### <span id="page-272-1"></span>Ratio Bias Block Example

The Ratio Bias block can control blending systems that require predetermined proportions for an optimum flow rate. For example, suppose the blending of additives to gasoline require controlled blending so that the octane number remains steady.

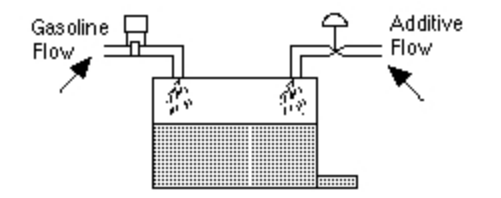

Using the Ratio Bias block, you establish a consistent ratio that controls the flow of additives to the gasoline based upon the Ratio, Bias, and Input entries.

### <span id="page-273-0"></span>Signal Select Block Example

The Signal Select block can maintain the stability of large devices with multiple analog devices. For example, the block can control the temperature of a large furnace with three temperature sensors:

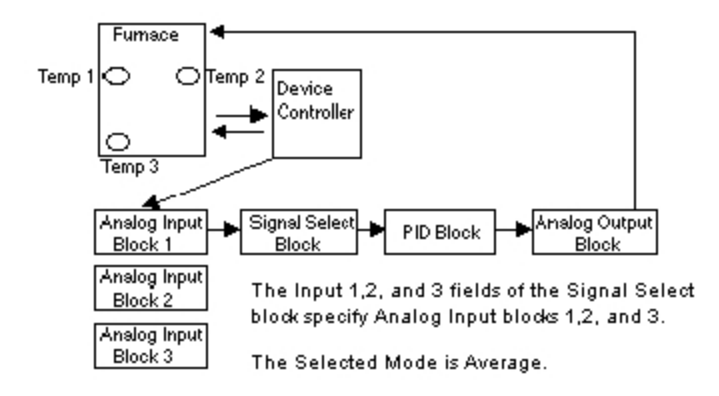

In this example, the Signal Select block takes the average of the three sensor readings from Analog Input blocks and passes the new value onto the PID block. Using this value, the PID block controls the heat of the furnace through the Analog Output block.

### <span id="page-273-1"></span>SQL Data Block Example

You can provide better control over monitoring SQL data by displaying to operators the actual values that the SQL Data block retrieves. The block reads these values each time the upstream SQL Trigger block executes.

You can display the retrieved data to operators by adding Data links that reference the fields A\_TF01 through A\_TF20. These fields correspond to the 20 block and field pairs (data points) listed in the SQL Data block.

You may also want to configure the Reset field of each data point to BLANK or ZERO. Selecting these values clears the A\_TS fields prior to retrieving a new value and ensures that operators always see the latest values. You can configure the Reset field in the block's dialog box or by creating Data links to the A\_RST01 to A\_RST20 fields.

Keep in mind that when block and field name pairs have a direction of:

- In the Reset To field clears the value before the SQL Data block executes.
- Out the Reset To field clears the value after it is retrieved.

### <span id="page-273-2"></span>SQL Trigger Block Example

The SQL Trigger block execute SQL commands based on a specific time and date or an event. Using this feature, the block can select data from a relational database for use in the process database or save process data in your relational database at predefined intervals.

You can also configure the SQL Trigger block for manual use by allowing operators to manually trigger it. By manually triggering the block, operators can update the relational database or retrieve data from it on an as-needed basis. To configure the block for manual use, place the block in Manual mode and create a Data link to the field A\_TRIP. After completing these tasks, operators can manually trigger the block by entering a 1 into the field.

## <span id="page-274-0"></span>Text Block Example

The Text block can read hardware messages from the plant floor. Using a script, iFIX could then compare each text string against a list of possible values and take the appropriate action. For example, if the Text block receives a High alarm string, the script could close a valve or trigger a event schedule, as needed.

# <span id="page-274-1"></span>Timer Block Example

The Timer block can monitor the amount of time a piece of equipment, for example a mixer, has been running. When the block reaches a predefined value, it could trigger an alarm to notify the operator to perform preventive maintenance.

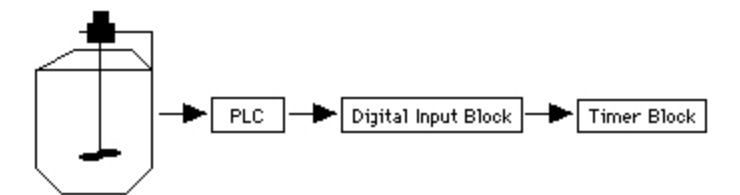

# <span id="page-274-2"></span>Trend Block Example

You can chain together Trend blocks to trend more than 80 values. The following steps illustrate the design of the following chain:

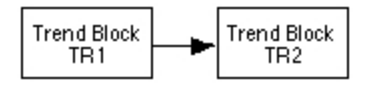

To chain Trend blocks together:

- 1. Add a Trend block to the process database.
- 2. Enter the name of the second Trend block in the Next Block field of first Trend block.
- 3. Add the second Trend block to the process database.

4. Enter the name of the first Trend block followed by the F\_INP field into the Input field of second Trend block.

You could continue and add a third Trend block to become part of a chain similar to the one identified in the following table. This table shows the key fields to complete.

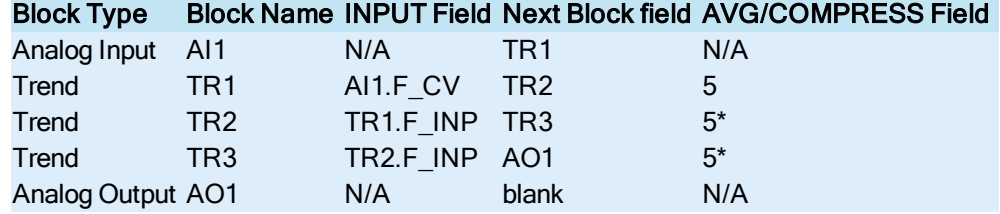

\* NOTE: You can enter any number from 1 to 255 into the Average Compress field; however, when you chain multiple Trend blocks together, the value you enter for the second and subsequent Trend blocks should be the same as the first Trend block's. If the values in the Average Compress fields do not match, the visual pattern of trended data displayed in the iFIX WorkSpace is different and possibly confusing to operators.

If the Input field of trailing Trend blocks is blank, these blocks trend the value passed to them. For example, using the values from the preceding table, if the Input fields of TR1 and TR2 are blank , all three Trend blocks would trend the same 80 values sent by AI1 instead of a chain of 240 values.

# Commands Available from Database Blocks

The following database blocks allow you to use enter commands:

- [Device Control](#page-64-0) Block (DC)
- [Event Action](#page-67-0) Block (EV)
- [Program Block](#page-72-0) (PG)

For information on the supported commands available from each of these blocks, refer to the following sections:

- **.** [Device Control](#page-275-0) Block Commands
- [Event Action](#page-281-0) Block Commands
- [Program Block](#page-282-0) Commands

# <span id="page-275-0"></span>Device Control Block Commands

You can include up to 12 programming statements in a Device Control block. These statements let you control the block and often require a contact pattern to wait for or to output.

The Device Control block processes the statements in order. Each statement can contain up to 34 characters. The following table lists the commands you can use with the Device Control block.

Execution Control Commands Wait Commands Test and Jump Commands

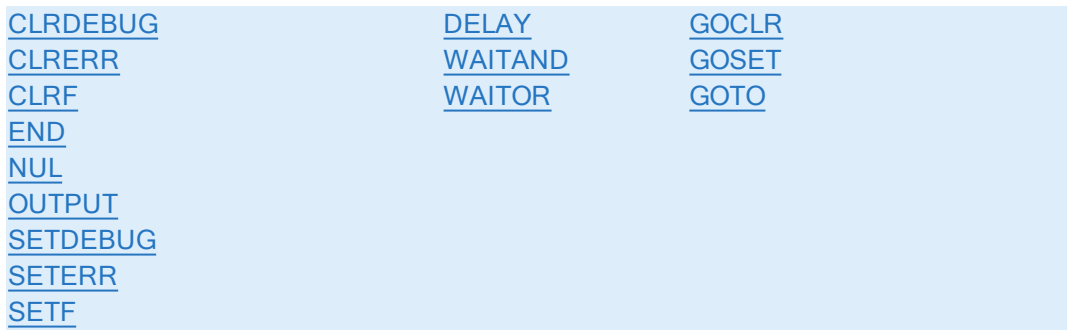

# <span id="page-276-0"></span>CLRDEBUG Command

#### Purpose

Exits the debug mode.

#### **Syntax**

CLRDEBUG

#### <span id="page-276-1"></span>CLRERR Command

#### Purpose

Clears the alarm status of the Device Control block.

#### **Syntax**

CLRERR

### <span id="page-276-2"></span>CLRF Command

#### Purpose

Clears the bit of the specified register. This command is used only with the SIM driver provided with iFIX. This driver lets you access a digital point by specifying a register and a bit. SIM registers range from 0 to 2000 and bits range from 0 to 15.

#### **Syntax**

CLRF *register:bit*

### Example

To clear the 12th bit of the tenth SIM register, enter:

CLRF 10:12

### <span id="page-277-0"></span>DELAY Command

#### Purpose

Delays the execution of the next command for the specified number of seconds. You can specify to delay the command from 0 to 32767 seconds. The exact time you enter should be a multiple of the chain's scan time.

#### Syntax

DELAY *time*

#### Example

To delay the next command for 20 seconds enter:

DELAY 20

### <span id="page-277-3"></span>END Command

#### Purpose

Causes the Device Control block to go off scan.

#### **Syntax**

END

### <span id="page-277-1"></span>GOCLR Command

#### Purpose

Executes a specified statement if the digital points bit is 0 (clear). This command is used only with the SIM driver provided with iFIX. SIM registers range from 0 to 2000 and bits range from 0 to 15. The statement number can reference any programming statement in the block.

#### **Syntax**

GOCLR *register:bit statement#*

#### Example

To examine the fifth bit in the 44th register and determine if the bit is clear (equal to 0), enter:

GOCLR 44:5 5

If the bit is clear, the Device Control block executes statement 05.

#### <span id="page-277-2"></span>GOSET Command

#### Purpose

Executes a specified statement if the digital points bit is 1 (set). This command is used only with the SIM driver provided with iFIX. SIM registers range from 0 to 2000 and bits range from 0 to 15. The statement number can reference any programming statement in the block.

#### Syntax

```
GOSET register:bit statement#
```
#### Example

To examine the second bit in the 30th register and determine if the bit is set (equal to 1), enter:

```
GOSET 30:2 09
```
If the bit is set, the Device Control block executes statement 09.

## <span id="page-278-0"></span>GOTO Command

#### Purpose

Continues executing commands at the specified programming statement number. The statement number can reference any programming statement in the block.

#### **Syntax**

GOTO *statement#*

#### Example

To continue executing commands with statement 08, enter:

GOTO 08

### <span id="page-278-1"></span>NUL Command

#### Purpose

Causes no operation. Use NUL as a placeholder for deleted commands, unused command lines, or for use during debugging.

### **Syntax**

NUL.

## <span id="page-278-2"></span>OUTPUT Command

#### Purpose

Sends the output contact pattern to the digital output points when this statement is executed.

#### **Syntax**

OUTPUT *pattern*

#### Example

This an example of the command:

OUTPUT CCCOOOXX

In this example, the Device Control block switches each digital output point to the status shown below.

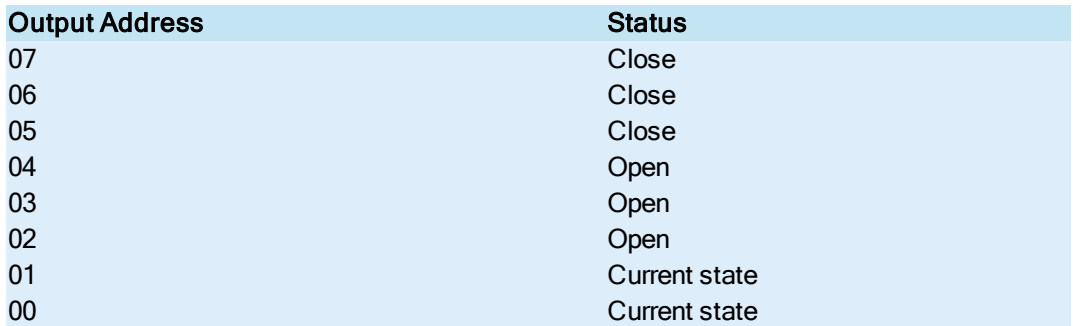

### <span id="page-279-0"></span>SETDEBUG Command

#### Purpose

Enters debug mode and traces execution through messages sent to alarm destinations.

#### Syntax

SETDEBUG

### <span id="page-279-1"></span>SETERR Command

### Purpose

Generates an alarm from the Device Control block to all enabled alarm destinations. The alarm contains the text "ERROR" and you can view the alarm in an Alarm Summary object. You can clear the alarm with the CLRERR [command](#page-276-1).

#### **Syntax**

SETERR

## <span id="page-279-2"></span>SETF Command

#### Purpose

Sets the bit of the specified register. This command is used only with the SIM driver provided with iFIX. SIM registers range from 0 to 2000 and bits range from 0 to 15.

#### **Syntax**

SETF *register:bit*

#### Example

To set the 15th bit in the fifth SIM register to 1, enter:

SETF 5:15

### <span id="page-280-0"></span>WAITAND Command

#### Purpose

Waits for all of the digital input addresses to match the specified contact pattern before continuing to the next statement. If the condition does not occur within the specified time parameter, this command continues to the statement specified by the statement number.

You can enter a wait time from 0 to 32767 seconds. Entering 0 makes the block wait indefinitely.

The contact pattern must include a letter (O, C, X) for each digital input address as the following figure shows:

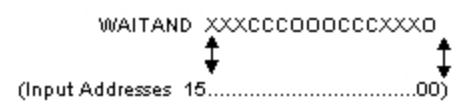

The statement number can reference any programming statement in the block.

#### **Syntax**

WAITAND *time pattern statement#*

#### Example

To wait 20 seconds for a specific contact pattern to occur, enter:

WAITAND 20 000CCXXXXXXXXXXX 10

If the contact pattern does not occur within 20 seconds, the Device Control block proceeds to statement 10.

### <span id="page-280-1"></span>WAITOR Command

#### Purpose

Waits for any of the digital input addresses to match the specified contact pattern before continuing to the next statement. If the condition does not occur within the specified time parameter, this command continues to the statement specified by the statement number.

You can enter a wait time from 0 to 32767 seconds. Entering 0 makes the block wait indefinitely. The contact pattern must include a letter (O, C, X) for each digital input address as the following figure shows:

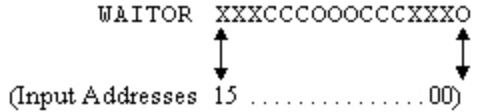

The statement number can reference any programming statement in the block.

#### Syntax

WAITOR *time pattern statement#*

#### Example

To wait 20 seconds for any one of the points specified in the input address fields, 15 to 00, to match the corresponding contact pattern, enter:

WAITOR 20 OOCCCCCXXXXXXXXX 7

If the contact pattern does not occur within 20 seconds, the Device Control block proceeds to statement 07.

# <span id="page-281-0"></span>Event Action Block Commands

You can use the following commands with THEN or ELSE operations:

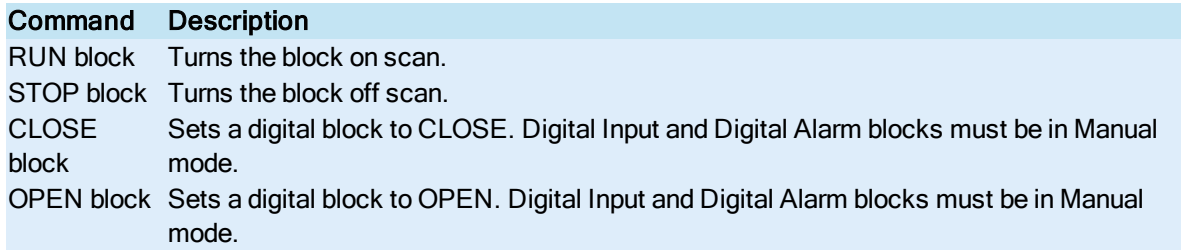

# Event Action Block – Operators and Conditions

The Event Action block tests the value or alarm condition of the previous block using IF-THEN-ELSE logic. In the IF portion of the logic, you can specify the value or alarm condition for which you want to test.

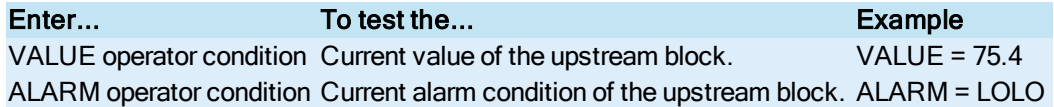

If the condition is true, the block's THEN logic executes. If the condition is false, the block's ELSE logic. Valid operators and conditions include:

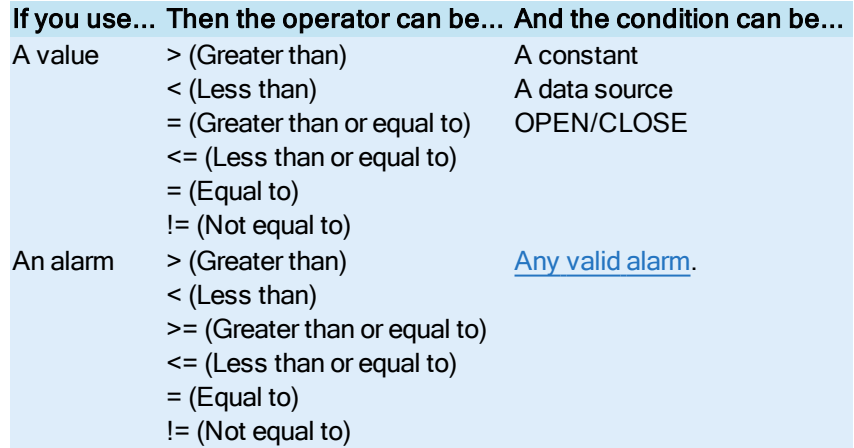

# <span id="page-282-0"></span>Program Block Commands

# $\underline{A} \underline{B} \underline{C} \underline{D} \underline{E} \underline{F} \underline{E} \underline{B} \underline{H} \underline{I} \underline{J} \underline{J} \underline{K} \underline{L} \underline{I} \underline{M} \underline{N} \underline{D} \underline{P} \underline{Q} \underline{R} \underline{S} \underline{I} \underline{I} \underline{U} \underline{M} \underline{M} \underline{X} \underline{Y} \underline{Z}$

You can include up to 20 programming statements in a Program block. These statements let you control the block. Click any command from the following list to display detailed information.

A-B [ADDOUT](#page-285-0) [ADDTAR](#page-286-0) C-D **[CALL](#page-286-1)** [CLOSE](#page-25-0) **[CLRDEBUG](#page-287-0) [CLRERROR](#page-288-0)** [DELAY](#page-288-1)

# E-L

[END](#page-288-2) [GOTO](#page-288-3) [IF](#page-289-0)

[IFTIME](#page-291-0) GOTO

# M-Q

[MAXWAIT](#page-292-0) **[MSG](#page-293-0)** [NUL](#page-293-1) [OPEN](#page-293-2) [PLAYSOUND](#page-293-3)

# R-S

[RUN](#page-294-0) [RUNTASK](#page-294-1) **[SETAUTO](#page-295-0) [SETDEBUG](#page-295-1) [SETERROR](#page-296-0) [SETLIM](#page-296-1) [SETMAN](#page-296-2) [SETOUT](#page-297-0) [SETSEL](#page-297-1) [SETTARG](#page-298-0)** [SETTIME](#page-298-1) **[STOP](#page-298-2)** [SUBOUT](#page-299-0) [SUBTAR](#page-299-1)

# T-Z

[WAITFOR](#page-299-2) [WAITSTAT](#page-300-0)

# Using Programming Commands

# SAC and the Program Block

When SAC scans a Program block, it generally runs all of the block's commands within one scan period. After scanning the Program block, SAC does not scan it again unless:

- The block is placed on scan again by the operator or another block, such as an Event Action block or another Program block.
- The database is reloaded.
- The block contains a test or wait command, and the specified condition is not met. For example, if you have an IF command that tests for a specific level and issues a GOTO command to a previous step if the level is not met, SAC continues to scan the block until the condition is met.
- GOTO 0 is the Program block's last statement. In this case, the block continually loops and SAC scans the block according to the specified scan time.

### Delaying Program Commands

Certain commands limit a test command's duration. For example, you may want to use the WAITFOR command to have the Program block wait for an Analog Input block to receive a value of 50 before it proceeds to the next command. However, if the Analog Input block never receives a value of 50, the remaining commands never execute. To avoid this result, you can use the MAXWAIT command. This command specifies how long the block waits before it automatically goes onto the next command. You could then use the GOTO command to tell the Program block to jump to a particular command found later in the programming sequence. For example:

```
09 MAXWAIT 60
10 WAITFOR AI1 = 50
11 GOTO 16
```
In this example, the block waits 60 seconds before executing the GOTO command. The GOTO command specifies that step 16 is the next step to execute.

If you set up a command that waits a long time to complete, you should also include a command that notifies you when the wait ends. This method allows you to determine if an event has occurred. For example:

```
04 WAITFOR AI1 = 50
05 MSG AI1 IS NOW 50
```
In this example, the message "AI1 IS NOW 50" prints only when AI1 has successfully reached a value of 50. If AI1 never reaches 50, the message is not sent to the enabled alarm destinations.

### Clamping Values

If the Program block sends a value to another block and the value exceeds a target block's EGU range, iFIX clamps the value to the block's high and low EGU limits. For example, if you SETOUT a value of 150 to a block whose EGU range is 0 to 100, the setout value is clamped at 100.

#### Execution Errors

The Program block goes off scan whenever it cannot execute a command. Prior to going off scan, the block sends a message to all the enabled alarm services in its alarm areas. The off scan message explains at what line the block stopped and why.

Make sure you test your Program blocks thoroughly before placing it in actual operation. You can use the debugging commands, SETDEBUG and CLRDEBUG, to help test your Program blocks before placing them online.

### Using Command Arguments

Every step of a Program block contains at least one command. Each command is made up of the command keyword (for example SETOUT or MAXWAIT) and zero or more command arguments. You can use values or expressions as command arguments.

#### Values

Values are either a constant number or a block name. Numbers can be positive or negative integers or floating point values. A block name is the name of any block within the process database. Most commands are used in conjunction with a block.

### Expressions

Expressions compare values in the IF and WAITFOR commands. An expression has the syntax:

*operand1RelationalOperatoroperand2*

Operand1 can be:

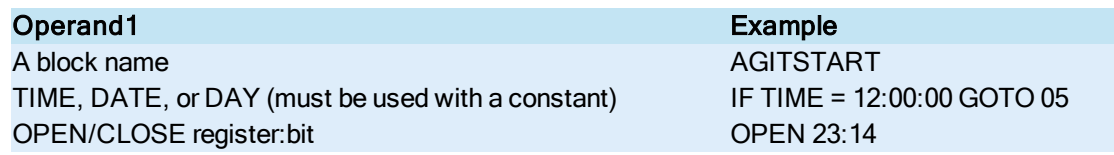

Operand2 can be:

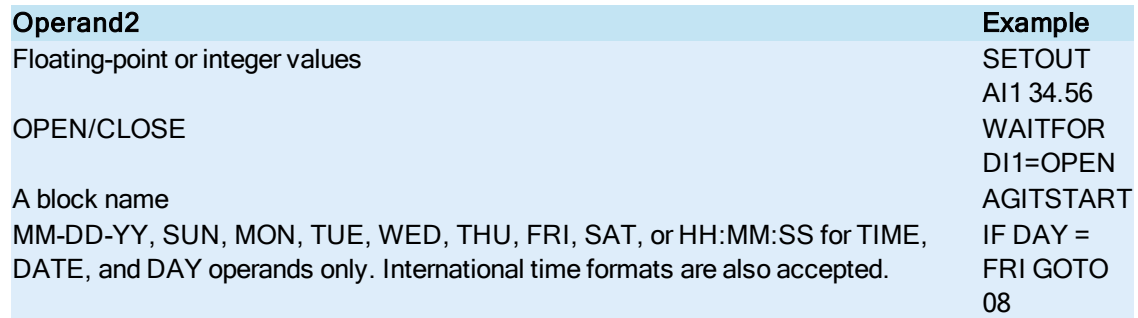

All relational operators are legal for floating-point and integer values. However other values, such as day of the week, are restricted to = (Equals) and != (Not equal). Supported relational operators described in the following table.

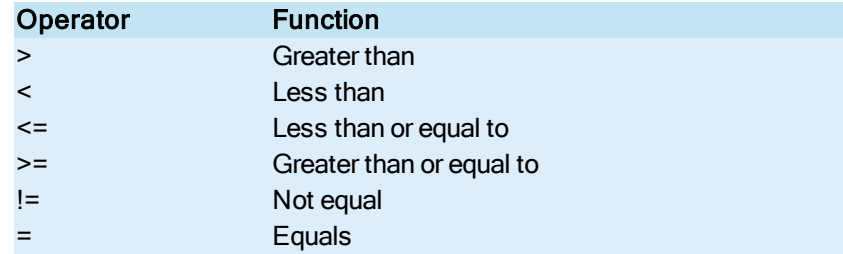

NOTE: When using the IF or WAITFOR commands to compare values, consider using the SETLIM command to create a limit of precision for the comparison. In some cases, 10 might not equal 10, since the block might really be comparing 10.0001 to 10.0003. The SETLIM command lets you assign an inclusion limit for the comparison, such as +/-0.1. Please refer to the SETLIM command for more information.

## <span id="page-285-0"></span>ADDOUT Command

#### Purpose

Adds a specified value to the current value of another block.

### Syntax

ADDOUT value TO block

#### Example

To add 34 to the current value of the block AI2, enter:

ADDOUT 34 TO AI2

NOTE: Be sure to include a DELAY command after an ADDOUT command when it adds a value to an Analog Output block. Using the DELAY command ensures the Analog Output block can properly process the data it receives from the Program block.

### <span id="page-286-0"></span>ADDTAR Command

#### Purpose

Adds the current value of one block to the TARGET value of another block. You can also use this command to set the target for any of the three stages of the Ramp block.

#### **Syntax**

ADDTAR block TO block

NOTE: When specifying a Ramp block, ADDTAR adds the value to the first target value of the block, ADDTAR2 adds the value to the second target value, and ADDTAR3 adds the value to the third target value. If a target value that is outside the Ramp block's EGU range, the Ramp block clamps the value to its low and high EGU limits. AO blocks to not have target values. When using blocks like AO or AI, which do not have target values, use ADDOUT command.

#### Example

To add the current value of the block AI3 to the block PID5, enter:

ADDTAR AI3 TO PID5

To add the current value of the block AI10 to the second target value of RAMP6, enter:

ADDTAR2 AI10 TO RAMP6

### <span id="page-286-1"></span>CALL Command

#### Purpose

Places another block (usually another Program block, Device Control block, or Boolean block) on scan, while the original Program block pauses. The command returns to the original block and resumes execution when the called block completes its operation. If you want the Program block making the call to continue running, use the RUN command instead.

#### **Syntax**

CALL block

#### Example

To place the block PROG2 on scan, enter:

CALL PROG2

NOTE: When making a CALL to a Program block, make sure you take into account any previous MAXWAIT commands. In addition, you cannot use the CALL command in a Program block that is part of an exceptionbased chain.

Called blocks should be off scan until called. If the block calls a block that is already on scan, the call is ignored.

### Purpose

Closes a digital block (sets the value equal to 1). The block reflects the new value based on its own scan period.

You can also close SIM registers. SIM registers range from 0 to 2000. Bit values range from 0 to 15.

#### Syntax

CLOSE block CLOSE register:bit

### Example

To close the Digital Output block DO1, enter:

CLOSE DO1

To close SIM register 28:4, enter:

CLOSE 28:4

NOTE: When using the CLOSE command to set a Digital Input block, the block must be in Manual mode. If you attempt to set a Digital Input block that is in Automatic mode with a CLOSE command, iFIX generates an error message and takes the Program block off scan.

# <span id="page-287-0"></span>CLRDEBUG Command

#### Purpose

Exits the debug mode and resumes normal execution. Refer to the [SETDEBUG command](#page-295-1) for more information on debug mode.

#### **Syntax**

CLRDEBUG
### CLRERROR Command

#### Purpose

Clears the error condition (alarm) that was established by a preceding [SETERROR](#page-296-0) command.

#### **Syntax**

CLRERROR

### DELAY Command

#### Purpose

Delays the execution of the remaining steps in the block for the specified number of seconds.

#### **Syntax**

DELAY value

#### Parameter

value – specifies the number of seconds (0-32767 seconds) you want to delay execution. The value you enter should be an exact multiple of the chain's scan time. If it is not, the value is rounded to the next highest multiple of the block's scan time at runtime. Use the following formula to determine the correct value for the DELAY command:

 $\frac{\text{Delay in seconds}}{\text{Scan Time}} = \text{Number of Scan Periods delayed}$ Scan Time

 For example, if you enter a value of 10 (seconds) and the block has a scan time of 5 seconds, the DELAY command delays the block for two scan periods. If the value you specify is not evenly divisible by the scan time, the calculation is rounded to the next highest multiple of the scan time.

#### Example

To delay execution of the remaining steps for 10 seconds, enter:

DELAY 10

NOTE: You cannot use the DELAY command in a block that is exception-based.

### END Command

#### Purpose

Places the block executing this command off scan.

#### Syntax

END

### GOTO Command

#### Purpose

Allows the program to continue execution at the designated step number.

#### Syntax

GOTO step#

#### **Parameters**

step# – specifies the step number you want to go to. If the designated step number is less than the current step number (making a backward jump), iFIX suspends processing the Program block and the jump occurs during the next scan period. If the designated step number is greater than the current step number (making a forward jump), execution continues at the next step without interruption.

#### Example

To continue execution at the step 14, enter:

GOTO 14

### IF Command

#### Purpose

Tests a condition and then specifies a statement number to go to.

#### **Syntax**

IF expression GOTO step #

#### **Parameters**

expression - compares values in the IF command. The syntax of an expression for these commands is:

operand1 relationaloperator operand2

For more information on these arguments, refer to the topic Using [Command Arguments.](#page-284-0)

GOTO step# – specifies the step number you want to go to when the expression is TRUE. If the designated step number is less than the current step number (making a backward jump), iFIX suspends processing the Program block and the jump occurs during the next scan period. If the designated step number is greater than the current step number (making a forward jump), execution continues at the next step without interruption.

TIP: In rare instances, you can have a Program block that waits for a specific value from a block to test a condition, but because of the unavoidable round-off errors that occur in digital systems, the block consistently sends out a slightly different value that never satisfies the condition. For example, 10 might not equal 10, since the block might really be comparing 10.0001 to 10.0003. The easiest way around this problem is to add a [SETLIM command](#page-296-1) to create a limit of precision on the value that is received from the block. This command lets you assign an inclusion limit for the comparison, such as +/- 0.1.

#### Examples

You can use the IF command to test for a condition and then jump to a specific command. For example, if the value of the Analog Input block, LEVEL, is greater than 3000, then proceed to step 12 uses the following statement:

```
08 IF LEVEL > 3000 GOTO 12
```
### **Operands**

The IF command can also use the operands:

- DATE
- $.$  DAY
- $.$  TIME

### IF DATE

To test that the date is June 29, 1997 before executing step 12, enter:

04 IF DATE > 06-29-97 GOTO 12

If the date is any other date, then step 05 executes.

### IF DAY

To test for the correct day, use the following statements:

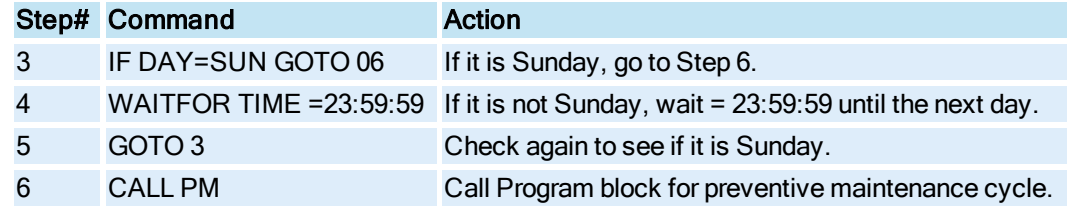

NOTE: You can only use = and != for operators with the DAY operand. Legal identifiers for days of the week are SUN, MON, TUE, WED, THU, FRI, and SAT.

### IF TIME

The TIME operand executes the designed step number according to the time of day. This command differs from the IFTIME GOTO command in that you do not have to use it in conjunction with a WAITSTAT command. To make the distinction between the commands, use a space between the IF command and the TIME operand.

The IF TIME command uses the block's scan time as  $a +/2$  dead band if you are using the Equals  $(=)$ operator. You can enter the time in a 24-hour format, HH:MM:SS.

Consider the following command:

07 IF TIME = 12:00:00 GOTO 4

If the block has a scan time of 2 minutes, the command evaluates to true at any time between 11:58:00 and 12:02:00 as shown below.

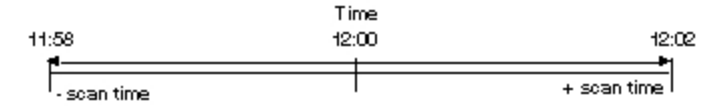

Therefore, even if the block is not scanned at exactly 12:00:00, the IF TIME command still executes as close to 12:00 as the scan time allows.

However, because of the deadband, it is possible for the IF TIME command to execute more than once. For example, if iFIX scans the block with the - scan time to the + scan time range, it is scanned twice, as shown below:

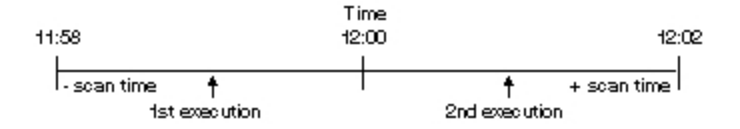

If the block is scanned exactly on the edge of the deadband, iFIX scans the block three times, as shown below:

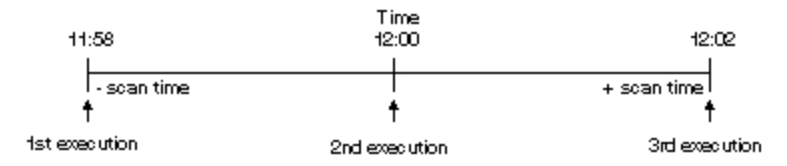

To prevent multiple executions, the IF command could be used with TIME and GOTO as follows:

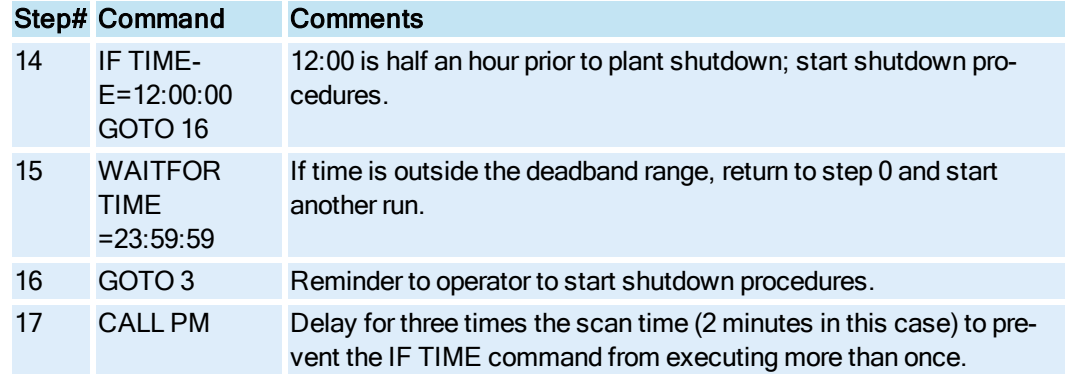

### IFTIME GOTO Command

#### Purpose

Waits for a preceding WAITFOR or WAITSTAT command to timeout before proceeding to a step number other than the one that follows either command.

#### **Syntax**

IFTIME GOTO step#

### Example

Use the following example, to provide a processing check:

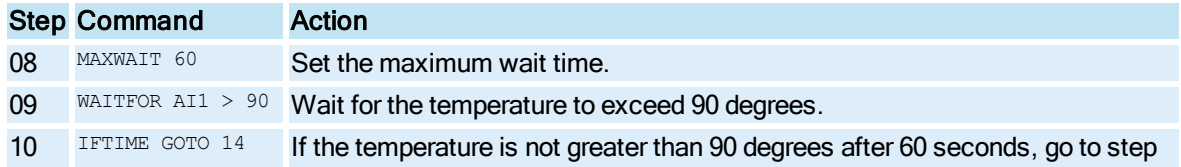

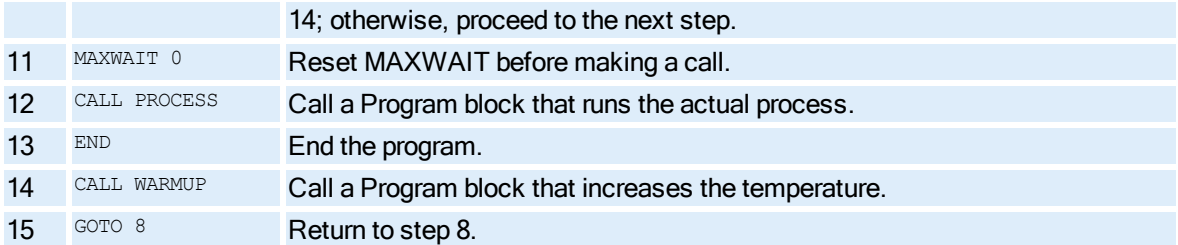

NOTE: In this example, the MAXWAIT command determines how long the block waits for the temperature to exceed 90. Yet whether the process times out or the condition set by WAITFOR is fulfilled, the block continues to the next step. This means that in the event of an equipment failure another process operation is executed in response to the failure.

By including the IFTIME GOTO command, you provide an alternative path if the WAITFOR condition is not fulfilled.

### MAXWAIT Command

#### Purpose

Defines the time the block waits for the condition specified in a subsequent WAITFOR or WAITSTAT command to occur.

#### **Syntax**

MAXWAIT value

### Parameter

value – specifies the number of seconds (0-32767 seconds) you want to wait. The value you enter should be an exact multiple of the chain's scan time. If it is not, the value is rounded to the next

highest multiple of the block's scan time at run-time. Note that the value 0 means to wait forever. For example, if you specify a MAXWAIT of 60 seconds and the block has a scan block of 25 seconds, the MAXWAIT command suspends the block for 75 seconds because the MAXWAIT period extended into the block's third scan period.

### Examples

The MAXWAIT command applies to all subsequent WAITSTAT and WAITFOR commands unless another MAXWAIT command occurs. For example:

```
MAXWAIT 60
WAITSTAT PID1 AUTO
WAITFOR AI1 10
MAXWAIT 5
WAITSTAT SUBPROG1 ON
```
In this program, the block waits a maximum of 60 seconds for PID1 to be switched to Automatic mode and another 60 seconds for the output of AI1 to equal 10. But the block only waits a maximum of 5 seconds for SUBPROG1 to be placed on scan.

The MAXWAIT command also applies to called Program blocks. For example:

```
MAXWAIT 60
CALL PROG2
SETAUTO AI1
```
These commands instruct the Program block to wait a maximum of 60 seconds before it switches AI1 to Automatic mode. The SETAUTO command is then processed within 60 seconds regardless of whether PROG2 has processed all of its commands.

### MSG Command

#### Purpose

Prints the specified text to the enabled alarm destinations in the block's alarm areas.

#### Syntax

MSG string

### NUL Command

#### Purpose

Causes no operation; this is a place-holder for deleted commands or for use during debugging.

#### **Syntax**

NUL

### OPEN Command

#### Purpose

Opens a digital block (sets the value equal to 0). The block reflects the new value based on its own scan period.

You can also open SIM registers. SIM registers range from 0 to 2000. Bit values range from 0 to 15.

#### **Syntax**

```
OPEN block
OPEN register:bit
```
NOTE: When using the OPEN command to set a Digital Input block, the Digital Input block must be in Manual mode before it can be set. If you attempt to set a Digital Input block that is in Automatic mode with an OPEN command, iFIX generates an error message and takes the Program block off scan.

### PLAYSOUND Command

#### Purpose

Works in conjunction with iFIX sound support to play sound files you create with Microsoft-supported sound software.

#### **Syntax**

PLAYSOUND sound file

#### **Parameters**

sound file – specifies the name of the sound file you want to play. Sound files should have an extension of .WAV and are created using Microsoft-supported sound software. The PLAYSOUND command looks in Picture path for sound files. However, you also can define the location of the sound files along with the sound file name. For example:

PLAYSOUND C:\SOUNDS\WARNING.WAV

#### RUN Command

#### Purpose

Places a block on scan. Note that the command does not wait for the block to finish processing before proceeding to the next command.

#### **Syntax**

RUN block

#### Example

To place the block, DOWNRCP, on scan, enter the following:

RUN DOWNRCP

NOTE: The block places other blocks on scan in the order that RUN statements occur. Make sure you examine the RUN statements in the block to ensure that they execute as you intend.

Keep in mind that the RUN command allows the block to continue processing its remaining commands while the CALL command pauses the block until the called block finishes.

### RUNTASK Command

#### Purpose

Runs FIX or third-party applications. For example, you can use this command to automatically download a recipe or save the process database. This command can also launch third-party applications such as Windows Notepad.

#### **Syntax**

RUNTASK executable [*command line parameter*]

#### **Parameters**

executable - specifies the name of the .EXE file for the application you want to run. This parameter can include path information, but not wildcards. For example:

RUNTASK C:\PROGRAMS\MYPROG.EXE

- command line parameter specifies any applicable command line parameters for the executable, enclosed in quotes. Up to 128 characters can be used to define command line parameters. Command line parameters are available for the following iFIX applications:
	- Database Manager
	- Recipe

### SETAUTO Command

#### Purpose

Changes the status of the designated block from Manual to Automatic mode. Note that the command has no effect if the block is already in Automatic mode.

#### **Syntax**

SETAUTO block

#### Example

To place the block, AI1, into Automatic mode, enter:

SETAUTO AT1

### SETDEBUG Command

#### Purpose

Switches the block to debug mode. In debug mode, the block executes only one command per scan period. In general, SAC processes all commands in a single scan, except in the cases where Wait commands are used.

NOTE: When the Program block is in debug mode, you can create a Data link in a picture with the field F TV1 and view which command the block is executing. If the block encounters an error, you can see the command that generated the message.

To place the block into debug mode, insert the SETDEBUG command where you want the debug mode to begin, and then place the CLRDEBUG command where you want the debug mode to end. While in debug mode, the Program block sends the current step number to the enabled alarm services in its alarm areas.

#### Syntax

SETDEBUG

### <span id="page-296-0"></span>SETERROR Command

#### Purpose

Generates an alarm for the block executing this command. The message contains the block's name and description. This command is useful when you want the block to notify you of an undesirable condition that you have programmed into the block's logic.

#### Syntax

SETERROR

### <span id="page-296-1"></span>SETLIM Command

#### Purpose

Places a precision limit on the operators used in WAITFOR and IF commands. Like MAXWAIT commands, a SETLIM command applies to all the commands that follow it until a new SETLIM command occurs.

#### **Syntax**

SETLIM value

#### **Parameters**

value – specifies the number of engineering units (EGUs) that this command sets as a precision limit. The default value is 1 EGU.

#### Example

Suppose you want place a -2 to +2 limit around the value in a WAITFOR. The following commands accomplish this:

SETLIM 2 WAITFOR AI1 = 90

These commands instruct the block to wait as long as the value of AI1 is between 88 and 92.

### SETMAN Command

#### Purpose

Changes the status of the designated block from Automatic to Manual mode. Note that the command has no effect if the block is already in Manual mode.

#### **Syntax**

SETMAN block

### SETOUT Command

#### Purpose

Sets the current value of the specified block to the designated value or to the current value of another block.

### Syntax

```
SETOUT block value
SETOUT block block
```
### Examples

To set the current value of the block AI1 to 80, enter:

SETOUT AI1 80

To set the current value of AI2 to AI1, enter:

SETOUT AI2 AI1

NOTE: Be sure to include a DELAY command after a SETOUT command when sets the value of an Analog Output block. Using the DELAY command ensures that the Analog Output block has time to process the data it receives from the Program block.

Since the SETOUT command sets the current value of the specified block, you cannot use this command with a Text block.

### SETSEL Command

#### Purpose

Sets the selection mode of a Signal Select block to the specified mode.

#### **Syntax**

SETSEL block mode

The available modes determine how the Signal Select block uses its input values to calculate its output value. These modes are described in the following table.

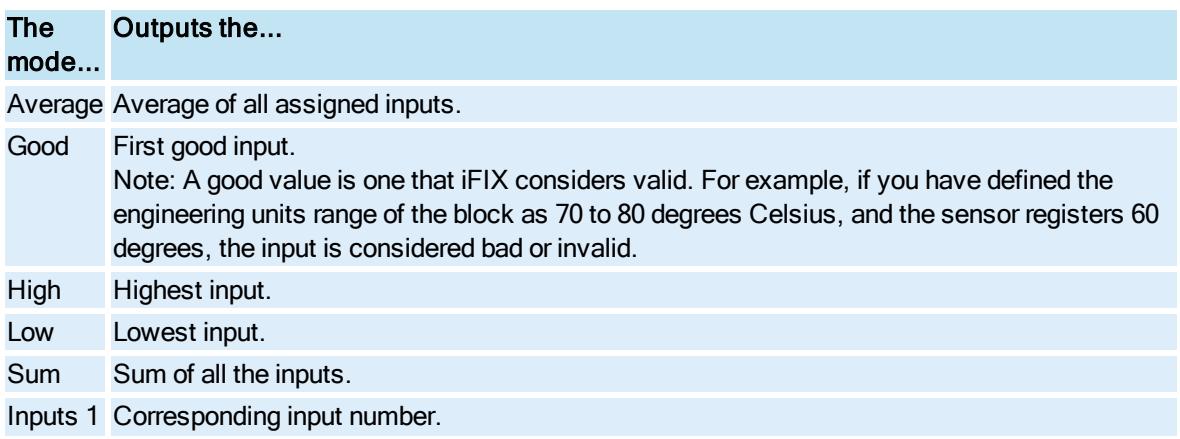

### - 6

NOTE: If one or more of the inputs are bad or off scan when the selected mode is Average or Sum, the Signal Select block ignores these inputs and continues with the calculation based on the remaining inputs.

### SETTARG Command

#### Purpose

Defines a PID block's set point value, a Ramp block's target value, or the bias value of a Ratio Bias block to a specified value.

#### **Syntax**

SETTARG block value

#### Example

To define the set point value of PID1 to 50, enter:

SETTARG PID1 50

NOTE: When specifying a Ramp block, SETTARG sets the value of the first target value, SETTARG2 sets the value of the second target value, and SETTARG3 sets the value of the third target value. If a target value that is outside the Ramp block's EGU range, the Ramp block clamps the value to its high and low EGU limits.

### SETTIME Command

#### Purpose

Sets the delay time (1-255 seconds) of a Dead Time block or the hold time (0-1000 hours) of a Ramp block.

#### **Syntax**

SETTIME block value

#### Example

To set the delay time of the Dead Time block, DT2, to 60 seconds, enter:

SETTIME DT2 60

NOTE: When specifying a Ramp block, SETTIME sets the hold time for the first stage and SETTIME2 sets the hold time for the second stage.

### STOP Command

#### Purpose

Places another block off scan. Use the END command to place the Program block off scan.

#### Syntax

STOP block

#### Example

To place the block, AI2, off scan, enter:

STOP AI2

### SUBOUT Command

#### Purpose

Subtracts a specified value from the current value of a block.

#### **Syntax**

SUBOUT value FROM block

#### Example

To subtract 12 from the current value of the block, AI2, enter:

SUBOUT 12 FROM AI2

NOTE: Be sure to include a DELAY command after a SUBOUT command when it subtracts a value from an Analog Output block. Using the DELAY command ensures the Analog Output block has time to process the data it receives from the Program block.

### SUBTAR Command

#### Purpose

Subtracts the current value of one from the TARGET value of another block.

#### Syntax

SUBTAR block FROM block

#### Example

To subtract the current value of AI3 from the target value of PID5, enter:

SUBTAR AI3 FROM PID5

NOTE: When specifying a Ramp block, SUBTAR subtracts the value from the first target value of the block, SUBTAR2 subtracts the value from the second target value, and SUBTAR3 subtracts the value from the third target value. If a target value that is outside the Ramp block's EGU range, the Ramp block clamps the value to its high and low EGU limits. AO blocks to not have target values. When using blocks like AO or AI, which do not have target values, use SUBOUT command.

### WAITFOR Command

#### Purpose

Waits for a process condition to occur. The Program block checks for this condition once per scan period. If the condition occurs or you have a previous MAXWAIT command that times out, the Program block continues with the next command.

#### **Syntax**

WAITFOR expression

#### Parameter

expression - compares values in the IF command. The syntax of an expression for these commands is:

```
operand1 relationaloperator operand2
```
For more information on these arguments, refer to the topic [Using Command](#page-284-0) Arguments.

#### Example

To wait for the current value of the block, AGITSPEED, to equal 400, enter:

WAITFOR AGITSPEED = 400

TIP: In rare instances, you can have a Program block that waits for a specific value from a block to test a condition, but because of the unavoidable round-off errors that occur in digital systems, the block consistently sends out a slightly different value that never satisfies the condition. For example, 10 might not equal 10, since the block might really be comparing 10.0001 to 10.0003. The easiest way around this problem is to add a [SETLIM command](#page-296-1) to create a limit of precision on the value that is received. The SETLIM statement lets you assign an inclusion limit for the comparison, such as +/- 0.1. If you do use the SETLIM command before your WAITFOR command, remember that you must account for the precision limit that you set for the condition.

### WAITSTAT Command

### Purpose

Suspends the operation of this block until the specified block is switched to the specified status. Valid status entries are OFF, ON, AUTO, and MANL.

#### **Syntax**

WAITSTAT block status

#### **Examples**

You can use the WAITSTAT command to:

- Suspend the operation of the block.
- Limit suspension time.
- Wait for an operator to change a block's status manually.

For example, to suspend the operation of the block until a previous RUN, STOP, SETAUTO, or SETMAN command has fully executed, enter:

```
SETAUTO AT1
WAITSTAT AI1 AUTO
```
To limit the suspension time, use the WAITSTAT command with the MAXWAIT command. When used together, the next command is executed only after the designated status occurs, or when MAXWAIT times out. For example, the following commands prevent the block from moving to the next step until PID1 is switched to an Automatic status or until MAXWAIT times out after 5 seconds:

```
MAXWAIT 5
WAITSTAT PID1 AUTO
```
To set up the WAITSTAT command to wait for a block's status to change, use the command with a Data link in a picture. For example, the following command suspends the Program block indefinitely unless a previous command switches AI1 to Manual mode:

```
WAITSTAT AI1 MANL
```
NOTE: If the operator places AI1 into Manual mode with a Data link, the block continues executing the remaining steps.

# Math Features in Database Blocks

The following table provides more information on the math features available from the specified blocks.

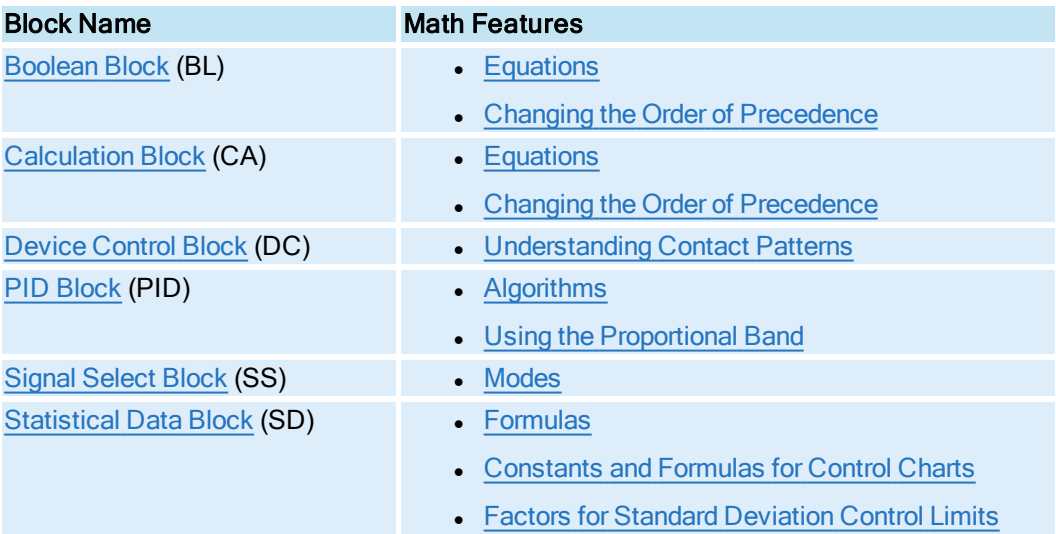

## <span id="page-301-0"></span>Boolean Block – Equations

In order for the Boolean block to calculate its output correctly, you must enter an equation. In general, the equation syntax is:

*input operator input*

where *input* is one of the block's inputs and *operator* is a Boolean operator. You specify inputs in the equation by their letter. For example, if you enter DI1 into the Boolean block's A Input field, you would refer to it in the equation as A.

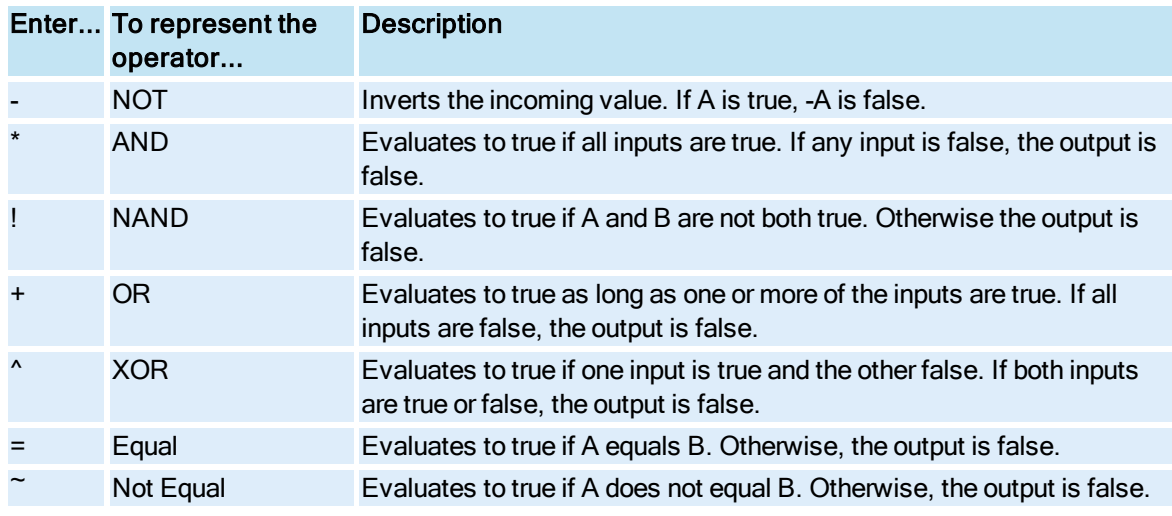

You can specify any operator listed in the following table:

### <span id="page-302-0"></span>Boolean Block – Changing the Order of Precedence

The Boolean block defines an order of precedence for each operator to determine which operators (and the values on each side of the operator) are evaluated first. You can change this order by enclosing part of the equation in parenthesis. The following table lists the order of precedence for Boolean operators.

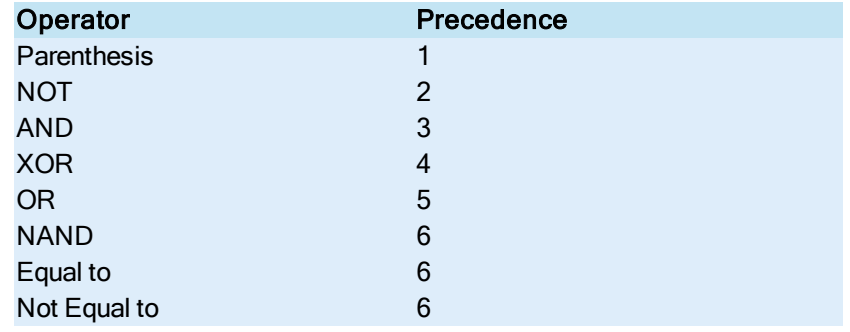

### <span id="page-302-1"></span>Calculation Block – Equations

In order for the Calculation block to compute its output correctly, you must enter an equation. In general, the equation syntax is:

*input operator input*

where *input* is one of the block's inputs and *operator* is a mathematical symbol. You specify inputs in the equation by their letter. For example, if you enter DI1 into the Calculation block's B Input field, you would refer to it in the equation as B.

You can enter any operator listed in the following table:

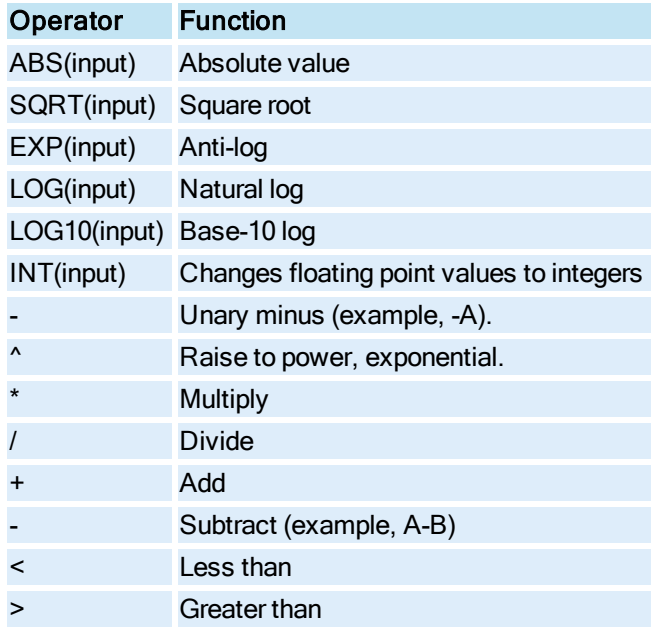

NOTE: When doing greater than or less than comparisons, the Calculation block passes a value of 1 to the next block if the statement is true. If the statement is false, the block passes a value of 0.

## <span id="page-303-0"></span>Calculation Block – Changing the Order of Precedence

The Calculation block defines an order of precedence for each operator to determine which operators (and the values on each side of the operator) are evaluated first. You can change this order by enclosing part of the equation in parenthesis. The following table lists the order of precedence for Calculation block operators.

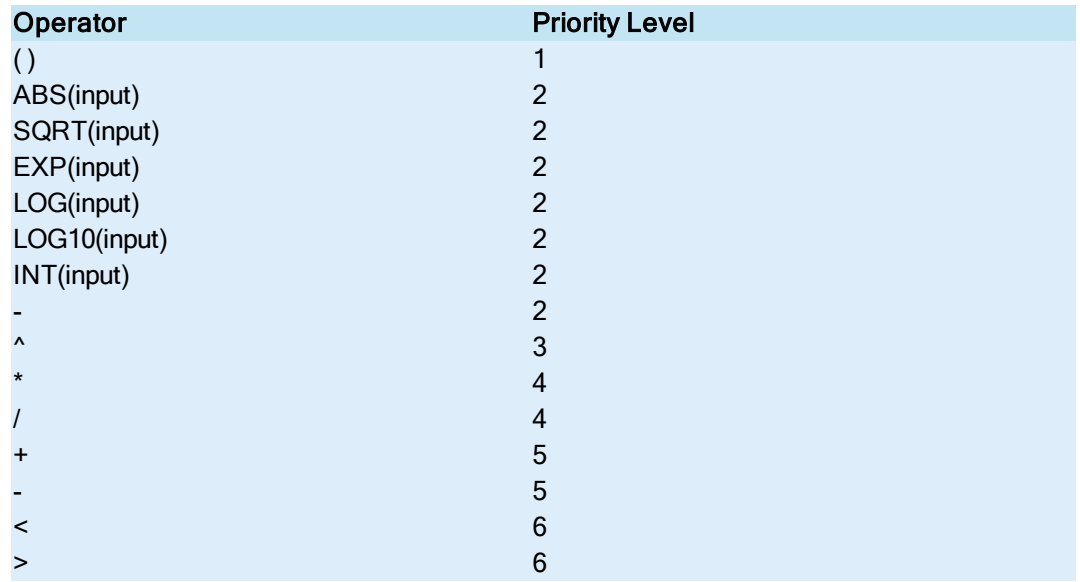

## <span id="page-304-0"></span>Device Control Block – Understanding Contact Patterns

A contact pattern is a character text string that represents the state of the digital points controlled and monitored by the Device Control block. You can use a contact pattern to:

- Monitor the digital points specified in the Input box.
- Control the digital points specified in the Output box.
- Specify the Initial Value of the digital points specified in the Output box when SAC is first started.

Each letter in a contact pattern corresponds to an output or input address defined in the block's dialog box. The following table lists and describes the characters used in building the contact pattern.

### The let-Represents...

### ter...

- O An open digital point. Note: Enter the letter O, not a zero (0).
- C A closed digital point.
- X The current state of a digital point. Use this letter if an output address is not defined or if a particular digital point's state is immaterial.

You can use contact patterns in conjunction with the Device Control block's programming statements. Programming statements monitor and control the digital points specified as input and output addresses. You can enter up to 12 programming statements. Each statement can be up to 34 characters long.

For example, to control the state of the digital points specified in the Output Addresses column you might enter a contact pattern similar to the following:

OUTPUT CCOOXXCO

The following table identifies the correspondence between each digital address specified in the Output Addresses column and the eight letters in the sample contact pattern above.

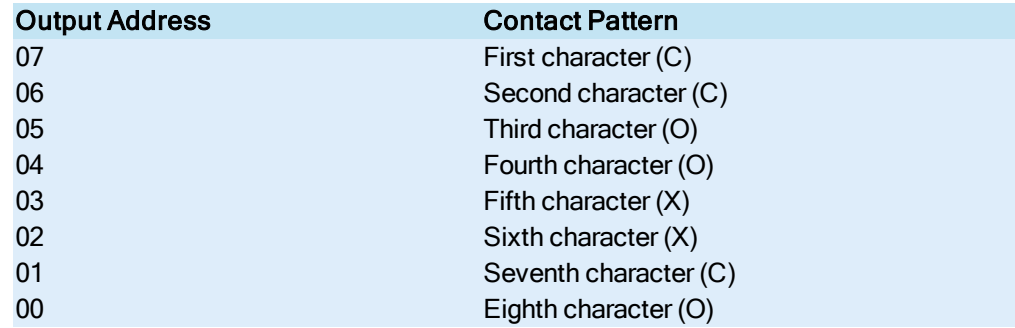

You can also use a contact pattern to monitor the state of the digital points specified in the Input Addresses box:

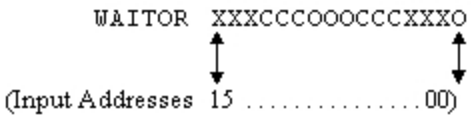

The correspondence between each digital address specified in the Input Addresses box and the 16 letters in the contact pattern is similar to the preceding table. The left-most letter corresponds to the top address, 15, and the letter on the far right corresponds to the bottom address, 00.

### <span id="page-305-0"></span>PID Block – Algorithms

The steady state PID block algorithm is:

 $\Delta y_h = K_p^+ \beta (E_n - E_{n-1}) + \underbrace{\top}{\frac{L}{2}} \ (F_n - y_{n-1}) + \underbrace{W_p E_n}_{\frac{L}{2}} + \underbrace{K_p^+ \ T_0^+ \ \gamma}_{6^+ T^+ (\frac{L_1^+}{\ell_1^+ \alpha + 1})} (E_n + 3E_{n-1} - 3E_{n-2} - E_{n-3}^-)$ 

The following table identifies the variables for the algorithm.

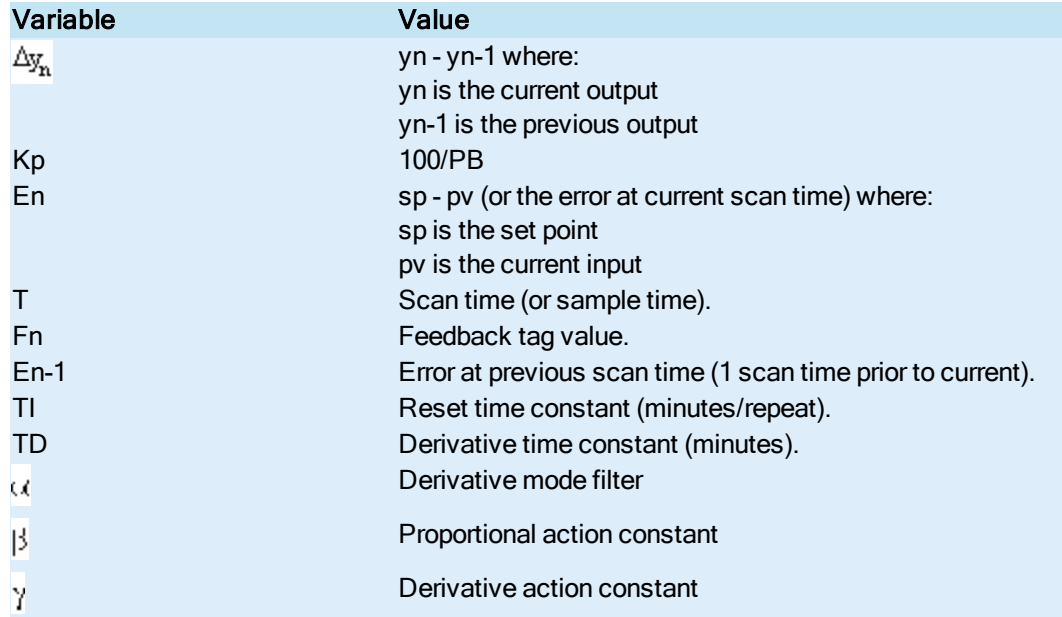

The new output of the PID block is:

$$
\Delta y_{n+1} = y_n + \Delta y_n
$$

where  $y_{n+1}$  = the new output.

### <span id="page-305-1"></span>PID Block – Using the Proportional Band

You can adjust the value in the Proportional Band field to control how sensitive the PID block is to process changes. For example, decreasing the proportional band generates a high gain and provides sensitive, but unstable control. With this *narrow* proportional band, a relatively small change in measurement causes a 100% change in the block's output travel. This method generally allows the set point to be reached faster, but with more severe fluctuations, as the following picture shows:

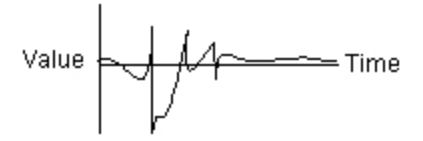

Conversely, increasing the proportional band generates a low controller gain and provides stable, but insensitive control. With this wide proportional gain, a relatively large change in measurement causes a small change in the block's output travel. This method generally takes longer to reach the set point, but causes fewer fluctuations, as the following picture shows:

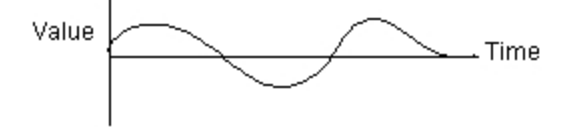

### <span id="page-306-0"></span>Signal Select Block – Modes

The Signal Select modes determine how the block handles its input values and calculates its output value. Each modes is described below:

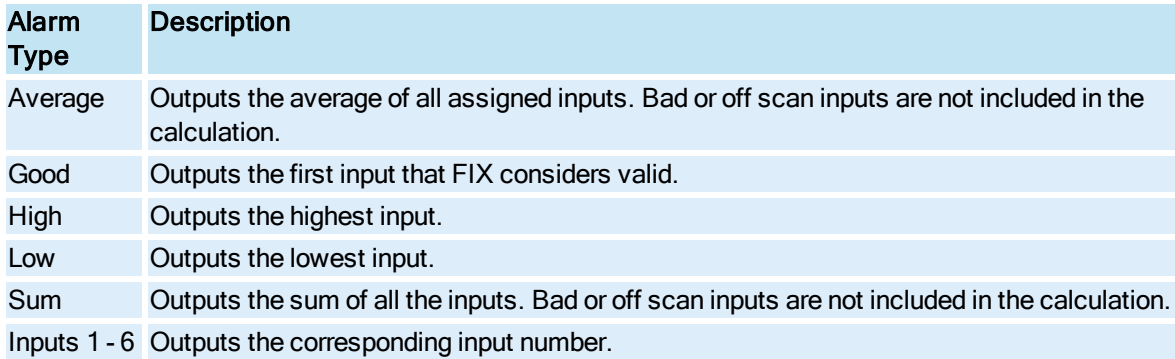

### <span id="page-306-1"></span>Statistical Data Block – Formulas

In the following table, n represents the number of observations and g is the number of groups.

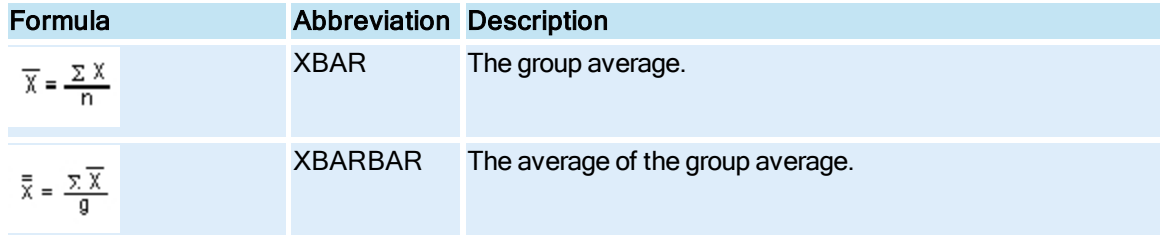

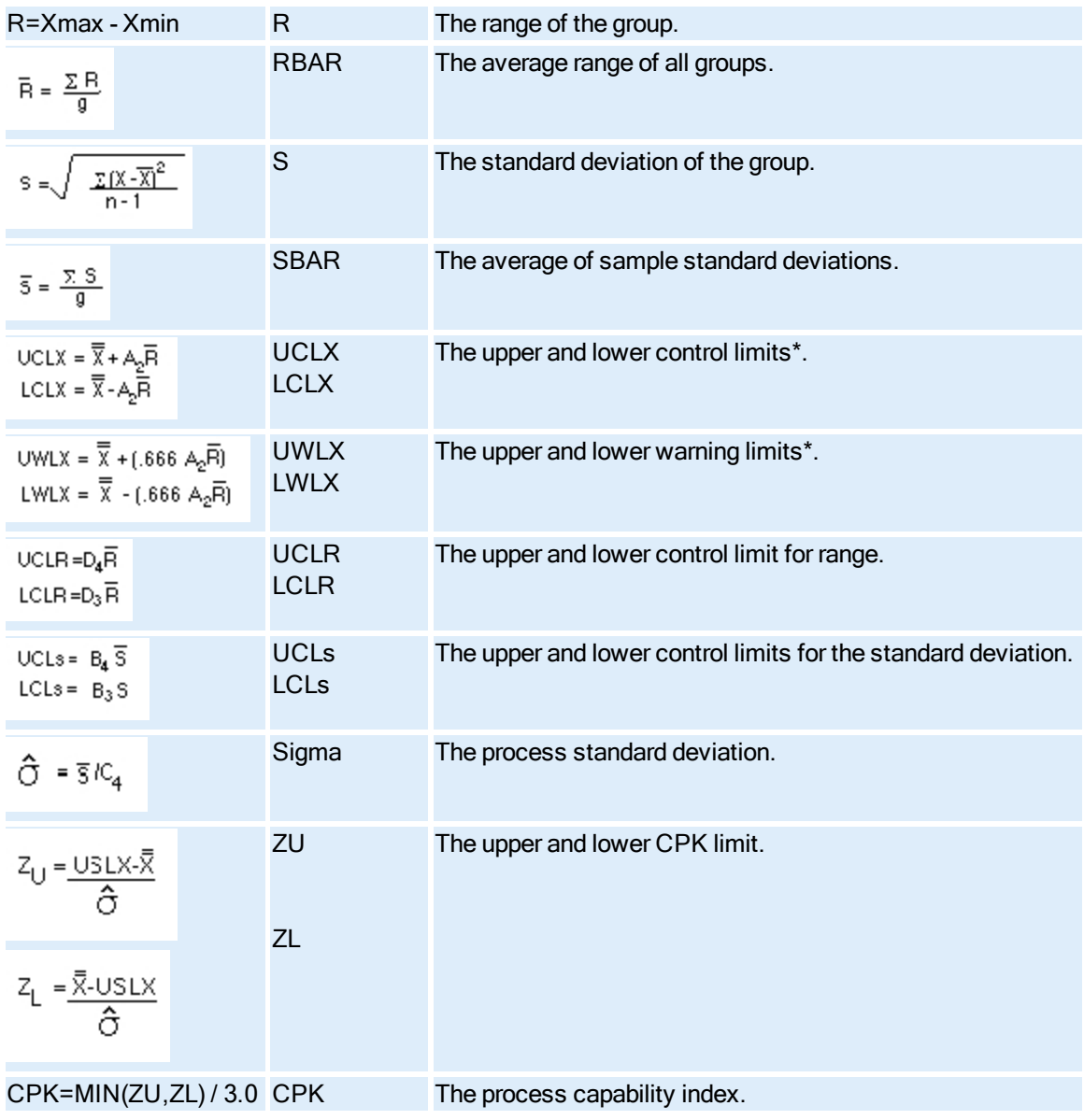

\*NOTE: The block sets the upper (USLX) and lower (LSLX) user specification limits to values greater and less than the upper and lower control limits, respectively, if you do not specify a value.

A2 is the factor for control limits for X. D4 and D3 are factors for control limits for R. C4 is the divisor estimate of the standard deviation. Additional information on the control charts that these values are derived from can be found in the original text: ASTM publication STP-15D, Manual on the Presentation of Data and Control Chart Analysis, 1976; Pages 134-136.

## <span id="page-307-0"></span>Statistical Data Block – Constants and Formulas for Control Charts

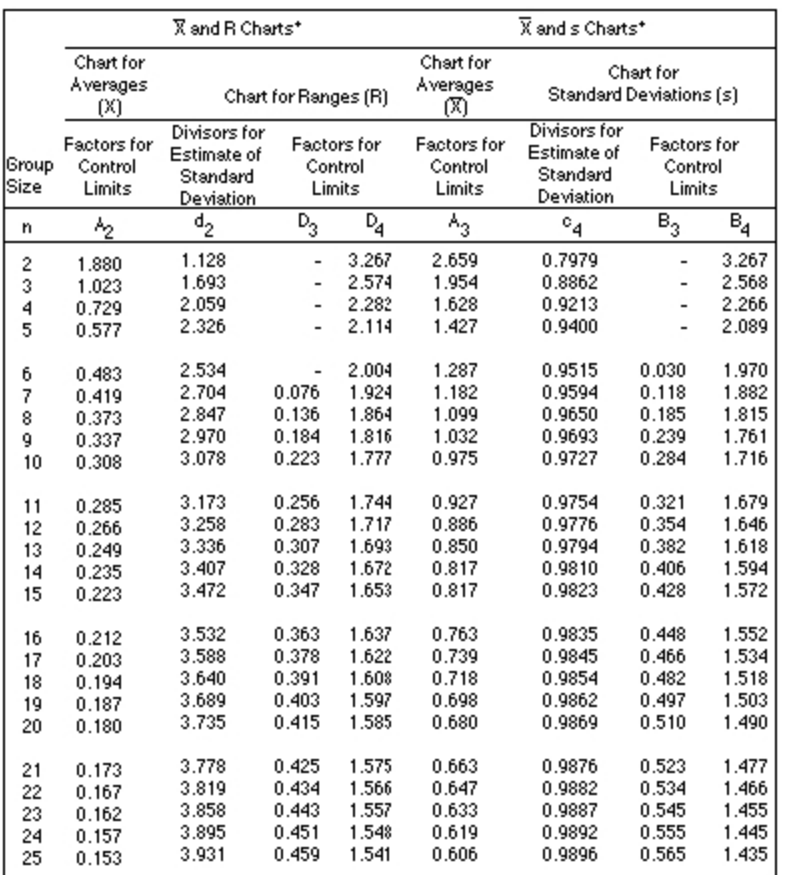

UCL<sub>X</sub>, LCL<sub>X</sub> =  $\overline{x}$  + A<sub>2</sub>R UCL<sub>S</sub> = B<sub>4</sub>S If the number of observations per group = 1, then:<br>
UCL<sub>R</sub> = D<sub>4</sub>R LCL<sub>S</sub> = B<sub>3</sub>S UCL<sub>X</sub>, LCL<sub>X</sub> =  $(\overline{x}$  + 3RId<sub>2</sub>)<br>
LCL<sub>R</sub> = D<sub>3</sub>R  $\overline{G}$  =  $\overline{s}/c_4$  UWL<sub>X</sub>, LWL<sub>X</sub> =  $LCL_R = D_3 \overline{R}$ 

Reprinted, with permission, from the Manual on the Presentation of Data and Control Chart Analysis, copyright © American Society for Testing and Materials, 1990.

### <span id="page-308-0"></span>Statistical Data Block – Factors for Standard Deviation Control Limits

The following table describes the factors for standard deviation control limits in the Statistical Data block.

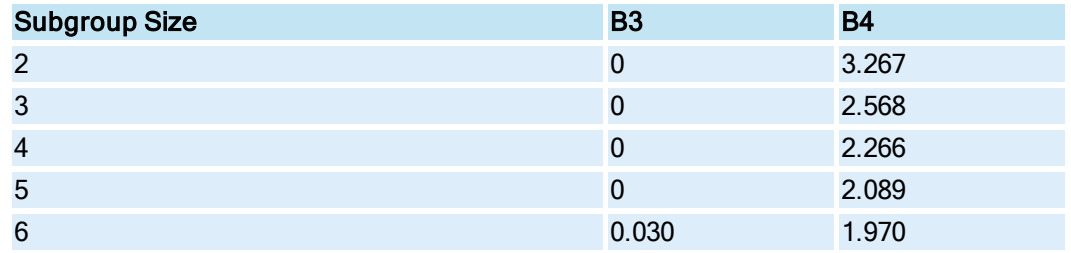

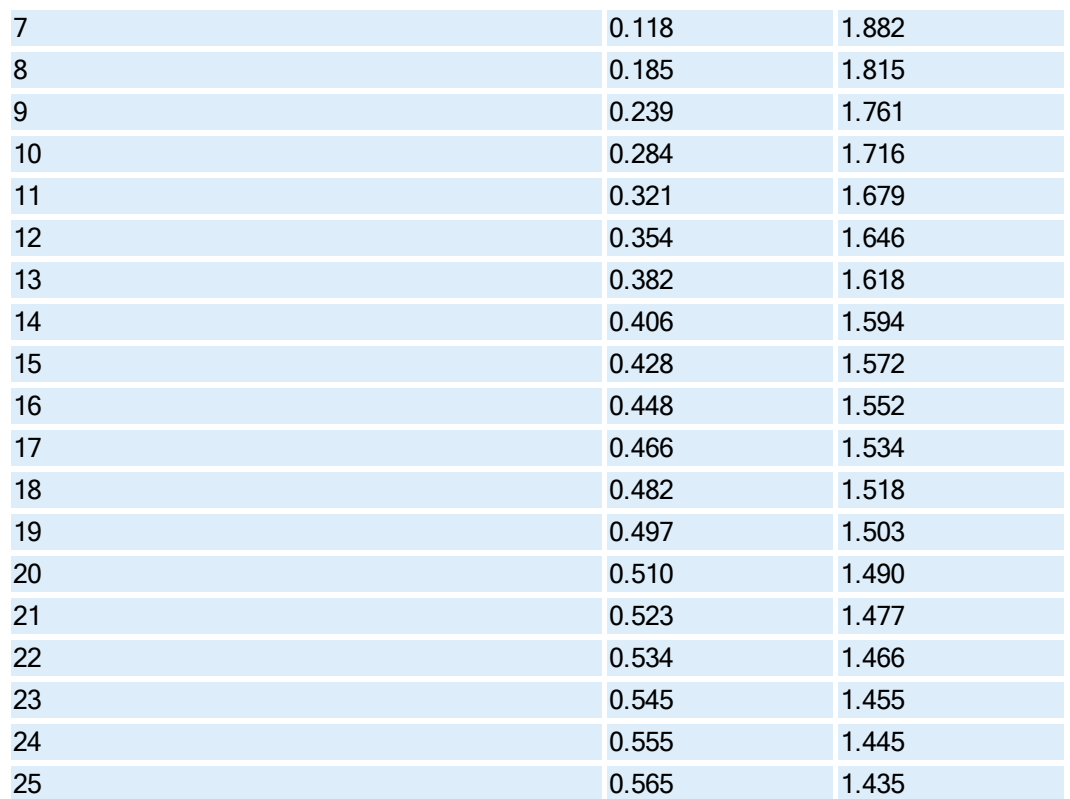

Reprinted, with permission, from the Manual on the Presentation of Data and Control Chart Analysis, copyright © American Society for Testing and Materials, 1990.

# Additional Information on Alarming

Some blocks require additional information for configuring and understanding alarms. The following sections provide more information on alarming:

- [Alarm Priorities](#page-309-0) for the Analog Alarm Block
- [Alarm Transitions](#page-310-0) for the Analog Alarm Block
- [Alarm Types](#page-311-0) for the Analog Alarm Block
- [Alarms in](#page-312-0) the Boolean Block
- [Alarm Handling](#page-312-1) in the Multistate Digital Input Block
- [Alarming Considerations](#page-313-0) in the Statistical Data Block
- [Alarm States](#page-313-1) in the Event Action Block
- [Alarm States,](#page-314-0) Contacts, and the Digital Alarm Block

## <span id="page-309-0"></span>Alarm Priorities for the Analog Alarm Block

Before sending an alarm, iFIX compares the alarm priority of each alarm against the SCADA server's alarm priority. If the alarm's priority is equal to or higher than the SCADA server's priority, iFIX sends the alarm to the enabled alarm destinations in the specified alarm areas. However, if the alarm's priority is less than the SCADA server's, iFIX automatically acknowledges the alarm and does not send to the enabled alarm destinations.

If multiple alarms occur simultaneously, the lower priority alarm type is ignored. In this case, the Analog Alarm block closes any contacts defined for the lower priority alarms, but does not send alarms. When the block detects an alarm condition and no other alarms of greater priority are in effect, the block generates an alarm and closes the digital block defined in the Contact Name field.

NOTE: It is possible to close more than one digital block if the alarm type increases in priority without returning to normal. For example, if the block generates a Rate of Change alarm, it closes the digital block specified in the Rate of Change alarm's Contact Name field. If the block then generates a High alarm, it closes the digital block in the High alarm's Contact Name field.

### Example

If you assign a high priority to a deviation alarm and a low priority to a High High alarm, iFIX treats deviation alarms as more severe than High High alarms. If Deviation and High High alarm conditions are simultaneously active, Data links that reference the current and latched alarms display DEV because the deviation alarm has greater priority.

Assigning the same priority to both the Deviation and High High alarms causes iFIX to treat the alarms according to the default order of alarm types.

NOTE: The alarm priority of the High alarm must be equal to or less than the priority of the High High alarm. Similarly, the alarm priority of the Low alarm must be equal to or less than priority of the Low Low alarm.

iFIX automatically acknowledges any alarm below the computer's alarm priority. This means that if the associated contact is set to clear on Acknowledge, it opens when iFIX acknowledges the alarm. Contacts set to clear in All Clear mode open when the block value falls within defined limits.

## <span id="page-310-0"></span>Alarm Transitions for the Analog Alarm Block

When an alarm occurs, the Analog Alarm block generates an alarm and closes the associated contact (digital block). For example, when a High alarm occurs, the block sends a High alarm to the alarm destinations defined in the SCU and closes the contact you defined for the High alarm.

The block handles each type of alarm independently of other alarms. For example, if a Rate of Change (ROC) and a High alarm occur simultaneously, the Analog Alarm block generates both alarms and closes the specified contacts.

Some alarm transitions generate only one alarm. For example, when the Analog Alarm block goes from a normal state to a High High alarm, the contacts for the High and High High alarms close. The block generates a High High alarm and suppresses the High alarm. Transitions from a normal state to a Low Low alarm work in a similar manner. The Low and Low Low alarm contacts close. The block generates a Low Low alarm and suppresses the Low alarm.

## Block Mode

The block's Out Mode determines how it responds to certain alarm transitions. Possible Out Mode values are:

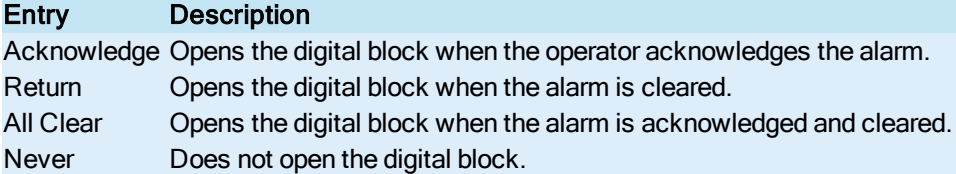

For example, when the block's Out Mode is set to Return and the current alarm changes from a Low or Low Low alarm to a High High alarm, the block generates a High High alarm only after opening the Low and Low Low contacts and closing the High and High High contacts. Similarly, if the Out Mode is set to Return and the current alarm changes from a High or High High alarm to a Low Low alarm, the High and High High contacts open, the Low and Low Low contacts close, and the block generates a Low Low alarm.

The block's Out Mode also determines how the block responds to less abrupt alarm transitions. For example, when the current alarm changes from a High High alarm to a High alarm, the High High alarm contact opens depending on the alarm's mode. The block does not generate a High alarm and the state of the High alarm contact is unchanged because the block is still in an High alarm state. The transition from Low Low to Low works in a similar manner. The Low Low alarm contact opens, depending on the alarm's mode, the block does not generate a Low alarm, and the state of the Low alarm contact is unchanged. You can configure the Analog Alarm block to generate an alarm for either transition, by using a short re-alarm time for the High and Low alarm.

### Using Contacts

You can specify the same contact for multiple alarms. When you do this, the contact closes when any alarm condition that uses the contact occurs. The contact remains closed until each alarm returns to normal. For example, if the High and High High alarms use the same contact, and a High High alarm occurs, the contact remains closed until the block's value falls below the High alarm limit.

## <span id="page-311-0"></span>Alarm Types for the Analog Alarm Block

The Analog Alarm Block generates the following alarm types, represented in the order of decreasing priority:

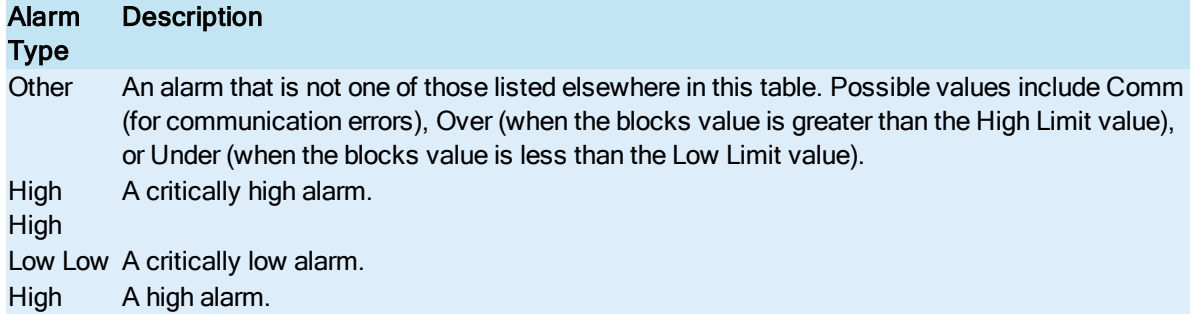

Low A low alarm.

Rate of A rate of change alarm. This alarm indicates that the block's value exceeds an acceptable Change rate of change.

Deviation A deviation alarm. This alarm occurs when the current value of the block varies from the Target Value field by an amount greater than the deviation alarm's value.

NOTE: If multiple alarms occur simultaneously, the lower priority alarm type is ignored. The block closes any contacts defined for the lower priority alarms, but does not send alarms. When it detects an alarm of greater priority, the block generates an alarm and closes the digital block defined in the Contact Name field.

## <span id="page-312-0"></span>Alarms in the Boolean Block

To include an alarm as an input in a Boolean block calculation, you must use the following format:

tag name:alarm type

Valid alarm types and their priorities include the following:

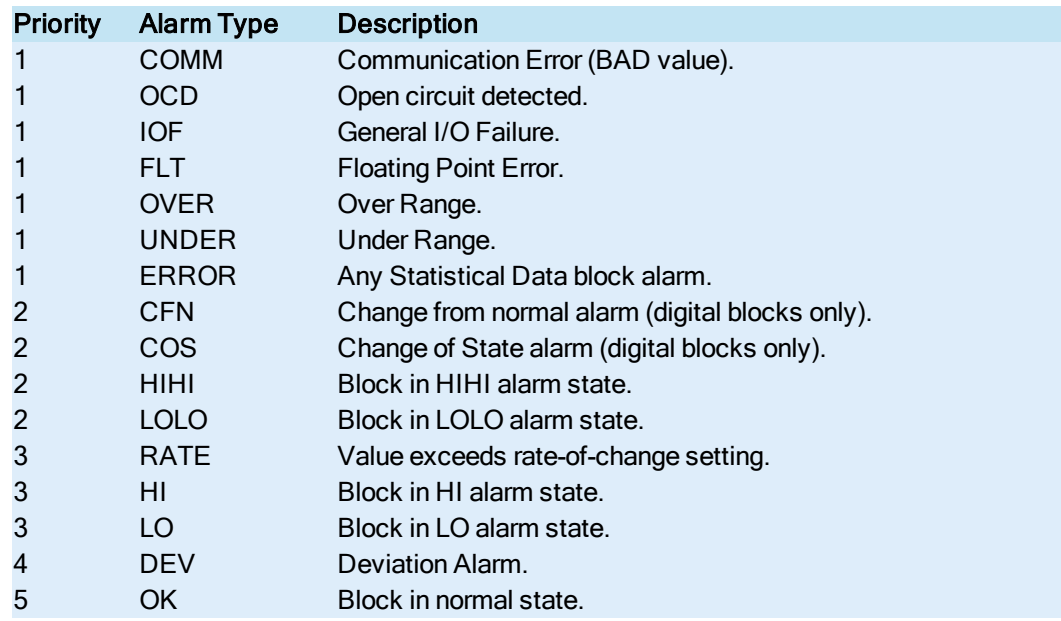

## <span id="page-312-1"></span>Alarm Handling in the Multistate Digital Input Block

The Multistate Digital Input Block generates Change from Normal (CFN) alarms only on a transition between alarm status and no alarm status. Transitions between different alarm states do not generate new alarms.

When you select the Re-alarm check box, the block re-issues alarms every time the block changes alarm states (even if the block is already in alarm). iFIX treats these alarms as unacknowledged alarms.

## <span id="page-313-0"></span>Alarming Considerations in the Statistical Data Block

The Statistical Data block supports out of control alarming on the following limits:

- XBAR, Range, and Standard Deviation control limits.
- Warning limits for XBAR plots.
- Trend Alarm.
- Length of Runs Alarm.
- Crossings of the Mean Alarm.

Statistical Data block alarms are based on groups. Group alarming occurs if a user-defined group exceeds any limit. These alarms include the following limits:

Control Limits – defines the limits as within plus or minus three (+/- 3) standard deviations (also called sigma).

Warning Limits - defines the limits as within plus or minus two (+/- 2) standard deviations (XBAR plot only).

At run-time, the Statistical Data block calculates all control limits and statistical values after collecting the first  $n$  groups, where  $n$  is the number of groups specified in the block's dialog box.

You can specify alarm limits through Data links to the following fields. The block supports both A\_ and F\_ versions of these fields.

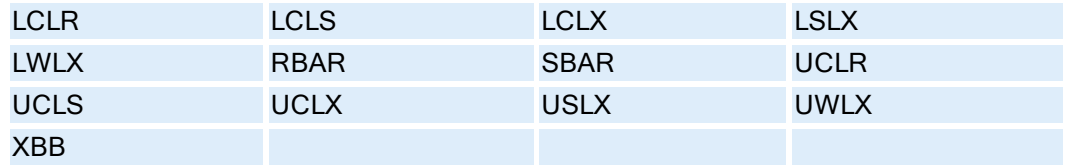

If you manually input limit values, verify that the values are very close to the ones the block would calculate. Otherwise, the validity of statistical alarms and control charts is questionable. You should also select NEVER for the block's Auto Limits and Auto Calculations fields when you manually enter limit values. This selection lets the block calculate alarm limits, XBAR, R, and S values based upon defaults and lets you enter values at any time before or after startup. Operators can also change the setting of Auto Calculations or Auto Limits through Data links to the fields A\_AUTOX and A\_LCALC, respectively.

## <span id="page-313-1"></span>Alarm States in the Event Action Block

You can include any of the following alarm states in an Event Action IF statement:

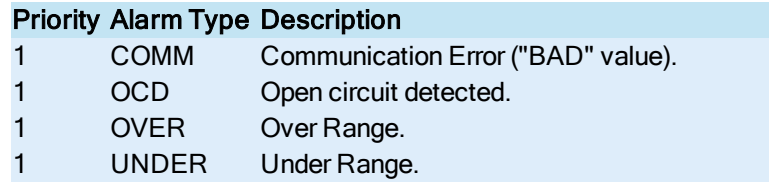

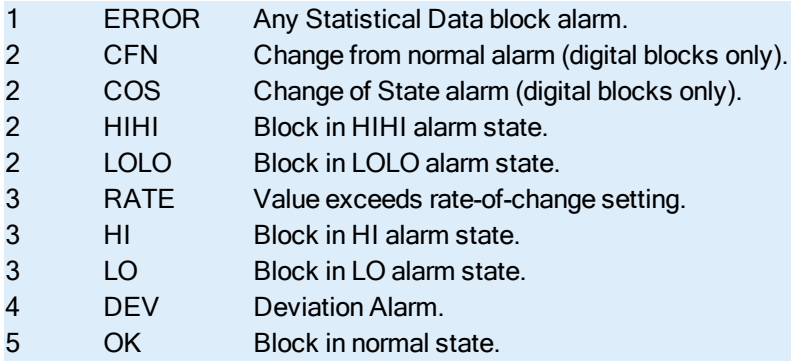

## <span id="page-314-0"></span>Alarm States, Contacts, and the Digital Alarm Block

The Digital Alarm block opens and closes contacts based on its alarm state. When the block detects an alarm of the type specified in the Alarm Type area, it closes the contact specified in the Contact Name field. The contact opens based on the Contact Mode area. Possible values are:

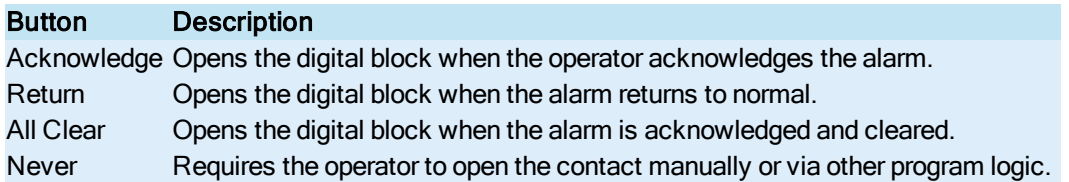

iFIX automatically acknowledges any alarm below the node's alarm priority. This means that if the associated contact is set to clear on Acknowledge, it opens when iFIX acknowledges the alarm. Contacts set to clear in All Clear mode open when the block's current value falls within the defined limits.

## About Alarm Shelving

Alarm shelving empowers your operators to make informed decisions by providing the ability to manually remove alarms from the active alarm list for a set period. This helps improve the display of alarm information on screen, and lets operators focus on only the most important alarms. Alarm shelving in iFIX was built taking into consideration ISA 18.2 Shelving, providing you a thorough alarm management solution.

With alarm shelving enabled in iFIX, you can temporarily suppress alarms from the Alarm Summary object's active alarm list for a predefined period. To configure alarm shelving, in the iFIX Database Manager, first you must define your alarm shelving policies with the preset time choices and maximum duration for shelving. Next, you must enable each tag that you want to enable alarm shelving on. After you do that, in WorkSpace configure mode, you need to configure the Alarm Summary object to display the Alarm Shelving fields.

## How to Configure Alarm Shelving in the Database Manager

Before you enable alarm shelving for your blocks, you need to define your alarm shelving policies. Policies for the preset time choices available to an operator, along with the maximum amount of time an alarm can be shelved, are created in the Shelve Policies dialog box, accessed from the Shelve Polices button in the iFIX Database Manager. For more information, refer to the Alarm [Shelving](#page-318-0) Policies topic.

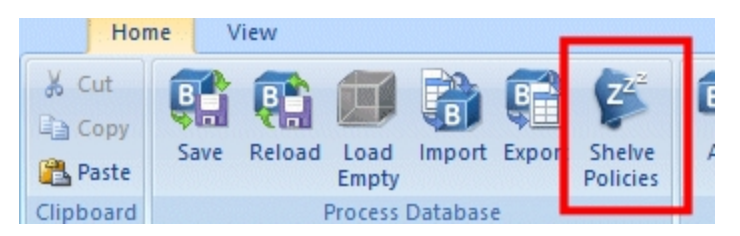

Next, alarm shelving can be enabled on the block. You can enable alarm shelving on the following blocks types in the Database Manager:

- Analog Alarm (AA)
- Analog Input (AI)
- Digital Alarm (DA)
- Digital Input (DI)
- Multistate Digital Input (MDI)
- Program Block (PG)
- PID or Proportional-Integral-Derivative (PID)
- Statistical Data (SD)
- SQL Trigger (SQT)
- $\bullet$  Timer (TM)
- $\bullet$  Text (TX)

Additional Database Dynamos (loadable blocks added with Database Dynamo Configuration Utility, BTKCFG.exe, that support the alarm shelving feature include:

- Analog Input with Freeform Scaling (AIS)
- Transition Counter (CTR)
- 16 Bit Digital Status (D16)
- $\bullet$  Improved PID (PI2)

Alarm Shelving is enabled on the Alarms tab for each individual block you want to configure, as shown in the following figure. From here you can also choose the policy that you want to assign to this block.

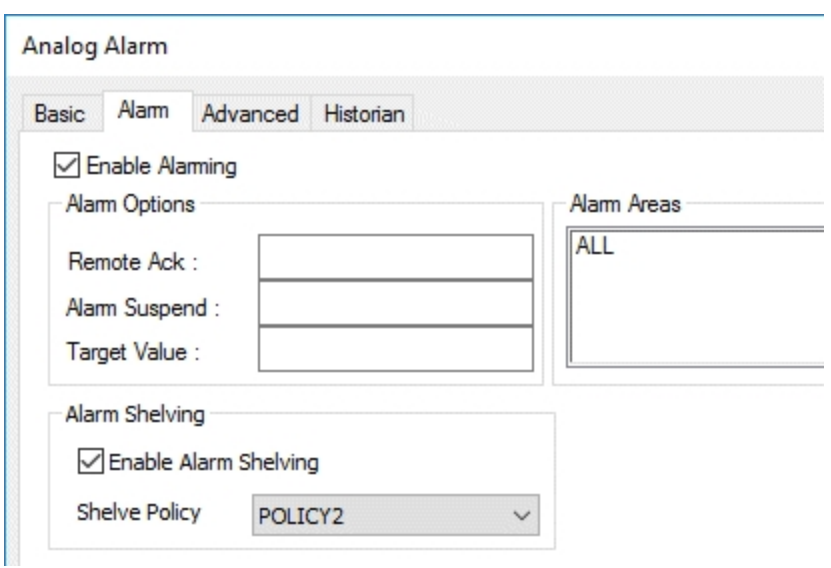

## How Alarm Shelving is Setup in the WorkSpace Configure Mode

To view whether alarms are shelvable in the Alarm Summary object in the iFIX WorkSpace, you first need to add the alarm shelving columns to your Alarm Summary display. From the Alarm Summary Configuration, select the Column tab. Move the Shelvable and Shelve Duration (HHH:MM) columns to the Selected Columns list as shown in the following figure and click Apply.

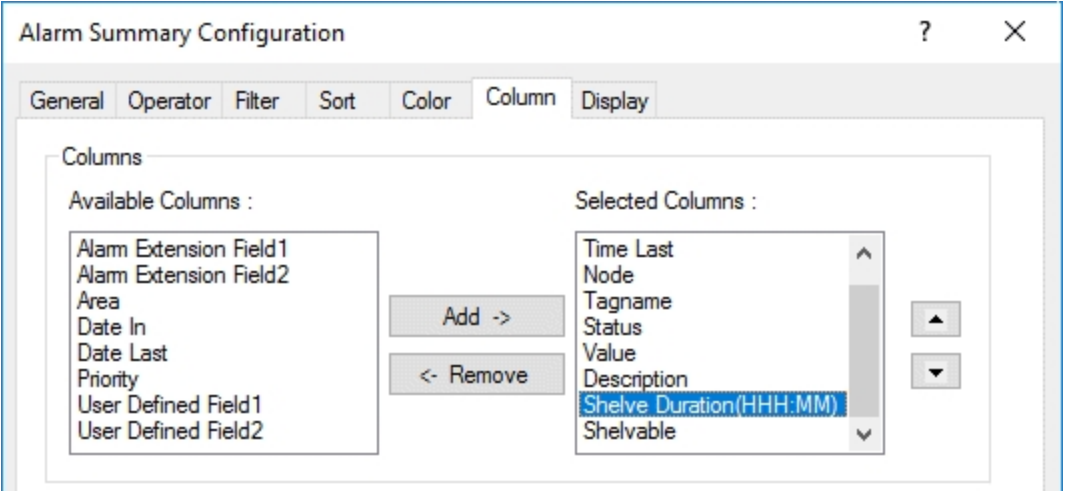

If you want to view only the shelved alarms in the Alarm Summary object, make a copy of your Alarm Summary object. On the Filter tab, select Display only Shelved Alarms and click Apply, as shown in the following figure. This will allow you to view alarms as you move them between the active alarm list and the shelved alarm list.

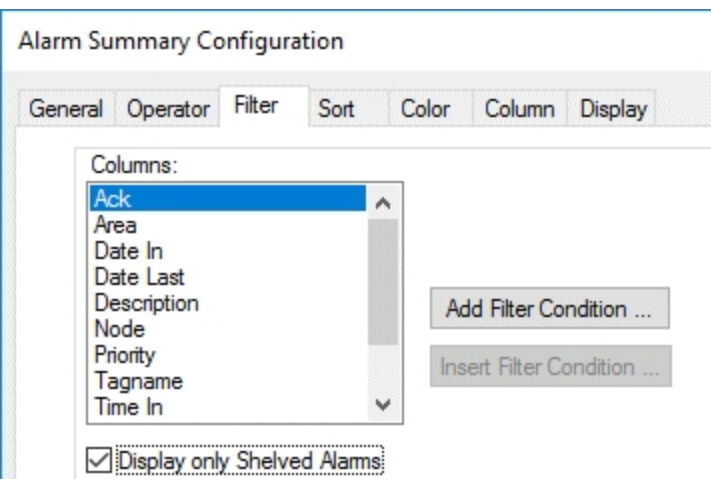

## Run Mode Alarm Shelving for the Operator

When in WorkSpace run mode, select the alarm or alarms you want to shelve from the Alarm Summary object. Then, with the alarms highlighted, use the right-click menu to access the pop-up menu and select the Shelve option.

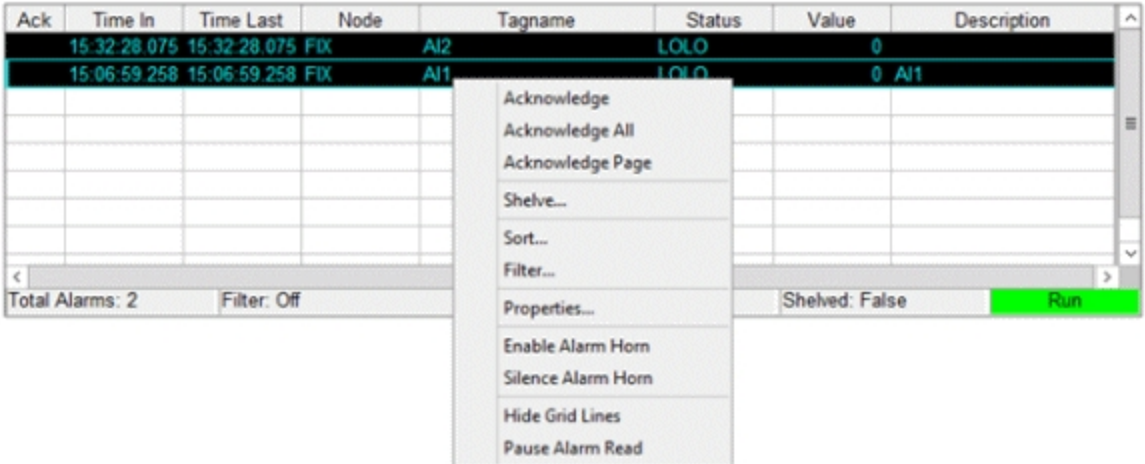

Three shelve options are available:

- Custom duration
- Maximum duration (limited to 999 hours)
- Preset duration.

After you select the duration and click Shelve, the alarm (or alarms) temporarily gets removed from the alarm list. When the duration is expired, if the alarm is still active, it will pop back into the Alarm Summary list.

To remove an alarm before a shelving period expires, right-click the selected the alarm or alarms and select Unshelve. This brings the alarm back in to the active alarm display.

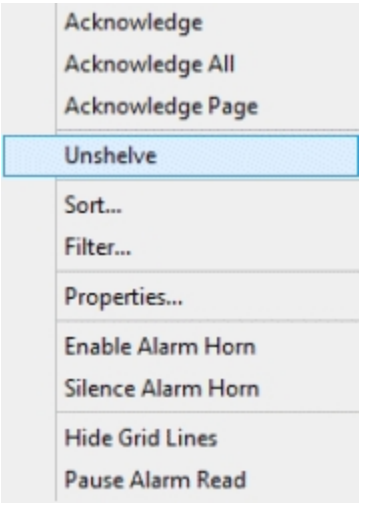

NOTE: Be aware that the shelve durations are based off the system clock and not a timer.

## <span id="page-318-0"></span>Alarm Shelving Policies

Alarm Shelving Policies help you manage the options available to operators in run mode when choosing to shelve alarms. In the iFIX Database Manager, on the Home tab, select the Shelve Policies button to open the Alarm Shelve Policies dialog box. From here, you can define up to 20 alarm shelving policies.

Each policy that you create contains preset durations for alarms to be shelved, along with the maximum shelf duration for which an operator can shelve an alarm. For each policy, one or several presets (up to 5) can be defined. The following figure displays an example of an alarm shelving policy named POLICY1 with 3 presets defined, and a maximum duration of 24 hours.

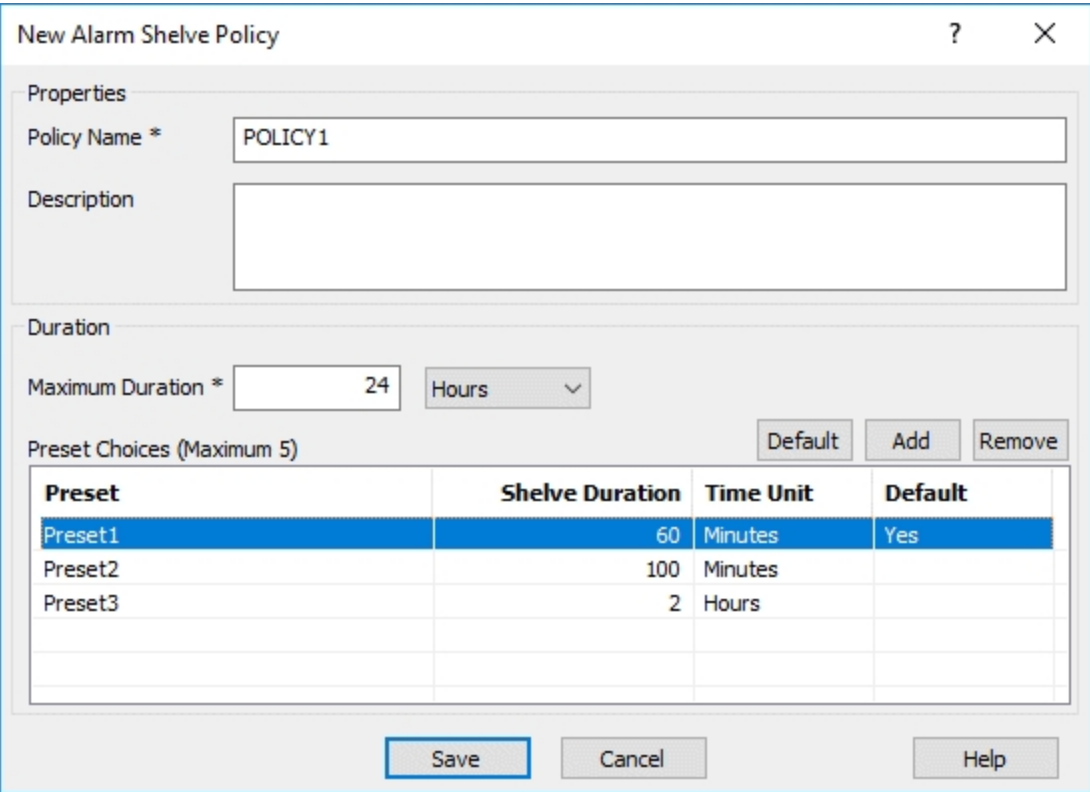

Policy definitions are editable only through the Database Manager and EDA functions. You can also access shelve policy values using the system database fields. For more information, refer to the Alarm [Shelving](#page-324-0) [System](#page-324-0) Fields section. All shelve policy system fields can be accessed through datalinks in the iFIX WorkSpace, and are read-only.

Policies are set at the block level. If you enable alarm shelving for the block when configuring your blocks in the iFIX Database Manager, you also select the policy that you want to apply to that database tag. The following example shows a Shelve Policy of POLICY2 that applies to the tag.

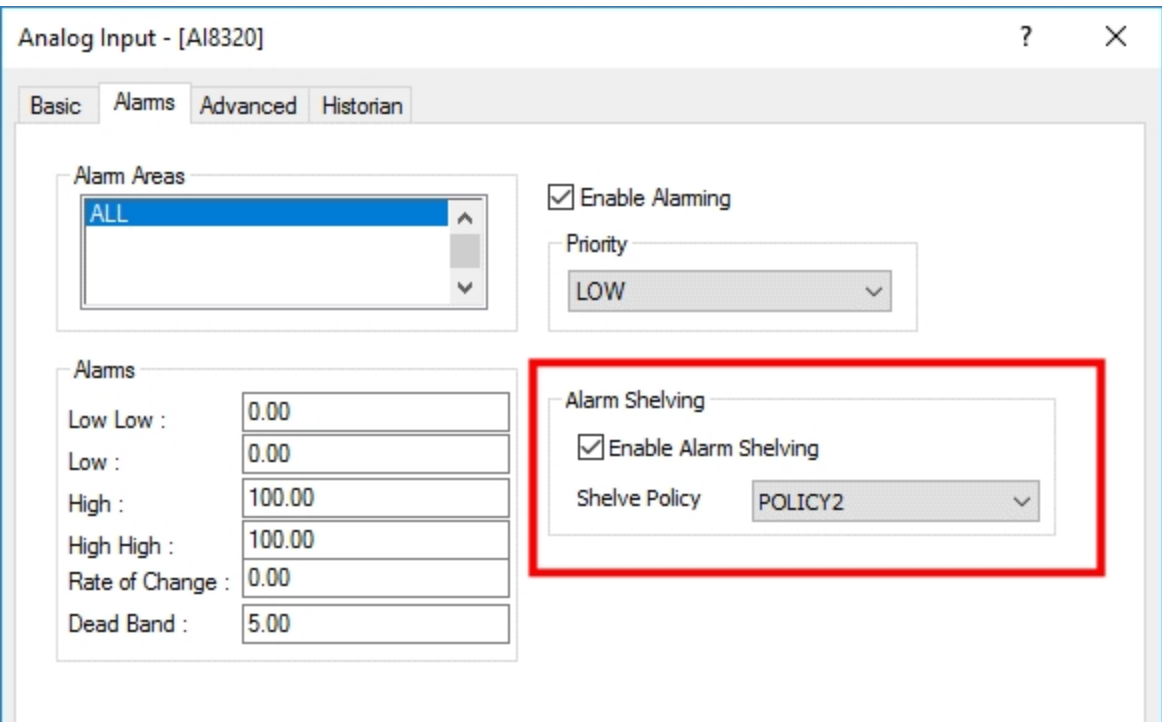

# SQL Use in Database Blocks

The following database blocks can be used if you want to interface between your iFIX process database and a SQL relational database:

- [SQL Data](#page-74-1) Block (SQD)
- [SQL Trigger](#page-75-0) Block (SQT)

The SQD block acts as the actual interface, while the SQT block runs the SQL commands. When working with these block types, you should be aware of the following information:

- [Reading and](#page-320-0) Writing Data of SQL Data
- **.** [Behavior of](#page-321-0) SQL Data Blocks While Off Scan
- [Keywords Available](#page-321-1) for use in the SQL Data Block
- [Direction of](#page-321-2) SQL Data Block
- [SQL Trigger](#page-322-0) Block States
- **. [SQL Trigger](#page-322-1) Blocks in Manual Mode**

## <span id="page-320-0"></span>Reading and Writing of SQL Data

The SQL Data block can read data from the iFIX process database or your relational database. After reading the data, the SQL Data block can write it to either database depending on the SQL command that executes.

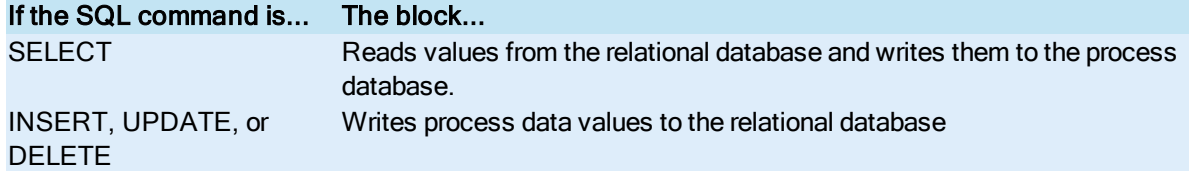

A SELECT command with a Where clause instructs the block to read and write data to both databases. For values in the Where clause, the block reads from the process database and writes them to the relational database. However, for the values not in the Where clause, the block reads from the relational database and writes to the process database.

## <span id="page-321-0"></span>Behavior of SQL Data Blocks While Off Scan

The SQL Data block identifies the blocks that transfer to or receive data from your relational database. The block, however, does not monitor a block's status or mode. If a block is off scan, when the upstream SQL Trigger block starts, the SQL task substitutes a null value for the off-scan block's current value. If the target column in the relational database cannot accept a null value, the INSERT or UPDATE fails and the SQL Trigger block generates an alarm.

## <span id="page-321-1"></span>Keywords Available for use in the SQL Data Block

You can use any of the following keywords in place of a block and field pair.

- NODENAME The node name of the local SCADA server.
- SQTBLK The name of the SQT block.
- TMDT The current time and date.
- TIME The current time.
- DATE The current date.

For example, to save the time and date of each relational database transaction, enter the keyword TMDT in the SQL Data block.

## <span id="page-321-2"></span>Direction of SQL Data Block

The value of the Direction field also determines whether values are read or written to the relational database as follows:

- Out Send the values of the specified block and field name pairs to the relational database. These values update existing values, are inserted in the relational database, or used in a Where clause. Typically, the number of Out fields equals the number of parameters in INSERT or UPDATE commands.
- In Receive the values of the specified block and field name pairs from the relational database. Typically, the number of In fields equals the number of columns specified in the SELECT commands.

For example, using the command shown below, you can add a new record in the relational database:

INSERT into TBL1 (COL1, COL2, COL3) values (?, ?, ?)

The direction for each value in this example is set to OUT.

## <span id="page-322-0"></span>SQL Trigger Block States

SQL Trigger blocks can be in any of the following states:

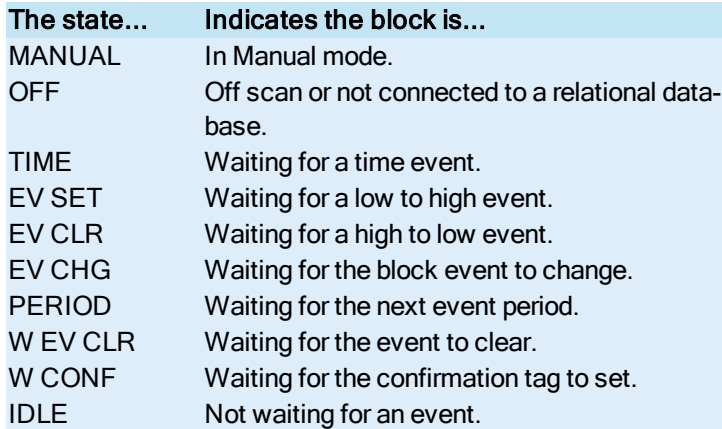

## <span id="page-322-1"></span>SQL Trigger Blocks in Manual Mode

SQL Trigger blocks automatically execute SQL commands when placed in Automatic mode, not in Manual mode. However, an operator can manually trigger a SQL Trigger block through a Data link that uses the A\_TRIP field or through the Database Manager. When manually triggered, the block executes SQL commands as if it were in Automatic mode.

If an SQL Trigger block is monitoring the CLOSE to OPEN state of a digital block, the SQL Trigger block activates when the digital block opens. If the SQL Trigger block is placed in Manual mode before the digital block opens, the SQL Trigger block does not activate until it is switched to Automatic mode.

# System Fields

System fields display internal database, SAC, and network information. To use these fields in a data source, use SYSTEM as the block name, as follows:

```
Fix32.node.SYSTEM.field
```
For example, to display the local time of the SCADA server MIXER, use the syntax:

Fix32.MIXER.SYSTEM.A\_NTIME

To display redundancy information use NSD as the block name, as follows:

Fix32.node.NSD.field

For example, to display the physical node name of the local node, use the syntax:

Fix32.MIXER.NSD.A\_LOCALNAME

## Database and SAC System Fields

The following table lists the system fields for the iFIX database and the Scan, Alarm, and Control (SAC) program, and what each field displays.

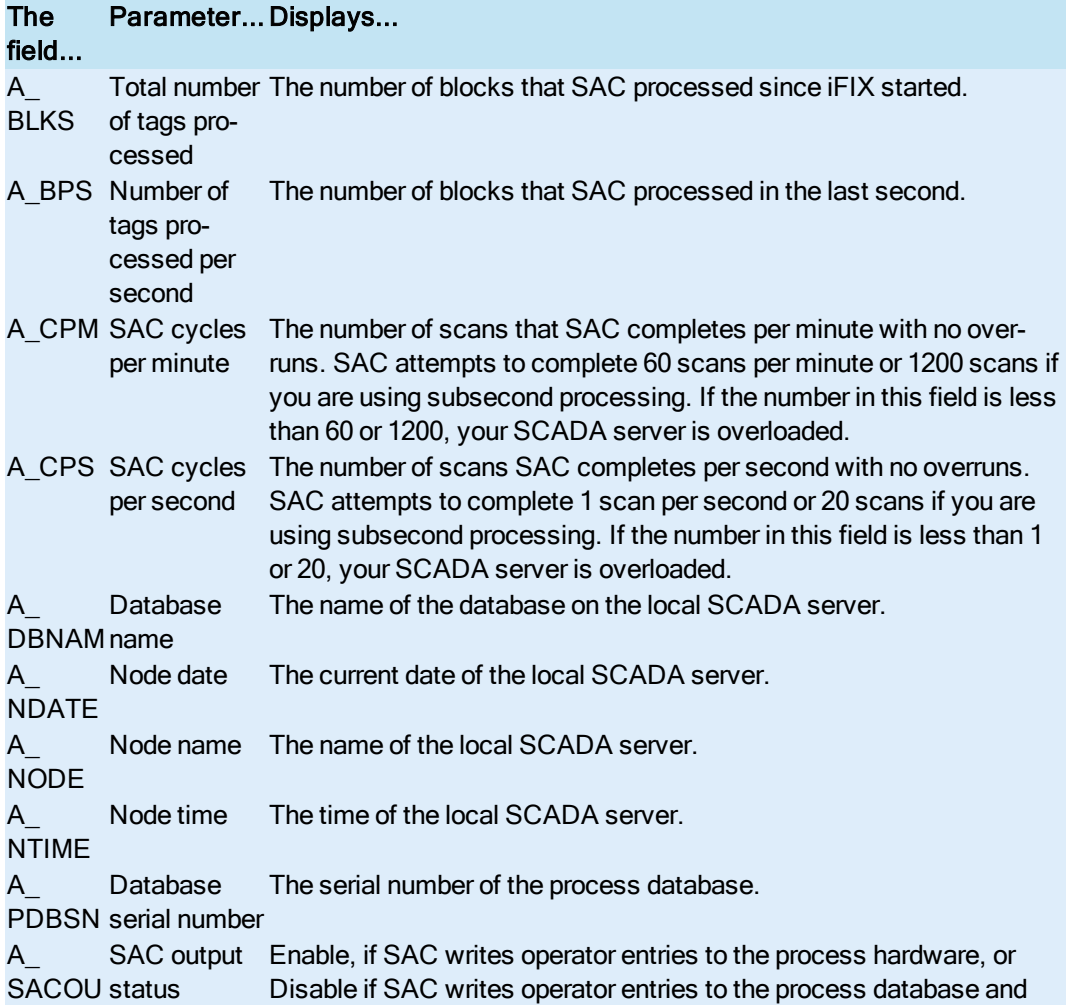
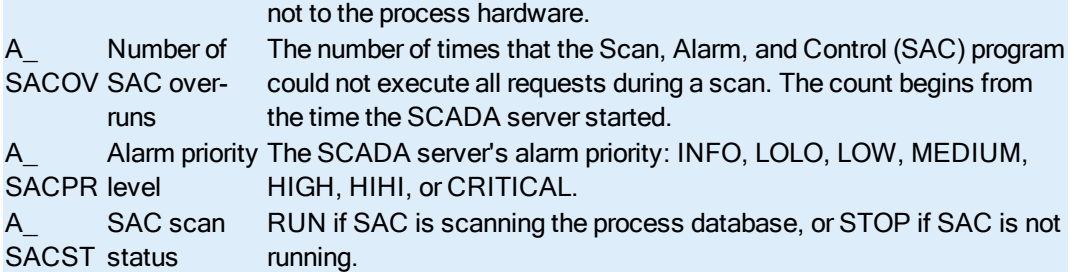

## <span id="page-324-0"></span>Redundancy System Fields

For information on NSD fields, refer to the [Enhanced Failover](redund.chm::/enhcover.htm) electronic book.

## Alarm Shelving System Fields

The Alarm Shelving policy values can be accessed using the following database fields. Up to 20 shelve policies can be defined.

IMPORTANT: All shelve policy fields when accessed through the datalinks are read-only. Policy definitions are editable only through the iFIX Database Manager and EDA functions.

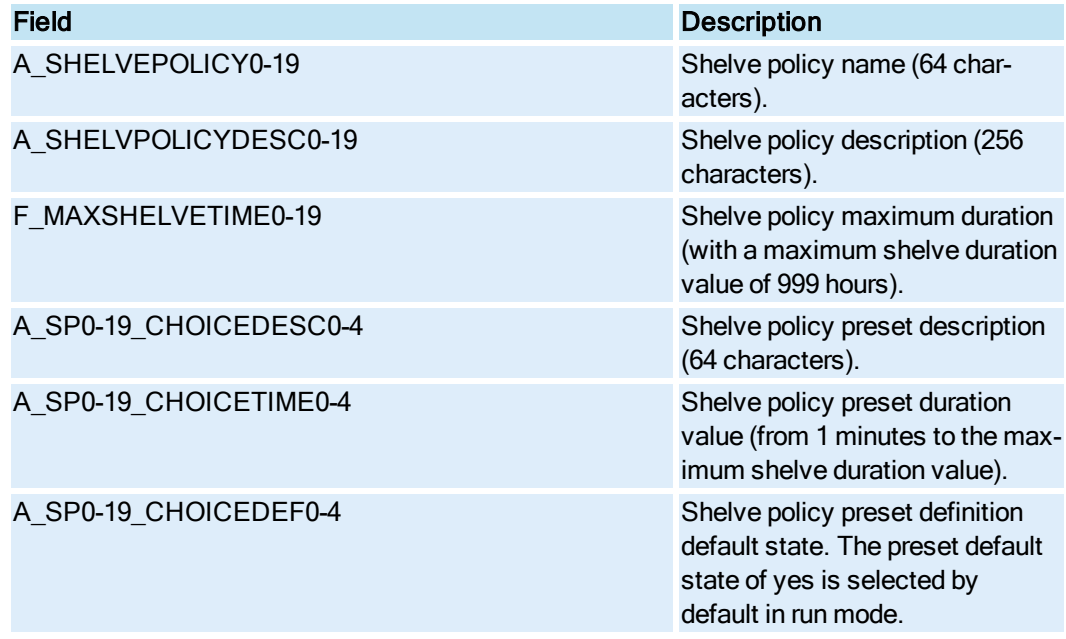

## Accessing Alarm Shelving System Fields

All the shelve policy fields can be accessed in the iFIX WorkSpace through a datalink. For example, create a datalink and define the source as:

Fix32.FIX.SYSTEM.A\_SHELVEPOLICY

where FIX is the node name, and A SHELVEPOLICY is the field.

<span id="page-325-3"></span>NOTE: When accessed through a datalink, all shelve policy fields are read-only.

# SIM Signal Generation Registers

SIM registers generate a repeating pattern of random and predefined values. To select a register, enter the respective two-letter acronym in the I/O Address field. These registers are listed below:

- RA SIM [register](#page-325-0)
- RB SIM [Register](#page-325-1)
- RC SIM [register](#page-325-2)
- RD SIM [register](#page-326-0)
- $\overline{RE}$  SIM [register](#page-326-1)
- RF SIM [register](#page-326-2)
- RG SIM [register](#page-326-3)
- RH SIM [register](#page-326-4)
- RI SIM [register](#page-327-0)
- RJ SIM [register](#page-327-1)
- **.** RK SIM [register](#page-327-2)
- $\overline{\mathsf{RX}$  SIM [register](#page-327-3)
- RY SIM [register](#page-327-4)
- RZ SIM [register](#page-327-5)

## <span id="page-325-4"></span><span id="page-325-0"></span>RA SIM Register

The RA SIM register ramps a value from 0 to 100% of the EGU range at a rate controlled by the [RY](#page-327-4) [register.](#page-327-4) RA register values are read-only.

Use the RX [register](#page-327-3) to enable the generation of values in the RA register.

## <span id="page-325-1"></span>RB SIM Register

The RB SIM register counts from 0 to 65535 at a rate of twenty counts per second. RB register values are read-only.

Use the RX [register](#page-327-3) to enable the generation of values in the RB register.

## <span id="page-325-2"></span>RC SIM Register

The RC SIM [register](#page-327-5) shifts one bit through a 16-bit word at a rate controlled by the RZ register. RC register values are read-only.

Use the RX [register](#page-327-3) to enable the generation of values in the RC register.

## <span id="page-326-0"></span>RD SIM Register

The RD SIM register generates a sine wave from 0 to 100% of the EGU range at a rate controlled by the [RY register](#page-327-4). RD register values are read-only.

Use the RX [register](#page-327-3) to enable the generation of values in the RD register.

### <span id="page-326-1"></span>RE SIM Register

The RE SIM register generates a sine wave from 0 to 100% of the EGU range at a rate controlled by the RY [register](#page-327-4). The sine wave is delayed 90 degrees relative to the RD [register.](#page-326-0) RE register values are read-only.

Use the RX [register](#page-327-3) to enable the generation of values in the RE register.

#### <span id="page-326-2"></span>RF SIM Register

The RF SIM register generates a sine wave from 0 to 100% of the EGU range at a rate controlled by the RY [register](#page-326-0). The sine wave is delayed 180 degrees relative to the RD register. RF register values are read-only.

Use the RX [register](#page-327-3) to enable the generation of values in the RF register.

## <span id="page-326-3"></span>RG SIM Register

The RG SIM register generates random values between 25% and 75% of the EGU range. RG register values are read-only values.

Use the RX [register](#page-327-3) to enable the generation of values in the RG register.

#### <span id="page-326-4"></span>RH SIM Register

The RH SIM register ramps a value from 0 to 100% of the EGU range and then ramps down to 0 again at a rate controlled by the RJ [register.](#page-327-1) RH register values are read-only.

Use the RK [register](#page-327-2) to enable the generation of values in the RH register.

#### <span id="page-327-0"></span>RI SIM Register

The RI SIM register controls the direction the value in the RH [register](#page-326-4) ramps. The value automatically changes when RH reaches 0 or 100% or its EGU value.

From the run-time environment, you can enter 1 to ramp up the register or 0 to ramp down the register.

#### <span id="page-327-1"></span>RJ SIM Register

The RJ SIM [register](#page-326-4) controls the speed (in cycles per hour) at which the value in the RH register ramps. The default value is 60 (1 cycle per minute).

From the run-time environment, you can enter a value from 2 to 3600.

## <span id="page-327-2"></span>RK SIM Register

The RK SIM register enables or disables the generation of values in the RH [register.](#page-326-4) From the run-time environment, you can enter 1 to enable ramp and 0 to disable ramp.

Use the RX [register](#page-327-3) to enable the RK register.

#### <span id="page-327-3"></span>RX SIM Register

The RX SIM register enables or disables the generation of values in other registers.

From the run-time environment, you can enter 1 to enable all registers and 0 to disable all registers.

## <span id="page-327-4"></span>RY SIM Register

The RY SIM register controls the speed (in cycles per hour) at which new values are generated for registers [RA,](#page-325-0) [RD,](#page-326-0) [RE](#page-326-1), and [RF](#page-326-2).

From the run-time environment, enter a value from 2 - 3600. By default, this register is set to 60 (1 cycle per minute).

#### <span id="page-327-5"></span>RZ SIM Register

The RZ SIM register controls the speed (in bits per minute) that the RC [register](#page-325-2) changes its value.

From run-time environment, enter a value from 2 to 1200. By default, this register is set to 180 (3 bit shifts per second).

# Database Manager Dialog Boxes

The iFIX Database Manager includes the following dialog boxes (listed in alphabetical order):

- Alarm [Shelve](#page-328-0) Policy Dialog Box
- **.** Browse I/O [Address](#page-329-0) Dialog Box
- **.** Verify [Database](#page-330-0) Dialog Box

#### <span id="page-328-0"></span>Alarm Shelve Policy Dialog Box

The Alarm Shelve Policy dialog box displays the following items:

#### Policy Name

Displays the alarm policy name. Up to 64 characters are allowed, with no spaces. This field is read-only if editing. Displays in all capital letters.

#### **Description**

Displays the alarm policy description. Up to 256 characters are allowed, including spaces.

#### Maximum Duration

Displays the maximum amount of time that an alarm can be shelved for the specified policy. Be aware that the shelve durations are based off the system clock and not a timer.

#### **Units**

The units for the maximum time: Hours or Minutes.

#### **Default**

Select this button to define a default preset.

## Add

Select this button to add a new preset. Up to 5 presets can be defined. Be aware that all shelve durations are based off the system clock and not a timer.

#### **Remove**

Displays the Items List using large icons.

#### Preset Choices

Displays the list of defined presets.

#### Save

Select this button to save your policy or changes.

## <span id="page-329-0"></span>Browse I/O Address Dialog Box

The Browse I/O Address dialog box displays the following items:

#### I/O Address

Displays the hierarchical path to the object currently selected in the Items List.

#### Channels and Device Tree

Displays a hierarchical tree depicting the driver's channels and devices. Expand the tree by clicking the plus sign next to an object in the tree. When you click an object, its available subsidiary objects display in the Items List.

#### Items List

Displays the servers, groups, or items that are available from the selected object in the Channels and Device Tree.

#### Refresh

Forces the dialog box to flush its cache and retrieve fresh information from the driver.

## Sort Ascending

Sorts the Items List in alphabetical order.

#### Sort Descending

Sorts the Items List in reverse alphabetical order.

#### Large Icons

Displays the Items List using large icons.

#### Small Icons

Displays the Items List using small icons.

#### List

Displays the Items List as a basic list.

## <span id="page-330-0"></span>Verify Database Dialog Box

If Database Manager detects no errors, it displays a message box to inform you. However, if it encounters errors, the Verify Database dialog box appears.

The Verify Database dialog box displays the following items:

## Tag Names

Lists the tag name of the block that contains an error.

## Error Condition

Describes the type of error that the block contains. The following table lists the possible error conditions and how to resolve them.

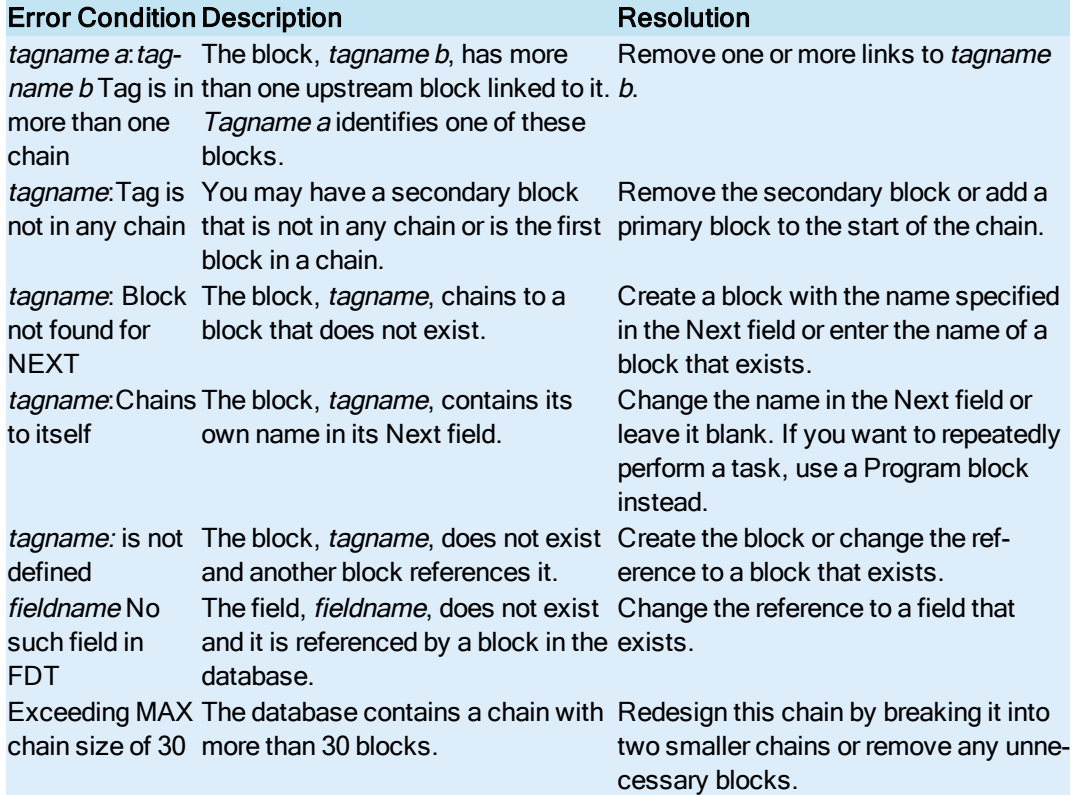

## **OK**

Click to close the dialog box.

## Edit

Click to access the selected block's dialog box.

## Re-Verify

Click to re-verify the database.

## **Help**

Click to access Help.

# **Index**

#### A

accessing blocks off scan [297](#page-321-0) adding blocks to a database [9](#page-33-0) adding columns [21](#page-45-0) adding primary blocks to a database [4](#page-28-0) adding secondary blocks to a database [4](#page-28-1) adding, column to the sort order [25](#page-49-0) ADDOUT command, Program block [261](#page-285-0) ADDTAR command, Program Block [262](#page-286-0) alarm acknowledgement [8](#page-32-0) Alarm Analog block [287](#page-311-0) alarm areas [7](#page-31-0) alarm conditions [8](#page-32-1) alarm limits [8](#page-32-2) alarm priority [8](#page-32-3), [286](#page-310-0) alarm transitions [286](#page-310-1) alarms [7](#page-31-1), [288-289](#page-312-0) Event Action block [289](#page-313-0) Analog Alarm block [35](#page-59-0), [56](#page-80-0), [225](#page-249-0), [236](#page-260-0), [285-286](#page-309-0) Analog Input block [36,](#page-60-0) [66](#page-90-0), [225](#page-249-1), [236](#page-260-1) Analog Output block [37](#page-61-0), [72,](#page-96-0) [226,](#page-250-0) [237](#page-261-0) Analog Register block [38](#page-62-0), [77](#page-101-0), [226](#page-250-1), [237](#page-261-1) appending a query [29](#page-53-0) applications, launching [32](#page-56-0) arranging column in the sort order [26](#page-50-0) arranging columns [23](#page-47-0) ascending [26](#page-50-1) assigning alarm areas [7](#page-31-0)

## B

blocks, copying and pasting [11](#page-35-0) displaying [6](#page-30-0) duplicating [11](#page-35-1) moving [12](#page-36-0) blocs, going to [18](#page-42-0) Boolean block [39,](#page-63-0) [83,](#page-107-0) [226](#page-250-2), [238,](#page-262-0) [277-278](#page-301-0), [288](#page-312-0) buttons [31](#page-55-0)

#### C

Calculation block [39](#page-63-1), [88](#page-112-0), [227](#page-251-0), [239](#page-263-0), [278-279](#page-302-0) CALL command, Program Block [262](#page-286-1) chaining blocks together [5](#page-29-0) changing the scanning order [15](#page-39-0) CLOSE command, Program Block [263](#page-287-0) closing a database [2](#page-26-0) CLRDEBUG command, Device Control block [252](#page-276-0) Program Block [263](#page-287-1) CLRERR command, Device Control block [252](#page-276-1) CLRERROR command, Program Block [263](#page-287-2) CLRF command, Device Control block [252](#page-276-2) colors [30](#page-54-0) columns [20](#page-44-0) adding [21](#page-45-0) arranging [23](#page-47-0) going to [18](#page-42-1) loading format files [21](#page-45-1), [24](#page-48-0) modifying [22](#page-46-0) overriding default column format layout [24](#page-48-1)

removing [23](#page-47-1)

saving format files [22](#page-46-1) command arguments [260](#page-284-0) contact patterns [280](#page-304-0) continuous use [8](#page-32-4) control limits [283-284](#page-307-0) copying blocks [11](#page-35-0) correcting database errors [13](#page-37-0) correcting verification errors [13](#page-37-1) creating a new database, databases, creating new [2](#page-26-1) creating a process database [1](#page-25-0) creating a query [28](#page-52-0) customizing [30](#page-54-1) customizing the toolbar [30-31](#page-54-2) customizing the Tools menu [30](#page-54-2)

#### D

Database system fields [299](#page-323-0) database, adding blocks [4](#page-28-0), [9](#page-33-0) closing [2](#page-26-0) correcting errors [13](#page-37-2) creating [1](#page-25-0) creating chains [5](#page-29-0) duplicating blocks [11](#page-35-1) finding data in [17-18](#page-41-0) manually refreshing [20](#page-44-1) placing blocks on/off scan [16](#page-40-0) save as [3](#page-27-0) updating [19-20](#page-43-0) verifying [13](#page-37-2) databases, changing the scanning order [15](#page-39-1) correcting errors [13](#page-37-0)

exporting [15](#page-39-2) importing [14](#page-38-0) loading [16](#page-40-1) merging [12](#page-36-1) reloading [3](#page-27-1), [16](#page-40-1) verifying [13](#page-37-3) Dead Time block [40,](#page-64-0) [92,](#page-116-0) [227](#page-251-1), [239](#page-263-1) DELAY command, Device Control block [253](#page-277-0) Program Block [264](#page-288-0) descending [26](#page-50-1) Device Control block [40](#page-64-1), [97,](#page-121-0) [227,](#page-251-2) [240,](#page-264-0) [251,](#page-275-0) [280](#page-304-0) Digital Alarm block [40](#page-64-2), [102](#page-126-0), [227](#page-251-3), [240](#page-264-1), [290](#page-314-0) Digital Input block [41](#page-65-0), [112](#page-136-0), [228](#page-252-0), [240](#page-264-2) Digital Output block [42,](#page-66-0) [108,](#page-132-0) [228,](#page-252-1) [241](#page-265-0) Digital Register block [42](#page-66-1), [117](#page-141-0), [229](#page-253-0) Digitial Register block [241](#page-265-1) disabling sorting [27](#page-51-0) displaying blocks [6](#page-30-0) duplicating blocks [11](#page-35-1)

## E

electronic signatures, configuring [8](#page-32-5) END command, Device Control block [253](#page-277-1) Program Block [264](#page-288-1) errors, correcting [13](#page-37-2) Event Action block [43](#page-67-0), [122](#page-146-0), [229](#page-253-1), [242](#page-266-0), [257](#page-281-0), [289](#page-313-0) Event Action block conditions [257](#page-281-1) Event Action block operators [257](#page-281-1) Event Action block: alarms [289](#page-313-1) event messages [7](#page-31-2) exporting a database [15](#page-39-2) Extended Trend block [43,](#page-67-1) [127,](#page-151-0) [229,](#page-253-2) [242](#page-266-1)

## F

Fanout block [44,](#page-68-0) [131](#page-155-0), [229,](#page-253-3) [243](#page-267-0) fields [56](#page-80-0), [66](#page-90-0), [72,](#page-96-0) [77](#page-101-0), [83](#page-107-0), [88](#page-112-0), [92,](#page-116-0) [97,](#page-121-0) [108](#page-132-0), [112,](#page-136-0) [117,](#page-141-0) [122,](#page-146-0) [127,](#page-151-0) [131,](#page-155-0) [136,](#page-160-0) [140,](#page-164-0) [145,](#page-169-0) [150,](#page-174-0) [155,](#page-179-0) [160,](#page-184-0) [165,](#page-189-0) [170,](#page-194-0) [175,](#page-199-0) [179,](#page-203-0) [184,](#page-208-0) [188,](#page-212-0) [194,](#page-218-0) [200,](#page-224-0) [205,](#page-229-0) [209,](#page-233-0) [214,](#page-238-0) [219,](#page-243-0) [298](#page-322-0) finding data in a database [17-18](#page-41-0) fonts [30](#page-54-3) formulas [282](#page-306-0) freezing spreadsheet columns [20](#page-44-2)

#### G

GOCLR command, Device Control block [253](#page-277-2) going to a block [18](#page-42-0) going to a column [18](#page-42-0) going to a row [18](#page-42-0) going to locations in a spreadsheet [18](#page-42-0) GOSET command, Device Control block [253](#page-277-3) GOTO command, Device Control block [254](#page-278-0) Program Block [265](#page-289-0)

#### H

Histogram block [45](#page-69-0), [136,](#page-160-0) [230](#page-254-0), [243](#page-267-1)

## I

IF Command Program Block [265](#page-289-1) iFIX Database Manager [1](#page-25-1) IFTIME GOTO command, Program Block [267](#page-291-0) importing a database [14](#page-38-0)

#### K

keywords [297](#page-321-1)

## L

launching applications [32](#page-56-0) Lead Lag block [45,](#page-69-1) [140](#page-164-0), [230,](#page-254-1) [244](#page-268-0) loading a database [3](#page-27-2), [16](#page-40-1) loading a query [28](#page-52-1) loading a sort order [25](#page-49-1) loading column format files [21,](#page-45-2) [24](#page-48-0) locking a spreadsheet column [20](#page-44-2)

#### M

Manual mode [298](#page-322-1) manually refreshing data [20](#page-44-3) MAXWAIT command, Program Block [268](#page-292-0) menu, customizing [32-33](#page-56-1) merging databases [12](#page-36-2) modifying blocks [5-6](#page-29-1) modifying columns [22](#page-46-0) moving blocks [12](#page-36-0) MSG command, Program Block [269](#page-293-0) Multistate Digital Input block [46](#page-70-0), [145](#page-169-0), [230](#page-254-2), [244](#page-268-1), [288](#page-312-1)

## N

NUL command, Device Control block [254](#page-278-1) Program Block [269](#page-293-1)

## O

off scan [16](#page-40-2) On-Off Control block [46,](#page-70-1) [150](#page-174-0), [230,](#page-254-3) [245](#page-269-0) on scan [16](#page-40-3) OPEN command, Program Block [269](#page-293-2) opening a database [2](#page-26-2)

opening and closing contacts [290](#page-314-1) operators [257,](#page-281-2) [277-279](#page-301-1) options [17](#page-41-1) OUTPUT command, Device Control block [254](#page-278-2) overriding the default a sort order [27](#page-51-1) overriding the default column format layout [24](#page-48-1) overriding the default query [29](#page-53-1)

## P

Pareto block [47](#page-71-0), [155](#page-179-0), [231](#page-255-0), [246](#page-270-0) pausing refresh updates [20](#page-44-4) PID algorithm [281](#page-305-0) PID block [47,](#page-71-1) [160,](#page-184-0) [231,](#page-255-1) [246,](#page-270-1) [281](#page-305-1) PLAYSOUND command, Program Block [269](#page-293-3) preferences, setting [16](#page-40-4) primary blocks [4](#page-28-0) proc\_toolbar, customizing [31](#page-55-1) Program block [48](#page-72-0), [165](#page-189-0), [231](#page-255-2), [247](#page-271-0), [258](#page-282-0), [261](#page-285-1) proportional band [281](#page-305-2)

## Q

query, appending [29](#page-53-0) loading [28](#page-52-1) overriding the default [29](#page-53-1) restoring the default [29](#page-53-2) saving [29](#page-53-3)

## R

Ramp block [49,](#page-73-0) [170,](#page-194-0) [231,](#page-255-3) [248](#page-272-0) Ratio Bias block [49](#page-73-1), [232,](#page-256-0) [248](#page-272-1) Ratio block [175](#page-199-1) Rbar [283](#page-307-0)

reading SQL values [297](#page-321-2) Redundancy fields [300](#page-324-0) refresh rate [19-20](#page-43-1) registers [301](#page-325-3) reloading a database [3](#page-27-2), [16](#page-40-1) removing columns [23](#page-47-1) removing, column from the sort order [26](#page-50-2) restoring the default a sort order [27](#page-51-2) restoring the default query [29](#page-53-2) resuming refresh updates [20](#page-44-4) rows, going to [18](#page-42-0) RUN command, Program Block [270](#page-294-0) RUNTASK command, Program Block [270](#page-294-1)

#### S

SAC system fields [299](#page-323-1) saving a database [3](#page-27-3) saving a query [29](#page-53-3) saving a sort order [25](#page-49-2) scan [16](#page-40-2) scanning order [15](#page-39-0) secondary blocks [4](#page-28-1) selecting a database block [10](#page-34-0) SETAUTO command, Program Block [271](#page-295-0) SETDEBUG command, Device Control block [255](#page-279-0) Program Block [271](#page-295-1) SETERR command, Device Control block [255](#page-279-1) SETERROR command, Program Block [272](#page-296-0) SETF command, Device Control block [255](#page-279-2) SETLIM command, Program Block [272](#page-296-1) SETMAN command, Program Block [272](#page-296-2)

SETOUT command, Program Block [272](#page-296-3) SETSEL command, Program Block [273](#page-297-0) SETTARG command, Program Block [274](#page-298-0) SETTIME command, Program Block [274](#page-298-1) setting a Database Manager preferences [16](#page-40-4) Signal Select block [50](#page-74-0), [179,](#page-203-0) [232](#page-256-1), [249,](#page-273-0) [282](#page-306-1) SIM register: RA [301](#page-325-4) RB [301](#page-325-1) RC [301](#page-325-2) RD [302](#page-326-0) RF [302](#page-326-2) RG [302](#page-326-3) RH [302](#page-326-4) RI [303](#page-327-0) RJ [303](#page-327-1) RK [303](#page-327-2) RX [303](#page-327-3) RY [303](#page-327-4) RZ [303](#page-327-5) SIM signal generation registers [301](#page-325-3) sort order adding columns [25](#page-49-0) arranging columns [26](#page-50-0) loading [25](#page-49-1) overriding the default [27](#page-51-3) removing columns [26](#page-50-2) restoring the default [27](#page-51-4) saving [25](#page-49-2) sorting, columns [26](#page-50-1) spreadsheet, finding data in [17-18](#page-41-0) going to locations [18](#page-42-0) spreadsheets, updating [19-20](#page-43-2) SQL data [296](#page-320-0) SQL Data block [50](#page-74-1), [184](#page-208-0), [232](#page-256-2), [249](#page-273-1), [297](#page-321-3) SQL Trigger block [51](#page-75-0), [188](#page-212-0), [232](#page-256-3), [249](#page-273-2), [298](#page-322-2) standard deviation [283-284](#page-307-0) states [298](#page-322-2) Statistical Control block [51,](#page-75-1) [200,](#page-224-0) [233](#page-257-0) Statistical Data block [52](#page-76-0), [194](#page-218-0), [233](#page-257-1), [282-284](#page-306-0), [289](#page-313-2) STOP command, Program Block [274](#page-298-2) SUBOUT command, Program Block [275](#page-299-0) SUBTAR command, Program Block [275](#page-299-1) System fields [298](#page-322-0) T Text block [52](#page-76-1), [205](#page-229-0), [233](#page-257-2), [250](#page-274-0) Timer block [53](#page-77-0), [209](#page-233-0), [233](#page-257-3), [250](#page-274-1) toolbar, customizing [31](#page-55-0) Totalizer block [53](#page-77-1), [214](#page-238-0), [234](#page-258-0) Trend block [54](#page-78-0), [219](#page-243-0), [234](#page-258-1), [250](#page-274-2) U unlocking a spreadsheet columns [20](#page-44-2) unsigned writes [9](#page-33-1) updating data [19-20](#page-43-2) V verifying a database [13](#page-37-3)

#### W

WAITAND command, Device Control

disabling [27](#page-51-0)

block [256](#page-280-0)

WAITFOR command, Program Block [275](#page-299-2) WAITOR command, Device Control block [256](#page-280-1) WAITSTAT command Program Block [277](#page-301-2) writing SQL values [297](#page-321-2)

## X

Xbar [283](#page-307-0)